# InfoPrint Manager for AIX: Procedures

*Version 4 Release 3*

G550-1066-02

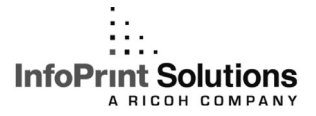

# InfoPrint Manager for AIX: Procedures

*Version 4 Release 3*

G550-1066-02

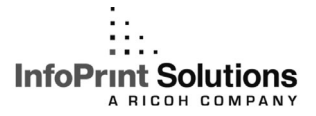

#### **Note:**

Before using this information and the product it supports, read the information in ["Notices" on](#page-382-0) [page 363.](#page-382-0)

#### **Third edition (September 2009)**

This edition applies to InfoPrint Manager for AIX, Version 4 Release 3 Modification 0 with PTF UO00917 and to all subsequent releases and modifications until otherwise indicated in new editions.

This edition replaces G550-1066-01.

#### **Internet**

Visit our home page: http://www.infoprint.com

You can send comments by e-mail to **printpub@infoprint.com** or by mail to:

InfoPrint Solutions Company 6300 Diagonal Hwy 002J Boulder, CO 80301-9270 U.S.A.

This product is or contains commercial computer software and commercial computer software documentation developed exclusively at private expense. As specified in Federal Acquisition Regulation 12.212 in the case of civilian agencies and Defense Federal Acquisition Regulation Supplement 227.7202 in the case of military agencies, use, duplication and disclosure by agencies of the U.S. Government shall solely be in accordance with the accompanying International Program License Agreement in case of software products and in accordance with the licensing terms specified in the product's documentation in the case of hardware products.

**© Copyright InfoPrint Solutions Company 1998, 2009.**

# **Contents**

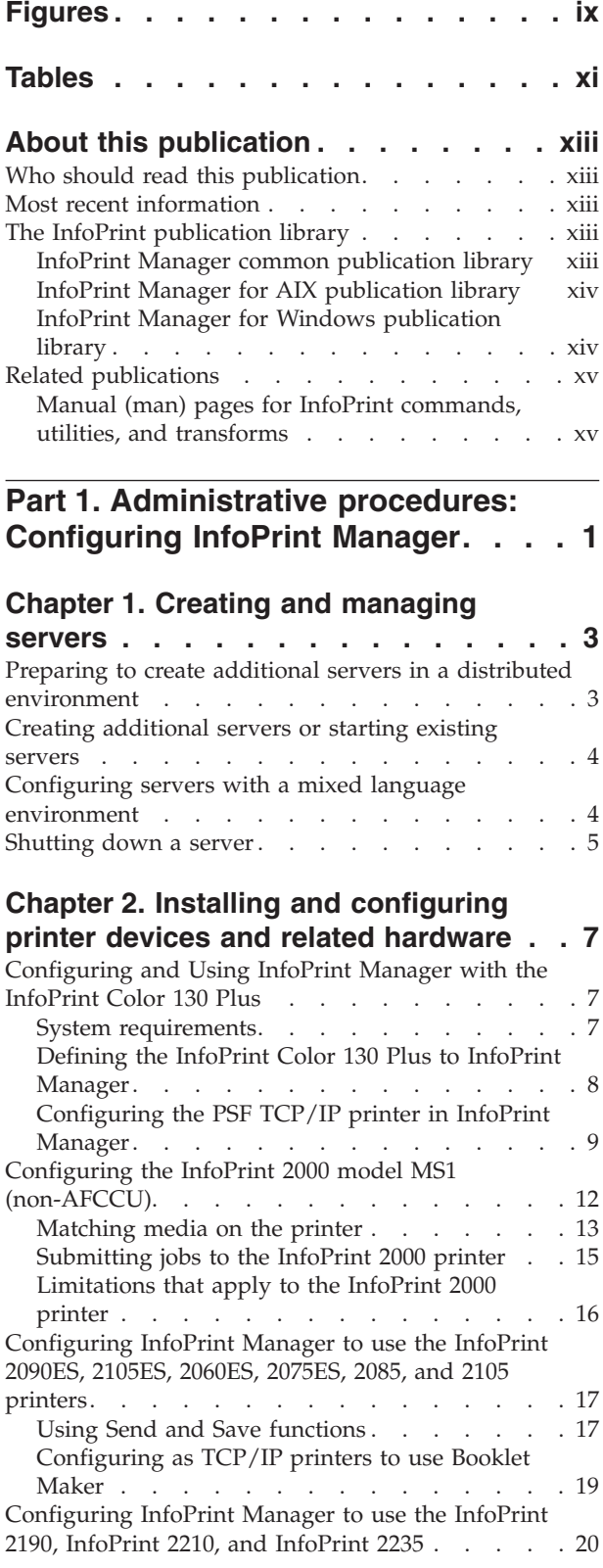

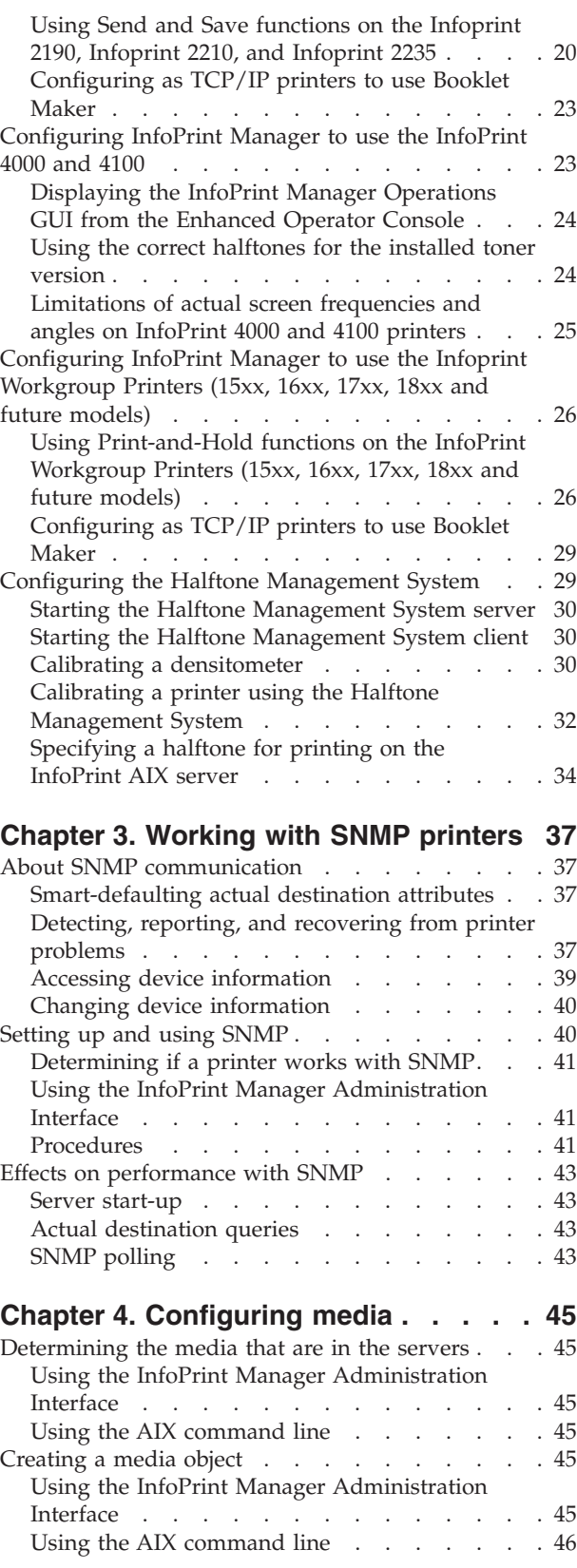

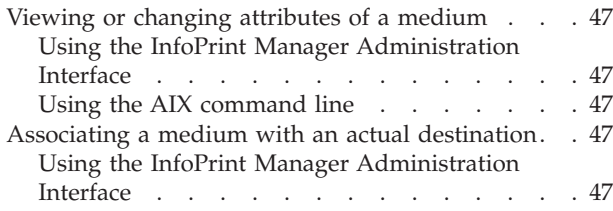

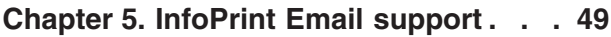

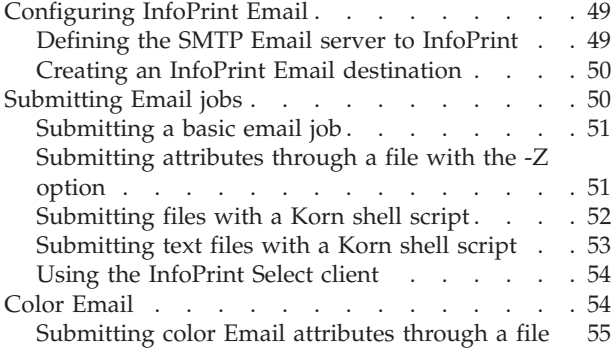

#### **[Chapter 6. User-exit programs \(PSF,](#page-76-0) [Generalized Fax, and Email DSS only\) . 57](#page-76-0)**

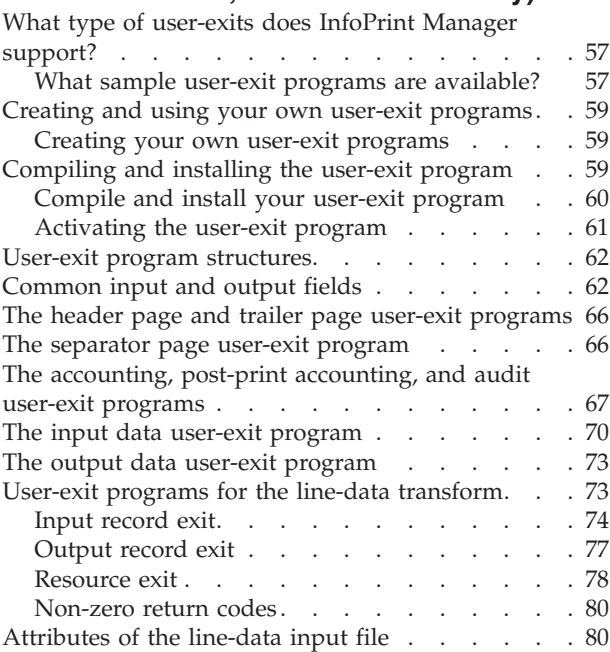

## **[Chapter 7. Creating and managing](#page-102-0) [auxiliary sheets and user-exit](#page-102-0)**

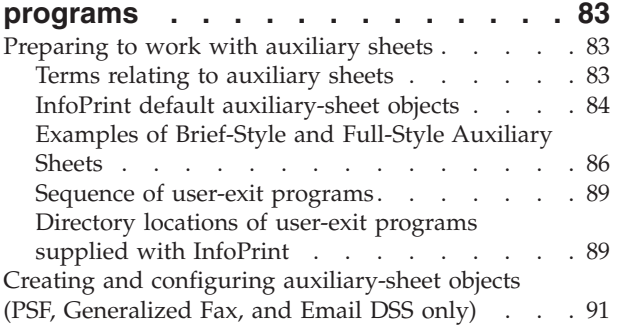

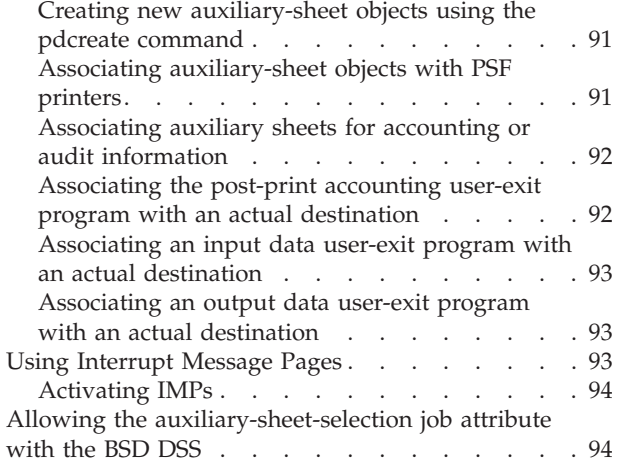

# **[Chapter 8. Gathering accounting and](#page-116-0)**

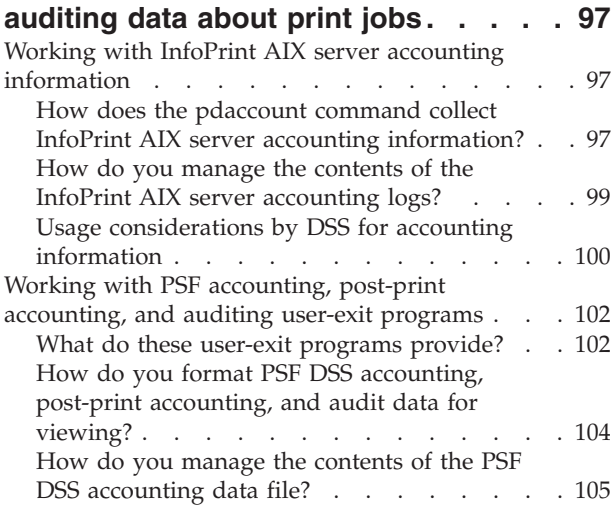

### **[Chapter 9. Creating and managing](#page-126-0)**

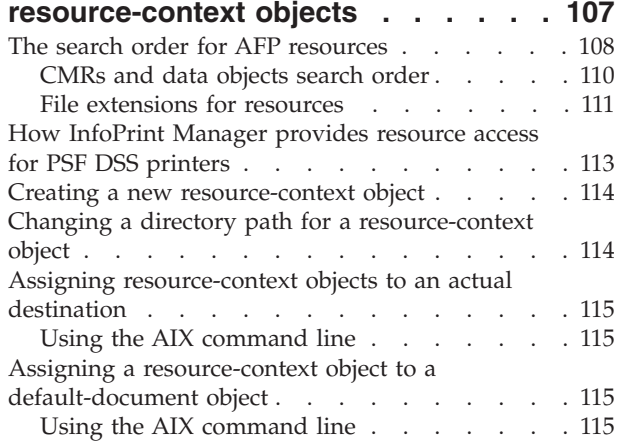

### **[Chapter 10. Using InfoPrint Manager](#page-136-0)**

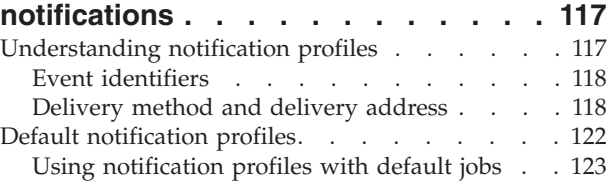

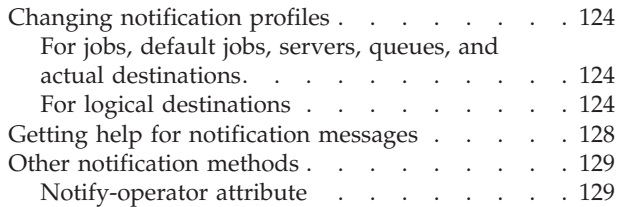

### **[Chapter 11. Managing security for](#page-150-0)**

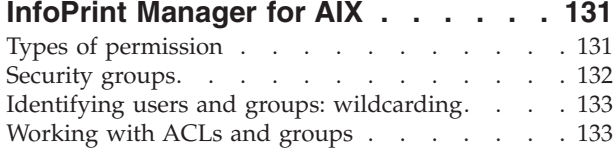

#### **[Chapter 12. Setting InfoPrint Manager](#page-154-0)**

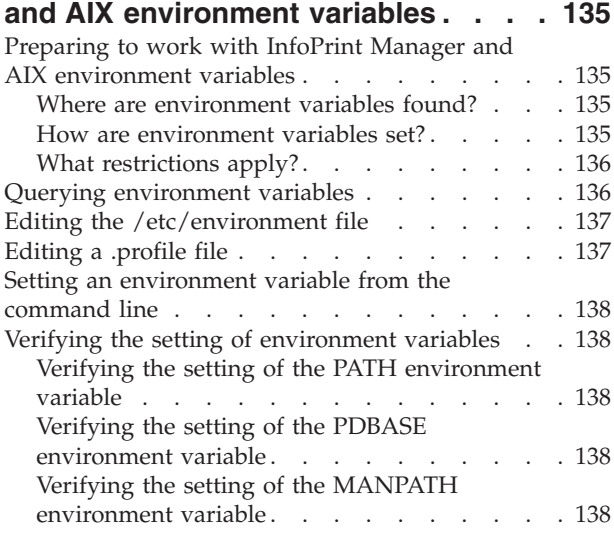

### **[Chapter 13. Monitoring memory and](#page-158-0)**

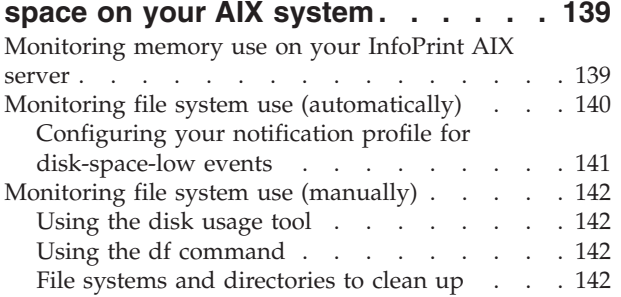

#### **[Chapter 14. Using the InfoPrint](#page-164-0) [Manager System Migration \(ismu\)](#page-164-0)** | |

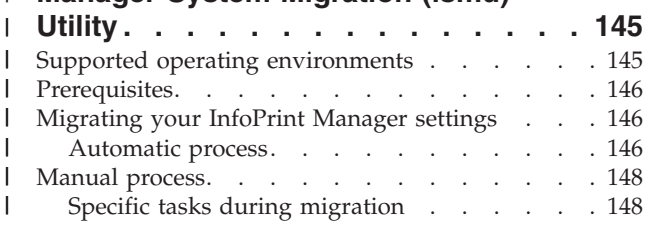

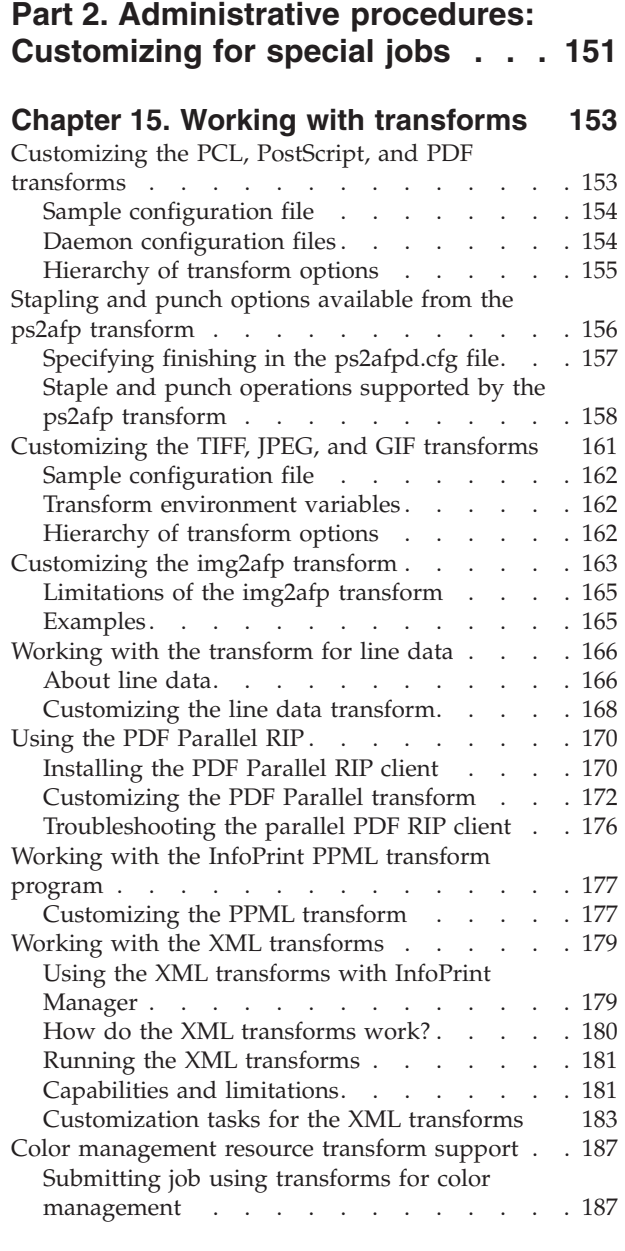

#### **[Chapter 16. Understanding transform](#page-208-0) [objects and the configurable](#page-208-0)**

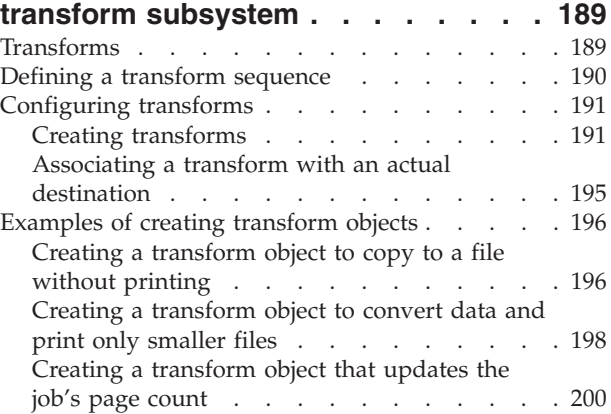

#### **[Chapter 17. Managed IPDS Dialog](#page-222-0)**

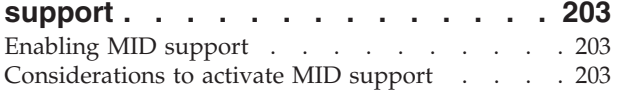

#### **[Chapter 18. Printing PCL or](#page-224-0)**

#### **[PostScript to PSF destinations:](#page-224-0)**

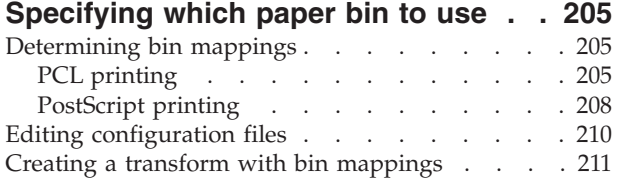

#### **[Chapter 19. Submitting PSF printer](#page-232-0)**

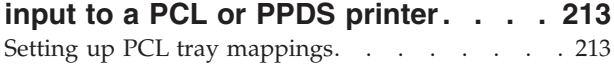

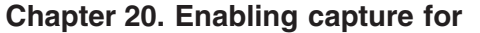

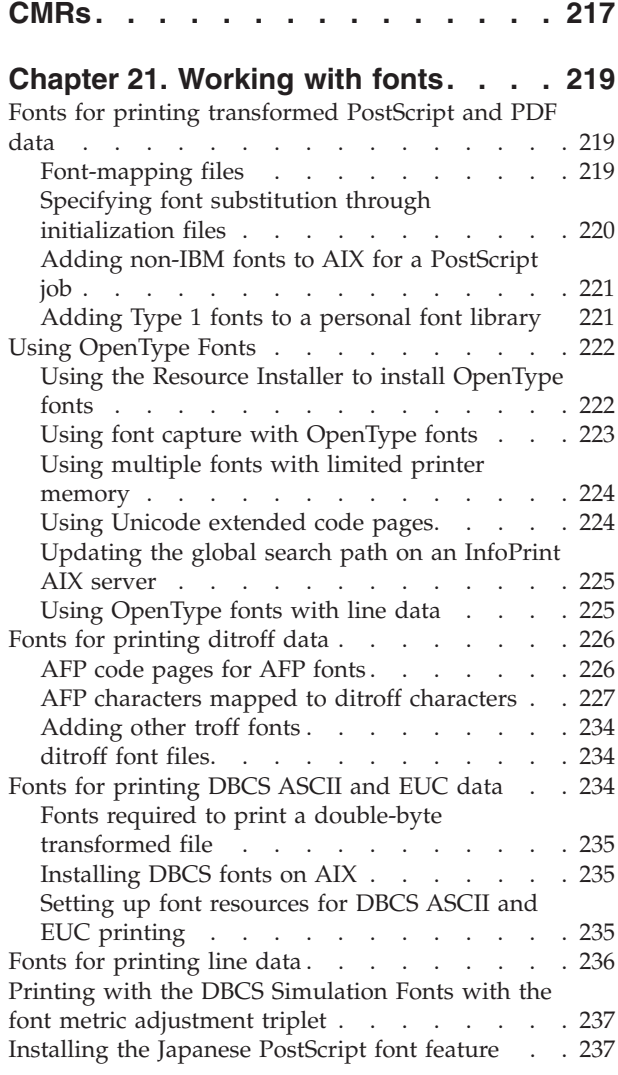

#### **[Chapter 22. Using global resource](#page-258-0) identifiers [. . . . . . . . . . . . . 239](#page-258-0)**

[Using the PSF actual destination properties](#page-267-0) notebook . . . . . . . . . . . . 248 [Using the pdpr command](#page-267-0) . . . . . . . [248](#page-267-0) [Defaults and limitations of cut sheet emulation](#page-267-0) support . . . . . . . . . . . . . 248 **[Chapter 24. Generating and](#page-268-0) [submitting color mapping table](#page-268-0) [source and output files](#page-268-0) . . . . . . . [249](#page-268-0)** Parts of a color mapping table. . . . . . . 249 Using source groups . . . . . . . . . 249 Using target groups [. . . . . . . . . . 250](#page-269-0) [Creating a color mapping table](#page-270-0) . . . . . . . [251](#page-270-0) [Submitting jobs using a color mapping table . . . 253](#page-272-0) [Submitting jobs through the AIX command line 253](#page-272-0)

#### **[Chapter 25. Configuring InfoPrint](#page-274-0)**

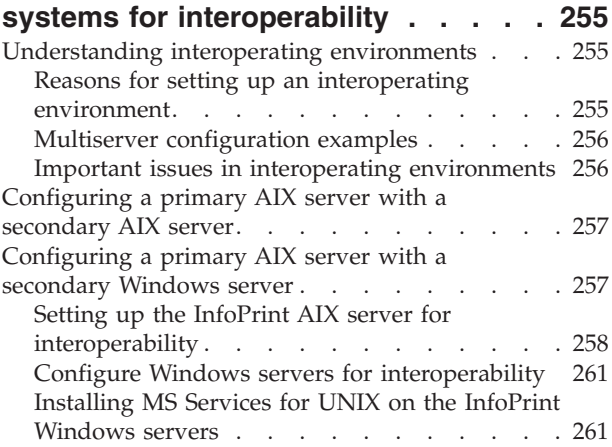

[How can you use GRIDs?](#page-258-0) . . . . . . . . . [239](#page-258-0) [What GRID files ship with InfoPrint?](#page-258-0) . . . . . [239](#page-258-0) [Where does InfoPrint search for GRID files? . . . 241](#page-260-0)

[allowable values for GRID files](#page-260-0) . . . . . . [241](#page-260-0) [Syntax rules applying to all types of GRID files 241](#page-260-0) [Allowable values for the charset.grd file . . . 242](#page-261-0) [Allowable values for the codepage.grd file . . 242](#page-261-0) [Allowable values for the fgid.grd file](#page-261-0) . . . . [242](#page-261-0) [Allowable values for the cpgid.grd file](#page-262-0) . . . . [243](#page-262-0) [Modifying GRID files. . . . . . . . . . . 243](#page-262-0) [Modifying the charset and code page GRID files 243](#page-262-0) [Modifying the FGID and CPGID GRID files . . 244](#page-263-0) [Preventing InfoPrint from using GRID files . . . 246](#page-265-0) [Using the 'no resident' version of the sample](#page-265-0) grid files [. . . . . . . . . . . . . . 246](#page-265-0)

[Understanding the general syntax rules and](#page-260-0)

**[Chapter 23. Configuring and using](#page-266-0)**

**[cut-sheet emulation. . . . . . . . . 247](#page-266-0)** [Using cut sheet emulation](#page-266-0) . . . . . . . . [247](#page-266-0) [Using InfoPrint Submit Express](#page-266-0) . . . . . . [247](#page-266-0) [Using InfoPrint Job Ticketer](#page-266-0) . . . . . . [247](#page-266-0)

#### **[Chapter 26. Setting up high speed](#page-284-0)**

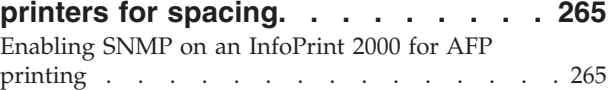

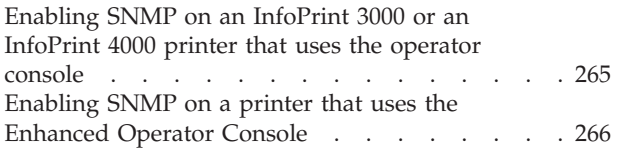

#### **[Chapter 27. Configuring InfoPrint](#page-286-0) [Manager for AIX to support the](#page-286-0) [InfoPrint 5000 printer Models CS1 and](#page-286-0)**

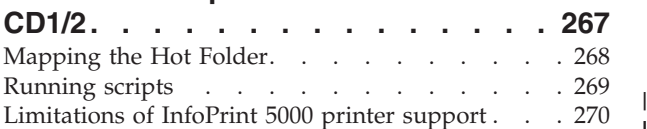

|

## **[Chapter 28. Configuring the InfoPrint](#page-290-0) [5000 Models AS1 and AD1/2 to print](#page-290-0)**

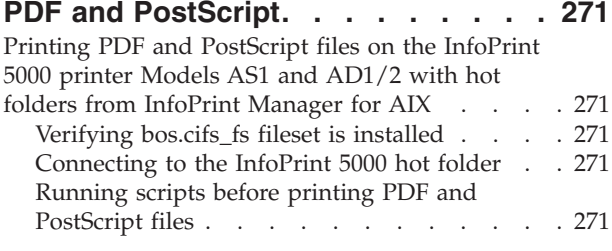

# **[Chapter 29. Using InfoPrint Manager](#page-292-0)**

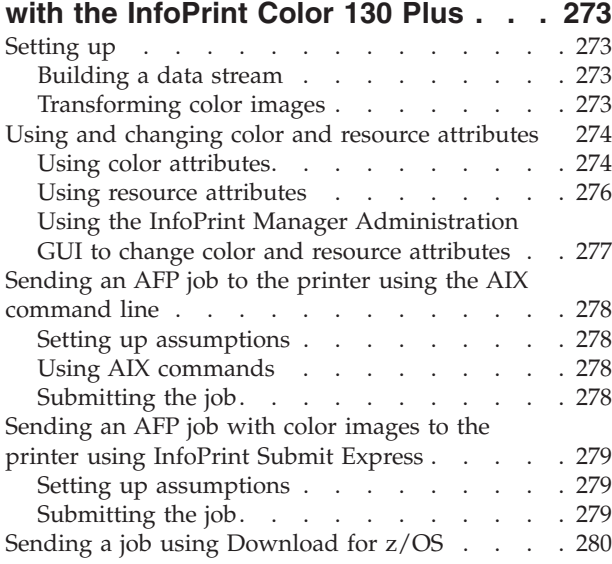

### **[Chapter 30. Using the LPD gateway](#page-302-0)**

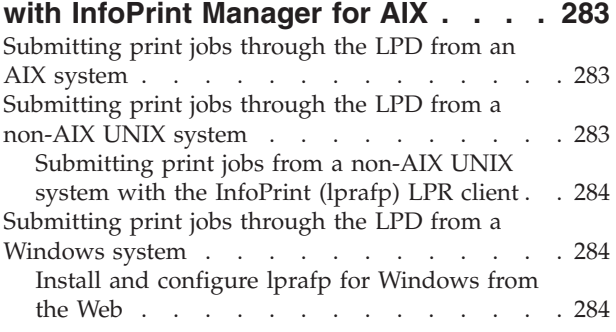

# **[Chapter 31. Printing data sets from an](#page-304-0)**

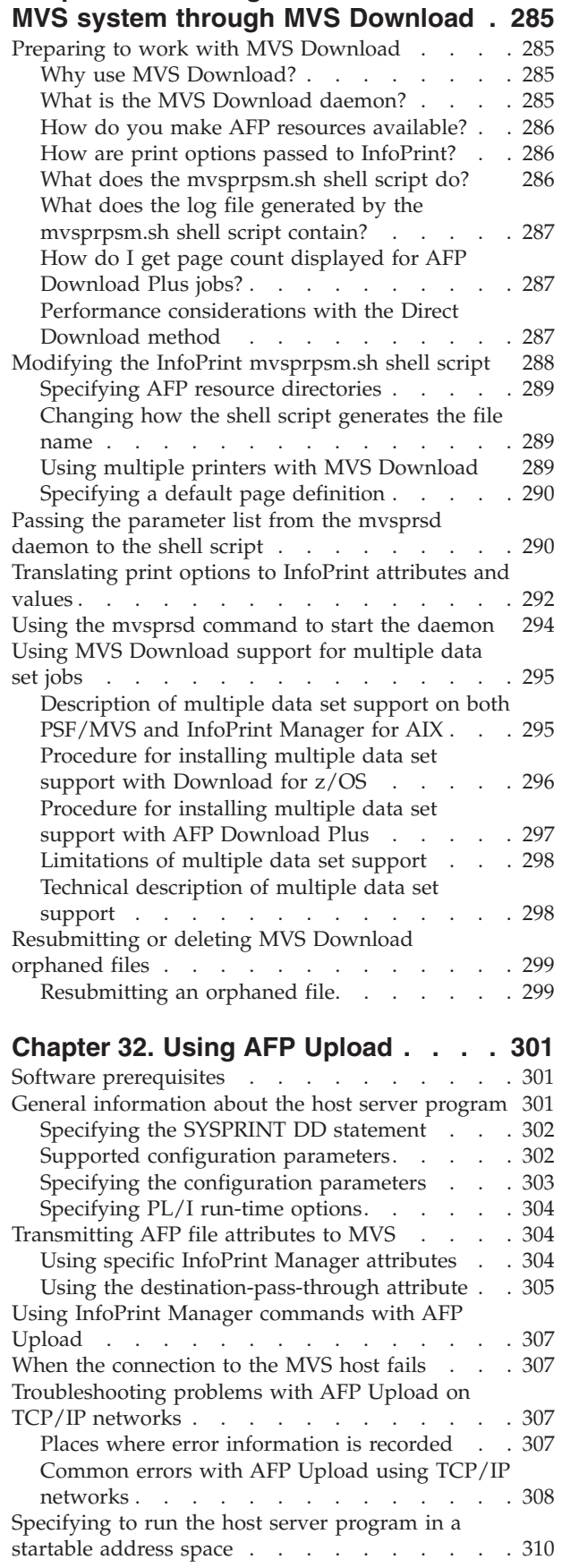

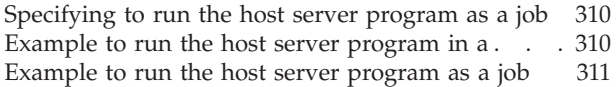

# **[Chapter 33. Customizing error logs in](#page-332-0)**

**[the InfoPrint Manager AIX server . . . 313](#page-332-0)** [Customizing an InfoPrint Manager server error log 313](#page-332-0) [Customizing a Notification daemon error log. . . 314](#page-333-0)

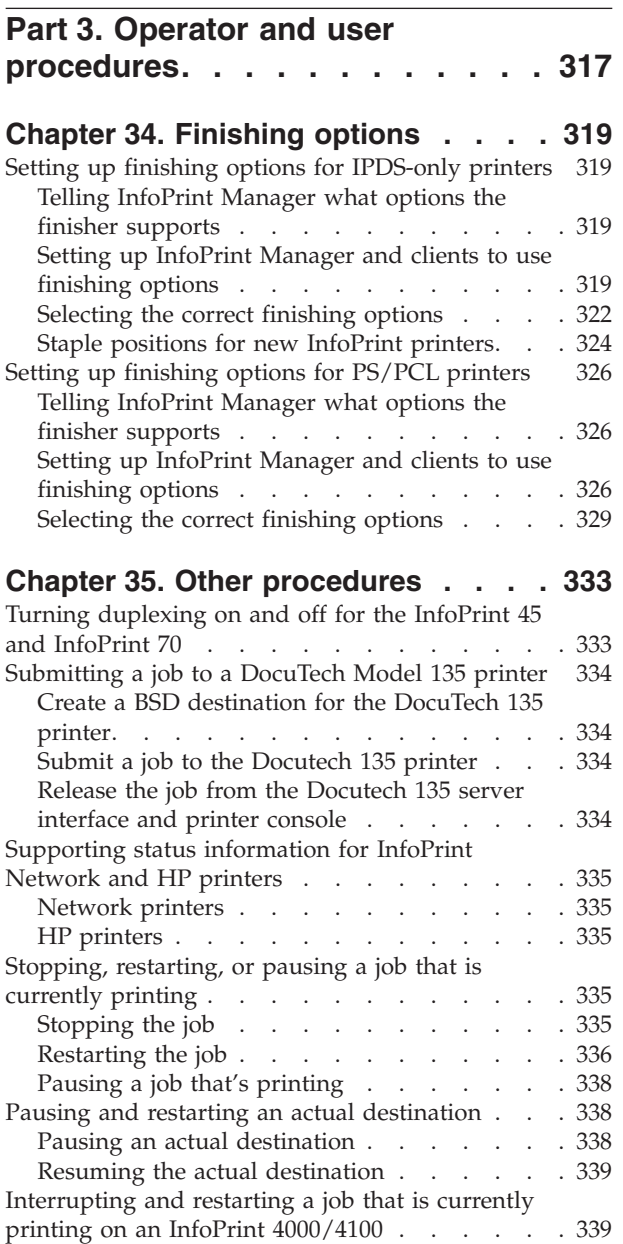

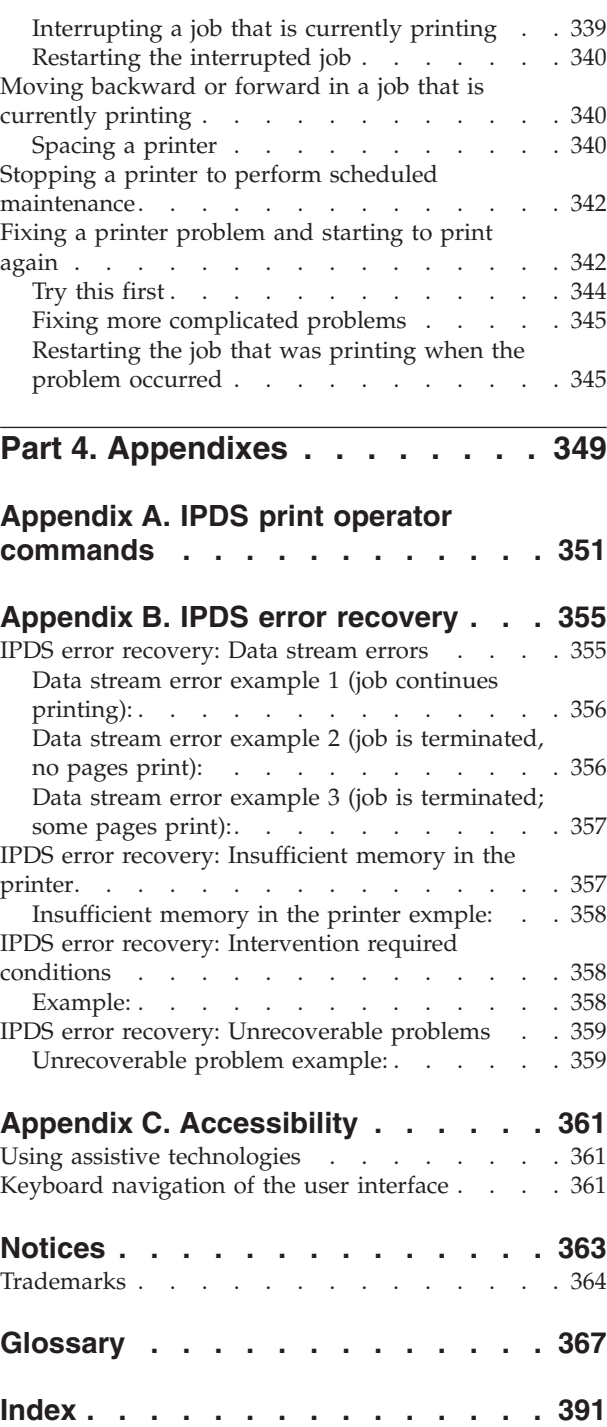

# <span id="page-10-0"></span>**Figures**

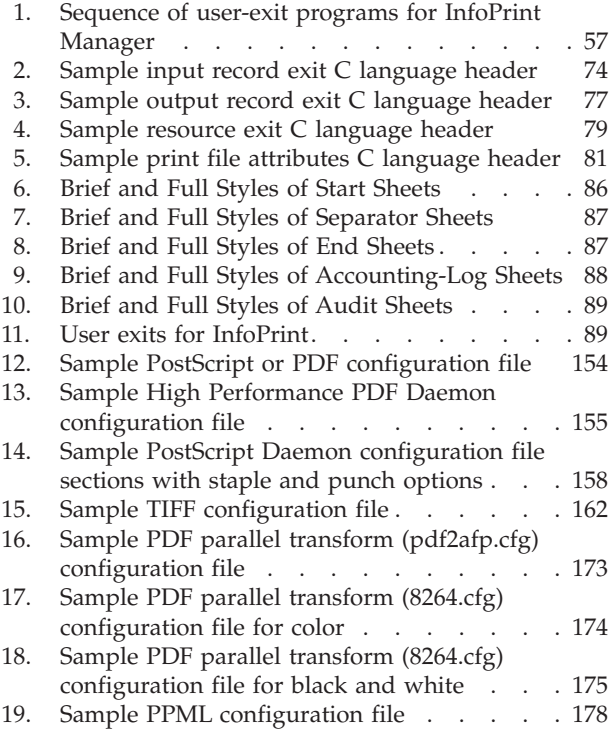

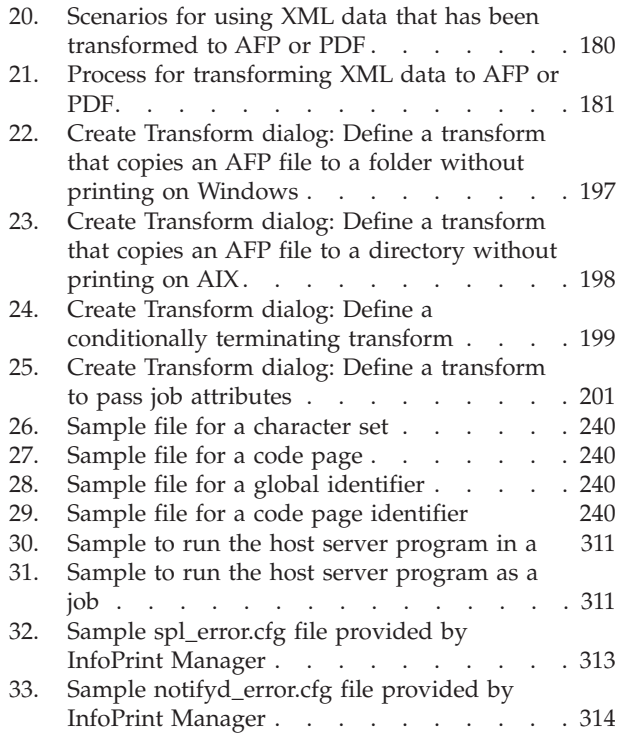

# <span id="page-12-0"></span>**Tables**

| |

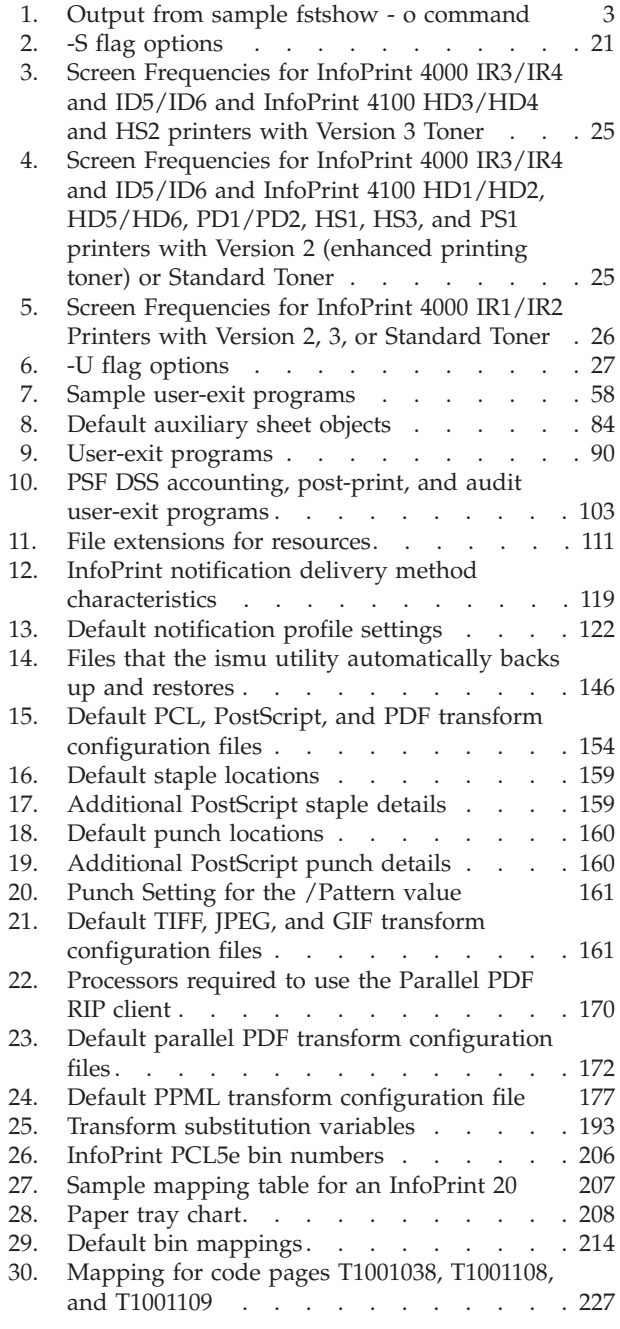

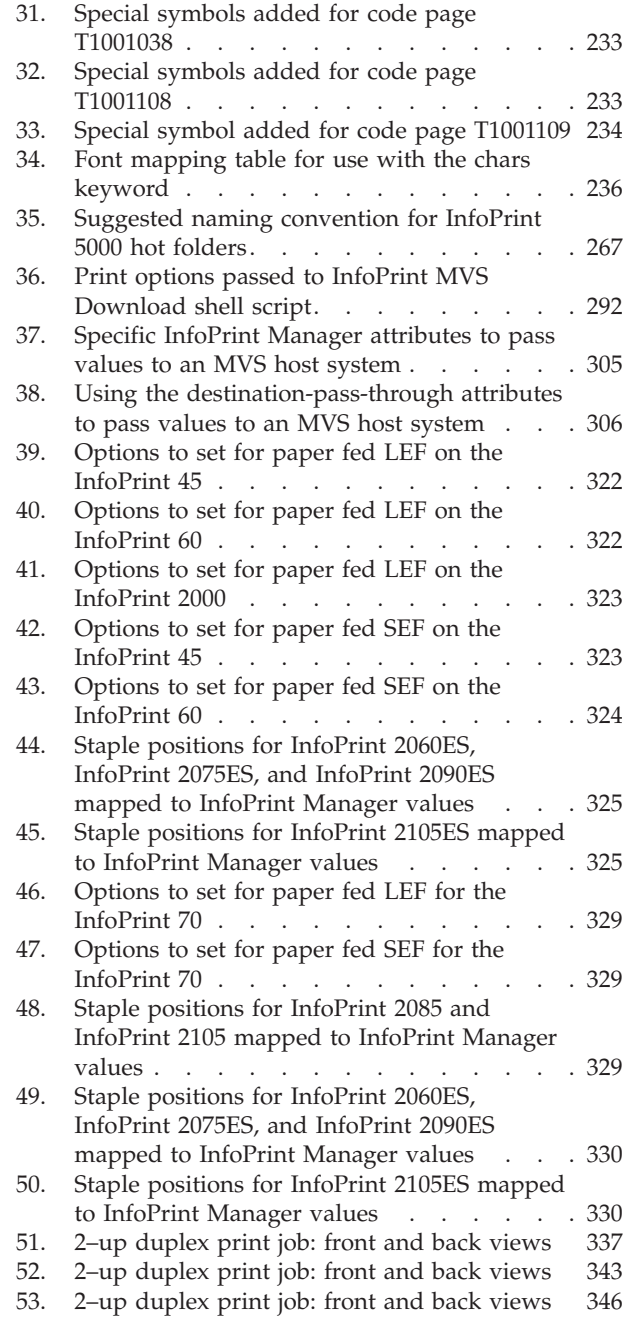

# <span id="page-14-0"></span>**About this publication**

This publication helps you use  $InfoPrint^{\circ}$  Manager for  $AIX^{\circ}$ . This manual assumes that you are up and running. It contains procedures to help you do various tasks and troubleshoot problems. It also contains procedures for using orderable features you can use with InfoPrint Manager.

### **Who should read this publication**

This publication contains advanced configuration and operation tasks for the administrators who configure the InfoPrint environment.

Consult the *InfoPrint Manager: Reference* for information about the various InfoPrint commands, utilities, and attributes available to you while maintaining the system.

### **Most recent information**

For the most recent information about InfoPrint Manager, go to the InfoPrint Solutions Company Web site at http://www.infoprint.com and click Support and downloads. Select your software product from the Software support list.

# **The InfoPrint publication library**

For the most current information, see the InfoPrint Solutions Company Web site at **http://www.infoprint.com.**

## **InfoPrint Manager common publication library**

These publications are common to both InfoPrint Manager for AIX and InfoPrint Manager for Windows®:

- v *InfoPrint Manager: SAP R/3 Planning and Configuration Guide*, S550-1051. For print administrators who need to create and configure both the SAP R/3 environment. we recommend that users possess a detailed knowledge of a SAP R/3 environment, as well as administering and maintaining either AIX or Windows operating systems. This publication describes how a business enterprise that uses SAP R/3 can use either InfoPrint Manager for AIX or InfoPrint Manager for Windows to manage its print environment.
- v *InfoPrint Manager: Reference*, S550-1052. For print administrators, operators, and application programmers with the need to do command-line functions. This publication describes the commands, utilities, transforms, attributes, and attribute values associated with InfoPrint.
- v *InfoPrint Manager: PSF and Server Messages*, G550-1053. This publication lists the PSF and Server messages and explanations from InfoPrint Manager.
- v *InfoPrint Manager Print-on-Demand Feature: Submit Express User's Guide*, S550-1054. This publication is for the user who installs, configures, and uses Submit Express on a Windows or Macintosh workstation. Although you can use this publication for general guidance in using Submit Express, you should use the online Help to find more detailed instructions.
- v *InfoPrint Job Ticketer: Job Ticketer User's Guide*, S550-1055. This publication is a guide for using the InfoPrint Job Ticketer Web application. This guide provides

<span id="page-15-0"></span>descriptions of tasks and procedures that an end-user needs to know to set up their workstation to use the application, and then to create, layout, store, retrieve print jobs, and submit the jobs to a print server for printing.

• *InfoPrint Job Ticketer: Administrator's Guide*, S550-1056. This publication is a guide for system administrators who are responsible for the InfoPrint Job Ticketer Web application. This guide provides information about the Job Ticketer system requirements, installation and configuration, system maintenance, security, and problem determination.

## **InfoPrint Manager for AIX publication library**

InfoPrint Manager for AIX includes publications in PDF format on a CD-ROM supplied with the product.

The publications for InfoPrint Manager for AIX are:

- v *InfoPrint Manager for AIX: Introduction and Planning Guide*, G550-1060. This publication gives an overview of InfoPrint Manager for AIX, introduces the concepts, and helps you prepare to use it. It addresses migration from previous versions of the product. And it explains the differences between the AIX and Windows versions of InfoPrint Manager.
- *InfoPrint Manager for AIX: Installation Instructions*, G550-1059. This publication describes how to install InfoPrint Manager for AIX 4.3. These instructions explain the procedures for local and remote installations.
- v *InfoPrint Manager for AIX: Getting Started*, G550-1061. This publication helps you install and configure InfoPrint Manager for AIX. It focuses on the software configuration of server and client system.
- *InfoPrint Manager for AIX: Configuration and Tuning Guide, S550-1062. This* publication provides information about configuring and tuning the InfoPrint Manager for AIX, Version 4.3. This book is designed for the InfoPrint Manager administrator who needs to understand how to configure and tune an InfoPrint Manager system. It helps administrators to evaluate, develop, and maintain both a logical and hardware configuration for their environment.
- Guidelines for Installing InfoPrint Manager for AIX 4.2 in an HACMP Configuration, G550-1063. This publication helps you install and configure  $HACMP<sup>1</sup>$  with InfoPrint Manager for AIX. It also describes how to use HACMP with InfoPrint Manager for AIX.
- v *InfoPrint Manager for AIX: Using Generalized Fax*, S550-1064. This publication describes how to configure and use the Generalized Fax support that is included with InfoPrint Manager for AIX. This publication includes information about sending and receiving faxes from an InfoPrint Manager server.
- v *InfoPrint Manager for AIX: Procedures*, G550-1066. This publication describes how to set up an InfoPrint environment, to submit print jobs, to schedule jobs, and to manage the print environment.

### **InfoPrint Manager for Windows publication library**

InfoPrint Manager for Windows includes publications in PDF format on a CD-ROM supplied with the product.

The publications for InfoPrint Manager for Windows are:

v *InfoPrint Manager for Windows: Introduction and Planning Guide*, G550-1071. This publication gives an overview of InfoPrint Manager for Windows, introduces its <span id="page-16-0"></span>concepts, and helps you prepare to use it. It describes features of this product. Finally, this publication explains the differences between the AIX and Windows versions of InfoPrint.

- v *InfoPrint Manager for Windows: Getting Started*, G550-1072. This publication helps you install and configure InfoPrint Manager for Windows. It focuses primarily on server and client system software configuration.
- v *InfoPrint Manager for Windows: Procedures*, G550-1073. This publication describes the primary tasks necessary for setting up an InfoPrint environment, submitting print jobs, scheduling jobs, and managing the print environment.

### **Related publications**

Please see these publications for more information when they are referenced in this manual:

- v Color Management Object Content Architecture™ Reference, S550-0511
- v Data Stream and Object Architectures: Mixed Object Document Content Architecture™ Reference, SC31-6802
- v Data Stream and Object Architectures: Graphics Object Content Architecture for Advanced Function Presentation™ Reference, S544-5498
- EtherShare Version 2.6 User Manual,
- v EtherShare OPI Version 2.1 User Manual,
- v Font Summary for AFP™ Font Collection, S544-5633
- InfoPrint 4005 Hi-Lite Color Application Design Reference, S544-5794
- InfoPrint Hi-Lite Color Introduction and Planning Guide for 4005, G544-5741

### **Manual (man) pages for InfoPrint commands, utilities, and transforms**

Online information, in manual (man) page format, is available for all InfoPrint commands and utilities. You can use the AIX **man** command to view man pages for these InfoPrint commands:

- listconv
- v **lprafp**
- v **lsippgw**
- v **mkfntmap**
- **pdaccount**
- v **pdclean**
- pdcreate
- v **pddelete**
- v **pddeviceop**
- v **pddisable**
- v **pdenable**
- v **pdls**
- v **pdmod**
- v **pdpause**
- v **pdpr**
- v **pdpromote**
- v **pdq**
- v **pdreorder**
- v **pdresubmit**
- v **pdresume**
- v **pdrm**
- v **pdset**
- v **pdshutdown**
- **pdspace**
- v **psfstat**
- v **uconv**

For example, to view online information for the **pdpr** command, enter: **man pdpr**

You can use the AIX **man** command to view these man page for the **-o** flag, which is used to pass information to InfoPrint on AIX print commands:

v **oflag**

You can use the AIX **man** command to view man pages for these InfoPrint utilities:

- v **admingui**
- afpsplit
- $\cdot$  ainupod1
- $\cdot$  ainupod2
- ainupod3
- ainurpt1
- ainurpt2
- ainurpt3
- ainurpt4
- ainurpt5
- v **ainurpt6**
- ainurpt7
- ainurpt8
- ainurpt9
- v **allocatefs**
- v **cfu**
- v **cmt**
- v **ipguiadv**
- v **ipguibasic**
- v **ipguiadvadm**
- v **ipguibasicadm**
- v **jsmigr**
- v **opergui**
- v **pdadmin**

You can use the AIX **man** command to view man pages for these InfoPrint daemon utilities:

- v **mvsprsd**
- v **pcl2afpd**
- v **ps2afpd**
- startcbd
- v **startippgw**
- v **startnotd**
- v **startsapconnectd**
- v **stopcbd**
- v **stopippgw**
- **•** stopnotd
- v **stopsapconnectd**

You can use the AIX **man** command to view man pages for these InfoPrint transform commands:

- pdcrcds
- v **pdcrdflt**
- v **pdcrmed**
- v **pdinitports**
- v **pdmigpp**
- v **pdmincfg**
- v **pdmsg**
- v **pdnetifspri**
- v **pdwsinitports**
- v **rc.iprsap**
- v **rc.pd**
- v **setup**
- v **startppo**
- v **start\_server**
- v **startsrv**
- stop\_server
- v **db2afp**
- v **d2afp**
- v **gif2afp**
- v **img2afp**
- v **jpeg2afp**
- v **line2afp**
- v **pcl2afp**
- v **pdf2afp**
- v **ppml2afp**
- v **ps2afp**
- v **sap2afp**
- v **tiff2afp**
- v **xml2afp**
- v **xml2pdf**

For information about the flags that you can use with the **man** command, see the **man** man page or to the AIX *Commands Reference*.

<span id="page-20-0"></span>**Part 1. Administrative procedures: Configuring InfoPrint Manager**

# <span id="page-22-0"></span>**Chapter 1. Creating and managing servers**

The InfoPrint server manages and controls all other InfoPrint objects in your InfoPrint system. During InfoPrint installation, one server was created that contains a logical destination, a queue, and an actual destination (a physical printer). Use the information in this chapter to add additional servers and to perform server configuration and maintenance tasks.

### **Preparing to create additional servers in a distributed environment**

If you are configuring for a distributed environment and need to define many instances of the InfoPrint server process on the same machine, use the **fstshow** command to see what intercommunication ports are available on your server.

For example, entering fstshow —o on an AIX command line produces a display similar to the contents of this table:

| rapid 1. Calpat from bample follows to command |       |       |        |         |
|------------------------------------------------|-------|-------|--------|---------|
| IN-USE?                                        | PORT# | PID   | DIR-ID | NAME    |
| Υ                                              | 2050  | 23266 | 2      | server1 |
| Υ                                              | 2051  | 24272 | 0      | notifyd |
| N                                              | 2052  |       | 99     |         |
| N                                              | 2053  |       | 99     |         |
| N                                              | 2054  |       | 99     |         |
| N                                              | 2055  |       | 99     |         |
| N                                              | 2056  |       | 99     |         |
| N                                              | 2057  |       | 99     |         |
| N                                              | 2058  |       | 99     |         |
| N                                              | 2059  |       | 99     |         |
|                                                |       |       |        |         |

*Table 1. Output from sample fstshow - o command*

Once you have a list of the server intercommunication ports that are either in use or available (2050 through 2059 in the display above), you can see if you have enough ports to start more InfoPrint Manager server processes. If not, you can use the **pdinitports** utility to initialize a larger range of port numbers for interprocess communication. Note that InfoPrint Manager processes, such as **notifyd** and the SAP callback daemons also use server intercommunication ports.

Because InfoPrint defaults to reserving only 10 ports, to define more than 10 server processes, you must use the **pdinitports** utility to initialize more than 10 ports. For example, to initialize InfoPrint to use the server interprocess communication ports 2050 through 2069 for twenty server processes, enter this at the AIX command line: pdinitports 2050 2069

For a complete description of the **pdinitports** utility, see InfoPrint Manager: Reference. Once you have completed this process, you can begin ["Creating](#page-23-0) [additional servers or starting existing servers" on page 4.](#page-23-0)

### <span id="page-23-0"></span>**Creating additional servers or starting existing servers**

You can create a new server or start an existing server through the InfoPrint SMIT administrator's interface. If you are not familiar with how to start the InfoPrint SMIT administrator's interface, see ″Using the InfoPrint Interfaces″ in *InfoPrint Manager for AIX: Getting Started*.

To create a new server or start an existing server:

- 1. From the InfoPrint Printing System panel, click **Start/Stop Servers**. A new menu displays.
- 2. Click **Start a Server**. The Start a Server dialog window opens.
- 3. Enter the name of the InfoPrint server in the **\* SERVER name** field. By default, InfoPrint fills in this field with the name of the AIX system on which you are running the SMIT session.
- 4. To use a port number other than the default of **6874** as the communications port for InfoPrint, enter the port number in the **PORT number** field.

**Note:** When selecting your own port number, always increment the choice by two because the InfoPrint server uses two numbers: the one you specify and the next one, for example, 6874 and 6875.

- 5. If you want the InfoPrint server to run in a locale other than your current locale, enter the locale name in the **LOCALE** field.
- 6. Press **Enter**. The result of this step depends on whether the server exists:
	- If the server does not exist, InfoPrint displays a confirmation message asking if you want to create a new server. Respond to the prompt to continue.
	- v If the server exists but is not currently running, InfoPrint displays status information and issues a message when it successfully starts the server.
	- v If the server exists and is running, InfoPrint issues a message to indicate that the server is already operational.

#### **Notes:**

- 1. Normally you will only run one InfoPrint server on an AIX system.
- 2. You also use this procedure to start a server that you have shut down.

#### **Important:**

Following Daylight Savings Time changes, some customers have reported discrepancies in their server accounting logs and others have reported job submission failures. The problem was resolved by stopping and starting the InfoPrint Manager server. If you are already experiencing these symptoms or want to avoid them in the future, arrange to have your servers restarted immediately following a Daylight Savings Time change.

### **Configuring servers with a mixed language environment**

If your InfoPrint environment is a mixed language environment with separate locales, you must use "Creating additional servers or starting existing servers" to create separate servers running in each language of your environment. Each of these servers can be named for the locale they support (such as english, french, or german).

<span id="page-24-0"></span>These InfoPrint Manager servers do not need to contain any InfoPrint Manager objects, such as queues or destinations. Instead, these servers handle the locale-specific processing of the commands and forward those commands to the InfoPrint Manager server that contains the objects.

For each InfoPrint client that is not running on the same AIX server as the InfoPrint AIX servers, such as the InfoPrint Manager Operations GUI, InfoPrint Submit Express, JobTicketer, or InfoPrint Select, you must make sure that it connects to the correct InfoPrint server by setting the **PD\_SOCKET** environment variable to contain the port number of the InfoPrint AIX server supporting the locale of your client. If your client is running in a locale not supported by the InfoPrint server then connect it to an InfoPrint server running in English. To do this task, see [Chapter 12, "Setting InfoPrint Manager and AIX environment](#page-154-0) [variables," on page 135.](#page-154-0)

#### **Shutting down a server**

You can shut down a server immediately or after it finishes processing some or all of its current jobs.

InfoPrint prevents the server from accepting new jobs while the server is shutting down and after it has shut down. Logical destinations and actual destinations in the server that were enabled at shutdown time are enabled when the server is restarted. Logical destinations and actual destinations in the server that were disabled at shutdown time are disabled when the server is restarted.

**Note:** See ["Creating additional servers or starting existing servers" on page 4](#page-23-0) for the restart procedure.

You can shut down an existing server through the InfoPrint SMIT administrator's interface. If you are not familiar with how to start the InfoPrint SMIT administrator's interface, see ″Using the InfoPrint Interfaces″ in InfoPrint Manager for AIX: Installation Instructions.

To shut down an existing server:

- 1. From the InfoPrint Printing System panel, click **Start/Stop Servers**. A new menu displays.
- 2. Click **Stop a Server**. The Stop a Server dialog window opens.
- 3. Enter the name of the InfoPrint server in the **\* SERVER name** field. By default, InfoPrint fills in this field with the name of the AIX system on which you are running the SMIT session.
- 4. Press **Enter**. The result of this step depends on whether the server is running:
	- v If the server is currently running, InfoPrint issues a message when it successfully stops the server.
	- v If the server is not running, InfoPrint issues a message to indicate that the server is not operational.

#### **Notes:**

- 1. Normally you will only run one InfoPrint server on an AIX system.
- 2. You also use this procedure to start a server that you have shut down.

## <span id="page-26-0"></span>**Chapter 2. Installing and configuring printer devices and related hardware**

For information about printers not included in this chapter, please go to the Printing Systems Web site. You can access this site from the InfoPrint Solutions Company Web site at http://www.infoprint.com.

To create and configure the InfoPrint actual destinations that represent printer devices, see "Creating and managing actual destinations" in *InfoPrint Manager for AIX: Getting Started*.

## **Configuring and Using InfoPrint Manager with the InfoPrint Color 130 Plus**

The InfoPrint Color 130 Plus is a high-speed, high quality, full-color digital printer that you can submit jobs to through InfoPrint Manager. The InfoPrint Color 130 Plus system processes and prints high quality color  $AFP^{m}$  output at high speeds. It also processes and prints PDF or PostScript® documents that include high resolution color images.

The InfoPrint Color 130 Plus combines job management and page-level error recovery capabilities with the ability to print full-color applications and documents. This printer can support applications that use data formats, such as Encapsulated PostScript (EPS), and Portable document format (PDF), as resources for variable data AFP documents. The AFP architecture lets you use the Rasterized Image Processor (RIP) to process these resources in the Advanced Function Common Control Unit ( $\text{AFCCU}^{\text{TM}}$ ) and save them in the printer. This capability improves performance by eliminating the need to re-RIP these resources. It is not necessary to convert single page PDF and EPS, objects to color images before sending them to the printer. These objects can be RIPped directly in the AFCCU™, increasing performance.

Significant processing demands are placed on the InfoPrint Manager system when it is preparing and sending print jobs to an InfoPrint Color 130 Plus. Therefore, you should dedicate one AIX server entirely to your InfoPrint Color 130 Plus; this system should only contain one InfoPrint Manager server, and it should only send print jobs to one InfoPrint Color 130 Plus.

### **System requirements**

To submit jobs to an InfoPrint Color 130 Plus through InfoPrint Manager (without using the color PostScript transform), your system must meet these requirements.

- Dedicated Gigabit Ethernet connection
- v F80 AIX system with:
	- Two CPUs (450 Mhz)
	- Two GB RAM
	- Four 18 GB Serial Storage Architecture (SSA)
	- Two 18 GB SCSI hard drives

If you plan to use the PostScript color transform, your system must meet these requirements.

- <span id="page-27-0"></span>• Dedicated Gigabit Ethernet connection
- F80 AIX system with:
	- Two 450 Mhz CPUs and four 500 Mhz CPUs
	- Six GB RAM
	- Six 18 GB Serial Storage Architecture (SSA)
	- Two 18 GB SCSI hard drives

## **Defining the InfoPrint Color 130 Plus to InfoPrint Manager**

**Important:** Because you are dedicating an InfoPrint Manager server to your InfoPrint Color 130 Plus, this procedure assumes that you have just installed InfoPrint Manager on this system. Your InfoPrint Manager server should not contain any objects (logical destinations, queues, or actual destinations) yet. If you are planning to use an existing InfoPrint Manager server to send jobs to your InfoPrint Color 130 Plus, you should delete all of the objects that currently exist in it before you start this procedure.

When you define your InfoPrint Color 130 Plus to InfoPrint Manager, you must define it as a **PSF TCP/IP-attached** actual destination. The actual destination represents the physical output device. The InfoPrint Color 130 Plus must be a PSF TCP/IP printer. Use the **Create Printer Wizard** in the InfoPrint Manager Administration GUI to create an actual destination.

Follow this procedure to define the printer using the InfoPrint Manager Administration GUI.

**Note:** You create and configure the logical destination when you create the actual destination with the Create Printer wizard.

- 1. Start the InfoPrint Manager Administration GUI.
- 2. Select **Printer → Create → PSF → TCP/IP**.
- 3. In the first panel of the Create Printer Wizard, do these steps.
	- a. Type a name for the actual destination in the **Name** field.
	- b. Verify that the server is correct in the **Server** field.
	- c. Select **InfoPrintColor130Plus** from the **Model** drop-down list.

**Note:** If that model is not shown, you must update InfoPrint Manager to the current service level.

- d. Type the TCP/IP address and port number for the printer in the correct fields.
- e. Click **Next**.
- 4. In the second panel, type a name for the logical destination that will send jobs to this actual destination and click **Next**.
- 5. In the third panel, type a name for the queue that will submit jobs to this actual destination and click **Next**.
- 6. On the rest of the panels, accept the default values that InfoPrint Manager sets for AFP color printing by clicking **Next** and finally **Finish**.

**Note:** See the worksheets found in ″Creating and managing actual destinations″ in *InfoPrint Manager for AIX: Getting Started* when providing the information as prompted by the wizard.

## <span id="page-28-0"></span>**Configuring the PSF TCP/IP printer in InfoPrint Manager**

Once you have created the actual destination in InfoPrint Manager, you must do several other things before you can print. Complete the following procedures in any order. Instructions appear below.

- v "Verifying the size and location of the Input Manager workspace"
- "Identifying where to store AFP resources"
- v ["Specifying the color rasterized image processor \(RIP\) on this server" on page 11](#page-30-0)
- ["Changing the color rendering value" on page 11](#page-30-0)

Once you have completed these steps, see [Chapter 29, "Using InfoPrint Manager](#page-292-0) [with the InfoPrint Color 130 Plus," on page 273](#page-292-0) for additional information about sending print jobs to the InfoPrint Color 130 Plus.

#### **Verifying the size and location of the Input Manager workspace**

The Input Manager is the part of InfoPrint Manager that breaks print jobs into segments to allow greater flexibility during processing. The Input Manager stores job segments in its workspace. Segments remain in the workspace either until they are manually deleted or the workspace fills up, depending on how you choose to manage the workspace. By default, the Input Manager workspace is located at /var/psf/segments.

Because of the size and complexity of the color print jobs you send to your InfoPrint Color 130 Plus, the Input Manager workspace must have at least 18 GB of disk space available and it should be a separate filesystem. If the existing /var/psf/segments does not have that much disk space available, the easiest thing to do is to create a new filesystem and mount it over /var/psf/segments. None of the InfoPrint Manager settings need to be changed.

**Note:** Make sure that the new filesystem is set to mount automatically at system reboot so that it will still be available if you have to reboot your system.

If you do not want to overmount the filesystem, you can create a new filesystem and mount it on a different mount point. In this case, you must change the Input Manager settings to point to the correct location. To change the Input Manager settings, do this.

- 1. At an AIX command prompt, type:
	- smitty pd\_psf\_com\_adm\_inp
- 2. Change the **PATH used for work area & percent usage threshold** to point to the new filesystem you created.
- 3. Confirm the changes and exit SMIT.

#### **Identifying where to store AFP resources**

There are various kinds of AFP resources, such as form definitions, page definitions, overlays, and fonts. The newest kind of AFP resource is the *data object*. Like other resources, data object resources are files that you can include in AFP documents. Data object resources can be EPS, PDF, and IOCA files. In addition, if you use the transforms that come with InfoPrint Manager to convert TIF, GIF, and JPEG images into AFP first, they can be used as data object resources as well. See ["Transforming color images" on page 273.](#page-292-0)

In InfoPrint Manager, data object resources are grouped with BCOCA™ and GOCA objects, and all of those types of files are called *presentation object containers*. As with other kinds of AFP resources, you must tell InfoPrint Manager where your presentation object containers are located.

In addition, you should tell InfoPrint Manager whether your presentation object containers are **private** or **public**. Private resources cannot be reused by other print jobs; public resources can be used by anyone in a variety of print jobs. For example, you might make signature files **private**, so that no one could use them inappropriately in correspondence or on checks. In addition, you might make your company's logo **public**, so you only need to store one copy of it for everyone to use. By default, all presentation object containers are considered private.

You can define where your image resources are stored either from the AIX command line using the **pdset** command with the **resource-context-presentationobject-container** attribute or using the InfoPrint Manager Administration GUI.

Follow this procedure to set the attribute using the InfoPrint Manager Administration GUI.

- 1. Start the InfoPrint Manager Administration GUI.
- 2. Select **Options → Customize**.
- 3. In the **Customize** dialog, click the **Printer** tab.
- 4. In the **Action** column, find **Change AFP Resources** and select the check box in the **Menu** column next to it.

This step adds this task to the **Printer** menu. If you want to add other tasks to the Printer menu or to any other menu, you can do it now or you can wait until later.

- 5. Click **OK** to apply the settings and close the dialog.
- 6. Select the printer that you created in ["Defining the InfoPrint Color 130 Plus to](#page-27-0) [InfoPrint Manager" on page 8.](#page-27-0)
- 7. Select **Printer → AFP Resources** to open the **Change AFP Resources** dialog.
- 8. In the **Location of presentation object containers** field, type the path where your presentation object containers are stored. If they are stored in more than one location, list all of the paths separated with colons (:), for example: /resources/containers:/dept123/pres-obj-containers:/dept456/pres-objcontainers
- 9. Fill in any other fields that are appropriate. For example, if you use form definitions, fill in the **Location of form definitions** field.
- 10. Click **OK** to apply the settings and close the dialog.
- 11. If all of your presentation object containers are private, continue with step 13. If some or all of your presentation object containers are public, select **Printer → Change Tuning** to open the **Change Tuning** dialog.
- 12. In the **Public presentation object containers** field, type the path where your public resources are stored. If your resources are stored in more than one location, list them all here separated with colons (:), for example: /resources/containers:/dept123/public-pres-obj-containers
- 13. Click **OK** to apply the settings and close the dialog.

#### <span id="page-30-0"></span>**Specifying the color rasterized image processor (RIP) on this server**

**Important:** You only need to do this step if you will be submitting color PostScript print jobs to your InfoPrint Color 130 Plus.

The RIP generates the data stream that InfoPrint Manager sends to the printer. By default, InfoPrint Manager uses a RIP that produces monochrome (black and white) documents. Therefore, you must specify the color RIP from the **ps2afp** data stream transform before you send color documents to your InfoPrint Color 130 Plus.

To make the necessary configuration changes and start the color RIP, use this procedure:

- 1. You first need to stop the ps2afpd daemon:
	- a. Find the process id number: **ps | grep ps2afp**
	- b. Stop the daemon: kill -9 <process id number>
- 2. Edit the **ps2afpd.cfg** daemon transform configuration file that is located in the **/usr/lpp/psf/ps2afp/** directory on the AIX server using your editor of choice.
- 3. Change the **ps\_output\_type** value to FS45, as shown in this example: ps output type = FS45  $# -a$  type of AFP image to generate
- 4. Save and close the file.
- 5. Start the daemon again: **/usr/lpp/psf/bin/ps2afpd -C /usr/lpp/psf/ps2afp/ ps2afpd.cfg**

If you ever want to send monochrome print jobs to your InfoPrint Color 130 Plus, you can stop the color RIP and start the monochrome RIP by changing the **ps\_output\_type** value back to the default value of IO1\_G4, as shown in this example:

ps output type = IO1 G4  $# -a$  type of AFP image to generate

#### **Changing the color rendering value**

While the InfoPrint Color 130 Plus produces vibrant full-color images, including images that contain gradients and shading, it is not able to reproduce every shade of every color. The *color rendering intent* value (**color-rendering-intent** attribute) determines what InfoPrint Manager does when it encounters a shade in a PostScript image that the InfoPrint Color 130 Plus cannot reproduce exactly.

There are two possible values for color rendering intent:

#### **Relative**

When InfoPrint Manager encounters a color that InfoPrint Color 130 Plus cannot reproduce, it substitutes the closest color value that it *can* reproduce.

#### **Perceptual**

When InfoPrint Manager encounters a color that InfoPrint Color 130 Plus cannot reproduce, it adjusts all of the colors in the image so that they maintain their color relationships to each other. The result is an image that is pleasing to the eye, but that might not look exactly like the original image.

The default value is **Relative**.

<span id="page-31-0"></span>You can set the *color rendering intent* value on a print job, a default document, or on an actual destination using either the command line or the InfoPrint Manager Administration GUI. Follow this procedure to set the attribute using the InfoPrint Manager Administration GUI.

- 1. Start the InfoPrint Manager Administration GUI.
- 2. If you have not already customized the InfoPrint Manager Administration GUI to add the **Change AFP Color** task to the **Printer**, **Printer → Job and Document Defaults**, **Job**, and **Logical → Job and Document Defaults** menus, complete these steps:
	- a. Select **Options → Customize**.
	- b. In the **Customize** dialog, click the **Printer** tab.
	- c. In the **Action** column, find **Change AFP Color** and **Job and Document Defaults Change AFP Color** and select the check box in the **Menu** column next to it.
	- d. Repeat on the **Job** and **Logical** tabs.
	- e. Click **OK** to apply the settings and close the dialog.
- 3. Select the object that you want to set the *color rendering intent* value for by clicking it once.
- 4. Use the menu items you added in 2 to open the appropriate **Change AFP Color** dialog:
	- v For an actual destination, select **Printer → Change AFP Color**.
	- v For a default job on an actual destination, select **Printer → Job and Document Defaults → Change AFP Color**.
	- v For a default job on a logical destination, select **Logical → Job and Document Defaults → Change AFP Color**.
	- v for a job that has already been submitted, select **Job → Change AFP Color**.
- 5. In the **Change AFP Color** dialog, find the **Color rendering intent** field, select a value from the drop-down list, and click **OK**.

**Specifying the color rendering intent value on the other-transform-options attribute:** The attribute **other-transform-options** can now have a value which includes an equals sign, so **pragma** statements are supported. For example, to submit a color print job called **PS.doc** with the pragma **colorRendering**, to a printer called **color\_printer** using perceptual color rendering, you could type this on the command line:

**pdpr -d color\_printer -x "other-transform-options = '-pragma colorRendering=perceptual'" PS.doc**

The single quotes are a syntax requirement.

This pragma can also be used on a command line invocation of a transform or it can be specified in the transform configuration file.

#### **Configuring the InfoPrint 2000 model MS1 (non-AFCCU)**

The InfoPrint 2000 printer is a multi-purpose solution designed for a multiplicity of users. Whether you require the speed and precision of an Advanced Function Presentation (AFP) printer, or the print quality of a PostScript or PCL commercial printer with finishing capabilities, the InfoPrint 2000 can meet your needs.

<span id="page-32-0"></span>Before you can use an InfoPrint 2000 printer, it is important to make sure that your InfoPrint Solutions Company Customer Support Specialist has both created a local account and added a local user. If these basic configuration tasks have not been done on the InfoPrint 2000 printer, you will not be able to use it with InfoPrint Manager.

In order to submit print jobs to the InfoPrint 2000, you must use the appropriate destination support system (DSS). If you are using the InfoPrint 2000 AFP printer, then you should use the PSF DSS. If you are using the standard InfoPrint 2000 printer, then you must use the IP2000 DSS, (specified as **IP2000** on the command line):

```
pdcreate -c destination \
-x destination-model=Infoprint2000 \
-x device-support-system=ip2000 \
-x attachment-type=tcpip \
-x destination-realization=actual \
-x destination-tcpip-internet-address=9.99.43.3 \
-x associated-queue=servername-default-queue \
servername:printername
```
Review the following three topics before trying to use the InfoPrint 2000 printer.

### **Matching media on the printer**

Before you can send jobs to the InfoPrint 2000 printer, you must make sure that the media supported by the printer corresponds to the media specified by InfoPrint Manager. You must:

- 1. Make sure media objects are defined for each media you will be using on the printer.
- 2. Tell InfoPrint Manager what media is ready at the printer.

The InfoPrint Manager Administration Interface window shows a highlighted InfoPrint 2000 printer defined in the **Queues** pane under **Printers**. By selecting the **Printers** drop-down menu and selecting the **Properties...** option, you can open the **Printer Properties** window. Then click **Media/Bins/Trays** to see the media attributes signified by **letter**.

If you are using a non-AFCCU InfoPrint 2000 printer, the **medium-type**, **medium-weight**, **medium-size**, and **medium-color** values specified in the **Printer Properties** window must exactly match the values for type, size, and color that are specified on the InfoPrint 2000 printer: To do this task, you must check the InfoPrint 2000 Paper Catalog and make sure it is mapped to the InfoPrint Manager media. If you need to add a media object that is not yet defined, see [Chapter 4,](#page-64-0) ["Configuring media," on page 45.](#page-64-0)

#### **Telling InfoPrint Manager what media is ready at the printer**

To see the current values for PSF tray characteristics for each item displayed in the Media ready field, specify this from the AIX command line: pdls -cp -r psf-tray-characteristics ip2000

where ip2000 is the name of the actual destination used in this example.

For this example, InfoPrint Manager displays these values:

**ip2000:**

#### **psf-tray-characteristics =**

1:letter:1:1:true 2:legal:2:2:true 3:ledger:3:3:true 4:A4:4:4:true 5:A3:5:5:true 6:B6:6:6:true

The first three values in each line, e.g. 1:letter:1, represent the tray name, medium, and input bin number. Tray name can be anything, but each one has to be unique. For simplicity, this example uses numbers 1 through 6. The medium and bin number should match the actual setup on the printer. That is, if tabloid paper is loaded in bin 2, one line should be "2:tabloid:2:2:true".

To set or change these values, you must use the **pdset** command at the AIX command line. to set the **psf-tray-characteristics** attribute for all six bins on the printer to define which of the supported paper sizes are loaded on the InfoPrint 2000 printer.

For example, if you map "letter" paper to bin "1" through the **psf-tray-characteristics** attribute, the form definition provided with the print job should call out bin "1". When you update the **psf-tray-characteristics** attribute to change a paper size on the InfoPrint 2000, the InfoPrint AIX server will update the printer profile to reflect the change.

To complete this task from the command line of your InfoPrint AIX server, use this procedure:

- 1. To change the media ready, you must first disable the printer.
- 2. To initially define complete set of media ready invoke the **pdset** command. This example sets the values shown above:

```
pdset -cp -x "psf-tray-characteristics=1:letter:1:1: 2:letter:2:2:
3:legal:3:z 4:tabloid:4:4: 5:A3:5:5: 6:A4:6:6:" ip2000
```
where ip2000 is the name of the actual destination used in this example.

You can change an individual media ready. If you have these values for **psftray-characteristics**:

**ip2000:**

```
psf-tray-characteristics =
```
1:letter:1:1:true 2:legal:2:2:true 3:ledger:3:3:true 4:A4:4:4:true 5:A3:5:5:true 6:B6:6:6:true

To change the paper in bin 3 from ledger to tabloid, invoke the **pdset** command: pdset -cp -x "psf-tray-characteristics+=3:tabloid" ip2000

where ip2000 is the name of the actual destination used in this example.

Note that in the above command, we used "+=" instead of just "=". This means you are adding a value to the list rather than replacing the whole list.

In this case, we specified tray name "3", so the previous setting for that tray is replaced. If you specified a tray name that was not in the list, it would be added.

### <span id="page-34-0"></span>**Submitting jobs to the InfoPrint 2000 printer**

The InfoPrint 2000 DSS lets you submit jobs in two ways: Passthru Mode or InfoPrint Mode.

If you will be submitting AFP jobs to the InfoPrint 2000, we recommend that you set the **dss-job-message-disposition** actual device attribute to log so that all job error messages are sent to the **/var/psf/***DestinationName***/jobmessage.log** file, instead of printing out at the end of the job. When you use the **jobmessage.log** file, remember to look in the file when a job fails to print.

You can modify this attribute from the AIX command line as follows: pdset -cp -x "dss-job-message-disposition=log" ip2000

where ip2000 is the name of your actual destination for the InfoPrint 2000 printer.

#### **InfoPrint mode**

InfoPrint mode implies that the job is ripped by InfoPrint Manager. In this mode, you can specify a range of different calibration screens by using the Halftone Management System, which is described in the topic ["Configuring the Halftone](#page-48-0) [Management System" on page 29.](#page-48-0)

#### **Passthru mode**

Passthru sends the job to the InfoPrint 2000 through a special socket connection that passes the job to InfoPrint Manager spooler without ripping the job. To submit a job as passthru, you must make sure that one of these attributes has been specified:

job-ripped-by-server=false doc-formats-ripped-at-dest=postscript doc-formats-ripped-at-dest=pcl

The **jobs-ripped-by-server** attribute is a job attribute that takes precedence over the **doc-formats-ripped-at-dest** printer attribute.

When sending a job to the printer in passthru mode, you must not specify any of these attributes:

- <span id="page-35-0"></span>• base-printer
- v **carriage-control-type**
- v **chars**
- v **color-mapping-table**
- v **convert-to-ebcdic**
- v **data-fidelity-problem-reported**
- v **default-printer-resolution**
- v **document-finishing**
- v **explicit-page-placement**
- v **font-fidelity-action**
- v **font-processing-messages**
- v **font-resolution**
- v **form-definition**
- v **halftone**
- image-fit
- v **image-length**
- v **image-out-format**
- v **image-width**
- input-exit
- v **input-tray-select**
- v **job-terminate-message-count**
- v **jog-between-job-copies**
- v **maximum-messages-printed**
- v **maximum-transform-pages-ahead**
- v **mvs-segment-id**
- v **new-line-option**
- v **new-line-option-data-encoding**
- v **number-up**
- v **other-transform-options**
- v **output-appearance**
- v **output-bin**
- v **output-format**
- v **overlay**
- v **overlay-back**
- v **overlay-front**
- v **page-definition**
- v **page-media-select**
- v **page-select**
- v **resource-context**
- v **resource-context-font**
- v **resource-context-form-definition**
- v **resource-context-overlay**
- v **resource-context-page-definition**
- v **resource-context-page-segment**
- v **resource-context-user**
- v **resource-exit**
- v **reverse-page-order**
- v **scanner-correction**
- v **screen-frequency**
- v **segment-file-size**
- v **shared-formdef**
- v **shift-out-shift-in**
- v **start-on-new-sheet**
- v **table-reference-characters**
- v **transform-message-file-name**
- v **transform-output-file-name**
- v **x-image-shift**
- v **x-image-shift-back**
- v **y-image-shift**
- v **y-image-shift-back**

These job attribute conditions are not supported for Passthru Mode support:

- 1. Any use of the **job-finishing** attribute.
- 2. If the job is a variable data job or contains:
	- More than one printable document
	- An insert sheet
	- A file-reference document
	- A document with document-format=modca
	- v A document with job-rip-action=rip-and-hold or job-rip-action=rip-only
	- v A **copy-count** attribute set higher than 1

### **Limitations that apply to the InfoPrint 2000 printer**

Because the InfoPrint 2000 printer lets you print AFP files on IPDS $^{\text{m}}$  printers, there are some limitations to the printer and job commands that you can use. The InfoPrint 2000 DSS does not support these options:

1. Duplex printing of tab paper.

While the InfoPrint Manager Interfaces allow you to request this support, printing duplex with tabbed paper causes output to be printed on the wrong side of the page and can cause a printer jam.

- 2. Forward space the job printing.
- 3. Back space the job printing.
- 4. Pausing a currently printing job.
- 5. Resuming a job that had been paused while printing.
6. Synchronous shut down of a printer.

This option is supported for jobs paused while ripping.

# **Configuring InfoPrint Manager to use the InfoPrint 2090ES, 2105ES, 2060ES, 2075ES, 2085, and 2105 printers**

These printer models support a variety of data streams and provide a wide range of finishing options. Depending upon how you plan to use these printers, you configure them in two different ways:

- 1. To use Send and Save functions.
- 2. To use the Bookletmaker (see ["Configuring as TCP/IP printers to use Booklet](#page-38-0) [Maker" on page 19\)](#page-38-0).

# **Using Send and Save functions**

If you define these printer models as either AIX or PSF Other actual destinations, you can take advantage of the Send and Save options to enhance printer throughput.

To pass data streams through InfoPrint Manager to the printer without transforming them, complete these steps:

- 1. From the main window of the InfoPrint Manager Administration GUI, select **Printer → Create → AIX** or **PSF Other** destinations.
- 2. Fill in the necessary fields in the Create Printer Wizard to create an actual destination for these printers. See ″Creating and managing actual destinations″ in *InfoPrint Manager for AIX: Getting Started* for detailed instructions.

**Note:** You must install the **pioibmdpm** backend that comes with these printers in order to ensure accurate job accounting. When the Create Printer Wizard prompts you for a Printer Command, you can specify one similar to this for the InfoPrint 2105ES Printer:

/usr/lib/lpd/pio/etc/pioibmdpm **9.99.99.51**

where **9.99.99.51** is the printer's IP address. The port for the **pioibmdpm** backend defaults to 2501 and does not have to be specified.

- 3. If you have created a PSF Other destination, select **Printer → Properties**.
- 4. Select the **Documents** tab and make sure that the **Formats to RIP at destination** field is set to pass PostScript or PCL data streams.

### **Using Send and Save in InfoPrint Manager**

This section describes how you can specify Send and Save functions from the command line and how account information is gathered when Send and Save is active.

**Note:** If jobs that contain requests for function specific to these printers, such as Send and Save function, are sent to printers other than these models, the function will not be honored. In addition, jobs that are transformed by InfoPrint Manager will not contain the function.

#### **Invoking Send and Save from the command line:**

If you are sending a job to a printer that supports Send and Save functions (and it is not already specified in the data stream), you can specify it from the command line. Send and Save is invoked by using the **-S** flag and you can select from these options:

- 0 Print now (Default)
- 1 Print one copy and hold job
- 2 Hold job until you enter PIN

Ensure that you set your Personal Identification Number (PIN) by specifying -S2 -y*nnnn*. The PIN is the number you need to enter on your printer's **Saved Jobs** menu to release the document for printing. If you do not fill in the *nnnn* with your PIN, the printer forces this number to 0000.

- 3 Print later
- 4 Print now and save
- $\cdot$  5 Save
- 6 Print Now and Archive to Document Server
- 7 Archive to Document Server (without a PIN)
- 7 Archive to Document Server (with a PIN)

Ensure that you set your PIN by specifying -S7 -y*nnnn*. The PIN is the number you need to enter on your printer's **Saved Jobs** menu to release the document for printing. If you do not fill in the *nnnn* with your PIN, the printer forces this number to 0000.

#### **Notes:**

- 1. If the **-S** flag is not set to anything other than either option 2 or 7, the printer ignores the PIN (**-y** ) number.
- 2. Options 6 and 7 are not available with InfoPrint 2085 and InfoPrint 2105.

For example, if you are submitting to an AIX actual destination and you want your printer to print one copy of job1 and save it, enter this command:

pdpr -d *ldname* -x "destination-pass-through='-S4'" job1

where *ldname* is the name of the logical destination associated with your InfoPrint 2090ES, 2105ES, 2060ES, 2075ES, 2085, or 2105 actual destination in InfoPrint Manager.

If you are submitting to a PSF-Other actual destination, you must put a "-BE" value in the **destination-pass-through** attribute in front of the **-S** flag for the Send and Save commands to work correctly. For example, if you want your PSF-Other actual destination printer to print one copy of job1 and save it, enter this command:

pdpr -d *ldname* -x "destination-pass-through='-BE -S4'" job1

where *ldname* is the name of the logical destination associated with your printer.

If you are submitting to an AIX actual destination and you want your InfoPrint 2090ES printer to hold your job until you enter a PIN, enter this command:

pdpr -d *ldname* -x "destination-pass-through='-S2 -y*nnnn*'" job1

where *nnnn* is your four-digit PIN.

#### <span id="page-38-0"></span>**Logging accounting information:**

The **wait-for-job-completion** attribute (**Report job completed when printed** label on the InfoPrint Manager Administration GUI) indicates whether InfoPrint Manager for AIX:

- v Waits for the job to print completely before reporting the job as completed (**Yes**).
- v Reports the job as completed as soon as all the data has been sent to the printer (**No**).

If this attribute is set to **No**, InfoPrint Manager will log the number of pages submitted, regardless of whether they printed or not.

If the **wait-for-job-completion** attribute is set to **Yes** and you are using Send and Save options 1 through 5 or 7, 0 pages will be logged as having printed, regardless of whether they print or not. If you are using the 0 Print now (Default) option or the 6 Print Now and Archive to Document Server option, InfoPrint Manager will log the actual number of pages printed.

To change this attribute from the InfoPrint Manager Administration GUI:

- 1. Select **Printer → Properties**.
- 2. Select the **Job** tab.
- 3. If the **Report job completed when printed** radio button does not appear at the bottom of the window, click **Show more**.

### **Troubleshooting**

If an AIX DSS printer is not waiting long enough to show a successfully-printed job in the Job Management Information Base (MIB), you can configure settings on the actual destination so it does not time out. First, make sure that the **wait-for-job-completion** attribute (**Report job completed when printed** field on the Job tab of the Printer Properties notebook) is set to **Yes**. Then, you can use the following procedure to set **wait-for-job-completion-snmp-timeout** (**Report job completed when printed timeout (sec)** field on SNMP tab of the Printer Properties notebook) so that it will not time out as quickly.

- 1. From the main window of the InfoPrint Manager Administration GUI, select the InfoPrint 2090ES, InfoPrint 2105ES, InfoPrint 2060ES, InfoPrint 2075ES, InfoPrint 2085, or InfoPrint 2105 actual destination.
- 2. Click **Printer → Properties**.
- 3. Click the **SNMP** tab.
- 4. Enter a higher value in the **Report job completed when printed timeout (sec)** field.
- 5. Click **OK** or **Apply**.

**Note:** Increasing this value will increase the amount of time it takes to report that a job has failed. If you decrease this value, you might get false failures.

## **Configuring as TCP/IP printers to use Booklet Maker**

If you are interested in using the Booklet Maker function, you must configure these printers as PSF TCP/IP printers.

To pass data streams through InfoPrint Manager to the printer without transforming them, complete these steps:

- 1. From the main window of the InfoPrint Manager Administration GUI, select **Printer → Create → PSF → TCP/IP**.
- 2. Fill in the necessary fields in the Create Printer Wizard to create an actual destination for these printers. See ″Creating and managing actual destinations″ in *InfoPrint Manager for AIX: Getting Started* for detailed instructions.

#### **Booklet Maker**

If you have either an InfoPrint 2090ES, InfoPrint 2060ES, or InfoPrint 2075ES, you can use the Booklet Maker feature to use the **fold-in-and-staple** finishing function. Booklet Maker supports jobs that are a maximum of 15 pages in length.

When installed, the Booklet Maker feature is in output bin 3, which is called the **Shift Tray Lower**. InfoPrint Manager selects Booklet Maker for a job only when the job specifies:

- 1. **center-stitch**
- 2. Output bin 3

**Note:** If you specify output bin 3, but do not specify **center-stitch**, pages will be routed to output bin 3 but booklets will not be created.

For more information about specifying the Booklet Maker bin for either PostScript, PCL, or AFP jobs, see your printer documentation.

## **Configuring InfoPrint Manager to use the InfoPrint 2190, InfoPrint 2210, and InfoPrint 2235**

These printer models support a variety of data streams and provide a wide range of finishing options. Depending upon how you plan to use these printers, you configure them in two different ways:

- 1. To use Send and Save functions.
- 2. To use the Booklet Maker (see ["Booklet Maker" on page 23\)](#page-42-0).

## **Using Send and Save functions on the Infoprint 2190, Infoprint 2210, and Infoprint 2235**

If you define these printer models as either AIX or PSF Other actual destinations, you can take advantage of the Send and Save options to enhance printer throughput.

To pass data streams through InfoPrint Manager to the printer without transforming them, complete these steps:

- 1. From the main window of the InfoPrint Manager Administration GUI, select **Printer → Create → AIX** or **PSF Other** destinations.
- 2. Fill in the necessary fields in the Create Printer Wizard to create an actual destination for these printers. See ″Creating and managing actual destinations″ in *InfoPrint Manager for AIX: Getting Started* for detailed instructions.

**Note:** You must install the **pioipdm** backend that comes with these printers to ensure accurate job accounting. When the Create Printer Wizard prompts you for a Printer Command, you can specify one similar to this for the Infoprint<sup>®</sup> 2190 printer:

/usr/lib/lpd/pio/etc/pioipdm **9.99.99.51**

where **9.99.99.51** is the printer's IP address. The port for the **pioipdm** backend defaults to 9100 and does not have to be specified.

- 3. If you have created a PSF Other destination, select **Printer → Properties**.
- 4. Select the **Documents** tab and make sure that the **Formats to RIP at destination** field is set to pass PostScript or PCL data streams.
- 5. Select the Auxiliary/Separator sheets tab and set the **Start Sheet** value to none for the **printer-start-sheet** actual destination attribute.

### **Using Send and Save in InfoPrint Manager**

This section describes how you can specify Send and Save functions from the command line and how account information is gathered when Send and Save is active.

**Note:** If jobs that contain requests for function specific to these printers, such as Send and Save function, are sent to printers other than these models, the function will not be honored. In addition, jobs that are transformed by InfoPrint Manager will not contain the function.

#### **Invoking Send and Save from the command line:**

If you are sending a job to a printer that supports Send and Save functions (and it is not already specified in the data stream), you can specify it from the command line. Send and Save is invoked by using the **-S** flag and you can select from these options:

| Option         | <b>Job Type</b>        | Description                                                                                                    |
|----------------|------------------------|----------------------------------------------------------------------------------------------------|
| $\Theta$       | Normal Print [default] | Prints the job immediately.                                                                                                    |
| $1\,$          | Sample Print           | Prints one copy of job and saves the<br>job in the Sample Print Job list.                                                                                                    |
| 2              | Locked Print           | Holds the job until you enter your<br>PIN.                                                                                                    |
|                |                        | Ensure that you set your Personal<br>Identification Number (PIN) by<br>specifying -S2 -ynnnn. The PIN is the<br>number you need to enter on your<br>printer's Saved Jobs menu to release<br>the document for printing. If you do<br>not fill in the nnnn with your PIN, the<br>printer forces this number to 0000. |
| 3              | Hold Print             | Saves the job in the Hold Print Job list<br>for printing later.                                                                                                    |
| $\overline{4}$ | Stored Print           | Saves the job in the Stored Print Job<br>list.                                                                                                    |
| 5              | Store and Print        | Prints and saves the job in the Stored<br>Print Job list.                                                                                                    |
| 6              | Documents Server       | Saves the job on the printer Document<br>Server                                                                                                    |

*Table 2. -S flag options*

**Note:** If the **-S** flag is not set to anything other than option 2, the printer ignores the PIN (**-y** ) number.

For example, if you are submitting to an AIX actual destination and you want your printer to print one copy of job1 then save it, enter this command:

pdpr -d *ldname* -x "destination-pass-through='-S5'" job1

where *ldname* is the name of the logical destination associated with your InfoPrint 2190, 2210, or 2235 actual destination in InfoPrint Manager.

If you are submitting to a PSF-Other actual destination, you must put a "-BE" value in the **destination-pass-through** attribute in front of the **-S** flag for the Send and Save commands to work correctly. For example, if you want your PSF-Other actual destination printer to print one copy of job1 and save it, enter this command:

pdpr -d *ldname* -x "destination-pass-through='-BE -S5'" job1

where *ldname* is the name of the logical destination associated with your printer.

If you are submitting to an AIX actual destination and you want your InfoPrint 2190, 2210, or 2235 printer to hold your job until you enter a PIN, enter this command:

pdpr -d *ldname* -x "destination-pass-through='-S2 -y*nnnn*'" job1

where *nnnn* is your four-digit PIN.

#### **Logging accounting information:**

The **wait-for-job-completion** attribute (**Report job completed when printed** label on the InfoPrint Manager Administration GUI) indicates whether InfoPrint Manager for AIX:

- v Waits for the job to print completely before reporting the job as completed (**Yes**).
- v Reports the job as completed as soon as all the data has been sent to the printer (**No**).

If this attribute is set to **No**, InfoPrint Manager will log the number of pages submitted, regardless of whether they printed or not.

If the **wait-for-job-completion** attribute is set to **Yes** and you are using Send and Save options 1 through 6, 0 pages will be logged as having printed, regardless of whether they print or not. If you are using either the 0 Normal Print(Default) option, InfoPrint Manager will log the actual number of pages printed.

To change this attribute from the InfoPrint Manager Administration GUI:

- 1. Select **Printer → Properties**.
- 2. Select the **Job** tab.
- 3. If the **Report job completed when printed** radio button does not appear at the bottom of the window, click **Show more**.

#### **Troubleshooting**

If an AIX DSS printer is not waiting long enough to show a successfully-printed job in the Job Management Information Base (MIB), you can configure settings on the actual destination so it does not time out. First, make sure that the **wait-for-job-completion** attribute (**Report job completed when printed** field on the Job tab of the Printer Properties notebook) is set to **Yes**. Then, you can use this <span id="page-42-0"></span>procedure to set **wait-for-job-completion-snmp-timeout** (**Report job completed when printed timeout (sec)** field on SNMP tab of the Printer Properties notebook) so that it will not time out as quickly.

- 1. From the main window of the InfoPrint Manager Administration GUI, select the InfoPrint 2190, InfoPrint 2210, or InfoPrint 2235 actual destination.
- 2. Click **Printer → Properties**.
- 3. Click the **SNMP** tab.
- 4. Enter a higher value in the **Report job completed when printed timeout (sec)** field.
- 5. Click **OK** or **Apply**.

**Note:** Increasing this value will increase the amount of time it takes to report that a job has failed. If you decrease this value, you might get false failures.

## **Configuring as TCP/IP printers to use Booklet Maker**

If you are interested in using the Booklet Maker function, you must configure these printers as PSF TCP/IP printers:

#### **Booklet Maker**

If you have an Infoprint 2190, Infoprint 2210, or Infoprint 2235, you can use the Booklet Maker feature to use the **fold-in-and-staple** finishing function. Booklet Maker supports jobs that are a maximum of 15 pages in length.

When installed, the Booklet Maker feature is in output bin 3, which is called the **Shift Tray Lower**. InfoPrint Manager selects Booklet Maker for a job only when the job specifies:

- 1. **center-stitch**
- 2. Output bin 3

**Note:** If you specify output bin 3, but do not specify **center-stitch**, pages will be routed to output bin 3 but booklets will not be created.

For more information about specifying the Booklet Maker bin for either PostScript, PCL, or AFP jobs, see your printer documentation.

## **Configuring InfoPrint Manager to use the InfoPrint 4000 and 4100**

Perform this procedure with the help of your InfoPrint service representative to make sure that the actual destination, the InfoPrint 4000 or InfoPrint 4100 printer, and the cutter-trimmer-stacker (CTS) (a post-processing device used for paper handling) all support the same media types.

- 1. Use the procedure in ″Associating a medium with an actual destination″ from the *InfoPrint Manager for AIX: Procedures* to specify the media that the actual destination representing the InfoPrint 4000 or 4100 supports.
- 2. On the printer, define forms that correspond to the media you specified in step 1, for example:

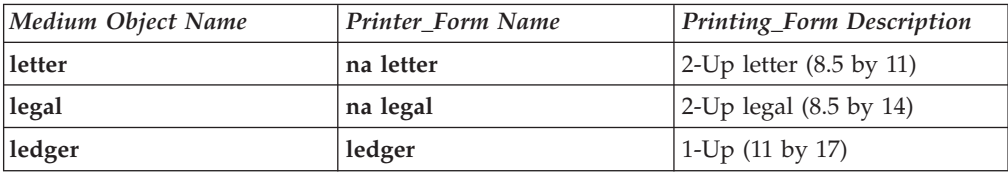

3. Set up the CTS for the dimensions required by the supported media. For example, to support ledger-size paper, set up the CTS for an 11-inch cut width and a 14-inch cut length. CTS can support a limited set of cut lengths and only one center slitting option.

# **Displaying the InfoPrint Manager Operations GUI from the Enhanced Operator Console**

You can display the InfoPrint Manager Operations GUI from either the InfoPrint 4000 or InfoPrint 4100 Enhanced Operator Console by ordering and installing Feature Code 4560 (Part Number 54P1446) with your printer. For information about installing this feature on your printer, contact your InfoPrint Solutions service representative.

To configure this support from your InfoPrint Manager AIX server, you must make sure that the remote execution daemon (**rexecd**) process is running on the server.

Also, you must update the **/etc/hosts** file to include the printer's IP address. To do this task, follow these steps::

- 1. Edit the **/etc/hosts** file with your AIX editor of choice.
- 2. Insert the printer's IP address in a line as shown below:

*xx.xx.xx.xx* printer # ethernet name/address

where *xx.xx.xx.xx* is the IP address of the printer control unit that is to display the InfoPrint Manager Operations GUI, and printer is a printer host name that is unique to your network.

**Note:** If you have multiple Enhanced Operator Consoles that can display the InfoPrint Manager Operations GUI, the **/etc/hosts** file must contain the IP address for each printer control unit.

## **Using the correct halftones for the installed toner version**

Multiple versions of toner are available for the InfoPrint 4000 and InfoPrint 4100 printers. For some printer models, InfoPrint Manager ships different halftone curves for different toners, and provides scripts to replace or install the correct ones. Make sure you have the correct halftone installed for your toner to achieve the best print quality.

The toner characteristics can require changes in the halftone resources. When the toner in the printer is replaced with a different version of toner, you must run the associated AIX script from the command line.

#### **Notes:**

- When you apply InfoPrint Manager PTFs, the appropriate AIX script must be run again, because the PTF replaces the existing halftone files with the standard halftone files.
- v Some versions of toner do not require different halftones. Therefore, an AIX script might not be available.

These scripts are located in **/usr/lpp/psf/config**:

- IP4000-ID5-6.Std
- IP4000-ID5-6.V2toner
- IP4000-ID5-6.V3toner
- IP4000-IR1-2.Std
- IP4000-IR1-2.V2toner
- IP4000-IR1-2.V3toner
- IP4000-IR3-4.Std
- IP4000-IR3-4.V2toner
- IP4000-IR3-4.V3toner
- IP4100-HD3-HD4.RTtoner
- IP4100-HD3-HD4.Stdtoner
- IP4100-HD3-HD4.V3toner
- IP4100-HD3-HD4.V5toner
- IP4100-MD1-2.Stdtoner
- IP4100-MD1-2.V2toner
- IP4100-MD1-2.V2 POItoner
- IP4100-HD5-HD6.Stdtoner
- IP4100-HD5-HD6.V7toner
- IP4100-PD1-2.Std

| |

• IP4100-PD1-2V3toner

Each script file changes the InfoPrint Manager system to use the relevant toner; Std or Stdtoner is the default.

# **Limitations of actual screen frequencies and angles on InfoPrint 4000 and 4100 printers**

If you change the version of toner used with your printer, you should recalibrate all customized calibration curves to make sure that they print correctly. The screen frequencies shown in this section presume the use of a 600 dots per inch (DPI) printer. Frequencies at other DPI® are proportionally lower. For example, an 85 lines per inch (LPI) screen used on a 300 DPI printer will be 43 LPI. Screen frequencies match the requested screen frequency as closely as possible, based on constraints of the halftone design.

For the actual screen frequencies and angles for both InfoPrint 4000 and InfoPrint 4100 printers, see Table 3, Table 4, and [Table 5 on page 26.](#page-45-0)

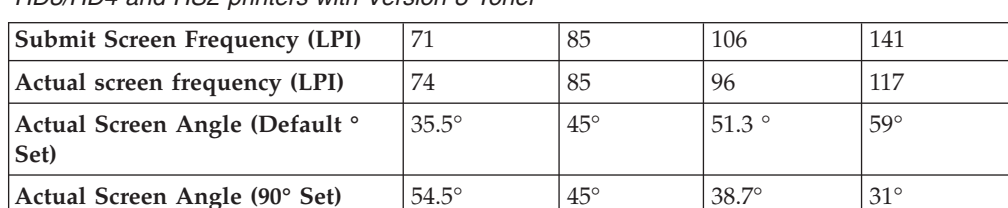

*Table 3. Screen Frequencies for InfoPrint 4000 IR3/IR4 and ID5/ID6 and InfoPrint 4100 HD3/HD4 and HS2 printers with Version 3 Toner*

*Table 4. Screen Frequencies for InfoPrint 4000 IR3/IR4 and ID5/ID6 and InfoPrint 4100 HD1/HD2, HD5/HD6, PD1/PD2, HS1, HS3, and PS1 printers with Version 2 (enhanced printing toner) or Standard Toner*

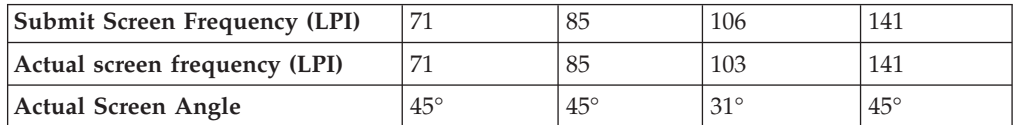

| Submit Screen Frequency (LPI) |              | 85         | 106          | 141          |
|-------------------------------|--------------|------------|--------------|--------------|
| Actual screen frequency (LPI) |              | 83         | 106          | 141          |
| Actual Screen Angle           | $45^{\circ}$ | $34^\circ$ | $45^{\circ}$ | $45^{\circ}$ |

<span id="page-45-0"></span>*Table 5. Screen Frequencies for InfoPrint 4000 IR1/IR2 Printers with Version 2, 3, or Standard Toner*

# **Configuring InfoPrint Manager to use the Infoprint Workgroup Printers (15xx, 16xx, 17xx, 18xx and future models)**

These printer models support a variety of data streams and provide a wide range of finishing options. Depending upon how you plan to use these printers, you configure them in two different ways:

- 1. To use Print-and-Hold functions.
- 2. To use the Booklet Maker (see ["Booklet Maker" on page 29\)](#page-48-0).

## **Using Print-and-Hold functions on the InfoPrint Workgroup Printers (15xx, 16xx, 17xx, 18xx and future models)**

If you define these printer models as either AIX or PSF Other actual destinations, you can take advantage of the **Print and Hold** functions to enhance printer throughput.

To pass data streams through InfoPrint Manager to the printer without transforming them, complete these steps:

- 1. From the main window of the InfoPrint Manager Administration GUI, select **Printer → Create → AIX** or **PSF Other** destinations.
- 2. Fill in the necessary fields in the Create Printer Wizard to create an actual destination for these printers. Refer to "Creating and managing actual destinations" in *InfoPrint Manager for AIX: Getting Started* for detailed instructions. When the Create Printer Wizard prompts you for a Printer Command, you can specify one similar to this for the InfoPrint Workgroup Printer:

/usr/lib/lpd/pio/etc/pioinfo 9.99.99.51

where 9.99.99.51 is the printer's IP address. The port for the **pioinfo** backend defaults to 9100 and does not have to be specified.

3. If you have created a PSF Other actual destination, select **Printer → Properties**. Select the Documents tab and make sure that the **Formats to RIP at destination** field is set to pass PostScript or PCL data streams.

### **Using Print and Hold in InfoPrint Workgroup Printers (15xx, 16xx, 17xx, 18xx and future models)**

This section describes how you can specify **Print and Hold** functionality from the command line and how account information is gathered when **Print and Hold** is active.

**Note:** If jobs that contain requests for function specific to these printers, such as **Print and Hold** function, are sent to printers other than these models, the function is not honored. In addition, jobs that are transformed by InfoPrint Manager do not contain the function.

#### **Invoking Print and Hold from the command line:**

If you are sending a job to a workgroup printer that supports **Print and Hold** functionality (and it is not already specified in the data stream), you can specify it from the command line. You invoke the **Print and Hold** function by using the –U flag and you can choose from the following options:

*Table 6. -U flag options*

| Option | Job type          | Description                                                                                                    |
|--------|-------------------|----------------------------------------------------------------------------------------------------|
|        | $\Omega$          | Prints the job immediately.                                                                                                    |
|        | Print and<br>Hold | Holds the job until you enter your PIN. Make sure that you set<br>your Personal Identification Number (PIN) by specifying -U2<br>-Vnnnn. The PIN is the number you need to enter on your printer's<br>Held Jobs menu to release the document for printing. If you do not<br>fill in the nnnn with your PIN, the printer forces this number to<br>0000. |
|        | Verify Print      | Prints one copy and holds the remaining copies.                                                                                                    |
| 4      |                   | Repeat Print   Prints all copies and stores the job.                                                                                                    |
| 5      | Reserve<br>Print  | Stores the job in memory.                                                                                                    |

#### **Note:**

- 1. The flags and values available for a specific printer might vary. Refer to the Readme file of the printer colon file or the driver package to find the proper flags and values.
- 2. If the -U flag is not set to anything other than option 2, the printer ignores the PIN (-V) number.

For example, if you are printing to an AIX actual destination and you want that printer to print one copy of job1 and then hold the remaining copies, enter the following command:

pdpr -d ldname -x "destination-pass-through='-U3'" job1

where *ldname* is the name of the logical destination associated with your InfoPrint workgroup actual destination in InfoPrint Manager.

If you are printing to a **PSF Other** actual destination, place a -BE value in the destination-pass-through attribute in front of the -U flag in order for the **Print and Hold** commands to work correctly. For example, if you want your **PSF Other** actual destination printer to print one copy of job1 and then hold the remaining copies, enter the following command:

pdpr -d ldname -x "destination-pass-through='-BE -U3'" job1

where *ldname* is the name of the logical destination associated with your printer.

If you are printing to an AIX actual destination and you want your InfoPrint workgroup printer to hold your job until you enter a PIN, enter the following command:

pdpr -d ldname -x "destination-pass-through='-U2 -Vnnnn'" job1

where *nnnn* is your four-digit PIN.

#### **Logging accounting information:**

The **wait-for-job-completion** attribute (Report job completed when printed label on the InfoPrint Manager Administration GUI) indicates whether InfoPrint Manager for AIX:

- v Waits for the job to print completely before reporting the job as completed (**Yes**).
- v Reports the job as completed as soon as all the data has been sent to the printer (**No**).

If the **wait-for-job-completion** attribute is set to **Yes** and you are not using the **Print and Hold** options 2 through 5, InfoPrint Manager logs the actual number of pages printed in the accounting log. If you are using the **Print and Hold** options 2 through 5 or the **wait-for-job-completion** attribute is set to **No**, InfoPrint Manager logs the value from the **job-page-count** attribute, whether user specified or server determined. InfoPrint Manager attempts to determine the number of pages by examining the data stream. When you do not specify a value and the server does not determine the page count, InfoPrint Manager logs 0 pages.

**Note:** If the **wait-for-job-completion** attribute is set to **Yes** and the **Print and Hold** feature is requested, InfoPrint Manager does not require the backend to wait for the job and reports it as completed as soon as all data has been sent to the printer.

To change this attribute from the InfoPrint Manager Administration GUI:

- 1. Select **Printer → Properties**.
- 2. Select the Job tab.
- 3. If the **Report job completed when printed** radio button does not appear at the bottom of the window, click **Show more**.

## **Troubleshooting**

If an AIX DSS printer is not waiting long enough to show a successfully-printed job in the Job Management Information Base (MIB), you can configure settings on the actual destination so it does not time out. First, make sure that the **wait-for-job-completion** attribute (**Report job completed when printed** field on the Job tab of the Printer Properties notebook) is set to **Yes**. Then, you can use this procedure to set **wait-for-job-completion-snmp-timeout** (**Report job completed when printed timeout (sec)** field on SNMP tab of the Printer Properties notebook) so that it will not time out as quickly.

- 1. From the main window of the InfoPrint Manager Administration GUI, select the Infoprint Workgroup printer actual destination.
- 2. Click **Printer → Properties**.
- 3. Click the **SNMP** tab.
- 4. Enter a higher value in the **Report job completed when printed timeout (sec)** field.
- 5. Click **OK** or **Apply**.

**Note:** Increasing this value will increase the amount of time it takes to report that a job has failed. If you decrease this value, you might get false failures.

## <span id="page-48-0"></span>**Configuring as TCP/IP printers to use Booklet Maker**

If you are interested in using the Booklet Maker function, you must configure these printers as PSF TCP/IP printers:

#### **Booklet Maker**

If you have an Infoprint Workgroup Printer (15xx, 16xx, 17xx, 18xx and future models), you can use the Booklet Maker feature to use the **fold-in-and-staple** finishing function. Booklet Maker supports jobs that are a maximum of 15 pages in length.

When installed, the Booklet Maker feature is in output bin 3, which is called the **Shift Tray Lower**. InfoPrint Manager selects Booklet Maker for a job only when the job specifies:

- 1. **center-stitch**
- 2. Output bin 3

**Note:** If you specify output bin 3, but do not specify **center-stitch**, pages will be routed to output bin 3 but booklets will not be created.

For more information about specifying the Booklet Maker bin for either PostScript, PCL, or AFP jobs, see your printer documentation.

## **Configuring the Halftone Management System**

The Print on Demand feature offers the Halftone Management System (HMS). The HMS supports printer calibration on devices such as the InfoPrint 20 and the InfoPrint 4000 series. The Halftone Management System gives you the ability to calibrate halftones for each screen frequency on most Intelligent Printer Data  $Stream^M$  (IPDS) printers. The result is consistent grayscale for each appearance selection. For a complete list of supported printers, see the **calibd.src** file located in the **/usr/lpp/pd/ipcal/server** directory.

With the Halftone Management System, you can run multiple InfoPrint 4000 and 4100 printers and calibrate each system. For two-engine duplex print systems, the Halftone Management System also lets you calibrate each print engine separately, so that whatever document you print , the various levels of gray (grayscale) used to print the document will look the same on both engines. Note that this applies to input file types of TIFF, GIF, JPEG, PostScript, and Portable Document Format (PDF).

From the smallest network printer to the largest production printer, you can either use the halftone provided with InfoPrint Manager or create your own. You can calibrate for different paper types to account for differences between supplies. InfoPrint Manager will save and manage these calibrations, allowing you to select them on a job-by-job basis.

The Halftone Management System consists of two parts that are only installed with the Print-on-Demand feature:

- 1. A client process that can be run from any InfoPrint for AIX server.
- 2. A server process that runs on all InfoPrint for AIX servers.

You can calibrate printers on any InfoPrint AIX server by using the client from another InfoPrint AIX server. For example, if you have installed InfoPrint servers A, B and C, you can calibrate printers on A using the client on either A, B or C. The daemon must be running on server A.

This topic describes the procedures that you should make sure have been completed before trying to use the Halftone Management System:

- 1. "Starting the Halftone Management System server"
- 2. "Starting the Halftone Management System client"
- 3. "Calibrating a densitometer"

## **Starting the Halftone Management System server**

The Halftone Management System server must be started from the command line:

- 1. Navigate to **/usr/lpp/pd/ipcal/bin**.
- 2. Enter **./runcalibd&** to initiate the server-starting script.
- 3. You can make sure that your Halftone Management System server is running by entering:

**ps -ef | grep server**

You should see a response that shows the server running. For example:

**root 23830 20954 0 Oct 22 pts/0 0:43 java calibd /usr/lpp/pd/ipcal/server/calibd.src /usr/lpp/pd/ ipcal/server/calibd.msg trace.log /usr/lpp/pd/ipcal/bin**

> **Note:** The server must be running before you start the Halftone Management System client.

## **Starting the Halftone Management System client**

On the front panel, open the extended menu above the InfoPrint icon, and click **Start Calibration GUI** .

You can also start the Halftone Management System client from the command line:

1. Enter: **./usr/lpp/pd/ipcal/bin/runcalib&**

From the client screen, a pop-up **Halftone Management System** window announces **Starting the Halftone Management System Client.**

If you invoke the Halftone Management System client before starting the Halftone Management System server, InfoPrint Manager displays an error pop-up message:

Error in connecting to host *fully qualified server name* -- A remote host refused an attempted connect operation.

To resolve this problem, you must close the Halftone Management System client window and restart the client after you start the Halftone Management System server.

2. Once you have completed these steps, see ["Defining InfoPrint servers to the](#page-51-0) [Halftone Management System client" on page 32.](#page-51-0)

## **Calibrating a densitometer**

The reflection densitometer must be calibrated to provide accurate density readings. Prior to using, you must follow the instructions that are provided by the manufacturer to calibrate the densitometer. The densitometer used must comply to the spectral responses defined by ANSI PH2.18 - 1985 and ISO 5/3 - 1984. The densitometer should not have a polarizing filter. The Greytag Macbeth model D19C has a polarizing filter and should not be used. Densitometers which are appropriate to use include the X-Rite Model 504, 508, or 400B.

The densitometer should be used in Absolute Density mode for measurements. The following procedure describes how to calibrate the X-RITE 400B (1060) densitometer, using the Reflection Reference Card (part number 400-62). Since the X-RITE 400B is now obsolete, the following information is provided as reference.

You use the Reflection Reference card to calibrate the densitometer. You will use only the circular patches labeled 1 (white reference) and 3 (black reference). The densitometer should be calibrated periodically, or whenever the instrument displays RECAL. You should store the Reflection Reference Card in its envelope.

1. Press the **FUNCTION** and **ENTER** keys in sequence, then release.

After the version and copyright notices appear, the display will show N cal O Y.

2. Press the **ZERO** key and release.

After the version and copyright notices appear, the display will show N qcal Y.

3. Press the **FUNCTION** key and release.

SET LO is displayed momentarily, followed by X.XX, where X.XX should be the white patch ORTHO value from the Reflection Reference card.

4. If X.XX matches the white patch ORTHO value for your reflection reference, press the **ENTER** key. If X.XX does not match, hold down the **ZERO** key and press either the **FUNCTION** or the **ENTER** key. Decrease (**FUNCTION**) or increase (**ENTER**) the value until the correct number is displayed. When finished, release the keys and press **Enter**.

SET HI is displayed momentarily, followed by Y.YYH , where the Y.YY part of the value should be the black patch ORTHO value from the Reflection Reference card.

- 5. If Y.YY matches the black patch ORTHO value for your reflection reference, press the **ENTER** key. If Y.YY does not match, hold down the **ZERO** key and press either the **FUNCTION** or the **ENTER** key. Decrease (**FUNCTION**) or increase (**ENTER**) the value until the correct number is displayed. When finished, release the keys and press **Enter**.
- 6. When you see READ WHT displayed, center the circle on the base of the densitometer over the white patch (the one labeled ″1″) on the Reflection Reference. Push the head down and then release it to establish the white patch Optical Density.

If INVALID displays, repeat the measurement.

7. When you see READ BLK displayed, center the circle on the base of the densitometer over the white patch (the one labeled ″3″) on the Reflection Reference. Push the head down and then release it to establish the black patch Optical Density.

If INVALID displays, repeat the measurement.

Verify the calibration by measuring the black, gray, and white patches. If they agree in 0.02 OD to the reflection reference values on the card, density is accurately calibrated. If not, repeat this process until the measurements are accurate.

To find out how you can calibrate and set output appearances, see ["Calibrating a](#page-51-0) [printer using the Halftone Management System" on page 32.](#page-51-0)

# <span id="page-51-0"></span>**Calibrating a printer using the Halftone Management System**

The Halftone Management System lets you calibrate each of your printers to achieve a consistent tone curve for a set of generic halftone screens. The system also lets you define additional calibrations for specific paper types. When calibrated the dot gain for a fifty percent dot will be nominally zero percent for **Standard** appearance, fourteen percent for **Highlight Midtone** appearance, and thirty-four percent for **Dark** appearance.

To use this tool to calibrate your printers, do these procedures in sequence:

- 1. "Defining InfoPrint servers to the Halftone Management System client"
- 2. "Defining custom patch sets"
- 3. ["Calibrating a halftone" on page 33](#page-52-0)
- 4. ["Measuring optical density with a densitometer" on page 34](#page-53-0)

### **Defining InfoPrint servers to the Halftone Management System client**

The first time you start the Halftone Management System client, you will see an empty window. You must connect to the InfoPrint AIX server to see a list of the printers that are available for calibration:

- 1. From the **Halftone Management System** (or **Main**) window, select the **Edit → Servers** option.
- 2. From the **Servers** window, select the **File → Add Server** option.
- 3. In the **Server Properties** window, fill in the **Server Name** field with the symbolic server name, and the **Hostname** field with either the explicit name of the server or the server's dotted decimal notation IP address.

For example, the **Server Name** field value could be sage, while the **Hostname** field value could be either sage.infoprint.com or 9.99.43.73 .

4. Return to the **Main** window and either use left mouse button to double-click on each printer or highlight the printer and press enter to display its output screens (as displayed below). The Main window displays all printers defined to the InfoPrint server to which you are connected, but only the IPDS printers contain screens that can be calibrated.

### **Defining custom patch sets**

A patch set is a step wedge file that has patches with different shades of gray. One patch set has been defined (patches11 ). It has eleven uniformly-stepped grays.

To define additional patch sets, use this procedure:

- 1. From the **Halftone Management System** window, select the **Edit → Patch Sets** option.
- 2. From the **Patch Sets** window, click a patch set (such as patches11) and select the **Edit → Properties** option.
- 3. From the **Patch Set** *name* window (where *name* indicates the patch set highlighted in the previous step), use the left mouse button to select the patches that you would like to modify.

The screen shows 99 squares representing from 1-to-99 percent dot at one percent increments. Squares which are dark will be printed. To change a patch selection, point to the patch desired and click the left mouse button. Each click selects or deselects a patch. 0 percent and 100 percent dot patches are always

included in each patch set. The example displayed below will print 0, 10, 20, 30, 40, 50, 60, 70, 80, 90, and 100 percent dot patches.

<span id="page-52-0"></span>4. Once you have defined the patch set, select the **File → Save as** option and save your patch set with a unique name.

The shipped patch set patches11 cannot be modified. However, a user-created patch set can be modified through the **Save**option. In the example below, the **Save** option is grayed-out because no changes have been made to the file.

### **Calibrating a halftone**

Once you have either selected an existing patch set or created your own customized patch set, you must print it out, use a densitometer to measure the density of each gray patch. Then you must enter the calibration values in the Halftone Calibration Management System to create a calibration curve for the printer.

**Note:** Ensure that you use the Halftone Management System to both add and delete patch files and Calibration files.

Use this procedure to accomplish these tasks:

- 1. If desired, define a custom patch set to print from the Halftone Management System window from the menu bar by selecting **EDIT → PATCH SETS**, then selecting the patch from the list and **ACTIONS → SELECT AS CURRENT, FILE → CLOSE**.
- 2. From the **Halftone Management System** window, select a printer and a halftone screen supported by that printer.
- 3. From the **Halftone Management System** window, select the **Actions → Print Patches** option.
- 4. If the actual destination you chose has a **logical-destination-assigned** attribute, the patch set will be sent to that logical printer. Otherwise, you will be prompted for a logical printer.
- 5. From the pop-up window, click **OK**.
- 6. Once you retrieve your output from the printer, use the densitometer to measure the patches. Because the Halftone Management System is designed to take multiple measurements of each patch and use the average, you could take three measurements of each patch.
- 7. Select the same actual destination (printer) and screen that you selected before you printed the patch set.

The printed patch set identifies the screen, patch set, and printer, along with a date/time stamp.

- 8. From the **Halftone Management System** window, select the **Actions → Calibrate** option.
- 9. From the **Enter calibration values** window (shown below), set **The number of entries to average** field (it defaults to 3) to the number of measurements you took for each patch.
- 10. If this is a custom calibration and you want it to replace the default calibration provided by InfoPrint Manager, allow it to retain the default value in the **Calibration name** field. If you want to retain the original default, but have this custom calibration as a second option, type a name for the calibration in the **Calibration name** field.
- 11. To enter your densitometer readings, begin with the **0%** field. Enter your first 0% value and press **Enter**. The statistics of your values will be displayed under the columns **Average**, **Min**, and **Max**.

<span id="page-53-0"></span>If you specified more than 1 in the number of entries to average field, the cursor will remain in the field for your next reading. Otherwise, it will move on to the next patch field. Continue until all your readings have been entered. The display below shows a sample customized Calibration named first\_run.

12. Once you have filled in your calibration values, press the **OK** button. Your calibration is saved in the **/usr/lpp/psf/config/custom** directory and ready for use.

### **Measuring optical density with a densitometer**

This procedure describes how you can measure optical density using the XRITE 400B Densitometer. While you can use other densitometers, this procedure has been verified with this particular make and model. Ensure that the density readings are absolute, not paper reference.

- 1. Press the **FUNCTION** key until DEN appears. If DEN-R appears, press the **ZERO** key and try again.
- 2. Center the circle on the base of the densitometer over the area to be measured.
- 3. Push the head down and release it to measure the Optical Density (OD). The density reading will appear as X.XXD.
- 4. Record the X.XX value as it is displayed.

Several measurements should be taken at different representative locations on each gray patch and averaged to obtain an accurate OD value. Alternately, you can enter individual measurements into the calibration value screen and have the averaging done automatically.

## **Specifying a halftone for printing on the InfoPrint AIX server**

You can use a particular halftone for printing a grayscale file through either InfoPrint Submit Express interface or the AIX command line.

**Note:** The Halftone Management System does not need to be running when you print the job.

### **Printing from InfoPrint Submit Express**

You can print using a particular halftone for printing a grayscale file from a job ticket (*name*.jtk file) in InfoPrint Submit Express. Begin by selecting a value in the **Halftone** field of the **Look** tab. Note that all halftones shipped with the product have the term 'ibm' prepended to their identifier. If you are accessing this interface for the first time, all of your previous default calibrations will have 'ibm' attached to the name.

InfoPrint Manager lets you determine output appearance on a job-by-job basis by setting a default halftone in a default document or job object.

**Note:** InfoPrint Submit Express is part of the InfoPrint Manager Print-on-Demand feature.

### **Printing from the AIX command line**

You can submit a halftone calibration from the AIX command line by using some variation of the **pdpr** command:

pdpr -p sip20-sage -x halftone=ibm106lpi:highlight-midtones grayscale.ps

where the **-x** value is the customized calibration file and grayscale.ps is the file to be printed.

**Note:** When submitting a **pdpr** command from the AIX command line, you can specify the **halftone** attribute. The actual halftone name for this example (ibm106lpi:highlight-midtones) can be found either by using the **InfoPrint Manager Administration Interface** to look up the halftones supported for the actual destination, or enter this at the command line: pdls -cp -r halftones-supported *ActualDestination name*.

# **Chapter 3. Working with SNMP printers**

# **About SNMP communication**

For network printers that work with Simple Network Management Protocol (SNMP) and the standard printer management information block (MIB) RFC 1759, the InfoPrint Manager server can use SNMP to automatically:

- v Set the default of several InfoPrint Manager actual destination attributes in the printer to the values returned in the standard printer MIB. The actual destination attributes pertain to trays, media, bins, plexes, and sides. This process is called *smart–defaulting* the attributes.
- v Detect, report, and recover from printer problems for several conditions, even if no jobs are currently being printed.
- v Assess device specific information directly.
- v Execute device commands directly on the device.

# **Smart-defaulting actual destination attributes**

The InfoPrint Manager server can automatically smart-default an actual destination attribute for an SNMP printer **only** if an InfoPrint Manager user does one of these:

- v Does **not** explicitly set the attribute when creating or modifying the actual destination
- Resets the attribute to the InfoPrint Manager default

Before you create the actual destination and let the server smart-default one or more actual destination attributes for a printer, we recommend that you:

- 1. Turn the printer on.
- 2. Make sure the printer is connected to the network.

The actual destination attributes that the server can smart-default are:

- v **destination-model**
- v **input-trays-medium** (also smart-defaults the attributes **input-trays-supported** and **media-ready**)
- v **media-ready**
- v **media-supported**
- v **output-bin-numbers** (also smart-defaults the attribute **output-bins-supported**)
- v **plexes-supported**
- v **psf-tray-characteristics** (also smart-defaults the attributes **input-trays-supported** and **media-ready**)
- v **sides-supported**

For media, smart-defaulting only detects the **size** of the medium. If you have different media that are the same size (for example, three different letter-size preprinted forms) and you need to differentiate between them in the attributes, you must explicitly set the attributes instead of using smart–defaulting.

# **Detecting, reporting, and recovering from printer problems**

The InfoPrint Manager server can automatically detect, report, and recover from printer problems for several **needs key operator** and **needs attention** conditions as it periodically queries an SNMP printer, even if no jobs are currently being printed. (To turn off automatic recovery, a key operator can manually disable the actual destination.)

For example, the server detects that a printer is out of toner, disables the actual destination, requeues the jobs, and sets the actual destination state to **needs attention** or **needs key operator**. Then, when a key operator replaces the toner, the server detects that the printer is running again, sets the actual destination state to **idle**, and re-enables the actual destination.

Besides automatically managing the state of the actual destination, the InfoPrint Manager server also updates its **problem-message**, **warning-message**, and **snmp-device-conditions** attributes and sends out printer-needs-attention and printer-needs-key-operator notifications. The actual destination's state, which message attribute is updated, and what type of notification is sent depends on the severity of the condition reported by the printer, such as error, warning, or report.

This is the list of SNMP printer conditions that InfoPrint Manager reports:

- Cover open
- Input tray empty
- Interlock open
- Media empty
- Media missing
- Offline
- Paper jam
- Power off
- Service requested
- Fuser over temp
- Input tray missing
- Marker supply empty
- Marker supply missing
- Marker waste full
- Output bin full
- Output bin missing
- Fuser under temp
- Marker supply low
- Marker waste almost full
- Media low
- Moving offline
- Moving online
- Output bin near full
- Warmup

**Note:** Not all printers report all these conditions. For example, most printers do not report the Warning conditions.

The same condition can be reported with a different severity depending on the situation. For example, a printer might report an input tray empty condition as an error or a warning. It could be a warning if the printer had multiple input trays linked together with the same media and only one of them is empty. If a condition is reported as an error, InfoPrint Manager reports these conditions as needs-key-operator as opposed to needs-attention:

- v **fuser-over-temp**
- v **fuser-under-temp**
- v **marker-supply-empty**
- v **marker-supply-low**
- v **marker-supply-missing**
- v **marker-waste-full**
- v **marker-waste-almost-full**
- v **media-missing**
- v **output-bin-missing**
- **•** service-requested
- warmup

Regardless of the severity, InfoPrint Manager lists all conditions on the **snmp-device-conditions** attribute.

## **Accessing device information**

You can use the InfoPrint Manager Administration GUI or the **pdls** command to access information about SNMP devices.

Besides providing information about the actual destination object, InfoPrint Manager allows you to access information directly from the printer. InfoPrint Manager uses device-specific attributes to provide this function. While device-specific actual destination attributes are accessed through an actual destination, the information comes from the physical printer. The device-specific attributes are not returned when you ask for all the actual destination's attributes. You have to request the device-specific attributes specifically or you can use -r all-device to query all the device-specific attributes.

This is the list of non-settable device-specific actual destination attributes:

- v **device-description**
- v **device-input-trays**
- v **device-ip-address**
- v **device-manufacturer**
- v **device-marker-supplies**
- v **device-media-supported**
- device-model
- v **device-op-panel-locked**
- v **device-output-bins**
- v **device-printer-name**
- v **device-ready-media**
- v **device-serial-number**
- v **device-state**
- device-version

This is the list of settable device-specific actual destination attributes:

- device-contact
- v **device-location**

#### **Notes:**

- 1. Not all printers report all these attributes.
- 2. The information returned is not translated.

The InfoPrint Manager Administration Interface can launch a Status window that displays information returned from SNMP. The window lets you see a detailed view of the status of an SNMP printer. It includes a graphic representation of the printer and its current status, such as whether it has a paper jam or a door open.

To see the Status window from the InfoPrint Manager Administration Interface:

- 1. Select an SNMP printer.
- 2. Select **Check Status**.
- 3. Select **More Information**.

You can use the **pdls** command to access SNMP device information with the **-r** flag, such as output-bins, like this:

pdls -c destination -r device-output-bins prt5-ad

**Note:** You can filter for specific device information with the **-f** flag.

You can also use the **pdls** command to access all the information for an SNMP device by specifying the **-r** flag with the **all-device** value.

For more information about the **pdls** command, see Chapter 2, "InfoPrint Manager Tools" in the *InfoPrint Manager: Reference*.

## **Changing device information**

You can use the InfoPrint Manager Administration GUI, the **pddeviceop** command, and the **pdset** command to change information for SNMP devices.

The value of the **snmp-active** actual destination attribute must be **true** and the printer device associated with the actual destination must support the operation. You must have write permission to the actual destination, and **smnp-write-community-name** actual destination attribute must be set properly for the **pddeviceop** command or GUI commands to work.

From the **Device Information** window in the InfoPrint Manager Administration GUI, you can reset the specific device, take it offline, or put it online. You can also change the contact or location information.

You use the **pddeviceop** command to reset a specific device, take it offline, put it online, as well as lock and unlock the operation panel for the specific device.

You can use the **pdset** command or the InfoPrint Manager Administration GUI to change the contact or location information for SNMP devices.

**Note:** You cannot combine setting device-specific and actual destination attrributes in the same **pdset** command.

For more information about the **pddeviceop** and **pdset** commands, see the "InfoPrint Manager Tools" chapter in *InfoPrint Manager: Reference*.

### **Setting up and using SNMP**

To set up and use SNMP with InfoPrint Manager, you must check and set the appropriate InfoPrint Manager attributes when you create or modify the physical printer in InfoPrint Manager.

This section explains:

- Determining if a printer works with SNMP
- Using the InfoPrint Manager Administration Interface
- Procedures

# <span id="page-60-0"></span>**Determining if a printer works with SNMP**

Not all printers work with SNMP and the standard MIB. In addition, only printers that are attached to a network can work with SNMP. Printers that are parallel-attached cannot use SNMP.

To determine if a printer works with SNMP:

1. Set the actual destination attribute **destination-tcpip-internet-address** to the IP address of the printer to indicate that InfoPrint Manager should try to communicate with the printer using SNMP. The server sets the actual destination attribute **use-snmp** to "true".

**Note:** For PSF TCP-IP attached printers, a destination TCP-IP port number of 5002 must be used when driving the second engine in an InfoPrint 4000 or InfoPrint 4100 dual simplex configuration for SNMP support to work. If 5002 is used for a printer other than one using SNMP, the actual destination for that printer will not work. The server will set the actual destination attribute **use-snmp** to ″false″.

- 2. If the server cannot communicate with the printer using SNMP, it **pings** the printer. If the ping command:
	- v **Works**, the server concludes that the printer is not an SNMP printer. It sets **use-snmp** to "false".
	- v **Does not work**, the server concludes that the printer is turned off or is not currently connected to the network. It leaves **use-snmp** set to "true" and continues trying to establish an SNMP connection with the printer.
- 3. Check the actual destination attribute **snmp-active**. If it is "true", the printer works with SNMP.

# **Using the InfoPrint Manager Administration Interface**

To use the InfoPrint Manager Administration Interface to check and set the attributes:

- 1. From the menu bar, select **Printer** or **Server**, as appropriate.
- 2. Select **Properties**. You see the printer properties or server properties notebook.
- 3. Select the **SNMP** tab.
- 4. Check and set the appropriate attributes on the SNMP tab as explained in "Procedures."

## **Procedures**

Do these steps to check and set the attributes:

- 1. Check these actual destination attributes:
	- v **snmp-community-name**

Indicates the name of the SNMP community that the printer belongs to. The default is "public". The field on the SNMP tab is Community name".

v **snmp-write-community-name**

Indicates the name of the SNMP write community that the printer belongs to. There is no default. The field on the SNMP tab is Write community name".

When the **snmp-write-community-name** attribute is set properly and you have write permission to the actual destination, you can set the contact and location information and execute device commands on the printer associated with an actual destination.

v **snmp-retry-count**

Indicates the number of times the server should retry an SNMP request if it fails. The higher the number, the more network traffic. Using a lower number can improve performance. The default is "2". The field on the SNMP tab is "Number of times to retry".

v **snmp-timeout**

Indicates the number of seconds the server should wait for the printer to respond to an SNMP request. Using a lower number can improve performance. The default is "5". The field on the SNMP tab is "Timeout".

v **use-snmp**

Indicates whether the server should try to use SNMP to communicate with the printer. The default is "true". The field on the SNMP tab is "Use SNMP".

2. If the defaults in Step [1 on page 41](#page-60-0) in this section are correct, set this actual destination attribute:

### v **destination-tcpip-internet-address**

Indicates the IP address of the SNMP printer. The field on the tab is "TCP/IP address".

- 3. Check this actual destination attribute:
	- snmp-active

Indicates whether the server has been able to establish an SNMP session with the printer. The field on the SNMP tab is "SNMP is active".

- 4. Set these server attributes:
	- v **snmp-discovery-during-startup**

Indicates whether the server queries the printer MIB when InfoPrint Manager starts, or whether the server gets the printer status when it periodically polls the printer. The default is "true", but you might want to set it to "false" if you have several SNMP printers and you want to make the server start faster. The field on the SNMP tab is "Discover printers at startup".

v **snmp-normal-poll-interval**

Indicates the number of seconds that the server should wait after sequentially polling all the SNMP printers **without** known problems. Increasing the polling interval causes the server to use less CPU and network resources for SNMP polling, but it makes the currently shown printer status (for printers that are not currently printing) less accurate. The field on the SNMP tab is "Normal poll interval".

v **snmp-problem-poll-interval**

Indicates the number of seconds that the server should wait after sequentially polling all the SNMP printers **with** known problems. Increasing the polling interval causes the server to use less CPU and network resources for SNMP polling, but it makes the currently shown printer status (for printers that are not currently printing) less accurate. The field on the SNMP tab is "Problem poll interval".

For more information about the SNMP actual destination attributes, see the "InfoPrint Object attributes" chapter in the *InfoPrint Manager: Reference*.

## **Effects on performance with SNMP**

The performance areas that SNMP can influence are:

- Server start-up
- Actual destination queries
- SNMP polling
- Number of SNMP printers on a server

## **Server start-up**

If you set **snmp-discovery-during-startup** to "true", the server start-up might be slow because the server queries the printer MIB for each SNMP enabled actual destination for the most current information. Setting this attribute to "false" can improve startup performance. However, the initial actual destination status is not current and won't be until the server polls the printer next.

# **Actual destination queries**

On an SNMP printer, when you query an actual destination attribute that might be affected by the printer MIB (for example, **destination-state**), the default is that the server uses SNMP at the same time to get the relevant information from the printer. If the printer is turned off or not connected to the network, it might take a long time before the printer times out, which delays the response to your query.

If this is a problem, you can use the **pdls** command with the **when=now** attribute to return the current information instead of querying the printer MIB. Using this attribute can improve performance.

## **SNMP polling**

The server periodically polls the SNMP printers to get their latest status. If a printer condition changes while the server is polling a printer (for example, a user closes an open cover), the server might temporarily miss one of the changes. However, during the next polling cycle, the server automatically picks up any changes that it missed.

If the server cannot discover an SNMP printer when InfoPrint Manager starts, it shows the printer status from the last time the server was shut down.

Increasing the polling interval causes the server to use less CPU and network resources for SNMP polling, but it makes the currently shown printer status (for printers that are not currently printing) less accurate.

# **Chapter 4. Configuring media**

This section describes how to create, configure, and manage media. Use the InfoPrint Manager Administration Interface or the AIX command line to complete these tasks.

## **Determining the media that are in the servers**

You can use the InfoPrint Manager Administration Interface or the AIX command line to show the media in the servers being monitored.

## **Using the InfoPrint Manager Administration Interface**

Start the InfoPrint Manager Administration Interface by double-clicking the icon or by entering ipguiadvadm at the AIX command line. From the **Server** menu on the Main window, select **Media → Show Media**. The dialog displays the media that is located on all servers currently being monitored.

## **Using the AIX command line**

To display all the media in specified servers, use the **pdls** command. For example, to display the media in **Server1**, enter:

pdls -c medium -r medium-identifier,associated-server,medium-type Server1:

InfoPrint returns information similar to this:

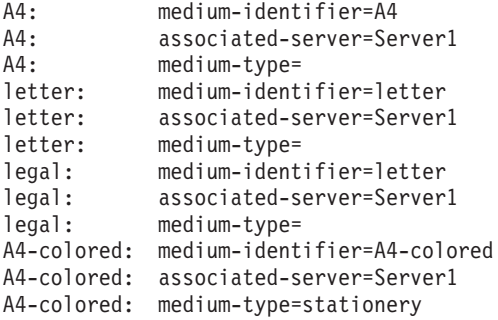

For more information, see *InfoPrint Manager: Reference* or the **pdls** man page.

## **Creating a media object**

You can use the InfoPrint Manager Administration Interface or the AIX command line to create a media object.

## **Using the InfoPrint Manager Administration Interface**

From the **Server** menu, select **Media → Create** or **Copy** (and select a media in the **Select Media to Copy** dialog) to open the **Create Media** dialog. You use this dialog to create a media in the specified server.

The InfoPrint Manager Administration Interface creates a new media with property settings based on whether you choose to create a new media or copy an existing media:

- v Use the **Create** option when you want to create a unique media (with default settings) without copying properties from an existing media.
- v Use the **Copy** option when you want to create a new media using properties from an existing media.

Enter values in these fields:

- **Name** Media names can contain up to 255 characters and are case-sensitive.
- **Server** Displays the names of all servers being monitored. Select a server from the list; this is the server that will contain the media. When you are copying a media, the server containing the media being copied is initially selected.
- **Type** Displays a list of predefined media types. Select a media type from the list. When you are copying a media, the type of the media being copied is initially selected.

#### **Untrimmed width and length**

Specifies the physical size of the media. The width is usually the shorter dimension with respect to how the medium is loaded into the printer device. The length or height is usually the longer dimension with respect to how the media is loaded into the printer. Enter a positive real number for the width and the length fields. When you are copying a media, the untrimmed width and length (in inches or mm) of the media being copied is displayed.

#### **Weight**

Identifies the media weight. Enter a positive integer. When you are copying a media, the weight of the media being copied is displayed.

**Color** Displays a list of predefined media colors. Select a color from the list. When you are copying a media, the color of the media being copied is initially selected.

#### **Details**

Provides a text entry area for a message to be associated with the media object. Enter description information about the media. When you are copying a media, the message for the media being copied is displayed.

Select **OK** and you have created a new media.

### **Using the AIX command line**

To create a medium, use the **pdcreate** command and the medium attributes. Specify:

- The name of the server where you want to create the medium
- The medium identifier
- The size of the medium, using one of these attributes:
	- **medium-dimensions** specifies the width and length of the medium in millimeters. Be sure to enter the dimensions accurately so that printed output will be aligned correctly on both sides of the medium. You must use this attribute if AIX actual destinations are to use the medium.
	- **medium-size** specifies a predefined size by name.

For example, to create a letter-size (8.5 by 11 inches) medium called na-letter-colored in Server1, enter this command:

pdcreate -c medium -x "medium-size=letter" Server1:na-letter-colored

## **Viewing or changing attributes of a medium**

You can use the InfoPrint Manager Administration Interface or the AIX command line to view or change attributes of a medium.

## **Using the InfoPrint Manager Administration Interface**

- 1. From the **Server** menu, select **Media → Properties** to open the **Select Media** dialog.
- 2. Select the medium whose properties you want to view or change.
- 3. Click **OK**. The Media Properties notebook for that medium opens and you can view all its attributes.
- 4. Make any changes and click **OK** to save those changes.

## **Using the AIX command line**

To view the attributes of a medium, use the **pdls** command. For example, to view all the attributes of na-letter-colored in Server1, enter this command:

pdls -c medium -r all Server1:na-letter-colored

To change the attributes of a medium, use the **pdset** command. For example, to change the description of na-letter-colored in Server1, enter this command:

```
pdset -c medium -x "descriptor='Any color but white'"
  Server1:na-letter-colored
```
For more information, see *InfoPrint Manager: Reference* or the **pdls** and **pdset** man pages.

## **Associating a medium with an actual destination**

You can use the InfoPrint Manager Administration Interface to associate a medium with an actual destination.

## **Using the InfoPrint Manager Administration Interface**

Depending on the input trays and paper feed mechanisms, a printer device might have a wide variety of paper sources loaded. You can use the **Change Media** dialog (**Printer → Change Media**) for an actual destination to define the different paper types that operators can load in the printer on the **Media Allowed** tab.

To specify the media supported by the actual destination:

- 1. From the **Printer** menu, select **Change Media** to open the **Change Media** dialog.
- 2. On the **Media Ready** tab, specify the bin and then select the media loaded into each bin for the printer. You can also specify an input tray name to associate with the bin.
- 3. Click **OK**. InfoPrint updates the actual destination properties notebook with the values you specified.

# **Chapter 5. InfoPrint Email support**

InfoPrint Email can be used for interoffice communication or to send emails to other addresses around the world. You can take advantage of the Email option to format documents that are both viewable and printable at company workstations. Send and receive data from a wide variety of sources, whether the data is PCL, PDF, PostScript, GIF, JPEG, TIFF, or a native SAP R/3 data stream (ABAP or OTF). Incoming data can be all these types; the Email DSS converts the data to PDF for viewing. To view output, you can use Adobe® Acrobat Reader (for more information and available downloads, see the Adobe web site at **http://www.adobe.com**).

**Note:** Color PDF and PostScript jobs will be converted to black and white PDF emails if not handled appropriately.

## **Configuring InfoPrint Email**

Before you can send Email through InfoPrint Manager for AIX, you must make sure your SMTP Email server is correctly configured and defined to InfoPrint and create an InfoPrintEmail destination.

## **Defining the SMTP Email server to InfoPrint**

The InfoPrint Manager for AIX Email DSS uses a Simple Mail Transfer Protocol (SMTP) server to send email. The SMTP server must have MIME support. The SMTP server used is defined by the InfoPrint Manager server attributes **smtp-server-host** and **smtp-server-port**. These attributes default to the local AIX SMTP server. If you want to use a different SMTP server, you can modify these server attributes.

**Note:** Your SMTP server must be correctly configured to get outside the firewall if you plan to send emails outside your firewall.

If you want to change the SMTP server for the InfoPrint AIX server, use this procedure to accomplish this task.

- 1. To set the mail server at installation, start the **InfoPrint Manager Administration Interface** by entering this from the AIX command line: ipguiadvadm.
- 2. From the InfoPrint Manager Administration Servers main window, click **Server → Properties**.
- 3. From the **Server Properties** dialog, specify your installation's mail server in the **SMTP server** field and the port in the SMTP **port** field.

**Note:** The **SMTP server port** field defaults to 25, which is the default port for the SMTP server on most AIX servers.

Note that if you plan to use Email to send large PDF files consisting of fifty pages or more, you will need to expand the size of the **/var/psf/segments** file system to 500 MB.

## **Creating an InfoPrint Email destination**

Before you can send email output through InfoPrint Manager, you must create an email destination on your InfoPrint AIX server. You should use the **Advanced InfoPrint Manager Administration Interface** to do this task.

**Note:** While users who have purchased the Print-On-Demand feature can use the **Basic InfoPrint Manager Administration Interface** , we recommend against it because you will not be able to view queue objects. This means you cannot select the queue to add to a logical destination.

- 1. Start the **Advanced InfoPrint Manager Administration Interface** by entering this from the AIX command line: ipguiadvadm.
- 2. From the main window, select **Other → Create → Email Destination**.

**Note:** If the **Email Destination** option is not available under the **Other → Create** path, click the **Options → Add/Remove Menu Items** path and check the **Create Email Destination** from the **Customize** dialog. Note that you can specify any actions (delete, enable, disable, etc.) from this particular dialog.

- 3. In the first panel of the Create Email Destination Wizard:
	- a. Specify a **Name** for the Email destination, such as email1.
	- b. Specify the InfoPrint AIX **Server** where you are creating the Email destination, such as server1.
- 4. In the second panel of the Create Email Destination Wizard, select a logical destination to feed this Email actual destination.

We recommend that you create a separate logical destination object (email-ld), so that the same logical destination does not feed jobs to both a printer and an email destination. This step will make it easier for operators to monitor the progress of email jobs through the system and make it easier to diagnose any potential email problems.

- 5. In the third panel (if you have decided to create a separate logical destination object in the preceding step), you can select in which to put the new logical destination object.
- 6. In the fourth panel of the Create Email Destination Wizard, you can decide to take the default configuration or to further customize this destination by:
	- Changing the InfoPrint logical destination to which jobs are routed (if different from the logical destination defined in the preceding step).
	- Specifying particular job batch values.
	- Modifying actual destination properties.

For purposes of this example, we take the default and apply the standard configuration.

7. In the fourth panel of the Create Email Destination Wizard, accept the default to enable the destination so that you have an Email destination with a status of **ready**.

## **Submitting Email jobs**

Once you have installed and configured the Email option, you can submit jobs to a particular output destination by using the command line anywhere that you have the **pdpr** command installed. This topic shows the command syntax and provides three examples for submitting email jobs:

- ["Submitting a basic email job" on page 51](#page-70-0)
- v ["Submitting attributes through a file with the -Z option" on page 51](#page-70-0)
- v ["Submitting files with a Korn shell script" on page 52](#page-71-0)
- ["Submitting text files with a Korn shell script" on page 53](#page-72-0)
- ["Using the InfoPrint Select client" on page 54](#page-73-0)

## <span id="page-70-0"></span>**Submitting a basic email job**

For specific information about the *pdpr* command and its attributes, see the *InfoPrint Manager: Reference*, on the web or the **pdpr** man page.

To submit a basic email job, you can use this syntax: pdpr -p email-ld -Z emailfilename

For an explanation of each variable on the command-line, consult this table:

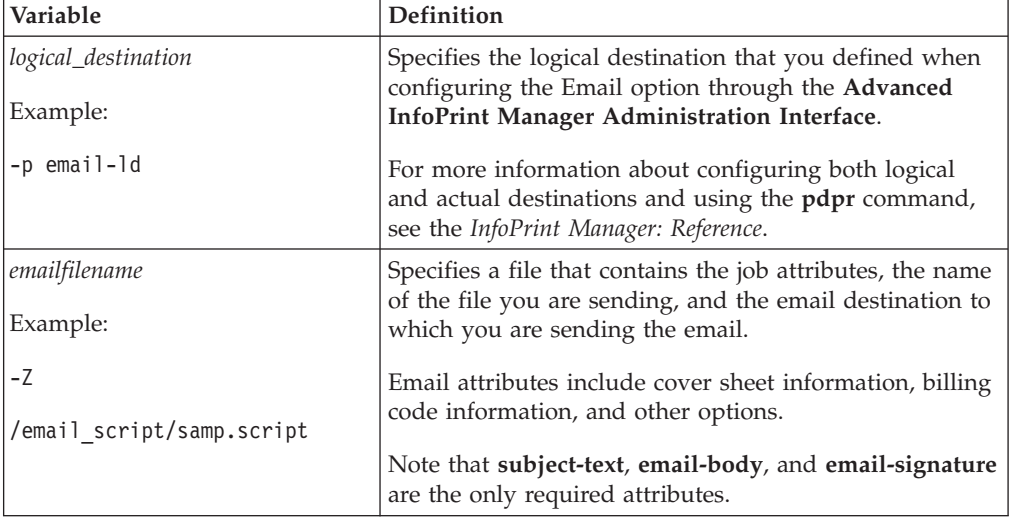

We recommend that you create sample attribute scripts that you can customize for your particular site. While you can specify email attributes on the command line, we recommend using an attribute file.

## **Submitting attributes through a file with the -Z option**

You can create a sample attribute file using an input date type of AFP, PostScript, or Portable Document Format and submit it as the *emailfilename* for the syntax listed above:

```
-x email-from-address=root@serv.us.name.com
```
- -x email-to-address=johndoe@us.name.com
- -x subject-text="Test Script"

```
-x document-type=printable
```
- /usr/lpp/ps/sample.pdf
- -x document-type=email-body /email\_script/body.txt

```
-x document-type=email-signature
  /email_script/sig.txt
```
At the command-line, use this syntax to use this attribute file: pdpr -p *logical\_destination -Z emailfilename*

<span id="page-71-0"></span>where *logical\_destination* is **email1-ld** and *emailfilename* could be named /**email\_script/samp.script** and stored on your local system. Note that you must have defined a **body.txt** file and a **sig.txt** file for this script to work correctly.

This attribute file sends a report to a 'johndoe' Internet ID, using a logical destination (printer) named **email1-ld** that you specify from the command line. Note that the convention *us.name.com* is used to indicate a company-wide addressing system, where it indicates the country (*us*), the company name *(name*) and the communications name (*com*) for all fully qualified addresses in the company.

Note that you cannot put comments in an attributes file using the **-Z** option.

This script does not print ASCII input data. To print ASCII input files, see [Submitting Text Files with a Korn Shell Script.](#page-72-0)

## **Submitting files with a Korn shell script**

You can create a Korn shell script (named **sendfile** for this example) with a simpler command syntax because the **pdpr** command is included in the shell script.

Create a file that contains the **pdpr** command and all its attributes. Create the following Korn shell script and place it in a directory on the AIX system where you have installed the **pdpr** command.

The file should look similar to this:

```
# Sample Attribute File for InfoPrint Manager Email
   # using a script to submit
   # sendemail $1 $2
    # $1 is required as the name of the file to send.
    # $2 is optional as the recipient of the email.
    #
   #! /usr/bin/ksh
   if [[ -a $1 && -n $1] ]
   then
   if [ $2 ]
   then
   WHOTO=$2
   else
   WHOTO="johndoe@us.name.com"
   fi
   /usr/lpp/pd/bin/pdpr -p email1-ld \
   -r brief \
   -x email-to-address=$WHOTO \
   -x email-from-address=root@serv.us.name.com \
   -x "subject-text='Your requested Email file'" \
   -x document-type=printable $1 \
   -x document-type=email-body /email script/body.txt \
    -x document-type=email-signature /email_script/sig.txt
   else
echo " sendfile: could not locate file [$1]"
   fi
```
At the command-line, this Korn shell script would use this syntax:

sendfile *outputfilename [destination]*

where *outputfilename* specifies the file that you are sending (**sample.pdf**) and destination is the email address (**johndoe**) to which you are sending the file.
This script sends an email to either the *destination* value that you specify as the second argument on the AIX command line, or to 'johndoe' Internet ID, if you take the default. The script uses a logical destination (printer) named **email1-ld** on your InfoPrint AIX server.

Note that the convention *us.name.com* is used to indicate a typical Internet address for a business.

# **Submitting text files with a Korn shell script**

You can create a Korn shell script (named **sendtxtfile** for this example) to submit ASCII text files as Email.

Create a file that contains the **pdpr** command and all its attributes. Create the following Korn shell script and place it in a directory on the AIX system where you have installed the **pdpr** command.

The file should look similar to this:

```
# Sample Korn Shell
# Script for InfoPrint Manager Email Text
   # Uses a script to submit:
   # sendtxtemail $1 $2
   # $1 is required as the name of the file to send.
   # $2 is optional as the recipient of the email.
    #
   # This script takes an ASCII file as input and creates
   #PostScript output that is submitted with the pdpr command
   # as email.
   #! /usr/bin/ksh
   if [[ -a $1 && -n $1] ]
   then
   if [ $2 ]
   then
   WHOTO=$2
   else
   WHOTO="johndoe@us.name.com"
   fi
   # Make temporary PostScript file
   enscript -p /tmp/$$email.txt $1
   /usr/lpp/pd/bin/pdpr -p email1-ld \
   -r brief \
   -x email-to-address=$WHOTO \
   -x email-from-address=root@serv.us.name.com \
   -x "subject-text='Your requested Email file'" \
   -x document-type=printable /tmp/$$email.txt \
   -x document-type=email-body /email_script/body.txt \
   -x document-type=email-signature /email script/sig.txt
   # Delete temporary PostScript file
   rm /tmp/$$email.txt
   else
   echo " sendtxtfile: could not locate file [$1]"
   fi
```
At the command-line, this Korn shell script would use this syntax:

sendtxtfile *outputfilename [destination]*

where *outputfilename* specifies the file that you are sending (**email.txt**) and destination is the email address **(johndoe**) to which you are sending the file. This script sends an email to either the destination value that you specify as the second argument on the AIX command line, or to 'johndoe' Internet ID, if you take the default. The script uses a logical destination (printer) named **email-ld** on your InfoPrint AIX server. This file uses the **enscript** AIX command to convert the text file to PostScript, stores that PostScript file in the /**tmp** directory on the submitting AIX system, and then deletes that file once the **pdpr** command has submitted the PostScript file to the InfoPrint AIX server.

Note that the convention *us.name.com* is used to indicate a typical Internet address for a business.

# **Using the InfoPrint Select client**

Once you have successfully installed InfoPrint Select and defined an Email destination (see the ″Using InfoPrint Select to submit a job″ chapter in *InfoPrint Manager for AIX: Getting Started* for more information), you can use the following procedure to email.

**Note:** In order to configure the port for the InfoPrint server email destination on your client workstation, the email logical destination (in our example, **email-ld**) on the InfoPrint AIX server must have a value filled in for the **client-driver-names** logical destination attribute. If this value is not filled in, you will not be able to display printers from the InfoPrint AIX server when you click **Refresh Printers Selection List**.

You must also set the **destination-support-system** logical destination attribute to **email** for InfoPrint Select to send emails.

- 1. Specify **Print** from the screen menu.
- 2. From the **Print** window, make sure that the **Name** field contains the name of the logical destination that you defined to the InfoPrint AIX server, then click **OK**.
- 3. From the **InfoPrint Email** pop-up window, specify the attribute information in the fields as indicated.

# **Color Email**

If you have color Portable Document Format (PDF) or PostScript files, you can send these files to target email address through InfoPrint Manager and receive color output.

Ensure that your color PDF files pass through the Email DSS without being transformed no matter what method you use to submit the job to the InfoPrint Manager AIX server. To do this specify job attribute job-ripped-by-server = false. Alternatively, you can set the actual destination to not RIP PDF document formats. However, that would apply to all PDF jobs submitted.

You don't want to lose the color information contained in color PostScript files.

**Note:** Color Email is not supported if your Email job sent to an Actual Destination contains any of the attributes specified in the lists that follow. If these attributes or conditions are sent to an Actual Destination, the file will print as black-and-white (MO:DCA-P) output.

Any job or document attributes that require the Email DSS to transform the data are not supported. For a list of these attributes and for more information about the job-ripped-by-server attribute, see *InfoPrint Manager: Reference*.

# **Submitting color Email attributes through a file**

You can print a color Email job with a batch file that contains these:

- Job name
- Email body text
- Email to address
- v Email from address

Here is the sample file:

```
-x job-name="Titleist"
-x job-ripped-by-server=false
-x email-from-address=gopher1@gopher.com
-x email-to-address=gopher@gopher.com
-x subject-text="testing"
-x document-type=email-body
-f d:\bsi\data\body.txt
-x document-format=pdf
-x document-type=printable
```
To submit this job to the InfoPrint AIX server, specify this at an AIX command line: c:\Infoprint\pdpr -p email -Z d:\bsi\options\em\_rip.txt \

```
d:\bsi\data\LogoOnly.pdf
```
where **em\_rip.txt** is the **-Z** file above.

# <span id="page-76-0"></span>**Chapter 6. User-exit programs (PSF, Generalized Fax, and Email DSS only)**

This section describes the sample user-exit programs supplied with InfoPrint Manager and how you can create your own user-exit programs.

# **What type of user-exits does InfoPrint Manager support?**

InfoPrint Manager supports dynamically loaded user-exit programs. These programs are loaded with the InfoPrint Manager executable program during initialization and are called at various points during job processing.

InfoPrint Manager allows eight different types of user-exits. InfoPrint Manager calls the user-exits in this order:

- Header (Start) page user-exit
- Separator page user-exit
- Input data user-exit
- Output data user-exit
- Accounting user-exit
- Audit user-exit
- Trailer (End) page user-exit
- Post-print accounting user-exit

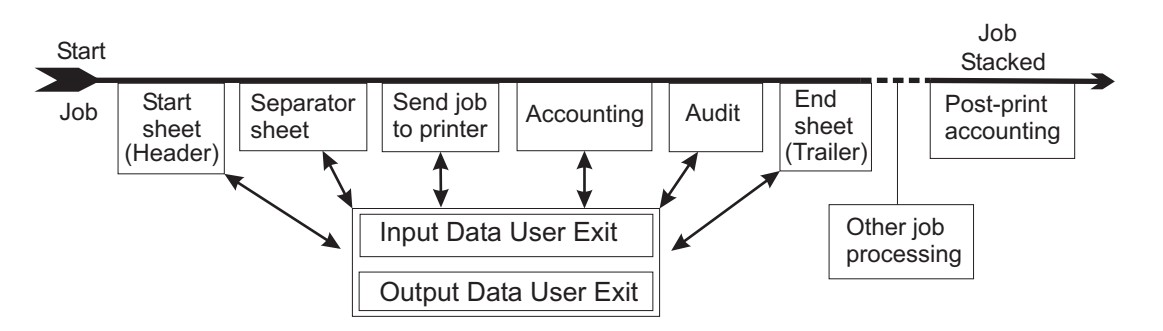

*Figure 1. Sequence of user-exit programs for InfoPrint Manager*

# **What sample user-exit programs are available?**

InfoPrint Manager supplies sample user-exit programs for the header, separator, and trailer pages, for accounting and audit data, and for post-print accounting data. The sample header, separator, and trailer page user-exit programs generate Advanced Function Presentation (AFP) data stream pages. The sample accounting and audit user-exit programs generate ASCII data in a report file format or write to a log file. The sample post-print accounting user-exit program only writes to a log file. InfoPrint Manager also supplies sample user-exit programs for input data and output data; however, these user-exit programs do not do any function. You can use all of these sample programs as they are or you can modify them.

If you choose to modify the existing user-exit programs, the source code for each one is located in the **/usr/lpp/psf/usr/lpp/psf/exits** directory. InfoPrint Manager supplies these sample programs:

*Table 7. Sample user-exit programs*

| Type of user-exit     | <b>File Name</b>     | Description                                                                  |  |
|-----------------------|----------------------|------------------------------------------------------------------------------|--|
| Header Page           | ainuxhdr.c           | Generates brief style start<br>sheet.                                        |  |
|                       | ainuxhdr2.c          | Generates full style start<br>sheet.                                         |  |
|                       | ainuxhdrp.c          | Generates start sheet with<br>job ticket information.                        |  |
|                       | ainuxhdrx.c          | Generates start sheet without<br>vertical lines.                             |  |
|                       | pduxblkh.c           | Generates a blank start sheet.                                               |  |
| Separator Page        | ainuxsep.c           | Generates brief style<br>separator sheet                                     |  |
|                       | ainuxsep2.c          | Generates full style separator<br>sheet.                                     |  |
|                       | ainuxsepp.c          | Generates separator sheet<br>with job ticket information.                    |  |
|                       | ainuxsepx.c          | Generates separator sheet<br>without vertical lines.                         |  |
|                       | pduxblks.c           | Generates a blank separator<br>sheet.                                        |  |
| Trailer Page          | ainuxtlr.c           | Generates brief style end<br>sheet.                                          |  |
|                       | ainuxtlr2.c          | Generates full style end<br>sheet.                                           |  |
|                       | ainuxtlrp.c          | Generates start sheet with<br>job ticket information.                        |  |
|                       | ainuxtlrx.c          | Generates end sheet without<br>vertical lines.                               |  |
|                       | pduxblkt.c           | Generates a blank end sheet.                                                 |  |
| Accounting            | ainuxacc.c           | Generates brief style<br>accounting sheet.                                   |  |
|                       | ainuxacc2.c          | Generates full style<br>accounting sheet.                                    |  |
|                       | ainacclog.c          | Generates accounting log<br>information.                                     |  |
|                       | ainuxaccp.c          | Generates accounting sheet<br>log with job ticket<br>information.            |  |
| Post-print Accounting | ainuxjobcompletion.c | Generates accounting log<br>information about printed<br>("stacked") sheets. |  |

<span id="page-78-0"></span>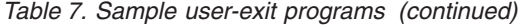

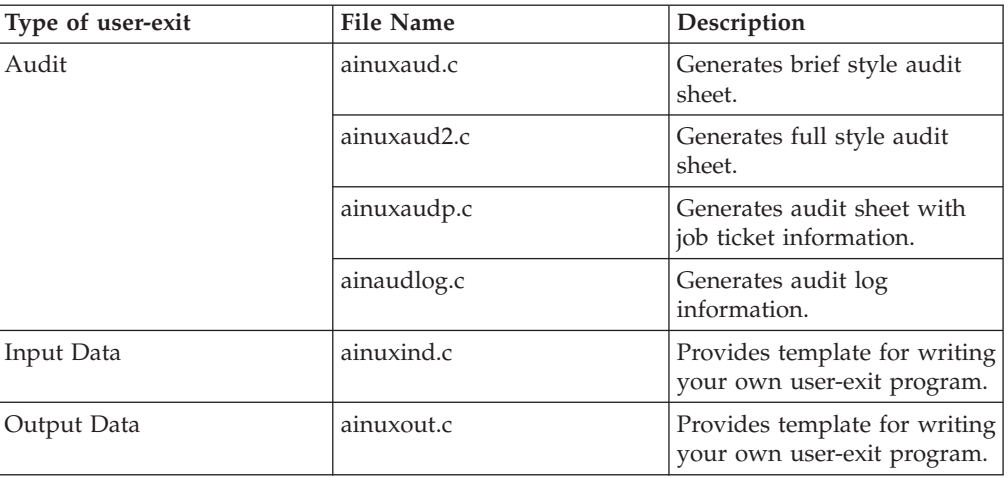

See ["User-exit programs for the line-data transform" on page 73](#page-92-0) for sample user-exit programs used with the line-data transform.

# **Creating and using your own user-exit programs**

You can create your own user-exit program at any time; however, you must do additional tasks to activate your program. You must have the XL C Compiler and the **bos.adt** components of the Base Application Development Toolkit of the AIX operating system installed.

# **Creating your own user-exit programs**

ICONV

If you have written any user-exit programs that use ICONV, you must alter them to use UCONV instead. See the *InfoPrint Manager: Reference* for more information.

You can create your own user-exit program in one of these ways:

- Copy one of the sample user-exit programs, rename it, and modify it using an AIX editor.
- Write your own user-exit program. You can include the variable data shown in the following sections, for example, USERID; but InfoPrint Manager cannot process variable data that is not shown in this chapter.

# **Compiling and installing the user-exit program**

When you finish creating your own user-exit program, you must compile the program code and then install it in the correct directory. You do this by using the AIX **make** command.

When the **make** command executes, it reads the **Makefile** file, supplied with InfoPrint Manager, that is located in the same directory as the sample programs. The **Makefile** file contains information about the specified target files and the commands necessary to update the target files.

Before you put your user-exit program into general use at your site, you should test it first to make sure that it runs correctly. Because your user-exit program

becomes part of the InfoPrint Manager executable code, a defective user-exit program could cause problems with InfoPrint Manager.

# **Compile and install your user-exit program**

To compile and install your user-exit program, follow these steps:

**Notes:** You must have **root** authority to use the **make** command in this directory.

- 1. If you already have an existing executable user-exit program in the **/usr/lpp/psf/bin** directory for the user-exit program you are adding, do these steps first; otherwise, go to step 2.
	- a. Disable all the logical destinations associated with the queues that are to receive jobs that will use the new user-exit program.
	- b. Delete the executable user-exit program from the **/usr/lpp/psf/bin** directory.
- 2. To make the directory in which the user-programs are stored the current directory, enter:

cd /usr/lpp/psf/exits

3. On the AIX command line, enter:

make

The **make** command reads the **Makefile** file supplied with InfoPrint Manager, compiles and generates the user-exit program.

4. On the AIX command line, enter:

make install

The **make install** command copies the executable user-exit program from the **/usr/lpp/psf/exits** directory into the **/usr/lpp/psf/bin** directory so that the code executes with InfoPrint Manager.

5. Enable all of the logical destinations that you disabled.

#### **Notes:**

- 1. If you do not want to copy the executable user-exit program into the **/usr/lpp/psf/bin** directory, you can copy them into another directory. However, if you do this, you need to add the path to the **PATH** statement in the **/etc/environment** file so that InfoPrint Manager can locate the module.
- 2. You can only specify one user-exit program for each function name provided by InfoPrint Manager per queue.
- 3. Make sure the function name of the user-exit is one of the following where the name is in uppercase letters, because that is the entry point in the module:
	- ACCOUNTING
	- AUDIT
	- JOBCOMPLETION
	- HEADER
	- SEPARATOR
	- $\cdot$  TRAILER
	- $\cdot$  INDATA
	- OUTDATA
- 4. If you do not want to use the same name for the user-exit program, you must edit the **Makefile** file and change the name of the user-exit program supplied with InfoPrint Manager to the new name. For example, to call your new header user-exit program **header**, you must edit the **Makefile** file and change the name of the existing header user-exit program, **ainuxhdr** to **header**. In addition,

you must change the source code file name from **ainuxhdr.c** to **header.c**. You can also add new exit targets in the **Makefile** file.

5. You must mark the function as an exported symbol during the link-editing step. See the InfoPrint Manager supplied **/usr/lpp/psf/exits/Makefile** for more information.

# <span id="page-80-0"></span>**Activating the user-exit program**

Before you can use the new user-exit program, you must activate the program.

From an AIX command line, complete these steps:

1. Enter this command: pdls -caux -rall *servername*:, where *servername* refers to the name of the server you are using.

This command displays the attributes for all current auxiliary sheet objects available on the server. You can also view attributes for a specific auxiliary sheet object. For example, to view attributes for the accounting log, enter this command: pdls -caux -rall *servername*:accounting-log

2. Use the **pdset** command to change the values of any of the auxiliary sheet objects, as necessary.

To do this task from the InfoPrint Manager Administration Interface, you must select the printer that you want to associate with an auxiliary sheet (in this case, prt1) and then use the **Printer —> Properties** menu to access the **Printer Properties** notebook. To complete this task, see the online help topic **Using auxiliary-sheet objects** in the InfoPrint Manager Administration Interface.

Do this procedure from the AIX command line.

1. To create a new auxiliary-sheet object, type:

pdcreate -c aux-sh -x psf-exit-prog-name=/usr/lpp/psf/*exit\_name* server1:*auxiliary\_sheet\_name*

2. Shut down the actual destination (in this case, prt1).

pdshutdown -cp prt1

3. Associate this new auxiliary-sheet object (in this case, an audit exit) with the actual destination.

pdset -cp -x dest -x audit-exit=auxiliary sheet name prt1

**Note:** For the post-print accounting exit, instead of this step you will set the attribute in the accounting auxiliary sheet object for the actual destination, using this command: pdset —c auxiliary-sheet —x psf-post-printaccounting-program-name=/usr/lpp/psf/*exit\_name* servername: accounting-log

By default, the accounting-log auxiliary sheet object is available for all destinations. This object can point to any combination of the accounting and post-print accounting exits. For example, you can set either one, both, or neither of these attributes at the same time:

```
psf-exit-program-name=name of accounting exit
psf-post-print-accounting-program-name=name of post-print accounting exit
```
If you want some printers to have different accounting configurations than others, you must create a new auxiliary sheet object for each configuration.

4. Enable the actual destination (in this case, prt1).

pdenable prt1

See [Chapter 7, "Creating and managing auxiliary sheets and user-exit programs,"](#page-102-0) [on page 83](#page-102-0) for the procedures to activate the various user-exit programs.

# <span id="page-81-0"></span>**User-exit program structures**

All input and output variables used in InfoPrint Manager user-exits are defined through either of these two files:

- v The **/usr/lpp/psf/exits/ainuexit.h** file
- v The **/usr/lpp/psf/exits/ainurpt.h** file

The **ainuexit.h** file contains definitions for the input, output, header, trailer, separator, accounting, audit, and post-print accounting exits, while the **ainuprt.h** file formats data for these executable reporting utilities that apply to the accounting, audit, and post-print accounting exits:

- Accounting Log
	- **ainurpt1**
	- **ainurpt2**
	- **ainurpt3**
- Audit Log
	- **ainurpt4**
	- **ainurpt5**
	- **ainurpt6**
- Post-print Accounting Log
	- **ainurpt7**
	- **ainurpt8**
	- **ainurpt9**

These user-exit program structure files are written in the C programming language. The declarations and statements in these files show the structure of the InfoPrint Manager user-exit programs, which are imbedded as part of the user-exit program.

# **Common input and output fields**

The following fields can be found in the user-exit programs. For a detailed list of input and output fields according to user-exit, see the **/usr/lpp/psf/exits/ainuexit.h** file. This information can be specified from:

- Migrated jobs
- MVS<sup>™</sup> Download jobs
- v Fields set in the InfoPrint Manager Administration Interface Job and Document Defaults notebook
- v Fields in the InfoPrint SMIT administrator's interface Submit an InfoPrint Job panel

#### **UserID**

Identifies the AIX user ID of the person who submitted the job. If you log in as yourself and then switch to **root**, the AIX user ID is **root**.

#### **NodeID**

Identifies the name of the AIX system (host). The backend program sets the NodeID.

### **Jobname**

Identifies the name of the job. This is the same as the file name in the job.

Job submitters can also specify the job name with the InfoPrint Manager job attribute **job-name=name** when they submit a job.

If the job name is not specified for files defined as OTF, PCL, PostScript, ditroff, line data, unformatted ASCII, double-byte character set (DBCS) ASCII, EUC, PDF, JPEG, GIF, or TIFF files when the job is submitted, InfoPrint Manager creates a temporary file for the transform output. InfoPrint Manager uses the temporary file name for the job name.

#### **SpoolID**

Identifies the PSF job ID, which is an integer. InfoPrint Manager sets the SpoolID.

#### **PrinterName**

Identifies the first eight characters of the InfoPrint Manager destination name.

**hab** This function is not used in AIX.

**Date** Identifies the date printed.

**Time** Identifies the time printed.

#### **Distribution**

Identifies the distribution information provided when the job is submitted.

## **PagePointer**

Points to a buffer containing the data produced by any of these exits:

- Header page
- Trailer page
- Separator page
- Accounting
- Audit

#### **PageSize**

Indicates the size of the data returned by these exits:

- Header page
- Trailer page
- Separator page
- Accounting
- Audit

This field is initially set to 0 before the exit is called. If no data is generated by the exit, this field remains set at 0.

#### **PageType**

Indicates the type of header or trailer page data (if any) that the exit generates. The field is initially set to 0 (AFP data stream) before the exit is called. Valid values are:

- **0** AFP data stream
- **1** ASCII data

### **Job Completion**

Indicates the status returned by the exit. This field is initially set to 0 before the exit is called. Valid return codes are:

- **0** Good completion, all done, accept resultant page.
- **-1** Bad completion, non-fatal error, no page generated.
- **-5** Bad completion, fatal error. The exit is disabled until you shut down the actual destination.
- **-8** Bad completion, terminate the current job.
- **-12** Bad completion: terminate the job and put it in pending state. In addition, InfoPrint disables the actual destination.
- **Name** Identifies the name information provided when the job is submitted.

The **Name** field value can be any null-terminated (X'00') character string. This value can be any null-terminated (X'00') character string no greater than 24 characters.

#### **Userid**

Identifies the userid information provided when the job is submitted.

The **Userid** field value can be any null-terminated (X'00') character string. This value can be any null-terminated  $(X'00')$  character string no greater than 10 characters.

### **Nodeid**

Identifies the nodeid information provided when the job is submitted.

The **Nodeid** field value can be any null-terminated (X'00') character string. This value can be any null-terminated (X'00') character string no greater than 10 characters.

## **Address1**

Identifies the first line of address information provided when the job is submitted.

The **Address1** field value can be any null-terminated (X'00') character string. This value can be any null-terminated (X'00') character string no greater than 57 characters.

### **Address2**

Identifies the second line of address information provided when the job is submitted.

The **Address2** field value can be any null-terminated (X'00') character string. This value can be any null-terminated (X'00') character string no greater than 57 characters.

#### **Address3**

Identifies the third line of address information provided when the job is submitted.

The **Address3** field value can be any null-terminated (X'00') character string. This value can be any null-terminated (X'00') character string no greater than 57 characters.

## **Address4**

Identifies the fourth line of address information provided when the job is submitted.

The **Address4** field value can be any null-terminated (X'00') character string. This value can be any null-terminated (X'00') character string no greater than 57 characters.

### **Account**

Identifies the account information provided when the job is submitted.

The **Account** field value can be any null-terminated (X'00') character string. This value can be any null-terminated  $(X'00')$  character string no greater than 20 characters.

#### **Building**

Identifies the building information provided when the job is submitted.

The **Building** field value can be any null-terminated (X'00') character string. This value can be any null-terminated (X'00') character string no greater than 24 characters.

## **Department**

Identifies the department information provided when the job is submitted.

The **Department** field value can be any null-terminated (X'00') character string. This value can be any null-terminated (X'00') character string no greater than 24 characters.

#### **Programmer**

Identifies the programmer information provided when the job is submitted.

The **Programmer** field value can be any null-terminated (X'00') character string. This value can be any null-terminated (X'00') character string no greater than 24 characters.

**Room** Identifies the room information provided when the job is submitted.

The **Room** field value can be any null-terminated (X'00') character string. This value can be any null-terminated  $(X'00')$  character string no greater than 24 characters.

**Title** Identifies the title information provided when the job is submitted.

The **Title** field value can be any null-terminated (X'00') character string. This value can be any null-terminated  $(X'00')$  character string no greater than 24 characters.

### **Passthru**

Identifies any other information provided when the job is submitted that will be passed through the user-exit to the backend program.

These **Passthru** flags are supported:

**class** Identifies the one-character class attribute.

#### **destination**

Identifies the one-to eight-character destination attribute.

**forms** Identifies the one-to eight-character forms attribute.

#### **segmentid**

Identifies the one-to ten-character segmentation identifier.

#### **ServerJobID**

Identifies the job identifier.

The **Passthru** field value can be any null-terminated (X'00') character string no greater than 1,024 characters.

### **LongPrinterName**

The full name of the InfoPrint destination.

**Note:** Because InfoPrint Manager only allows eight character names, PrinterName and LongPrinterName are the same.

# **The header page and trailer page user-exit programs**

Because the InfoPrint Manager start page and trailer page user-exit programs require the same inputs and produce the same outputs, the program descriptions are similar.

The source code (in the C programming language) for the sample header page user-exit programs and trailer page user-exit programs listed on page [57](#page-76-0) are located in the **/usr/lpp/psf/exits** directory. These sample programs generate an AFP data stream page.

The data structures for the header and trailer page user-exit programs are included with the source code in the **/usr/lpp/psf/exits/ainuexit.h** file. The code for these structures is shown in ["User-exit program structures" on page 62.](#page-81-0)

The declaration of these exits is: void HEADER (HEADER\_EXITDATA \*exitdata) void TRAILER (TRAILER\_EXITDATA \*exitdata)

The **HEADER\_EXITDATA** and the **TRAILER\_EXITDATA** input/output parameters contain all of the input and output data needed to communicate between InfoPrint Manager and the user-exit programs.

See ["Common input and output fields" on page 62](#page-81-0) and the **ainuexit.h** file for explanations of the function and structure of the various components of this user-exit.

After you create your header page or trailer page user-exit program, you must use the AIX **make** command to compile the code (see ["Compiling and installing the](#page-78-0) [user-exit program" on page 59\)](#page-78-0).

# **The separator page user-exit program**

The InfoPrint Manager separator page user-exit program is called before copies of a job (including the very first copy) print.

The source code (in the C programming language) for the sample separator page user-exit programs listed on page [57](#page-76-0) are located in the **/usr/lpp/psf/exits** directory. These sample programs generate an AFP data stream page.

The data structures for the separator page user-exit program are included with the source code in the **/usr/lpp/psf/exits/ainuexit.h** file. The code for these structures is shown in ["User-exit program structures" on page 62.](#page-81-0)

The declaration of this exit is: void SEPARATOR (SEPARATOR\_EXITDATA \*exitdata)

The **SEPARATOR\_EXITDATA** input/output parameter contains all the input and output data needed to communicate between InfoPrint Manager and the user-exit program.

See ["Common input and output fields" on page 62](#page-81-0) and the **ainuexit.h** file for explanations of the function and structure of the various components of this user-exit.

This field is also found in the separator page user-exit program and provides output information:

**Copy** Indicates which copy is associated with this call to the exit. Initially set to 1, it increments by one each time the exit is called. The sample separator page user-exit program generates one separator page for the first copy and all subsequent copies of the job.

After you create your separator page user-exit program, you must use the AIX **make** command to compile the code (see ["Compiling and installing the user-exit](#page-78-0) [program" on page 59\)](#page-78-0).

# **The accounting, post-print accounting, and audit user-exit programs**

The InfoPrint Manager accounting and audit user-exit programs require the same inputs and produce the same outputs so the program descriptions are the same. The post-print accounting user-exit program requires more inputs and produces more outputs.

The source code (in the C programming language) for the sample user-exit programs listed on page [57](#page-76-0) are in the **/usr/lpp/psf/exits** directory. The sample programs store the data into a file you can access with these executable reporting utilities:

#### **ainurpt1**

Provides accounting data for the actual destinations defined, based upon the destination ID.

#### **ainurpt2**

Provides accounting data for the actual destinations defined, based upon the userid.

#### **ainurpt3**

Provides detailed accounting data for the destinations defined, based upon the particular userid supplied.

#### **ainurpt4**

Provides audit data for the actual destinations defined, based upon the destination ID.

#### **ainurpt5**

Provides audit data for the actual destinations defined, based upon the userid.

#### **ainurpt6**

Provides detailed audit data for the actual destinations defined, based upon the particular userid supplied.

#### **ainurpt7**

Provides post-print accounting data stored in **jobcompletion.log**, sorted by actual destination.

#### **ainurpt8**

Provides summary post-print accounting data stored in **jobcompletion.log**, sorted by job submitter.

### **ainurpt9**

Provides detailed entries of times and pages printed for a specific job submitter in **jobcompletion.log**.

The source code for these reporting utilities is also located in the **/usr/lpp/psf/exits** directory.

These executable reporting utilities are located in the **/usr/lpp/psf/bin** directory. By specifying these executable reporting utilities at the AIX command line, you can display data by either destination ID or userid. For example, to report on print requests submitted by a specific user to a actual destination for which the accounting user-exit has been activated, you can specify **ainurpt3** and then provide the userid to the program.

**Note:** You must activate these exits to generate the log files used by these report programs. For more information about activating these exits, see ["Activating the](#page-80-0) [user-exit program" on page 61.](#page-80-0)

The data structures for the accounting, audit, and post-print accounting user-exit programs are included with the source code in the **/usr/lpp/psf/exits/ainuexit.h** and **/usr/lpp/psf/exits/ainurpt.h** files. The code for these structures is shown in ["User-exit program structures" on page 62.](#page-81-0)

The declarations of these exits are:

void ACCOUNTING (ACCOUNTING\_EXITDATA \*exitdata) void AUDIT (AUDIT\_EXITDATA \*exitdata) void JOBCOMPLETION (JOBCOMPLETION\_EXITDATA \*exitdata)

After you create your user-exit program, you must use the AIX **make** command to compile the code (see ["Compiling and installing the user-exit program" on page](#page-78-0) [59\)](#page-78-0).

See ["Common input and output fields" on page 62](#page-81-0) and the **ainuexit.h** file for explanations of the function and structure of the various components of this user-exit.

The **ACCOUNTING\_EXITDATA**, **AUDIT\_EXITDATA**, and **JOBCOMPLETION\_EXITDATA**

input/output parameters contain all the input and output data needed to communicate between InfoPrint Manager and the user-exit programs.

These fields are also found in the accounting, audit, and post-print accounting user-exit programs:

- **Pages Printed (accounting and audit user-exit only)** Shows the total number of impressions processed for this job.
- **Bin One Sheets Processed (accounting and audit user-exit only)** Shows the total number of processed sheets that were selected from the primary bin.

# **Bin Two Sheets Processed (accounting and audit user-exit only)** Shows the total number of processed sheets that were selected from bins other than the primary bin.

# **User Pages Stacked by Bin (post-print accounting user-exit only)** Shows the total number of stacked pages in the user print file. It does not include system pages, such as the header page, in the count.

## **User Sheets Stacked by Bin (post-print accounting user-exit only)**

Shows the total number of stacked sheets in the user print file. It does not include system pages, such as the header page, in the count.

# **Pages Stacked by Bin (post-print accounting user-exit only)** Shows the total number of pages stacked for this job by bin.

**Sheets Stacked by Bin (post-print accounting user-exit only)** Shows the total number of sheets stacked for this job by bin.

# **Data Object Resources**

Shows the total number of Data Object Resources, which can consist of PDF pages, IOCA images, and Encapsulated PostScript (EPS) files, used in this job. Data Object Resources are also known as presentation-object containers (for more information, see the **presentation-object-container** attributes in the *InfoPrint Manager: Reference*).

**Note:** The counters do not include resources contained in the input file. The counters only include resources used before the accounting or audit user-exit is called. Therefore, the resources required for printing error messages and the trailer page do not appear in the resource totals.

### **Job Copies Requested (post-print accounting user-exit only)**

Shows the total number of **results-profile** job copies requested in the job.

#### **Fonts used**

Shows the total number of fonts used in this job.

**Note:** The counters do not include resources contained in the input file. The counters only include resources used before the accounting or audit user-exit is called. Therefore, the resources required for printing error messages and the trailer page do not appear in the resource totals.

## **Overlays used**

Shows the total number of overlays used in this job.

**Note:** The counters do not include resources contained in the input file. The counters only include resources used before the accounting or audit user-exit is called. Therefore, the resources required for printing error messages and the trailer page are not included in the resource totals.

### **Segments used**

Shows the total number of page segments used in this job.

**Note:** The counters do not include resources contained in the input file. The counters only include resources used before the accounting or audit user-exit is called. Therefore, the resources required for printing error messages and the trailer page are not included in the resource totals.

#### **ExtStart Date**

Identifies the date the job started processing.

#### **Start Date**

The date the job started processing.

### **Start Time**

The time the job started processing.

#### **ExtStop Date**

The date the job finished processing.

#### **Stop Date**

The date the job finished processing.

#### **Stop Time**

The time the job finished processing.

## **Completion Date (post-print accounting user-exit only)**

The date all pages in the job printed and stacked.

**Note:** If errors or operator commands affect the job so that all pages are not sent to the printer, this field indicates the time when these pages have been printed and stacked.

### **Completion Time (post-print accounting user-exit only)**

The time all pages in the job printed and stacked.

**Note:** If errors or operator commands affect the job so that all pages are not sent to the printer, this field indicates the time when these pages have been printed and stacked.

#### **DORU**

The data object resources used (DORU) by the exit.

#### **DOFU**

The data object fonts used (DOFU) by the exit.

# **The input data user-exit program**

The InfoPrint Manager input data user-exit program can be used to:

- Monitor the incoming print data stream to InfoPrint Manager
- Discard an input record before it is processed
- Replace an existing input record with one or more records (which might include the original record or a modified version of the original record)
- Continue processing with the input record unchanged

This exit can be called for all parts of the job (see [Figure 1 on page 57\)](#page-76-0).

**Note:** The input data user-exit program only processes MO:DCA™ data.

If you are using the exit to insert extra input records, the original input record that is passed to the exit can be processed before or after the extra input records. This means that the extra input records can be inserted before or after the current structured field depending on where the current structured field is placed in the list of structured fields to insert.

#### **Important considerations**

- v Code processing becomes an integral part of PSF and can affect performance and reliability.
- v User-exits should be coded by experienced programmers who are aware of overall system implications.
- v Any delays caused by this exit will translate into a PSF processing delay and **could affect printer performance**.
- v This exit is not passed any structured fields that are contained in resources that are processed. This includes: form definitions, overlays, page segments, fonts, data object resources, internal medium maps, and data object fonts.
- v Code processing must be able to handle PSF repositioning.

Repositioning can occur as a result of errors or operator commands. PSF can reposition items forward into the print job, skip structured fields, or reposition items back into previously processed data. If PSF repositions back into the print file, it is the responsibility of the exit to return the same data in the same sequence to PSF, just as it did when the structured field was originally passed to the exit.

Because of the constraints outlined above, you should first consider using the transform subsystem to process data, because the transform subsystem does not have these limitations. For example, a transform object would have access to all of the input data (no restrictions) and could add, delete, and modify both resources and pages. In addition, the transform subsystem processing is done before printing begins, so it would have no impact on printer performance or behavior.

The input data user-exit is not capable of identifying individual document boundaries in a data stream. For example, your job might have 5 separate documents that each contain 10 pages of data. This is viewed by the exit as 50 pages of data, not 5 units of 10. The transform subsystem does not have this limitation.

The PSF Input Record Exit is responsible for managing any memory it allocates. It can reuse the memory across calls through the use of a work area pointer provided in **ainuexit.h**. PSF does not free any memory that might be pointed to by fields in either the INDATA\_EXITDATA structure or the PSFINSERTRECS structure. The exit can point to memory that it has defined or allocated. The exit can reuse allocated memory or free memory when it is appropriate. PSF might run out of memory if the PSF Input Record Exit mismanages memory.

The source code (in the C programming language) for the sample input data user-exit program listed on page [57](#page-76-0) is in the **/usr/lpp/psf/exits/ainuxind.c** file. This sample program consists of a return code and performs no function.

The data structures for the input data user-exit program are included with the source code in the **/usr/lpp/psf/exits/ainuexit.h** file.

The declaration of this exit is: void INDATA (INDATA\_EXITDATA \*exitdata)

The **INDATA\_EXITDATA** input/output parameter contains all of the input and output data needed to communicate between InfoPrint Manager and the user-exit program.

These fields are also found in the input data user-exit:

## **version**

This variable was formerly called reserved1. It is designed for use as a migration aid for future variants of this exit. It contains a version identifier for this structure:

- $X'00'$  = previous version (before August, 2005)
- X'01'= August, 2005 version adding support for deletion and insertion of input records
- **Copy** Indicates which copy is associated with this call to the exit. Initially set to 1, it increments by one each time the exit is called.

#### **DataSize**

Contains the length of the input data record

#### **DataPointer**

Points to the input data record to be processed.

#### **DataType**

Always set to 0 (AFP; MO:DCA data only).

**Notes:** If the exit is being called to indicate end of job processing:

- DataSize is set to  $0$ ,
- DataPointer is set to NULL
- DataType is set to  $0$  no record is passed in at that time

The **PSFINSERTRECS** structure contains information about a structured field that is to be inserted at the request of the input data exit. The **PSFINSERTRECS** structure contains these fields:

#### **version**

Version identifies to PSF the version of the **PSFINSERTRECS** structure that is being supplied. The exit must supply a value of 0x01 or the record (including the next\_p pointer) is ignored.

#### **next\_p**

Contains the pointer to the next record to insert.

# **record\_p**

Contains the pointer to the MO:DCA (AFP) structured field to be inserted.

#### **Important:**

See more data definitions and comments in the **ainuexit.h** source file located in **/usr/lpp/psf/exits/**.

After you create your input data user-exit program, you must use the AIX **make** command to compile the code (see ["Compiling and installing the user-exit](#page-78-0) [program" on page 59\)](#page-78-0).

**Note:** The input information fields used by some of the sample programs (see ["Common input and output fields" on page 62](#page-81-0) for a complete list) are available through the alternate sample user-exits. InfoPrint Manager does not provide an alternate input data user-exit.

# <span id="page-92-0"></span>**The output data user-exit program**

The InfoPrint Manager output data user-exit program is used to monitor the outgoing print data stream from InfoPrint Manager. This exit is called at the end of the job before the error messages and the trailer page.

The source code (in the C programming language) for the sample output data user-exit program listed on page [57](#page-76-0) is in the **/usr/lpp/psf/exits/ainuxout.c** file. This sample program consists of a return and performs no function.

The data structures for the output data user-exit program are included with the source code in the **/usr/lpp/psf/exits/ainuexit.h** file. The code for these structures is shown in ["User-exit program structures" on page 62.](#page-81-0)

The declaration of this exit is: void OUTDATA (OUTDATA\_EXITDATA \*exitdata)

The **OUTDATA\_EXITDATA** input/output parameter contains all the input and output data needed to communicate between InfoPrint Manager and the user-exit program.

These fields are also found in the output data user-exit program:

**Copy** Indicates which copy is associated with this call to the exit. Initially set to 1, it increments by one each time the exit is called.

#### **DataSize**

Indicates the number of bytes in the buffer.

## **DataPointer**

Points to a buffer containing the outgoing print data stream.

After you create your output data user-exit program, you must use the AIX **make** command to compile the code (see ["Compiling and installing the user-exit](#page-78-0) [program" on page 59\)](#page-78-0).

**Note:** The output information fields used by some of the sample programs (see ["Common input and output fields" on page 62](#page-81-0) for a complete list) are available through the alternate sample user-exits. InfoPrint Manager does not provide an alternate Output Data user-exit.

# **User-exit programs for the line-data transform**

InfoPrint Manager provides several sample user-exit programs for the line-data transform. Use of the user-exits is optional. You specify the names of the exit programs with the **inpexit**, **indxexit**, **outexit**, and **resexit** keywords. Each of these keywords is described in the *InfoPrint Manager: Reference*.

InfoPrint Manager provides these sample programs:

**/usr/lpp/psf/acif/apkinp.c** Input-record user-exit

**/usr/lpp/psf/acif/apkout.c** Output-record user-exit

**/usr/lpp/psf/acif/apkres.c** Resource exit

In addition, InfoPrint Manager provides these input-record user-exits programs to translate input data streams:

#### **/usr/lpp/psf/acif/apka2e.c**

Converts ASCII stream data to EBCDIC stream data.

#### **/usr/lpp/psf/acif/asciinp.c**

Converts unformatted ASCII data that contains carriage returns and form feeds into a record format that contains an American National Standards Institute (ANSI) carriage control character. This exit encodes the ANSI carriage control character in byte 0 of every record.

#### **/usr/lpp/psf/acif/asciinpe.c**

Converts unformatted ASCII data into a record format as does **asciinp.c**, and then converts the ASCII stream data to EBCDIC stream data.

The C language header file for all ACIF exit programs is provided in **/usr/lpp/psf/acif/apkexits.h** along with the build rules for the ACIF user-exits in **/usr/lpp/psf/acif/Makefile**

For more information about compiling user-exit programs, see ["Compiling and](#page-78-0) [installing the user-exit program" on page 59.](#page-78-0)

# **Input record exit**

The line-data transform provides an exit that enables you to add, delete, or modify records in the line-data input file. The program invoked at this exit is defined by the value of the **inpexit** keyword of the **line2afp** command.

This exit is called after each record is read from the input file. The exit can request that the record be discarded, processed, or processed with control returned to the exit for the next input record. The largest record that InfoPrint Manager can process is 32756 bytes. This exit is not called when the line-data transform is processing resources from directories.

Figure 2 contains a sample C language header that describes the control block that is passed to the exit program.

```
/*********************************************************************/
/* INPEXIT STRUCTURE */
/*********************************************************************/
typedef struct _INPEXIT_PARMS /* Parameters for input record exit */
{
  char *work; /* Address of 16-byte static work area */
  PFATTR *pfattr; /* Address of print file attribute info*/
  char *record; /* Address of the input record */
  unsigned short in_CCSID; /* input CCSID for translating @06a*/
  unsigned short out CCSID; /* output CCSID for translating @06a*/
  unsigned short recordln; /* Length of the input record */unsigned short reserved2; /* Reserved for future use */
  char request; /* Add, delete, or process the record */char eof; /* EOF indicator */
} INPEXIT_PARMS;
```
*Figure 2. Sample input record exit C language header*

The address of the control block containing these parameters is passed to the input record exit:

#### **work (Bytes 1–4)**

A pointer to a static, 16-byte memory block. The exit program can use this

parameter to save information across calls (for example, pointers to work areas). The 16-byte work area is aligned on a full word boundary and is initialized to binary zeros before the first call. The user-written exit program must provide the code required to manage this work area.

#### **pfattr (Bytes 5–8)**

A pointer to the print file attribute data structure. See ["Attributes of the](#page-99-0) [line-data input file" on page 80](#page-99-0) for more information about the format of this data structure and the information it contains.

### **record (Bytes 9–12)**

A pointer to the first byte of the input record including the carriage control character. The record is located in a buffer that is located in storage allocated by the line-data transform but the exit program is allowed to modify the input record.

#### **in\_CCSID (Bytes 13-14)**

The value from the **INPCCSID** parameter on the **line2afp** command.

#### **out\_CCSID (Bytes 15-16)**

The value from the **OUTCCSID** parameter on the **line2afp** command.

#### **recordln (Bytes 17–18)**

Specifies the number of bytes (length) of the input record. If the input record is modified, this parameter must also be updated to reflect the actual length of the record. If **recordln** is 0 when the exit program returns, **line2afp** will terminate with a return code of 99.

## **reserved2 (Bytes 19–20)**

These bytes are reserved for future use.

#### **request (Byte 21)**

Specifies how the line-data transform processes the record. On entry to the exit program, this parameter is X'00'. When the exit program returns control to line-data transform, this parameter must have the value X'00', X'01', or X'02', where:

- **X'00'** Specifies that the line-data transform should process the record.
- **X'01'** Specifies that the line-data transform should not process the record.
- **X'02'** Specifies that the line-data transform should process the record and then return control to the exit program to allow it to insert the next record. The exit program can set this value to save the current record, insert a record, and then supply the saved record at the next call. After the exit inserts the last record, the exit program must reset the **request** byte to X'00'.

A value of X'00' on entry to the exit program specifies that the record be processed. If you want to ignore the record, change the **request** byte value to X'01'. If you want the record to be processed and you want to insert an additional record, change the **request** byte value to X'02'. Any value greater than X'02' is interpreted as X'00', and the exit processes the record.

**Note:** Only one record can reside in the buffer at any time.

#### **eof (Byte 22)**

An end-of-file (**eof**) indicator. This indicator is a one-byte character code that specifies whether an **eof** condition has been encountered.

When **eof** is signaled (**eof** value='Y'), the last record has already been presented to the input exit, and the input file has been closed. The pointer **record** is no longer valid. Records cannot be inserted when **eof** is signaled. These are the only valid values for this parameter:

- **Y** Specifies that **eof** has been encountered.
- **N** Specifies that **eof** has not been encountered.

This end-of-file indicator allows the exit program to do some additional processing at the end of the file. The exit program cannot change this parameter.

# **Using the line-data transform user input record exits**

### **apka2e**

The **apka2e** input-record exit program translates data that is encoded in one code character set (CCSID) to another. You should use this exit when your job uses fonts such as GT12, which has code points that are different from your data file. The default translation is from ASCII (code set 00850) to EBCDIC (code set 00037) if the **INPCCSID** and **OUTCCSID** parameters are not specified on the **line2afp** command. **INPCCSID** specifies the input code page, and **OUTCCSID** specifies the output code page.

To execute the **apka2e** input record exit program, set the following keywords and values in your line-data transform keyword file. The **line2afp parmdd** keyword identifies the keyword file.

inpexit=/usr/lpp/psf/bin/apka2e cc=yes cctype=z

#### **asciinp**

The **asciinp** input-record exit program transforms an ASCII data stream into a record format that contains a carriage control character in byte 0 of every record. If byte 0 of the input record is an ASCII carriage return (X'0D'), byte 0 is transformed into an ASCII space (X'20') that causes a data stream to return and advance one line; no character is inserted. If byte 0 of the input record is an ASCII form feed character  $(X'0C')$ , byte 0 is transformed into an ANSI skip to channel 1 command  $(X'31')$  that serves as a form feed in the carriage-control byte.

To execute the **asciinp** input record exit program, set the following keywords in your line-data transform keyword file. The **line2afp parmdd** keyword identifies the keyword file:

inpexit=/usr/lpp/psf/bin/asciinp cc=yes cctype=z

## **asciinpe**

The **asciinpe** input-record exit program translates data that is encoded in one code character set (CCSID) to another. You should use this exit when your job uses fonts such as GT12, which has code points that are different from your data file. The default translation is from ASCII (code set 00850) to EBCDIC (code set 00037) if the **INPCCSID** and **OUTCCSID** parameters are not specified on the **line2afp** command. **INPCCSID** specifies the input code page, and **OUTCCSID** specifies the output code page.

While the **asciinp** and **asciinpe** input-record exits do not recognize other ASCII printer commands, you can modify these exits to account for these:

- backspacing  $(X'08')$
- horizontal tabs  $(X'09')$
- vertical tabs  $(X'0B')$

For more information about using and modifying these programs, see the prologue of the **asciinp.c** source file that is provided with InfoPrint Manager in the **/usr/lpp/psf/acif** directory.

# **Output record exit**

Using the output-record exit, you can modify or ignore the records the line-data transform writes into the output file. The program invoked at this exit is defined by the **outexit** keyword of the **line2afp** command.

The exit receives control before a record (structured field) is written to the output document file. The exit can request that the record be ignored or processed. The largest record that the exit can process is 32752 bytes, not including the record descriptor word. The exit is not called when the line-data transform is processing resources.

Figure 3 contains a sample C language header that describes the control block passed to the exit program.

```
typedef struct OUTEXIT PARMS /* Parameters for resource record exit */
{
  char *work; /* Address of 16-byte static work area */
  PFATTR *pfattr; /* Address of print file attribute information */
  char *record; /* Address of the record to be written */
  unsigned short recordln; /* Length of the output record */char request; /* Delete or process the record */
  char eof; /* Last call indicator */}OUTEXIT_PARMS;
```
*Figure 3. Sample output record exit C language header*

The address of the control block containing these parameters is passed to the output record exit:

## **work (Bytes 1–4)**

A pointer to a static, 16-byte memory block. The exit program can use this parameter to save information across calls (for example, pointers to work areas). The 16-byte work area is aligned on a full word boundary and is initialized to binary zeros before the first call. A user-written exit program must provide the code required to manage this work area.

### **pfattr (Bytes 5–8)**

A pointer to the print file attribute data structure. See ["Attributes of the](#page-99-0) [line-data input file" on page 80](#page-99-0) for more information about the format of this data structure and the information it contains.

#### **record (Bytes 9–12)**

A pointer to the first byte of the output record. The record is located in a 32KB (where KB equals 1024 bytes) buffer. The buffer is located in storage allocated by the line-data transform, but the exit program is allowed to modify the output record.

### **recordln (Bytes 13–14)**

Specifies the length, in bytes, of the output record. If the output record is modified, this parameter must also be updated to reflect the actual length of the record.

# **request (Byte 15)**

Specifies how the line-data transform processes the record. On entry to the exit program, this parameter is X'00'. When the exit program returns control to the line-data transform, this parameter must have the value X'00' or X'01', where:

**X'00'** Specifies that the line-data transform should process the record.

**X'01'** Specifies that the line-data transform should ignore the record.

A value of X'00' on entry to the exit program specifies that the record be processed. If you want to ignore the record, change the **request** byte value to X'01'. Any value greater than X'01' is interpreted as X'00'; the exit processes the record.

**Note:** Only one record can reside in the buffer at any time.

#### **eof (Byte 16)**

An end-of-file (**eof**) indicator. This indicator is a one-byte character code that signals when the line-data transform has finished writing the output file.

When **eof** is signaled (**eof** value='Y'), the last record has already been presented to the output exit. The pointer **record** is no longer valid. Records cannot be inserted after **eof** is signaled. These are the only valid values for this parameter:

**Y** Specifies that the last record has been written.

**N** Specifies that the last record has not been written.

This end-of-file flag, used as a last-call indicator, allows the exit program to return control to the line-data transform. The exit program cannot change this parameter.

# **Resource exit**

The line-data transform provides an exit that enables you to "filter" (exclude) resources. This exit is useful in controlling resources at the file-name level. For example, assume you only wanted to use those fonts that are not shipped with InfoPrint Manager. You could code this exit program to contain a table of all fonts shipped with InfoPrint Manager and filter those from the resource file. Security is another consideration for using this exit because you could prevent certain named resources from being included. The program invoked at this exit is defined by the **resexit** keyword of the **line2afp** command.

This exit receives control before a resource is read from a directory. The exit program can request that the resource be processed or ignored (skipped), but it cannot substitute another resource name in place of the requested one. If the exit requests that any overlay be ignored, the line-data transform automatically ignores any resources the overlay might have referenced (that is, fonts and page segments).

[Figure 4 on page 79](#page-98-0) contains a sample C language header that describes the control block that is passed to the exit program.

```
/*********************************************************************/
/* RESEXIT STRUCTURE */
/*********************************************************************/
typedef struct _RESEXIT_PARMS /* Parameters for resource record exit */
{
  char *work; /* Address of 16-byte static work area */
  PFATTR *pfattr; /* Address of print file attribute info*/
  char resname[8]; /* Name of requested resource (8 byte) */
  char restype; /* Type of resource */
  char request; /* Ignore or process the resource */char eof; /* Last call indicator */
  unsigned short resnamel; /* Length of resource name @05A*/
  char pad1[3]; /* padding byte @05A*/char resnamf[250]; /* Rsrc name if more than 8 bytes@05A*/
} RESEXIT_PARMS;
```
*Figure 4. Sample resource exit C language header*

The address of the control block containing these parameters is passed to the resource-record exit:

### **work (Bytes 1–4)**

A pointer to a static, 16-byte memory block. The exit program can use this parameter to save information across calls (for example, pointers to work areas). The 16-byte work area is aligned on a full word boundary and is initialized to binary zeros before the first call. A user-written exit program must provide the code required to manage this work area.

#### **pfattr (Bytes 5–8)**

A pointer to the print file attribute data structure. See ["Attributes of the](#page-99-0) [line-data input file" on page 80](#page-99-0) for more information about the format of this data structure and the information presented.

#### **resname (Bytes 9–16)**

Specifies the name of the requested resource. The exit program cannot modify or change this value.

#### **restype (Byte 17)**

Specifies the type of resource the name refers to. This is a one-byte hexadecimal value where:

- **X'03'** Specifies a GOCA (graphics) object
- **X'05'** Specifies a BCOCA (barcode) object
- **X'06'** Specifies an IOCA (IO image) object
- **X'40'** Specifies a font character set
- **X'41'** Specifies a code page
- **X'FB'** Specifies a page segment
- **X'FC'** Specifies an overlay

The line-data transform does **not** call this exit for these resource types:

• Page definition

The page definition (**pagedef** keyword) is a required resource for transforming a line-data file.

• Form definition

The form definition (**formdef** keyword) is a required resource for printing a transformed line-data file.

• Coded fonts

The line-data transform must process coded fonts to determine the names of the code pages and font character sets they reference. This is necessary in creating Map Coded Font-2 (MCF-2) structured fields.

#### <span id="page-99-0"></span>**request (Byte 18)**

Specifies how the line-data transform processes the resource. On entry to the exit program, this parameter is X'00'. When the exit program returns control to the line-data transform, this parameter must have the value X'00' or X'01' where:

**X'00'** Specifies that the line-data transform should process the resource.

**X'01'** Specifies that the line-data transform should ignore the resource.

A value of X'00' on entry to the exit program specifies that the resource be processed. If you want to ignore the resource, change the **request** byte value to X'01'. Any value greater than X'01' is interpreted as X'00' and the resource is processed.

#### **resnamel**

Specifies the length of the meaningful characters in the **resnamef** field.

#### **pad1**

A padding byte to get the **resnamef** on a word boundary.

#### **resnamef**

The actual name of the resource if it is greater then 8 characters in length. If the name is 8 characters or less in length, the name is stored in the **resname** field instead.

### **eof (Byte 19)**

An end-of-file (**eof**) indicator. This indicator is a one-byte character code that signals when the line-data transform has written the last record.

When **eof** is signaled (**eof** value = 'Y'), the last record has already been presented to the resource exit. The pointer **record** is no longer valid. Records may not be inserted after **eof** is signaled. These are the only valid values for this parameter:

- **Y** Specifies that the last record has been written.
- **N** Specifies that the last record has not been written.

This end-of-file flag, used as a last-call indicator, returns control to the line-data transform. The exit program cannot change this parameter.

# **Non-zero return codes**

If the line-data transform receives a non-zero return code from any exit program, the line-data transform issues message 0425-412 and terminates processing.

# **Attributes of the line-data input file**

**Note:** This data structure is provided for informational purposes only.

The line-data transform provides information about the attributes of the line-data input file in a data structure available to the line-data transform user-exits. [Figure 5](#page-100-0) [on page 81](#page-100-0) shows the format of this data structure.

```
typedef struct PFATTR /* Print File Attributes */
{
  char cc[3]; \frac{1}{2} /* Carriage controls? - "YES" or "NO " */
  char cctype[1]; /* Carriage control type - A(ANSI), M(Machine), Z(ASCII) */
  char chars[20]; /* CHARS values, including commas (eg. GT12,GT15) */
  char formdef[8]; /* Form Definition (FORMDEF) */
  char pagedef[8]; /* Page Definition (PAGEDEF) */
  char prmode[8]; /* Processing mode */
  char trc[3]; \rightarrow Table Reference Characters - "YES" or "NO "
} PFATTR;
```
*Figure 5. Sample print file attributes C language header*

The address of the control block containing these parameters is passed to the user-exits:

### **cc (Bytes 1–3)**

The value of the **cc** keyword as specified with the **line2afp** command. The line-data transform uses the default value, **yes**, if this keyword is not explicitly specified.

#### **cctype (Byte 4)**

The value of the **cctype** keyword as specified with the **line2afp** command. The line-data transform uses the default value, **z** for ANSI carriage-control characters that is encoded in ASCII, if this keyword is not explicitly specified.

## **chars (Bytes 5–24)**

The value of the **chars** keyword as specified with the **line2afp** command, including any commas that separate multiple font specifications. Because the **chars** keyword has no default value, this field contains blanks if no values are specified.

## **formdef (Bytes 25–32)**

The value of the **formdef** keyword as specified with the **line2afp** command. Because the **formdef** keyword has no default value, this field contains blanks if no value is specified.

## **pagedef (Bytes 33–40)**

The value of the **pagedef** keyword as specified with the **line2afp** command. Because the **pagedef** keyword has no default value, this field contains blanks if no value is specified.

## **prmode (Bytes 41–48)**

The value of the **prmode** keyword as specified with the **line2afp** command. Because the **prmode** keyword has no default value, this field contains blanks if no value is specified.

## **trc (Bytes 49–51)**

The value of the **trc** keyword as specified with the **line2afp** command. The line-data transform uses the default value, **no**, if this keyword is not explicitly specified.

# <span id="page-102-0"></span>**Chapter 7. Creating and managing auxiliary sheets and user-exit programs**

Besides logical destinations, queues, and actual destinations, the InfoPrint server also controls auxiliary-sheet objects. This section contains information and procedures for creating and configuring these objects.

# **Preparing to work with auxiliary sheets**

These sections describe auxiliary-sheet terms, default auxiliary sheets, and user-exit programs supplied by InfoPrint and provide examples of printed auxiliary sheets.

# **Terms relating to auxiliary sheets**

To understand auxiliary sheets and how InfoPrint generates the information that appears on them, you need to understand these terms:

## **Auxiliary sheet**

Represents a particular sheet of paper, blank or otherwise, that can precede a job, separate documents in a job, or follow the job. PSF and AIX actual destinations print auxiliary sheets.

# **Auxiliary-sheet object**

Represents a set of user-exit programs that you can specify for InfoPrint PSF, generalized fax, and E-mail actual destinations. User-exit programs process information that can be printed on an auxiliary sheet or recorded in an accounting or audit log. Both the actual destination and the auxiliary-sheet objects must reside in the same InfoPrint server.

**Note:** AIX actual destinations print auxiliary sheets, but they do not support auxiliary-sheet objects. Generalized fax and email destinations support the input-data and output-data auxiliary-sheet objects, but they do not send auxiliary sheets.

Two auxiliary-sheet styles supplied with InfoPrint generate a file that you can use with an executable reporting utility to view job statistics. See [Chapter 8, "Gathering accounting and auditing data about print jobs," on](#page-116-0) [page 97](#page-116-0) for more information about viewing statistics.

## **Auxiliary-sheet object name**

Identifies the auxiliary sheet. The names of some of the default auxiliary sheets indicate the style of the auxiliary sheet: **brief**, **full**, or **blank**.

#### **User exit**

A point during InfoPrint processing that lets you run a user-exit program and return control of processing to InfoPrint after the user-exit program ends. InfoPrint provides data at each exit point that can serve as input to the user-exit program. InfoPrint can use the output from the user-exit program for InfoPrint processing; for example, a user-exit program can pass instructions about how to format a start sheet to InfoPrint. InfoPrint provides user exits for these InfoPrint auxiliary-sheet objects:

- Start sheet
- End sheet
- Separator sheet
- Accounting log
- Accounting sheet
- Audit log
- Audit sheet
- Input data stream
- Output data stream
- Post-print accounting (log file only)

**Note:** Generalized fax and e-mail destinations support only the log, input data stream, and output data stream user exits.

See ["Sequence of user-exit programs" on page 89](#page-108-0) for more information about user exits and user-exit programs.

# **User-exit program**

Defines the data that prints and creates the format of the auxiliary sheet style. InfoPrint extends its function by providing user-exit programs that you can use to format start, end, or separator sheets for the job, track accounting and audit information, or extract information about the incoming and outgoing job data streams.

# **Form definition**

Defines the characteristics of the form or printed media, which includes: overlays used, the paper source (for cut-sheet printers), duplex printing, text suppression, fonts, and the position of composed-text data on the form.

See *InfoPrint Manager: Reference* for more information about form and page definitions.

# **Edge marks**

Marks that print at the edges of auxiliary sheets and help to identify job boundaries in printed output.

## **Interrupt Message Pages**

IMPs are pages that are similar to the message pages that print at the end of a print job, but IMPs are printed at the point of an error where a possible data loss has occurred. See ["Using Interrupt Message Pages" on](#page-112-0) [page 93](#page-112-0) for more information.

# **InfoPrint default auxiliary-sheet objects**

InfoPrint Manager provides default auxiliary-sheet objects which it creates when you first create a server. InfoPrint Manager automatically identifies these as supported values for PSF actual destinations. The default auxiliary-sheet objects with their associated user-exit programs and form definitions are shown in Table 8.

| Auxiliary<br>sheet object | Form<br>definition | Description                                      | User exit<br>program | <b>Additional Information</b> |
|---------------------------|--------------------|--------------------------------------------------|----------------------|-------------------------------|
| none                      | n/a                | InfoPrint<br>generates no<br>auxiliary<br>sheet. | n/a                  | n/a                           |

*Table 8. Default auxiliary sheet objects*

| Auxiliary<br>sheet object | Form<br>definition | Description                      | User exit<br>program   | <b>Additional Information</b>                                                                                                    |
|---------------------------|--------------------|----------------------------------|------------------------|----------------------------------------------------------------------------------------------------|
| brief                     | F1A10110           | Start sheet                      | ainuxhdr               |                                                                                                    |
|                           |                    | Separator<br>sheet               | ainuxsep               |                                                                                                    |
|                           |                    | End sheet                        | ainuxtlr               |                                                                                                    |
|                           |                    | Accounting<br>exit               | ainuxacc               |                                                                                                    |
|                           |                    | Audit exit                       | ainuxaud               |                                                                                                    |
| full                      | F1A10110           | Start sheet                      | ainuxhdr2              |                                                                                                    |
|                           |                    | Separator<br>sheet               | ainuxsep2              |                                                                                                    |
|                           |                    | End sheet                        | ainuxtlr2              |                                                                                                    |
|                           |                    | Accounting<br>exit               | ainuxacc2              |                                                                                                    |
|                           |                    | Audit exit                       | ainuxaud2              |                                                                                                    |
| blank                     | F1A10110           | Start sheet                      | pduxblkh               | Blank sheet of paper                                                                                                    |
|                           |                    | Separator<br>sheet               | pduxblks               |                                                                                                    |
|                           |                    | End sheet                        | pduxblkt               |                                                                                                    |
| accounting-<br>log        | n/a                | Accounting<br>exit               | ainacclog              | Writes accounting information to<br>the /var/psf/ accounting.log file.<br>Does not produce a printed sheet.                                                                                                    |
|                           |                    | Audit exit                       | ainaudlog              | Writes audit information to the<br>/var/psf/ audit.log file. Does<br>not produce a printed sheet.                                                                                                    |
|                           |                    | Post-print<br>accounting<br>exit | ainuxjob<br>completion | Writes post-print accounting<br>information to the /var/psf/<br>jobcompletion. log file if the<br>auxiliary sheet object's<br>psf-post-print-accounting-program-<br>name is set to ainuxjobcompletion.<br>Does not produce a printed sheet. |
| job-ticket                | n/a                | Start sheet                      | ainuxhdrp              |                                                                                                    |
|                           |                    | Separator<br>sheet               | ainuxsepp              |                                                                                                    |
|                           |                    | End sheet                        | ainuxtlrp              |                                                                                                    |
|                           |                    | Accounting<br>exit               | ainuxaccp              | Writes accounting information to<br>the /var/psf/ podaccount.log<br>Does not produce a printed sheet.                                                                                                    |
|                           |                    | Audit exit                       | ainuxaudp              |                                                                                                    |
| 64xx, 65xx                | F1A10110           | Start sheet                      | ainuxhdrx              |                                                                                                    |
| printers                  |                    | Separator<br>sheet               | ainuxsepx              |                                                                                                    |
|                           |                    | End sheet                        | ainuxtlrx              |                                                                                                    |

*Table 8. Default auxiliary sheet objects (continued)*

You can create your own auxiliary-sheet styles using the InfoPrint **pdcreate** command on the AIX command line. See ["Creating new auxiliary-sheet objects](#page-110-0) [using the pdcreate command" on page 91](#page-110-0) for the procedure.

# **Examples of Brief-Style and Full-Style Auxiliary Sheets**

These examples of auxiliary-sheet printouts were produced using the InfoPrint **brief** and **full** default auxiliary-sheet objects.

# **Start Sheet Examples**

In Figure 6, the user-exit program **ainuxhdr** generated the brief style of the start sheet and user-exit program **ainuxhdr2** generated the full style of the start sheet.

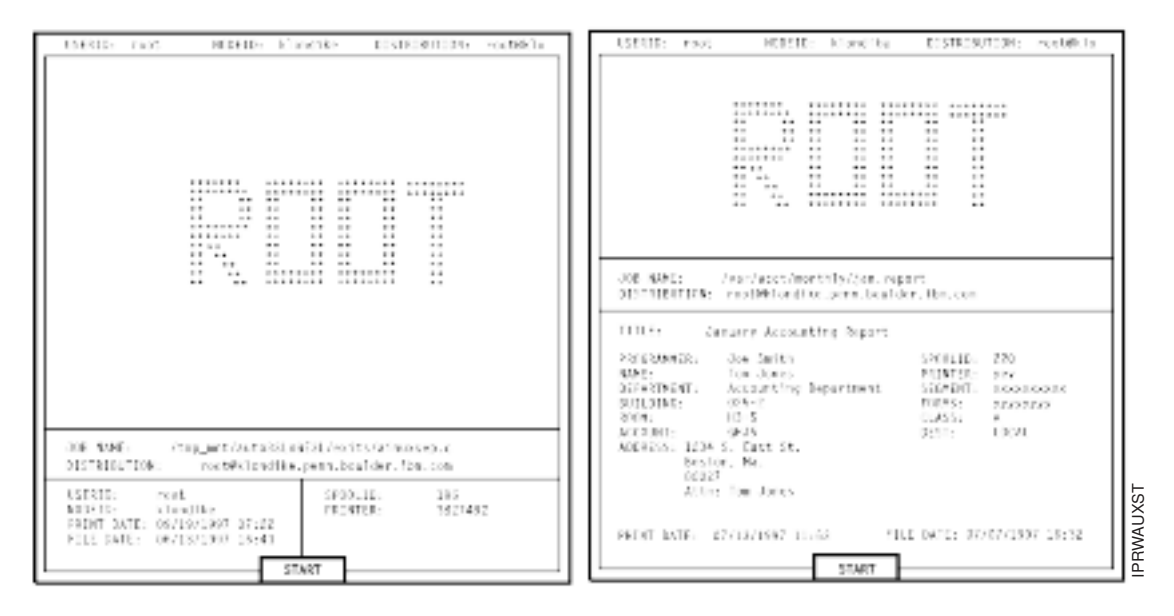

*Figure 6. Brief and Full Styles of Start Sheets*

# **Separator Sheet Examples**

In [Figure 7 on page 87,](#page-106-0) the user-exit program **ainuxsep** generated the brief style of the separator sheet and user-exit program **ainuxsep2** generated the full style of the separator sheet.

<span id="page-106-0"></span>

| KFRID, rest<br>900610; clouding<br>OISERIEJEIGN: raccektic.                                                                                                    | USERIE: root<br>MEDALLE - All and The<br>FISHESHINH: realish a                                                                                                    |
|----------------------------------------------------------------------------------------------------|----------------------------------------------------------------------------------------------------|
| *******<br><b></b><br><br>$\cdots$<br>$\equiv$ 8<br>$\mathbf{H}$<br>1.1<br>$-1$<br>1.1<br>$-$<br>$-1$<br>$\cdots$<br><br>$-1$<br>$\sim$<br>$\cdot$ .<br>$\cdots$<br>11 11<br><br>$\ddotsc$<br><br>$\cdots$<br><br>$\cdots$<br>$\sim$<br>$-11$<br>$+1$<br><b>11.40</b><br>$\ddot{\phantom{0}}$<br>$\cdots$<br>$\sim$<br><b>A.D. A.A.</b><br>$\sim$<br>$\cdots$<br>$\sim$ $\sim$<br>$\sim$<br>$\sim$ 8<br>1.14<br>1.7<br>$4 - 4$<br><b><i>SERESSEE SERIESTS</i></b><br>4.4<br>$\sim$ | ********<br><br>1.7<br>1.1<br>1.1<br>$\sim$<br><br>$\cdots$<br><br>$\cdots$<br>$\cdots$<br>$\cdots$<br>$\alpha$ .<br>$\cdots$<br>$= 10$<br>$\cdots$<br>14.91<br><br>$-$<br>$-1$<br>$\cdots$<br>$-1$<br>$=$ $+$<br>$\sim$<br><br>$\sim$<br>$-$<br>11.11<br>$-1$<br>4.4<br>$-1$ $-1$ $-1$<br>$\sim$<br>.<br>$-$ 2.<br>.<br>$\alpha$ or<br>$-$<br><br><b>11 11 11</b><br><b>SCIENTIST</b><br><br>$\sim$<br><br><br>$\cdots$<br>$-1$<br>$\sim$<br>$\cdots$<br>ALL CONFIDENT CONSIGNED<br>$\sim$ |
| ********<br>$\cdots$<br>$\sim$<br>--------                                                                                                    | /www.lacct/monthly/jam.veport<br>JOE SAME .<br>015781067000; rest@Clandfile.comm.bouider.film.com<br>TITLE:<br>January Accepting Report<br>One trains<br><b>PET 0 &amp; MBS &amp; -</b><br>593113: 779<br>NEW 193741917<br><b>MAIL:</b><br>Tom Jones<br>357 ARTNER TO<br>Accounting Department<br>STOREST:<br><b>BELLIZZELLE</b><br><b>ROLL In Days</b><br>$0.25 - 2$<br>100951<br>2000200<br>30091<br>H3-5<br>0.3551                                                                       |
| JER MANE:<br>stem met Austaküleärki Aucity/Wingoug.c.<br>noot@bloadfive.comm.bouider.fSec.com<br>ELSTRIBUTION:                                                                                                    | 12115<br>MY DIST:<br>1.314<br>$3 + 3.1 -$<br>ADDRESS: 1234 S. Each St.<br>Scaton, Ma.<br>82827                                                                                                    |
| 1048184<br>$F = 0.7$ .<br>SPROJEK.<br>180<br>3027492<br>hill one's be-<br>MDCIE:<br>PELMILE:<br>FRINT BATE: EN(19/1997 07-29)<br>FILE IATE: 08/13/1997 16:43                                                                                                    | Atta, Tam Jenet<br>FRONT DATE: 07/17/1997 11:55 - FILE DATE: 07/27/1997 16:32                                                                                                    |

*Figure 7. Brief and Full Styles of Separator Sheets*

# **End Sheet Examples**

In Figure 8, the user-exit program **ainuxtlr** generated the brief style of the end sheet and user-exit program **ainuxtlr2** generated the full style of the end sheet.

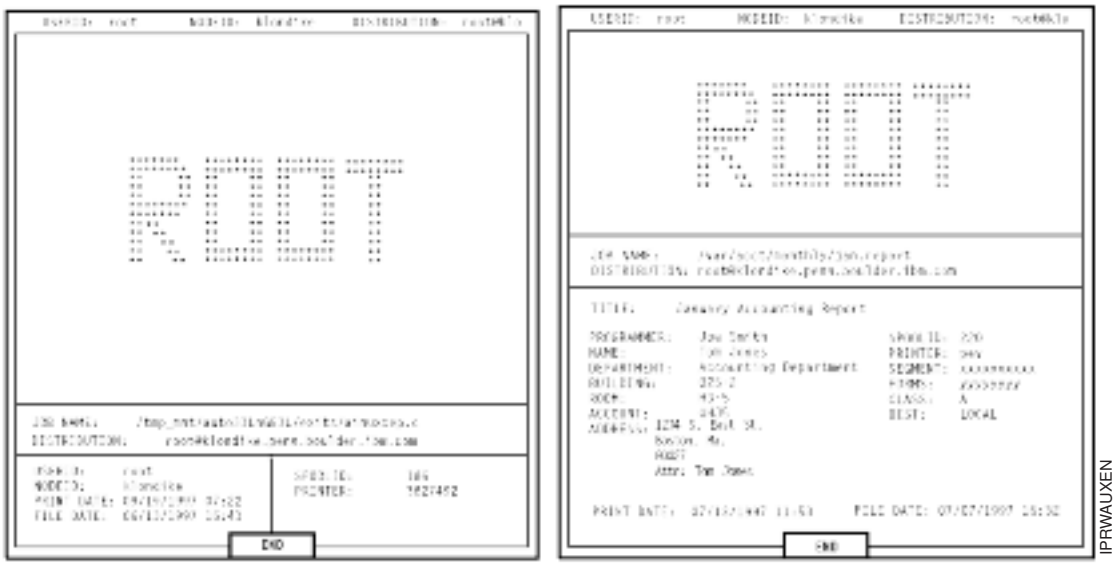

*Figure 8. Brief and Full Styles of End Sheets*

# **Accounting Sheet Examples**

In [Figure 9 on page 88,](#page-107-0) the user-exit program **ainuxacc** generated the brief style of the accounting-log sheet and user-exit program **ainuxacc2** generated the full style of the accounting-log sheet.

<span id="page-107-0"></span>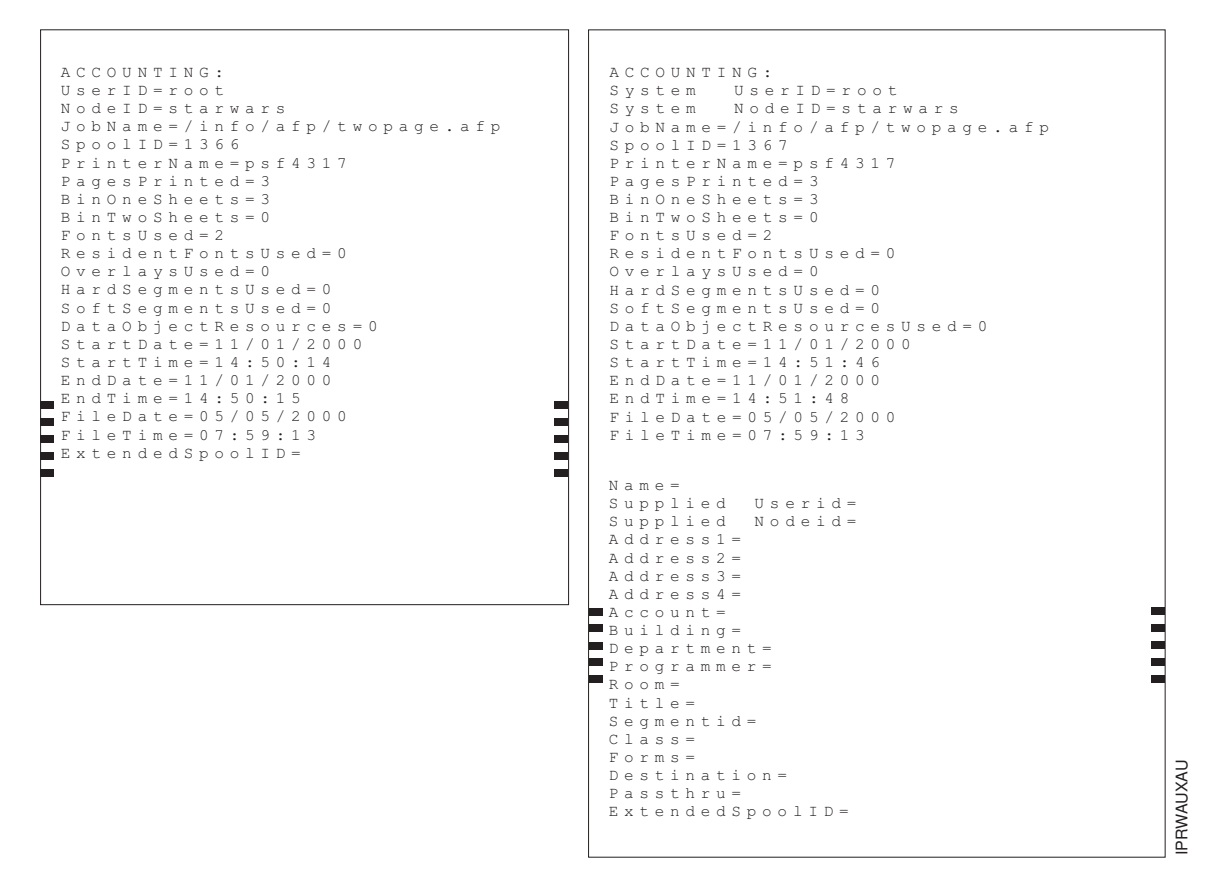

*Figure 9. Brief and Full Styles of Accounting-Log Sheets*

# **Audit Sheet Examples**

In [Figure 10 on page 89,](#page-108-0) the user-exit program **ainuxaud** generated the brief style of the audit sheet and the user-exit program **ainuxaud2** generated the full style of the audit sheet.
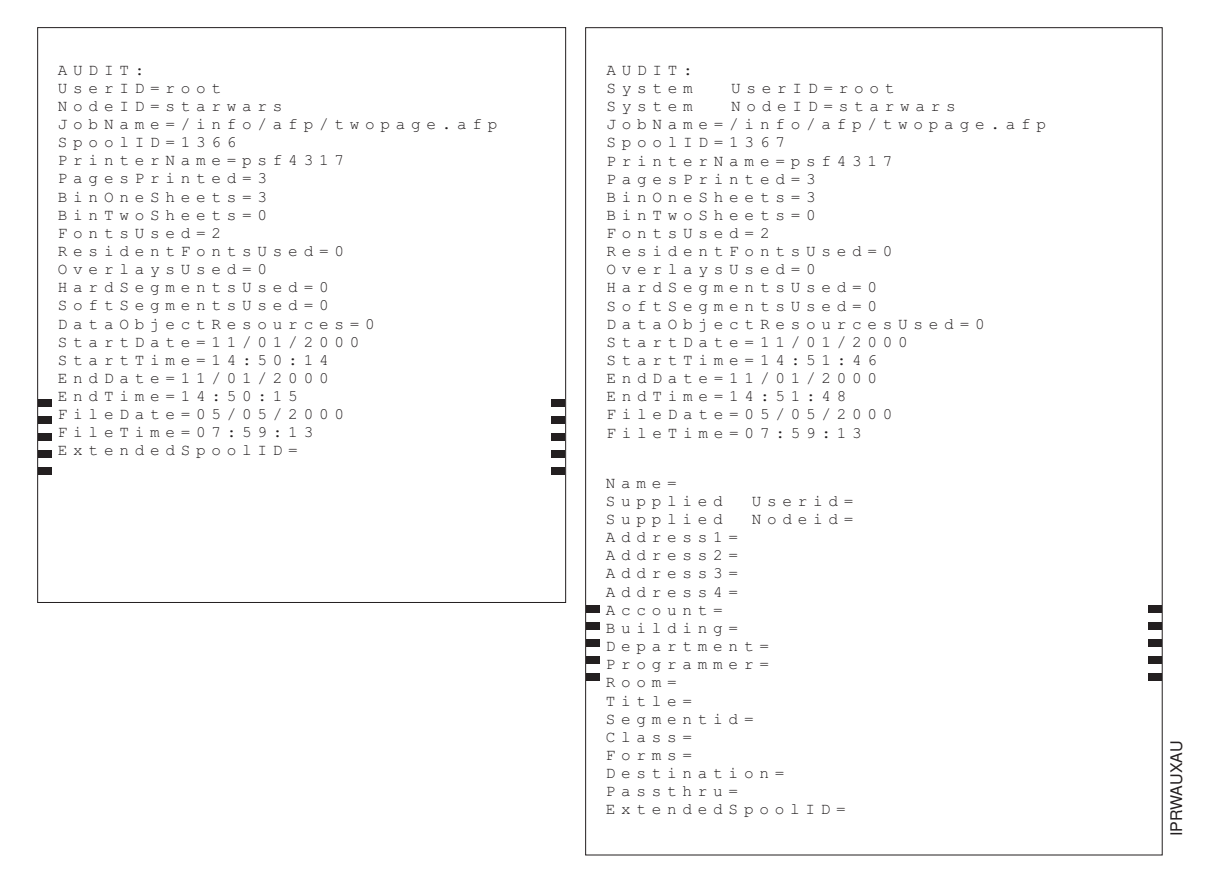

*Figure 10. Brief and Full Styles of Audit Sheets*

# **Sequence of user-exit programs**

Figure 11 shows the order in which InfoPrint calls the user-exit programs during job processing. You cannot change this order.

**Note:** Separator sheets are printed only between copies of a job, not between documents in a job.

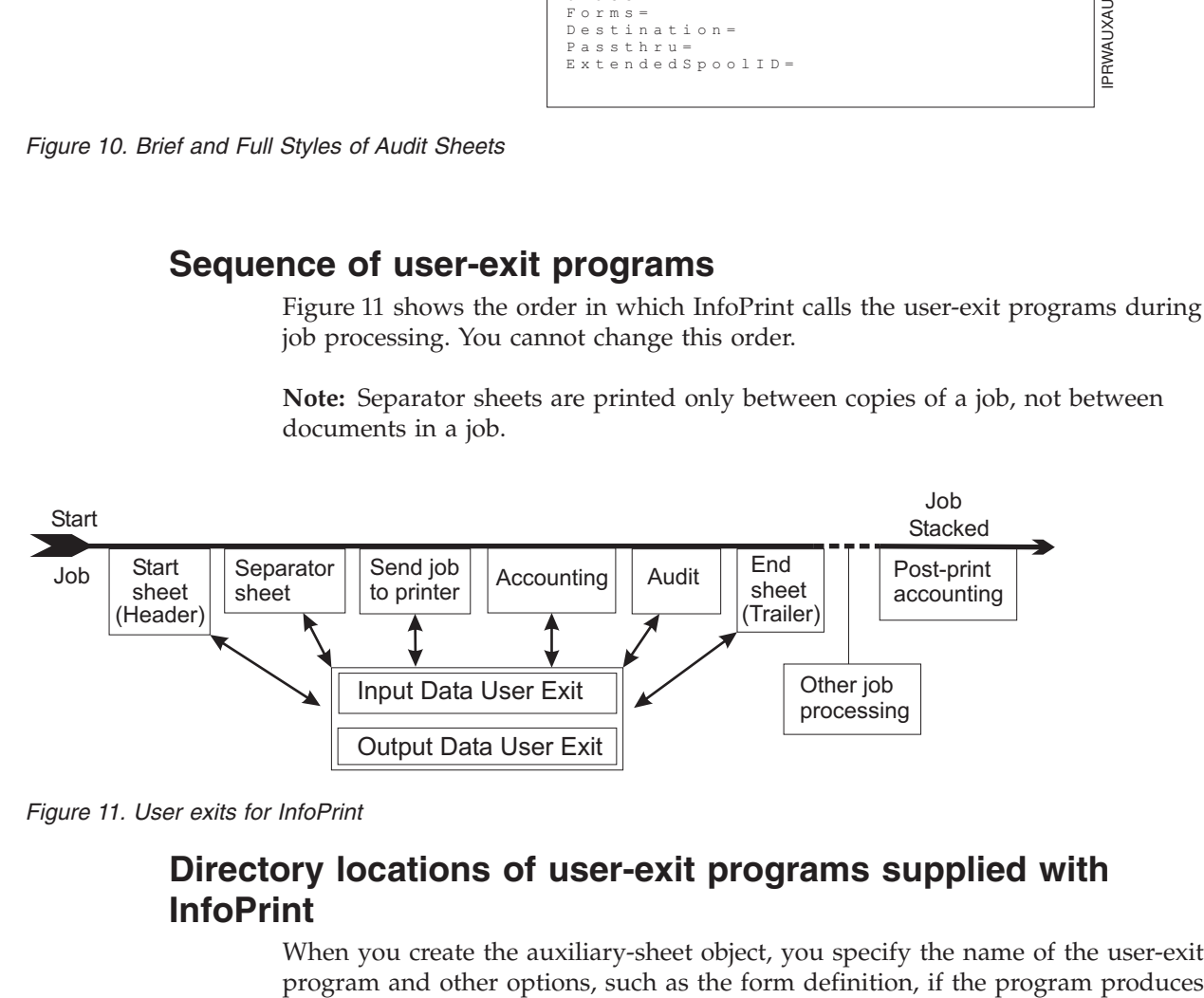

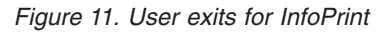

## **Directory locations of user-exit programs supplied with InfoPrint**

When you create the auxiliary-sheet object, you specify the name of the user-exit

printed output. You identify which auxiliary-sheet objects you want associated with each actual destination using the InfoPrint Manager Administration Interface attributes notebook for each actual destination. InfoPrint loads the user-exit programs that are called out into memory and runs the programs when you submit a job to that printer.

Table 9 shows the sample executable user-exit programs that InfoPrint supplies.

| Program                             | Description                                                                  |  |  |
|-------------------------------------|------------------------------------------------------------------------------|--|--|
| <b>Start Sheets</b>                 |                                                                              |  |  |
| /usr/lpp/psf/bin/pduxblkh           | Prints a blank start sheet.                                                  |  |  |
| /usr/lpp/psf/bin/ainuxhdr           | Prints a brief-style start sheet.                                            |  |  |
| /usr/lpp/psf/bin/ainuxhdr2          | Prints a full-style start sheet.                                             |  |  |
| /usr/lpp/psf/bin/ainuxhdrp          | Prints job ticket information about the start<br>sheet.                      |  |  |
| /usr/lpp/psf/bin/ainuxhdrx          | Prints a start sheet without vertical lines for<br>64xx & 65xx printers.     |  |  |
| Separator Sheets                    |                                                                              |  |  |
| /usr/lpp/psf/bin/pduxblks           | Prints a blank separator sheet.                                              |  |  |
| /usr/lpp/psf/bin/ainuxsep           | Prints a brief-style separator sheet.                                        |  |  |
| /usr/lpp/psf/bin/ainuxsep2          | Prints a full-style separator sheet.                                         |  |  |
| /usr/lpp/psf/bin/ainuxsepp          | Prints job ticket information about the<br>separator sheet.                  |  |  |
| /usr/lpp/psf/bin/ainuxsepx          | Prints a separator sheet without vertical<br>lines for 64xx & 65xx printers. |  |  |
| End Sheets                          |                                                                              |  |  |
| /usr/lpp/psf/bin/pduxblkt           | Prints a blank end sheet.                                                    |  |  |
| /usr/lpp/psf/bin/ainuxtlr           | Prints a brief-style end sheet.                                              |  |  |
| /usr/lpp/psf/bin/ainuxtlr2          | Prints a full-style end sheet.                                               |  |  |
| /usr/lpp/psf/bin/ainuxtlrp          | Prints job ticket information about the end<br>sheet.                        |  |  |
| /usr/lpp/psf/bin/ainuxtlrx          | Prints an end sheet without vertical lines for<br>64xx & 65xx printers.      |  |  |
|                                     | Accounting                                                                   |  |  |
| /usr/lpp/psf/bin/ainuxacc           | Prints a brief-style accounting sheet.                                       |  |  |
| /usr/lpp/psf/bin/ainuxacc2          | Prints a full-style accounting sheet.                                        |  |  |
| /usr/lpp/psf/bin/ainuxaccp          | Writes accounting information to<br>/var/psf/podaccount.log.                 |  |  |
| /usr/lpp/psf/bin/ainacclog          | Writes accounting information to<br>/var/psf/accounting.log.                 |  |  |
|                                     | Post-print Accounting                                                        |  |  |
| /usr/lpp/psf/bin/ainuxjobcompletion | Writes accounting information to<br>/var/psf/jobcompletion.log.              |  |  |
|                                     | Audit                                                                        |  |  |
| /usr/lpp/psf/bin/ainuxaud           | Prints a brief-style audit sheet.                                            |  |  |
| /usr/lpp/psf/bin/ainuxaud2          | Prints a full-style audit sheet.                                             |  |  |

*Table 9. User-exit programs*

*Table 9. User-exit programs (continued)*

| Program                    | Description                                                                     |  |
|----------------------------|---------------------------------------------------------------------------------|--|
| /usr/lpp/psf/bin/ainuxaudp | Prints job ticket information about the audit<br>sheet.                         |  |
| /usr/lpp/psf/bin/ainaudlog | Writes accounting information to<br>/var/psf/audit.log.                         |  |
| Input Data                 |                                                                                 |  |
| /usr/lpp/psf/bin/ainuxind  | Performs no tasks; use it as a model for<br>writing your own user exit program. |  |
| Output Data                |                                                                                 |  |
| /usr/lpp/psf/bin/ainuxout  | Performs no tasks; use it as a model for<br>writing your own user exit program. |  |

In addition, you can use the source code of the sample user-exit programs to write your own user-exit programs. InfoPrint provides the source code in the **usr/lpp/psf/exits** directory.

### **Creating and configuring auxiliary-sheet objects (PSF, Generalized Fax, and Email DSS only)**

When you first create a server, InfoPrint creates the default auxiliary-sheet objects described in ["InfoPrint default auxiliary-sheet objects" on page 84.](#page-103-0) The following topics describe how you can create and configure auxiliary-sheet objects.

### **Creating new auxiliary-sheet objects using the pdcreate command**

Create auxiliary-sheet objects from the AIX command line; you cannot create them through the InfoPrint Manager Administration Interface. Use **-c auxiliary-sheet** with the **pdcreate** command and specify the server name and an auxiliary-sheet object name to create a new auxiliary-sheet object. Specify a name that uniquely identifies the auxiliary-sheet object in the server. Two servers can each contain an auxiliary-sheet object with the same name, but possibly with different values for their attributes.

You also specify the **psf-exit-form-definition**, **psf-exit-page-mark**, and **psf-exit-program-name** attributes with the command to specify the form definition, whether edge marks print, and the user-exit program used.

For example, to create an auxiliary-sheet object named custom-start contained in Server1 that specifies the ainuxhdr user-exit program, the F1A10110 form definition, and includes edge marks, enter the command:

pdcreate -c auxiliary-sheet -x "psf-exit-program-name=ainuxhdr psf-exit-form-definition=F1A10110 psf-exit-page-mark=true" Server1:custom-start

Refer to ″Attributes for Auxiliary Sheet Objects″ in the ″Attributes for auxiliary-sheet objects″ chapter of *InfoPrint Manager: Reference* for more information.

### **Associating auxiliary-sheet objects with PSF printers**

Use the **InfoPrint Manager Administration Interface** to associate auxiliary sheet objects with PSF printers. Start the InfoPrint Manager Administration Interface and select the printer that you want to associate with an auxiliary sheet. Then, click **Printer → Properties** to open the **Printer Properties** notebook. To complete this task, see the online help in the **InfoPrint Manager Administration Interface**, starting with the topic *Using auxiliary-sheet objects*.

## **Associating auxiliary sheets for accounting or audit information**

You can use the **InfoPrint Manager Administration Interface** to specify auxiliary sheet objects to collect accounting and audit information about jobs processed (as opposed to printed) by a selected PSF printer. Start the InfoPrint Manager Administration Interface and select the printer that you want to associate with an auxiliary sheet. Then, click **Printer → Properties** to open the **Printer Properties** notebook. To complete this task, see the online help in the **InfoPrint Manager Administration Interface**, starting with the topic *Using auxiliary-sheet objects*.

To activate the accounting user-exit program , specify one of the accounting user-exit programs names as the value for the psf-exit-program-name (for example, psf-exit-program-name=ainacclog) in the auxiliary sheet object associated with the destination. To activate the audit user-exit program, specify one of the audit user-exit program names as the value for the psf-exit-program-name (for example, psf-exit-program-name=ainaudlog) in the auxiliary sheet object associated with the destination.

Each PSF actual destination can have one, both, or neither or the two accounting methods (accounting and post-print accounting) active. If the accounting setup is intended to be the same for all PSF printers, this can all be done with one auxiliary sheet object, which can either be one you have created or the default accounting-log auxiliary sheet object supplied by InfoPrint.

## **Associating the post-print accounting user-exit program with an actual destination**

You can use the **InfoPrint Manager Administration Interface** to specify auxiliary sheets to collect post-print accounting information about jobs processed (as opposed to printed) by a selected PSF printer. Start the InfoPrint Manager Administration Interface and select the printer that you want to associate with an auxiliary sheet. Then, click **Printer → Properties** to open the **Printer Properties** notebook. To complete this task, see the online help in the **InfoPrint Manager Administration Interface**, starting with the topic *Using auxiliary-sheet objects*. Then set the attribute of the auxiliary sheet object using the command shown in ["Activating the user-exit program" on page 61.](#page-80-0)

To activate the post-print accounting exit program, specify psf-post-printaccounting-program-name=ainuxjobcompletion in the auxiliary sheet object associated with the destination.

Each PSF printer actual destination can have one, both, or neither of the two accounting methods (accounting and post-print accounting) active. If the accounting setup is intended to be the same for all PSF printers, this can all be done with one auxiliary sheet object, which can either be one you have created or the default accounting-log auxiliary sheet object supplied by InfoPrint.

# **Associating an input data user-exit program with an actual destination**

You can use the input data user-exit program to monitor the contents of the data stream coming into InfoPrint Manager from the **InfoPrint Manager Administration Interface**. Start theInfoPrint Manager Administration Interface and select the printer that you want to associate with an auxiliary sheet. Then, click **Printer → Properties** to open the **Printer Properties** notebook. To complete this task, see the online help in the **InfoPrint Manager Administration Interface**, starting with the topic *Using auxiliary-sheet objects*.

## **Associating an output data user-exit program with an actual destination**

You can use the output data user-exit program to monitor the contents of the data stream created by InfoPrint from the **InfoPrint Manager Administration Interface**. Start the InfoPrint Manager Administration Interface and select the printer that you want to associate with an auxiliary sheet. Then, click **Printer → Properties** to open the **Printer Properties** notebook. To complete this task, see the online help in the **InfoPrint Manager Administration Interface**, starting with the topic *Using auxiliary-sheet objects*.

## **Using Interrupt Message Pages**

Interrupt Message Pages (IMPs) provide a way for printer operators to find the cause and location of a printing problem. IMPs are pages that are similar to the message pages that print at the end of a print job, but IMPs are printed at the point of an error where a possible data loss has occurred. This will allow the operators to make sure that no data is missing, or to compensate for issues during the post-processing phase of the print job.

IMPs are for use with PSF TCP/IP attached printers using the PSF DSS or the Distributed Print Function (DPF). They are associated with an Actual Destination (AD), and cannot be changed for each job. IMPs do not work with other PSF attachment types. IMPs and finishing processes are incompatible and we do not recommend combining these functions.

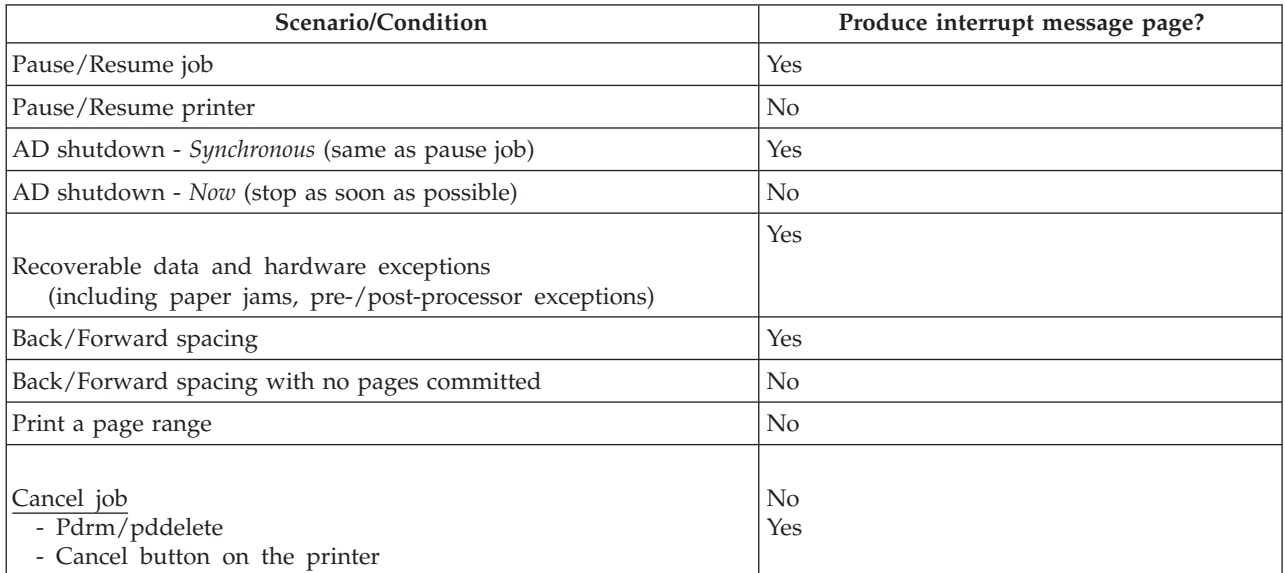

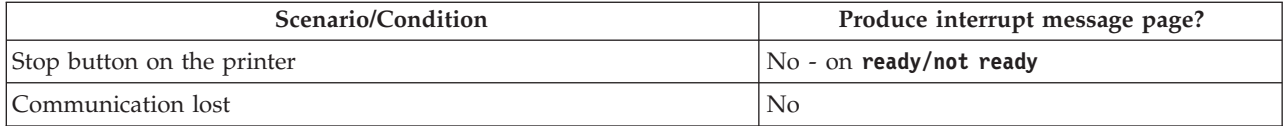

# **Activating IMPs**

Follow this procedure to enable a printer to produce IMPs:

- 1. Open the InfoPrint Manager Administration GUI.
- 2. Right-click the printer that you want to enable and select **Properties**. The properties notebook will open for that printer.
- 3. Click **Auxiliary/Separator Sheets**.
- 4. Click **Yes** next to **Activate interrupt message page**.
- 5. If you want to use a form definition that is different than the default, enter the name of the definition in the **Interrupt message page form definition** entry field.
- 6. If you want to use page marks, click **Yes** next to **Interrupt message page edge marks**. The **Interrupt message page edge marks** setting prints a mark on the edge of the forms so that the mark is visible in a stack of paper when viewed from the side. Continuous forms printers that are folding the forms will print the mark where the fold in the pages occurs.

IMPs have a default message page form definition that is already assigned and is designed to print on all paper sizes. This form definition is named **F1MG0110**, and has these default settings:

- One copy
- No overlay
- Use paper from bin 1

There is also a new form definition named **F1MGIMP** that is identical to the default form definition, except that it specifies offset stacking.

You can create your own form definition, but be aware that doing so might alter the ability of your form definition to print on all paper sizes. To create a form definition, you must use the Page Printer Formatting Aid (PPFA) feature. See the *InfoPrint Page Printer Formatting Aid: User's Guide*, S550-0801 for more information.

If you are creating your own form definition and wish to use offset stacking, you can use PPFA and specify **JOG YES** in the form definition.

### **Allowing the auxiliary-sheet-selection job attribute with the BSD DSS**

BSD actual destinations do not generate auxiliary sheets. The system where the printer device is attached can create auxiliary sheets, but you cannot control them using InfoPrint Manager attributes. For example, an auxiliary sheet, such as a header sheet, could be printed if the job was sent to a remote queue that is actually printing auxiliary sheets.

BSD actual destinations do not support the **auxiliary-sheet-selection** attribute. Many print command options generate an **auxiliary-sheet-selection** attribute, and the BSD actual destinations will reject these jobs. Some examples for the AIX client follow:

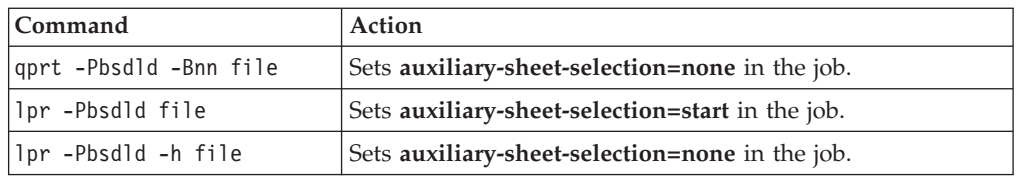

You can use this procedure to allow BSD DSS actual destinations to accept jobs with an **auxiliary-sheet-selection** attribute. Although this procedure allows BSD DSS destinations to accept jobs with the **auxiliary-sheet-selection** specified, the BSD DSS does not process or print auxiliary sheets.

- 1. Use the **pddisable** command to disable the BSD actual destination.
- 2. Issue this **pdset** command:

```
pdset -cp -x "auxiliary-sheet-selections-supported=none
         job-attribute-supported+=auxiliary-sheet-selection" bsdad
```
where bsdad is the BSD actual destination on which you are working.

- 3. Determine the queue associated with the destination, and then issue this **pdset** command to unregister the actual destination from its queue: psdet -cp -x "associated-queue==" bsdad
- 4. Issue this **pdset** command to re-register the actual destination to its queue: psdet -cp -x "associated-queue=bsdq" bsdad

where bsdq is the queue identified in the previous step. This command tells the queue about the new actual destination attribute settings so it can schedule jobs correctly.

5. Use the **pdenable** command to enable the BSD actual destination.

**Note:** You could modify this procedure to specify other values for **auxiliary-sheet-selection** since the BSD DSS ignores these values as well.

# **Chapter 8. Gathering accounting and auditing data about print jobs**

InfoPrint allows you to gather accounting information about print jobs from two sources:

• The InfoPrint Manager AIX server that applies to all device support systems (DSS). For more information, see "Working with InfoPrint AIX server accounting information."

You should use accounting information from the InfoPrint Manager if you:

- need to track accounting information for all types of InfoPrint DSSs.
- want to take advantage of the **pdaccount** command to summarize data in a spread sheet program.
- The PSF auditing and accounting user-exit programs (applies only to PSF, Generalized FAX, and Email DSSs). For more information, see ["Working with](#page-121-0) [PSF accounting, post-print accounting, and auditing user-exit programs" on page](#page-121-0) [102.](#page-121-0)

You should use accounting information from the PSF auditing and accounting user-exit programs if you:

- use only PSF attached printers.
- need more detailed information than that provided by the **pdaccount** command.

### **Working with InfoPrint AIX server accounting information**

While all DSSs can store information about jobs processed, some DSSs are more accurate than others. All actual destination accounting logs are enabled through the server and actual destination **log-accounting-data** attribute. When you specify log-accounting-data=true, InfoPrint stores data into server accounting logs (one for each destination), which you can either view directly from the command-line or through the **pdaccount** command. The **pdaccount** command lets you create views of summary information in a comma-delimited format

(Printer1,12997,1989787763). This information can be saved in a file, which can be imported into a spread sheet to calculate the cost of consumables, the usage rate of printers, or the cost of printing by individual user. The summary information includes both the total pages and total octets (the number of bytes) printed, either by destination or by user as requested for a specified time period. You can also obtain the complete accounting records for a specified time period, instead of the summary data.

## **How does the pdaccount command collect InfoPrint AIX server accounting information?**

To activate InfoPrint AIX server account log support, you must change the **log-accounting-data** value. By default, the InfoPrint Manager value is log-accounting-data=false, and the actual destination default is to use the server setting. As a result, you must set the **log-accounting-data** attribute as follows:

• To activate accounting for all destinations on a server:

Set the server's **log-accounting-data** attribute to **True** (if an actual destination hasn't specified this attribute, the server's **log-accounting-data** attribute is used).

• To activate accounting for a specific actual destination:

Set the **log-accounting-data** attribute to **True** for that specific actual destination. Otherwise, the value of the **log-accounting-data** attribute for the server is used.

• To deactivate accounting for all destinations on a server:

Set the **log-accounting-data** attribute to **False** (if an actual destination hasn't specified this attribute, the server's **log-accounting-data** attribute is used).

To deactivate accounting for a specific actual destination:

Set the **log-accounting-data** attribute to **False** for that specific actual destination. Otherwise, the value of the **log-accounting-data** attribute for the server is used.

You can change the **log-accounting-data** attribute with a **pdset** command or the InfoPrint Manager Administration GUI. For more information about the InfoPrint Manager Administration GUI, see *InfoPrint Manager for AIX: Getting Started*.

The **pdaccount** command obtains this accounting information from one or more InfoPrint Manager AIX servers:

- v **actual destination name**
- **job** owner
- v **global job-id**
- v **submission time**
- v **completion time**
- v **pages-completed**
- v **octets-completed**
- v **data stream**
- job name

**Note:** You only get all these accounting options if you specify pdaccount —t all on the command line.

If you wanted to request summary information group by destinations on an InfoPrint Manager server named Server1 from 8 a.m. on 9/20/99 to 8 a.m. on 9/27/99, specify this command from an AIX command line:

pdaccount -t destination -s '08:00:00 09/20/99' -e '08:00:00 09/27/99' Server1

InfoPrint displays the information in a format similar to this:

**Destination Name,Pages Completed,Octets Completed** Printer1,12997,1989787763 Printer2,2455,17676836 Printer3,86673,189808083

where Printer1 specifies the actual destination, 12997 indicates the pages completed, and 1989787763 indicates the octets completed in the specified week.

For more information about using the **pdaccount** command, see *InfoPrint Manager: Reference* or the **pdaccount** man page.

The various DSSs for actual destinations report **pages-completed** differently. For example, actual destinations created using the PSF DSS report the number of Intelligent Printer Data Stream (IPDS) pages printed, based upon the number of **begin-page** and **end-page** structured field pairs in the data. As a result, if you print a 2–up document as duplex, you could get a page count of 4 for a single sheet of paper. However, if you created an actual destination through the AIX DSS (which does not support *number*-up printing), it counts each side-sheet printed as a single page. As a result, if you print duplex, you will get a page count of 2 for each sheet printed out.

## **How do you manage the contents of the InfoPrint AIX server accounting logs?**

Once you specify log-accounting-data=true on either an InfoPrint AIX server or an actual destination, these accounting logs start growing without bound. The accounting logs must be managed carefully to avoid potential performance problems. Periodically, the log files must be either purged or moved to a different directory. If you do not do either of these tasks, your installation will run out of space on the file system, preventing you from printing any more jobs. To avoid this problem, you should purge or move the accounting and audit logs as part of your system maintenance.

The accounting logs reside in a subdirectory of the server's directory. This is a description of the names and location of the files, as well as their default permissions:

#### **\$PDBASE/** *servername***/accounting.logs**

where *servername* indicates the name of your InfoPrint AIX server. InfoPrint provides one accounting log for each destination, named *actual\_destination\_name***.accounting.log.v1**, where *actual\_destination\_name* specifies the actual destination where the job is processed. Locating them in a separate directory makes them easier for you to manage.

InfoPrint restricts direct access to the logs by setting the permissions on the **accounting.log** directory to rwx (read, write, execute) for **root** and the system group. The logs themselves will be created with root having read and write access and the system group having read access.

To retain a record of InfoPrint AIX server accounting data, you need to move the existing log files to a new directory. Use this procedure:

1. Go to the directory where the log file, for example, prt1**.accounting.log.v1** on server1, is located by specifying:

cd \$PDBASE/server1/accounting.logs

2. Move the **prt1.accounting.log.v1** file to a directory named **1qrt2000** by specifying:

mv prt1.accounting.log.v1 /1qrt2000

This command moves the existing file to the new directory and removes it from the **\$PDBASE/server1/accounting.logs** directory. When the next job is processed on **prt1**, InfoPrint creates a new **prt1.accounting.log.v1** file.

We recommend you move the data to another file system rather than deleting it from the system. This lets you store accounting data and delete it from the system when you no longer need to refer to it. To delete the **podaccount.log** file without storing the data in another directory,

1. Specify

cd \$PDBASE/server1/accounting.logs

This command moves you into the correct path.

2. Enter

```
rm prt1.accounting.log.v1
```
When the AIX command-line prompt returns, you know that the **prt1.accounting.log.v1** file has been deleted from the system.

3. Enter

ls

This command displays the contents of your directory for you to verify that the file has been deleted. When the next job is submitted for printing, InfoPrint creates a new **prt1.accounting.log.v1** file and writes the data into that file.

The **pdaccount** command only finds and processes the information in the original files. Once you move or rename the files, you cannot use the **pdaccount** command to summarize the data. You might want to use the **pdaccount** command to find and process the information and summarize it, store the summaries in a different location, and then delete the logs.

**Attention:** Requesting information for **all** accounting records can consume a lot of the server's memory since all the data is read into memory to be sent to you. If you have a lot of data to retrieve, you should consider requesting it for smaller time periods and concatenating the returned data.

For example, to retrieve all the accounting records for a one month period, you could issue four **pdaccount** commands like this:

- v pdaccount -t all -s '00:00:00 03/01/00' -e '00:00:00 03/08/00' Server A >March1.accting.data
- v pdaccount -t all -s '00:00:00 03/08/00' -e '00:00:00 03/15/00' Server A >March2.accting.data
- v pdaccount -t all -s '00:00:00 03/15/00' -e '00:00:00 03/22/00' Server A >March3.accting.data
- v pdaccount -t all -s '00:00:00 03/22/00' -e '00:00:00 03/31/00' Server A >March4.accting.data

### **Usage considerations by DSS for accounting information**

This section contains more information about server accounting information by DSS. It also gives suggestions for working with the various DSSs when using the accounting information in InfoPrint Manager.

In general, InfoPrint Manager logs jobs that complete or are paused, cancelled, or are cleaned while being processed by the actual destination. InfoPrint Manager **does not** log jobs that are not completed when the printer is shutdown because of a printer problem, but puts them back in the queue.

#### **AIX DSS**

v If **wait-for-job-completion** is set to **True** and the job completes successfully or is paused or cancelled, then the page count shown in the accounting log is the number of pages stacked at the printer. For example, a three-page document printed simplex records three pages in the accounting log and three pages are stacked; a four-page document printed duplex records four pages in the accounting log even though only two sheets are stacked.

**Note:** If your physical printer has a time-out setting, make sure it is disabled when you specify **True** or **Yes** for **wait-for-job-completion**

v If **wait-for-job-completion** is set to **False**, the page count is not based on the number of pages stacked on the printer. In this case, InfoPrint Manager uses these methods to calculate a page count:

- 1. The printer backend can return a non-zero page count that is based on the number of pages it is sending to the printer. If this number is returned, InfoPrint Manager uses it for the page count that is reported in the accounting log.
- 2. If the printer backend returns a zero for the page count and if the user has specified a **job-page-count** with the job, InfoPrint Manager reports that page count in the accounting log.
- 3. If the printer backend returns a zero for the page count and the user has not specified a **job-page-count** and the job is PCL or PostScript, then InfoPrint Manager tries to calculate a page count and records that calculated page count in the accounting log.
- v **Limitation:** The octet count reported for cancelled or paused jobs might not be accurate.

#### **PSF DSS with TCP/IP attachment type**

• On jobs that complete successfully, the page count shown in the accounting log is the number of AFP pages stacked on the printer, including start pages and end pages.

**Note:** For n-up documents, up to *n* pages are counted for each sheet-side that prints.

#### v **Limitations:**

| | | | | | | | | | | | | |

- When printing a multiple-document job in which all the documents are ASCII, the accounting log only shows pages for the last document printed.
- If a job is paused or cancelled, the page count shown in the accounting log might not be accurate.
- On paused jobs, the octet count is always zero (0).

#### **PSF DSS with Other-Driver attachment type**

- v If **wait-for-job-completion** is set to **True** and the job completes successfully, then the page count shown in the accounting log is the number pages stacked at the printer. For example, a three-page document printed simplex records three pages in the accounting log and three pages stacked; a four-page document printed duplex reports four pages in the accounting log even through only 2 sheets are stacked.
- If wait-for-job-completion is set to False, the page count is not based on the number of pages stacked on the printer. In this case, InfoPrint Manager uses these methods to calculate a page count:
	- 1. The page count recorded in the accounting log is the number of pages PSF reports it has sent to the printer driver, except for the case when the **document-formats-ripped-at-destination** actual destination attribute is set.
	- 2. If the **document-formats-ripped-at-destination** actual destination attribute is set to the input datastream and the job is PCL or PostScript, then InfoPrint Manager attempts to calculate a page count and records that calculated page count in the accounting log. The only exception occurs when the user specifies a **job-page-count** attribute and InfoPrint Manager records the user specified value of that attribute
- Limitations: The page count and octet count reported in the accounting log for cancelled jobs is not accurate.

#### <span id="page-121-0"></span>**PSF DSS Command and Upload attachment types**

The page count recorded in the accounting log for destinations using the command or upload attachment types is the number of pages PSF generates and sends to the printer or host system. It is not based on the number of pages received or printed by the printer or host system.

#### **Email DSS**

The page count recorded in the accounting log for destinations using the Email DSS reflects the number of pages generated and sent to the email recipient by InfoPrint Manager. It is not based on the number of pages received by the email recipient.

#### **Metacode DSS**

The page count recorded in the accounting log for destinations using the Metacode DSS reflects the number of pages generated and sent to the destination by InfoPrint Manager. It is not based on the number of pages stacked on the printer.

#### **Generalized Fax DSS**

The page count recorded in the accounting log for destinations using the Generalized Fax DSS reflects the number of pages generated and sent to the destination by InfoPrint Manager. It is not based on the number of pages processed by the fax machine.

#### **InfoPrint 2000 DSS**

The page count recorded in the accounting log for destinations using the InfoPrint 2000 DSS reflects the number of pages generated and sent to the destination by InfoPrint Manager. It is not based on the number of pages stacked on the printer.

#### **BSD DSS**

The page count recorded in the accounting log for destinations using the BSD DSS is based on these criteria:

- v If the user specifies a **job-page-count** job attribute or a **page-count** document attribute with the print job, InfoPrint Manager records that number in the accounting log.
- v If the user has not specified **job-page-count** or **page-count**, and the data being printed is PCL or PostScript, InfoPrint Manager tries to calculate the page count and records the calculated page count in the accounting log.

# **Working with PSF accounting, post-print accounting, and auditing user-exit programs**

The accounting, post-print accounting, and audit PSF DSS user-exit programs record data about jobs. For each job printed, InfoPrint Manager activates the accounting and audit user-exit programs *before* processing the print job's trailer page. InfoPrint Manager activates the post-print accounting user-exit program *when* the job stacks. More than one InfoPrint Manager actual destination can use the same user-exit program to write into the same log file.

### **What do these user-exit programs provide?**

The accounting and auditing user-exit programs record statistical data on jobs processed by InfoPrint actual destinations. [Table 10 on page 103](#page-122-0) shows the most common accounting and auditing user-exit programs, the files where they record data, and the types of data that they record.

| Program                                 | Log File                       | Records                                                                                                    |
|-----------------------------------------|--------------------------------|----------------------------------------------------------------------------------------------------|
| /usr/lpp/psf/bin/<br>ainuxaccp          | /var/psf/podaccount.log        | Job submitter, job ID, actual<br>destination, pages per job,<br>pages per actual destination,<br>pages per output bin, data<br>object resources, start date,<br>start time, copies per job                                                                                                    |
| /usr/lpp/psf/bin/ainacclog              | /var/psf/accounting.log        | Job submitter, job name, actual<br>destination, pages per job,<br>pages per actual destination,<br>jobs per output bin, data object<br>resources, start date, start time,<br>fonts, resident fonts, overlays                                                                                                    |
| /usr/lpp/psf/bin/<br>ainuxjobcompletion | /var/psf/<br>jobcompletion.log | Job submitter, job ID, job<br>name, spool ID, actual<br>destination, global ID, user<br>pages stacked by tray, user<br>sheets stacked by tray, actual<br>pages stacked by tray, actual<br>sheets stacked by tray, copies<br>requested, fonts and resident<br>fonts used, overlays used, hard<br>and soft segments used,<br>processing start and stop<br>date/time, job completion<br>date/time, file date/time,<br>extended user ID, extended job<br>ID, address, account, building,<br>department, programmer,<br>room, title, job ticket name |
| /usr/lpp/psf/bin/<br>ainaudlog          | /var/psf/audit.log             | Job submitter, job name, actual<br>destination, pages per job,<br>pages per actual destination,<br>jobs per output bin, data object<br>resources, start date, start time,<br>fonts, resident fonts, overlays                                                                                                    |

<span id="page-122-0"></span>*Table 10. PSF DSS accounting, post-print, and audit user-exit programs*

**Note: /usr/lpp/psf/bin/ainacclog** and **/usr/lpp/psf/bin/ainaudlog** record the same information in different files.

This information is specified in flat ASCII format, with a single line for each job that is processed. You can use this information to determine billing procedures, to assess the workload of different output devices, or to determine how resources are used at your installation.

The **ainuxjobcompletion** exit is called when the printer reports back to InfoPrint Manager that all of the pages for a job have printed. This includes a partial job (due to a data stream error or because the job was paused/canceled or forward-spaced) and also any extra pages produced as a result of a backspace or other recovery. For the last job that prints on a continuous forms printer, the exit is not called until an NPRO (non-process run out) is done, either by an operator or automatically by InfoPrint Manager.

Only one record is written for a job that prints, unless a job is paused. In this case, a record is written for the part of the job that was printed up to the pause point; later, if the job is resumed another record is written for the rest of the job.

**Note:** If InfoPrint Manager does not receive feedback from the printer that all pages have stacked, such as when the printer is shut down in the middle of a job or when an error such as a server failure occurs, no record is written.

A new procedure has been added to the InfoPrint Manager Administration GUI to show you how to activate the default PSF **ainuxjobcompletion** accounting logs. The **ainuxjobcompletion** accounting exit interface can be used for PSF-driven IPDS printers. It provides actual (versus projected) accounting data and provides additional information about completed print jobs.

Customers who migrate from an existing V4.2 InfoPrint Manager server to InfoPrint Manager V4.3 will continue to find the previous accounting exit interface intact. Accounting programs that count on the previous accounting interface, which include the InfoPrint supplied samples, will function without modification.

Customers installing an InfoPrint Manager V4.3 server for the first time will see the post-print accounting exit activated and the accounting data written to /var/psf/jobcompletion.log.

The intent is to minimize migration issues for existing customers, but to start new customers out with the preferred accounting exit. The default installation for new machines will not activate both accounting exits. However, when V4.3 is installed, both new and migrated customers can choose to have the old, preferred, or both accounting exits active.

If a migrating installation wants to activate the preferred (new) exit, the administrator must set the **psf-post-print-accounting-program-name** auxiliary sheet attribute in the appropriate auxiliary sheet object to provide the name of either the InfoPrintsupplied sample exit or a custom version of the preferred exit. The administrator can also choose to deactivate the old exit by resetting the value of the **psf-exit-program-name** auxiliary attribute in the appropriate auxiliary sheet object to **<not set>**.

If a new installation wants to deactivate the preferred exit and instead run the old exit, the administrator must reset the **psf-post-print-accounting-program-name** auxiliary sheet attribute in the appropriate auxiliary sheet object to **<not set>**. The administrator can also choose to activate the old exit by setting the value of the **psf-post-print-accounting-program-name** auxiliary sheet attribute in the appropriate sheet object to the name of either the InfoPrint supplied sample exit or a custom version of the old exit.

In both cases, the administrator can also choose to have both exits active by setting the **psf-exit-program-name** and the **psf-post-print-accounting-program-name** auxiliary sheet attributes to the names of the two accounting programs (old and preferred). The administrator can also choose to deactivate both exits by leaving both attributes unset.

## **How do you format PSF DSS accounting, post-print accounting, and audit data for viewing?**

To view PSF DSS accounting and audit data, you can use one of these executable reporting utilities that are provided with InfoPrint:

#### **ainupod1**

Reports accounting data stored in **podaccount.log**, sorted by job submitter.

**ainupod2**

Reports accounting data stored in **podaccount.log**, sorted by job ID.

**ainupod3**

Reports times and pages printed by the job submitter from **podaccount.log**.

#### **ainurpt1**

Reports accounting data stored in **accounting.log**, sorted by actual destination.

#### **ainurpt2**

Reports accounting data stored in **accounting.log**, sorted by job submitter.

#### **ainurpt3**

Reports times and pages printed by the job submitter from **accounting.log**.

#### **ainurpt4**

Reports audit data stored in **audit.log**, sorted by actual destination.

#### **ainurpt5**

Reports audit data stored in **audit.log**, sorted by job submitter.

#### **ainurpt6**

Reports times and pages printed by the job submitter from **audit.log**.

#### **ainurpt7**

Reports post-printing accounting data stored in **jobcompletion.log**, sorted by actual destination.

#### **ainurpt8**

Reports summary post-printing accounting data stored in **jobcompletion.log**, sorted by job submitter.

#### **ainurpt9**

Reports detailed entries of times and pages printed for a specific job submitter in **jobcompletion.log**.

For examples using these utilities, see *InfoPrint Manager: Reference* or the man pages for the utilities.

### **How do you manage the contents of the PSF DSS accounting data file?**

An installation with a regular schedule of printing jobs will accumulate accounting and audit data that must be managed carefully to avoid potential performance problems. Periodically, the log files must be either purged or moved to a different directory. If you do not do either of these tasks, your installation will run out of space on the file system, preventing you from printing any more jobs. To avoid this problem, you should purge or move the accounting and audit logs as part of your system maintenance.

To retain a record of PSF DSS accounting and audit data, you need to move the existing log files to a new directory. Use this procedure:

1. Go to the directory where the log file, for example, **podaccount.log**, is located by specifying:

cd /var/psf

2. Move the **podaccount.log** file to a directory named **1quarter96** by specifying: mv podaccount.log /1quarter96

This command moves the existing file to the new directory and removes it from the **/var/psf** directory. The next time a job is submitted for printing from

InfoPrint Submit, InfoPrint will create a new **podaccount.log** file in the **/var/psf** directory and write a single line of data for each job.

We recommend you move the data to another file system rather than deleting it from the system. This lets you store accounting data and delete it from the system when you no longer need to refer to it. If you want to delete the **podaccount.log** file without storing the data in another directory,

1. Specify

cd /var/psf

This command moves you into the correct path.

2. Enter

rm podaccount.log

When the AIX command-line prompt returns, you know that the **podaccount.log** file has been deleted from the system.

- 3. Enter
	- ls

This command displays the contents of your directory for you to verify that the file has been deleted. When the next job is submitted for printing, InfoPrint creates a new **podaccount.log** file and writes the data into that file.

# **Chapter 9. Creating and managing resource-context objects**

Resource-context objects identify the locations of different types of Advanced Function Presentation (AFP) resources that jobs sent to PSF physical printers can reference. Resource-context objects let you encapsulate the directory path name in one place. Then you specify the resource-context object name rather than directory names with documents and actual destinations when specifying where to find resources. Later, if the location of a resource changes, you only need to modify the path name specified in the corresponding resource-context object.

The different types of AFP resources are:

#### **Color management resources (CMRs)**

CMRs are the foundation of color management in AFP print systems. They provide all the color management information, such as ICC profiles and halftones, that an AFP system needs to process a print job and maintain consistent color from one device to another.

#### **Notes:**

- 1. CMRs are stored in resource libraries that use resource access tables (RATs). When you update an existing CMR or add a new CMR to a resource library, the RAT is updated. You must restart PSF so the changes take effect.
- 2. CMRs are considered data objects for accounting purposes.
- 3. For retention of resources across print jobs, CMRs are counted as part of the **maximum-presentation-object-containers-to-keep**.

#### **Data object font resources**

A data object font resource can be an OpenType font collection, an OpenType set of linked fonts, or OpenType fonts that are installed in one or more directories on your InfoPrint Manager server. Data object font resources are the only fonts registered through a RAT that are located in the same directory as the fonts. For more information about using data object font resources with InfoPrint Manager, see ["Using OpenType Fonts"](#page-241-0) [on page 222.](#page-241-0)

#### **Data objects**

Data objects can be IOCA files or types of files natively supported by a particular model of printer (for example, an EPS file on an InfoPrint Color 130 Plus). In addition, if you use the transforms that come with InfoPrint Manager to convert objects into AFP first, these non-native types of files can be used as data objects. In InfoPrint Manager, data objects are grouped with BCOCA and GOCA objects, and they are collectively known as *presentation object containers*.

**Note:** Data objects are stored in resource libraries that use RATs. When you update an existing data object or add a new data object to a resource library, the RAT is updated. You must restart PSF so the changes take effect.

**Fonts** A font is a single size and typeface in a particular type family, including letters, numerals, punctuation marks, special characters, and ligatures.

#### **Form definitions**

Form definitions provide instructions on how output devices position data

on the page. Form definitions can specify overlays, a paper source for cut-sheet printer devices, duplexed printing, text suppression, data position, and the number and modifications of pages.

#### **Page definitions**

Page definitions contain the formatting controls for line data. Page definitions can include controls for the number of lines per logical page, font selection, print direction, and the mapping of individual fields to positions on the logical page.

#### **Page segments**

Page segments contain text and images that you can include at any addressable point on a page or an electronic overlay.

#### **Overlays**

Overlays are collections of predefined data such as lines, shading, text boxes, or logos, that can merge with variable data on a page or a form during printing or transmission.

You use the **pdcreate** command to identify the directory or directories where the AFP resources reside and provide a name for the resource-context object. You use the **AFP Resources** tab of the actual destination and default document attributes notebooks in the InfoPrint Manager Administration GUI, or the **Command Prompt** window from an InfoPrint Manager for Windows server, to identify the resource-context object name or which paths you want to associate with that object. Jobs can also reference resource-context objects through their contained documents. See "The search order for AFP resources" for the search order InfoPrint uses to locate resource-context objects for a job. Both the actual destination and the resource-context objects that are referenced must reside in the same InfoPrint server.

You can also purchase additional resources or even create your own custom resources. To create page definitions and form definitions, you can purchase the Page Printer Formatting Aid (PPFA) for Windows, which is an optional feature of InfoPrint Manager for Windows.

### **The search order for AFP resources**

This section describes the order and the conditions on which InfoPrint searches for AFP resources:

- 1. For fonts, paths specified by the **-osrchfontlib** keyword on the **enq**, **lp**, **qprt**, or **lprafp** command
- 2. Paths specified by the **-oreslib** keyword on the **enq**, **lp**, **qprt**, or **lprafp** command
- 3. The path specified by the **resource-context-user** document attribute.
- 4. The paths specified by one of these document attributes, depending on the type of resource:
	- v **resource-context-font**
	- v **resource-context-form-definition**
	- v **resource-context-overlay**
	- v **resource-context-page-definition**
	- v **resource-context-page-segment**

**Note:** When one of these document attributes contains a value, InfoPrint ignores any location specified by the same attribute of a default document object if one is used with the job.

- 5. The path specified by the **resource-context** document attribute.
- 6. The path specified by the **PSFPATH** environment variable.

If you are using OpenType Fonts, you must allow the Infoprint Fonts product to install its resource access table for keeping track of these fonts in the default directory. On an InfoPrint Manager Windows server, if you change the location of this table from the folder where it was installed, you can update the global search path on your Windows system with the global resource path for these fonts.

- 7. The paths specified by the resource-context attributes of the actual destination.
- 8. For fonts, the directory where your fonts are installed.

Once a resource is located, the search ends, and the located resource is used to process the job, as long as the user can access the resource. If InfoPrint Manager ultimately cannot find a required resource, it prints an error message advising you of the missing resource. InfoPrint Manager reports that the job completed successfully.

If the only AFP resources you use are the AFP resources that shipped with InfoPrint Manager, there is no need to use resource-context objects. All of your resources are located automatically because these resources reside in the **reslib**, **fontlib**, and font directories described above. If, on the other hand, you have custom AFP resources, make sure that you *do not* store them in the **reslib**, **fontlib**, or font directories listed. Any custom resources stored in these locations might be corrupted by installing, uninstalling, or servicing the software. Store any custom AFP resources in a directory outside these locations and use resource-context objects to provide access to them.

When InfoPrint Manager puts together the total of all resource contexts for a particular resource type, InfoPrint Manager tries this list of extensions in order while searching each directory for a particular resource. For example, InfoPrint Manager is searching for a 300–pel raster font named C0H20000 and these conditions are true:

- Document attributes are set to resource-context-font=\myfonts
- resource-context=\all resources
- v The **\$PSFPATH** environment variable has not been set.
- v The **resource-context-font** actual destination attribute has not been set.

A list of files similar to this would be checked in sequence:

- 1. x:\myfonts\C0H20000.300
- 2. x:\myfonts\C0H20000.FONT300
- 3. x:\myfonts\C0H20000
- 4. x:\all\_resources\C0H20000.300
- 5. x:\all\_resources\C0H20000.FONT300
- 6. x:\all\_resources\C0H20000
- 7. With InfoPrint Manager for AIX:
	- a. The /usr/lpp/psf/reslib directory.
	- b. For fonts, the /usr/lpp/afpfonts directory.
	- c. For fonts, the /usr/lpp/psf/fontlib directory.

Once InfoPrint Manager finds a matching file, the search ends.

If InfoPrint Manager cannot find the resource in any of the paths, it stops the job and prints an error message at the end of the job.

### **CMRs and data objects search order**

The search order for CMRs and data objects is different from the order used for other AFP resources.

CMRs and data objects must reside in the same directory as the RAT where the resources are identified. That is, the CMR RAT and the data object RAT can be located in different directories, but the resources that are associated with the specific RAT must reside in the same directory as the RAT.

The InfoPrint 5000 printer Models AS1 and AD1/2 and InfoPrint 4100 printers support CMRs and data objects.

### **The search order for CMRs**

InfoPrint Manager searches for CMRs in different locations and in a different order than it uses for other AFP resources.

InfoPrint Manager searches for CMRs in these locations in this order:

- 1. Inline objects
- 2. The path specified by the **resource-context-presentation-object-container** document attribute
- 3. The path specified by the **resource-context** document attribute
- 4. The path specified by the **PSFPATH** environment variable
- 5. The path specified by the **resource-context-presentation-object-container** actual destination attribute
- 6. The path specified by the **resource-context** actual destination attribute
- 7. The system dependant library:

For AIX, /usr/afp/reslib/legacy

#### **Notes:**

- 1. InfoPrint searches for CMRs using the UTF-16 name provided in the data stream.
- 2. If a CMR changes after a job prints, recycle the actual destination by disabling and enabling the connection.

#### **The search order for data objects**

InfoPrint Manager searches for data objects in different locations and in a different order than it uses for other AFP resources.

InfoPrint Manager searches for data objects in these locations in this order:

- 1. Inline objects
- 2. The path specified by the **resource-context-page-segment** document attribute if object is IOCA that is not installed in a data object RAT
- 3. The path specified by the **resource-context-presentation-object-container** document attribute
- 4. The path specified by the **resource-context** document attribute
- 5. The path specified by the **PSFPATH** environment variable
- 6. The path specified by the **resource-context-presentation-object-container** actual destination attribute
- 7. The path specified by the **resource-context** actual destination attribute
- 8. The system dependant library:

For AIX, /usr/afp/reslib/legacy

#### **Notes:**

- 1. InfoPrint Manager searches for data objects using the UTF-16 name and the eight-character name provided in the data stream. The search process is different from previous versions. InfoPrint Manager now searches items one through four by UTF-16 name and then search items one through four by eight byte name. Then, InfoPrint Manager searches items five through eight by UTF-16 name and then by eight byte name.
- 2. If a data object changes after a job prints, recycle the actual destination by disabling and enabling the connection.

#### **Reuse of CMRs and data objects across printer jobs**

Using CMRs and data objects in more than one print job can improve printer performance. InfoPrint Manager includes two actual destination attributes that you can use to specify reuse: **maximum-presentation-object-containers-to-keep** and **capture-inline-cmr-resources**.

If you use the same resources (such as company logos) in different print jobs, you can improve print performance by storing those resources on the printer.

Use the **maximum-presentation-object-containers-to-keep** actual destination attribute to specify the maximum number of CMRs and data objects to store in the memory of the printer device between jobs. The default value is 100 objects. Both CMRs and data objects are included in this count.

The printers control the actual retention of resources based on the value of the **maximum-presentation-object-containers-to-keep** actual destination attribute and the available resources downloaded to the printer.

**Note:** If the printer is reset, the printer memory is cleared.

If you include CMRs inline with your print jobs, you can use the **capture-inline-cmr-resources** actual destination attribute to indicate whether inline CMRs can be captured and reused by PSF TCP/IP printers. Capturing a CMR means the resource is downloaded to the printer and remains resident in the printer memory for future reuse. The default for this attribute is **false** (not active).

### **File extensions for resources**

This table contains file extensions for specific types of resources and lists the order that the extensions are tried by InfoPrint when searching for that resource.

| <b>Type of Resource</b>  | File Extensions Searched (see note) |
|--------------------------|-------------------------------------|
| BCOCA (bar code) objects | 1. No file extension                |
|                          | 2. OBI                              |
|                          | 3. OBJECT                           |

*Table 11. File extensions for resources*

| Type of Resource                                                | File Extensions Searched (see note)                                                                                                    |
|-----------------------------------------------------------------|----------------------------------------------------------------------------------------------------|
| Code pages                                                      | 1. ECP<br>2. No file extension<br>3. FONT3820<br>4. FONT38PP<br>5. CDP                                                                                                    |
| Coded fonts                                                     | 6. FONT300<br>1. No file extension<br>2. FONT3820<br>3. FONT38PP<br>4. CFT<br>5. FONT300                                                                                                    |
| Font character sets, 240-pel resolution                         | 1. No file extension<br>2. 240<br>3. FONT3820<br>4. FONT38PP<br>5. CFT<br>6. CDP                                                                                                    |
| Font character sets, 300-pel resolution                         | 1. No file extension<br>2. 300<br>3. FONT300<br>4. CFT<br>5. CDP                                                                                                    |
| Outline fonts                                                   | 1. No file extension<br>2. OLN<br>3. FONTOLN<br>4. CFT<br>5. CDP                                                                                                    |
| TrueType and OpenType fonts, CMRs, and<br>data object resources | Entire file name, including extension; comes<br>from the Resources Access Tables (RATs)<br>creaetd by the AFP Resource Installer. If a<br>CMR or a data object RAT is altered, PSF<br>must be restarted for the changes to take<br>effect. |
| Form definitions                                                | 1. No file extension<br><b>FDEF3820</b><br>2.<br>3. FDEF38PP<br>4. FDE<br>5. FIL                                                                                                    |
| GOCA (graphics) objects                                         | 1. No file extension<br>2. OBJ<br>3. OBJECT                                                                                                    |
| IOCA (IO image) objects                                         | 1. No file extension<br>2. OBJ<br>3. OBJECT                                                                                                    |

*Table 11. File extensions for resources (continued)*

| Type of Resource                                                                                              | File Extensions Searched (see note)                                                        |
|----------------------------------------------------------------------------------------------------|--------------------------------------------------------------------------------------------|
| <b>MO:DCA Objects</b>                                                                                         | 1. No file extension<br>2. OBJ<br>3. OBJECT                                                |
| Overlays                                                                                                    | 1. No file extension<br><b>OVLY3820</b><br>2.<br>3. OVLY38PP<br>4. OVL<br>5. OLY<br>6. OVR |
| Page definitions                                                                                              | 1. No file extension<br>2. PDEF3820<br>3. PDEF38PP<br>4. PDE                               |
| Page segments                                                                                                 | 1. No file extension<br>2. PSEG3820<br>3. PSEG38PP<br>4. PSG<br>5. PSE                     |
| Color mapping table                                                                                           | 1. No file extension<br>2. SETUP<br>3. SET                                                 |
| Presentation object container<br>For data object resources not installed in a<br>Resource Access Table (RAT). | 1. No file extension<br>2. DOR                                                             |
| Setup data                                                                                                    | 1. No file extension<br><b>SETUP</b><br>2.<br><b>SET</b><br>З.<br>4. COMSETUP              |
| Note: All file extensions must be in uppercase.                                                               |                                                                                            |

*Table 11. File extensions for resources (continued)*

### **How InfoPrint Manager provides resource access for PSF DSS printers**

By default, InfoPrint allows all users to access the resource by setting all resource permissions to **-r--r--r--**. The instance of the program that tries to access a resource is created with an id of **root** and a group of **printq**.

PSF DSS printers limit resource access based on the userid of the person that submitted the job. The userid must have a local ID defined, or InfoPrint uses anonymous resource access (requiring a minimum of **-r--r--r--** access permissions to access the resource).

Access for PSF DSS resources is granted if the userid:

1. Exists locally (in the local **/etc/passwd** file), and they are a member of the **system** group.

- 2. Owns the resource.
- 3. Can access the resource with group permissions.
- 4. Can access the resource because global access is allowed for that resource.

If all these checks fail, the userid cannot access the resource and InfoPrint Manager issues an error message indicating that the resource could not be found.

### **Creating a new resource-context object**

You create resource-context objects from the AIX command line; you cannot create them through the InfoPrint Manager Administration GUI.

To create a new resource-context object from the command line, type a **pdcreate** command using **-c resource-context** and typing:

- 1. The **context-address**
- 2. The server name
- 3. The resource-context object name

For example, to create a resource-context object named Resfont1 contained in server Server1 that identifies x:\resource\fonts\group1 as the **context-address** or directory containing AFP font resources, enter the command:

```
pdcreate -c resource-context -x "context-address=/resource/fonts/group1"
     Server1:Resfont1
```
#### **Note:**

- 1. Specify a name that uniquely describes the resource-context object in the server. All resource-context objects in a server appear in the selection lists for the fields in the **PSF Resource** tab of the **Printer Properties** window. Two servers can each contain a resource-context object with the same name, but possibly with different values for their attributes.
- 2. InfoPrint uses **resource-context** object names as values for the lists associated with the fields in the actual destination attributes notebook (**Printer Properties** window) or as valid values you can enter in the fields of the default document attributes notebook. Job submitters can also use them as values for attributes of a document in a job.

For more information about the attributes used in creating resource-context objects, see ″Attributes for Resource Contexts″ in *InfoPrint Manager: Reference*.

### **Changing a directory path for a resource-context object**

If you need to change the path to a resource-context object, use the **pdset** command.

For example, to change the path for the resource-context object named Resfont1 contained in server Server1 to /resource/fonts/group2 as the directory containing AFP font resources, enter the command:

pdset -c resource-context -x "context-address=/resource/fonts/group2" Server1:Resfont1

To read more about resource-context attributes, enter this at the AIX command prompt to view the associated man pages:

man pd\_att\_res\_context

### **Assigning resource-context objects to an actual destination**

You can use either the InfoPrint Manager Administration GUI or the AIX command line to assign resource-context objects to a PSF actual destination, fax destination, or e-mail destination.

### **Using the AIX command line**

To assign resource-context objects to a PSF actual destination, fax destination, or e-mail destination from the AIX command line, use the **pdset** command and the **resource-context-font**, **resource-context-overlay**, **resource-context-form-definition**, **resource-context-page-definition**, or **resource-context-page-segment** attribute. For example, to associate the font resource context object Resfont1 with the PSF actual destination Serv1–pp residing in server Server1, enter this command:

```
pdset -c destination -x "resource-context-font=Resfont1"
Server1:Serv1-pp
```
If you have not created a resource-context object, you can assign the path name of a directory containing resources to the actual destination in the same way. For example, to associate the directories /resource/overlays/julia and /resource/overlays/henry, which contain overlays, with the fax destination Serv1–fax residing in server Server1, enter this command:

```
pdset -c destination -x
"resource-context-overlay=/resource/overlays/julia:/resource/overlays/henry"
Server1:Serv1-fax
```
InfoPrint Manager searches the directories specified by the resource-context objects or the directories you specified for resources required by jobs.

### **Assigning a resource-context object to a default-document object**

You can use either the InfoPrint Manager Administration GUI or the AIX command line to assign resource-context objects to a default-document object.

## **Using the AIX command line**

To assign resource-context objects to a default-document object from the AIX command line, use the **pdset** command and the **resource-context-font**, **resource-context-overlay**, **resource-context-form-definition**, **resource-context-pagedefinition**, **resource-context-page-segment**, or **resource-context** attribute. For example, to associate the font resource context object Resfont1 with the default document report residing in server Server1, enter this command:

```
pdset -c initial-value-document -x "resource-context-font=Resfont1"
Server1:report
```
If you have not created a resource-context object, you can assign the path name of a directory containing resources to the default document in the same way. For example, you want InfoPrint to search for resources of any type that it cannot find in the other resource contexts associated with a default document in the directory /resource/any. To associate this directory with the default document report residing in server Server1, enter this command:

```
pdset -c initial-value-document -x "resource-context=/resource/any"
Server1:report
```
You can now assign the default-document object to an actual destination (use the InfoPrint Manager Administration GUI) or inform the job submitters of the resource objects assigned to this default-document object.

# **Chapter 10. Using InfoPrint Manager notifications**

InfoPrint Manager can detect events (such as **job completed** or **destination needs attention**) as they occur, generate messages about those events, and deliver the messages to users who need the information. For example, users can receive messages about jobs they submit, operators can be notified about InfoPrint objects that require their attention, and administrators can be notified if someone makes a configuration change. With notifications, you don't have to query for status of the objects in your system—you just receive messages when specific events occur so you can take care of them.

You can tailor who receives these messages and how they are delivered based on the **notification profile** that is set for a particular InfoPrint object.

## **Understanding notification profiles**

Most InfoPrint objects (the server, actual destinations, logical destinations, queues, jobs, and default jobs) have **notification profiles** associated with them. A notification profile is composed of one or more *notification profile entries*. Each notification profile entry has three main components:

#### **Event Identifiers**

Which events cause messages to be sent. See ["Event identifiers" on page](#page-137-0) [118](#page-137-0) for more information.

#### **Delivery method**

How the messages are delivered. See ["Delivery method and delivery](#page-137-0) [address" on page 118](#page-137-0) for more information.

#### **Delivery address**

Where the messages are sent. See ["Delivery method and delivery address"](#page-137-0) [on page 118](#page-137-0) for more information.

In addition, a notification profile entry can include a comment (text that InfoPrint will add to the general message text) and a locale (to set the language that the message will be sent in). Comments are optional. If you don't specify a locale, InfoPrint delivers messages using the locale (language) that the user is running in.

Some objects need only one entry in their notification profiles. For example, when a person submits a job, he is probably the only one who needs to receive information about it, and he will probably be content to have all of the messages about that job delivered the same way.

For other objects, there are very good reasons to have multiple entries. For example:

- If operators manage printers from more than one workstation, you can create an entry for each workstation. That way, all of the messages go to all of the machines.
- v If operators can address some messages (like **destination-needs-attention**), but an administrator needs to address others (like **object-deleted**), you can create an entry for each operator and one for the administrator. Messages are delivered to the person who can handle them.

<span id="page-137-0"></span>v If an administrator likes to use InfoPrint Manager Notifications while he's at work, and wants to keep a more permanent record of how often some events occur, he can set up two entries. One delivers messages to the InfoPrint Manager Notifications client and one writes certain messages into a file that he can check periodically.

### **Event identifiers**

The **event identifiers** component lists the InfoPrint events that trigger notifications. You can find a full list of InfoPrint notification events and their descriptions in the ″Notification events and event classes″ chapter of the *InfoPrint Manager: Reference*. In the descriptions, you will see what objects each event supports. If you add an event to an object that it does not support, no messages will ever be generated for that event. For example, you can add the **queue-backlogged** event to a notification profile entry for an actual destination, but **queue-backlogged** only supports the queue, job, and server objects. As a result, the actual destination notification profile will not generate any messages about that event.

That chapter also lists the InfoPrint Manager *event classes*, or groups of related notification events. When you add event identifiers to a notification profile, you can add individual events, event classes, or a combination of the two.

Each type of InfoPrint object has a default set of event identifiers. See ["Default](#page-141-0) [notification profiles" on page 122](#page-141-0) for a list of defaults for each object.

### **Delivery method and delivery address**

The **delivery method** component shows how you want notification messages to be delivered. The **delivery method** and **delivery address** components are strongly related; the delivery method you select determines the type of value you use for the delivery address.

In addition, delivery method and delivery address are the *keyed components* in notification profile entries; they are the two values that InfoPrint Manager checks when you modify a notification profile. If the delivery method and delivery address that you specify match the delivery method and delivery address of an existing entry, InfoPrint Manager updates that entry. If both values don't match any of the existing entries, InfoPrint Manager adds a new entry to the profile.

There are various delivery methods defined for InfoPrint objects. All methods are valid for all objects **except** for **job-log**; **job-log** is only valid for jobs. [Table 12 on](#page-138-0) [page 119](#page-138-0) lists the delivery methods, along with descriptions and how to set the delivery address for each type.  $1$ 

<sup>1.</sup> Two other delivery methods, **sapcb** and **sapconnect** exist, but they are only used internally with the InfoPrint Manager SAP Print Feature. You should never use either of those values in a notification profile entry.

<span id="page-138-0"></span>

| <b>Delivery Method</b>                                                   | Description                                                                                                    | Delivery address                                                                                                    |
|--------------------------------------------------------------------------|----------------------------------------------------------------------------------------------------|----------------------------------------------------------------------------------------------------|
| message<br>Message is the default<br>delivery method for all<br>objects. | Sends a message to the InfoPrint<br>Manager notification server,<br>where it waits for an InfoPrint<br>Manager Notifications client to<br>pick it up. Once a message is<br>picked up, it is deleted from the<br>notification server; there are no<br>further records of those<br>messages. | The delivery address listed in<br>the notification profile can be<br>whatever you want it to be- a<br>user id, office number, IP<br>address, driver's license<br>number- as long as it is<br>unique. In order to receive<br>messages sent to that address,<br>you must set the delivery<br>address listed in the Settings<br>dialog in the InfoPrint<br>Manager Notification client to<br>the same value. The InfoPrint<br>Manager Notifications client<br>will only pick up messages<br>that specify an identical<br>delivery address. |
| electronic-mail<br>(synonyms: e-mail,<br>email)                          | Sends an E-mail to the address<br>listed in the delivery address,                                                                                                    | The E-mail address that you<br>want notification messages to<br>be sent to. For example,<br>kjones@printerco.com.                                                                                                    |
| exit                                                                     | Doesn't actually send a message.<br>Instead, when the event<br>specified in the event identifier<br>occurs, InfoPrint Manager runs<br>an exit program or script. See<br>"Using the 'exit' delivery<br>method" on page 121 for more<br>information.                                         | The full path to the notification<br>exit program or script (with<br>hard-coded arguments, if any).                                                                                                    |
| delivery-method-<br>wireless                                             | Sends notifications to wireless<br>devices, such as pagers, cellular<br>phones, palm pilots, and laptop<br>computers.                                                                                                    | Because wireless notifications<br>are delivered as emails, you<br>must set both the<br>smtp-server-host and the<br>smtp-server-port server<br>attributes on this InfoPrint<br>server.<br>If your InfoPrint server is<br>behind a firewall, you might<br>have to configure your SMTP<br>server. For information about<br>this task, see Configuring and<br>Using InfoPrint Email on the<br>web at http://<br>www.infoprint.com.<br>Note that this URL has been<br>divided so it prints correctly in<br>the text.                         |

*Table 12. InfoPrint notification delivery method characteristics*

<span id="page-139-0"></span>

| <b>Delivery Method</b>          | Description                                                                                                    | Delivery address                                                                                                    |
|---------------------------------|----------------------------------------------------------------------------------------------------|----------------------------------------------------------------------------------------------------|
| file                            | Writes the message in the file.<br>you specify in the delivery<br>address. If the file doesn't exist,<br>InfoPrint Manager will create it.<br>If the file does exist, InfoPrint<br>Manager will overwrite it the<br>first time it writes a message.<br>After that, messages are added<br>to the end of the file. | The directory path and name<br>of the file that you want to<br>write your notification<br>messages in. This file must<br>reside on the same system as<br>your InfoPrint Manager server. |
| file-add-to                     | Adds the message to the end of<br>the file you specify in the<br>delivery address. If the file<br>doesn't exist, InfoPrint Manager<br>will create it.                                                                                                    | The directory path and name<br>of the file that you want to<br>write your notification<br>messages in. This file must<br>reside on the same system as<br>your InfoPrint Manager server. |
| job-log<br>Only valid for jobs. | Writes messages into the <b>job-log</b><br>attribute of the job. To see the<br>messages, enter the pdls<br>command for the job-log<br>attribute on the job you want to<br>know about.                                                                                                    | No value needed.                                                                                                    |
| none                            | Does not send any notifications;<br>turns notification off.                                                                                                    | No value needed.                                                                                                    |

*Table 12. InfoPrint notification delivery method characteristics (continued)*

### **Working with Select notifications**

By default when you submit a job using InfoPrint Select, a notification profile is sent with the job. If you have the Select message windows running when you submit a print job using InfoPrint Select, notifications are requested. If the Select message window is not running, notifications are not requested. When notifications are requested, they are delivered by e-mail. InfoPrint Select does not use the standard e-mail port for notifications to avoid conflict with other SMTP servers. If you have a conflict with the port that Select is using for notification, you can select another port by following: **Start → Programs → InfoPrint Select → InfoPrint Select Notification → InfoPrint Manager Message Port**, and entering another port.

The InfoPrint Select Notification message window usually starts automatically when Windows first loads, but if you need to start the Notification message Window at another time, go to **Start → Programs → InfoPrint Select → InfoPrint Select Notification**.

To turn off the Notification message window, click the **X** in the upper right corner of the screen and then click **OK** on the warning message.

**Note:** If you receive a communication error when using the Select Message Window with Windows XP with Service Pack 2 or Windows 2003 with Service Pack 1, you might have to include **ipnotify.exe** on the **Exceptions** tab of the **Windows Firewall** dialog.

#### **Setting up your own InfoPrint Select notification profile:**

The Select notification profile overrides any notification settings that you configure in a default job. If you don't want to use the Select notification profile, use the appropriate procedure for your operating system:

- <span id="page-140-0"></span>• Windows XP
	- 1. On the Windows system that InfoPrint Select is installed on, right-click **My Computer** and select **Properties**.
	- 2. Click the **Advanced** tab, and click **Environment Variables**.
	- 3. Click one of the variables listed under **System Variables** to signal that you want to create a system variable. The variable and its value will appear in the fields at the bottom of the dialog.
	- 4. Clear the **Variable** and **Value** fields.
	- 5. In the **Variable** field, type: pdnotify and in the **Value** field type: override\_select.
	- 6. Click **Set**.
	- 7. Verify that pdnotify appears in the list of **System Variables** and not in the **User Variables**. If it appears in the list of **User variables**, delete it and start again from step 3.
	- 8. Click **OK**.
	- 9. Restart your system to make the changes take effect.
- v **Windows 2000**
	- 1. On the Windows system that InfoPrint Select is installed on, right-click **My Computer** and select **Properties**.
	- 2. In the System Properties window, click the **Advanced** tab.
	- 3. On the Advanced tab, click **Environment Variables**.
	- 4. In the **System variables** box on the **Environment Variables** dialog, click **New**.
	- 5. In the **Variable Name** field, type pdnotify and in the **Variable Value** field, type override\_select.
	- 6. Click **OK**.
	- 7. Verify that pdnotify appears in the list of **System variables** and not in the **User variables**. If it appears in the list of **User variables**, delete it and start again from step 4.
	- 8. Click **OK** in the **Environment Variables** dialog.
	- 9. Click **OK** in the System Properties window.
	- 10. Restart your system to make the changes take effect.

#### **Using the 'exit' delivery method**

The **exit** delivery method lets you set up automatic responses to system events beyond just sending a message. When you set the delivery method for a given event to **exit**, you use the delivery address to specify the explicit path to a script or program on your system. Whenever that event occurs, InfoPrint Manager runs the script or program you specify.

For example, if the InfoPrint Manager server runs low on disk space, the **disk-space-low** event generates a message for the system administrator. The administrator then has to do something to clean up the disk so InfoPrint Manager can continue to run effectively. However, using the **exit** delivery method can automate that process by launching a ″disk clean up″ script. The administrator can still receive the message, but will know that the script is already working on the problem.

By default, when you use the exit delivery method, InfoPrint Manager only passes two values along to the script or program: the message number of the event that occurred and the text of the message. As a result, the command line that the exit

<span id="page-141-0"></span>delivery method executes is composed of the path that you specified in the delivery address, the last three digits of the message number, and the text of the message.

Therefore, if you create a notification profile entry for the **job-completed** event, setting the delivery method to exit and the delivery address to /infoprint/exits/myscript, when a job finishes printing, InfoPrint Manager will generate and execute a command line similar to this one: /infoprint/exits/myscript 280 "5010-280 Finished processing job ofc, Job 20 (3520800004)."

The scripts or programs you write might require other information, such as the destination name or the printer model. To pass those values, you can include them in the delivery address of the notification profile entry; they will be added to the end of the command line when InfoPrint Manager creates it.

### **Default notification profiles**

By default, the person who creates an object (server, destination, queue, job) receives the notification messages about that object. The default notification profile settings provide information such as object status, error conditions, or configuration changes. Some of these events require the person managing the object to intervene; for example, someone might need to clear a paper jam.

By default, the events listed in this table generate messages for the corresponding objects. These messages are delivered to the user who created the object: job submitters receive messages about their print jobs; the administrator receives messages about destinations and servers that he or she created. The default delivery method is **message**, so the notifications are sent to the InfoPrint Manager Notification client on the system that the person used to create the object.

| Object              | <b>Events</b>                                                                                                    |
|---------------------|----------------------------------------------------------------------------------------------------|
| Actual destination  | destination-needs-administrator<br>destination-needs-attention<br>• destination-needs-operator<br>destination-timed-out<br>object-cleaned<br>• object-deleted                                                                                                    |
| Default Job         | No defaults set. See "Using notification<br>profiles with default jobs" on page 123 for<br>more information.                                                                                                    |
| Job                 | • destination-needs-attention<br>• destination-needs-operator<br>• destinations-not-ready-for-job<br>• document-aborted-by-destination<br>• document-aborted-by-server<br>document-cancelled-at-destination<br>• job-aborted-by-server<br>• job-cancelled-by-operator<br>• job-cannot-be-scheduled<br>• job-completed<br>• past-discard-time |
| Logical destination | object-cleaned<br>object-deleted                                                                                                    |

*Table 13. Default notification profile settings*

<span id="page-142-0"></span>

| Oueue  | • object-cleaned<br>• object-deleted<br>queue-backlogged                                                                                                    |
|--------|----------------------------------------------------------------------------------------------------|
| Server | • internal-server-error<br>low-on-memory<br>memory-exhausted<br>• object-cleaned<br>• object-deleted<br>• out-of-disk-space<br>• out-of-dpf-haids<br>• out-of-dpf-job-numbers<br>out-of-dpf-raids<br>• sapcbd-down<br>sapconnect-down<br>server-shutdown-complete |

*Table 13. Default notification profile settings (continued)*

Determining how much notification administrators, operators, and job submitters require takes some planning and, as you familiarize yourself with InfoPrint, you should discover when you require more or less notification. You can start by using the defaults and see how many and what kind of messages you receive. If you find that you need more or less notification, or to modify which users receive notifications, or if you want messages to be sent using a different delivery method, you can change the notification profiles.

### **Using notification profiles with default jobs**

When someone submits a print job, InfoPrint Manager sends messages about that job based on a default notification profile. As a result, the delivery method is **message**, the delivery address is ″**the user ID of the person who submitted the job @ the address of the system the job was submitted from**,″ and the event identifiers are those listed in [Table 13 on page 122.](#page-141-0) (If you submit jobs using InfoPrint Select, the default notification profile is different. See ["Working with](#page-139-0) [Select notifications" on page 120](#page-139-0) for additional information.)

If you want to change the settings in the default notification profile, you can create a notification profile on a default job. There are several things to keep in mind when you set up a notification profile on a default job:

- You can only set one default job on each logical destination. As a result, all of the jobs will use the same notification profile.
- v If you set a delivery address in the notification profile for the default job, all messages will go to that address. However, if you leave the delivery address blank, InfoPrint Manager will fill it in with the address that the job was submitted from (you can't specify this address; it is sent with the job). This option only works with the **message** and **e-mail** delivery methods and is the only time that the notification profiles are merged.
- v If you submit a job with an explicit notification profile (for example, by including the **notification-profile** attribute when you submit a job using pdpr), that profile overrides the one set in the default job.

**Note:** If you submit jobs using InfoPrint Select, an explicit notification profile is sent with every job. If you want to use a notification profile on a default job with InfoPrint Select, se[e"Working with Select notifications" on page 120](#page-139-0) for information about overriding Select notifications.

### **Changing notification profiles**

### **For jobs, default jobs, servers, queues, and actual destinations**

You can use the properties notebooks in the InfoPrint Manager Administration GUI to change notification profiles for jobs, default jobs, servers, queues, and actual destinations. Open the properties notebook and click the **Notification** tab for an actual destination, a job, or a default job. For a server, click the **Other** tab. On the page that opens, you can see the notification profile entries that already exist, including:

- v How messages about that object are delivered
- Who they are sent to
- What events generate messages
- Any comments that are included with the messages

Use the **Add**, **Modify**, and **Delete** buttons to make changes to the notification profile. See the online help for the InfoPrint Manager Administration GUI for additional information. You can also change notification for jobs in the InfoPrint Manager Operations GUI.

**Note:** If you change the delivery method, make sure you change the delivery address appropriately.

### **For logical destinations**

The only way to change a notification profile for a logical destination is to use the **pdset** command. The procedures below provide examples of some common modifications you might want to make. You can use these procedures to change the notification profiles for other InfoPrint objects as well, but you might find it easier to use the properties notebooks in the InfoPrint Manager Administration GUI.

This procedure describes how to modify notification profiles by:

- ["Adding or modifying events or users in a notification profile" on page 125](#page-144-0)
- v ["Removing users from a notification profile" on page 126](#page-145-0)
- ["Changing the delivery method" on page 127](#page-146-0)

If you need to change other parts of a notification profile, see *InfoPrint Manager: Reference* for information about the **pdset** command and the **notification-profile** attribute.

**Important:** When you modify a notification profile, InfoPrint Manager compares the new delivery method and delivery address to the delivery methods and delivery addresses in the existing entries and behaves accordingly:

- v If you specify both of the values and both match the values in an existing entry, the modification replaces that entry.
- v If you only specify one of the values, InfoPrint Manager fills in the other value with the default values. Then, it checks to see if any of the existing entries match that combination. If they match, InfoPrint Manager replaces that entry. If they don't match, InfoPrint Manager creates a new entry.
- v If you specify both values but only one matches, InfoPrint Manager creates a new entry.
<span id="page-144-0"></span>v If you specify both values and neither one matches, InfoPrint Manager creates a new entry.

When you delete a notification profile entry, the delivery method and delivery address in your command must match those in an existing entry exactly.

## **Viewing an existing notification profile**

If you want to see what values are set for a notification profile, follow these steps.

1. Type the following command. Fill in the values for the italicized items as defined below.

pdls -c *Type of Infoprint object* -r notification-profile *Objectname*

#### **Type of InfoPrint object**

What type of object you want to do this command on, not the specific object. For example, type **destination** not **printer1-ld**.

#### **Objectname**

The name of the destination or queue that this notification profile refers to.

2. Press **Enter**.

The notification profile will be displayed.

**Note:** If you have messages about a particular object sent to more than one person, the notification profile will display multiple entries, one for each person.

#### **Adding or modifying events or users in a notification profile**

Follow these steps to add or remove events in the notification profile for a particular delivery address, or to add another entry to the notification profile, so that messages will be sent to another address as well.

1. Type the following command. Fill in the values for the italicized items as defined below.

pdset -c *Type of Infoprint object*-x "notification-profile+={eventidentifiers= *event(s)* delivery-method= *method* deliveryaddress=*"address*"}" *Objectname*

#### **Type of InfoPrint object**

What type of object you want to perform this command on, not the specific object. Type **destination**, **queue**, **job**, or **server**.

#### **event-identifiers**

The events that cause InfoPrint Manager to send a message. You can have messages sent for any of the events that are listed in the events-supported attribute for the server. For a list of these values, see the ″Attributes for Servers″ section in the ″InfoPrint object attributes″ chapter of *InfoPrint Manager: Reference*. Not all events support all objects. See the ″Notification events and event classes″ chapter in the *InfoPrint Manager: Reference* for lists of what objects each event supports.

**Note:** You must type all of the events for this object that you want the user you specify in the delivery address to receive, even if they already appear in the notification profile. Any events that you do not type will not be listed in the notification profile.

#### <span id="page-145-0"></span>**delivery-method**

How you want messages to be sent. See [Table 12 on page 119](#page-138-0) for information about the various delivery methods.

#### **delivery-address**

Where you want to have messages sent. See [Table 12 on page 119](#page-138-0) for information about what kinds of delivery address value to use with each delivery method. Enclose the value in double quotes.

**Note:** You cannot specify more than one delivery address here. If you want another user to receive messages about the same (or different) events, finish this procedure, then enter the command again with that user's delivery address.

#### **Objectname**

The name of the destination or queue that this notification profile refers to.

- 2. Press **Enter**.
- 3. Repeat the process for other users and objects.

**Example:** The default notification profile for queues is set to send you messages when the **queue-backlogged**, **object-cleaned**, and **object-deleted** events occur. You need to change the notification profile for the print queue **printer1-q** so that you receive messages when the **queue-no-longer-backlogged** and **queue-state-changed** events occur as well. Your backup person does not currently receive any messages about queues, but needs to receive all of the same messages you do.

Issue this command to change your notification profile. Remember to list the event-identifiers for **all** of the events that you want this user to receive notifications about. This list of event-identifiers replaces the existing list entirely.

pdset -c queue -x "notification-profile+={event-identifiers=object-cleaned object-deleted queue-backlogged queue-no-longer-backlogged queue-state-changed delivery-address="administrator@mydesk.office.com"}" printer1-q

Then, issue this command to have the **same** queue messages sent to your backup person.

pdset -c queue -x "notification-profile+={event-identifiers=object-cleaned object-deleted queue-backlogged queue-no-longer-backlogged queue-state-changed delivery-address="backup@hisdesk.office.com"}" printer1-q

Use the ["Viewing an existing notification profile" on page 125](#page-144-0) procedure to make sure the changes took effect.

#### **Removing users from a notification profile**

Follow these steps to remove an entire entry from a notification profile.

- 1. Use the ["Viewing an existing notification profile" on page 125](#page-144-0) procedure to find the entry you want to remove.
- 2. Type the following command. Type the correct **delivery-method** and the **delivery-address** exactly as it is displayed for the entry that you want to remove.

pdset -c *Type of Infoprint object* -x "notification-profile-={deliverymethod=*electronic-mail or message* delivery-address="*address*"}"*Objectname*

- 3. Press **Enter**.
- 4. Use the ["Viewing an existing notification profile" on page 125](#page-144-0) procedure to verify that the entry has been removed.
- 5. Repeat the process for other entries.

**Example:** You and two other people currently receive messages about the logical destination **printer1-ld**. You don't want to receive them any longer. You view the notification profile, and see these three entries:

printer1-ld: notification-profile=

```
{event-identifiers = object-cleaned object-deleted delivery-method = message
delivery-address = "admin@desk1.office.com" locale = en_US}
{event-identifiers = object-cleaned object-deleted delivery-method = message
delivery-address = "helpdesk@desk2.office.com" locale = en_US}
{event-identifiers = object-cleaned object-deleted delivery-method = message
delivery-address = "backup@desk3.office.com" locale = en_US}
```
Issue this command to remove your entry from the notification profile.

```
pdset -c destination -x "notification-profile-={delivery-method=message
delivery-address = "admin@desk1.office.com"}" printer1-ld
```
**Note:** If you display the notification profile to verify that the entry has been removed and find that it has not been removed, enter the command again, but this time instead of only specifying the **delivery-address**, type the entire notification profile exactly as it appears.

#### **Changing the delivery method**

You can choose to receive your notification messages in a variety of ways, as listed in [Table 12 on page 119.](#page-138-0) Follow these steps to change the delivery method from the default to some other value.

- 1. Use the ["Viewing an existing notification profile" on page 125](#page-144-0) procedure to find the entry you want to change.
- 2. Type the following command. Fill in the values for the italicized items exactly as they appear in the entry you want to change. Replace the **delivery-method** and **delivery-address** values as specified in [Table 12 on page 119.](#page-138-0)

pdset -c *Type of Infoprint object* -x "notification-profile+={eventidentifiers=*event(s)* delivery-method=*method* delivery-address="*address*" locale=*yourlocale*}"*Objectname*

- 3. Press **Enter**.
- 4. Use the ["Viewing an existing notification profile" on page 125](#page-144-0) procedure to verify that the entry was added.
- 5. Follow the procedure for [removing a user](#page-145-0) to remove the old entry.

**Example:** You want to receive your messages about **printer1-q** in your E-mail instead of through InfoPrint Manager Notifications. You view the notification profile, and see this entry:

```
printer1-q: notification-profile={event-identifiers = object-cleaned
object-deleted queue-backlogged delivery-method = message delivery-address
= "admin@desk1.office.com" locale = en_US}
```
Issue this command to add another entry to the notification profile with a different delivery method and delivery address.

```
pdset -c queue -x "notification-profile+={event-identifiers=object-cleaned
object-deleted queue-backlogged delivery-method=electronic-mail
delivery-address="admin@mycompany.com" locale=en_US}" printer1-q
```
Then [view the notification profile](#page-144-0) again and see two entries:

```
printer1-q: notification-profile= {event-identifiers = object-cleaned
object-deleted queue-backlogged delivery-method = message delivery-address
= "admin@desk1.office.com" locale = en_US} {event-identifiers =
object-cleaned object-deleted queue-backlogged delivery-method =
electronic-mail delivery-address = "admin@mycompany.com" locale = en_US}
```
Follow the procedure for [removing a user](#page-145-0) to delete the entry that would send messages to InfoPrint Manager Notifications.

## **Getting help for notification messages**

If you receive a notification message that you don't understand, InfoPrint Manager provides a way to get more information about the situation. In some cases, the explanation even suggests some things you can do to resolve the problem.

To see the full text of an error message, use the **pdmsg** utility and specify the message number to display help for notification messages you received.

For example, you receive this notification message about the PrintQueue1 contained in server MainServer.

To:nrharvey@hope.bpc.infoprint.com Subject: 5010-192 Message from InfoPrint server: MainServer \*\*\*\*\*\*\*\* [05/30/97 07:26:381] 5010-304 The queue MainServer:PrintQueue1 is backlogged.

To receive help for message 5010-304, enter the command: pdmsg 5010-304

InfoPrint displays information similar to this:

5010-304 The queue  $\qquad \qquad : \qquad$  is backlogged. 5010-304 EXPLANATION: InfoPrint calculates that there are too many jobs in this queue for all the jobs to print within the time specified by the queue-backlog-upper-bound value. A notification-profile value requested that you be notified of the event queue-backlogged. SYSTEM ACTION: The queue continues to accept jobs, but there will be a delay before they print. RESPONSE: Alleviate the backlog by moving some of the jobs to a different queue or by adding actual destinations to this queue.

**Note:** The **LANG** environment variable and the message catalogs installed control the language in which the **pdmsg** utility displays message help information.

# **Other notification methods**

## **Notify-operator attribute**

The **notify-operator** attribute is a scaled-down version of a notification profile. It can only be set on InfoPrint Manager queues and actual destinations and can only use the **e-mail**, **message**, **exit** and **wireless** delivery methods. In addition, it only sends messages when one of these events occur.

- 1. A job is added to a queue.
- 2. An actual destination starts processing a job.
- 3. An actual destination finishes processing a job.

The syntax of the **notify-operator** attribute is: *delivery-method:delivery-address*

See [Table 12 on page 119](#page-138-0) for descriptions of the e-mail and message delivery methods and their corresponding delivery addresses. By default, the notify-operator attribute is set to **message:***your user ID@your node* when you create an actual destination or a queue. To change the value for an actual destination, you can use the **Notification** tab of the properties notebook. To change the value for a queue, use the pdset command.

The messages that the notify-operator attribute delivers are not standard error messages like the ones you receive when you use a full notification profile. Instead, you write the messages that you want to send and specify them as attributes of jobs when you submit them.

**Note:** You must either specify those attributes in the command when you submit the job or set the text in the job and document defaults for the appropriate logical destination.

To specify your messages, you use these job attributes:

v **job-message-to-operator**

The message that InfoPrint Manager sends when it adds a job to the queue.

v **job-start-message**

The message that InfoPrint Manager sends when the job starts processing.

v **job-end-message**

The message that InfoPrint Manager sends when the job finishes processing.

You can type the text for all three of these messages in the appropriate field on the **Job Notification** tab of the properties notebook for a job or a default job.

In addition, you can use the **job-start-message** attribute in conjunction with the **job-start-wait** attribute. If you set the **job-start-wait** attribute on a job (or in a default job) to **true**, the actual destination receives the job and sends the job-start message. Then, it pauses the actual destination (whether a job is currently being printed) until the operator intervenes. This function is useful when different jobs need to be printed on different types of paper. Operators don't need to manually pause the actual destination to change paper between jobs; InfoPrint Manager does it automatically. Once the printer is ready, the operator must resume the actual destination and the job prints. This function should be set for the first in a series of jobs, once you are certain that there are no jobs printing on the printer. Because it compels InfoPrint Manager to pause the printer for every job with job-start-wait=true, you should not specify this value on the default job.

To use the **job-start-wait** attribute, you must set it to **yes** on the job or default job. You can specify the attribute in the command when you submit a print job or set it on the **Job Notification** tab of the properties notebook for default jobs.

# **Chapter 11. Managing security for InfoPrint Manager for AIX**

InfoPrint Manager Security, a feature that you administer through SMIT, lets you protect your printing system by associating an Access Control List (ACL) with an InfoPrint object or operation. An ACL is the list of users and groups who have permission to do something to or with an object, and what type of permission that is.

**Note:** InfoPrint Manager Security only uses the login ID permissions. Therefore, if a user logs in and does an SU to root or to another user, the permissions associated with the original login ID remain in effect.

# **Types of permission**

In InfoPrint Manager, users can have three levels of permission: **read**, **write**, and **delete**. The levels provide these types of access:

v **Read**

For operations, the user can do the operation. For servers and queues, the user can view the attributes. For destinations, the user can view attributes and submit jobs to that destination.

• Write

For all objects, the user can view and modify attributes.

v **Delete**

For all objects, the user can view and modify attributes and can delete the object.

If you place userA on the ACL for the logical destination "print2ld" and give her **read** permission, she can send her print jobs to it and can open the "print2ld" object to see its properties. However, she cannot make changes to those properties. If she tried to change any of them or tried to delete the destination, she would receive an error message. If you decide that userA needs to be able to do more and give her **write** permission as well, she will be able to change the properties of "print2ld," but still will not be able to delete it.

**Important:** If you protect a destination (logical or actual) so that only certain users can modify or delete its properties, you might inadvertantly prevent other users from submitting print jobs to it. To be sure that all of your users can still print to the destination, add the [wildcard character](#page-152-0) (\*) to the ACL as a user with read permission.

You can also attach ACLs to the operations that you can do on InfoPrint objects. Allowing you to protect both operations and objects means that InfoPrint Manager Security provides different levels of security: you can protect all objects by using ACLs at the operation level or you can protect individual objects with ACLs applied only to them. Or you can do both: protect all objects by using operation-level ACLs for some operations and limit access to sub-sets of objects by using object-level ACLs.

All InfoPrint object names, including security groups and ACL members, are case-sensitive.

For operations, there is only one level of permission: **read**. If a user has **read** permission, they can do that action; if he does not, he cannot do the action. For example, userB is a printer operator and must be able to move jobs to different positions in the print queue because some jobs need to be printed before others. You can give userB **read** permission for the operation **Reorder Job** to allow him to do his job. On the other hand, userC submits print jobs from his office workstation and doesn't like to wait for the jobs ahead of his in the queue to print. If you want to prevent him from moving jobs, don't put him on the ACL for the **Reorder Job** operation. When he tries to move his job to the top of the queue, the action will be denied.

When you install InfoPrint Manager, many operations are already protected so that only members of the **admin** and **oper** groups can do them. You can see the ACLs for operations in the Management Console by selecting the **Security-ACL-Operations** item in the left pane. If you want users to be able to do those operations, you must either add those users to the individual ACLs or to a group that has permission (either the existing admin and oper groups or a new group that you create).

**Note:** If an object is protected, a user can only do an operation on that object if he has both **read** permission for the operation and the appropriate level of permission for the object. If the object is not protected, only users in the default admin or oper groups are able to do the action. If a user is added to a non-standard group, they are not able to do the action unless they are the owner of the job in question.

If the object has an ACL the permission needed depends on the operation. For example, **List** requires read, **Set** requires write, and **Delete** requires delete.

## **Security groups**

No matter what size organization you work in, manually adding every user to every ACL can be a time-consuming process. To reduce some of the work, you can create *security groups*, groups of users who need to have the same levels of permission for the same objects. You use the name of the security group like a user ID; instead of adding each user ID to an ACL, you add the group name. For example, if you want all ten of your print operators to be able to perform the same operations, create a group and name it **operators**. Then, add **operators** to the appropriate ACLs.

When you install InfoPrint Manager, three security groups are created by default:

• acl\_admin

Users who have authority to manage security by changing access control lists and groups. The default members are **administrator** and the user who was logged on when InfoPrint Manager was installed.

v **admin**

Users who have administrator authority. The default members are **administrator** and the user who was logged on when InfoPrint Manager was installed.

• oper

Users who have operator authority. The default member is **administrator**.

#### **Notes:**

1. There is another security group called **JobTicketer** that is created if you have installed InfoPrint Job Ticketer as part of the Print-on-Demand feature. Unlike the other groups, there are no default users created during installation. See *InfoPrint Job Ticketer: Administrator's Guide* for more information.

- <span id="page-152-0"></span>2. You can modify these groups as needed. In the example above, you could have simply added your operators to the default **oper** group and modified any permissions that weren't set to the level that you wanted them.
- 3. AIX is case-sensitive when it comes to user IDs, whereas Windows is not. When you are using AIX and Windows machines together, make sure that you take this into consideration. For example, you might want to add both **Administrator** and **administrator** to your ACLs.

You can add users to multiple groups, but you cannot make one group a member of another group. For example, if you hire five new print operators, you might create a group for them called **trainees**, since you only want them to have limited permissions until they are finished with their training. When they finish their training, you cannot add **trainees** as a member of the **operators** group. You will have to add their user IDs to the operators group one at a time. In addition, you will have to either delete the **trainees** group or delete the members from it—otherwise those users will have conflicting levels of permission.

When users are members of more than one group and each group has a different level of permission for a particular object, the most restrictive permission applies. In the example above, if you forgot to remove the new employees from the **trainees** group at the end of their training, they wouldn't be able to perform the tasks their job required- they would still be restricted.

## **Identifying users and groups: wildcarding**

When you add users to ACLs or Security groups, you identify them by their user ID and the computer that they work on in this format: *username*@*computername*. The permissions you assign will only apply when that person accesses InfoPrint Manager from that workstation.

If, however, you or any of your users want to be able to work with InfoPrint Manager objects from various workstations, you might not want to add multiple user ID/computer name combinations for the same person—you can use wildcarding instead. When you use wildcarding, you replace the computer name or user ID with the wildcard character (\*) when you add a member to an ACL or Security Group. The wildcard character stands for "any computer" or "any user ID." So, if you create an ACL member called **administrator@\***, no matter what computer you log on to as **administrator**, you have the same permissions. If you use the wildcard character before the computer name, for example **\*@computer**, any user who logs on to computer1 can do the actions that the ACL member has permission for.

## **Working with ACLs and groups**

Use the AIX SMIT utility to manage the security of your print system. Open an AIXterm window and enter smit on the command line. The line InfoPrint Printing System will appear as an option. By following the menu item to the right with your cursor, you can navigate the this directory structure of menu choices:

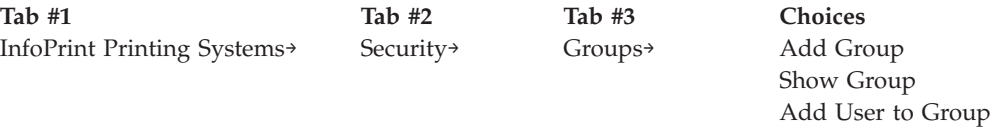

Remove User from Group

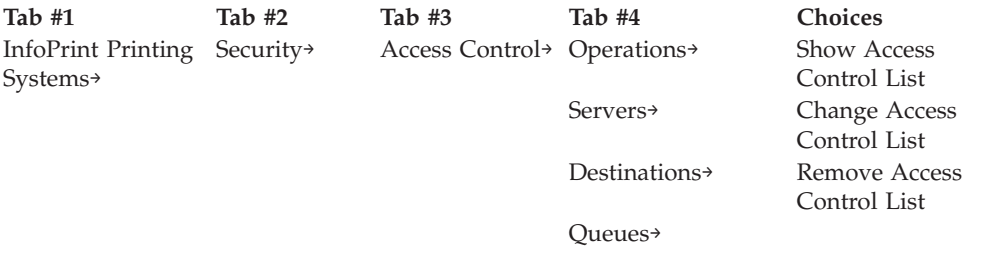

These three groups are created for you by default and display when you select the **Groups**→**Show Group** option: **acl\_admin, admin, and oper**. The root user is placed in the **acl\_admin** group. To have the access necessary to modify the security characteristics, the user must be a member of the **acl\_admin** group. There is another security group called **JobTicketer** that is created if you have installed InfoPrint Job Ticketer as part of the Print-on-Demand feature. Unlike the other groups, there are no default users created during installation. See *InfoPrint Job Ticketer: Administrator's Guide* for more information.

For specific information supporting a menu choice, press **F1** for help.

# <span id="page-154-0"></span>**Chapter 12. Setting InfoPrint Manager and AIX environment variables**

InfoPrint Manager uses environment variables:

- v To define its environment in the AIX system
- v To define the objects managed by and options available in the InfoPrint SMIT operator's interface

Environment variables are strings that have a name and a value in the form of **NAME=***value*. See *InfoPrint Manager: Reference* for a complete list of InfoPrint Manager environment variables and AIX environment variables that affect InfoPrint Manager.

# **Preparing to work with InfoPrint Manager and AIX environment variables**

Read through theses topics to become familiar with environment-variable structure and terms.

# **Where are environment variables found?**

InfoPrint and AIX environment variables can be found in these files:

#### **InfoPrint SMIT operator's interface environment file**

The name of this file is the value of the **PPO\_DEFAULT\_ENV** environment variable, by default, **/usr/lpp/pd/bin/ppo.env**. It contains environment variables that define values used by the InfoPrint SMIT operator's interface.

#### **/etc/environment**

This file contains environment variables that apply to all sessions for all users on a given AIX system.

#### **.profile**

The **.profile** file in a user's home directory contains environment variables that apply to all the user's AIX sessions. Values in this file override values in **/etc/environment**.

# **How are environment variables set?**

You can use these methods to set or change values for environment variables:

v If you are an administrator, you can set AIX environment variables and InfoPrint Manager environment variables in the **/etc/environment** file or in the InfoPrint SMIT operator's interface environment file by using an AIX editor.

Settings in these files apply to all sessions for all users, unless users override them through their **.profile** files or from the command line.

- v You can modify your **.profile** file in your home directory by using an AIX editor. Settings in the **.profile** file override settings in the **/etc/environment** file. These settings apply only to you and are in effect for all AIX sessions, unless you override the settings from the command line.
- v You can enter one of these commands on the command line to set environment variables for a single AIX session:
	- In the Korn shell or the Bourne shell, use the **export** command.

<span id="page-155-0"></span>– In the C shell, use the **setenv** command.

Command line settings override settings in the **/etc/environment** file and **.profile** file. These settings apply only to you and are in effect only until you exit the AIX session from which you issued the command.

You cannot change the environment of a running process. If you change the value of an environment variable, you must restart any process that was started before the change if the change is to take effect for that process. For example, an InfoPrint Manager server is a process. If you change the **/etc/environment** file, you must stop and start the server again for the change to take effect.

## **What restrictions apply?**

These restrictions apply when you create or define values for environment variables:

- Ensure that newly created environment variables do not conflict with standard variables, such as **MAIL**, **PS1**, **PS2**, and **IFS**. See AIX documentation for further information.
- v Ensure that the information in the **/etc/environment** file is in the **NAME=***value* format. The **/etc/environment** file is not a shell script and does not accept data in any format other than the **NAME=***value* format.
- v Do not use variables to represent values in the **/etc/environment** file. For example:

PATH=\$PATH:/path1:/path2

is not a valid entry in the **/etc/environment** file. Instead of **\$PATH**, enter a full path name.

- The format in which you specify the value for any variable that defines directory paths determines whether your value is appended to the current value or overrides it.
	- This format overrides the current value: export PATH=/path1:/path2

If you do not include the InfoPrint Manager directories in the value you specify, you will not have automatic access to InfoPrint Manager.

– This format appends your value to the current value: export PATH=\$PATH:/path1:/path2

## **Querying environment variables**

You can use one of these AIX commands to query the value of an environment variable:

- v In any shell, use the **echo** command.
- v In the Korn shell, use the **print** command.

For example, to determine the default logical printer, enter: echo \$PDPRINTER

**Note:** InfoPrint Manager uses default values for some InfoPrint Manager environment variables without setting the environment variable. When you query those environment variables and you have not set a value, the response is a blank line.

To query all environment variables that have values set, enter: env

## **Editing the /etc/environment file**

To set an environment variable in the **/etc/environment** file, you need to edit the file with an AIX editor. See ["How are environment variables set?" on page 135](#page-154-0) and ["What restrictions apply?" on page 136](#page-155-0) for additional information.

This example shows how to set the **PDPRINTER** environment variable in the **/etc/environment** file using the **vi** editor:

- 1. Enter this command to change to the **/etc** directory: cd /etc
- 2. Enter this command:
	- vi environment

A typical **/etc/environment** file contains lines similar to this: NLSPATH=/usr/lib/nls/msg/%L/%N:/usr/lib/nls/msg/%L/%N.cat LANG=en\_US

3. Insert or modify this line in the **/etc/environment** file: PDPRINTER=*LogicalDestinationName*

where *LogicalDestinationName* is the name of the logical printer you want to set as the default logical printer for all users.

- 4. Save the change in plain text format and exit from the editor.
- 5. Make the change effective by entering the command:

. ./etc/environment

6. Verify the change by entering the command: echo \$PDPRINTER

The logical destination name you entered displays.

# **Editing a .profile file**

To set an environment variable in the **.profile** file, you need to edit the file with an AIX editor. See ["What restrictions apply?" on page 136](#page-155-0) for information about restrictions.

This example shows how to set the **PDPRINTER** environment variable in your **.profile** file, using the **vi** editor.

- 1. Enter this command to change to your home directory: cd
- 2. Enter this command:
	- vi .profile
- 3. A typical **.profile** file contains lines similar to these:

```
PATH=.:$HOME/bin:/bin:/usr/bin:/etc:/usr/ucb:/usr/bin/X11:tools/
usr/bin:/usr/lpp/cmvc/bin:/usr/OV/bin:/usr/local/tools/rs6/bin:/usr
/local/tools/rs6:/usr/dt/bin
export PATH
export EDITOR=vi
```
4. Insert or modify this line in the **.profile** file:

export PDPRINTER=*LogicalDestinationName*

where *LogicalDestinationName* is the name of the logical printer you want to set as your default.

- 5. Save the change in plain text format and exit from the editor.
- 6. Make the change effective by entering this command: . .profile
- 7. Verify the change by entering the command: echo \$PDPRINTER

The logical printer name you entered displays.

## **Setting an environment variable from the command line**

To set the value of the environment variable **PDPRINTER** to Printer3 for a single AIX session, enter one of these commands:

- In the Korn shell or the Bourne shell, enter: export PDPRINTER=Printer3
- In the C shell, enter: setenv PDPRINTER Printer3

# **Verifying the setting of environment variables**

You can verify the setting of environment variables that InfoPrint set or appended during InfoPrint installation by doing the following procedures.

## **Verifying the setting of the PATH environment variable**

During the installation process, InfoPrint updates the AIX **PATH** environment variable to include the directory location of the InfoPrint executable files; InfoPrint appends **/usr/lpp/pd/bin** and **/usr/lpp/psf/bin** to the paths already specified.

To verify that the **PATH** environment variable is set and contains **/usr/lpp/pd/bin** and **/usr/lpp/psf/bin**, enter the command: echo \$PATH

## **Verifying the setting of the PDBASE environment variable**

During the installation process, InfoPrint adds the InfoPrint **PDBASE** environment variable to the **/etc/environment** file and specifies **/var/pd** as the working directory where InfoPrint stores its object code.

To verify that the **PDBASE** environment variable is set and contains **/var/pd**, enter the command:

echo \$PDBASE

## **Verifying the setting of the MANPATH environment variable**

During the installation process of an InfoPrint Manager server or an InfoPrint Manager client, InfoPrint appends **:/usr/share/man/\$LANG** to the value of this variable. The **:/usr/share/man/\$LANG** directory is the location of the **cat7** subdirectory, which contains the InfoPrint man pages. **\$LANG** is the locale.

To verify that the **MANPATH** environment variable is set and contains **:/usr/share/man/\$LANG**, enter the command: echo \$MANPATH

# **Chapter 13. Monitoring memory and space on your AIX system**

InfoPrint Manager provides a method for monitoring memory use on your InfoPrint AIX server. This support also provides you the opportunity to define and establish recovery options through exit programs or shell scripts that you can customize and add to the system.

AIX allocates space for the printing and monitoring tasks required in an InfoPrint environment through different file systems. A *file system* is a structure of parent directories, subdirectories, and files. A *directory* is a unique type of file that contains only the information need to access files or other directories. Directories contain files, subdirectories, or a combination of both. The directory containing a subdirectory is the parent directory.

On occasion, you might have to make sure that work files used in printing jobs do not consume too much space on your file systems. For example, PostScript or TIFF job tickets that are ripped for printing might leave work files in the **/var/psf** file system. Over time, these files can reduce system performance and eventually stop the system. Develop a maintenance strategy with your InfoPrint Solutions Company service representative.

## **Monitoring memory use on your InfoPrint AIX server**

By default, the **Memory Usage** tab of the server property notebook is left blank; you must set these values and create the customized shell scripts or programs to activate this support.

You can access this support from the InfoPrint Manager Administration GUI:

- 1. Select **Server → Properties**.
- 2. Click the **Show more** button.
- 3. Select the **Memory Usage** tab.

From the **Memory Usage** page, you can specify a low memory threshold percentage and a high memory threshold percentage that cause InfoPrint to invoke a customized exit program or shell script that you can write for your print installation. For example, if the server's system memory usage goes above 60% (the value for the **upper memory usage threshold** field), InfoPrint invokes a user-customized shell script (the /localtools/uplimit value for the **Upper memory usage exit** field) that contains specific recovery actions for your print installation. If the server's system memory usage drops below 59% (the value for the **lower memory usage threshold** field), InfoPrint calls a user-customized shell script (the /localtools/lowlimit value for the **Lower memory usage exit** field) that contains specific recovery actions for your print installation. This exit usually restores the previous state of the server, undoing temporary changes made by the upper threshold exit.

The customized exit programs or shell scripts can do as little or as much as you specify. For example, you might write a script to disable a certain set of printers. The script could also move jobs to other servers. Both the **lower-memory-usageexit** and **upper-memory-usage-exit** server attributes allow you to substitute values in the commands that are generated to run the exit program. For example, %s is equivalent to *server name* and %t is equivalent to *threshold value*. If a particular exit attribute contains a value of memprob %s in the server **server1**, then when InfoPrint invokes the memory usage shell script it passes server1 as the first argument.

For example, a shell script named uplimit might:

- 1. Prevent new jobs from arriving at a logical destination by disabling that InfoPrint object.
- 2. Prevent the listing of jobs so that queries of the current backlog do not add to the memory constraints.
- 3. Ensure that any actual destinations (in this case, the three pooled actual destinations named ad*n*) are re-enabled, so that they can reduce any backlog of jobs that could be causing the problem.

The uplimit script might look like this:

```
#!/bin/ksh
pddisable prt1-ld
pdset -cserv -xdisallow-list-obj-class=job server1
pdenable ad1 ad2 ad3
```
The lowlimit script might look like this:

- 1. Re-enable the logical destination so that new jobs are being accepted.
- 2. Reset the server to allow the listing of job queries.

The lowlimit script might look like this:

#!/bin/ksh pdenable prt1-ld pdset -cserv -xdisallow-list-obj-class== server1

**Note:** You can use the **Queries to Prevent** section on the **Memory Usage** page to both add and remove the listing of any queries against a specified InfoPrint object, such as **Jobs**. The **Jobs** object is the most useful to restrict, but this should be done cautiously, because once it has been set, you cannot query any jobs from either the InfoPrint Manager Administration Interface or the InfoPrint Manager Operations GUI.

Note that if the shell scripts or programs are not in the system path, you must specify the fully qualified path for the shell scripts that you have customized. If you misspell a shell script name or refer to a file that does not exist, InfoPrint lets you change the setting. For more information about the **lower-memory-usagethreshold**, **lower-memory-usage-exit**, **upper-memory-usage-threshold**, and **upper-memory-usage-exit** server attributes that support this feature, see *InfoPrint Manager: Reference*.

Once you have selected the appropriate values, click **OK** to apply this change and close the **Server Properties** dialog.

## **Monitoring file system use (automatically)**

InfoPrint Manager includes support to help you monitor file system usage. The InfoPrint Manager server polls these critical file systems at regularly scheduled intervals, and it increases the polling as the usage increases. Initially, the file system is polled for usage every 16 minutes.

Here is the polling schedule:

```
80% usage
       Every 8 minutes
90% usage
       Every 4 minutes
95% usage
       Every 2 minutes
97.5% usage
       Every minute
```
If the usage for a file system goes above the InfoPrint Manager pre-defined threshold of 80%, InfoPrint Manager logs a message and generates a **disk-space-low** notification event. As usage increases above each threshold, more messages and **disk-space-low** events are logged and generated. See "Configuring your notification profile for disk-space-low events" for information about how to configure your notification profile so you can be notified of the **disk-space-low** event.

Each time usages goes above the 80, 90, 95, and 97.5 percent usage levels, the disk-space-low event is generated and logged. However, InfoPrint Manager only issues one event for each usage level.

**Note:** The threshold is reset if the file system usage drops below the previous threshold; for example, when the file system usage drops to 70% after an 80% **disk-space-low** event, it is reset.

# **Configuring your notification profile for disk-space-low events**

It is recommended that you include both the **disk-space-low** and **out-of-disk-space** events in your notification profiles. The InfoPrint Manager server sends **out-of-disk-space** notifications by default, so that when your file system usage reaches 100%, this event is generated. You can modify the server notification profile to add the **disk-space-low** event. However, the messages from the file system usage monitoring are always logged; regardless of the events in the server notification profile.

To add a **disk-space-low** event notification, open the Administration GUI and select **Server→Properties→Other→Notification Profile** and click **Add**. Add the **disk-space-low** event to the notification profile. You must also select the notification method to use on the same panel.

InfoPrint Manager for AIX monitors these file systems:

- PDBASE
- PDNAMESPACE
- /var/psm
- /var/psf
- /var/psf/segments
- $\cdot$  /var
- /var/spool/lpd
- $\cdot$  /tmp

# **Monitoring file system use (manually)**

## **Using the disk usage tool**

The **Disk Usage** icon on the front panel of the CDE allows you to manually display information about total space and available space on a file system. To find this icon:

- v With the POD feature, click the **User Tools** icon (the paper and pencil) to open a subpanel.
- v Without the POD feature, click the **Application Manager** icon (the file drawer containing a ruler, calculator, and pencil) to open a window. In this window, click the **Desktop\_Tools** icon.

When you click the **Disk Usage** icon, AIX displays information for all currently mounted file systems as shown in this example:

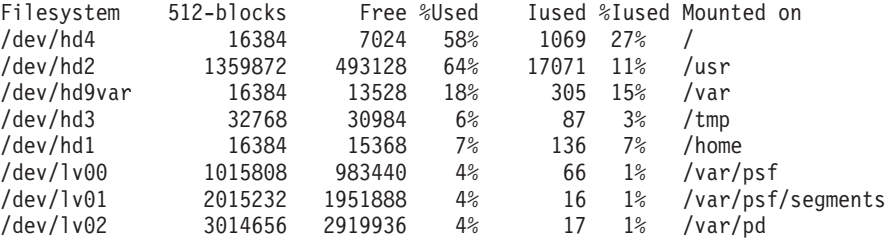

The first column displays AIX file systems that are also directories. These directories are all subdirectories of the **/dev** parent directory, which means that they contain special files for I/O devices. The most important column is the fourth from the left that displays the percentage of each file system used.

## **Using the df command**

You can see how your AIX system uses space in a single file system by using the **df** command. To manually display the space on the file system where your current directory is located, enter this command on the AIX command line: df .

AIX displays this:

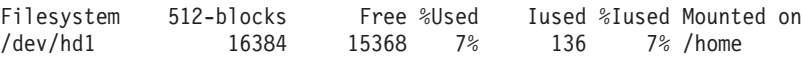

## **File systems and directories to clean up**

Certain file systems and directories tend to fill up. You should check, and if necessary, clean up these file systems and directories regularly. See [Chapter 33,](#page-332-0) ["Customizing error logs in the InfoPrint Manager AIX server," on page 313](#page-332-0) for more information that will help reduce the amount of clean up that is necessary.

#### **File systems used by all InfoPrint installations**

If either the **/var/psf** or the **/var/pd** file system is more than 85% full, you should contact your InfoPrint service representative to determine whether you need to clean out files or modify any configuration settings. You might consider removing some files, such as large error or accounting logs. You can find these files in the following locations:

• Server accounting logs: /var/pd/servername/accounting.logs

- For more information about accounting logs, see ["How do you manage the](#page-118-0) [contents of the InfoPrint AIX server accounting logs?" on page 99](#page-118-0) in [Chapter 8, "Gathering accounting and auditing data about print jobs," on](#page-116-0) [page 97.](#page-116-0)
- PSF accounting logs: /var/psf/. See ["How do you manage the contents of the](#page-124-0) [PSF DSS accounting data file?" on page 105.](#page-124-0)
- v Error logs: /var/pd/*server*.BAK/error.log.BAK.*timestamp*

For more information about accounting logs, see the topics ″How does the **pdaccount** command collect InfoPrint AIX server information?″ and ″How do you manage the contents of the InfoPrint AIX server accounting logs?″ in the ″Gathering accounting and auditing data about print jobs″ chapter in the*InfoPrint Manager for AIX: Procedures* manual.

If you want to customize your log settings, see [Chapter 33, "Customizing error](#page-332-0) [logs in the InfoPrint Manager AIX server," on page 313.](#page-332-0)

## **Segment Size parameter**

The **Default SEGMENT SIZE** parameter affects the disk I/O performance of the **/var/ psf/segments** file system. This parameter determines the maximum size of any temporary file created by the Input Manager component that is stored in **/var/ psf/segments**. This setting determines the number of temporary files that Input Manager requires for all print jobs submitted to InfoPrint Manager: the smaller the setting, the more files required to process the AFP input data. This parameter can be set by using SMIT: **InfoPrint Printing System→Miscellaneous→Customize the Input Manager**.

For Basic Server configurations, the default setting of 5000 KB per segment can be raised to reduce the disk I/O usage associated with reading and writing data to the **/var/psf/segments** file system.

For Advanced Server configurations, the default setting of 1000 KB per segment can be raised to reduce the disk I/O usage associated with reading and writing data to the **/var/psf/segments** file system; however, the default setting usually works well with most AFP production applications.

#### **Chapter 14. Using the InfoPrint Manager System Migration (ismu) Utility** | |

|

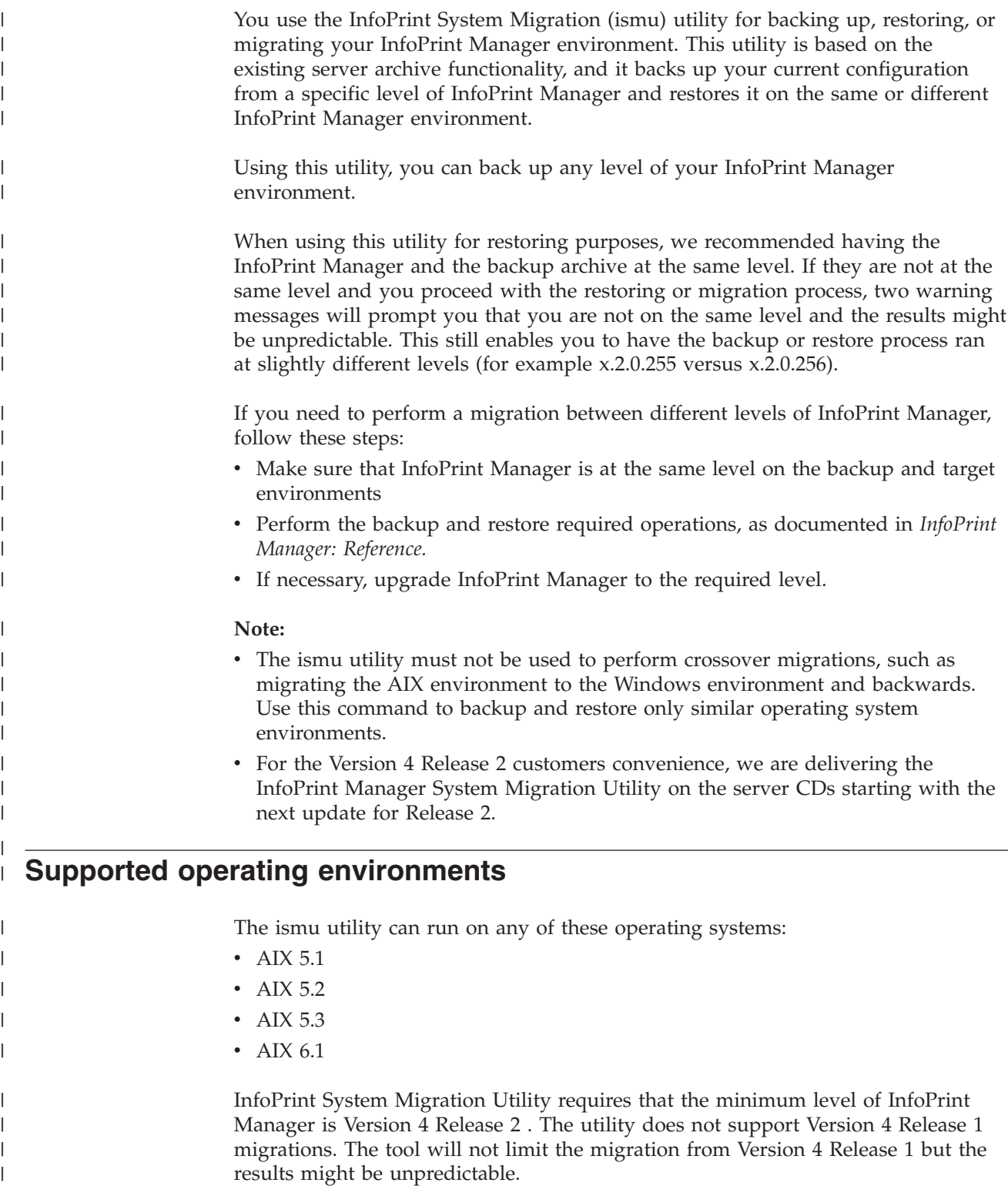

# **Prerequisites** |

|

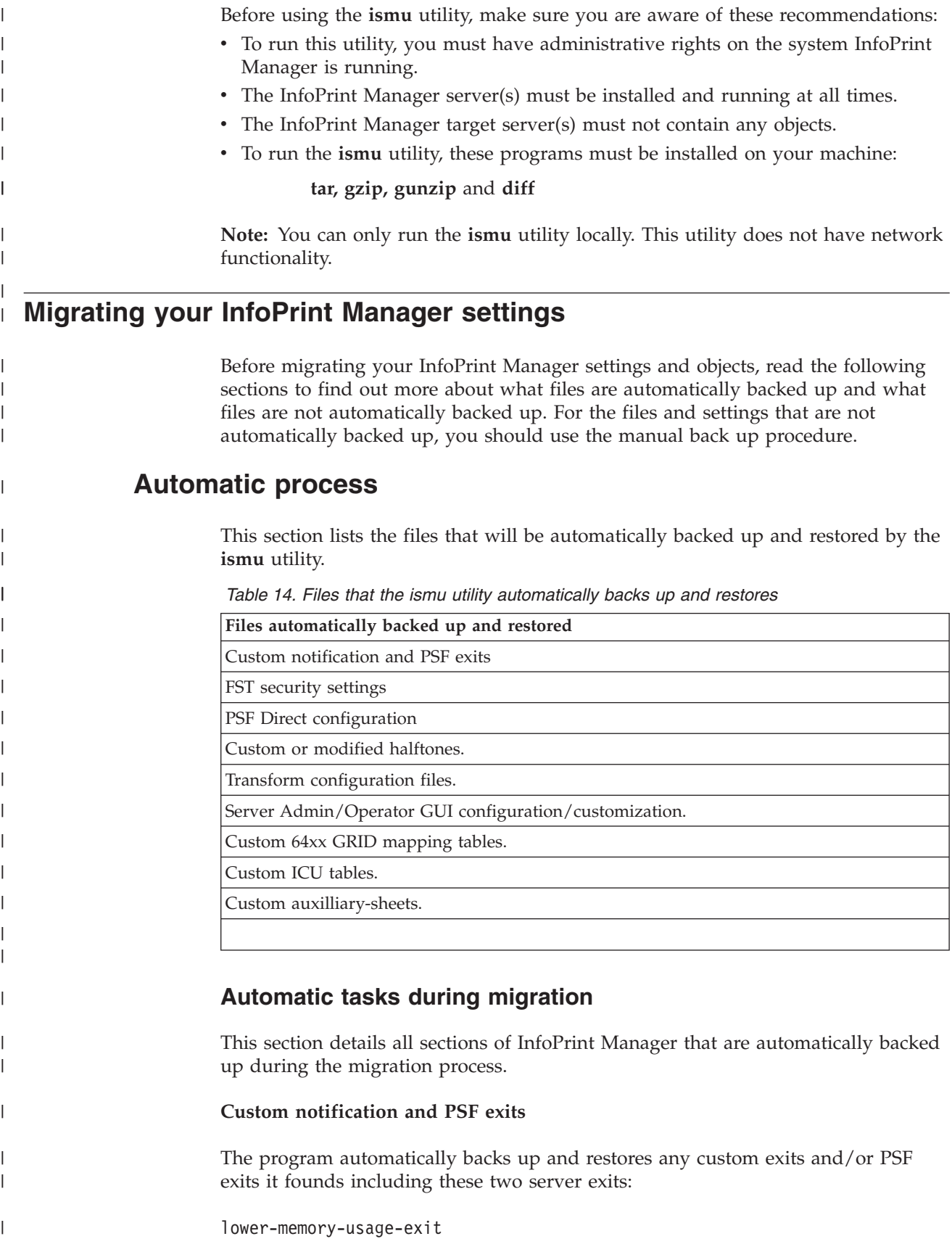

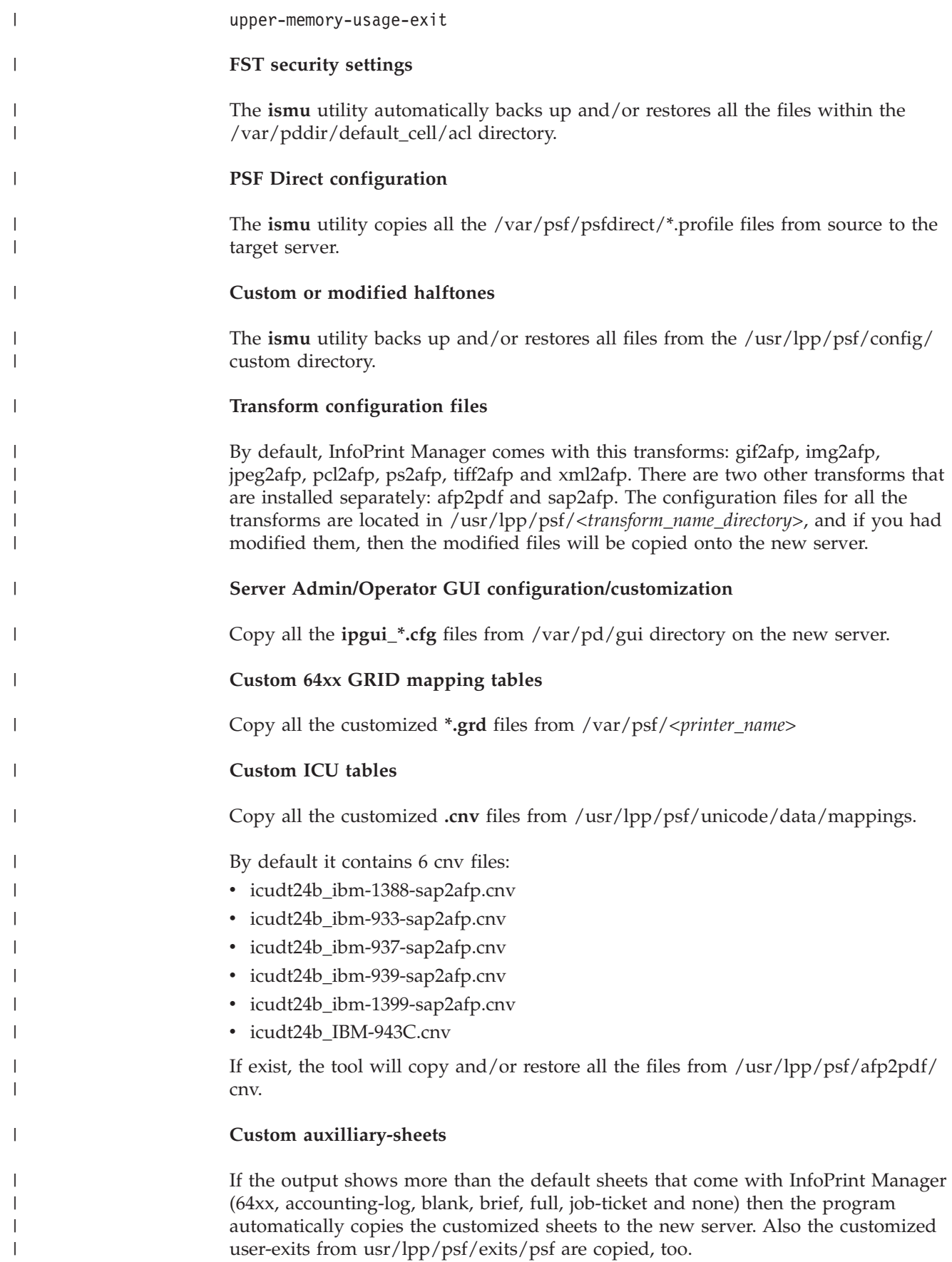

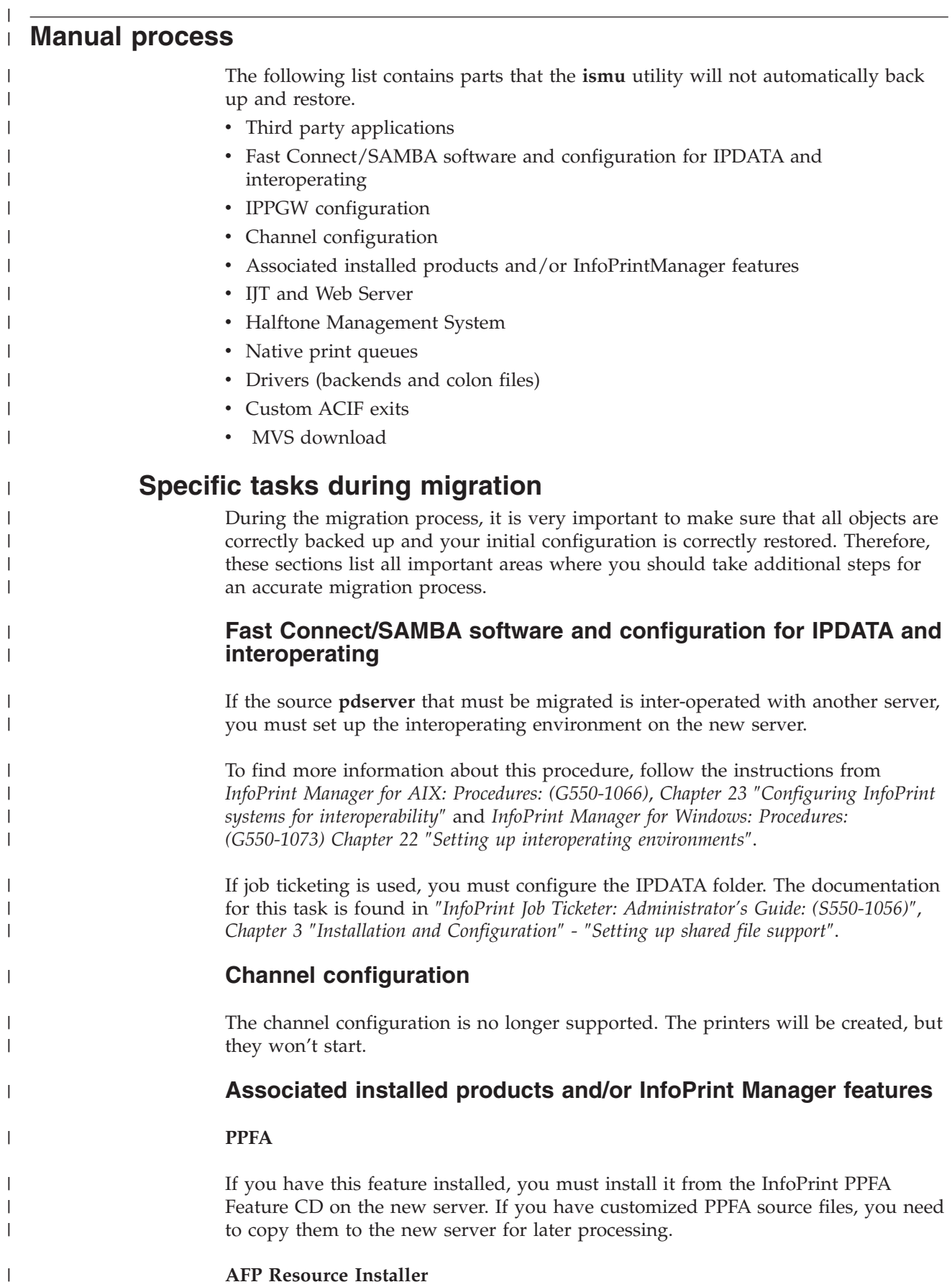

This is an independent Windows application. You need to make sure that the resources used by the InfoPrint Manager objects are available on the new system.

**InfoPrint Job Ticketer and Web Server**

If you have InfoPrint Job Ticketer installed on your machine, follow these steps:

- 1. On the new server, install the InfoPrint Print-on-Demand Feature with Job Ticketer.
- 2. Copy the /var/pdjt/JobLibrary directory from the old server to the new one and also copy the database from /var/db/ibmdb.
- 3. Open the Job Ticketer application in the browser and select ″Preferences″ from the left panel.
- 4. Make sure that the same settings on the new server (measurement units, submitted jobs to retain and file sharing folder) exist.
- 5. Click ″Print Devices″ in the menu and make a list with the print servers, port numbers, and active/inactive status.
- 6. Add these print servers in InfoPrint Job Ticketer on the new server.

## **Backends and colon files**

The **ismu** utility does not automatically back-up and restore the AIX drivers. This operation has to be done manually.

## **Custom ACIF exits**

| |

|

| | | | | | | | | | | |

|

| |

|

| | |

|

| | | | | | | | |

| | | | |

| | | | You need to manually back up and restore any customized ACIF exits that you created. These are located in /usr/lpp/psf/bin(**apk\*, asciinp\*** and **dbblank** files) and the source files are located in /usr/lpp/psf/acif/.

## **MVS Download**

You need to complete these steps:

• To see if any MVS Download daemons are running on the source system, enter this command:

#ps -ef | grep mvsprsd

- v If the MVS Download daemons are running, you need to copy and restore the following files, in case you have modified them:
	- /etc/rc scripts
	- /etc/inittab scripts
	- /usr/lpp/pd/bin/mvsprpsm.sh script

## **IPPGW configuration**

- 1. You need to use the #lsippgw command to see if the IPP Gateway daemon is running and also to get the port the daemon is started on.
- 2. If the IPP Gateway daemon is running, its configuration should be migrated to the target server.

To do this, you must perform the following tasks:

1. On the new server, start the IPP Gateway using the **startippgw** daemon utility or SMIT by following this path: **InfoPrint Printing Systems -->InfoPrint Utilities --> IPP Gateway Daemon**.

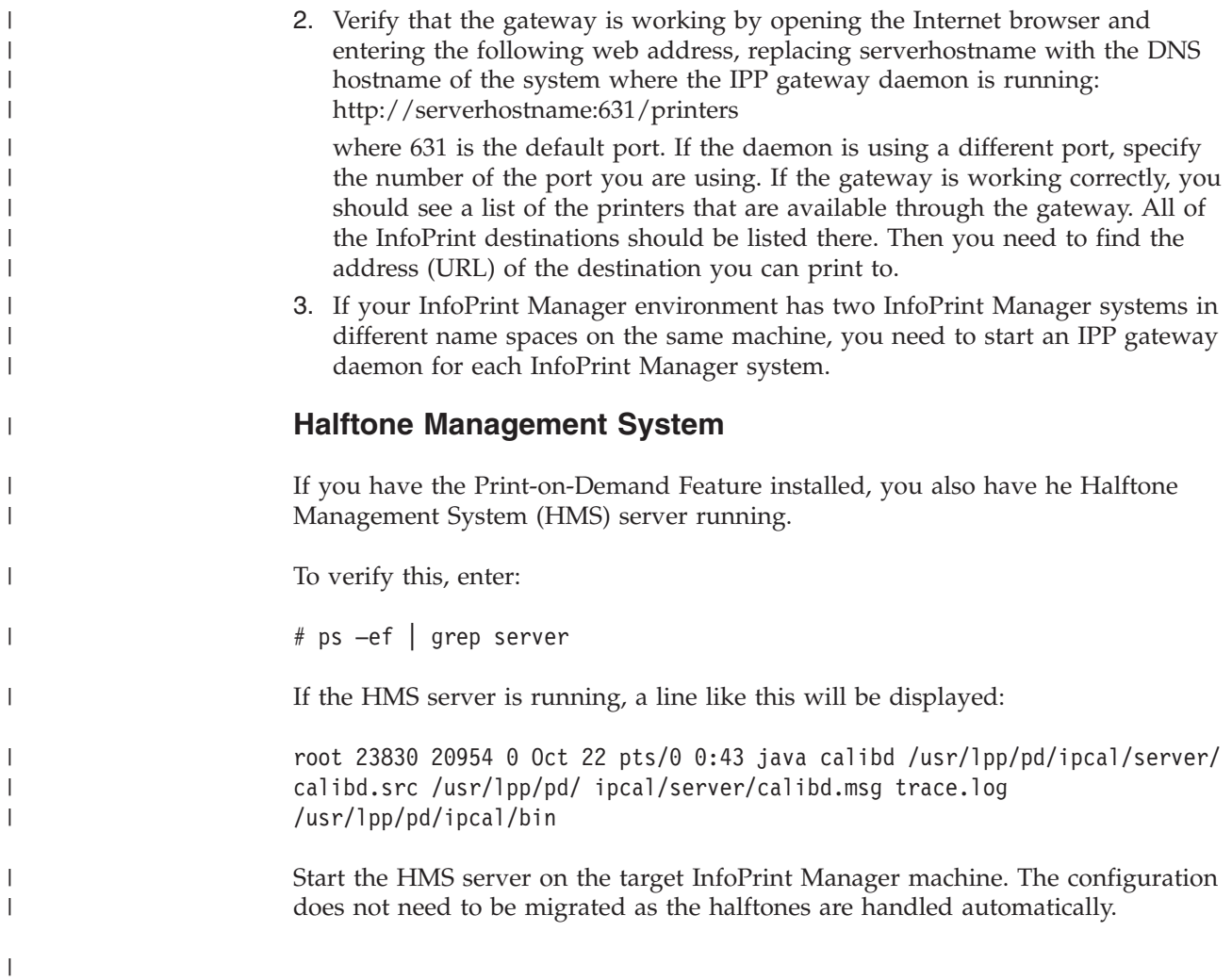

**Part 2. Administrative procedures: Customizing for special jobs**

# **Chapter 15. Working with transforms**

InfoPrint provides transform programs for these data streams:

- Printer control language (PCL) data stream
- PostScript data stream
- v Portable document format (PDF) data stream
- Tag image file form (TIFF) data stream
- Joint photographic experts group (JPEG) data stream
- v Graphic interchange format (GIF) data stream
- ditroff data stream
- v Double-byte ASCII and EUC data streams
- line-data data stream
- $\bullet$  SAP data
- XML data
- PPML data

These transforms also support color management:

- PostScript Portable document format (PDF)
- Joint photographic experts group (JPEG)
- Graphic interchange format (GIF)
- Tag image file format (TIFF)

The transforms convert the incoming data stream into the Advanced Function Presentation (AFP) format.

When a job in any of these formats is submitted to print on a PSF actual destination, InfoPrint automatically invokes the appropriate transform. You can also run the transforms from the AIX command line without printing the generated output. You might find this useful if you intend to print the job later. Jobs print more quickly if they have already been transformed.

Most transforms have flags or option keywords that you can use to specify processing information. For a list of the flags or options and values for each transform, see *InfoPrint Manager: Reference* or to the transforms' man pages. Configuration files, environment variables, and user-exit programs allow you to specify processing information for InfoPrint to use when it invokes the transform automatically. You can also use configuration files and environment variables instead of typing flags on the command line whenever you run a transform.

# **Customizing the PCL, PostScript, and PDF transforms**

You can customize the transforms for PCL, PostScript, and PDF data by specifying values in the transform configuration files. [Table 15 on page 154](#page-173-0) shows the default configuration files that InfoPrint provides. You can either modify these files or create your own.

<span id="page-173-0"></span>

| Data Stream Transform |         | <b>Configuration File</b>                         | Daemon Configuration File |
|-----------------------|---------|---------------------------------------------------|---------------------------|
| PCL                   | pcl2afp | /psf/pcl2afp/pcl2afp.cfg                          | /psf/pcl2afp/pcl2afpd.cfg |
| PostScript            | ps2afp  | /psf/ps2afp/ps2afp.cfg                            | /psf/ps2afp/ps2afpd.cfg   |
| <b>PDF</b><br>pdf2afp |         | /psf/ps2afp/ps2afp.cfg<br>/psf/ps2afp/ps2afpd.cfg |                           |

*Table 15. Default PCL, PostScript, and PDF transform configuration files*

Notice that the PostScript and PDF transforms use the same default configuration files.

## **Sample configuration file**

Figure 12 shows an example of a configuration file for the PostScript and PDF transforms. The configuration file for the PCL transform is similar, although it does not contain a **pcl\_server\_timeout** keyword. As a result, the PCL transform does not support the **-s** flag from the command line for the **pcl2afp** command described in ["Hierarchy of transform options" on page 155.](#page-174-0)

| # ps2afp configuration file      |        |                                     |  |  |  |
|----------------------------------|--------|-------------------------------------|--|--|--|
| # KEYWORD EQUIVALENT ps2afp FLAG |        | <b>PURPOSE</b>                      |  |  |  |
|                                  |        |                                     |  |  |  |
| port = $8251$                    | $# -P$ | which TCP/IP port to use            |  |  |  |
| server = $127.0.0.1$ # -S        |        | which server to connect with        |  |  |  |
| $ps$ max memory = $14000K$       | $# -M$ | maximum amount of memory that       |  |  |  |
|                                  | #      | PostScript uses; the 'K' is ignored |  |  |  |
| ps job timeout = $20$            | # -j   | maximum number of minutes           |  |  |  |
|                                  | #      | to process PostScript job           |  |  |  |
| ps server timeout = $20$         | $# -s$ | maximum number of minutes           |  |  |  |
|                                  | #      | server waits between jobs           |  |  |  |
| ps width = $8.5i$                | $# -w$ | width of generated image            |  |  |  |
| ps length = $11i$                | $# -1$ | length of generated image           |  |  |  |
| $ps x$ offset = $0i$             | $# -x$ | left and right margins              |  |  |  |
| ps $y$ offset = $0i$             | $# -y$ | top and bottom margins              |  |  |  |
| ps resolution = $600$            | $# -r$ | resolution of printer               |  |  |  |
| ps output type = $101$ G4        | $# -a$ | type of AFP image to generate       |  |  |  |

*Figure 12. Sample PostScript or PDF configuration file*

The configuration file uses keyword equivalents of the transform flags. See *InfoPrint Manager: Reference* for the keywords and values that you can specify in the configuration file.

## **Daemon configuration files**

The PCL, PostScript, and PDF transforms all require a daemon to be running before you can use them. The **pcl2afpd** daemon manages the PCL interpreter portion of the **pcl2afp** transform. The **ps2afpd** daemon manages the PostScript interpreter portion of the **ps2afp** and **pdf2afp** transforms. For more information about these daemons, see *InfoPrint Manager: Reference*.

Each daemon, like the corresponding transform, uses a configuration file. The daemon configuration file can contain the same keywords as the transform configuration file, except **server**, plus some keywords that control the operation of the daemon. See *InfoPrint Manager: Reference* for the daemon keywords.

## **Improving performance in the PDF RIP**

You can improve the performance of the PDF RIP by configuring it to run parts of itself in parallel. These changes improve the performance of the core RIP; for improving performance by running multiple PDF RIPs on an AIX multi-processor,

<span id="page-174-0"></span>se[e"Using the PDF Parallel RIP" on page 170.](#page-189-0) If you have a multi-processor AIX server, make the changes described below to the PDF RIP daemon configuration file (**ps2afpd.cfg**) that are shown below in **boldface** text in Figure 13.

#### **Notes:**

- 1. If your InfoPrint AIX server has only a single processor, you should not make these configuration changes because they would result in reduced performance.
- 2. Both **-pragma bwModel=banded** and **-pragma beThread=yes** can also improve performance of the PostScript RIP.
- 3. If you are processing double-byte fonts (for example, with Kanji printing), you must set pdfParallel=no.

```
# ps2afpd configuration file
# KEYWORD EQUIVALENT ps2afp FLAG PURPOSE
###################################################################
                               which TCP/IP port to use
work directory = /var/psf/ps2afp
                                   directory to put work files into
log_file = /var/psf/ps2afp/ps2afpd.log
                      # where to write log messages
notify = root # who to notify if problems encountered
mail_command = /usr/bin/mail
                                    program used to send notifications
ps_program = /usr/lpp/psf/bin/ps2api
                                    name of the PostScript interpreter program
ps_init_file = /usr/lpp/psf/ps2afpe.ps
                                    name of the PostScript interpreter
                                                  initialization file
ps files path = /usr/lpp/psf/ps2afp :\
               /usr/lpp/psf/config :\
               /usr/lpp/psf
                                    path to search for jobInit files
ps max memory = 32000K # -M maximum amount of memory that
                      # PostScript uses; the 'K' is ignored
ps_job_timeout = 999 # -j maximum number of minutes
                                      to process PostScript job
ps server timeout = 180 # -s maximum number of minutes
                       # server waits between jobs
ps font map files = /usr/lpp/psf/ps/psfonts.map :\
                  /var/psf.psfonts/user.map
                      # list of font mapping files
ps_width = 8.5i \# -w width of generated image<br>ps_length = 11i \# -1 length of generated image
ps_width = 0.31 <br>ps_length = 11i # -l dength of generated image<br>ps x offset = 0i # -x left and right margins
                      # -x left and right margins
ps_y_offset = 0i # -y top and bottom margins<br>ps resolution = 600 # -r resolution of printer
ps resolution = 600 # -r r = r resolution of printer
ps output type = IO1 G4 # -a type of AFP image to generate
pragma = pdfParallel=yes ;\
        beThread=yes ;\
        bwModel=banded
```
*Figure 13. Sample High Performance PDF Daemon configuration file*

## **Hierarchy of transform options**

InfoPrint assigns a hierarchy to its use of flags and configuration-file information when it runs the PCL, PostScript, or PDF transform program. The following lists the order in which InfoPrint uses flags and information specified in configuration files:

1. Any values you specify on the command line, including values in the configuration file you specify with the **-C** flag.

InfoPrint commands process flags from left to right. If you enter the same flag more than once, InfoPrint uses the last occurrence of the flag to determine the value to use. For example, if you specify this command:

ps2afp -Cconfig.file -r240 -r300 myfile.ps

The **ps2afp** command transforms the file using 300-pel resolution. InfoPrint ignores the resolution value specified in the configuration file config.file and the first **-r240** flag and value.

- 2. Values specified in the **pcl2afp.cfg** or **ps2afp.cfg** configuration file in the current directory, if one exists and if you enter the transform command directly. InfoPrint ignores values in the current directory if you invoke the transform command indirectly by submitting a job to print.
- 3. Values specified in the **pcl2afp.cfg** or **ps2afp.cfg** configuration file in your home directory, if one exists.
- 4. Values specified in the default transform command configuration file named in [Table 15 on page 154.](#page-173-0)
- 5. Values specified in a customized configuration file identified with the **-C** flag of the **pcl2afpd** or **ps2afpd** command when the transform daemon started.
- 6. Values specified in the default transform daemon configuration file named in [Table 15 on page 154.](#page-173-0)
- 7. Default values that are built into InfoPrint. These are the same as the transform defaults except that the default PostScript or PDF output type is an IM1 uncompressed image.

## **Stapling and punch options available from the ps2afp transform**

You can use the **ps2afp** transform to specify both staple and punch finishing options. However, you must:

- 1. Ensure that the IPDS (Intelligent Printer Data Stream) capable printer supports either staple or punch finishing options.
- 2. Ensure that the PostScript input file contains either staple or punch information.
- 3. Ensure that the keyword finishing is assigned to the **device\_controls** option in the **ps2afpd.cfg** configuration file, as shown in the bold-faced example in [Figure 14 on page 158.](#page-177-0)
- 4. Ensure that the application or driver that generated the PostScript supports the subset of staple or punch operations enabled in the **ps2afp** transform. See ["Staple and punch operations supported by the ps2afp transform" on page 158](#page-177-0) for a list of these staple and punch options.

If you are interested in using this finishing support, the PostScript drivers available with the following printers contain this support. These InfoPrint printers should be specified in a TCP/IP DSS:

- InfoPrint 2085
- InfoPrint 2105
- InfoPrint 2060ES
- InfoPrint 2075ES
- InfoPrint 2090ES
- InfoPrint 2105ES

# **Specifying finishing in the ps2afpd.cfg file**

This shows how you can specify finishing values in the **ps2afp** data stream transform:

- 1. From a command line, access the **ps2afpd.cfg** file that is located in the **/usr/lpp/psf/ps2afp/** directory.
- 2. Using your editor of choice, edit the file.
- 3. Find the heading **#ENABLING STAPLING OR PUNCH FINISHING OPTIONS THROUGH THE TRANSFORM** and remove the hash mark (#) that comments out this line:

device\_controls=finishing

4. Save and close the file.

#### **Notes:**

- 1. The **device\_controls** option also accepts bin numbers and **plex** key words.
- 2. If you omit **plex**, the **ps2afp** transform creates duplex output.
- 3. If you omit bin numbers, the **ps2afp** transform creates output that indicates that the first input tray should be used.
- 4. Not all printers support using the staple and punch options that the **ps2afp** transform generates. If you send a document with staple or punch operations to an IPDS printer that does not support the request, InfoPrint Manager issues a message and completes the job, without either staples or punch holes. See your printer documentation to determine which (if any) staple or punch operations are available.

For further examples, see the **ps2afpd.cfg** file shipped with the latest version of InfoPrint Manager, which includes the **device\_controls** option.

```
# ps2afpd configuration file
# KEYWORD EQUIVALENT ps2afp FLAG PURPOSE
###################################################################
port = 8251 \# which TCP/IP port to use
work_directory = /var/psf/ps2afp
                                  directory to put work files into
log_file = /var/psf/ps2afp/ps2afpd.log
                                       where to write log messages
notify = root # who to notify if problems encountered
mail_command = /usr/bin/mail
                                 program used to send notifications
ps_program = /usr/lpp/psf/bin/ps2afpi
                       # name of PostScript interpreter program
ps init file = /usr/lpp/psf/ps2afp/ps2afpe.ps
                                  name of PostScript interpreter
                                             initialization file
ps files path = /usr/lpp/psf/ps2afp :\
              /usr/lpp/psf/config
               path to search for jobInit files
:
:
:
######################################################################
# ENABLING STAPLING OR PUNCH FINISHING OPTIONS THROUGH THE TRANSFORM
# If you want to use the stapling or punch finishing options and have
# ensured that your PostScript driver supports these options,
# use the following options:
```
#### **device\_controls=finishing**

*Figure 14. Sample PostScript Daemon configuration file sections with staple and punch options*

# **Staple and punch operations supported by the ps2afp transform**

The following tables list the subset of PostScript information transformed to Advanced Function Presentation (AFP) MO:DCA-P structured fields and triplets to support staple and punch operations. The changes described below should only be done by someone with extensive knowledge of the PostScript language, such as someone writing their own PostScript driver.

The << /Staple 3 information below is a particular example drawn from [Table 16](#page-178-0) [on page 159](#page-178-0) and [Table 17 on page 159.](#page-178-0) Both tables contain pertinent information for adding stapling operations to your PostScript data stream.

```
{ << /Staple 3 /StapleDetails << /Type 17 /Position 17 >> >> setpagedevice }
{ << /Staple 3 /StapleDetails << /Type 17 /Position 18 >> >> setpagedevice }
```
This example indicates that the printer will place two staples at the top of a page, whether the page has either a Portrait or a Landscape orientation.

#### **/Staple 3**

The key that introduces the StapleDetails Dictionary.

**/Type 17**

A required key reserved for future use.

#### **/Position**

A key that indicates the placement of the staples, using the settings displayed in Table 17.

The << /Punch 4 information below is a particular example drawn from [Table 18](#page-179-0) [on page 160, Table 19 on page 160,](#page-179-0) and [Table 20 on page 161.](#page-180-0) All three tables contain pertinent information for adding stapling operations to your PostScript data stream.

```
{ << /Punch 4 /PunchDetails << /Type 7 /HoleType 0 /Pattern 0 /Position 1 >> >> setpagedevice }
{ << /Punch 4 /PunchDetails << /Type 7 /HoleType 0 /Pattern 0 /Position 5 >> >> setpagedevice }
```
This example indicates that the printer will place a punch on the left side of a page, whether the page has either a Portrait or a Landscape orientation.

#### **/Punch 4**

The key that introduces the PunchDetails Dictionary.

#### **/Type 7**

A required key reserved for future use.

#### **/Pattern 0**

A key that indicates the default punch setting, using the settings displayed in [Table 20 on page 161.](#page-180-0)

**Note:** Most PostScript drivers use /Pattern 0 because Finishers tend to have one particular setting. /Pattern 0 works with all Finishers. If you specify /Pattern 6 in the PostScript driver and your Finisher only supports two-hole punch, InfoPrint Manager will print the job and generate an error message without performing the finishing.

#### **/Position**

A key that indicates the placement of the staples, using the settings displayed in [Table 19 on page 160.](#page-179-0)

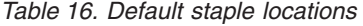

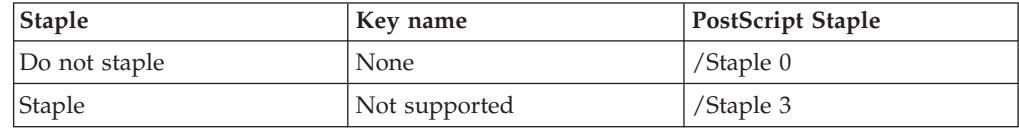

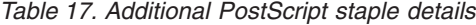

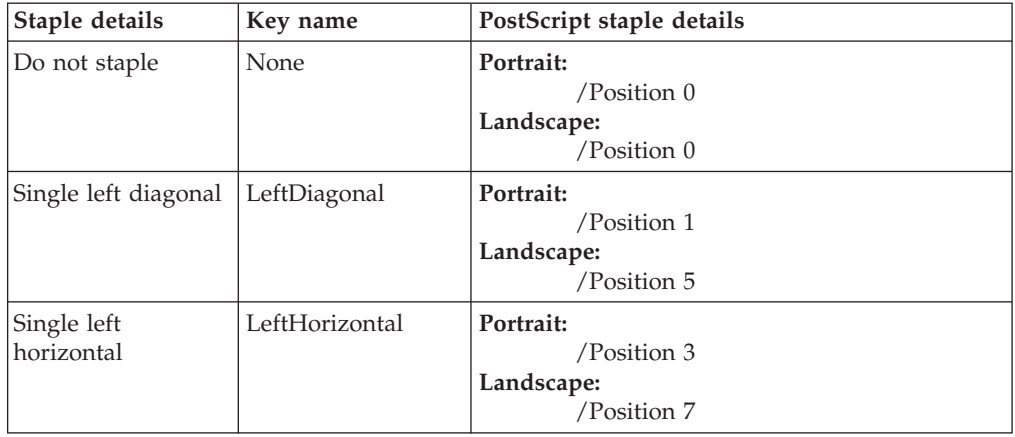

| Single left vertical  | LeftVertical    | Portrait:                  |
|-----------------------|-----------------|----------------------------|
|                       |                 | /Position 2                |
|                       |                 | Landscape:                 |
|                       |                 | /Position 6                |
| Single right          | RightDiagonal   | Portrait:                  |
| diagonal              |                 | /Position 9                |
|                       |                 | Landscape:                 |
|                       |                 | /Position 13               |
| Single right          | RightHorizontal | Portrait:                  |
| horizontal            |                 | /Position 11               |
|                       |                 | Landscape:                 |
|                       |                 | /Position 15               |
| Single right vertical | RightVertical   | Portrait:                  |
|                       |                 | /Position 10               |
|                       |                 | Landscape:                 |
|                       |                 | /Position 14               |
| Double left           | DoubleLeft      | Portrait:                  |
|                       |                 | /Position 4                |
|                       |                 | Landscape:                 |
|                       |                 | /Position 8                |
| Double right          | DoubleRight     | Portrait:                  |
|                       |                 | /Position 12               |
|                       |                 | Landscape:                 |
|                       |                 | /Position 16               |
| Double top            | DoubleTop       | Portrait:                  |
|                       |                 | /Position 17               |
|                       |                 | Landscape:<br>/Position 18 |
|                       |                 |                            |
| Booklet               | Booklet         | Portrait:                  |
|                       |                 | /Position 20               |
|                       |                 | Landscape:                 |
|                       |                 | /Position 20               |

<span id="page-179-0"></span>*Table 17. Additional PostScript staple details (continued)*

## *Table 18. Default punch locations*

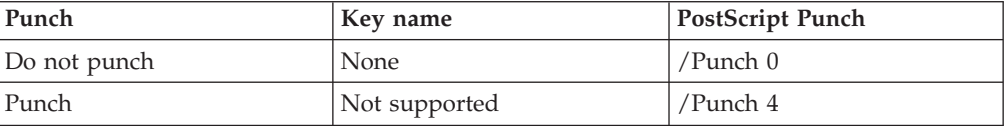

*Table 19. Additional PostScript punch details*

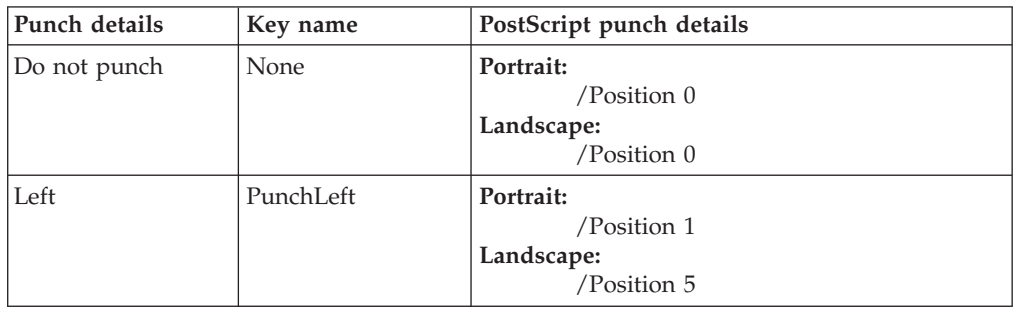
<span id="page-180-0"></span>

| Top           | PunchTop    | Portrait:   |
|---------------|-------------|-------------|
|               |             | /Position 3 |
|               |             | Landscape:  |
|               |             | /Position 7 |
| Right         | PunchRight  | Portrait:   |
|               |             | /Position 2 |
|               |             | Landscape:  |
|               |             | /Position 6 |
| <b>Bottom</b> | PunchButtom | Portrait:   |
|               |             | /Position 4 |
|               |             | Landscape:  |
|               |             | /Position 8 |

*Table 19. Additional PostScript punch details (continued)*

*Table 20. Punch Setting for the /Pattern value*

| Punch   | <b>Key Name</b>      | <b>PostScript Punch</b><br><b>Details</b> |
|---------|----------------------|-------------------------------------------|
| Default | Punch <sup>*</sup>   | /Pattern 0                                |
| 2-holes | Punch <sup>*2</sup>  | /Pattern 6                                |
| 3-holes | Punch <sup>*</sup> 3 | /Pattern 5                                |
| 4-holes | Punch*4              | /Pattern 7                                |

# **Customizing the TIFF, JPEG, and GIF transforms**

You can customize the transforms for TIFF, JPEG, and GIF data by:

- Specifying values in the transform configuration files
- Setting the transform environment variables

Table 21 shows the default configuration files that InfoPrint provides. You can either modify these files or create your own.

| Data Stream | <b>Transform</b> | <b>Configuration Files</b>                                                                                             |
|-------------|------------------|----------------------------------------------------------------------------------------------------|
| <b>TIFF</b> | tiff2afp         | /usr/lpp/psf/tiff2afp/tiff2afp.cfg<br>/usr/lpp/psf/tiff2afp/tiff2afp.3160cfg<br>/usr/lpp/psf/tiff2afp/tiff2afp.3900cfg |
| <b>IPEG</b> | jpeg2afp         | /usr/lpp/psf/jpeg2afp/jpeg2afp.cfg<br>/usr/lpp/psf/jpeg2afp/jpeg2afp.3160cfg<br>/usr/lpp/psf/jpeg2afp/jpeg2afp.3900cfg |
| <b>GIF</b>  | gif2afp          | /usr/lpp/psf/gif2afp/gif2afp.cfg<br>/usr/lpp/psf/gif2afp/gif2afp.3160cfg<br>/usr/lpp/psf/gif2afp/gif2afp.3900cfg       |

*Table 21. Default TIFF, JPEG, and GIF transform configuration files*

InfoPrint uses the **.3160cfg** and **.3900cfg** configuration files to transform documents that have been submitted to print on an InfoPrint 60 printer or InfoPrint 4000 laser printer respectively.

# **Sample configuration file**

Figure 15 shows an example of a configuration file for the TIFF transform. The configuration files for the JPEG and GIF transforms are similar.

a=ioca10 choice=full cmp=g4 ms=5120  $msf=0.01$ nosniff=yes noterm=yes v=yes pagetype=page r=600  $x=0$  $y=0$ 

*Figure 15. Sample TIFF configuration file*

The configuration file uses options in the same format as the transform options that you specify on the command line, except that command line options begin with a dash (–). See *InfoPrint Manager: Reference* for the options and values that you can specify in the configuration file.

## **Transform environment variables**

Many of the TIFF, JPEG, and GIF transform options have equivalent environment variables. Environment variables have this format:

*transform\_option*

where*transform* is the name of the transform command in uppercase and *option* is the command line option without the initial dash (–). For example, the environment variable that corresponds to the **—scale** option of the **jpeg2afp** transform is **JPEG2AFP\_scale**. See *InfoPrint Manager: Reference* for the options and values that you can specify as environment variables.

## **Hierarchy of transform options**

InfoPrint assigns a hierarchy to its use of options and configuration-file information when it runs the TIFF, JPEG, or GIF transform program. The following lists the order in which InfoPrint uses command–line options and information specified in configuration files:

1. Any values you specify on the command line, including values in the configuration files you specify with the **-C** option.

InfoPrint commands process options from left to right. If you enter the same option more than once, InfoPrint uses the last occurrence of the flag to determine the value to use. For example, if you specify this command: tiff2afp -Cconfig.file -r240 -r300 myfile.tif

the **tiff2afp** command transforms the file using 300-pel resolution. InfoPrint ignores the resolution value specified in the configuration file config.file and the first **-r240** flag and value.

2. Values specified in the default transform command configuration file named in [Table 21 on page 161.](#page-180-0)

- 3. Transform environment variables that you set with the **export** command, if you enter the transform command directly. InfoPrint ignores these environment variables if you invoke the transform command indirectly by submitting a job to print.
- 4. Transform environment variables in the **.profile** file in your home directory.
- 5. Transform environment variables in the **/etc/environment** file.
- 6. Default values that are built into InfoPrint. These are the same as the transform defaults.

## **Customizing the img2afp transform**

The **img2afp** transform can be used to transform color (FS45) images into monochrome bilevel (FS10) images for printing. This transform is valuable for transforming color images so that they print well in black-and-white. You can customize the **img2afp** transform only by specifying options on the command line. Unlike other transforms shipped with the InfoPrint Manager, this transform is not invoked automatically. Instead, you must specify it at the command line to preprocess the data before printing. For specific information about the syntax and use of this command, see *InfoPrint Manager: Reference*.

While you can create an **img2afp.cfg** file, InfoPrint Manager supplies a series of **img2afp.cfg** configuration files that are based on the printer model. For example, the **img2afp.4000–708cfg** file on an InfoPrint Manager for AIX server contains these settings:

#img2afp Infoprint 4000-708 configuration file

```
a = fs10respath=.:/usr/lpp/psf/config
thresh=4000-708.ibm106lpi.ta.ps
gcorr=4000-708.ibm106lpi.tf.dt.ps
pagetype=page
v=yes
r=600
```
**img2afp.cfg** files observe these basic rules:

### **Notes:**

- 1. Any item specified in a configuration file can be overridden on the command line.
- 2. Configuration file syntax is *attribute* = *value*.
- 3. A hash mark (#) indicates a comment to the end of the line.
- 4. All attribute names are the same as the command-line names.
- 5. For options that do not take values, you must type yes in the configuration file (as shown below).

#sample img2afp configuration file

```
v = yes #equivalent to -v flag
a = fs10 #bilevel output
```
To invoke the transform from the command line, you must specify at least:

- v **-a fs10** to indicate bilevel output .
- v **-thresh** {*name*} to specify the PostScript level 3 halftone dictionary that you are using.

When you install some printers with InfoPrint Manager, the product makes PostScript level 3 halftone dictionaries available on your server. For example, on an AIX server an InfoPrint HD1-HD2, HD3-HD4, HD5-HD6, HS1, HS3, MD1-MD2, MS1, PS-1, PD1-PD2 or 4100 printer provides these:

- **/usr/lpp/psf/config/4100.ibm71lpi.ta.ps**
- **/usr/lpp/psf/config/4100.ibm85lpi.ta.ps**
- **/usr/lpp/psf/config/4100.ibm106lpi.ta.ps**
- **/usr/lpp/psf/config/4100.ibm141lpi.ta.ps**
- **/usr/lpp/psf/config/4100.ibm71lpiRot90.ta.ps**
- **/usr/lpp/psf/config/4100.ibm85lpiRot90.ta.ps**
- **/usr/lpp/psf/config/4100.ibm106lpiRot90.ta.ps**
- **/usr/lpp/psf/config/4100.ibm141lpiRot90.ta.ps**
- v **-gcorr** *filename* to specify grayscale mapping tables to halftone the grayscale and color images to bilevel for output.

When you install particular printers with InfoPrint Manager, you also install the following grayscale mapping tables for each type of PostScript level 3 halftone dictionary option.

For example, on an AIX server an InfoPrint HS1, HD1-HD2, HD5–HD6, HS3, PS-1, PD1-PD2 or 4100 printer provides printer provides these:

- **/usr/lpp/psf/config/4100.ibm71lpi.tf.ap.ps** for dark halftones
- **/usr/lpp/psf/config/4100.ibm71lpi.tf.dt.ps** for midtone halftones
- **/usr/lpp/psf/config/4100.ibm71lpi.tf.lr.ps** for standard halftones
- **/usr/lpp/psf/config/4100.ibm85lpi.tf.ap.ps** for dark halftones
- **/usr/lpp/psf/config/4100.ibm85lpi.tf.dt.ps** for midtone halftones
- **/usr/lpp/psf/config/4100.ibm85lpi.tf.lr.ps** for standard halftones
- **/usr/lpp/psf/config/4100.ibm106lpi.tf.ap.ps** for dark halftones
- **/usr/lpp/psf/config/4100.ibm106lpi.tf.dt.ps** for midtone halftones
- **/usr/lpp/psf/config/4100.ibm106lpi.tf.lr.ps** for standard halftones
- **/usr/lpp/psf/config/4100.ibm141lpi.tf.ap.ps** for dark halftones
- **/usr/lpp/psf/config/4100.ibm141lpi.tf.dt.ps** for midtone halftones
- **/usr/lpp/psf/config/4100.ibm141lpi.tf.lr.ps** for standard halftones

For example, on an AIX server an InfoPrint HD3–HD4, HD5–HD6, HS3, MD1–2 MS1, PD1–PD2, or PS1 4100 printer provides printer provides these:

- **/usr/lpp/psf/config/4100.ibm71lpi.tf.ap.ps** for dark halftones
- **/usr/lpp/psf/config/4100.ibm71lpi.tf.dt.ps** for midtone halftones
- **/usr/lpp/psf/config/4100.ibm71lpi.tf.lr.ps** for standard halftones
- **/usr/lpp/psf/config/4100.ibm71lpi.tf.ls.ps** for accutone halftones
- **/usr/lpp/psf/config/4100.ibm71lpi.tf.oc.ps** for dark2 halftones
- **/usr/lpp/psf/config/4100.ibm85lpi.tf.ap.ps** for dark halftones
- **/usr/lpp/psf/config/4100.ibm85lpi.tf.dt.ps** for midtone halftones
- **/usr/lpp/psf/config/4100.ibm85lpi.tf.lr.ps** for standard halftones
- **/usr/lpp/psf/config/4100.ibm85lpi.tf.ls.ps** for accutone halftones
- **/usr/lpp/psf/config/4100.ibm85lpi.tf.oc.ps** for dark2 halftones
- **/usr/lpp/psf/config/4100.ibm106lpi.tf.ap.ps** for dark halftones
- **/usr/lpp/psf/config/4100.ibm106lpi.tf.dt.ps** for midtone halftones
- **/usr/lpp/psf/config/4100.ibm106lpi.tf.lr.ps** for standard halftones
- **/usr/lpp/psf/config/4100.ibm106lpi.tf.ls.ps** for accutone halftones

–

- **/usr/lpp/psf/config/4100.ibm106lpi.tf.oc.ps** for dark2 halftones
- **/usr/lpp/psf/config/4100.ibm141lpi.tf.ap.ps** for dark halftones
- **/usr/lpp/psf/config/4100.ibm141lpi.tf.dt.ps** for midtone halftones
- **/usr/lpp/psf/config/4100.ibm141lpi.tf.lr.ps** for standard halftones
- **/usr/lpp/psf/config/4100.ibm141lpi.tf.ls.ps** for accutone halftones
- **/usr/lpp/psf/config/4100.ibm141lpi.tf.oc.ps** for dark2 halftones

and **-gcorr** and **-thresh** must be used to select an appropriate halftone.

## **Limitations of the img2afp transform**

When using the **img2afp** transform, be aware of these limitations:

- Only jobs that contain either pure IOCA data or IOCA overlaid by other bilevel-compatible OCAs print correctly.
- **img2afp** does not support one bit per spot CMYK data (FS42) data conversions.

## **Examples**

For each of these examples, the user has an AFP input file of an FS45 image that they are converting to an FS10 file for printing on a black-and-white printer. To obtain their FS45 input file, they might have used either the **tiff2afp**, **gif2afp**, **jpeg2afp**, **pdf2afp**, or **ps2afp** transform to convert an image file from one of those formats

To convert an FS45 image (sampleFS45.afp) to an FS10 image (outFS10.afp) from an InfoPrint command line for printing on an InfoPrint 21 printer, type this on the command line:

img2afp -a fs10 -thresh 4322.ibm106lpi.ta.ps -gcorr 4322.ibm106lpi.tf.dt.ps sampleFS45.afp \ -o outFS10.afp

> To print the resulting FS10 image (outFS10.afp) on an InfoPrint 21 printer, type this on the command line:

pdpr -p ip21-ld outFS10.afp

To convert an FS45 image (DSC011FS45.afp) to an FS10 image (DSC011FS10.afp) with standard halftones from an InfoPrint command line for printing on an InfoPrint 4100–HD3/HD4 Advanced Function Printing™ System printer, type this on the command line:

img2afp -a fs10 -thresh 4100-HD3-HD4.ibm106lpi.ta.ps -gcorr 4100-HD3-HD4.ibm106lpi.tf.lr.ps \ DSC011FS45.afp -o DSC011FS10.afp

> To print the resulting FS10 image (DSC011FS11.afp) on an InfoPrint 4100–HD3/HD4 Advanced Function Printing System printer, type this on the command line:

pdpr -p silver-ld DSC011FS10.afp

To convert an FS45 image (DSC015FS45.afp) to an FS10 image (DSC011FS15.afp) with dark halftones from an InfoPrint command line for printing on an InfoPrint 4000 Advanced Function Printing System printer, type this on the command line:

```
img2afp -a fs10 -thresh 4000.ibm106lpi.ta.ps -gcorr 4000.ibm106lpi.tf.ap.ps \
DSC015FS45.afp -o DSC015FS10.afp
```
To print the resulting FS10 image (DSC011FS15.afp) on an InfoPrint 4000 Advanced Function Printing System printer, type this on the command line:

pdpr -p ip40001-ld DSC015FS10.afp

# **Working with the transform for line data**

InfoPrint Manager includes a line-data transform program that transforms line data into the Advanced Function Presentation (AFP) data stream. Converting the line data lets you print it on high-speed AFP printer devices.

## **About line data**

Read through the following sections to become familiar with line-data terms.

**Note:** Throughout this chapter references are made to ACIF because the **line2afp** command is linked to the **acif** command. When you use this transform and if errors occur, you might receive some error messages that make reference to ACIF. See the *ACIF User's Guide* for more information about the ACIF command.

### **What Is line data?**

Line data is simply unformatted data — that is, data with few or no embedded control characters to create font changes, page breaks, and so on. The line data is typically created by an application program. For example, an application might produce a bank statement that has line data indicating an account's daily balance.

The InfoPrint line-data transform lets you format these kinds of data with a page definition and form definition for printing on InfoPrint-managed printer devices:

- v Single-byte ASCII data with no embedded control characters except for newlines.
- Single-byte ASCII data that contains ANSI carriage-control characters, table-reference characters, or both.
- Single-byte ASCII data that contains carriage returns and form feed controls if you specify the **asciinp** or **asciinpe** user-exit program.

When you transform the line-data job, you must specify a page definition and a form definition.

### **Notes:**

- 1. You cannot use the line-data transform when printing files containing Proprinter ASCII.
- 2. When the **line2afp** command processes any unrecognized or unsupported keyword, **line2afp** issues a message, ignores the keyword, and continues processing any remaining keywords. The **line2afp** command then stops processing.
- 3. InfoPrint also lets you transform and print DBCS ASCII data without a page definition. See *InfoPrint Manager: Reference* or the **db2afp** man page.

### **ANSI and machine carriage controls**

In many environments (including  $IBM^{\circ}$  mainframes and most minicomputers), printable data normally contains a carriage control character. The carriage control character acts as a vertical tab command to position the paper at the start of a new page, at a specified line on the page, or to control skipping to the next line. The characters can be one of two types: ANSI carriage control or machine carriage control.

**ANSI carriage control characters:** The most universal carriage control is ANSI, which consists of a single character that is a prefix for the print line. The standard ANSI characters are:

**ANSI Action**

**space** Single space the line and print

- **0** Double space the line and print
- **-** Triple space the line and print
- **+** Do not space the line and print
- **1** Skip to channel 1 (the top of the form, by convention)
- **2-9** Skip to a hardware-defined position on the page

**A,B,C** Defined by a vertical tab record or forms control buffer (FCB)

All ANSI control characters perform the required spacing before the line prints. Using **line2afp** command keywords and values, ANSI controls can be encoded in EBCDIC (**cctype**=a) or in ASCII (**cctype**=z).

**Machine carriage control characters:** Machine carriage controls were originally the actual hardware control commands for InfoPrint printers and are often used on non-InfoPrint systems. Machine controls are literal values, not symbols. They are not represented as characters in any encoding, and therefore, machine controls cannot be translated. Typical machine controls are:

### **Machine**

**Action**

- **X'09'** Print the line and single space
- **X'11'** Print the line and double space
- **X'19'** Print the line and triple space
- **X'01'** Print the line (do not space)
- **X'0B'** Space one line immediately (do not print)
- **X'89'** Print the line, then skip to channel 1 (top of form, by convention)
- **X'8B'** Skip to channel 1 immediately (do not print)

Machine controls print before doing any required spacing. There are many more machine control commands than ANSI. Carriage controls might be present in a file, but every record in the file must contain a carriage control if the controls are to be used. If the file contains carriage controls, but the **line2afp** command keyword and value **cc=no** is specified, the carriage controls are treated as printing characters. If no carriage controls are specified, the file prints as though it were single spaced.

### **Variable-length and fixed-length files**

The line-data transform program needs to know two things about a file in order to transform it:

- The length of each print record
- The kind of carriage control used

Some files contain information in each record that describes the record length; these are called variable-length files. Other files require an external definition of length; these are called fixed-length files.

For variable- and fixed-length files using length prefixes, MO:DCA–P structured fields are treated as a special case. All such structured fields are self-identifying and contain their own length. They need not contain a length prefix to be correctly interpreted but are processed correctly if there is a length prefix that matches the structured field length.

**Variable-length files:** Variable-length files can use a length prefix, which means they contain a prefix that identifies the length of the record in the file. Each record contains a two-byte field that gives the length of the record. If the record contains a length, that length must be a prefix for each record and it must be a 16-bit binary number that includes the length of the 2-byte length prefix. Use the **fileformat=record** keyword and value to identify files with length prefixes.

Variable-length files may use a separator or delimiter to indicate the end of a record, instead of using a length prefix. All of the bytes up to, but not including, the delimiter are considered part of the record. For AIX, the default delimiter is X'0A'. If the file uses EBCDIC encoding, the default newline character is X'25'. Use the **fileformat=stream** keyword and value to designate files that use newlines to indicate record boundaries.

You can also specify the explicit newline characters that InfoPrint should use to delimit records. This is specified as a subparameter of the **fileformat** keyword. For example, **fileformat=stream, (newline=CRLF,ASCII)**. For details, see the description of the **line2afp** command in the *InfoPrint Manager: Reference*.

If you do not explicitly specify the newline characters, InfoPrint reads the first six bytes and tests for all ASCII characters (code points from X'00' to X'7F') to determine if a file is encoded in ASCII or EBCDIC. If no non-ASCII characters are found, line-data transform program assumes the file uses the ASCII newline character, X'0A'. Otherwise, the transform assumes the file uses the EBCDIC newline character, X'25'. Because an input file can misguide the line-data transform, you should specify newline on the file format keyword to make sure that InfoPrint will use the correct characters.

**Fixed-length files:** Fixed-length files contain records that are all the same length. No other separators, prefixes, or self-identifying information exists that indicates the record length. You must know the record length and use the **fileformat=record**,*nnn* keyword and value, where *nnn* represents the length of each record.

### **How the imageout keyword affects processing**

The line-data transform converts image formats (IM1) in the input file, in overlays, and in page segments to uncompressed IOCA format, if **line2afp imageout=ioca** keyword and value is specified (the default). An uncompressed IOCA image might use a significantly higher number of bytes than an IM1 image and might take more processing time to convert, especially for shaded or patterned areas. Although IOCA is the MO:DCA-P standard for image data, and some data stream receivers might require it, all products might not accept IOCA data. All software products from the InfoPrint Solutions Company do, however, accept IOCA data as well as IM1 image data.

We recommend that you specify **imageout=asis**, unless you have a specific requirement for IOCA images.

## **Customizing the line data transform**

InfoPrint provides several sample programming exits to assist you in customizing the line-data transform. Use of the programming exits is optional. You specify the names of the exit programs with the **inpexit**, **outexit**, and **resexit** keywords. Each of these keywords is described in *InfoPrint Manager: Reference* or the **line2afp** man page. If you are using InfoPrint's sample user exits or your own user exit to convert incoming data streams from one code page to another code page, then the **INPCCSID** parameter indicates the code page of the incoming data stream. The **OUTCCSID** parameter indicates the code page of the output from UCONV.

### **ICONV:**

If you have written any user-exit programs that use ICONV, you must alter them to use UCONV instead. See the *InfoPrint Manager: Reference* for more information.

InfoPrint provides these sample exits:

### **/usr/lpp/psf/acif/apkinp.c** Input record exit

### **/usr/lpp/psf/acif/apkout.c** Output record exit

### **/usr/lpp/psf/acif/apkres.c** Resource exit

In addition, InfoPrint provides these user input record exits to translate line-data data streams:

### **/usr/lpp/psf/acif/apka2e.c**

Converts the ASCII stream data into the EBCDIC<sup>2</sup> stream data.

### **/usr/lpp/psf/acif/asciinp.c**

Converts unformatted ASCII data that contains carriage returns and form feeds into a record format that contains ANSI carriage control characters. This exit encodes the ANSI carriage control character in byte 0 of every record.

### **/usr/lpp/psf/acif/asciinpe.c**

Converts unformatted ASCII data into a record format as does **asciinp.c** and then converts the ASCII stream data into  $EBCDIC<sup>1</sup>$  stream data.

### **/usr/lpp/psf/acif/dbblank**

Processes EBCDIC double-byte line data downloaded from the  $z/OS^{\circ}$  spool by adding an extra blank to the end of the input record if:

- 1. The last byte in the record is a blank (x'40' in EBCIDIC).
- 2. The second to the last byte is **not** a blank.
- 3. The input record is line data; that is, it is not a structured field.

This exit also updates the record length by 1 if the blank is added. The exit has no way of determining if the data is DBCS or not, so this will happen to every input record that ends in a single blank. The exit assumes that the input data is EBCIDIC, and that the output data is also EBCIDIC. In other words, the exit does **not** do any code page translation, but it simply adds an extra blank if needed.

### **Notes:**

- 1. This exit is only intended to be used if the spool file consists of double-byte or mixed single- or double-byte data that has blank truncation. Adding a blank to other types of data files could cause formatting errors, depending on how the page definition is coded.
- 2. This exit only checks for a **single** trailing blank, so if a different number of odd blanks is present in the data, it is up to the user to make sure the data is formatted with the correct font.

<sup>2.</sup> The default conversion is from code page 805 to code page 037. You can override the defaults with the **inpccsid** and **outccsid** parameters.

<span id="page-189-0"></span>The C language header file for all line-data transform exit programs is also provided:

v **/usr/lpp/psf/acif/apkexits.h**

along with the build rules for the line-data transform user exits:

v **/usr/lpp/psf/acif/Makefile**

The source code for the sample exits is provided in /usr/lpp/psf/acif. You can modify these source files or create your own. In order to compile and build your exit, you must have the XL C Compiler and the bos.adt components of the Base Application Development Toolkit of the AIX operating system installed. You can use the /usr/lpp/psf/bin/Makefile as an example of how to compile the exits.

For more information about compiling user exit programs, see ["Compiling and](#page-78-0) [installing the user-exit program" on page 59.](#page-78-0)

## **Using the PDF Parallel RIP**

InfoPrint Manager for AIX provides the PDF Parallel RIP to improve the speed of PDF transforms for most color jobs. It divides a PDF input file into separate pages and distributes these pages to several RIPs running in parallel. Then, it combines the resulting AFP data stream into a printable document. If you define two RIPs on the same InfoPrint AIX server for a PDF input file with pages of a uniform complexity, the Parallel PDF RIP client can render this file into AFP in half the time of the standard PDF transform. While the greatest performance improvements occur for jobs printing on the InfoPrint Color 130 Plus printer, you can use the Parallel PDF RIP client on any printers that produce AFP data.

## **Installing the PDF Parallel RIP client**

The Parallel PDF RIP client (**pdfprs**) replaces the standard **pdf2afp** client on your system.

The **pdfprs** component consists of these:

- v The **pdfprs** executable in the **/usr/lpp/psf/bin** directory
- v The **pdf2afp** configuration file in the **/usr/lpp/psf/ps2afp** directory.

The Parallel PDF RIP client is best used on an AIX server or servers, which can have from four to 16 processors. We recommend you set up a configuration to allow for system memory use like that displayed in Table 22.

| <b>Processors Allocated</b> | <b>Function Performed</b>                                                                                                    |
|-----------------------------|----------------------------------------------------------------------------------------------------|
| 1                           | network traffic, I/O processes, and general system<br>overhead.                                                               |
| 1                           | <b>pdfprs</b> client as defined in "Sample configuration file for<br>the pdfprs client" on page 172.                          |
| 1                           | This first RIP transforms PDF into PostScript data.<br>Each RIP is likely to use an entire processor to RIP the<br>PDF files. |
| 1 to $n$                    | For each additional daemon RIP as defined in "RIP<br>Daemon configuration files" on page 173.                                 |

*Table 22. Processors required to use the Parallel PDF RIP client*

The most basic configuration (the **pdfprs** client and two additional RIPs) requires a minimum of four processors. Please make sure that your configuration can support this feature before installing it and submitting jobs through the InfoPrint Manager **pdpr** print command.

You must create the first RIP to transform PDF input data to PostScript data, then use at least a two-RIP configuration on your InfoPrint AIX server to transform the PDF into AFP data. To demonstrate how this support can be expanded by adding RIPs, this example creates a three-RIP configuration, with the first RIP transforming PDF input data into PostScript data. These RIPs still use the PostScript daemon (**ps2afpd**), just like the standard PDF transform.

From an AIX window, complete this procedure:

- 1. Create a directory for the PDF Parallel RIP client to distinguish it from the standard PDF data stream transform:
	- mkdir /var/psf/pdf2afp;chmod 777 /var/psf/pdf2afp
- 2. Create working directories for each of the new PDF RIPS: mkdir /var/psf/pdf2afp/1;chmod 777 /var/psf/pdf2afp/1 mkdir /var/psf/pdf2afp/2;chmod 777 /var/psf/pdf2afp/2 mkdir /var/psf/pdf2afp/3;chmod 777 /var/psf/pdf2afp/3
	- mkdir /var/psf/pdf2afp/4;chmod 777 /var/psf/pdf2afp/4
- 3. Install new configuration files for each of these RIPS:
	- v **/var/psf/pdf2afp/8261.cfg**
	- v **/var/psf/pdf2afp/8262.cfg**
	- v **/var/psf/pdf2afp/8263.cfg**
	- v **/var/psf/pdf2afp/8264.cfg**

Note that for each new configuration file, you must change the **port**, **work\_directory**, and **log\_file** values. These three parameters are highlighted in [Figure 17 on page 174](#page-193-0) so you can see the directory structure recommended for this configuration.

4. From either the command line or the **ps2afpd.cfg** file, start daemons for each configuration file:

```
ps2afpd -C /var/psf/pdf2afp/8261.cfg
ps2afpd -C /var/psf/pdf2afp/8262.cfg
ps2afpd -C /var/psf/pdf2afp/8263.cfg
ps2afpd -C /var/psf/pdf2afp/8264.cfg
```
**Note:** In the path where the working directories reside, you can create a **startcfg** script similar to this example to do this task:

```
#!/bin/sh
cd /var/psf/ps2afp
if [$# -gt 0 ]
then
 for i in $*
 do
 /usr/lpp/psf/bin/ps2afpd -C 826$i.cfg
 done
else
 for i in 1 2 3 4
 do
 /usr/lpp/psf/bin/ps2afpd -C 826$i.cfg
done
fi
```
- <span id="page-191-0"></span>5. To make sure that the pdfprs command is linked to the pdf2afp command, you must enter these commands:
	- a. Access the correct directory by specifying: cd /usr/lpp/psf/bin
	- b. Create the necessary logical link to submit jobs to the PDF parallel RIP by specifying: ln -sf pdfprs pdf2afp

**Note:** If you need to restore the old **pdf2afp** client, you can specify this from an AIX command line: ln -sf ps2afp pdf2afp.

This configuration will automatically invoke four RIPs and generally run faster than the standard PDF transform.

## **Customizing the PDF Parallel transform**

You can customize the transforms for PDF data by specifying values in the transform configuration files. Table 23 shows the default configuration files that InfoPrint provides. You can either modify these files or create your own.

| Data<br><b>Stream</b> | <b>Transform</b> | <b>Configuration File</b>                                                | <b>Daemon Configuration Files</b>                                                                                                    |
|-----------------------|------------------|--------------------------------------------------------------------------|----------------------------------------------------------------------------------------------------|
| <b>PDF</b>            | pdf2afp          | /usr/lpp/psf/ps2afp/pdf2afp.cfg<br>The <b>pdfprs</b> configuration file. | /var/psf/pdf2afp/8261.cfg<br>$\sqrt{var/psf/pdf2afp/8262.cfg}$<br>$/var/psf/pdf2afp/8263.$ cfg<br>$\sqrt{var/psf/pdf2afp/8264.cfg}$<br><b>Note:</b> This represents the<br>3-RIP configuration of our<br>example, with the first RIP<br>serving as the PDF to<br>PostScript RIP. |

*Table 23. Default parallel PDF transform configuration files*

### **Sample configuration file for the pdfprs client**

[Figure 16 on page 173](#page-192-0) shows an example of a configuration file for the PDF parallel transform client. Note the three parameters that have been highlighted to show values you want to specify exactly as shown to enhance the performance of the parallel PDF RIP.

<span id="page-192-0"></span>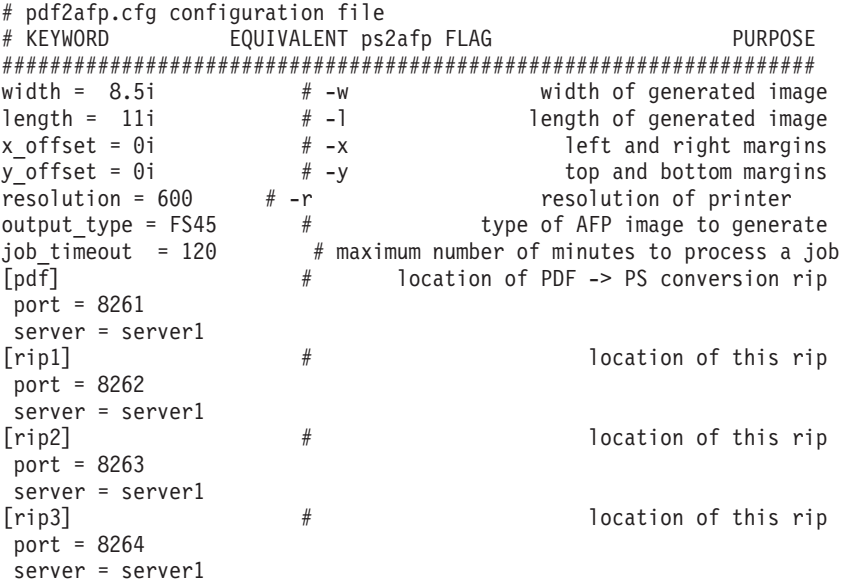

*Figure 16. Sample PDF parallel transform (pdf2afp.cfg) configuration file*

This sample configuration file uses keyword equivalents of the transform flags. See *InfoPrint Manager: Reference* for the keywords and values that you can specify in the configuration file.

**Note:** For this sample **pdf2afp.cfg** configuration to work correctly, you must have a configuration with a minimum of four processors dedicated to this task.

### **RIP Daemon configuration files**

The PDF parallel transform requires that at least three daemons be running to manage the PostScript interpreter portion of the **pdf2afp** transform. To simplify your configuration, InfoPrint recommends naming these daemons after the ports that they are running on. For this document, the configuration example begun in Figure 16 will use the names **8261.cfg**, **8262.cfg**, **8263.cfg**, and **8264.cfg**. For more information about this daemon, see *InfoPrint Manager: Reference*.

The daemon, like the corresponding transform, uses configuration files. The daemon configuration files reside in the **/var/psf/** directory. It is recommended that you create a **/pdf2afp** subdirectory where all support related to the Parallel PDF RIP client (**pdfprs**) can reside.

[Figure 17 on page 174](#page-193-0) shows an example of a configuration file for the PDF parallel transform client that RIPs a color (**FS45**) file.

```
# 8264.cfg configuration file
# KEYWORD EQUIVALENT ps2afp FLAG PURPOSE
####################################################################
port = 8264 # which TCP/IP port to use
work directory = /var/psf/pdf2afp/4 directory to put work files in
log_files = /var/psf/pdf2afp/4/ps2afpd.log
                                  where to write log messages
notify = root # notify if problems are encountered
mail command = /usr/bin/mail
                            program used to send notifications
ps_program = /usr/lpp/psf/bin/ps2afpi
                    # name of the PostScript interpreter program
ps init file = /usr/lpp/psf/bin/ps2afpe.ps
                    # name of the PostScript interpreter
                                        initialization file
ps files path = /usr/lpp/psf/ps2afp :\
             /usr/lpp/psf/config :\
             /usr/lpp/psf
                              path to searhc for jobInit files
ps max memory = 32000K # maximum amount of memory that
                    # PostScript uses; the 'K' is ignored
ps_job_timeout = 9999 # maximum number of minutes
                                    to process PostScript job
ps server timeout = 180 # maximum number of minutes
                                    server waits between jobs
ps font map files = /usr/lpp/psf/ps/psfonts.map :\
                /var/psf/psfonts/user.map
                                   list of font mapping files
ps width = 8.5i \# width of generated image
ps length = 11i # length of generated image
ps_x_offset = 0i # left and right margins
                    # top and bottom margins
ps resolution = 600 # resolution of target printer
ps output type = FS45 \# type of output to generate
pragma = resources = none;
       printerSpeed=130 ;\
       linkBandWidth=6000000;\
       resourceNameFilename=../.resNames;
```
*Figure 17. Sample PDF parallel transform (8264.cfg) configuration file for color*

If you are defining and configuring daemon RIPs across several AIX servers, you must define the resources in the daemon RIP configuration file as shown in the highlighted section of Figure 17. This step ensures that NFS can find all the resources and concatenate the result into a single file. You only need to specify the **resourceNameFilename=** value on the **pragma** parameter this way if you are using inline resources and the **FS45** IOCA color format.

These daemon configuration files can contain many of the same keywords as the transform configuration file, except **server**, plus some keywords that control the operation of the daemon. See *InfoPrint Manager: Reference* or man pages for the daemon keywords.

# 8264.cfg configuration file # KEYWORD EQUIVALENT ps2afp FLAG PURPOSE #################################################################### which TCP/IP port to use work\_directory = /var/psf/pdf2afp/4 directory to put work files in log\_files = /var/psf/pdf2afp/4/ps2afpd.log where to write log messages notify = root # notify if problems are encountered mail\_command = /usr/bin/mail program used to send notifications **ps\_program = /usr/lpp/psf/bin/ps2afpi** # name of the PostScript interpreter program **ps\_init\_file = /usr/lpp/psf/bin/ps2afpe.ps** name of the PostScript interpreter # initialization file  $ps_files_path = /usr/lpp/psf/ps2afp : \langle$ /usr/lpp/psf/config :\ /usr/lpp/psf path to searhc for jobInit files ps max memory =  $32000K$  # maximum amount of memory that # PostScript uses; the 'K' is ignored ps job timeout =  $9999$  # maximum number of minutes to process PostScript job ps server timeout =  $180$  # maximum number of minutes server waits between jobs ps\_font\_map\_files = /usr/lpp/psf/ps/psfonts.map :\ /var/psf/psfonts/user.map list of font mapping files ps\_width =  $8.5i$  # width of generated image ps\_length = 11i  $\qquad$  # length of generated image<br>ps\_x\_offset = 0i # 1eft and right margins # left and right margins ps\_y\_offset = 0i  $#$  top and bottom margins ps resolution = 600 # resolution of target printer **ps\_output\_type = IO1\_G4** # type of output to generate

*Figure 18. Sample PDF parallel transform (8264.cfg) configuration file for black and white*

## **Configuring for a dual engine halftone printer**

If you have either an InfoPrint 4000 Advanced Function Duplex Printing System – Models ID5/ID6 or an InfoPrint 4000 High Resolution Duplex Printing System, you can use the **pdfprs** client to drive a dual-engine configuration with customized halftone support for each engine. Note that while the **pdfprs** client can RIP both the color and the black-and-white (monochrome) PDF files, these printers only print black-and-white output. In addition, these printers do not provide as extensive a performance benefit as that you will see when printing color PDF files. If you do print color PDF files and then want to switch to black-and-white PDF files, you must stop the RIPs and change the configuration files.

For this support, you must configure and start an even number of RIPs. The first RIP must be customized to use the first print engine's halftone configuration, and the second RIP must be customized to use the second print engine's halftone configuration. This pattern must be repeated for each RIP that is configured.

In addition, each RIP must be configured to use the desired halftone configuration at the daemon configuration level. For example, if you are using two InfoPrint 4000 printers, all the even-numbered RIPs should match the halftone configuration specified on printer1, while all the odd-numbered pages should match the halftone configuration specified on printer2. Figure 18 provides an example of a

monochrome RIP daemon configuration file, with the variables changed from the Color daemon configuration file in **bold–face** type.

### **Hierarchy of transform options**

InfoPrint assigns a hierarchy to its use of flags and configuration-file information when it runs the PDF transform program. The following lists the order in which InfoPrint uses flags and information specified in configuration files:

1. Any values you specify on the command line, including values in the configuration file you specify with the **-C** flag.

InfoPrint commands process flags from left to right. If you enter the same flag more than once, InfoPrint uses the last occurrence of the flag to determine the value to use. For example, if you specify this command:

pdfprs -C8263.cfg -r240 -r300 myfile.ps

The **pdfprs** command transforms the file using 300-pel resolution. InfoPrint ignores the resolution value specified in the configuration file 8263.cfg and the first **-r240** flag and value.

- 2. Values specified in the default transform command configuration file named in [Table 23 on page 172.](#page-191-0)
- 3. Values specified in a customized configuration file identified with the **-C** flag of the **ps2afpd** command when the transform daemon started.
- 4. Values specified in the default transform daemon configuration file named in the **/usr/lpp/psf/ps2afpd.cfg file**.
- 5. Default values that are built into InfoPrint. These are the same as the transform defaults, except that the default PDF output type is an IM1 uncompressed image.

## **Troubleshooting the parallel PDF RIP client**

There are certain factors that can enhance the performance of your **pdfprs** client. This section provides some recommendations.

### **Defining RIPs on an InfoPrint AIX server**

The more RIPs you define, the greater the performance improvement. However, because a single RIP uses an entire CPU, you should never start more RIPs than your InfoPrint Server can support. The **pdfprs** client generally uses one processor, so be sure that your configuration can support the number of RIPs that you define and start. For guidelines see [Table 22 on page 170.](#page-189-0) For more information about defining RIPs across AIX servers, see [174.](#page-193-0)

### **Specifying an uneven number of RIPs**

If you have PDF files that have simple text data on the front page and more complex image data on the back page consistently throughout the job, a two-RIP configuration will not result in enhanced performance. Since the second RIP always gets the more complex pages, the job will take the same time to RIP as if a single RIP were used, while the first RIP remains idle. Use an uneven number of RIPs to distribute the pages in the job more evenly.

### **Using –p or –g options from the command line**

While you can specify a page subset for a particular job by using the **–p** or the **–g** flags on the **pdfprs** command, we recommend that you avoid these flags. If InfoPrint has to determine a subset of the pages in the job, it slows down processing and reduces the benefit of having parallel RIPs.

# **Working with the InfoPrint PPML transform program**

The Print-on-Demand feature of InfoPrint Manager for AIX provides a transform program to convert Personalized Print Markup Language (PPML) data streams into the Advanced Function Presentation (AFP) format. PPML is an emerging XML-based print data stream that is divided into subsets. InfoPrint Manager for AIX supports the Graphic Arts Conformance Subset for processing objects in the data stream that can consist of PostScript, PDF, TIFF, and JPEG objects. Sample files that demonstrate the power of this transform are provided in the default directory of **/usr/lpp/psf/ppml2afp** with the names **samplePS.ppml**, **samplePDF.ppml**, **sampleJPEG.ppml**, and **sampleTIFF.ppml**.

Users can submit PPML jobs to InfoPrint through these methods:

- Hot folder interfaces from PC or Macintosh systems.
- v Use of the **pdpr** command from the AIX command line.
- v Use of the standard AIX print commands (**enq**, **lp**, **qprt**) from an AIX command line.
- Use of the **lprafp** command from other UNIX<sup>®</sup> systems.

For more information about how to submit PPML jobs to InfoPrint Manager, see *InfoPrint Manager: Reference*.

When a PPML print job is submitted to print on a PSF actual destination, InfoPrint automatically invokes the transform. You can also run the transforms from the AIX command line without printing the generated output. You might find this useful if you intend to print the job later. Jobs print more quickly if they have already been transformed.

The PPML transform has options that you can use to specify processing information. For a list of the options or options and values for each transform, see *InfoPrint Manager: Reference*. Configuration files, environment variables, and user-exit programs allow you to specify processing information for InfoPrint to use when it invokes the transform automatically. You can also use configuration files and environment variables instead of typing options on the command line whenever you run a transform.

# **Customizing the PPML transform**

You can customize the transform for PPML data by specifying values in the transform configuration files. [Table 15 on page 154](#page-173-0) shows the default configuration files that InfoPrint provides. You can either modify these files or create your own.

*Table 24. Default PPML transform configuration file*

| Data Stream | <b>Transform</b> | <b>Configuration File</b>  |
|-------------|------------------|----------------------------|
| <b>PPML</b> | ppml2afp         | /psf/ppml2afp/ppml2afp.cfg |

## **Sample PPML configuration file**

[Figure 19 on page 178](#page-197-0) shows an example of a configuration file for the PPML transform.

```
# default ppml2afp configuration file
#
# directory where PPML2AFP can create and maintain other files
ppml_work_directory = /var/psf/ppml2afp
# port number of the server running the PS2AFP transform
ps_server_port = 8251
# server name of the server running the PS2AFP transform
ps server name = 127.0.0.1# resolution of the AFP being created; only supported values are 240, 300, 480
# and 600
ppml_resolution = 600
# output type format; only supported values are FS45 (color), FS10 (monochrome)
# or IO1_G4 (monochrome)
ppml_outdatatype = FS45
# page height (measurement units: i (inches), c (centimeters), m (milimeters))
page height = 11i# page width (measurement units: i (inches), c (centimeters), m (milimeters))
page width = 8.5i# ignore all relative paths from the zip file and store all the resources under
# a single directory
ignore path = true# enable tracing
trace = off
```
*Figure 19. Sample PPML configuration file*

The configuration file uses keyword equivalents of the transform options. See *InfoPrint Manager: Reference* for the keywords and values that you can specify in the configuration file.

### **Hierarchy of PPML transform options**

InfoPrint assigns a hierarchy to its use of options and configuration-file information when it runs the PPML transform program. The following lists the order in which InfoPrint uses options and information specified in configuration files:

1. Any values you specify on the command line, including values in the configuration file you specify with the **-C** option.

InfoPrint commands process options from left to right. If you enter the same option more than once, InfoPrint uses the last occurrence of the option to determine the value to use. For example, if you specify this command: ppml2afp -C config.file -r240 -r300 myfile.ps

The **ppml2afp** command transforms the file using 300-pel resolution. InfoPrint ignores the resolution value specified in the configuration file config.file and the first **-r240** option and value.

- 2. Values are specified in the default transform command configuration file, which is **/usr/lpp/psf/ppml2afp/ppml2afp.cfg**. InfoPrint ignores values in the default transform command configuration file if you invoke the transform command indirectly by submitting a job to print.″
- 3. Default values that are built into InfoPrint. These are the same as the transform defaults.

# **Working with the XML transforms**

XML provides a standard method for the exchange and processing of data across different computing platforms. XML data is structured according to standards from the World Wide Web Consortium (W3C). Specifically designed for Web applications, XML differs from HTML in that, while HTML contains information about how data is formatted for presentation on Web pages, XML contains data with no presentation information. A W3C standard stylesheet language, called Extensible Stylesheet Language (XSL), uses formatting objects to describe how XML data is presented. XML data containing XSL formatting objects is called XSL-FO. XSL-FO describes document presentation details, such as pagination, layout, and styling information.

## **Using the XML transforms with InfoPrint Manager**

XML has become the key standard in the deployment of new technologies for Web services, data interchange, messaging, and application integration. Support for XML is found in several printing products, including XML Extender and Print Services Facility<sup>™</sup> (PSF) for  $z$ /OS.

The XML transforms are the preferred method for printing highly-dynamic XML data on AFP printers because the transforms can efficiently process data that changes from job to job. The XML transforms are also an efficient, cost-effective alternative to paper-based communication because it can transform XML data to PDF documents for electronic delivery to customers.

Other benefits of using **xml2afp** and **xml2pdf** to transform XML data to AFP or PDF include:

- You can use your existing AFP output system to print or view your XML data without worrying about compatibility issues.
- The XML transforms provide you with significant formatting flexibility for your XML documents.
- Print delivery is guaranteed when you transform your XML data to AFP and then print to an AFP printer.
- Once XML data is transformed, you can use different tools to:
	- Print to an AFP printer or transform AFP data to PostScript (PS) or printer control language (PCL) for printing on a PS or PCL printer.
	- Send PDF data to an electronic destination.
	- View or archive AFP or PDF data.

The XML transforms let you take advantage of XML for data interchange and content management while using AFP's print and presentation technology and PDF's electronic document exchange. [Figure 20 on page 180](#page-199-0) shows what you can do with XML data when you use the XML transforms.

<span id="page-199-0"></span>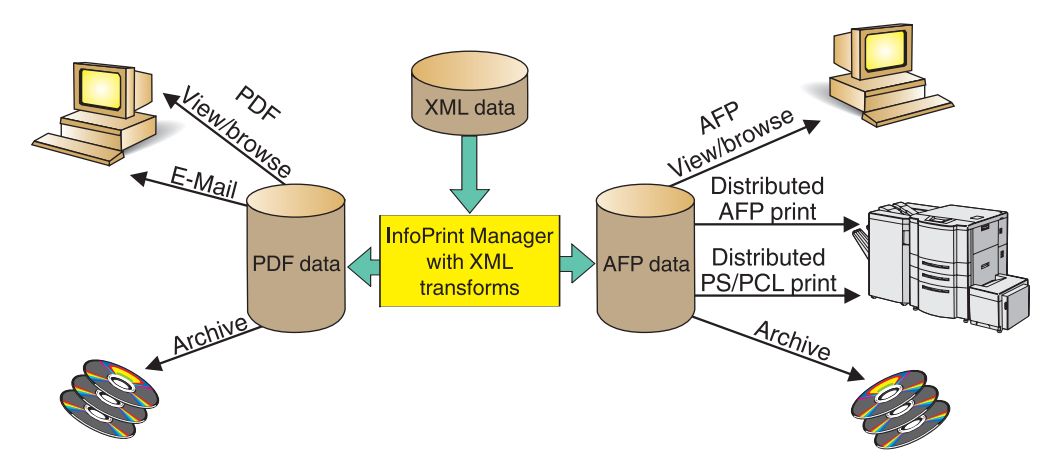

*Figure 20. Scenarios for using XML data that has been transformed to AFP or PDF*

The InfoPrint products you can use with the AFP or PDF output include:

### **AFP view/browse**

AFP Viewer plug-in or Content Manager OnDemand

#### **PDF view/browse**

Content Manager OnDemand

### **Distributed AFP print**

InfoPrint Manager and PSF for z/OS

### **Distributed PS/PCL print**

InfoPrint Manager, Infoprint Server, and Infoprint Server Transforms

**E-mail** IP PrintWay™ component of Infoprint Server

### **Archive**

Content Manager OnDemand

## **How do the XML transforms work?**

You use the **xml2afp** and **xml2pdf** to transform XML data to an AFP or a PDF data stream. To do this, you must supply one of these to the XML transforms::

- v XML files (or data sets), which do not contain data placement and presentation information, and an accompanying XSL style sheet
- XSL-FO files (or data sets), which contain XML data with XSL formatting objects

To transform XML data to AFP or PDF, the XML transforms use the data you supply and do one of these:

- v Uses the XSL style sheet to transform the XML files into XSL-FO and then completes the transformation to AFP or PDF
- v Directly transforms your supplied XSL-FO files to AFP or PDF

[Figure 21 on page 181](#page-200-0) shows how the XML transforms process data from XML to AFP or PDF data.

<span id="page-200-0"></span>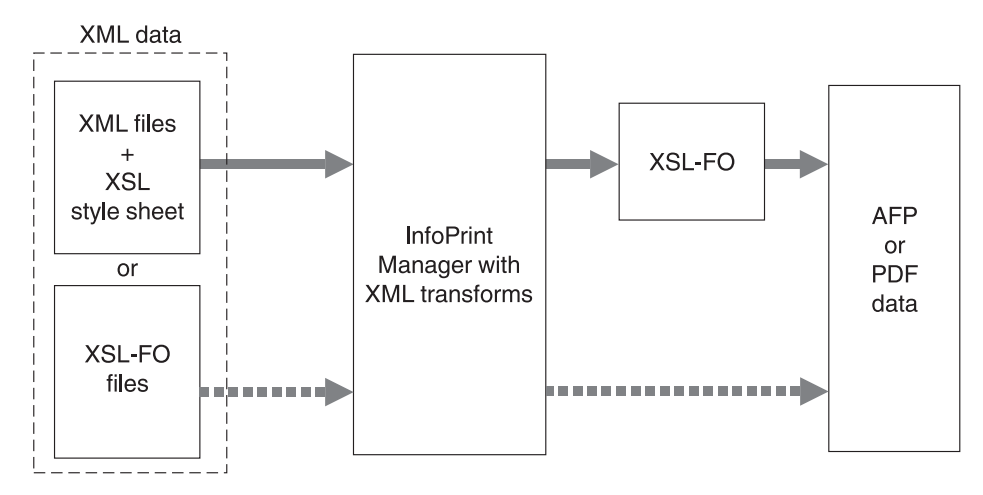

*Figure 21. Process for transforming XML data to AFP or PDF*

# **Running the XML transforms**

You can run the XML transforms as:

- A standalone transform
- v A transform managed by InfoPrint Manager

# **Capabilities and limitations**

The XML transforms have these capabilities and limitations, depending on how data is being transformed:

- Capabilities and limitations for transforming all data
- Capabilities and limitations for transforming data to AFP
- v Capabilities for transforming data to PDF

### **General capabilities and limitations for transforming all data**

### **Output document size**

Output document size is dependent on the amount of memory available; however, no checking is done between document size and available memory. If the output document is too big for the available memory, you receive an out of memory error and the transform stops processing.

### **XSL support**

The transforms support most, but not all, formatting objects, properties, and features of the XSL Version 1.0 standards as documented by the W3C  $(http://www.w3.org/TR/xsl/).$  $(http://www.w3.org/TR/xsl/).$ 

Style sheets embedded and referenced in XML files are not supported.

## **Capabilities and limitations for transforming data to AFP**

### **Bar code support**

The transform does not support bar codes.

### **Font support**

The first font in the font index with properties that most closely match the desired characteristics is used. Condensed and expanded fonts are usually only used when the font-stretch property is selected. Italic and oblique fonts are considered the same and are used interchangeably.

The XML transforms support converting double-byte character set (DBCS) fonts from one code page to another.

The XML transforms work with the OpenType fonts from the command line. For more information about OpenType Fonts, see *Using OpenType Fonts in an AFP System*, G544-5876.

### **Graphic support**

You can specify graphic data in one of these AFP resources:

#### **Overlay**

An overlay contains a collection of constant image data (such as lines, shading, boxes, or logos) that can be merged with variable data during printing. The AFP output file references the name of an overlay, which is located in a resource directory. Because the overlay is not included but is only referenced in the output file, you must specify the image size in the XSL external-graphic formatting object. For example:

<fo:external-graphic src="overlay:corplogo" content-height="4in" content-width="2in"/>

#### **Page segment**

A page segment contains image data (such as bar codes, signatures, logos, or graphics in image format) that can be merged with variable data during printing. The AFP output file references the name of a page segment, which is located in a resource directory. Because the page segment is not included but is only referenced in the output file, you must specify the image size in the XSL external-graphic formatting object. For example:

<fo:external-graphic src="pageseg:corpsign" content-height="4in" content-width="2in"/>

### **IOCA object**

An Image Object Content Architecture (IOCA) object contains a series of picture elements (pels) arranged in rows and columns, and specifies where the image is placed on a page. The XML transforms access the first IOCA object in a specified MO:DCA-P file and place it inline in the AFP output file (only MO:DCA-P image data is supported). The transforms obtain the actual size from the image; therefore, you do not need to specify the size in the XSL external-graphic formatting object. If you do specify the size with the external-graphic formatting object, the transforms crop the image to make it the specified size or add whitespace to the bottom-right corner, so the image appears in the upper-left portion of the allotted space. Here is an example of the formatting object you specify for an IOCA object:

<fo:external-graphic src="myfile/image.afp"/>

### **MO:DCA-P output**

Output from the transform conforms to the MO:DCA Interchange Set 1 (IS/1) architecture (see *Mixed Object Document Content Architecture Reference*, SC31-6802).

### **Capabilities for transforming data to PDF**

#### **PDF output**

The transform converts XML data to PDF 1.1 data streams.

# **Customization tasks for the XML transforms**

The system administrator can customize the XML transforms as standalone transforms or as transforms managed by InfoPrint Manager. If you have InfoPrint Manager installed, InfoPrint recommends you use it to manage the XML transforms.

This section details the common, standalone, and InfoPrint Manager customization tasks the administrator must do before the job submitter can run the XML transforms. The administrator does the common customization tasks and either the standalone or InfoPrint Manager customization tasks, depending on whether the XML transforms are run as a standalone transform or managed by InfoPrint Manager.

### **Common customization tasks**

The common customization tasks you do depend on whether you are using the XML to AFP transform or the XML to PDF transform.

**Tasks for using the XML to AFP transform:** The sample **xml2afp** configuration file is provided in /usr/lpp/psf/xml2afp/xml2afp.cfg. These items are set in the file and can be modified:

- 1. The default location of the AFP fonts.
- 2. The default paper size.

Additionally, defaults for all the **xml2afp** options can be set in the configuration file.

The syntax of the configuration file is exactly the same as the command line syntax with these additional rules:

- 1. Blank lines are ignored.
- 2. All data on a line after a pound sign is ignored. The pound sign can occur anywhere on a line.
- 3. To include a pound sign in parameter data, it must be escaped; that is, it must be preceded by a backwards slash.
- 4. White space before and after parameter data is removed.
- 5. Parameter data on successive lines is concatenated with a single space between them.
- 6. Parameters can span lines as long as they follow rules 1 through 5.

*Customizing the xml2afp.cfg file:*

You can either create a new configuration file or modify the sample that is provided:

1. Create a new **xml2afp** configuration file, **xml2afp.cfg**, which lets you configure the **xmp2afp** transform.

To create the file on AIX, copy the sample configuration file, **/usr/lpp/xml2afp/samples/xml2afp.cfg** to **/etc/xml2afp.cfg**:

cp /usr/lpp/xml2afp/samples/xml2afp.cfg /etc/xml2afp.cfg

**Note:** If you want to modify the sample configuration file, you still need to copy it.

- 2. Edit the file using your preferred editor, such as **vi** or **notepad**.
	- a. On the FONTLIB keyword, specify the location of the AFP font libraries to be used by the **xml2afp** transform. For example,

FONTLIB="//SYS1.FONTOLN://SYS1.FONT300"

You can use MVS partitioned data set names, which are fully qualified and prefixed with two slashes. Use colons to separate entries in the list.

- b. If necessary, customize these items:
	- Font index files

If you want to customize the way the **xml2afp** transform maps character data from your documents to AFP fonts, create or modify a font index file and then specify, under the XML2AFP\_CUSTOM keyword, the directory where your font index file is located. Font index files are located in the same directory as the device types file (for example, **/etc/xml2afp**).

You can create your own font index file or use the ones supplied with the **xml2afp** transform.. The font index files describe the file syntax and include one file that specifies outline fonts (**/usr/lpp/psf/xmltransform/ outline\_font\_index** and one file that specifies raster fonts (**/usr/lpp/psf/xmltrasnform//raster\_font\_index**. See either of those font index files for information to help you create a font index file.

- XML Toolkit location with the TOOLKIT and CLASSPATH keywords
- Java<sup>™</sup> executable location with the JAVA keyword
- The **xml2afp** tranform location with the XML2AFP\_BASE keyword, if it is installed in a location other than **/usr/lpp/psf/xml2afp**.
- Memory the Java virtual machine uses to run the transform with the HEAP\_SIZE keyword

**Keep in mind:** The configuration file is a shell script. You can use any commands that are valid according to **/bin/sh**. However, because the script runs for each invocation of **xml2afp** transform when it is not managed by InfoPrint Manager, avoid using any commands that take a long time to complete.

See ″xml2afp Command: transforms XML data to AFP″ in the ″InfoPrint Manager Tools″ chapter in InfoPrint Manager: Reference for the sample XML transforms configuration file, **/usr/lpp/psf/xml2afp/samples/xml2afp.cfg**, that is shipped with the **xml2afp** transform.

### *Customizing the font index file for xml2afp:*

The sample font index file for **xml2afp** is provided in **/usr/lpp/psf/xmltransform**. The samples include a outline font index and a raster font index that you use to map XML font names to both outline FOCA fonts and raster fonts in the font path.

**Note:** If you are using OpenType fonts, the font index files are not necessary.

A font is referenced in XSL-FLO using these attributes:

**family size style weight**

Font index files describe AFP fonts using these attributes. In addition, a map is defined that maps unicode code points into AFP code points.

The font index file consists of a sequence of key and value pairs, separated by whitespace (such as a space, tab, or a newline). Comments can be inserted

anywhere between the delimiters  $\lambda^*$  and  $\lambda$ . You can also use  $\lambda/$  to indicate that the remainder of the current line is a comment.

The keys and their meanings are:

#### **Key Meaning**

**map** Select the named character map, creating it if it does not exist. A character map is used to map unicode code points to AFP code page names and code points. The default is **default**.

#### **codepage**

Set the code page to use for subsequent character mappings.

- **to** End a range of mapped unicode code points. The value must be an integer representing a valid unicode code point, and it must be greater than the beginning value of the range given by the closest preceding value for the **char** keyword. The value must be a valid unicode code point.
- **at** Creates a mapping using the closed range given by a preceding **char** value and an optional **to** value. The unicode characters from begin to end are mapped to the AFP code point range from the **at** value to the **at** value + end - begin, inclusive, using the closest preceding **codepage** value. This value must be an integer from 0 to 65535.
- **family** Establish the current font family name. The value must be a string containing no whitespace characters.
- **size** A font size, expressed as a floating point value giving the vertical size of the font, in points (1/72nds inches). Size must be omitted when defining outline technology fonts, since they can take any size.

**style** A font style. The value must be one of these keywords:

**normal italic oblique backslant**

The default is **normal**.

#### **weight**

A font weight. The value can be one of these keywords: **normal bold**

The value can also be one of the values between 100 and 900 inclusive, in increments of 100. The keyword **normal** is equivalent to 400, and the keyword **bold** is equivalent to 700. The default value is **normal** (400).

#### **charset**

Define a font with the preceding values given for the font properties (family, size, style, and weight), or default values if no preceding property values have been established. The currently selected character map is associated with the font, and it is used for mapping unicode code points when the font is selected. If modifications are made to the map later in the file, those changes do not affect the defined font.

**alias** Establish a font family alias for the current family.

Of the keywords listed, only two are active: **at** and **charset**. The other keywords collect values used when an active keyword is found. This allows for a variety of possible arrangements for a font index. For example:

```
family courier
alias monospace
size 7
  weight normal
  style normal
   charset C04200070
  style italic
   charset C0430070
  weight bold
  style normal
   charset C0440070
   style italic
   charset C0450070
```
Defines the same set of fonts as:

family courier size 7 weight normal style normal charset C0420070 family courier size 7 weight normal style italic charset C0430070 family courier size 7 weight bold style normal charset C0440070 family courier size 7 weight bold style italic charset C0450070 alias monospace

But might be considered more difficult to read.

**Tasks for using the XML to PDF transform:** The sample **xml2pdf** configuration file is provided in /usr/lpp/psf/xml2pdf/xml2pdf.cfg. The default paper size can be modified. Additionally, defaults for all the **xml2pdf** options can be set in the configuration file.

The syntax of the configuration file is exactly the same as the command line syntax with these additional rules:

- 1. Blank lines are ignored.
- 2. All data on a line after a pound sign is ignored. The pound sign can occur anywhere on a line.
- 3. To include a pound sign in parameter data, it must be escaped; that is, it must be preceded by a backwards slash.
- 4. White space before and after parameter data is removed.
- 5. Parameter data on successive lines is concatenated with a single space between them.
- 6. Parameters can span lines as long as they follow rules 1 through 5.

These are the common tasks you must do when using the XML to PDF transform:

- 1. Create the XML Extender configuration file, **xml2pdf.cfg**, which lets you configure XML Extender. To create the file:
	- v Copy the sample configuration file, **/usr/lpp/xml2afp/samples/xml2pdf.cfg**, to **/etc/xml2pdf.cfg**:

cp /usr/lpp/xml2afp/samples/xml2pdf.cfg /etc/xml2pdf.cfg

**Note:** If you want to modify the sample configuration file, you still need to copy it.

2. Edit the file using your preferred editor.

If necessary, customize these items:

- Java executable location with the JAVA keyword
- v The **xml2pdf** transform location with the XML2PDF\_BASE keyword, if it is installed in a location other than **install\_path\xml2pdf**

• Memory the Java virtual machine uses to run the transform with the HEAP\_SIZE keyword

**Keep in mind:** The configuration file is a shell script. You can use any commands that are valid according to **/bin/sh**. However, because the script runs for each invocation of the **xml2pdf** transform when it is not managed by InfoPrint Manager, avoid using any commands that take a long time to complete.

See ″xml2pdf Command: transforms XML data to PDF″ in the ″InfoPrint Manager Tools″ chapter in *InfoPrint Manager: Reference* for the sample XML transforms configuration file that is shipped with the **xml2pdf** transform.

## **Color management resource transform support**

InfoPrint Manager enables these transforms to do color management:

- ps2afp
- jpeg2afp
- tiff2afp
- gif2afp

**Note:** The PCL and SAP transform do not support color management.

Transforms capable of color management allows the specification of color resource information at job submission time and the implementation of color management at the transform level within InfoPrint Manager. This support will provide color fidelity with better printer performance.

# **Submitting job using transforms for color management**

Before you use transforms to do color management, make sure that you have installed the ICC Profiles using the Resource Installer into the Resource library as Color Management Resources (CMRs). For more information, see cac\_CMRs.dita and cac\_ResInst.dita.

### **Notes:**

- You can specify the ICC Profile directly in a pure PS/PDF transform.
- v Only audit color conversion, instruction color conversion, and link color conversion CMRs are supported.

To submit a job:

- 1. Select your destination printer.
- 2. Right-click and select **Job and Document Defaults**.
- 3. Click **Modify**.
- 4. Click **Document AFP Color**. If this tab is not visible, click **Show more** and then select **Document AFP Color**.
- 5. Enter one or more input color management resources in **Input color management resources**.
- 6. Next, enter an output color management resource in **Output color management resource**.
- 7. From **Color rendering indent**, select one option.
- 8. Then, select the output color resource tagging from **Tag output CMR**.

9. In the **Place CMR inline** option, click **Yes** to inline the color resource information in the FS45. Default is **No**.

### 10. Click **Submit**.

For more information about the values that you can specify, see *InfoPrint Manager: Reference*.

# **Chapter 16. Understanding transform objects and the configurable transform subsystem**

This chapter contains information about the following:

- v "Transforms"
- v ["Defining a transform sequence" on page 190](#page-209-0)
- v ["Configuring transforms" on page 191](#page-210-0)
- v ["Examples of creating transform objects" on page 196](#page-215-0)

# **Transforms**

*Transforms* are InfoPrint objects (like queues and destinations) that you create and configure in InfoPrint Manager. Transforms receive data in a particular format or formats, process the data in some way, and output the changed data. When you create a transform, you have complete control over what data format or formats it operates on and what type of processing it does. The processing that the transform performs can be anything from simply copying the data to a different place on disk, to filtering the data stream that the transform receives (for example, to remove a particular PostScript order), to transforming the data to a completely different format (for example, converting PCL to AFP).

When you create a transform, you specify several things, including:

v **Input data format**

The data stream that is sent to the transform. The input data format is what the transform uses to determine whether it has any work to do. If you send a PostScript job through a transform that has its input data stream set only to **PCL**, the job will bypass the transform without being changed at all. You can set the transform to accept multiple input data formats.

v **Transform options**

The program or command that actually does the work of the transform; what happens during the *processing* stage. The transform options can be system commands (such as **copy**), programs provided with InfoPrint Manager (such as **ps2afp**), or your own custom transform programs (for example, **mypclfixup**).

When you create a transform, you specify the complete command line needed to invoke this program or command. Within this command line, you can also specify various *substitution variables*, place holders which InfoPrint Manager replaces with a value when InfoPrint Manager runs the transform. For example, if you include %i in the line, InfoPrint Manager will replace it with the name of the file that the transform receives; if you include %o, it will be replaced with the name of the file that the transform needs to put the changed data into.

### v **Output data format**

The output data format is the data stream that results from the transform. You can only specify one output data format.

In addition, you can specify whether you want the file that the transform produces to be printed. If the transform doesn't return the file to be printed (for example, if the transform completes its processing and saves the file to a different location), it is called a *terminating transform*. In addition to the *terminating transform*, you can

<span id="page-209-0"></span>also create a *conditionally-terminating transform*. To create this, define a unique return code to indicate the transform was successful but does not return data to print.

Transforms do not do anything by themselves. They remain inactive until you associate them with an actual destination as a transform sequence. A *transform sequence* is an attribute of an actual destination that contains an ordered list of transforms. Every job that is submitted to that actual destination is sent through that list of transforms in the order specified before it is printed.

InfoPrint Manager lets you create a sequence for transforming print data before the system sends it to a printer. This provides users with a feature similar to the configurable transform sequences that you could create in PSF/2 using the **XFMFLTR** utility. For more information about creating transform sequences, see "Defining a transform sequence."

### **Notes:**

- 1. If you include a terminating transform in a transform sequence, it must be the last transform in the sequence.
- 2. If you invoke a terminating transform for a document in a job, the entire job ends after all the documents in that job finish processing. It does not matter whether any other documents in the job use the terminating transform.

### **Defining a transform sequence**

A transform sequence lets you string together a series of transform objects to do a series of tasks. This topic provides an example of a transform sequence, followed by the specific procedure you can use to create a sequence of transform objects.

You want to define an actual destination that will copy AFP versions of all print jobs sent to it into a directory on your InfoPrint Manager server system. This directory is used as an archive of AFP versions of print jobs that might need to be viewed later.

To accomplish this, you use the InfoPrint Manager Administration GUI to create these three transforms:

1. **tranps**

You set the input data format to PostScript, the Transform options to use ps2afp, and the output data format to MODCA-P (Mixed Object Document Content Architecture).

2. **transpcl**

You set the input data format to PCL, the Transform options to use pcl2afp, and the output data format to MODCA-P.

3. **saveafp**

You set the input data format to AFP, the Transform options to issue a **copy** command, and the output data format to MODCA-P. In addition, you make this a terminating transform by selecting **Transform only** in the **Create Transform** dialog.

Then, create an actual destination that you want to do the transform sequence. When the Printer Creation wizard asks if you want to change the configuration for the printer, click yes, then click the **Configuration** tab to define the transform sequence as follows:

1. transps

- <span id="page-210-0"></span>2. transpcl
- 3. saveafp

**Note:** If you already have the destination created, open the properties notebook for that actual destination and click the **Configuration** tab to define the transform sequence.

When you send a job to this actual destination, this sequence of actions occurs:

- 1. **transps** checks to see if the incoming data is PostScript. If it is PostScript,**transps** transforms the data into AFP using ps2afp. If it is not PostScript, **transps** does nothing.
- 2. **transpcl** checks to see if the incoming data is PCL. If it is PCL, **transpcl** transforms it to AFP using pcl2afp. If it is not PCL, **transpcl** does nothing.
- 3. **saveafp** copies the AFP file produced by either of the above steps into a specific directory.
- 4. Since **saveafp** is a terminating transform, the job is not printed but is marked complete at this point.

To create a transform sequence, use this procedure from the **InfoPrint Manager Administration GUI**:

- 1. Select the printer that you want to send the job to.
- 2. Click **Printer → Properties** to open the **Printer Properties** notebook for the selected printer.
- 3. In the **Printer Properties** notebook, click the **Configuration** tab. The data stream transforms that this printer can use are listed in the **Transforms to use** field.

**Note:** If you can't see the **Transforms to use** field, click **Show more**.

4. Use the **Add** and **Remove** buttons to specify the transforms in the sequence that they should be run in the **Values** field.

For example, you might want to create the three-step transform sequence that runs the **tranps** , **transpcl**, and **saveafp** transforms in sequence as described above. To accomplish this task, the **Values** field would contain this:

5. When you have entered the transforms in the correct sequence, click **Apply** to associate this transform sequence with the selected printer.

## **Configuring transforms**

To configure a transform, you must do these two tasks:

- 1. "Creating transforms."
- 2. ["Associating a transform with an actual destination" on page 195.](#page-214-0)

## **Creating transforms**

You can create a transform sequence through the **InfoPrint Manager Administration GUI** (for more specific information, see the online help topic in this GUI entitled ″Server transform tasks″).

To create a transform using the **InfoPrint Manager Administration GUI**, an InfoPrint Manager system administrator must set the following values on the **Create Transform** window. You can access this window by clicking the **Server** menu, and select **Transform → Create**.

- 1. Start the **InfoPrint Manager Administration GUI**.
- 2. Select **Server** → **Transform → Create**.
- 3. Fill in these values:

**Name** Type a meaningful name for the transform.

InfoPrint Manager references the transform name in transform sequences that are associated with actual destinations.

**Server** If not filled in, either type or select the InfoPrint Manager server in which you want to create the transform.

> Transforms can only be associated with actual destinations in the same server. If the InfoPrint Manager Administration GUI is only monitoring one server, this field contains that server name.

#### **Format of output file**

Select a format for the output file produced from this transform.

#### **Description**

Type a description of this transform that will appear whenever you show this transform through the **InfoPrint Manager Administration GUI**.

#### **Transform options**

Type the command-line transform and its options, including any InfoPrint Manager substitution variables.

### **How to process jobs**

- Select how to process jobs. The options are:
- a. A transform that returns the transformed data to InfoPrint Manager for printing (**Transform and print** radio button with the **Conditional terminating return code** field left blank).
- b. A terminating transform that completes without returning data to InfoPrint Manager to print (**Transform only** radio button).
- c. A conditionally terminating transform that might print the data after it has been transformed (**Transform and print** radio button with the **Conditional terminating return code** field set to a value that tells InfoPrint Manager not to print the data if the transform returns that return code value).

#### **Document formats allowed**

Add a format for the input file or file(s) that are being transformed as **Values** in the **Document formats allowed** field.

**Note:** You can specify either one or many document formats as **Values**. The format of the input file determines whether this transform is called for a job sent to this actual destination.

### **Use server locale**

Decide whether InfoPrint Manager should pass the values of attributes specified in the **%%** substitution variables in the **Transform options** field in the language of the InfoPrint Manager server or in English, by using the **Use server locale** radio button. By default, this radio button passes information in the language of the server (**Yes**).

The transform examples that follow demonstrate common uses of transform objects, using the substitution values shown in [Table 25 on page 193.](#page-212-0) Some of these examples presume that an application programmer has created a program with the name specified at the start of the **Transform options** field.

### <span id="page-212-0"></span>**Notes:**

- 1. If you are specifying any substitutions for which the passed values can contain a blank space, such as job name, be sure to put quotes around the substitution so it is passed correctly. Note that this only applies to single % substitution variables. Do not put quotes around any %% substitution variables.
- 2. The examples that follow presume that the **PATH** environment variable has been set to the appropriate path so you do not have to specify the fully qualified path name in the **Transform options** field.

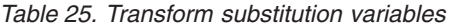

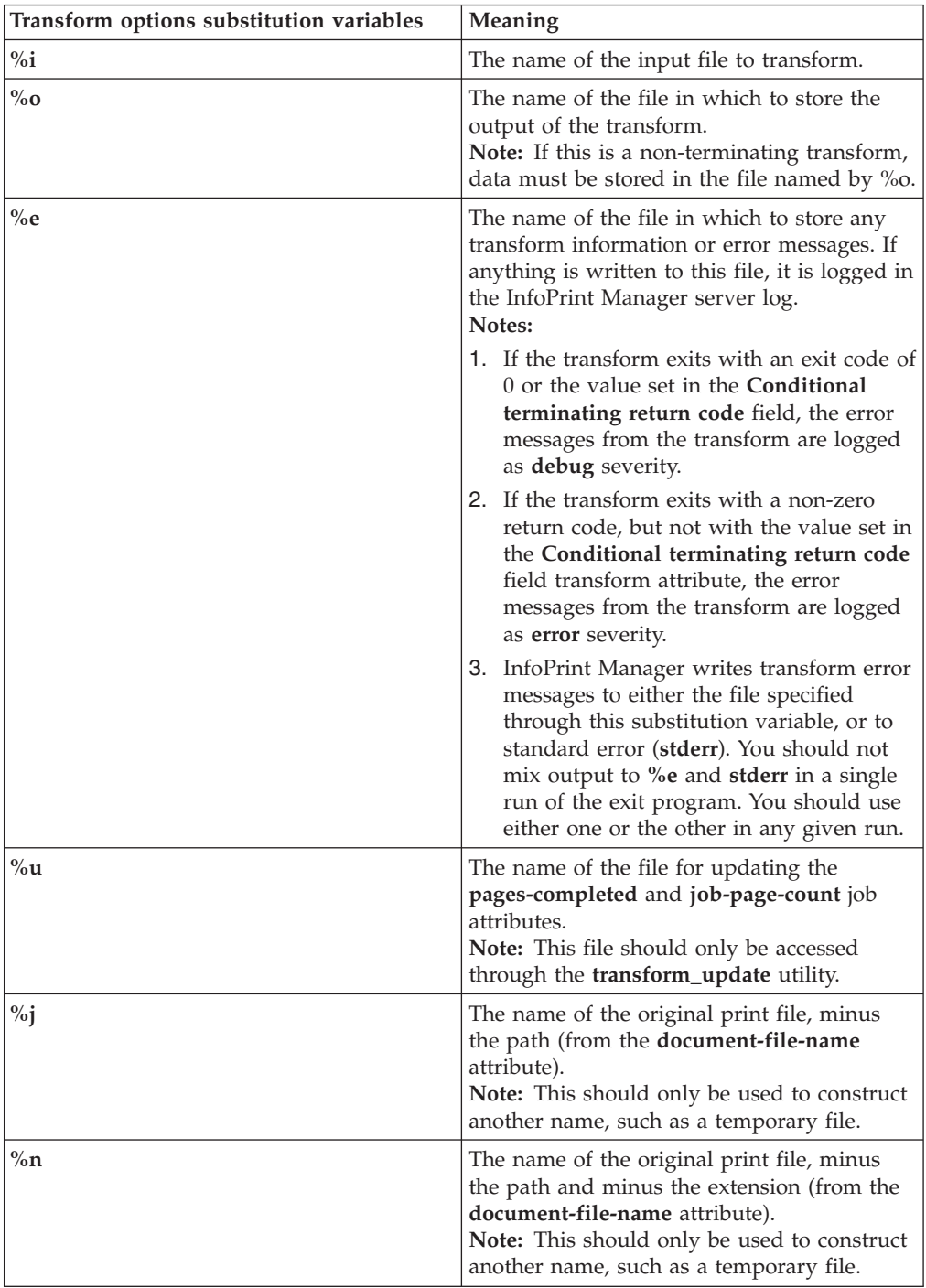

*Table 25. Transform substitution variables (continued)*

| Transform options substitution variables | Meaning                                                                                                    |
|------------------------------------------|----------------------------------------------------------------------------------------------------|
| %d                                       | A text string that represents the document<br>format of the input file. This value can be:                                                                                                    |
|                                          | • ASCII for ASCII line data.                                                                                                    |
|                                          | • AFPDS for Advanced Function<br>Presentation data                                                                                                    |
|                                          | • PCL for Printer Control Language data                                                                                                    |
|                                          | • PS for PostScript data                                                                                                    |
|                                          | Note: You can also acquire document format<br>through the %%Ddocument-format<br>substitution value.                                                                                                    |
| $\%p$                                    | The value of the document's<br>destination-pass-through attribute.<br>Note: This value is passed to all subsequent<br>transforms and the actual destination.                                                                                                    |
| %q                                       | The actual destination that is processing the<br>job.                                                                                                    |
| $\%$ s                                   | The <b>document-sequence-number</b> for the<br>document.                                                                                                    |
| $\%t$                                    | The value of the document's<br>other-transform-options attribute.<br>Note: If you want to write one transform,<br>but use it differently for different actual<br>destinations or jobs, you can pass values into<br>the transform with this parameter.                                                                                                    |
| $\%g$                                    | The global job identifier for the job.                                                                                                    |
| %#                                       | The job-identifier (10 digits maximum).                                                                                                    |
| %%Aad_attribute%%                        | The value of the InfoPrint Manager actual<br>destination attribute specified. For example,<br>if %%Aresource-context%%, InfoPrint Manager<br>passes the actual destination's<br>resource-context attribute value.<br>Note: See the "Considerations when using<br>the %%Nattributename substitution control<br>sequences" section under the "Usage<br>guidelines" for the other-transform-options<br>attribute in InfoPrint Manager: Reference<br>before using this substitution variable. |
| %%Ddoc_attribute%%                       | The value of the InfoPrint Manager<br>document attribute specified. For example, if<br>you use %%Ddepartment-text%%, InfoPrint<br>Manager passes the document's<br>department-text attribute value.<br>Note: See the "Considerations when using<br>the %%Nattributename substitution control<br>sequences" topic under the "Usage<br>guidelines" for the other-transform-options<br>attribute in the InfoPrint Manager: Reference<br>before using this substitution variable.             |

<span id="page-214-0"></span>*Table 25. Transform substitution variables (continued)*

| Transform options substitution variables | <b>Meaning</b>                                                                                                    |
|------------------------------------------|----------------------------------------------------------------------------------------------------|
| %%Jjob_attribute%%                       | The value of the InfoPrint Manager job<br>attribute specified. For example, if you use<br>%&Jjob-owner%%, InfoPrint Manager passes<br>the job-owner attribute value of the job that<br>owns the document being transformed.                                            |
|                                          | Note: See the "Considerations when using<br>the %%Nattributename substitution control<br>sequences" topic under the "Usage<br>guidelines" for the other-transform-options<br>attribute in the InfoPrint Manager: Reference<br>before using this substitution variable. |

## **Associating a transform with an actual destination**

Now that you have created a transform object, you must associate it with an actual destination before you can use it.

To associate a data stream transform with an actual destination from the **InfoPrint Manager Administration GUI**, use this procedure:

- 1. Select the printer that you want to send the job to.
- 2. Click **Printer → Properties** to open the **Printer Properties** notebook for the selected printer.
- 3. In the **Printer Properties** notebook, click the **Configuration** tab. The data stream transforms that this printer can use are listed in the **Transforms to use** field.

**Note:** If you can't see the **Transforms to use** field, click **Show more**.

4. Use the **Add** and **Remove** buttons to specify the transform in the **Values** field (the equivalent of setting the **transforms-sequence** actual destination attribute from the command line).

**Note:** You can string multiple transforms together to do a sequence of tasks. For more information about this feature, see ["Defining a transform sequence"](#page-209-0) [on page 190.](#page-209-0)

5. When you have entered the transforms in the correct sequence, click **Apply** to associate this transform sequence with the selected printer.

If you prefer to use the command line, you can use these InfoPrint commands from either an AIX command line or an MS/DOS window with **transform** objects:

- pdcreate
- v **pddelete**
- pdset
- v **pdls**

For more information about the attributes in creating transform sequences, see the ″Attributes for Transforms″ topic in the ″InfoPrint Object Attributes″ chapter of the *InfoPrint Manager: Reference*.

# <span id="page-215-0"></span>**Examples of creating transform objects**

The following shows three specific examples (from simple to more advanced) for creating transform objects. The second and third examples require additional programming to create the programs that are called from the **Transform options** field. This topic should suggest how you can use transform objects to customize your InfoPrint Manager installation.

# **Creating a transform object to copy to a file without printing**

To define a data stream transform object from the **InfoPrint Manager Administration GUI** that takes an AFP input file and copies it to a file location on the hard drive without printing the output, use this procedure:

- 1. Start the **InfoPrint Manager Administration GUI**.
- 2. Click the **Server** menu, and select **Transform → Create**.
- 3. In the **Create Transform** dialog, fill in the fields as shown in either [Figure 22 on](#page-216-0) [page 197](#page-216-0) or [Figure 23 on page 198,](#page-217-0) depending upon your operating system. These values create a transform that copies AFP input data to an **\afp** folder on a specific drive on Windows or a **/usr/samp** file system on AIX. Also, it names the transformed file with the name of the original file name because of the **%n** substitution variable.
- 4. Since you do not want the job to be printed, select the **Transform only** radio button to indicate that this transform is a terminating transform.
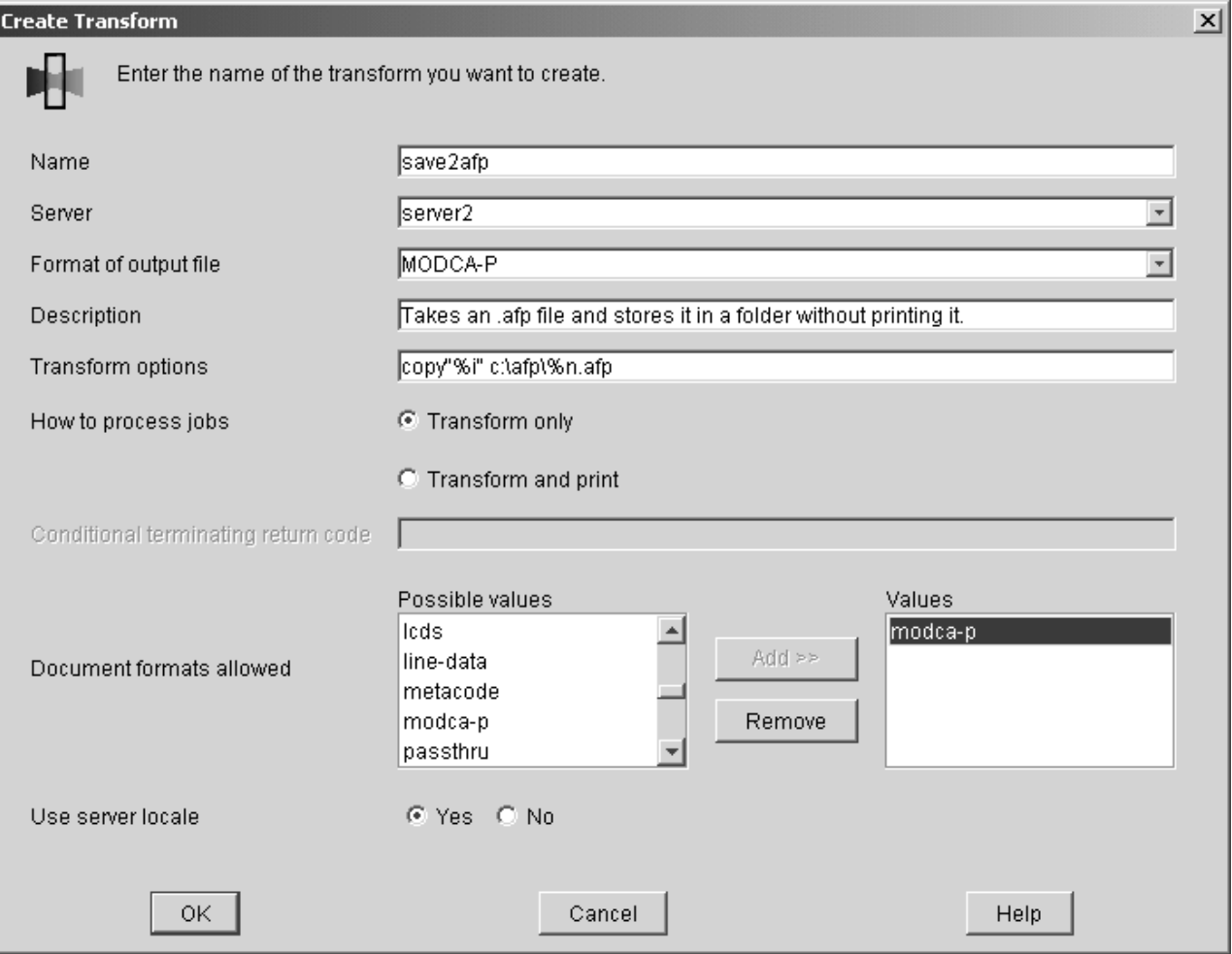

*Figure 22. Create Transform dialog: Define a transform that copies an AFP file to a folder without printing on Windows*

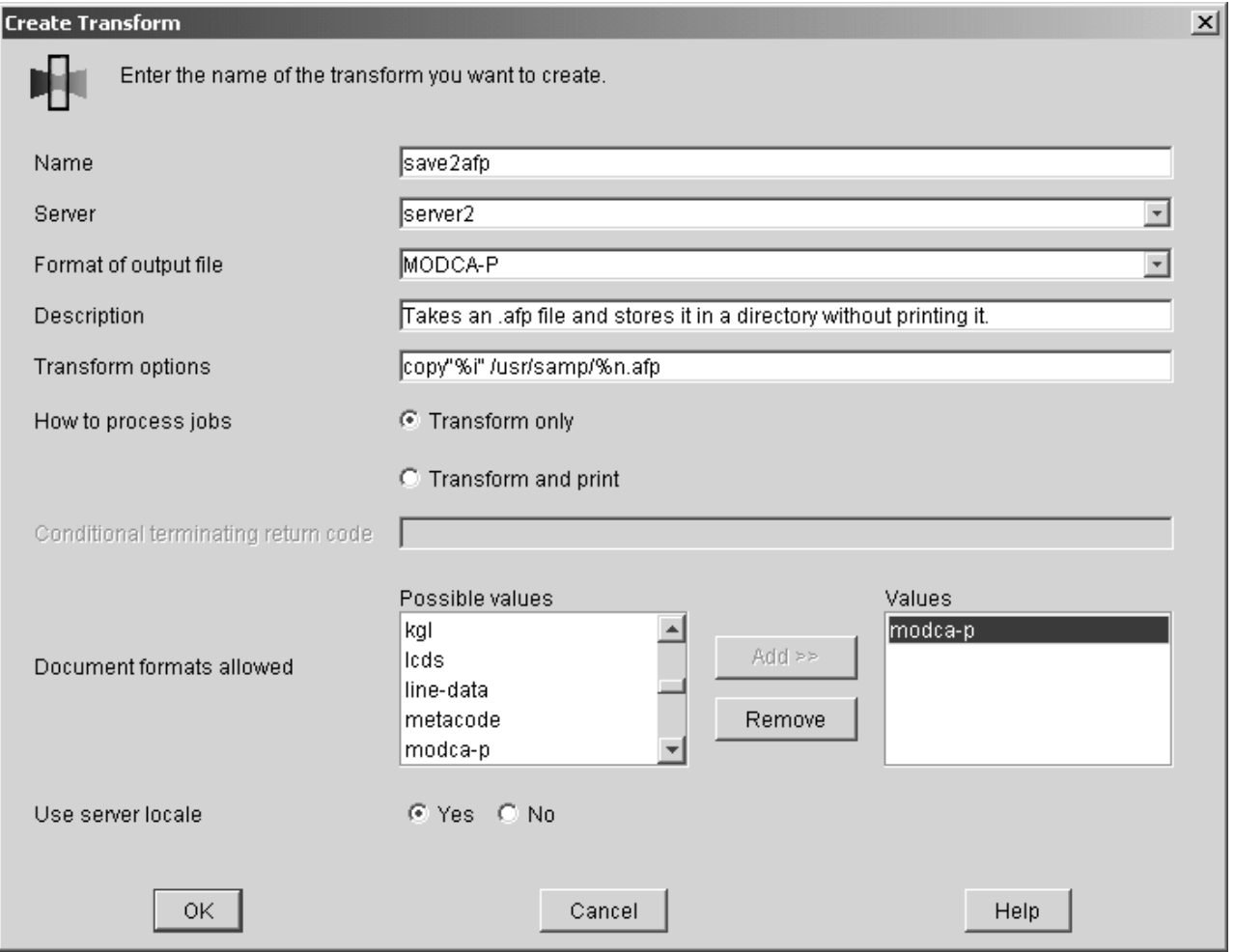

*Figure 23. Create Transform dialog: Define a transform that copies an AFP file to a directory without printing on AIX*

5. Click **OK**.

InfoPrint Manager creates a transform object under the name you provided in the **Name** field so that you can see its values by selecting **Transform → Properties** from the **Servers** menu.

# **Creating a transform object to convert data and print only smaller files**

If your transform might want to terminate the processing of the job in some cases but return data to be printed in other cases, you can create a conditionally terminating transform. For example, you might want to transform and store some documents but transform and return for printing other documents. You can define a return code that your transform can return to indicate when it has completed its task successfully, but is not returning any data for printing.

In the example below, the actual destination activates the **pics2gif** transform when incoming JPEG and TIFF jobs enter the system. These jobs are transformed into GIF format and then uploaded to the Internet by an application outside of InfoPrint Manager. When the transformed GIF files are smaller than 3 KB, they are returned to InfoPrint Manager for printing on a proof printer. To observe cost-cutting mandates across the installation, transformed GIF files that are larger

than 3 KB are not printed. The transform checks the size of the transformed file and sends a return code of 5 if the job is too big to be printed.

To define a data stream transform object from the **InfoPrint Manager Administration GUI** as a *conditionally-terminating transform*, use this procedure:

- 1. Start the **InfoPrint Manager Administration GUI**.
- 2. Click the **Server** menu, and select **Transform → Create**.
- 3. In the **Create Transform** dialog, fill in the fields as shown in Figure 24. These values create a transform that transforms both JPEG and TIFF input data into GIF output and then provides a return code of 5 if the transform has completed successfully without returning to InfoPrint Manager for printing.

In the **Transform options** field, you can use a series of substitution variables to provide special options for the transform sequences. In this example, besides the standard input (**%i**) and output (**%o**), this transform object also uses the **%q** flag so the InfoPrint server passes the name of the actual destination processing the job.

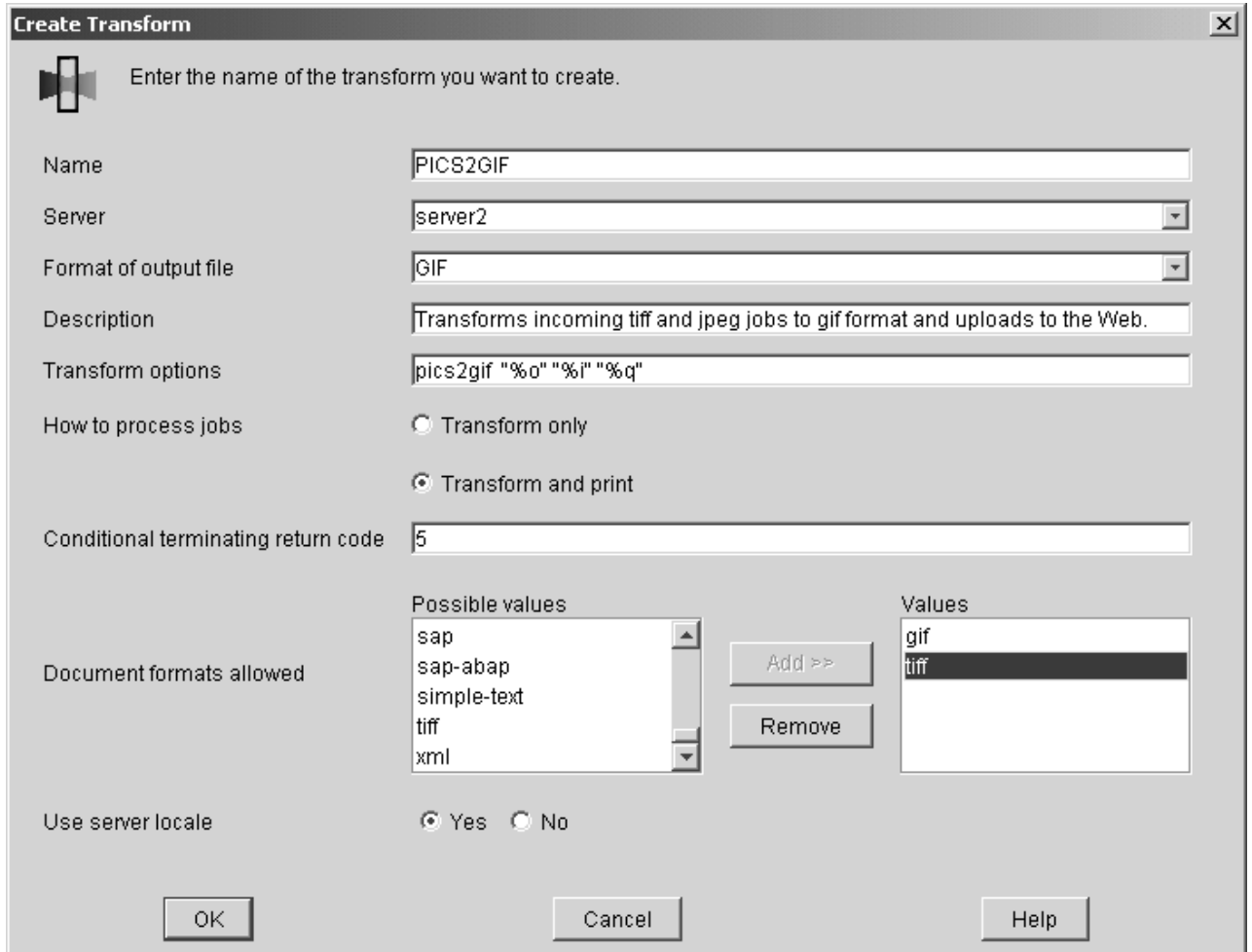

*Figure 24. Create Transform dialog: Define a conditionally terminating transform*

4. Click **OK**.

InfoPrint Manager saves the transform under the name you provided in the **Name** field so that you can see its values by selecting **Transform → Properties** from the **Servers** menu.

# **Creating a transform object that updates the job's page count**

By default, InfoPrint Manager has no knowledge of the number of pages in a transformed job. However, if you have a transform that knows how many pages are in the job, you can create a transform object that can update InfoPrint Manager with this information. InfoPrint Manager can pass transform objects an *update\_file* with the %u option. This update\_file can be updated with how many pages are in the transformed job, and InfoPrint Manager then updates the job with this information. To modify the update\_file, the user supplied transform needs to call the transform\_update utility that is supplied with InfoPrint Manager. For the syntax of the **transform\_update** utility, se[e"Using the transform\\_update utility" on](#page-220-0) [page 201.](#page-220-0)

To define a data stream transform object from the **InfoPrint Manager Administration GUI**, use this procedure:

- 1. Start the **InfoPrint Manager Administration GUI**.
- 2. Click the **Server** menu, and select **Transform → Create**.
- 3. In the **Create Transform** dialog, fill in the fields as shown in [Figure 25 on page](#page-220-0) [201.](#page-220-0)

For this example, the **passvals** program that is called by the **PASSVALUES** transform object gets passed both the **resource-context** document attribute and the **job-owner** job attribute, as well as an update file. You should change the **passvals** program to your transform program that knows how many pages are in the job, and then change the parameters in ″Transform options″ to what your program expects with the ″%u″ being the update\_file that will be passed to the transform\_update utility when your transform calls it. Other attributes, like **resource-context** and **job-owner**, can be included or omitted as required by the needs of your transform.

<span id="page-220-0"></span>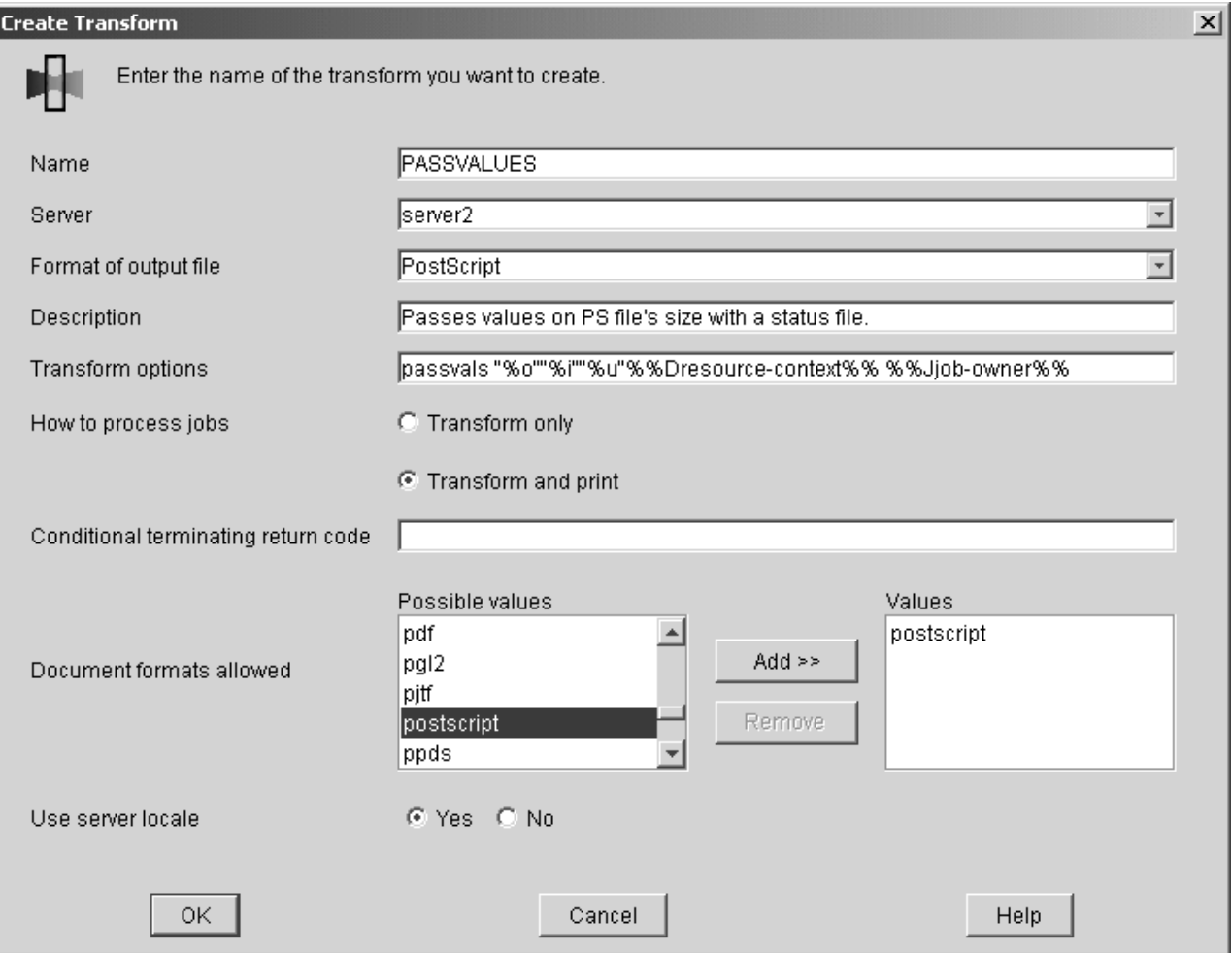

*Figure 25. Create Transform dialog: Define a transform to pass job attributes*

4. Click **OK**.

InfoPrint Manager saves the transform under the name you provided in the **Name** field so that you can see its values by selecting **Transform → Properties** from the **Servers** menu.

### **Using the transform\_update utility**

Use the **transform\_update** utility to update InfoPrint Manager about the job page count or number of pages completed.

You can use the **%u** transform option to access an update file that lets you update the document page count or the job's **pages-completed** attribute. Never access the file identified with **%u** directly. The transform should only use the **transform\_update** utility. InfoPrint Manager only checks for updates while the transform is running and immediately after it completes. The **transform\_update** utility can be called either once or multiple times while the transform is running. Once the transform returns, InfoPrint Manager deletes the update file.

The **transform\_update** utility provides these return codes:

- **1** An English message for basic problems, including:
	- Invalid option specified.
	- No option or option value specified.
- No status file name specified.
- Cannot open status file named .
- Cannot read status file named \_\_\_\_.
- **0** A successful update
- **-1** The update of the status file was not successful.

**transform\_update** [**-t** delta\_pages\_transformed] [**-d** delta\_pages\_delivered] *update\_file*

- **-t** Specifies the number of additional pages since the last update in the transformed document file. InfoPrint Manager uses this information to recalculate the job's **job-page-count** attribute. The total of values that this option passes cannot exceed 2,147,483,647.
- **-d** Specifies the number of additional pages delivered by the transform since the last update. InfoPrint Manager uses this information to update the job's **pages-completed** attribute. The total of values that this option passes cannot exceed 2,147,483,647.

Often, it is unnecessary for transforms to update the **pages-completed** attribute because it indicates how many pages have actually printed or stacked for the job, and this attribute is updated by the print backend in InfoPrint Manager with the number of pages that were printed. Any pages referenced here should have been removed from any file returned to InfoPrint Manger for further processing.

#### **update\_file**

The file passed to the transform through the **%u** option.

#### **Notes:**

- 1. If a transform calls the **transform\_update** utility more than once, each call should pass a value for the change since the last call, not a cumulative value.
- 2. If InfoPrint Manager can neither open nor read the file, it logs an error and continues processing.
- 3. If you use a transform to update the **job-page-count** attribute, you must provide a page-count for the document. This page-count information provided by the transform should be the pages in the transformed document for a single copy of that document.
- 4. If a transform updates the **pages-completed** attribute and returns a job for printing, the pages the actual destination completes are added to the pages the transform reported it had completed.

# **Chapter 17. Managed IPDS Dialog support**

The Managed IPDS Dialog (MID) support enables additional sharing capabilities for specific printers. Current sharing of a print device is based on the setting of an inactivity timer. MID support overcomes these current limitations:

- v Release for sharing requires physical intervention to disconnect the print device, and the PSF host must re-acquire the TCP/IP connection to process additional print requests. When the original connection is released, all downloaded resources are generally lost. Furthermore, there is a possibility that another host might acquire the TCP/IP connection and prevent the current host from processing additional print requests.
- v Release of the print device is controlled by a specific time value. This causes the release of the printer even when there are no additional print requests pending.

With MID support, the printer can request that the PSF host release its control of the print device (but not drop the TCP/IP connection), thus allowing the print engine to print non-IPDS data streams when IPDS activity is minimal. MID support also enables the sharing of the print mechanism with other non-IPDS data streams.

This chapter includes the following sections:

- "Enabling MID support"
- v "Considerations to activate MID support"

## **Enabling MID support**

Set these parameters to enable MID support:

- 1. **mid-support-enabled**
	- a. Right-click the actual destination in the InfoPrint Manager GUI and click **Properties**.
	- b. Click **Tuning**.
	- c. Enter **Yes** in the **Enable MID Support** field to activate MID. The default value is **No**.
- 2. **mid-release-timer**
	- a. Right-click the actual destination in the InfoPrint Manager GUI and click **Properties**.
	- b. Click **Tuning**.
	- c. Specify a numeric value for **MID Release Timer** from 1 to 9999. The default value is **15**.

**Note:** The value for the **MID-release-timer** must be less than the value for the **destination-release-timer-setting**. The MID will never be enabled if the **destination-release-timer-setting** value is less than the **MID-release-timer** value.

# **Considerations to activate MID support**

Consider these before you activate MID support for your print device:

- Your print device must be capable of supporting MID. Contact your InfoPrint representative if you are not sure of your print device capability.
- If you want incoming non-IPDS print requests to be intermingled with IPDS print requests, it is suggested that you maintain control over the print mechanism rather than activate MID.
- Jobs must be "stacked" before the print mechanism is released. This might lead to paper loss for the print device.
- Releasing the print mechanism might prevent the IPDS host from processing subsequent print requests until the control is returned to the host (the time depends on the capacity of each print device).
- The MID support does not allow for sharing of the print mechanism between two IPDS hosts for InfoPrint printers.

# <span id="page-224-0"></span>**Chapter 18. Printing PCL or PostScript to PSF destinations: Specifying which paper bin to use**

In general, when you submit a print job through a PCL or PostScript driver, you can use the printer options to specify which input paper bin you want the printer to use. For example, if you know that white  $8.5 \times 11$  inch paper is always loaded in bin one and letterhead is always in bin two, you can select bin one when you want to print a draft and bin two when you're ready to print a real letter.

When you send PCL or PostScript print jobs to a PSF Destination in InfoPrint Manager, the data stream is transformed into Advanced Function Presentation (AFP) before it is printed. By default, most PCL jobs that are transformed use paper bin one, regardless of the bin you specify. Transformed PostScript jobs default to letter-sized paper if no other options are specified, and look for a bin that contains that size paper; they either print on paper from the first bin that contains the right size or fail because they don't find the right paper.

If you want the transform program to check for your bin selection and include it in the AFP data that is sent to the printer, you must specify mappings between the PCL and PostScript bins and the AFP bins. The transform will use your mappings to convert the bin number it finds in the PCL or PostScript into an AFP bin number. You can configure InfoPrint Manager so that you can specify up to 20 different input paper bins. For information about how to figure out which PCL and PostScript bins map to which AFP bins, see "Determining bin mappings."

To set up bin mapping, see ["Editing configuration files" on page 210.](#page-229-0)

# **Determining bin mappings**

# **PCL printing**

When you submit a print job through a PCL print driver and select a paper bin to print from, the driver generates a bin number and puts it into the data stream. Unfortunately, different drivers generate different bin numbers for the same bin. For example, one driver might make ″Tray 1″ equal to bin 4 and ″Auxiliary tray″ equal to bin 2, while another driver makes ″Tray 1″ equal to bin 1 and ″Auxiliary tray″ equal to bin 8. To add more difficulty, the generated PCL bin numbers can range from 0 to 59. While most drivers use low numbers (0 through 10), keep in mind the other possibilities.

During the transformation from PCL to AFP, InfoPrint Manager takes the bin number that the driver generated and compares it to the bin mappings you set. The pcl2afp transform inserts the AFP bin number that you assigned and sends the job to the destination you requested. The printer prints the job on paper from the bin you chose. As a result, it is essential that all of the users who submit jobs to a given InfoPrint Manager printer use the same driver. If they do not, the mappings you set up will not work correctly for them.

The first challenge for you in setting up the mappings is determining what bin number the PCL driver places in the data stream. For various InfoPrint printers, the drivers actually generate the same bin numbers. If you are using the PCL5e driver for an InfoPrint Network Printer 12, Network Printer 17, Network Printer 24, InfoPrint 20, InfoPrint 21, InfoPrint 32, or InfoPrint 40, the numbers listed in Table 26 are placed in the data stream.

| Tray (what you select in Device Settings) | PCL bin number (what the driver puts in<br>data stream) |
|-------------------------------------------|---------------------------------------------------------|
| <b>Automatically Select</b>               | $\theta$                                                |
| Tray 1                                    | 1                                                       |
| Manual feed paper                         | $\overline{2}$                                          |
| Manual feed envelope                      | 3                                                       |
| Auxiliary tray                            | 4                                                       |
| Tray 2                                    | 5                                                       |
| Envelope feeder or Envelope tray          | 6                                                       |
| Tray 3                                    | 7                                                       |
| Tray 4                                    | 8                                                       |
| Tray 5 or 2000 sheet input tray           | 9                                                       |

*Table 26. InfoPrint PCL5e bin numbers*

If you are using a different driver, the documentation that came with your printer might provide these numbers; look for a section on the PCL driver. Alternatively, if you are able to capture the PCL data that is sent to a specific bin in your printer, you can look for the bin number in the data stream. In some cases, however, it might be just as easy to use trial and error to determine the correct mappings. Again, keep in mind that PCL bin numbers can range from 0 to 59.

The second challenge is in determining the AFP bin numbers that correspond to your printer. AFP bin numbers range from 1 to 255, and are not standard from printer to printer. Some printers have hard-coded bin numbers: each bin on the printer actually has a number written on it. In other cases, the AFP bin numbers are more difficult to discover. In fact, the numbering scheme for some printers changes completely when you add one of the optional paper bins, and still other printers allow you to change the bin numbers yourself. As a result, it is difficult to predict exactly what the AFP bin numbers for your printers are. However, there are some guidelines that you can use.

- Most AFP paper bins use numbers 1 through 10, with 1 being the biggest, topmost, or bottommost bin.
- v Envelope feeders/bins start at number 65 and can go up to 69.
- The manual feed tray is usually number 100.

If you are printing to InfoPrint printers, the best place to find the default numbering schemes for each printer is the *IPDS and SCS Technical Reference* and the *IPDS Handbook for printers that use the AFCCU*, both of which are available from the InfoPrint Solutions Company web site at http://www.infoprint.com. (Under **Get support**, click **Product publications** => **IPDS Technical Reference** and find the *IPDS and SCS Technical Reference* and *IPDS Handbook for printers that use the AFCCU* in the list.

If you find the AFP bin numbers for your printer in this documentation, be aware that the number is written in hexadecimal notation. You must convert the number to decimal before you put it in the mapping file. In addition, the numbers that are listed are the machine numbers, not the numbers the software requires. After you convert the number to decimal, add 1 to it to get the number that you should put in the mapping file.

Given this information, the best way to determine the correct AFP bin numbers is to start with these guidelines and use the trial and error method until you have the mappings set correctly.

For example, if you have a printer with three paper bins and a manual feed bin, you could do this.

- 1. On your InfoPrint Manager Windows client system, install the PCL driver that you plan to use.
- 2. Create a printer that uses the driver you just installed and has a PSF printer as its target destination.
- 3. From the Windows Client, click the **Start** button and select **Settings → Printers** to open the **Printers** window.
- 4. Right-click the printer you just created and select **Properties** from the pop-up menu.
- 5. Click the **Device Settings** tab to show the printer options that are available for this driver. For example, some drivers show a list of ″paper trays″ and allow you to select a paper size for each one.
- 6. Make sure all of the paper trays you plan to use are activated and have the correct size paper selected.
- 7. Click **OK** to close the dialog and make the settings take effect.
- 8. Follow the appropriate procedure below: ["Editing configuration files" on page](#page-229-0) [210.](#page-229-0)

When you have to enter PCL and AFP bin numbers, start with the guidelines above and create some logical mappings, such as the ones shown in table Table 27 for an InfoPrint 20.

| Tray selection   | PCL bin number | AFP bin number |
|------------------|----------------|----------------|
| Tray 1           |                |                |
| Tray 2           |                |                |
| Tray 3           |                |                |
| Manual feed tray |                | 100            |
| Envelope tray 1  |                | 60             |
| Envelope tray 2  |                | 61             |

*Table 27. Sample mapping table for an InfoPrint 20*

Complete the procedure.

- 9. Load each paper bin (including the manual feed bin) with a different kind, color, or specially marked paper.
- 10. Submit a test job to each bin and see which paper it is printed on. Keep track of your results and use them to change the mappings to meet your configuration.
- 11. Once you have the mappings worked out correctly, tell your operators this information:
	- What options to set in the device settings.
	- What kind of paper is in each bin.
	- How to print to each bin.

# <span id="page-227-0"></span>**PostScript printing**

PostScript drivers use different methods to determine what paper bin to print a job on. Some drivers allow you to select which paper tray you want the paper to come from. When you submit a job, the driver sends a number to the printer to ask for the corresponding tray. Other drivers allow you to select different paper options (such as size, color, or weight). When you submit a print job, these options are sent with the print job and are used to determine which paper bin to use (paper size is the only option that you have to set for this function to work).

When you configure InfoPrint Manager correctly, it will work with either type of driver. There are three steps involved in performing this configuration:

- 1. "Gathering paper tray information"
- 2. ["Identifying paper trays to InfoPrint Manager" on page 209](#page-228-0)
- 3. ["Testing tray mappings" on page 210](#page-229-0)

#### **Gathering paper tray information**

The first step in configuring InfoPrint Manager is to figure out :

- How many paper trays does your printer have?
- What is the AFP bin number for each tray?

Guidelines for figuring out the bin numbers are provided below.

• What kind of paper will you be loading into each tray?

At a minimum, you should know what size paper will go in each tray. If you need to, you can also specify a color or weight of the paper.

Use this chart to record your data.

*Table 28. Paper tray chart*

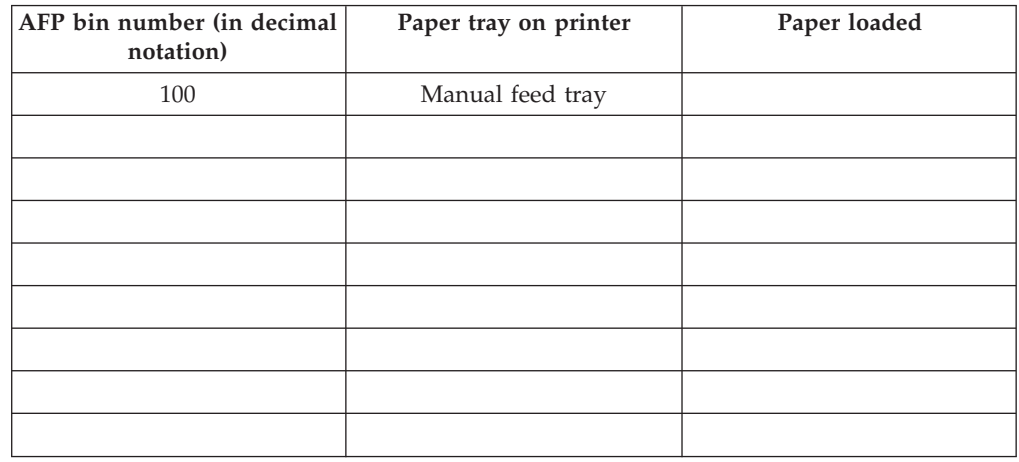

There is trial and error work involved in figuring out the correct bin numbers. AFP bin numbers range from 1 to 255, and are not standard from printer to printer. Some printers have hard-coded bin numbers; each bin on the printer actually has a number written on it. In other cases, the AFP bin numbers are more difficult to discover. In fact, the numbering scheme for some printers changes completely when you add one of the optional paper bins. Still other printers allow you to change the bin numbers yourself. As a result, it is nearly impossible to predict exactly what the AFP bin numbers for your printers are. However, there are some guidelines that you can use.

• Most AFP paper bins use numbers 1 through 10, with 1 being the biggest, topmost, or bottommost bin.

- <span id="page-228-0"></span>v Envelope feeders/bins start at number 65 and can go up to 69.
- The manual feed tray is usually number 100.

If you are printing to InfoPrint printers, the best place to find the default numbering schemes for each printer is in the *IPDS and SCS Technical Reference* and the *IPDS Handbook for printers that use the AFCCU*, both of which are available from the InfoPrint Solutions Company web site at http://www.infoprint.com. (Under **Get support**, click **Product publications** => **IPDS Technical Reference** and find the *IPDS and SCS Technical Reference* and *IPDS Handbook for printers that use the AFCCU* in the list.

**Important:** If you find the AFP bin numbers for your printer in this documentation, be aware that the number is written in hexadecimal notation. You must convert the number to decimal before you put it in the mapping file. In addition, the numbers that are listed are the machine numbers, not the numbers the software requires (they're the *IPDS* bin numbers, not the *AFP* bin numbers). After you convert the number to decimal, add 1 to it to get the number that you should put in the mapping file.

#### **Identifying paper trays to InfoPrint Manager**

Once you have the chart filled in with your first attempt at mappings, you can move to the second step: identifying all of the bins to InfoPrint Manager.

By default, InfoPrint Manager assumes that all PostScript printers have only one paper tray. When you identify the trays, you let InfoPrint Manager know how many there really are. Then, when you submit a job, you can select any one of them.

You identify the paper bins to InfoPrint Manager either in the configuration file or in the transform you create. In this step, you will determine the syntax that you will be able to use in either place. The general syntax of the identification statement is:

**input***X***=(***size***,type=***xxx***,weight=***xxx***,color=***xxx***),input***X***=(***size***, type=***xxx***,weight=***xxx***,color=***xxx*)

Where these conditions apply:

- v Each **input***X* corresponds to a different paper tray. You should have as many **input***X* entries as you have paper trays. Separate them with commas, no spaces.
- v The *X* in each **input***X* is replaced with the **AFP bin number** from [Table 28 on](#page-227-0) [page 208](#page-227-0) for each tray.
- v Size is the only required paper attribute. Replace the word *size* with the size of the paper that will be in the tray, such as **letter**, **legal**, **8.5ix11i**, or **A4**.
- Other paper attributes can be specified or left out entirely.

All of these are valid identification statements:

input1=(letter),input2=(legal),input100=(letter)

input1=(8.5ix11i,color=blue),input2=(8.5ix11i,color=yellow), input3=(11ix17i),input100=(8.5ix11i)

input1=(A4,color=white),input2=(A4,color=blue),input3=(A4,color=yellow), input65=(C5),input100=(A4,type=letterhead)

<span id="page-229-0"></span>Write out your identification statement before moving on to the next step.

### **Testing tray mappings**

Once you have your identification statement created, you can test your mappings to make sure they are correct. This procedure explains one way to verify the mappings.

- 1. On your InfoPrint Manager Windows client system, install the PostScript driver that corresponds to your printer.
- 2. Create a printer that uses the driver you just installed and has a PSF printer as its target destination.
- 3. Click the Windows **Start** button and select **Settings → Printers** to open the **Printers** window.
- 4. Right-click the printer you just created and select **Properties** from the pop-up menu.
- 5. Click the **Device Settings** tab to show the trays and options that are available.
- 6. If your driver lists the paper trays that are available, activate them and select paper sizes for each one. Set the options to match your identification statement.
- 7. Click **OK** to close the dialog and make the settings take effect.
- 8. See "Editing configuration files" so you can use the same mappings for all of your printers.
- 9. Follow the appropriate procedure.

When you have to change the configuration file or enter the command that your transform will use, replace the **input***X***=**... statement with your identification statement from ["Identifying paper trays to InfoPrint Manager"](#page-228-0) [on page 209,](#page-228-0) and complete the procedure.

- 10. Load each paper bin (including the manual feed bin) with a different kind, color, or specially marked paper.
- 11. Test your settings by submitting print jobs to each bin of the Windows gateway printer and making sure that it prints on the correct paper. If a job does not print on the correct paper, adjust your AFP bin numbers and input numbers as necessary.
- 12. Once you have the mappings worked out correctly, tell your operators this information:
	- What options to set in the device settings.
	- What kind of paper is in each bin.
	- How to print to each bin.

### **Editing configuration files**

There are five configuration files that come with the InfoPrint Manager PCL to AFP and PostScript to AFP transforms. For the PCL transform, they are: pcl2afp.cfg and pcl2afpd.cfg. For the PostScript transform they are:ps2afp.cfg, ps2afpd.cfg (used with InfoPrint 3000 and InfoPrint 4000 printers), and 3160d.cfg (used with all other IPDS printers). You will only need to edit one of these files based on the data stream that your driver produces, the printer you send your jobs to, and on these considerations.

- v Edit pcl2afpd.cfg, ps2afpd.cfg, or 3160d.cfg if you want everyone to use the same mappings. This method is recommended.
- v Edit pcl2afp.cfg or ps2afp.cfg if different people have to use different mappings.

Follow these steps to edit the appropriate file.

- 1. On the system that your InfoPrint Manager server is installed on, locate the file. It should be in the *install\_path*\pcl2afp or the *install\_path*\ps2afp directory.
- 2. Open the file in a text editor, such as Notepad.

At the bottom of the file, you will see blocks of instructions and sample commands.

3. Modify the file according to the instructions in the file.

Choose one of the options and uncomment that line, then enter your mapping numbers. If you are using the ps2afp transform, replace the **input***X***=**... portion of the **device\_controls** line with your identification statement from ["Identifying](#page-228-0) [paper trays to InfoPrint Manager" on page 209.](#page-228-0)

4. Save the file.

**Note:** It is recommended that you save a copy of your changes in a directory outside of the installation path so that you have a copy in case you ever have to re-install or apply service to InfoPrint Manager.

- 5. Close the file.
- 6. Restart the computer to have the new settings take effect.
- 7. Tell your users what kind of paper is in each bin and how to print to each of them.

# **Creating a transform with bin mappings**

You can use the InfoPrint Manager transforms to process print jobs with different options, including which paper bins to use. First, you create a transform using the InfoPrint Manager Administration GUI, specifying an input data stream and an output data stream. Then, you associate it with one or more printers. When you send a print job to that printer, your transform checks to see if the file is the data stream that needs to be transformed. If it does, the transform converts the file as you specified; if it is not, the transform passes the file to the logical destination. As a result, if you don't want to use the same bin mappings for all of your printers, you can create several different transforms, all with different mappings. Then, associate each transform with whichever printer or printers you want.

**Note:** If you will be sending both PCL and PostScript jobs to the same printer, you can create two transform objects (one that accepts PCL and one that accepts PostScript) and associate them both with that printer.

Follow these steps to create a transform that maps PCL or PostScript bins to AFP bins.

- 1. In the InfoPrint Manager Administration GUI, click the **Server** menu and select **Transform → Create**.
- 2. In the **Create transform** dialog, fill in the fields:
	- v **Name:** Type a name for the transform.
	- Server: Choose the correct InfoPrint Manager server.
	- v **Format of output file:** Select **MODCA-P**.
	- v **Description:** Type a description that will help you remember which printer uses this transform.
	- v **Transform options:** The command line that will execute when the transform runs.

If this transform accepts PCL, type:

pcl2afp -o "%o" "%i" –device 'plex,input*X*=(pcl\_bin=*Z*),input*X*=(pcl\_bin=*Z*)'

Replace the *X*s with the number of the AFP bin (on the printer) and *Z*s with the number of the PCL bin. You can specify up to 20 mappings.

If this transform accepts PostScript, type:

ps2afp -o "%o" "%i" –device 'plex,input*X*=(*size*,type=*xxx*,color=*xxx*,weight=*nnn*), input*X*=(*size*,type=*xxx*,color=*xxx*,weight=*nnn*)'

Replace the **input***X***=**... portion of the command with your identification statement from ["Identifying paper trays to InfoPrint Manager" on page 209.](#page-228-0) Replace *size* with a paper size such as letter, legal, A4, or the dimensions of the paper in inches (8.5ix11i), millimeters (216mx279m), or points (612px792p) and the *X*s with the number of the AFP bin (on the printer). *Size* is the only required value; the others you can either fill in or delete.

- v Select **Transform and print**.
- v **Document formats allowed:** The data stream that your transform accepts. Select **PCL** or **PostScript** and add it to the allowed values.
- v Click **OK**.
- 3. Select the printer that you want to associate this transform with and open its properties notebook.
- 4. Click the **Configuration** tab.
- 5. Find the **Transforms to use** field.
- 6. Select the transform you just created in the **Possible values** box and add it to the **Values** box.
- 7. Click **Apply**.
- 8. Click the **Document** tab.
- 9. Find the **Formats allowed** section.and look in the **Values** box. Make sure that **modca-p** and either **pcl** or **PostScript** are listed.
- 10. Click **OK**.
- 11. Tell your users what kind of paper is in each bin and how to print to each of them.

# **Chapter 19. Submitting PSF printer input to a PCL or PPDS printer**

In addition to AFP printing, InfoPrint Manager allows you to submit PSF printer input data to PCL and PPDS printers as well. There are two methods that you can use to do this: using a PSF command DSS or PSF other-driver DSS. If you choose to use the PSF command DSS, you need to be aware of the following information. See the *InfoPrint Manager for AIX: Getting Started* guide for additional information.

When you use the Create Printer wizard in the InfoPrint Manager Administration GUI to create a printer object that will send jobs to a PCL or PPDS printer, you must specify the path for the command in the **Printer command** field. For example, by default the lpr command is located at  $c:\winnt40\ssystem32\lpr.exe.$ Because InfoPrint Manager does not search the **PATH** environment variable for the command, you must either add that directory to the **PATH** for that system or specify the entire path of the command, as in this example:

c:\winnt40\system32\lpr -P *printername* -S *servername*

If you need to specify a file name in the command in a location other than at the end of the command, you must include the text-string **-IPMF-** in the command string. The temporary file name used to store either the PCL or PPDS data generated by InfoPrint Manager is substituted into the command wherever the **-IPMF-** text-string is located.

**Note:** The dashes (**-**) on either side of the **-IPMF-** text-string are part of the syntax and cannot be omitted.

You can only specify one **-IPMF-** text-string in a print command, as in the example below:

e:\usrapp\copyit -IPMF- /b e:\tmp

where copyit represents a user-written application for moving either the PCL or PPDS file that InfoPrint Manager generated to the specified directory (in this case, \tmp on the **e** drive), and giving it a unique name.

## **Setting up PCL tray mappings**

Follow these steps to map the input trays requested in the AFP data stream to the input trays on your PCL printer:

1. Determine the AFP bin number and PCL bin number for each input tray. [Table 29 on page 214](#page-233-0) shows the default bin numbers associated with some standard names for input trays.

**Note:** You can use any tray names you wish, but these names are defined by the PCL data stream and are the most common names. For more information about the limitations of trays and paper with a PSF other-driver or PSF command DSS see the **psf-tray-characteristics** attribute in the *InfoPrint Manager: Reference*.

<span id="page-233-0"></span>*Table 29. Default bin mappings*

| Input tray name | AFP bin number | PCL bin number |
|-----------------|----------------|----------------|
| alternate       |                | 5              |
| bottom          |                | 4              |
| envelope        | 65             | $\mathfrak b$  |
| manual          | 100            |                |
| top             |                |                |

If these mappings are not appropriate for your printer, reverse the process described in ["Determining bin mappings" on page 205.](#page-224-0) In this case, the AFP bin number is the bin number in the data stream and the PCL tray number is the bin number used by the printer. Note that AFP bin numbers must be unique, but different AFP bin numbers can map to the same PCL tray number.

- 2. Open the InfoPrint Manager Administration GUI.
- 3. Click the printer that you want to set up trays on.
- 4. From the **Media/Bins/Trays** tab of the Actual Destination Properties notebook, in the **Media ready** table, select **Add** to define a new tray or **Modify** to change an existing one. You can define up to 15 trays.
- 5. Complete these fields:

#### **Input bin number**

This field specifies the AFP bin number.

#### **Media ready**

This field shows the medium loaded in the input tray. The drop-down list lets you select from all media supported by the printer.

#### **Input tray name**

This field shows the name associated with the input tray. Standard names for PCL input trays are:

**alternate envelope lower manual upper**

Formerly, these were the only names allowed. You can now use any name you like, subject to these restrictions:

- Manual trays must have the string **manual** somewhere in the name, in any combination of upper and lowercase, for example, transparentMANUALa4. You can define multiple manual trays.
- v Envelope trays must have the string **envelope** somewhere in the name, in any combination of upper and lowercase, for example, Number10Envelope. You can define multiple envelope trays.

#### **Tray number**

This field specifies the PCL bin number.

#### **Duplex**

This field specifies whether two-sided printing is possible from this input tray.

6. Click **OK**.

To make your changes take effect, you must now stop and restart PSF, the printer, or both. Follow the steps corresponding to your job submission method.

- If you use DPF to submit jobs, perform the following steps:
	- 1. On your *host* system, stop PSF.
	- 2. In the InfoPrint Manager GUI, click the printer to select it, then select **Printer → Stop**.

**Note:** If you don't see **Stop** on the Printer menu, use **Add/Remove Menu Items** to add it.

- 3. Open the Management Console and click the DPF Host Receivers item in the left pane.
- 4. Click the DPF Host Receiver that feeds this printer to select it.
- 5. Click **Actions→ Obtain Printer Characteristics**.
- 6. Go back to the InfoPrint Manager GUI and start the printer again.
- 7. Restart the host PSF.
- v If you use any other method to submit jobs:
	- 1. In the InfoPrint Manager GUI, click the printer to select it, then select **Printer → Stop**.

**Note:** If you don't see **Stop** on the Printer menu, use **Add/Remove Menu Items** to add it.

- 2. In the **Stop command** dialog, select **Shut down** and click **OK**.
- 3. Select **Printer → Enable** to restart the printer.

# **Chapter 20. Enabling capture for CMRs**

If the jobs that run through your system use the same CMRs, you might want to enable your actual destination to capture inline CMRs.

These inline CMRs must have an object identified (OID) so can capture them.

From the **Administration GUI**:

- 1. Click on the actual destination and select **Printer** → **Properties**.
- 2. From the actual destination's **Printer Properties** notebook, click the **Tuning** tab.
- 3. Find the **Capture inline CMR resources** radio button. If you can't see the **Capture inline CMR resources** radio button, click **Show more**.
- 4. Scroll to the bottom of the screen and click the **Yes** radio button for the **Capture inline CMR resources** setting.

# **Chapter 21. Working with fonts**

This chapter describes the fonts required for printing different data formats. It also describes what you must do so that InfoPrint can use them.

## **Fonts for printing transformed PostScript and PDF data**

The InfoPrint PostScript transform program uses Type 1 outline fonts when transforming PostScript and PDF files. InfoPrint includes the IBM Type 1 outline fonts and these fonts are installed in subdirectories of the **/usr/lpp/psf/ps/fonts** directory during installation. If you have other Type 1 outline fonts, you can also use them with the transform program.

**Note:** When InfoPrint runs the PostScript transform program during job submission, it can search other directories for fonts.

# **Font-mapping files**

A font-mapping file identifies the file names of the Type 1 outline fonts on the AIX system. The InfoPrint PostScript transform program requires at least one font-mapping file. InfoPrint installs the default font-mapping file, **psfonts.map** in the **/usr/lpp/psf/ps** directory during installation. If you have other Type 1 outline fonts installed on your system, you can create additional font-mapping files to define their names.

### **PostScript font-mapping file considerations**

When you create your own font-mapping files, consider that:

- You can create more than one font-mapping file.
- v At least one font-mapping file must contain the Courier font. The PostScript transform program substitutes Courier for any missing fonts.
- v Fonts cannot span network file systems.

## **Creating a PostScript font-mapping file**

Use the InfoPrint **mkfntmap** command to create a font-mapping file for use with the InfoPrint PostScript transform program. You specify one or more input files containing Type 1 outline fonts and a name for the font-mapping file.

For example, to use the input file FontFile and create a font-mapping file named font.map, enter:

mkfntmap FontFile > font.map

### **Using font-mapping files with the ps2afp or the pdf2afp command**

By default, InfoPrint uses the **psfonts.map** font-mapping file when you enter the **ps2afp** or the **pdf2afp** command; you do not have to specify the name of the default font-mapping file with the command.

To use font-mapping files that you have created when you enter the **ps2afp** or the **pdf2afp** command, you must do one of these:

v Enter the path and name of the font-mapping file as the value of the **ps\_font\_map\_files** keyword in the transform daemon configuration file. For performance reasons, this is the recommended method. You can specify more than one font-mapping file, if necessary. Separate the font-mapping files with colons.

For example, to specify the font-mapping files font1.map and font2.map, enter this:

ps\_font\_map\_files=/path/font1.map:/path/font2.map

- v Enter the path and name of the font-mapping file as the value of the **ps\_font\_map\_files** transform command configuration file. Use the same syntax as described for entering the value in the transform daemon configuration file. Using this method can result in significant performance degradation.
- Specify the font-mapping file, including its path name, from the command line using the **-F** flag of the **ps2afp** or the **pdf2afp** command. You can specify multiple files using multiple **-F** flags; InfoPrint concatenates them from left-to-right (first entered to last entered) in that order.

For example:

ps2afp -F/path/font.map

This method can also result in degraded performance.

**Note:** If you use the **ps2afp -F** or the **pdf2afp -F** command flag or the **ps\_font\_map\_files** keyword in the transform command configuration file to specify a font-mapping file, and the value is different than that specified in the transform daemon configuration file, the transform daemon restarts the PostScript interpreter so that the new value for the font-mapping file takes effect. However, restarting the PostScript interpreter decreases performance.

## **Specifying font substitution through initialization files**

Sometimes jobs request fonts that are neither included inline with the job nor resident on the printer. If InfoPrint Manager cannot find the fonts that the job requires, the job might fail. To avoid job failure because of missing fonts, you can issue a PostScript command that substitutes a Courier font to make sure that the job prints.

To do this task, use this procedure:

- 1. From a command line, access the **UserInit** file that is located in either the **/var/psf/ps2afp2** directory on an InfoPrint Manager AIX server or the \*install\_path***\var\psf\ps2afp2** folder on an InfoPrint Manager Windows server. If you are using a configuration file and daemon other than the default **3160d.cfg** postscript daemon configuration file, the you will need to determine which daemon is being used and change the initialization file for that daemon.
- 2. Using your editor of choice, edit the file.
- 3. Add this to the **UserInit** file to make sure that missing fonts are replaced by Courier fonts to allow the job to print :
	- $\frac{1}{2}$

turnFontSubstitutionOn

**Note:** If you want to make sure that fonts not inline with the job or resident on your printer do not print, type this change in the **UserInit** file:

 $\frac{1}{2}$ 

turnFontSubstitutionOff

4. Save and close the file.

**Note:** For your convenience, InfoPrint has provided a sample **UserInit** file, **UserInit.turnFontSubstitutionOn.sample**, in either the **/var/psf/ps2afp2** directory on an InfoPrint Manager AIX server or the \*install\_path***\var\psf\ps2afp2** folder on an InfoPrint Manager Windows server.

You can use the desktop **Text Editor** to rename the **UserInit.turnFontSubstitutionOn.sample** file and use this **UserInit** file at your installation.

# **Adding non-IBM fonts to AIX for a PostScript job**

If your InfoPrint system receives a PostScript job from a personal computer system, the fonts required for that job might not reside on the AIX system. An InfoPrint Submit operator might find that either:

- Fonts are not available on AIX
- v Fonts are not in the **.pfa** or **.pfb** format required for PostScript fonts

If either of these conditions occur, the AIX administrator must make these fonts available before printing the PostScript job.

# **Adding Type 1 fonts to a personal font library**

You can add **.pfa** or **.pfb** files that print regularly at your installation to your InfoPrint Manager AIX server by using the **/var/psf/fonts** directory. Use this procedure, ensuring that you are the **root** user:

- 1. Open a dtterm session on your InfoPrint Manager AIX server.
- 2. From the AIX command line, access the correct directory by typing: cd /var/psf/psfonts

**Note:** To further qualify the location of your personal fonts, you might want to create a subdirectory or directories, such as **pkg\_a** or **pkg\_b**, using the **mkdir** command.

- 3. From either a CD-ROM or your location of choice, download the files to your InfoPrint Manager AIX server, ensuring that you copy the files in binary format.
- 4. From your InfoPrint Manager AIX server in either the **/var/psf/fonts** directory or the subdirectory you created, make sure that the downloaded files have the correct permissions by entering these commands:
	- a. chown root.printq \*

to make sure that the **/root/printq** ID owns all downloaded files.

b. chmod  $444 *$ 

to make sure that all files have read access.

c. chmod 664 user.map

to make sure that you can write to the **user.map** file.

5. From the AIX command line in either the **/var/psf/fonts** directory or the subdirectory you created, create a font mapping file that lists PostScript Type 1 font names and their locations on the InfoPrint Manager AIX server by typing: mkfntmap pkg  $a/*.pfb$  pkg  $b/*.pfb$  >> user.map

InfoPrint Manager appends the \*.pfb files that you stored in the **pkg\_a/\*.pfb** and **pkg\_b/\*.pfb** subdirectories to the **user.map** file. This **user.map** file is referenced in the **ps\_font\_map\_files** resource path in the **/usr/lpp/psf/ps2afp/ ps2afpd.cfg**file:

ps font map files = /usr/lpp/psf/psfonts.map :\ /var/psf/psfonts/user.map

The >> option adds the names to the **user.map** file without overwriting existing information.

**Note:** If you did not create a subdirectory, you can map the files to the **user.map** file by entering this command: mkfntmap \*.pfb >> user.map

Create a backup directory on your InfoPrint Manager AIX server where you can store system changes. For example, if you create a **/customSYS** directory at / on your server, you can copy both the new font and the resulting **user.map** file to that directory:

cp /var/psf/psfonts/CodeZ /customSYS/ cp /var/psf/psfonts/user.map /customSYS

# **Using OpenType Fonts**

This section describes what you need to use OpenType Fonts for printing with InfoPrint Manager.

These fonts offer many benefits over printing with standard font resources. They provide users with these benefits:

- A wide range of non-Latin typefaces from which to choose
- v A multilingual presentation environment through the support of Unicode
- A migration path towards a single font technology across all presentation environments

OpenType Fonts have these three characteristics in the font file:

- 1. A Microsoft® Unicode version of Version 3 Release 1.
- 2. Microsoft Unicode Full Font Names
- 3. A Unicode character map (CMAP)

A CMAP defines the mapping of code points to glyph indices, which are used to index the actual character shape information.

If your fonts do not contain all these elements, they cannot be used with InfoPrint Manager. If the InfoPrint AFP Resource Installer (Program Number 5639-EE2) does not install a font, that font does not meet this criteria.

**Note:** You can use the standard AFP code pages you use for other font resources with OpenType fonts. For more information about doing this task, see *Using OpenType Fonts in an AFP System*.

# **Using the Resource Installer to install OpenType fonts**

If you have OpenType fonts, you must install them using the InfoPrint AFP Resource Installer (Program Number 5639-EE2). If you create a new library or subdirectory for these fonts, you must also update the global search path on your InfoPrint Manager server. If you place them in an existing subdirectory, InfoPrint Manager should already have this location in its global search path.

Each time you either add new OpenType fonts or modify existing ones, you must reinstall them with the Resource Installer to make sure that InfoPrint Manager can access them correctly. The search order of directories for a data object font

resources is the same as the search order for AFP font resources. Make sure that the path where you install the OpenType Fonts is in the font search order that InfoPrint Manager uses. For more information about how the font search order is defined see ["The search order for AFP resources" on page 108.](#page-127-0)

An administrator installs the OpenType fonts in a particular directory on each system. On an AIX server, the default path for installing these fonts is the **/usr/lpp/ipfonts** directory. On a Windows server, the default path is set up by the administrator who configured the system.

Once the OpenType fonts have been installed through the IBM Infoprint Fonts for Multiplatforms product, you must run the Resource Installer to create the Resource Access Table (**IBM\_DataObjectFont.rat**) and store it in the same directory where the fonts reside. The Resource Installer does not prompt you to do this task because the Resource Installer is not aware of changes to the directory. As a result, the system administrator who installed the new fonts must do this task whenever fonts are either added or removed from the directory.

The Resource Access Table contains an entry for each installed font so that InfoPrint Manager can access it.

For more information about how to use the Resource Installer of Infoprint Fonts, either access the online help system of the Resource Installer or see *Using OpenType Fonts in an AFP System*.

# **Using font capture with OpenType fonts**

Font capture allows a printer to capture a downloaded font and treat it as if it were a printer-resident font. Treating a downloaded font as a printer-resident font improves performance for future jobs that use the same fonts. Printers retain captured fonts across job boundaries and power cycles. Captured fonts can be deleted from the printer when additional space is required. Because OpenType fonts are large, you might want to make sure that your InfoPrint printer is set to support font capture.

If you want to capture OpenType fonts that reside in a library on a particular drive, click the Font Installer's **Capture** check box. (far right column of the Top pane) for each font that you want to capture. For more information, consult the Resource Installer online help system.

**Note:** Do not capture sensitive fonts, such as signatures, because an unauthorized person could access the captured font, even from another system.

### **Enabling font capture for inline fonts**

If the jobs that you run through your system use the same fonts, you might want to enable your actual destination to capture inline font resources. These inline fonts must have an object identifier (OID) so InfoPrint can capture them.

**Note:** For many systems, this procedure is not recommended because captured inline fonts can be deleted when your printer needs more storage. If InfoPrint Manager cannot access these fonts, the jobs can either fail or print incorrectly.

#### From the **InfoPrint Manager Administration GUI**:

1. Click the actual destination and select **Printer** → **Properties**.

- 2. From the actual destination's **Printer Properties** notebook, click **Tuning**.
- 3. Find the **Capture inline OTF resources** radio button. If you can't see it, click **Show more**.
- 4. Scroll to the bottom of the screen and select the **Yes** radio button for the **Capture inline OTF resources** setting.

### **Using multiple fonts with limited printer memory**

When you are using the OpenType fonts and you receive the Out of memory error message, you can decrease the **Maximum fonts to keep** configuration item for InfoPrint Manager or increase the size of the character cache from the Printer console.

To decrease the number of **Maximum fonts to keep**, complete these steps:

- 1. Right-click the actual destination in the InfoPrint Manager GUI and click **Properties**.
- 2. Click **Tuning**.
- 3. Find and change the **Maximum fonts to keep** value to a smaller number, such as **5**.

To increase the character cache size from the Printer's console, complete these steps:

- 1. Click **Printer Definition**.
- 2. Click **Printer**.
- 3. Click **Resource Utilization**.
- 4. Increase **Font Usage** to the highest setting.

### **Using Unicode extended code pages**

Unicode Extended Code Pages (ECP) are code pages with additional information used by OpenType and TrueType fonts. This is a introduction for using extended code pages:

- v If OpenType and TrueType fonts are used without ECP, Unicode scalars must be defined in the hardcoded GUM (GCGID-to-Unicode-Mapping, where GCGID stands for Graphic Character Global IDentifier) table resident in the printer or code points will be undefined. While the use of predetermined mappings might meet many needs, if customization of GCGID to Unicode mappings is required, an extended code page must be used.
- The extended code pages can be used on printers that do not support the extensions. However, the extensions will be stripped out of the code page as it is downloaded to the printer appearing as if an unextended code page was used.
- The extended code pages are files on disk just like unextended code pages. The search order defined in the *InfoPrint Manager: Reference* in the description of the resource-context-font attribute still applies. However, a new file extension of .ECP is supported for all code pages. Inside the same directory, a code page with the .ECP file extension will be selected before any other code page with a matching name but a different file extension.
- File extensions are secondary search criteria. The search order of directories is the primary search criterion when searching for any code page resource, including Unicode extended code pages. The first possible match on the resource name is used. For example, there might be two code pages called T1USV500.ECP and T1USV500. The T1USV500.ECP code page is located in a directory only specified by resource-context. The T1USV500 code page is located in a directory

specified in resource-context-font. In this case, the T1USV500 code page is used. Conversely, if T1USV500.ECP and T1USV500 are located in the same directory, the T1USV500.ECP code page is used.

- Code pages created or modified by the AFP Resource Installer will always have an .ECP file extension. Use installation software to manage the installation of this new kind of resource.
- To force a code page to be downloaded instead of using a printer resident code page and to prevent run-time substitution of code pages, follow this procedure ["Using the 'no resident' version of the sample grid files" on page 246.](#page-265-0)

# **Updating the global search path on an InfoPrint AIX server**

If you did not use default directories when installing OpenType fonts on your system, you must update the global search path on an InfoPrint Manager AIX server. You update the global search path by updating the **PSFPATH** environment variable to point to the directory or directories where you have installed the OpenType fonts.

**Note:** If you do not update the global search path, you must update each actual destination that you use to print OpenType fonts.

To set the **PSFPATH** environment variable, use the procedure ″Editing the /etc/environment file″ from *InfoPrint Manager for AIX: Procedures* to add this line:

PSFPATH=\$PSFPATH:*path1*:*path2*

where *path* is the path name to the directory containing the AFP resources. You can specify multiple path names, just separate these with a colon (:).

Specify these values in the **/etc/environment** file so that the system retains them after your InfoPrint Manager AIX server is rebooted.

# **Using OpenType fonts with line data**

When printing line data with OpenType fonts through InfoPrint Manager, you need to specify the appropriate parameters on the **line2afp** command. To define the location of the OpenType fonts to the **line2afp** command, you can either use the InfoPrint Manager global search path (using "Updating the global search path on an InfoPrint AIX server") or use the appropriate values on the **line2afp** command. For more information about these values, see either *Using OpenType Fonts in an AFP System* or *ACIF: User's Guide*.

For more information about either creating or modifying page definitions for line data jobs to print with OpenType fonts, see *Page Printer Formatting Aid: User's Guide*.

#### **Limitations when printing line data with OpenType fonts**

Before you can print this data, you must transform it to Unicode Transformational Format (UTF-16), with big-endian byte order. Big-endian byte order means that in a two-byte UTF-16 code point the high-order byte is specified first, followed by the low-order bytes. You can transform it through the **uconv** utility, or any other application that transforms ASCII to Unicode. For more information about the **uconv** utility see the AIX operating system documentation.

### **Line data using OpenType fonts supports using the Byte Order Mark (BOM) and little endian data**

InfoPrint Manager can process the Unicode Byte Order Mark (BOM) when printing line data with OpenType fonts. (For UTF8 or UTF16-BE data, the BOM is skipped and not printed. For UTF16-LE, the data is reversed to BE before it is printed, and the BOM is not printed.) In addition, InfoPrint Manager can now recognize multi-byte carriage return and line feed characters when parsing Unicode line data.

This support lets you process UTF8 and UTF16 line data in either little-endian or big-endian order using a traditional line data or record-format page definition. As many Windows and AIX editors default to UTF8 or UTF16LE encodings and automatically insert a BOM at the beginning of the file, you can now print documents created with these editors using Unicode-enabled Open Type Fonts.

Mixed mode data is line data mixed with MODCA structured fields. You can use mixed mode data with UTF8, UTF16LE, and UTF16BE with a BOM as long as the BOM is the first bytes (following any cc or trc bytes) of the first line of data.

To mix UTF8 or UTF16BE data with other data encodings, you can do that if there is **no** BOM. In this case, the font selected for the data tells InfoPrint Manager the data encoding. You can't do this with UTF16LE data because it always requires a BOM.

This support includes a **-o newlineencoding** flag for the **-o** flag, a **stream,(newline=***characters,encoding)* value for the **fileformat** parameter on the **line2afp** transform, and a **new-line-option-data-encoding** document/default document attribute. For more information about this support, see *InfoPrint Manager: Reference*.

## **Fonts for printing ditroff data**

This section describes the files that InfoPrint provides for printing **ditroff** files on AFP printer devices and the directories in which they reside.

## **AFP code pages for AFP fonts**

InfoPrint supplies the following three code pages for use with the AFP fonts for **ditroff**. These code pages map the existing characters in **troff** files to their corresponding AFP characters in the AFP character sets.

#### **T1001038**

Adobe Symbols (ASCII)

#### **T1001108**

**ditroff** Base Compatibility

#### **T1001109**

**ditroff** Specials Compatibility

When you install InfoPrint, both the 240-pel and 300-pel code page files are automatically installed in the **/usr/lpp/psf/fontlib** directory.

**Note:** If you transform a file for printing that requires fonts on a font cartridge and the printer device does not have the font cartridge installed that supports the fonts specified in the **/usr/lib/font/devhplj** directory, your file might not print correctly. See your printer documentation to install bit-mapped fonts into the **/usr/lib/font/devhplj** directory.

# **AFP characters mapped to ditroff characters**

InfoPrint supplies AFP character sets in raster format. The character sets, which map to corresponding **ditroff** fonts, are listed in the **devafp.fontmap** file located in the **/usr/lib/font/devafp** directory. The character sets themselves are installed in the **/usr/lpp/psf/fontlib** directory.

InfoPrint supplies AFP character sets for these **troff** type families: B, BI, C, CB, CI, CBI, H, HB, HI, HBI, I, R, SG, and SS.

The following character list provides a mapping from the **ditroff** names of characters to the IBM graphics character identifier. The "IBM Graphic Character Identifier" column can be used to view the printed character as printed in a code page table. The "ditroff Name of Character" column can be used to print any of these characters by typing it into a text file as a special character that is processed by **troff**.

### **Mapping for code pages T1001038, T1001108, and T1001109**

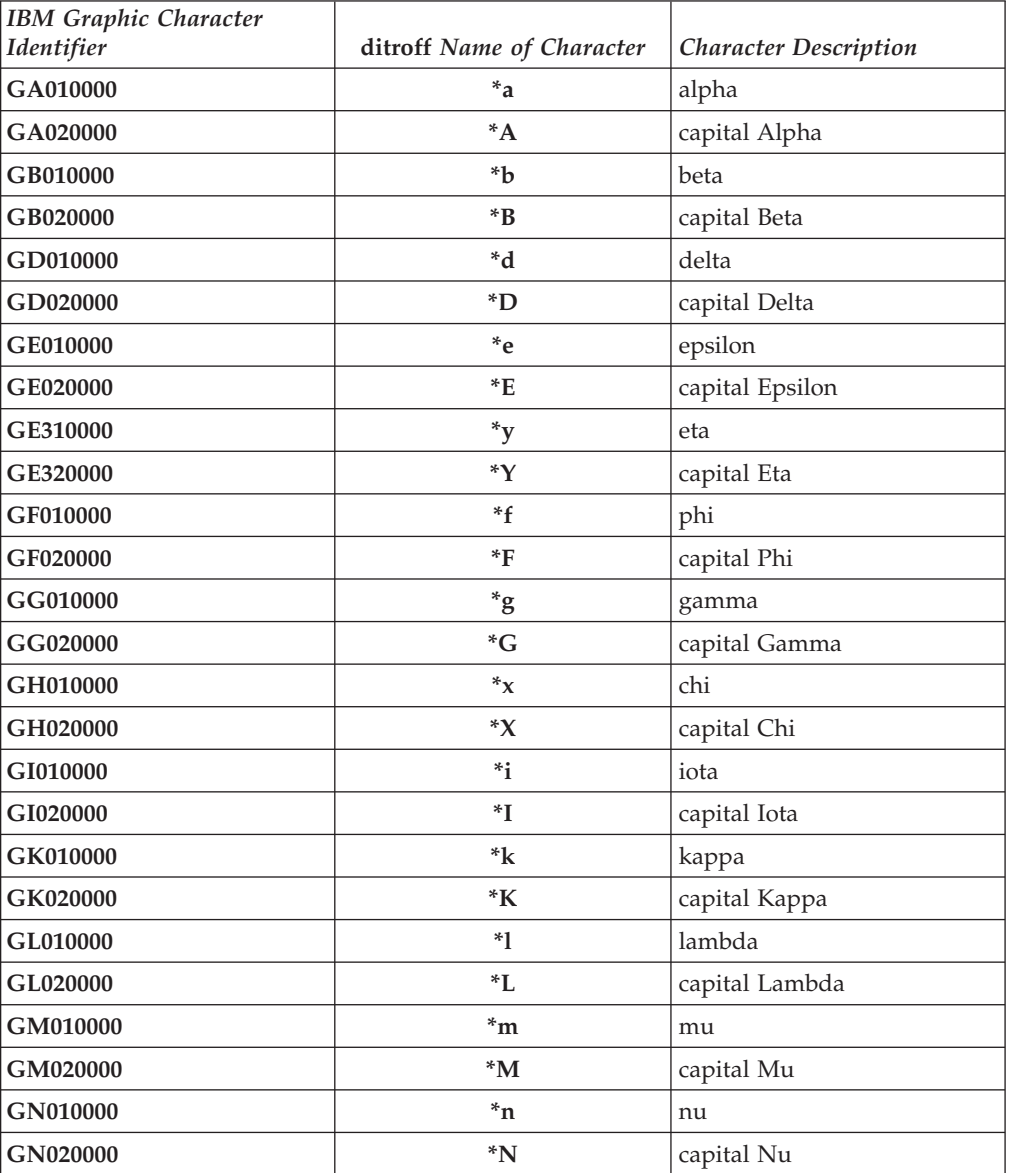

*Table 30. Mapping for code pages T1001038, T1001108, and T1001109*

| <b>IBM Graphic Character</b><br><b>Identifier</b> | ditroff Name of Character | <b>Character Description</b> |
|---------------------------------------------------|---------------------------|------------------------------|
| GO010000                                          | $^*$ 0                    | omicron                      |
| GO020000                                          | $^*$ O                    | capital Omicron              |
| GO310000                                          | $\ ^{\ast }\mathbf{w}$    | omega                        |
| GO320000                                          | *W                        | capital Omega                |
| GP010000                                          | $*_{p}$                   |                              |
| GP020000                                          | $\boldsymbol{P}$          | pi<br>capital Pi             |
| GP610000                                          | ${}^*\mathbf{q}$          | psi                          |
| GP620000                                          | *Q                        | capital Psi                  |
| GR010000                                          | $\mathbf{r}^*$            | rho                          |
| GR020000                                          | *R                        | capital Rho                  |
| GS010000                                          | $*_{S}$                   |                              |
| GS020000                                          | ${}^*S$                   | sigma                        |
| GS610000                                          |                           | capital Sigma                |
|                                                   | ts<br>$*_{t}$             | terminal sigma               |
| GT010000                                          | $\mathbf{T}^*$            | tau                          |
| GT020000                                          | $*h$                      | capital Tau                  |
| GT610002                                          |                           | theta                        |
| GT620000                                          | $*_{\mathbf{H}}$          | capital Theta                |
| GU010000                                          | $*_{\mathbf{u}}$          | upsilon                      |
| GU020000                                          | *U                        | capital Upsilon              |
| GX010000                                          | $^*c$                     | xi                           |
| GX020000                                          | $C^*C$                    | capital Xi                   |
| GZ010000                                          | ${}^*z$                   | zeta                         |
| GZ020000                                          | *Z                        | capital Zeta                 |
| LA010000                                          | a                         | а                            |
| LA020000                                          | A                         | А                            |
| LB010000                                          | $\mathbf b$               | b                            |
| LB020000                                          | B                         | B                            |
| LC010000                                          | $\mathbf{C}$              | $\mathsf C$                  |
| LC020000                                          | $\mathsf{C}$              | $\mathsf{C}$                 |
| LD010000                                          | $\mathbf d$               | ${\rm d}$                    |
| LD020000                                          | $\mathbf D$               | $\mathbf D$                  |
| LE010000                                          | e                         | $\rm e$                      |
| LE020000                                          | ${\bf E}$                 | $\mathbf E$                  |
| LF010000                                          | $\mathbf f$               | $\mathbf f$                  |
| LF020000                                          | ${\bf F}$                 | $\rm F$                      |
| LF510000                                          | f f                       | ff ligature                  |
| LF530000                                          | $\ensuremath{\text{fi}}$  | fi ligature                  |
| LF550000                                          | f1                        | fl ligature                  |
| LF570000                                          | Fi                        | ffi ligature                 |

*Table 30. Mapping for code pages T1001038, T1001108, and T1001109 (continued)*

| IBM Graphic Character<br><b>Identifier</b> | ditroff Name of Character | <b>Character Description</b> |
|--------------------------------------------|---------------------------|------------------------------|
| LF590000                                   | F1                        | ffl ligature                 |
| LG010000                                   | g                         | $\mathrm g$                  |
| LG020000                                   | $\mathsf G$               | G                            |
| LH010000                                   | $\boldsymbol{\textbf{h}}$ | $\boldsymbol{\mathrm{h}}$    |
| LH020000                                   | H                         | H                            |
| LI010000                                   | $\mathbf i$               | $\rm i$                      |
| LI020000                                   | $\mathbf I$               | $\rm I$                      |
| LJ010000                                   | j                         | j                            |
| LJ020000                                   | J                         | J                            |
| LK010000                                   | ${\bf k}$                 | $\mathbf k$                  |
| LK020000                                   | ${\bf K}$                 | $\rm K$                      |
| LL010000                                   | $\mathbf{1}$              | 1                            |
| LL020000                                   | L                         | $\mathbf L$                  |
| LM010000                                   | ${\bf m}$                 | m                            |
| LM020000                                   | $\mathbf M$               | M                            |
| LN010000                                   | $\mathbf n$               | n                            |
| LN020000                                   | ${\bf N}$                 | $\mathbf N$                  |
| LO010000                                   | $\bf{0}$                  | $\mathbf O$                  |
| LO020000                                   | $\mathbf O$               | $\circ$                      |
| LP010000                                   | $\, {\bf p}$              | $\, {\bf p}$                 |
| LP020000                                   | $\mathbf P$               | $\mathbf P$                  |
| LQ010000                                   | $\mathbf q$               | q                            |
| LQ020000                                   | Q                         | Q                            |
| LR010000                                   | r                         | $\mathbf r$                  |
| LR020000                                   | ${\bf R}$                 | $\mathbb R$                  |
| LS010000                                   | S                         | $\mathbf S$                  |
| LS020000                                   | S                         | $\mathsf S$                  |
| LT010000                                   | t                         | $\mathfrak t$                |
| LT020000                                   | $\mathbf T$               | $\mathbf T$                  |
| LU010000                                   | $\mathbf u$               | u                            |
| LU020000                                   | $\mathbf U$               | ${\bf U}$                    |
| LV010000                                   | $\mathbf{V}$              | $\mathbf{V}$                 |
| LV020000                                   | $\mathbf{V}$              | $\ensuremath{\mathbf{V}}$    |
| LW010000                                   | $\mathbf{W}$              | $\ensuremath{\text{W}}$      |
| LW020000                                   | W                         | W                            |
| LX010000                                   | X                         | $\mathsf X$                  |
| LX020000                                   | $\boldsymbol{\mathrm{X}}$ | $\chi$                       |
| LY010000                                   | y                         | $\mathbf{y}$                 |
| LY020000                                   | $\mathbf Y$               | $\mathbf Y$                  |

*Table 30. Mapping for code pages T1001038, T1001108, and T1001109 (continued)*

| <b>IBM Graphic Character</b><br><b>Identifier</b> | ditroff Name of Character | <b>Character Description</b> |
|---------------------------------------------------|---------------------------|------------------------------|
| LZ010000                                          | z                         | Z                            |
| LZ020000                                          | Z                         | Z                            |
| ND010000                                          | $\mathbf{1}$              | one                          |
| ND020000                                          | $\overline{2}$            | two                          |
| ND030000                                          | 3                         | three                        |
| ND040000                                          | $\boldsymbol{4}$          | four                         |
| ND050000                                          | 5                         | five                         |
|                                                   | 6                         |                              |
| ND060000<br>ND070000                              | 7                         | six                          |
|                                                   |                           | seven                        |
| ND080000                                          | 8<br>9                    | eight<br>nine                |
| ND090000                                          |                           |                              |
| ND100000                                          | $\bf{0}$                  | zero                         |
| <b>NF010000</b>                                   | 12                        | 1/2                          |
| <b>NF040000</b>                                   | 14                        | 1/4                          |
| NF050000                                          | 34                        | 3/4                          |
| <b>NF180000</b>                                   | 18                        | 1/8                          |
| NF190000                                          | 38                        | 3/8                          |
| NF200000                                          | 58                        | 5/8                          |
| SA000000                                          | ∖-                        | minus                        |
| SA000000                                          | mi                        | minus                        |
| SA010000                                          | $\ddot{}$                 | plus sign                    |
| SA010000                                          | pl                        | math plus                    |
| SA020000                                          | $+ -$                     | plus or minus                |
| SA030000                                          | $\,<$                     | less than sign               |
| SA040000                                          | $=$                       | equal sign                   |
| SA040000                                          | eq                        | equal sign                   |
| SA050000                                          | >                         | greater than sign            |
| SA060000                                          | di                        | divide sign                  |
| SA070000                                          | mu                        | multiplication sign          |
| SA160000                                          | ap                        | approximates                 |
| SA240000                                          | ib                        | improper subset              |
| SA270000                                          | ip                        | improper superset            |
| SA380000                                          | ca                        | intersection                 |
| SA390000                                          | cu                        | union                        |
| SA400000                                          | sb                        | subset                       |
| SA410000                                          | sp                        | superset                     |
| SA450000                                          | if                        | infinity                     |
| SA470000                                          | pt                        | proportional to symbol       |
| SA480000                                          | $==$                      | identity                     |

*Table 30. Mapping for code pages T1001038, T1001108, and T1001109 (continued)*

| <b>IBM Graphic Character</b><br><b>Identifier</b> | ditroff Name of Character | <b>Character Description</b> |
|---------------------------------------------------|---------------------------|------------------------------|
| SA490000                                          | pd                        | partial differential symbol  |
| SA510000                                          | is                        | integral symbol              |
| <b>SA520000</b>                                   | $\leq$                    | less than or equal           |
| SA530000                                          | $>=$                      | greater than or equal        |
| SA540000                                          | $!=$                      | not equal                    |
| <b>SA670000</b>                                   | mo                        | element of                   |
| SA700000                                          | $\sim =$                  | approximately equal          |
| SA800000                                          | sr                        | square root                  |
| SA870000                                          | es                        | empty set                    |
| SC030000                                          | \$                        | dollar sign                  |
| <b>SC040000</b>                                   | ct                        | cent sign                    |
| SD110000                                          | $\pmb{r}$                 | acute accent                 |
| SD110000                                          | aa                        | acute accent                 |
| SD130000                                          |                           | grave accent                 |
| SD130000                                          | ga                        | grave accent                 |
| SD150000                                          | Λ                         | circumflex accent            |
| SD190000                                          | $\tilde{\phantom{a}}$     | tilde accent                 |
| SD410000                                          | cd                        | cedilla accent               |
| SF640000                                          | br                        | box rule                     |
| <b>SA860000</b>                                   | rn                        | root extender                |
| SV300600                                          | ul                        | underrule                    |
| SV300200                                          | ru                        | rule                         |
| SG050000                                          | 1c                        | left ceiling                 |
| SG060000                                          | 1 <sub>f</sub>            | left floor                   |
| SG070000                                          | rc                        | right ceiling                |
| <b>SG080000</b>                                   | rf                        | right floor                  |
| SG090000                                          | <sup>1</sup> t            | upper left curly bracket     |
| SG100000                                          | 1k                        | left middle curly bracket    |
| SG110000                                          | 1 <sub>b</sub>            | lower left curly bracket     |
| SG120000                                          | rt                        | upper right curly bracket    |
| SG130000                                          | rk                        | right middle curly bracket   |
| SG140000                                          | rb                        | lower right curly bracket    |
| SG170000                                          | bv                        | vertical bold                |
| SL030000                                          | gr                        | gradient                     |
| SM010000                                          | #                         | number sign                  |
| SM020000                                          | $\%$                      | percent sign                 |
| SM030000                                          | &                         | ampersand                    |
| SM040000                                          | $\ast$                    | asterisk                     |
| SM040002                                          | **                        | math star                    |

*Table 30. Mapping for code pages T1001038, T1001108, and T1001109 (continued)*

| <b>IBM Graphic Character</b><br><b>Identifier</b> | ditroff Name of Character | <b>Character Description</b>                          |
|---------------------------------------------------|---------------------------|-------------------------------------------------------|
| SM050000                                          | $^{\textregistered}$      | at                                                    |
| SM060000                                          | I                         | left bracket                                          |
| SM070000                                          | ∖                         | backslash                                             |
| SM070000                                          | \e                        | backslash                                             |
|                                                   |                           |                                                       |
| SM080000                                          | 1                         | right bracket<br>left brace                           |
| <b>SM110000</b>                                   | ₹                         |                                                       |
| SM130000                                          | or                        | or bar                                                |
| SM130000                                          | I                         | or bar                                                |
| SM140000                                          | }                         | right brace                                           |
| <b>SM190000</b>                                   | de                        | degree                                                |
| SM240000                                          | sc                        | section                                               |
| SM300000                                          | <-                        | left arrow                                            |
| SM310000                                          | ->                        | right arrow                                           |
| SM320000                                          | ua                        | up arrow                                              |
| SM330000                                          | da                        | down arrow                                            |
| SM340000                                          | dg                        | dagger                                                |
| SM350000                                          | dd                        | double dagger                                         |
| SM450000                                          | sq                        | open square                                           |
| <b>SM470000</b>                                   | bx                        | solid square, histogram,<br>square bullet, filled box |
| SM520000                                          | co                        | copyright                                             |
| <b>SM530000</b>                                   | rg                        | registered                                            |
| <b>SM540000</b>                                   | tm                        | trade mark                                            |
| SM570000                                          | bu                        | bullet                                                |
| SM590000                                          | rh                        | right hand                                            |
| SM630000                                          | 1 <sub>h</sub>            | left hand                                             |
| <b>SM660000</b>                                   | no                        | logical not                                           |
| SM750000                                          | ci                        | circle                                                |
| SM900000                                          | em                        | em dash                                               |
| SP020000                                          | ï                         | exclamation point                                     |
| SP040000                                          | $^{\prime\prime}$         | double quote                                          |
| SP050000                                          | ${\rm fm}$                | foot mark (minutes symbol)                            |
| SP060000                                          | (                         | left paren                                            |
| SP070000                                          | $\mathcal{E}$             | right paren                                           |
| SP080000                                          | $\pmb{r}$                 | comma                                                 |
| SP090000                                          |                           | underscore                                            |
| SP090000                                          |                           | underscore                                            |
| SP100000                                          | hy                        | hyphen                                                |
| SP110000                                          |                           | period                                                |

*Table 30. Mapping for code pages T1001038, T1001108, and T1001109 (continued)*
| <b>IBM Graphic Character</b><br>Identifier | ditroff Name of Character | <b>Character Description</b> |  |
|--------------------------------------------|---------------------------|------------------------------|--|
| SP120000                                   |                           | slash                        |  |
| SP120001                                   | s1                        | fraction                     |  |
| SP130000                                   | $\ddot{\cdot}$            | colon                        |  |
| SP140000                                   | $\mathbf{r}$              | semicolon                    |  |
| SP150000                                   | ?                         | question mark                |  |
| SP190000                                   | $\vee$                    | open quote                   |  |
| SP200000                                   | $\vee$                    | close quote                  |  |
| <b>SS000000</b>                            | bs                        | smiley face                  |  |
| SS680000                                   |                           | dash, minus sign (en dash)   |  |
| SS680000                                   | en                        | dash, minus sign (en dash)   |  |

*Table 30. Mapping for code pages T1001038, T1001108, and T1001109 (continued)*

## **Special symbols added for code page T1001038**

These non-standard special symbols were added:

*Table 31. Special symbols added for code page T1001038*

| <b>IBM Graphic Character</b><br><b>Identifier</b> | ditroff Name of Character                  | <b>Character Description</b> |
|---------------------------------------------------|--------------------------------------------|------------------------------|
| SA370000                                          | therefore, math and proof<br>tf<br>symbols |                              |
| SS020000                                          | ht                                         | heart                        |
| SS030000                                          | dm                                         | diamond                      |
| SS040000                                          | cl                                         | club                         |
| SS050000                                          | sd                                         | spade                        |

## **Special symbols added for code page T1001108**

These non-standard special symbols were added:

*Table 32. Special symbols added for code page T1001108*

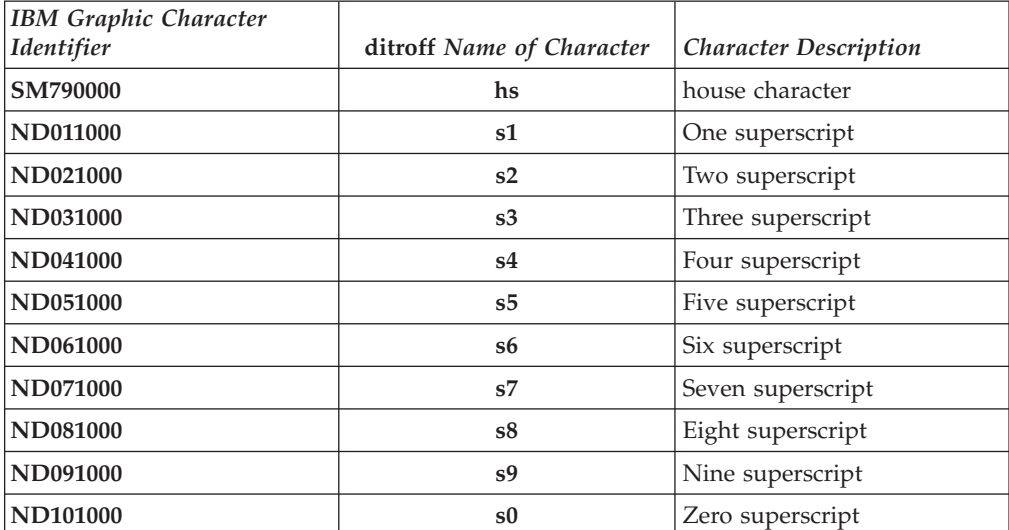

### **Special symbol added for code page T1001109**

This non-standard special symbol was added:

*Table 33. Special symbol added for code page T1001109*

| <b>IBM Graphic Character</b><br>  Identifier | ditroff Name of Character   Character Description |          |
|----------------------------------------------|---------------------------------------------------|----------|
| <b>SV300400</b>                              |                                                   | overrule |

## **Adding other troff fonts**

InfoPrint provides AFP fonts that map to existing **troff** fonts in the Courier, Helvetica, and Times type families and AFP fonts for special characters. The font-mapping table contained in the **devafp.fontmap** file maps the AFP fonts to the corresponding **troff** fonts.

If you want to add **troff** fonts or special characters, contact your InfoPrint Solutions Company representative.

# **ditroff font files**

InfoPrint installs other files for **ditroff** in the **/usr/lib/font/devafp** directory, including these:

#### **devafp.fontmap**

File that maps **ditroff** fonts to AFP fonts.

### **\*.d2afp**

Special versions of the **ditroff** font descriptions. The **d2afp** command uses these files.

#### **DESC (no extension)**

**troff** device description, ASCII version.

### **DESC.out**

**troff** device description, binary version.

**\*.out troff** font descriptions, binary version.

## **Fonts for printing DBCS ASCII and EUC data**

In ideographic languages, like Japanese, Chinese, and Korean, there are thousands of characters. A single byte of information cannot represent all of these characters because a single byte only accommodates 256 characters. Therefore, at least one more byte of information is required.

For DBCS ASCII files, each ideographic character is exactly two bytes. For Extended UNIX Code (EUC) files, each ideographic character can be two, three, or four bytes, depending on the EUC implementation and language. Single-byte ASCII characters can be mixed in with DBCS ASCII and EUC characters.

InfoPrint supports printing DBCS ASCII and EUC files in these formats:

- DBCS ASCII files in the Japanese and Traditional Chinese languages, which can contain formatting controls for the IBM 5577 or 5587 printers.
- v EUC files in the Japanese, Traditional Chinese, and Korean languages. EUC files cannot contain any formatting control characters.

# **Fonts required to print a double-byte transformed file**

You can use the **db2afp** transform command to transform input files that use these code pages:

- Japanese PC (code page IBM-932)
- Japanese EUC (code page IBM-eucJP)
- Traditional Chinese PC (code page IBM-938)
- Traditional Chinese EUC (code page IBM-eucTW)
- Korean EUC (code page IBM-ecuKR)

The transformed files contain font references to the double-byte character set. You set the character set, code page, you want by setting the **PSFDBLANG** environment variable; see [Chapter 12, "Setting InfoPrint Manager and AIX](#page-154-0) [environment variables," on page 135.](#page-154-0)

After you have used the **db2afp** command to transform DBCS ASCII and EUC files into AFP data stream files, you must have access to DBCS fonts when you print the transformed files. The DBCS fonts for Japanese, Traditional Chinese, and Korean are not part of InfoPrint but are available for the MVS, VM, and AIX operating systems as separately orderable licensed programs.

# **Installing DBCS fonts on AIX**

To make the fonts available on your system and to InfoPrint, once you have the licensed programs, you must do one of these:

- v Use the AIX licensed programs to install the fonts onto your AIX system.
- v Use the AIX licensed programs to install the fonts onto a AIX system other than yours and use the Network File System (NFS) **mount** command to mount the AIX file system onto your AIX system.
- v Use the NFS **mount** command to mount the MVS or VM minidisk to your AIX system.

## **Setting up font resources for DBCS ASCII and EUC printing**

To print the transformed files that contain font references to the double-byte character set, you must make the double-byte fonts known to InfoPrint through one of these methods:

- v Create a resource-context object that identifies the location of the double-byte fonts and associate the resource-context object with a default-document object and an InfoPrint logical printer; see [Chapter 9, "Creating and managing](#page-126-0) [resource-context objects," on page 107](#page-126-0) for these procedures. Using this method makes the fonts known to InfoPrint for any job submitted to the logical printer associated with the default-document object.
- Add the directories to the search path for actual destinations using the InfoPrint Manager Administration Interface Printer Properties notebook. In the AFP Resources tab, enter the directory path in the Location of fonts field. See ["Assigning resource-context objects to an actual destination" on page 115](#page-134-0) for an AIX command line equivalent of the procedure. Using this method makes the fonts known to InfoPrint for any job processed by those physical printers.
- v Set and export the **PSFPATH** environment variable to your environment by entering this command:

export PSFPATH=\$PSFPATH:path1:path2:pathN

Using this method makes the fonts known to InfoPrint for all print jobs submitted from the AIXwindows or High Function Terminal session in which the **PSFPATH** environment variable was set.

- v Set and export the **PSFPATH** environment variable in your **.profile** file (Korn and Bourne shells) or **.cshrc** file (C shells) by adding this line to the file: export PSFPATH=\$PSFPATH:path1:path2:pathN
	- Using this method makes the fonts known to InfoPrint for any job you submit.
- v Set the **PSFPATH** environment variable in the **/etc/environment** file by adding this line to the file:

PSFPATH=path1:path2:pathN

Using this method makes the fonts known to InfoPrint for all users on the system.

## **Fonts for printing line data**

Improve flexibility by specifying the fonts that you want to use for printing line data in your page definition. See the *PPFA User's Guide*, S544–5284 or the *PPFA Quick Reference*, G544–3701 for more information. The **chars** keyword can also be used.

When you specify a coded font name with the **chars** keyword of the **line2afp** command or with the **chars** document attribute, the font name is limited to four characters, excluding the two-character prefix.

Table 34 provides a list of the IBM Expanded Core Fonts for use with unformatted ASCII input data. Because these fonts have eight-character names, the table also provides a list of six-character short names. InfoPrint stores these coded fonts in the **/usr/lpp/psf/reslib** directory. There are symbolic links of the eight-character names that correspond to the six-character names. You can use these short names, *without* the X0 prefix, to satisfy the four-character limitation for specifying font names with the **chars** keyword of the **line2afp** command. You can use either the coded font name or the page definition.

For the names of other coded fonts, see *IBM AFP Fonts: Font Summary*.

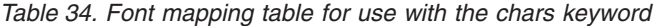

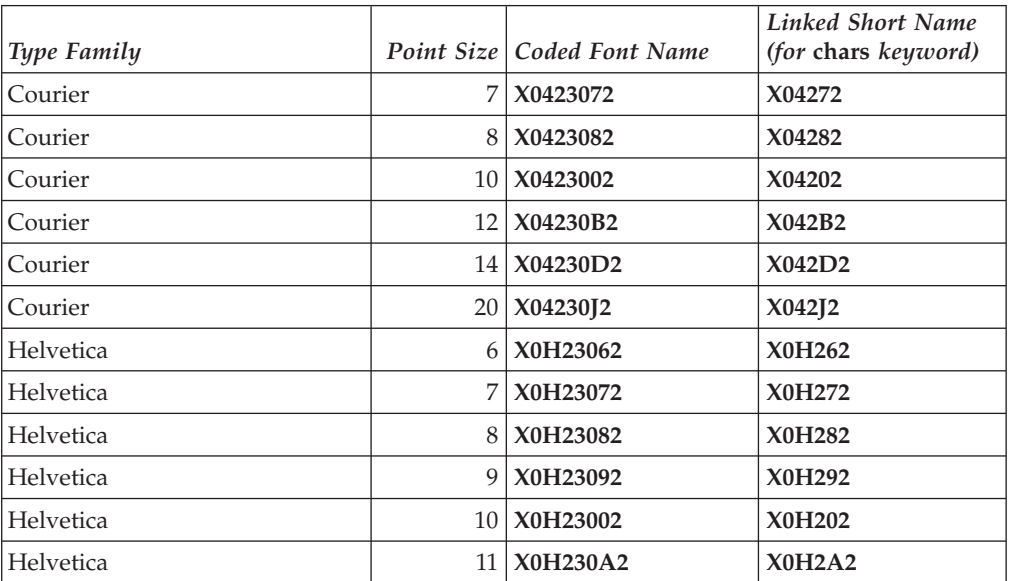

| <b>Type Family</b> |                 | <b>Point Size   Coded Font Name</b> | Linked Short Name<br>(for chars keyword) |
|--------------------|-----------------|-------------------------------------|------------------------------------------|
| Helvetica          | 12 <sup>1</sup> | X0H230B2                            | X0H2B2                                   |
| Helvetica          | 14 <sup>1</sup> | X0H230D2                            | X0H2D2                                   |
| Helvetica          |                 | 16 X0H230F2                         | X0H2F2                                   |
| Helvetica          | 18 <sup>1</sup> | X0H230H2                            | X0H2H2                                   |
| Helvetica          | 20 <sub>1</sub> | X0H230J2                            | X0H2J2                                   |
| Helvetica          | 24              | X0H230N2                            | <b>X0H2N2</b>                            |
| Helvetica          | 30 <sup>1</sup> | X0H230T2                            | <b>X0H2T2</b>                            |
| Helvetica          | 36 <sup>1</sup> | X0H230Z2                            | X0H2Z2                                   |
| Times New Roman    |                 | $6$ $X0N23062$                      | X0N262                                   |
| Times New Roman    | 7               | X0N23072                            | <b>X0N272</b>                            |
| Times New Roman    |                 | 8 X0N23082                          | X0N282                                   |
| Times New Roman    | 9               | X0N23092                            | X0N292                                   |
| Times New Roman    | 10 <sup>1</sup> | X0N23002                            | X0N202                                   |
| Times New Roman    | 11 <sup>1</sup> | X0N230A2                            | X0N2A2                                   |
| Times New Roman    | 12 <sub>1</sub> | X0N230B2                            | X0N2B2                                   |
| Times New Roman    | 14              | X0N230D2                            | X0N2D2                                   |
| Times New Roman    |                 | 16 X0N230F2                         | <b>X0N2F2</b>                            |
| Times New Roman    |                 | 18 X0N230H2                         | X0N2H2                                   |
| Times New Roman    | 20 <sub>1</sub> | X0N230J2                            | X0N2J2                                   |
| Times New Roman    | 24              | X0N230N2                            | <b>X0N2N2</b>                            |
| Times New Roman    |                 | 30 X0N230T2                         | <b>X0N2T2</b>                            |
| Times New Roman    |                 | 36 X0N230Z2                         | <b>X0N2Z2</b>                            |

*Table 34. Font mapping table for use with the chars keyword (continued)*

# **Printing with the DBCS Simulation Fonts with the font metric adjustment triplet**

PTF U807769 includes support for printing the DBCS Simulation Fonts (available with Infoprint Fonts for Multiplatforms, Version 1 Release 1 Modification 0, Program Number 5648-E77) with the font metric adjustment triplet. The DBCS Simulation Fonts are available on the AIX and Windows operating systems.

**Note:** When you use the DBCS Simulation Fonts, set the **requested-font-resolution** appropriately or use the NORES grid files.

## **Installing the Japanese PostScript font feature**

You can install Japanese PostScript fonts on your InfoPrint Manager server to print documents requiring these specialized fonts.

To enable your InfoPrint Manager server to support Japanese PostScript fonts, use the InfoPrint installer located on the InfoPrint Manager CD-ROM. You will be prompted to supply your customer ID as well as the access key located on the invoice that was shipped with your CD.

# **Chapter 22. Using global resource identifiers**

InfoPrint can identify the fonts required for a job, access AFP font files that are installed on or NFS-mounted to the RS/6000, and download the appropriate fonts to an InfoPrint-managed printer device. However, some InfoPrint printers can use fonts that are resident in the printer, saving the time it takes to download these fonts. Because the font files on the RS/6000 do not share the same names as the printer-resident fonts, InfoPrint uses global resource identifiers (GRIDs) to map the RS/6000-resident fonts to the printer-resident fonts. Use the information in this chapter to work with GRIDs.

## **How can you use GRIDs?**

GRID files contain pre-assigned mappings that you can modify to map RS/6000-resident font file names to printer-resident font identifiers. These pre-assigned mappings include both single-byte character set (SBCS) and double-byte characters set (DBCS) outline fonts.

If you have a printer that supports outline fonts, you can use the GRID files to map raster character-set names to outline font global identifiers.

A third use of GRID files is to support Mixed Object Document Content Architecture for Presentation (MO:DCA-P) files that specify fonts using GRIDs rather than character-set names. You can customize the GRID files to define which fonts InfoPrint uses when the data stream of the job specifies GRIDs.

**Note:** If a data stream specifies only GRID parts instead of specific names, then the **fgid.grd** table is used to find the name of the font to download or the outline font to activate. In this case, the data stream must specify a specific width value.

## **What GRID files ship with InfoPrint?**

InfoPrint ships four GRID files that you can customize for use with the types of printer devices that you use and the types of jobs that you print. These files are **charset.grd.sample**, **codepage.grd.sample**, **cpgid.grd.sample**, and **fgid.grd.sample**, and they are installed in the **/usr/lpp/psf/grd** directory.

**Note:** You can either shut down and restart the InfoPrint server (**pdserver** process) or shut down and restart all your printers to make sure that **.grd** file changes are applied.

This section describes each file:

### **charset.grd.sample**

Specifies which printer-resident fonts are activated for the character-set names found in the data stream of the job.

This file maps the font character-set name to a:

- Font global identifier (fgid)
- v Graphic character set global identifier (**gcsgid**)
- Font width
- Vertical size value

• Set of font attributes (bold, italic, and doublewide)

Figure 26 shows an example of the format of a line in the character set sample file.

 $#$  FCS name -> fgid gcsgid width vsize attr  $#$ #\*\*\*\*\*\*\*\*\*\*\*\*\*\*\*\*\*\*\*\*\*\*\*\*\*\*\*\*\*\*\*\*\*\*\*\*\*\*\*\*\*\*\*\*\*\*\*\*\*\*\*\*\*\*\*\*\*\*\*\*\*\*\*\*\*\*\*\*\*\*# C0L00GSC 398 - 96 120 - # GOTHIC CONDENSED 1

*Figure 26. Sample file for a character set*

#### **codepage.grd.sample**

Specifies which printer-resident fonts are activated for the code page names found in the data stream of the job.

This file maps a code page to the:

- v Code page global identifier (**cpgid**)
- v Graphic character set global identifier (**gcsgid**)

Figure 27 shows an example of the format of a line in the code page sample file.

|  |          |  | $#$ code page name $\rightarrow$ cpgid gcsgid |                              | # |
|--|----------|--|-----------------------------------------------|------------------------------|---|
|  |          |  |                                               |                              |   |
|  | T1000038 |  |                                               | 123 # US-ASCII Character Set |   |

*Figure 27. Sample file for a code page*

#### **fgid.grd.sample**

Specifies which font character set InfoPrint should download when substituting for a global resource identifier that it finds in the data stream of the job.

This file maps these to a font character set (FCS) name:

- v A font global identifier (**fgid**)
- v A graphic character set global identifier (**gcsgid**)
- A font width
- A vertical size value

Figure 28 shows an example of the format of a line in the font global identifier sample file.

# fqid qcsqid width vsize -> FCS name  $#$ #\*\*\*\*\*\*\*\*\*\*\*\*\*\*\*\*\*\*\*\*\*\*\*\*\*\*\*\*\*\*\*\*\*\*\*\*\*\*\*\*\*\*\*\*\*\*\*\*\*\*\*\*\*\*\*\*\*\*\*\*\*\*\*\*\*\*\*\*\*\*# 3 0 144 240 C0E0DE10 # DELEGATE 12 POINT 1

*Figure 28. Sample file for a global identifier*

#### **cpgid.grd.sample**

Specifies which code page InfoPrint should download when substituting for a global resource identifier that it finds in the data stream of the job.

This file maps a code page global identifier and a graphic character set global identifier to a code page name. Figure 29 shows an example of the format of a line in the code page identifier sample file.

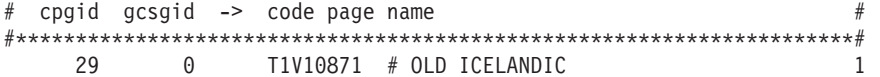

*Figure 29. Sample file for a code page identifier*

For a detailed explanation of how the different types of identifiers combine to produce fonts, see *InfoPrint Fonts: Font Summary*

If you have a job that specifies a font that is not resident on your printer, you can use the GRID files to map the missing font to one with the same point size that does reside on your printer. To understand what fonts your printer device has, consult both your printer documentation and *Advanced Function Presentation: Printer Information*.

## **Where does InfoPrint search for GRID files?**

InfoPrint searches these directories, in the order shown, for GRID files:

- 1. An internal list that matches the **charset.grd.sample** file.
- 2. **/usr/lpp/psf/grd**
- 3. **/var/psf/***printername*, where *PrinterName* is the name of a valid InfoPrint physical printer.

**Note:** When the same mapping is found in one of these files, InfoPrint uses the last one (**/var/psf/** *PrinterName*).

When you install InfoPrint, sample GRID files are installed in the **/usr/lpp/psf/grd** directory. You can maintain a central location for new or modified GRID files for specific printers by storing files in the **/var/psf/***PrinterName* directory.

If you are mapping raster fonts to outline fonts, you can map multiple names to the same GRID part so that different sized fonts can apply to your print job.

#### **Notes:**

- 1. The new or modified GRID files you create have the same names as the sample files except that you delete **.sample** from each file name.
- 2. After creating or modifying GRID files, you must shut down and restart the InfoPrint physical printer represented by *PrinterName* for the changes in the file to take effect.

## **Understanding the general syntax rules and allowable values for GRID files**

To tailor the InfoPrint-supplied GRID files for your own system needs, you need to understand the general syntax rules for the four GRID files and the allowable values for the fields in the files.

## **Syntax rules applying to all types of GRID files**

The GRID files are simple ASCII text files that you can modify through any standard AIX text editor. These rules apply to all of the GRID files:

- v Each line in the file cannot contain more than 255 characters
- Separate fields within a line with one or more delimiters (spaces)
- v A pound sign (#) indicates the start of comments, which causes InfoPrint to ignore the remainder of that line
- A dash,  $-$ , indicates the absence of a particular value, for which InfoPrint substitutes a zero (0)
- An asterisk,  $*$ , indicates that a wildcard value (any numeric decimal) is accepted.

• InfoPrint ignores blank lines and extraneous fields

## **Allowable values for the charset.grd file**

You can specify these values for fields in the GRID file for a character set for a font:

*fgid*

Identifies the character set identifier for the font. Specify a numeric value from 1 to 65534 or enter a dash, – , to disable the mapping of this character set to GRID values.

#### *gcsgid*

Identifies a global identifier for the font. Specify a numeric value from 0 to 65534 or enter a dash, – , to specify no **gcsgid**. If you specify an asterisk, InfoPrint issues an error message.

### *width*

Identifies the width specified in the character set. Specify a numeric value from 0 to 32767 or enter a dash, – , to specify no width. If you specify an asterisk, InfoPrint issues an error message.

### *vertical\_size*

Identifies the vertical size specified in the character set. Specify a numeric value from 0 to 32767 or enter a dash, – , to specify no vertical size. If you specify an asterisk, InfoPrint issues an error message.

#### *attribute\_field*

Indicates the attributes of the character set. Specify a lowercase b (bold), i (italic), d (doublewide), or enter a dash, – , to specify no attribute.

## **Allowable values for the codepage.grd file**

You can specify these values for fields in the GRID file for a code page for a font:

*cpgid*

Identifies the code page identifier for the font. Specify a numeric value from 1 to 65534 or enter a dash, – , to disable the mapping of this character set to GRID values.

#### *gcsgid*

Identifies a global identifier for the code page. Specify a numeric value from 0 to 65534 or enter a dash, – , to specify no **gcsgid**. If you specify an asterisk, InfoPrint issues an error message.

## **Allowable values for the fgid.grd file**

You can specify these values for fields in the GRID file for a font global identifier:

*fgid*

Identifies the global identifier for the font. Specify a numeric value from 1 to 65534.or enter an asterisk, \* , to indicate a wildcard value. If you specify a dash, InfoPrint issues an error message.

*gcsgid*

Identifies the global identifier for the font. Specify a numeric value from 0 to 65534 or enter an asterisk, \* , to indicate a wildcard value. If you specify a dash, InfoPrint issues an error message.

<span id="page-262-0"></span>*width*

Identifies the number of characters per horizontal inch. Specify a numeric value from 1 to 32767 or enter an asterisk, \* , to indicate a wildcard value. If you specify a dash, InfoPrint issues an error message.

#### *vertical\_size*

Identifies the vertical size of the font. Specify a numeric value from 1 to 32767 or enter an asterisk, \* , to indicate a wildcard value. If you specify a dash, InfoPrint issues an error message.

## **Allowable values for the cpgid.grd file**

You can specify these values for fields in the GRID file for a code page global identifier:

*cpgid*

Identifies code page identifier for the font. Specify a numeric value from 1 to 65534.

*gcsgid*

Identifies the global identifier for the font. Specify a numeric value from 0 to 65534 or enter an asterisk, \* , to indicate a wildcard value. If you specify a dash, InfoPrint issues an error message.

# **Modifying GRID files**

This section describes the two ways you can modify GRID files to support the printer devices and types of jobs in your production printing environment.

**Note:** If you are using InfoPrint to print from the InfoPrint 6400 or 6500 series of line matrix printer in either native or 4234 emulation mode, you must modify both the **charset.64xx.grd** and the **codepage.64xx.grd** files as described in "Modifying the charset and code page GRID files" and ["Modifying the FGID and CPGID GRID](#page-263-0) [files" on page 244.](#page-263-0)

## **Modifying the charset and code page GRID files**

You can avoid having InfoPrint download fonts by adding font entries that map the font character set or code page that is most referenced in jobs to a global identifier for a resident font.

For example, if your jobs specify the Prestige 10-point font that is character set C0S0PR10, and that font is not available, you can map the Prestige 10-point font to a similar font that is either resident on your printer or available for InfoPrint to download to your printer. In this procedure, you map the Prestige 10-point font to Gothic 10-point font, character set C0D0GT10.

Perform these steps:

- 1. From the AIX command line, change to the **/var/psf/***PrinterName* directory, where *PrinterName* is the name of the InfoPrint actual destination representing the printer device.
- 2. Create the **charset.grd** file from the **charset.grd.sample** file. Enter the command: cp /usr/lpp/psf/grd/charset.grd.sample charset.grd
- 3. Using an AIX editor, such as vi, edit the **charset.grd** file you just created and copy this line for the Gothic 10-point printer-resident font: C0D0GT10 40 - 144 240 # GOTHIC TEXT 10

<span id="page-263-0"></span>4. Change the first entry in the copied line, in the **FCS name** column, to the character set identifier of the Prestige 10-point font that you want to map to the Gothic 10-point font. You can change the comment at the end of the copied line to identify the mapping change you are making.

C0S0PR10 40 - 144 240 # PRESTIGE 10 mapped to GOTHIC TEXT 10

- 5. Search the remainder of the **charset.grd** file to make sure that it contains no other C0S0PR10 entries. A later entry of the same character set would replace the entry you just made.
- 6. Save your changes and close the file.

To print jobs that specify the personal computer ASCII code page for Iceland, T1000861, but that code page is not available, you can map code page T1000861 to the personal computer multilingual code page for ASCII data, T1000850.

Perform these steps:

- 1. From the AIX command line, change to the **/var/psf/***PrinterName* directory, where *PrinterName* is the name of the InfoPrint actual destination representing the printer device.
- 2. Create the **codepage.grd** file from the **codepage.grd.sample** file. Enter the command:

cp /usr/lpp/psf/grd/codepage.grd.sample codepage.grd

- 3. Using an AIX editor, such as vi, edit the **codepage.grd** file you just created and copy this line for the personal computer multilingual code page for ASCII data: T1000850 850 980 # PC MULTILINGUAL
- 4. Change the first entry in the copied line, in the **code page name** column, to the code page identifier of the personal computer ASCII code page for Iceland font that you want to map to the multilingual code page. You can change the comment at the end of the copied line to identify the mapping change you are making.

T1000860 850 980 # ICELAND MAPPED TO MULTILINGUAL

- 5. Search the remainder of the **codepage.grd** file to make sure that it contains no other T1000860 entries. A later entry of the same character set would replace the entry you just made.
- 6. Save your changes and close the file.

# **Modifying the FGID and CPGID GRID files**

You can add new entries to map your GRID data to the resident fonts in your printer by modifying either the **fgid.grd.sample** file or the **cpgid.grd.sample** file. If you have a printer that does not support the outline font technology (such as the InfoPrint 3835 Advanced Function Printer), We recommend that you map all the CZ*nnnn* entries to raster font character-set names. If you do not create this mapping, InfoPrint issues an error message and does not print the job.

For example, if you wanted to map the Times New Roman Latin 1 character set to the raster version, you would do these steps:

- 1. From the AIX command line, change to the **/var/psf/***PrinterName* directory, where *PrinterName* is the name of the InfoPrint physical printer representing the printer device.
- 2. Create the **fgid.grd** file from the **fgid.grd.sample** file. Enter the command: cp /usr/lpp/psf/grd/fgid.grd.sample fgid.grd
- 3. Using an AIX editor, edit the file that you just created and copy this line:

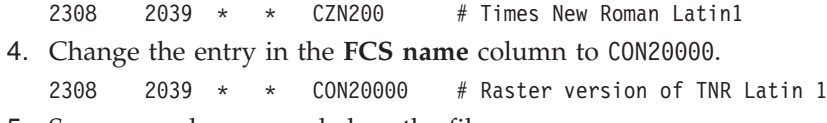

5. Save your changes and close the file.

After this substitution, InfoPrint prints jobs that specify the font character-set name CZN200 and that processed on the physical printer for which you made the change using the raster version of the font. The CZN200 character set now maps to:

- An FGID of 2308
- A GCSGID of 2039
- A vertical size of 65535
- A width of  $0$

**Note:** For more information about the different values available for font character sets and code pages, see ″IBM Font Interchange Information″ in *InfoPrint Data Stream and Object Architectures Mixed Object Document Content Architecture Reference*.

Because the InfoPrint 3835 Advanced Function Printer does not support any resident outline fonts, the **fgid.grd.sample** file maps the **FGID** and the **GCSGID** back to the C0N20000 character set. Then, InfoPrint searches the resource library search path to locate the C0N20000 character for downloading with the job.

To modify the **cpgid** file so that the personal computer ASCII code page for Iceland maps to the multilingual code page for ASCII data as described in ["Modifying the charset and code page GRID files" on page 243,](#page-262-0) do these steps:

- 1. From the AIX command line, change to the **/var/psf/***PrinterName* directory, where *PrinterName* is the name of the InfoPrint physical printer representing the printer device.
- 2. Create the **cpgid.grd** file from the **cpgid.grd.sample** file. Enter the command: cp /usr/lpp/psf/grd/cpgid.grd.sample cpgid.grd
- 3. Using an AIX editor, such as vi, edit the **cpgid.grd** file you just created and copy this line for the personal computer multilingual code page for ASCII data: 850 980 T1000850 # PC MULTILINGUAL
- 4. Change the first entry in the copied line, in the **cpgid** column, to the code page identifier of the personal computer ASCII code page for Iceland font that you want to map to the multilingual code page. You can change the comment at the end of the copied line to identify the mapping change you are making.
	- 861 980 T1000850 # ICELAND MAPPED TO MULTILINGUAL
- 5. Search the remainder of the **cpgid.grd** file to make sure that it contains no other 861 entries. A later entry of the same character set would replace the entry you just made.
- 6. Save your changes and close the file.

## **Verifying the GRID files**

During physical printer initialization, InfoPrint examines the contents of the GRID files. If InfoPrint detects any syntax errors, it reports an error condition and fails to enable the physical printer. To correct these errors, you must edit the failing GRID files. For information about what files, lines, or fields are in error, you must access the GRID **error.log** file for the physical printer that is located in **/var/psf/***PrinterName*.

# **Preventing InfoPrint from using GRID files**

If you have obtained a 300-pel printer but print 240-pel jobs, the printer-resident fonts might have different line spacings and endings in the printed output. For some types of billing statements, these line endings are inappropriate. You can solve this problem by preventing InfoPrint from using the GRID files. This prevents the use of the printer-resident fonts. Perform this procedure:

1. Using the AIX **mv** command, rename your customized GRID files. For example, if you are in the **/var/psf**/*PrinterName* directory and you want to rename the **charset.grd** to charset.grd.bak, enter:

mv charset.grd charset.grd.bak

- 2. Copy the **/usr/lpp/psf/grd/charset.grd.sample** file to **charset.grd** in the **/var/psf/***PrinterName* directory.
- 3. Using an AIX editor, such as **vi**, edit the copied **charset.grd** file and place a dash (–) in the **fgid** column.
- 4. Copy the **/usr/lpp/psf/grd/codepage.grd.sample** file to **codepage.grd** in the **/var/psf/***PrinterName* directory.
- 5. Edit the copied **codepage.grd** file and place a dash (–) in the **cpgid** column.

# **Using the 'no resident' version of the sample grid files**

There might be situations when you do not want InfoPrint Manager to use printer-resident fonts.

If you do not have customized GRID files and want to use the 'no resident' version of the sample grid files shipped with InfoPrint Manager, complete this procedure:

1. From the AIX command line:

cd /var/psf/*PrinterName*

Where *PrinterName* is the name of the InfoPrint physical printer that represents the actual printer device.

- 2. Create the charset.grd file from the charset.grd.nores file: cp /usr/lpp/psf/grd/charset.grd.nores charset.grd
- 3. Create the codepage.grd file from the codepage.grd.nores file: cp /usr/lpp/psf/grd/codepage.grd.nores codepage.grd

# **Chapter 23. Configuring and using cut-sheet emulation**

To enable cut-sheet emulation, make sure that your printer has a microcode level of at least 9.216, then make sure that the appropriate personnel do these tasks at your installation on the systems specified:

- 1. At the InfoPrint AIX server, the print administrator for your installation must disable the physical printer that you intend to run in cut sheet emulation mode.
- 2. At the printer console, an operator must set the printer to cut-sheet emulation mode.
- 3. The operator must then restart the printer.
- 4. At the InfoPrint AIX server, the print administrator must create a logical printer for the physical printer.
- 5. The print administrator must make sure that both the logical and physical printer has been enabled.

To submit a job, see ″Using Cut Sheet Emulation.″

## **Using cut sheet emulation**

Job submitters must specify a form definition that will print using cut sheet emulation through these application programming interfaces:

- "Using InfoPrint Submit Express"
- "Using InfoPrint Job Ticketer"
- v ["Using the PSF actual destination properties notebook" on page 248](#page-267-0)
- v ["Using the pdpr command" on page 248](#page-267-0)

Before using any of these interfaces, make sure that you are aware of this support's ["Defaults and limitations of cut sheet emulation support" on page 248.](#page-267-0)

## **Using InfoPrint Submit Express**

From the **Resources** tab of the InfoPrint Submit Express Job Ticket window, you can leave the **Use form definition** field blank to get the default form definition on the InfoPrint AIX server, or specify a specific form definition.

By using the default form definition, cut sheet emulation will be invoked.

**Note:** InfoPrint Submit Express is part of the Print-on-Demand feature that is a separately orderable feature.

## **Using InfoPrint Job Ticketer**

From the **AFP Resources** page of the InfoPrint Job Ticketer window, you can leave the **Form definition** field blank to get the default form definition on the InfoPrint AIX server, or specify a specific form definition.

By using the default form definition, cut sheet emulation will be invoked.

**Note:** InfoPrint Job Ticketer is part of the Print-on-Demand feature that is a separately orderable feature.

# <span id="page-267-0"></span>**Using the PSF actual destination properties notebook**

- 1. From the InfoPrint Administration *servername* window, use the middle mouse button to drag the printer notebook action icon onto the Actual Destination (printer) that you want to use for cut-sheet emulation.
- 2. From the View and Change PSF Actual Destination Properties window, click the **Customization** tab.
- 3. Specify the form definition of choice in the form definition field.
- 4. Click **OK** or **Apply** to make sure that this form definition is applied.

## **Using the pdpr command**

The **form-definition** document, default document, or actual destination attributes on the **pdpr** command also change the form definition on a printer.

For specific examples of how to modify these values on the printer, see *InfoPrint Manager: Reference*.

## **Defaults and limitations of cut sheet emulation support**

When a form definition is explicitly named, any attribute found in both the form definition and either the InfoPrint Manager graphical user interface or the **pdpr** command reverts to the value specified in the form definition.

Note that corresponding values specified on the **printer-pass-through** (or **destination-pass-through**) attribute override the values specified in either the **PSF Resource** tab of the PSF printer notebook or the **form-definition** document, default document, or actual destination attribute.

If you use a form definition that contains a medium map using **N\_UP** commands, the printer will go out of cut sheet emulation mode while processing that **N\_UP** command. If the **N\_UP** processing ends, the printer will return to cut sheet emulation mode. This scenario can occur when printing a large image in the middle of a job.

# **Chapter 24. Generating and submitting color mapping table source and output files**

A color mapping table is a printer resource object that defines a translation from certain MO:DCA structured fields to new color structured fields used by newer printers. Color mapping tables are used to provide support for highlight color attachments with black-and-white printers, such as using the InfoPrint 4005 attachment with the InfoPrint 4000 printer. You can also use a color mapping table to map highlight colors into richer colors on a color printer like the InfoPrint Color 130 Plus printer. To apply color to black and white documents, you must use the following procedure to create Color Mapping Table Source and Output Files. See the *InfoPrint Manager: Reference* for information about the cmt utility or to the appropriate man page.

You can define translations from non-color fields to color, old color fields to new color fields, and from new color fields to different new color fields. Therefore, you can use existing applications and documents with new color fields without having to change the documents or applications. Also, you can use various color mappings with a single document to print the document using color in different ways without changing the original document.

Using the AFP architectural reference, you can apply color to existing black and white documents. The sample configuration file **cmt.cfg** contains user-defined specifications, and should be available in the **usr/lpp/psf/config** directory. The **cmt** utility that uses the **cmt.cfg** configuration file should be available in the **/usr/lpp/psf/bin** directory on your InfoPrint AIX server. Note that a MOD:CA sample color mapping table, named **cmtsampl**, can be found in **usr/lpp/psf/config/**. This color mapping table was produced by the sample **cmt.cfg** file.

The **cmt** utility lets you create color mappings in a variety of different color modes that are defined through the **ColorSpace** parameter. For example, the **Highlight** value can be used when printing to an InfoPrint 4000 printer with an InfoPrint Highlight Color Model HC2 Post-Processor (HCPP). For more information about the HCPP, see the *InfoPrint Hi-Lite Color Printer: Library Catalog*.

## **Parts of a color mapping table**

A color mapping table consists of a base part, a set of source groups, and a set of target groups. The base part identifies the color mapping table with a type of either reset or normal.

The simplest possible color mapping table is a reset color mapping table, which tells the printer to do no transformations on the color information found in the document. A reset color mapping table has no source or target groups; all other color mapping tables have at least one source and one target group.

# **Using source groups**

Each source group has an identification (ID) number, which is used to match the source group with a corresponding target group. You can have unique ID numbers; however, if you create the color mapping table without the **cmt** Utility and want to map several source groups to a single target group, you can use the same ID number on multiple source groups. Valid ID values are 1–127.

**Note:** The **cmt** Utility generates pairs of sources and targets, then assigns increasing, sequential IDs to each pair. For more information about the **cmt** Utility, see *InfoPrint Manager: Reference*.

Each source group must be classified as one of these color spaces:

### **Highlight color**

Highlight color is used when your existing documents describe color in terms of the percent to be covered and the percent to be shaded for a color number. The colors are device dependent. For example, you can have a printer that allows the use of three colors for highlighting. You could specify percent coverage and percent shading for colors 1, 2, or 3. Your printer setup would determine the actual colors.

### **Standard Object Content Architecture (OCA)**

Standard OCA uses defined combinations of red, green, and blue to create: blue, red, pink, magenta, green, turquoise/cyan, and yellow. Standard OCA also defines several defaults such as white on a black medium, black on a white medium, and the same color as the medium. The medium could be, for example, paper or a display.

#### **GOCA pattern fill**

GOCA pattern fill defines patterns for filling areas that you might want to map to colors with a color mapping table.

For detailed explanations about these color spaces, see *Mixed Object Document Content Architecture Reference*.

You can use a color mapping table to pick specific object types to map, such as:

- Object area
- IM image data
- PTOCA data
- Page presentation space
- GOCA data
- Overlay presentation space
- BCOCA data
- IOCA data (bi-level, FS10)
- All PTOCA, GOCA, BCOCA, IOCA, FS10, and IM object data
- All objects, object areas, and presentation spaces

After you pick the color spaces and object types you want to map, you can specify exact values for the fields you want to map.

## **Using target groups**

If you create the color mapping table without the **cmt** Utility, you must specify a target group ID number to match the source groups for a target. Valid ID values are 1–127.

**Note:** The **cmt** Utility generates pairs of sources and targets, then assigns increasing, sequential IDs to each pair. For more information about the **cmt** Utility, see the *InfoPrint Manager: Reference*.

Each target group must be classified as a color space, which is the kind of color you want as output. The color spaces defined in the matching source groups are <span id="page-270-0"></span>transformed to this color space. The color mapping table allows RGB CMYK, highlight, and CIELAB, but your actual hardware determines your available choices. For example, if your printer supports only highlight color, your target group must use highlight color.

You can specify exact values for output colors. For example, if your printer supports three highlight colors, you can specify colors 1, 2, or 3 with coverage and shading percentages that are supported by your printer.

Other publications that have helpful references regarding color devices include:

- v *InfoPrint 4005 Hi-Lite Color Application Design Reference*, available from your InfoPrint marketing representative.
- *InfoPrint Hi-Lite Color Introduction and Planning Guide for 4005.*

## **Creating a color mapping table**

In the procedure described below, we create a color mapping table to print an Advanced Function Presentation (AFP) file that contains pie charts in the color green.

For our AFP files, this pie chart appears as a series of horizontal lines. By accessing the chapter on ″Graphic primitives and attributes″ in the *Graphics Objects Content Architecture for Advanced Function Presentation Reference* manual, we can see that these horizontal lines are created by a Pattern Output Primitive with a hexadecimal value of  $'0B'(11)$ .

To turn these horizontal lines into a shade of green when using a **ColorSpace** source group of GOCA to map to a target group value of RGB, make sure that you specify a low value for red (12), a high value for green (252), and a value under 50 for blue (42) to provide a clear contrast.

You must do these tasks from the AIX command line:

1. From the **usr/lpp/psf/config** directory, specify:

cp cmt.cfg piel.cfg

This copies the Color Mapping Table configuration file into a file you can customize for your own purposes (in this case, pie1.cfg)

2. Specify vi piel.cfg.

This lets you edit the configuration file and insert the applicable values to create the appropriate color mapping (whether GOCA to RGB or OCA to CIELAB) table. See the sample **cmt.cfg** configuration file below:

# \*\*\*\*\*\*\*\*\*\*\*\*\*\*\*\*\*\*\*\*\*\*\*\*\*\*\*\*\*\*\*\*\*\*\*\*\*\*\*\*\*\*\*\*\*\*\*\*\*\*\*\*\*\*- # Required, starts a Color Mapping Definition. # One definition for each Source to Target mapping. # \*\*\*\*\*\*\*\*\*\*\*\*\*\*\*\*\*\*\*\*\*\*\*\*\*\*\*\*\*\*\*\*\*\*\*\*\*\*\*\*\*\*\*\*\*\*\*\*\*\*\*\*\*\*- # \*\*\*\*\*\*\*\*\*\*\*\*\*\*\*\*\*\*\*\*\*\*\*\*\*\*\*\*\*\*\*\*\*\*\*\*\*\*\*\*\*\*\*\*\*\*\*\*\*\*\*\*\*\*- # BeginSourceDef: # Required, starts the Source Parameters # \*\*\*\*\*\*\*\*\*\*\*\*\*\*\*\*\*\*\*\*\*\*\*\*\*\*\*\*\*\*\*\*\*\*\*\*\*\*\*\*\*\*\*\*\*\*\*\*\*\*\*\*\*\*- BeginSourceDef: # \*\*\*\*\*\*\*\*\*\*\*\*\*\*\*\*\*\*\*\*\*\*\*\*\*\*\*\*\*\*\*\*\*\*\*\*\*\*\*\*\*\*\*\*\*\*\*\*\*\*\*\*\*\*- # ColorSpace: # Required, values= OCA | Highlight | **GOCA** # \*\*\*\*\*\*\*\*\*\*\*\*\*\*\*\*\*\*\*\*\*\*\*\*\*\*\*\*\*\*\*\*\*\*\*\*\*\*\*\*\*\*\*\*\*\*\*\*\*\*\*\*\*\*- ColorSpace: GOCA # \*\*\*\*\*\*\*\*\*\*\*\*\*\*\*\*\*\*\*\*\*\*\*\*\*\*\*\*\*\*\*\*\*\*\*\*\*\*\*\*\*\*\*\*\*\*\*\*\*\*\*\*\*\*-

```
# ColorValue:
 # Required, values depend on Color Space
 # ******************************************************-
ColorValue: 11
 # ******************************************************-
 # ObjectType:
 # Optional, values= ObjArea | ImageData | PTOCData |
 # GOCAData | BCOCAData | AllOCA | Page | Overlay |
 # ObjsAll
# default= ObjsAll
# ******************************************************-
ObjectType: GOCAData
 # ******************************************************-
 # PercentShading:
 # Optional, only valid for SourceColorSapce: Highlight,
  # values= 0 \ldots 100, 255 (all percentages),
 # default= 100
 # ******************************************************-
 # PercentShading:
  # ******************************************************-
 # PercentCoverage:
 # Optional, only valid for SourceColorSpace: Highlight,
 # values= 0 \ldots 100, 255 (all percentages),
  # default= 100
  # ******************************************************-
 # PercentCoverage:
 # ******************************************************-
 # EndSourceDef:
 # Required, ends the Source Parameters
 # ******************************************************-
EndSourceDef:
 # ******************************************************-
 # BeginTargetDef:
 # Required, starts the Target Parameters
 # ******************************************************-
BeginTargetDef:
 # ******************************************************-
 # ColorSpace:
 # Required, values= RGB | CMYK | Highlight | CIELAB
  # ******************************************************-
 ColorSpace: RGB
  # ******************************************************-
  # ColorValue:
 # Required, values depend on Color Space
  # ******************************************************-
 ColorValue: 12 252 42
  # ******************************************************-
  # PercentShading:
 # Optional, only valid for TargetColorSpace: Highlight,
 # values= 0 .. 100, default= 100
  # ******************************************************-
 # PercentShading:
  # ******************************************************-
 # PercentCoverage:
 # Optional, only valid for TargetColorSpace: Highlight,
 # values= 0 .. 100, default= 100
  # ******************************************************-
 # PercentCoverage:
 # ******************************************************-
 # EndTargetDef:
 # Required, ends the Target Parameters
 # ******************************************************-
EndTargetDef:
# ******************************************************-
# Required, ends a Color Mapping Definition.
# ******************************************************-
# EndMappingDef:
```
- 3. Once you have finished editing the pie1.cfg file, save the file.
- 4. To create the Color Mapping Table object (MODCA) file that will be used when you submit the job for printing, run the **cmt** Utility as the input file (**-i** flag): cmt -i pie1.cfg -o pie1.set

This command produces a **pie1.set** output file.

5. To verify your color mapping table values, or to create a configuration file from a MODCA object file, specify the **cmt** utility again, using the newly created **pie1.set** as the input file and **pie2.cfg** as the output file:

cmt -i pie1.set -o pie1.cfg

Note: **pie2.cfg** is specified so that you don't overwrite the original file. You can then compare **pie1.cfg** to **pie2.cfg**.

6. Before you try to use this color mapping table to submit a job to InfoPrint Manager, verify that the source file contains the intended values. In this case, the **pie1.cfg** file should resemble this example, where the source definition represents the input file (in this case AFP) that you are converting to the target definition (an RGB color value of green):

```
BeginMappingDef:
BeginSourceDef:
 ColorSpace: GOCA
 ColorValue: 11
 ObjectType: GOCADATA
 EndSourceDef:
 BeginTargetDef:
 ColorSpace: RGB
  ColorValue: 12 252 42
  EndTargetDef:
EndMappingDef:
```
7. Once you have verified the contents of the source file, see " Submitting jobs using a color mapping table."

## **Submitting jobs using a color mapping table**

To submit a job using the color mapping tables for spot color, you must make sure that you also specify a resource-context attribute so that the server knows the location of the color mapping table. Once you have configured a Color Mapping Table, you must have defined a logical destination (named prt1 for this example) to which you can send the job.

## **Submitting jobs through the AIX command line**

Once the logical destination has been defined, you can submit a job to an InfoPrint Manager printer by specifying these from the command line:

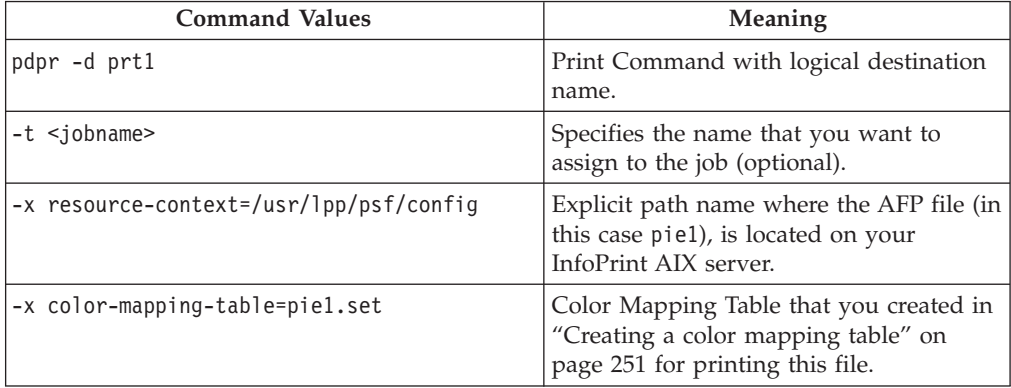

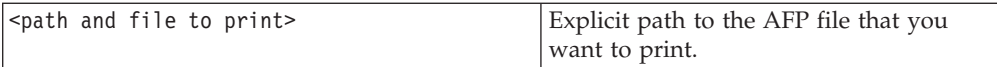

**Note:** /usr/lpp/psf/config is a directory that is created automatically.

### **Example:**

pdpr –d ld1 –x resource-context=/usr/lpp/psf/config –x color-mappingtable=pie1.set /home/user1/test.afp This command will print the input file **test.afp** located in the directory **/home/user1/** using the color mapping table **pie1.set** located in **/usr/lpp/psf/config** to the logical destination **ld1**.

### **-x attributes:**

Submitting a job with **-x** attributes overrides any actual destination configuration settings. Actual destination settings only take effect by default if no parameters are passed to InfoPrint Manager when submitting a job. The hierarchy is:

- 1. **-x** attribute upon job submission
- 2. Job and document defaults; color-mapping-table attribute
- 3. Actual destination color-mapping-table attribute

## **Configuring an actual destination**

When configuring an actual destination with the InfoPrint Manager Administration GUI, it is important to include the name of the color mapping table. Use this procedure to configure an actual destination to use the appropriate color mapping table:

- 1. From the **InfoPrint Administration Servers** main window, enable the appropriate actual destination (in this case, NewP, as shown below) by right-clicking the actual destination and then selecting **Enable**.
- 2. Ensure that the **Color mapping table** (pie1.set) has been specified on the **AFP Color** tab of the **Printer Properties** notebook and that the **Location of resources** (/usr/lpp/psf/config/) has been specified on the **AFP Resources** tab.
- 3. Submit your job to InfoPrint Manager, using either the command line or the InfoPrint Select client.

**Using the InfoPrint Select client to submit a job**

There are 3 ways to designate a color mapping table when using InfoPrint Select:

- a. Use the **Logical destination** to designate the color mapping table. Specify the **color-mapping-table** attribute in the **Job and document defaults** associated with the logical destination to which you are sending the job.
- b. Use the **Actual destination** to designate the color mapping table. Specify the **color-mapping-table** attribute of the Actual destination to which you are sending the job.
- c. Use the **File → Print** method to designate the color mapping table. If you are using a newer version of InfoPrint Select, a **Job settings dialog** appears after the **Print** button is clicked on the **Print** window. Specify the name of the color mapping table by clicking the **Other** tab of **Job settings dialog**. Enter **color-mapping-table=pie1.set**, where **pie1.set** is the name of the color mapping table.

# **Chapter 25. Configuring InfoPrint systems for interoperability**

This chapter contains these sections:

- v "Understanding interoperating environments"
- ["Configuring a primary AIX server with a secondary AIX server" on page 257](#page-276-0)
- v ["Configuring a primary AIX server with a secondary Windows server" on page](#page-276-0) [257](#page-276-0)

### **Primary Windows servers:**

If you are using a Windows operating system for your primary server, see *InfoPrint Manager for AIX: Procedures* for interoperability instructions.

# **Understanding interoperating environments**

When you install an InfoPrint Manager server on a system, the install process creates a namespace for that server. The *namespace* is a directory structure where InfoPrint Manager stores the location information of all of your InfoPrint objects, including the server itself, queues and destinations, and the Access Control Lists (ACLs) used by InfoPrint Manager Security.

If you install a second InfoPrint Manager server on another system on your network, that server will create its own namespace and the two servers will operate entirely independent of each other. In some cases, however, you might want your servers to be able to work together. To make InfoPrint Manager servers work together, you set up an *interoperating environment* in which two or more InfoPrint Manager servers share the same namespace. The namespace is located in a directory on one of the servers and the other servers are granted permissions that allow them to use that directory.

When configuring InfoPrint Manager servers to support interoperability, make sure that these two rules are followed:

1. Each InfoPrint Manager server must be accessible by all of the other InfoPrint Manager servers using the same IP address.

For example, if **Server1** is an InfoPrint Manager AIX server with an IP address of 9.99.155.122, then all other InfoPrint Manager servers must use 9.99.155.122 to access **Server1**.

2. The IP address for each InfoPrint Manager server must be the address that is identified for the first (or primary) network card that is defined to that server.

## **Reasons for setting up an interoperating environment**

Not every printing system needs multiple InfoPrint servers. In fact, in many environments one InfoPrint server is adequate. However, in print environments that do very high volume printing or that print in remote locations (for example, a main office with branch offices in different parts of the city), interoperating InfoPrint servers can provide important benefits:

• Interoperating servers are much more scalable than single servers.

- If your print volume increases and you find that you need more processing power or memory to be able to meet the demand, you can add a second server. However, by making the servers interoperate, you still only have one printing system to administer.
- If your business expands and you add another office, you can add another server to the namespace. You'll have to define any new printers that you add to the network, but you won't have to redefine existing printers or move resources again to be able to use them from the new location.
- v Interoperating servers allow you to distribute print server functions across systems.

Remote locations can have their own local servers, but you can administer them from a central location. This should result in lower costs.

## **Multiserver configuration examples**

There are various ways to set up multiple InfoPrint Manager servers and have them work together. Below are some example configurations and the benefits they provide.

v **Install two InfoPrint Manager servers in the same physical location.**

One of the servers contains all of the InfoPrint print queues and logical destinations, and the other contains all of the actual destinations. In this setup, you balance processing between the two systems by spooling and scheduling on one system and transforming and printing on the other.

Install one InfoPrint Manager server in the main office and one in each **branch office.**

The namespace is installed on the InfoPrint Manager server in the main office, and the other two servers are set up to share it. All three servers have logical destinations, queues, and actual destinations defined in them, and the users submit their print jobs to their local server. About 90% of the time, the servers handle local print jobs, so it makes sense for each location to have its own server. However, several times each week, the main office generates reports that are needed at the branches. Instead of printing the reports and sending them across town or faxing several hundred pages to each office, they simply send the print job to printers at the branch offices. If necessary, the branch offices can do the same thing.

In addition, because of the common namespace, the system administrator can monitor all of the servers from a central location; if there's a problem at one of the branches, he can investigate it from the main office.

## **Important issues in interoperating environments**

Before you set up an interoperating environment, consider these issues.

• Software

All interoperating systems must be at the same InfoPrint Manager software level. Older versions of InfoPrint Manager will not work with newer versions of InfoPrint when interoperating.

v **Backups**

You should always backup your systems before making any major configuration changes. Follow the recommendations found in *InfoPrint Manager for AIX: Installation Instructions* about which file systems should be backed up.

How many servers can be interoperated?

<span id="page-276-0"></span>In theory, you can interoperate as many servers as you would like, however, the performance of the servers will depend upon the primary server hardware. For best performance, use the most powerful system that you have available for the primary server.

### v **Which system should contain the namespace?**

The namespace does not contain large volumes of data (so it doesn't have to reside on the system with the most disk space) and it doesn't move a lot of data across the network. However, because all of the other servers will rely on the namespace server, it must be available and reliable. Put the namespace on the system that has the most availability (always running), most reliability (doesn't have to be rebooted often), and is the most powerful. **The namespace must be located on an AIX system.**

### v **InfoPrint Manager Security**

All of the information that InfoPrint Manager Security uses to protect your printing system (groups and Access Control Lists (ACLs)) is stored in the namespace. When you share the namespace, the groups and ACLs that you set on the namespace server apply to all of the servers; the groups and ACLs that you set on the other servers before they joined the common namespace disappear. As a result, you should wait until you have the interoperating environment set up before you set up any security on the systems.

## **Configuring a primary AIX server with a secondary AIX server**

Follow the appropriate instructions according to your configuration needs:

### **New secondary InfoPrint for AIX server**

If you are installing InfoPrint Manager for the first time on an AIX system, and you want to make the new system a secondary InfoPrint server, see *InfoPrint Manager for AIX: Installation Instructions* for information about doing this during the installation.

Once InfoPrint is installed on the secondary system, see "Installing secondary InfoPrint servers" in *InfoPrint Manager for AIX: Getting Started*.

### **Creating a secondary InfoPrint server from a primary InfoPrint server**

If you have two or more independent InfoPrint Manager primary servers that you want to change into secondary servers, see "Migrating from a primary server to a secondary server" in the *InfoPrint Manager for AIX: Installation Instructions*.

## **Configuring a primary AIX server with a secondary Windows server**

### **Important:**

In order to interoperate InfoPrint Manager for Windows with InfoPrint Manager for AIX:

• The AIX system must have AIX Fast Connect installed or another Server Message Block (SMB) solution.

**Note:** Fast Connect is not supported on Microsoft Windows Vista or Microsoft Windows Server 2008. Use an SMB solution.

**OR**

• The Windows systems must have Microsoft Windows Services for UNIX installed.

AIX Fast Connect is server software that allows AIX servers and workstations to share files and printers with personal computer clients running Windows operating systems. Because AIX Fast Connect uses industry-standard Microsoft networking protocols, PC clients can access AIX files using Microsoft networking client software. PC users can use remote AIX file systems directly from their machines like local file systems. The namespace will appear on the network just like any other Windows shared folder. AIX Fast Connect provides these services by implementing the SMB networking protocol to run on NetBIOS over TCP/IP.

Microsoft PCNFS (Microsoft Windows Services for UNIX) allows a Windows system to mount the exported AIX Network File System (NFS) that InfoPrint uses to share the namespace.

By doing this set of procedures on both an InfoPrint AIX server and an InfoPrint Windows workstation, you can configure InfoPrint Manager to support interoperability between InfoPrint AIX servers and InfoPrint Windows servers.

When configuring InfoPrint Manager for AIX and Windows servers to support interoperability, make sure that these rules are followed:

1. Each InfoPrint Manager server must be accessible by all other InfoPrint Manager servers using the same IP address.

For example, if **Server1** is an InfoPrint Manager AIX server with an IP address of 9.99.155.122, then all other InfoPrint Manager servers must use 9.99.155.122 to access **Server1**.

- 2. The IP address for each InfoPrint Manager server must be the address that is identified for the first (or primary) network card that is defined to that server.
- 3. All printer objects (whether logical destination, actual destination, or queue) must have unique names if they are used by interoperating InfoPrint servers. If the printer objects do not possess unique names, you might have trouble viewing them through the **InfoPrint Manager Interface** from a non-namespace server.
- 4. InfoPrint Manager Notifications should only run on the primary server and should be stopped on the secondary servers.

LPD service for AIX can be used however, by submitting jobs with the **lpr** command to actual destinations on the AIX server. The **lpr** command can also still be used as before with Windows printer destinations (just not InfoPrint Manager printers).

## **Setting up the InfoPrint AIX server for interoperability**

Perform these procedures on your InfoPrint AIX server to prepare for interoperability with an InfoPrint Windows server. These procedures presume that you have installed InfoPrint Manager for AIX on your AIX server and have logged onto the server as **root**.

### **Starting NFS and connecting the secondary server**

- 1. Open a dtterm window and type: /etc/rc.nfs to either start the NFS daemon or make sure that it has been started.
- 2. Open a dtterm window, type smit. This screen displays.
- <span id="page-278-0"></span>3. From this panel, specify the **InfoPrint Printing System → InfoPrint Utilities → Configure Secondary Servers (NFS) → Link from Primary Server to Secondary Server** path.
- 4. Specify both the host name and the IP address of the InfoPrint Windows server with which you intend to interoperate for the **Secondary Server Host Name** and the **Secondary Server IP Address** fields respectively. For example, wserv1 and 9.99.193.120 represent the InfoPrint Windows server in the pop-up panel displayed below:

You should specify no for the **Is /ipdata used for job ticketing?** field, unless you are using this AIX InfoPrint Manager server with AIX Fast Connect to allow for file sharing with an InfoPrint Submit Windows client for preflighting jobs and saving RIPed files.

You should also allow the **Retain secondary server previously defined?** field to default to yes if you have more than one InfoPrint server functioning as a secondary server.

- 5. Once verified, click **OK**, and then click **Done**.
- 6. Return to the first SMIT panel displayed in step 2.

### **Adding users to and modifying permissions for FST security groups**

- 1. Set up the FST Security groups on your AIX server by taking the **InfoPrint Printing System → Security → Groups → Show Group** path. From the **Single Select List** pop-up dialog, you should see these three groups: **acl\_admin**, **admin**, and **oper**. There might be a fourth group, **jobticketer**, if the Job Ticketer option of the POD feature is also installed.
- 2. Once you have verified the existence of these two groups, you should make sure that users in the **admin** group can issue all the InfoPrint **pd**\* commands. From SMIT, take the **InfoPrint Printing System → Security → Access Control → Access Control for Operations → Show Access Control List** path.
- 3. From the **Single Select List** pop-up dialog, highlight each command and make sure thatGROUP: admin: r\*\* displays for each command.

If a particular pd command does not show **admin** group read authority, use the SMIT **InfoPrint Printing System → Security → Access Control → Access Control for Operations → Change Access Control List** path to specify GROUP:admin in the **Users or Groups** field of the **Change Access Control List** panel for that pd command. Note that the **admin** group requires only read authority for each **pd** command.

Note that you might have to do the preceding task only if you are migrating from an InfoPrint Manager 3.1 system or earlier. If you have installed InfoPrint Manager on a ″clean″ machine, the **admin** group will have read authority for all **pd** commands by default.

- 4. Once complete, return to the first SMIT panel displayed in Step 2.
- 5. Take the **InfoPrint Printing System → Security → Groups → Add Users to a Group** path. Then specify acl\_admin for the **Group Name** field. Enter the name of the Windows administrative user you normally log in to the InfoPrint Manager for Windows server machine as for the **User or Users to Add** field.

For the remainder of this procedure we will refer to this Windows administrative user as ipwinadmin\*. Note that ipwinadmin must be followed by an asterisk (\*) to account for the fully qualified host name. (For example, ipwinadmin@ipwinservermachine.infoprint.com.)

From the **Add Users to a Group** panel, specify admin for the **Group Name** field. Enter the name of the Windows administrative user you normally log in to the InfoPrint Manager for Windows server machine as for the **User or Users to Add** field. You do not have to do this step for the oper group.

<span id="page-279-0"></span>6. Once complete, click OK to make sure the changes take effect and return to the first SMIT panel displayed in Step [2 on page 259.](#page-278-0)

Now you can proceed to "Setting up the ipwinadmin id on a Windows domain controller."

### **Setting up the ipwinadmin id on a Windows domain controller**

On the Windows domain controller server for the domain where your servers reside, you must do this task to make sure that the InfoPrint Manager Windows servers can access the namespace.

- 1. Log on to the Primary Domain Controller for the domain that your InfoPrint Manager servers operate in as a domain administrator.
- 2. From the **Start** menu, access the **Programs → Administrative Tools → Computer Management** path.
- 3. From the **Computer Management** window, click the plus (**+**) sign next to the **Local Users and Groups** list.
- 4. Click the **Users** folder and select **New User** from the **Action** pull down menu at the top.
- 5. In the **User name** field type ipwinadmin. In the **Password** and **Confirm Password** fields type a password value.

We recommend that you select **Password never expires** so you don't have to change the password and update all of your servers on a regular basis.

- 6. Click the **Create** button and close the dialog (it will be prompting you to add another user's information).
- 7. From the **User** window, open the **ipwinadmin** that you just finished creating by double-clicking on the list item.
- 8. Click on the **Member Of** tab, click **Add**, then double-click **Administrators**.
- 9. Click **OK**.
- 10. Click **OK** a second time to finish.

### **Creating the 'ntuser' ID on the InfoPrint AIX server**

This procedure creates the example **ntuser** ID that the InfoPrint Windows server will use to share and manage namespace directories and files that reside on the InfoPrint AIX server.

- 1. Install AIX Fast Connect.
- 2. Enable namespace sharing: run **SMIT** and proceed to **InfoPrint Printing Systems → InfoPrint Utilities → Configure Fast Connect for InfoPrint Manager → Enable Windows NT/2000 namespace sharing with AIX server**. This will share the **/var/pddir/default\_cell** for Windows systems.
- 3. Click **OK** to save the changes and exit the SMIT interface.
- 4. Login to the server as **root** and set the initial password.
- 5. Login as ntuser with the initial password, then change the password for ntuser. Remember this password, as you will need it later in this procedure.

### **Ensuring correct AIX file permissions for interoperability**

- 1. Log on to the server as root.
- 2. From a dtterm window, type cd /var/pddir/default cell.
- 3. Ensure that all the files residing in this directory have the correct permissions to be read by the InfoPrint Windows server by typing chmod -R 774 \* .
- 4. Ensure that all the files residing in this directory belong to the correct group by typing chgrp -R printq \* .

If these last two steps have been done correctly, entering an ls -l at the command line should display these permissions and group values:

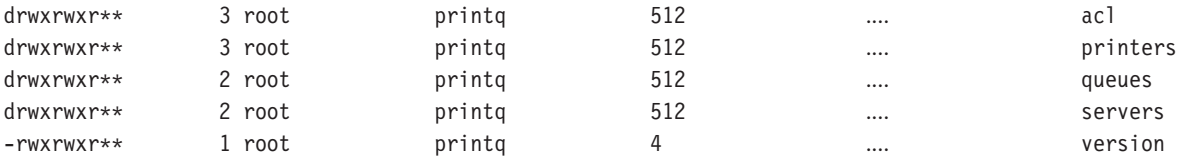

5. Complete your preparations on the InfoPrint AIX server by logging in as ntuser.

Once you have completed these steps, the InfoPrint AIX server is ready for interoperability.

# **Configure Windows servers for interoperability**

Some print environments require more than one InfoPrint Manager server to handle their print management. If you are adding one or more InfoPrint Manager for Windows servers to your print environment, this section will tell you what you need to do to make those servers work with the InfoPrint Manager for AIX server.

### **Notes:**

- 1. In an interoperating environment that includes an AIX server and Windows servers, the namespace will reside on the AIX server.
- 2. You can only install one InfoPrint Manager server on a given Windows workstation or server.
- 3. If your users will be submitting jobs directly to actual destinations, the actual destination and the associated queue and logical destination must be on the same server.
- 4. Once you have your multiserver system running, if one of your Windows servers shuts down or is restarted, that InfoPrint Manager server will not restart automatically when the system restarts. You must open the Management Console for that server and start it manually.

# **Installing MS Services for UNIX on the InfoPrint Windows servers**

You must do this task on each Windows server:

- 1. Create a new user account: **ntuser**.
- 2. Using the CD-ROM, install Microsoft Windows Services for UNIX from the ″Add-on Pack for Microsoft Windows.″
- 3. Reboot each InfoPrint Windows server.

**Note:** There are other solutions that enable mapping from an NFS file system to a Windows system, but we recommend the simplest: Microsoft Windows Services for UNIX (PCNFS).

### **Grant appropriate user rights to the domain user on all InfoPrint Manager Windows servers**

To make sure that the Windows InfoPrint Manager servers can run as a Windows service using the domain userid **ntuser**, you must make sure that this userid has the proper level of authority on each Windows InfoPrint Manager server system.

- 1. Log on to one of the systems as a user who is a member of the Domain Administrators group.
- 2. Click the Windows **Start** button and select **Settings → Control Panel**.
- 3. In the **Control Panel** window, double-click the **Administrative Tools** icon.
- 4. In the **Administrative Tools** window, double-click the **Local Security Policy** icon.
- 5. In the right pane of the **Local Security Settings** Window, double-click **Local policies**.
- 6. Double-click **User Rights Assignment** in the right pane.
- 7. In the list of user rights, select **Act as part of the operating system** and double-click it.
- 8. In the **Local Security Policy Setting** dialog, click **Add**.
- 9. In the **Select Users or Groups** dialog, click the arrow on the drop-down list box and select the domain that your InfoPrint Manager servers exist in. Find and select the domain user you created, and click **Add**.
- 10. Click OK in the **Select Users or Groups** dialog.
- 11. Click OK in the **Local Security Policy Setting** dialog.
- 12. Repeat from step 7 for two other user rights: **Create permanent shared objects** and **Log on as a service**.

### **Verifying access to the AIX namespace that allows interoperability on Windows**

From each InfoPrint Windows server, you must verify that you have access to the namespace on the InfoPrint AIX server. You can do this by mapping a network drive (as **ntuser** with the **ntuser** password from step [5 on page 260\)](#page-279-0) from the Windows server to the shared namespace on the InfoPrint AIX server.

1. From the main Windows view, right-click the **My Network Places** icon, select **Map Network Drive**. In the dialog, use the **Folder** field to specify: \\*aix\_servername*\var\pddir\default\_cell

Where *aix* servername is the name of the InfoPrint AIX server.

- 2. Check the **Reconnect at Login** check box.
- 3. Click on the **Connect Using Different User Name** link.
- 4. A dialog box will open asking for a username and password associated with ntuser. Specify the ntuser password from step [5 on page 260](#page-279-0) in the **Password** field.
- 5. Click **OK** and the **NFS Client** window opens.
- 6. Click **OK** again. A small notification window should appear that says NFS Login Successful.

Since the NFS Client was set up in the section **Configuring the NFS Client to Access the Namespace**, click **OK**.

7. Click **Yes** to accept the current login and **Finish** to map the drive.

<span id="page-282-0"></span>If the drive mapped correctly, a new window should open to the mapped drive's contents, and the **NFS Client** and **Map Network Drive** windows should be gone.

### **Configuring the 'ntuser' ID for interoperability on the InfoPrint Windows servers**

Make sure that you complete this procedure on all InfoPrint Windows servers.

**Note:** Once this procedure is completed, make sure that you do all namespace administration from the Management Console on the InfoPrint Windows server, not the InfoPrint AIX server.

On all Windows servers, do these steps:

- 1. Log on as user ipwinadmin .
- 2. From the **Start** menu, click **Programs → InfoPrint Manager → Management Console**.
- 3. Stop the server by either clicking the **Stop** toolbar button or clicking **File → Stop Server**.
- 4. Access the **Edit → Service Account/Domain** path.
- 5. Specify the domain name in the **Domain** field, the account you created in the **User account** field, and the password in the **Password** field.
- 6. Click **OK**.

**Note:** A notification server was installed with each of your InfoPrint Manager servers. However, now that the namespace is shared, you only need to run one of them . The notification server must be run on the namespace server. Disable all but one of the InfoPrint Manager Notification servers.

- 7. Click **Edit → Service Configuration**.
- 8. In the **Settings** group box, clear both the **Run notification server on this system** and **Run InfoPrint Manager LPD service** check boxes.
- 9. Clear the **Base namespace path** field and type the drive letter that you want to use to link to the namespace followed by a colon (for example, type x:). Use the same drive letter that you used when mapping the network drive.
- 10. In the **Remote namespace folder** field, enter the Universal Naming Convention (UNC) name of the shared directory on the namespace server in this format: \\*namespaceserver*\*sharename.* The sharename of the namespace on an AIX server is *default cell.* For this example, \\prince\var\pddir\ default cell.
- 11. Click **OK**.
- 12. Restart all of the InfoPrint Manager servers by selecting **File → Start Server** on each Management Console.
- 13. Verify that all of the servers are now sharing the namespace.
	- v Log on to any one of the machines that holds an InfoPrint Manager server, open a command prompt.
	- Start the InfoPrint Manager Administration Interface.
	- v Click **Server → Show All Servers**.

You should see a list of all of the servers that are using the namespace. If any of them do not appear, stop the servers and check the settings that you changed in step 7 for that server.

## **Verifying the authority of the ipwinadmin ID**

Use this procedure to verify that the ipwinadmin id has permission to both modify security groups and issue all the InfoPrint **pd\*** commands.

- 1. Verify that the InfoPrint servers are interoperating by doing step 13 of ["Configuring the 'ntuser' ID for interoperability on the InfoPrint Windows](#page-282-0) [servers" on page 263.](#page-282-0)
- 2. Ensure that you created a user named ipwinadmin in the domain.
- 3. Log on to the InfoPrint Windows server as user ipwinadmin.
- 4. From the **Start** menu, click the **Programs → InfoPrint Manager → Management Console** path.
- 5. From the left pane, click the **Security** item.
- 6. Double-click **Groups** item.
- 7. From the Groups view in the right pane, highlight the **acl\_admin** item and select **open** from the drop-down menu.
- 8. Click the **Add...** button.
- 9. In the Add Member to Group dialog, type ipwinadmin\* in the field provided. In the **Groups** view, you should be able to see ipwinadmin listed in the **Members** column for the **admin** group.
- 10. From the Groups view in the right pane, highlight the **admin** item and select **open** from the drop-down menu.
- 11. Click the **Add...** button.
- 12. In the **Add Member to Group** dialog, type ipwinadmin\* in the field provided. In the **Groups** view, you should be able to see ipwinadmin listed in the **Members** column for the **admin** group.
- 13. Log on to the InfoPrint Windows server as ipwinadmin.

You should be able to create and modify security groups and issue all the InfoPrint **pd\*** commands.

# **Chapter 26. Setting up high speed printers for spacing**

In InfoPrint Manager, moving from page to page in a job is called *spacing*:

- *Forward spacing* is moving to a point later in the job (such as skipping from page 10 to page 15).
- v *Backspacing* is moving to a point earlier in the job (such as backing up from page 40 to page 20).

For spacing to work effectively on the InfoPrint 2000 for AFP printing, InfoPrint 3000, InfoPrint 4000, and InfoPrint 4100, you must first enable the printer to work with the Simple Network Management Protocol (SNMP) and allow SNMP to configure the printer. These settings allow you to use the InfoPrint Manager GUI to stop a printer very quickly (in ten seconds or less) when you need to, instead of having to wait for all of the pages of a job that have been buffered to print.

# **Enabling SNMP on an InfoPrint 2000 for AFP printing**

- 1. On the display/touch screen on the touch screen/printer console, open the **Printer definition** pull-down menu.
- 2. Select **Remote Access**.
- 3. On the **SNMP** tab:
	- v Select the **Enable SNMP Agent** and **Allow SNMP to configure the printer** check boxes.
	- v In the **Communities** list, touch the name of the community you will be using to access the printer and verify the settings. Make sure that the community has **Write** access to the printer.
- 4. Touch **OK** to close the window.
- 5. On the main screen of the console, make sure that the attachment type you will be using is enabled.
- 6. If you changed the **Enable SNMP Agent** or the **Allow SNMP to configure the printer** setting, shutdown and restart the printer to make the changes take effect.
- 7. Disable the printer and enable it again to refresh the printer configuration information in the server.
	- a. Start the InfoPrint Manager Administration GUI.
	- b. In the GUI, find the InfoPrint Manager printer (actual destination) that corresponds to this printer and select it.
	- c. Use the GUI to disable the printer.
	- d. Use the GUI to enable the printer again.

# **Enabling SNMP on an InfoPrint 3000 or an InfoPrint 4000 printer that uses the operator console**

The Operator console is the standard console for the InfoPrint 3000 and the InfoPrint 4000.

- 1. On the display/touch screen on the Operator console, open the **Configure** pull-down menu.
- 2. Select **Remote Access**.
- 3. Under **Select a Remote Access**, select **SNMP**.
- 4. Under **Enabled**, select **Yes**.
- 5. Under **Allow to Configure**, select **Yes**.
- 6. Touch **OK** to close the window.
- 7. You will be prompted to restart the printer so that these settings can take effect. Restart the printer, and wait for it to power back up before you continue.
- 8. Disable the printer and enable it again to refresh the printer configuration information in the server.
	- a. Start the InfoPrint Manager Administration GUI.
	- b. In the GUI, find the InfoPrint Manager printer (actual destination) that corresponds to this printer and select it.
	- c. Use the GUI to disable the printer.
	- d. Use the GUI to enable the printer again.

## **Enabling SNMP on a printer that uses the Enhanced Operator Console**

The Enhanced Operator Console is the standard console for the InfoPrint 4100 and is available as an upgrade for the InfoPrint 4000.

- 1. On the Enhanced Operator Console, touch **Printer definition** at the top of the screen.
- 2. On the left side of the screen, touch **Remote Access**.
- 3. In the **Communities** list, select the name of the community you will be using to access the printer and verify the settings. Make sure that the community has **Write** access to the printer.
- 4. Select the **SNMP Agent Enabled** and **Allow SNMP to Configure Printer** checkboxes, so they both say **Yes**.
- 5. Touch **OK** to save the settings.
- 6. You might be prompted to restart the printer so that these settings can take effect. Restart the printer, and wait for it to power back up before you continue.
- 7. Disable the printer and enable it again to refresh the printer configuration information in the server.
	- a. Start the InfoPrint Manager Administration GUI.
	- b. In the GUI, find the InfoPrint Manager printer (actual destination) that corresponds to this printer and select it.
	- c. Use the GUI to disable the printer.
	- d. Use the GUI to enable the printer again.

# **Chapter 27. Configuring InfoPrint Manager for AIX to support the InfoPrint 5000 printer Models CS1 and CD1/2**

The InfoPrint 5000 printer Models CS1 and CD1/2 are set up so that PDF and PostScript Level 3 jobs are submitted by dropping them into printer hot folders. The printer controller uses Microsoft Shared Folders as hot folders to receive the print jobs. From a print submission workstation or server, you can map the top-level hot folder directory to your local system and copy files to the individual hot folder to get the jobs to the printer. Hot folders can be configured with unique job attributes.

**Note:** All hot folders must be created from the InfoPrint 5000 printer operator panel.

The InfoPrint 5000 printer features a simple 2-up function that can be used for slit-merge finishing applications. InfoPrint Manager attributes are not passed to the InfoPrint 5000 printer. For each hot folder that is defined by the printer operator, a corresponding logical/actual destination pair needs to be defined on InfoPrint Manager. The InfoPrint 5000 printer requires a 1:1 relationship for logical to actual destinations.

If you need to configure the InfoPrint Manager for AIX to support the InfoPrint 5000 printer Models CS1 and CD1/2, follow these steps:

1. (Optional) If you do not need to support the AFP or line data input data types, please ignore this step.

If you want to support the AFP or line data input data types, install the **afp2pdf** PRPQ for InfoPrint Manager or **afp2pdf** PRPQ for InfoPrint Transform Manager.

See the related documents in PRPQ offerings for detailed instructions.

- 2. Map a network drive from the local machine to the printer's hot folder named **SV-110 HotFolder**. **SV-110 HotFolder** is the required name. Ask your Customer Support Specialist for the InfoPrint 5000 printer's userid and password. You can have up to 100 hot folders under **SV-110 HotFolder**. See ["Mapping the Hot](#page-287-0) [Folder" on page 268](#page-287-0) for more information.
- 3. Run the scripts to create a new BSD DSS printer and the custom transforms to be assembled into the transforms list of the BSD DSS printer. Depending on your workflow, you might need to run the scripts many times: once to reference each PostScript shared folder on the InfoPrint 5000, and again to reference each PDF shared folder on the InfoPrint 5000.

You need a unique hot folder subdirectory under the **SV-110 HotFolder** for each type of PDF and PostScript that you send to the InfoPrint 5000, and you also need a unique actual destination/logical destination pair for each type of PDF and PostScript. Let's say you have two types of PDF and three types of PostScript, see Table 35 for sample names.

*Table 35. Suggested naming convention for InfoPrint 5000 hot folders*

| Type of PDF or<br>PostScript | Actual Destination<br>name (limited to 8<br>characters) | Logical Destination<br>name | Hot Folder<br>subdirectory name |
|------------------------------|---------------------------------------------------------|-----------------------------|---------------------------------|
| PDF ledger                   | 5K-PDF1                                                 | 5k-pdf1-ld-ledger           | <b>PDF</b> ledger               |

| Type of PDF or<br>PostScript     | <b>Actual Destination</b><br>name (limited to 8<br>characters) | <b>Logical Destination</b><br>name | <b>Hot Folder</b><br>subdirectory name |
|----------------------------------|----------------------------------------------------------------|------------------------------------|----------------------------------------|
| PDF letter                       | 5K-PDF2                                                        | 5k-pdf2-ld-letter                  | PDF letter                             |
| PostScript ledger size           | 5K-PS1                                                         | 5k-ps1-ld-ledger                   | PS ledger                              |
| PostScript letter size           | 5K-PS2                                                         | 5k-ps2-ld-letter                   | PS letter                              |
| PostScript ABC<br>Statement size | 5K-PS3                                                         | 5k-ps3-ld-abc                      | <b>PS ABC Statement</b>                |

<span id="page-287-0"></span>*Table 35. Suggested naming convention for InfoPrint 5000 hot folders (continued)*

See ["Running scripts" on page 269](#page-288-0) for detailed instructions.

**Note:** Only the Customer Support Specialist can change the user name and the password from the InfoPrint 5000 printer control panel. Work with your Customer Support Specialist if you need to have them change the user name and password.

4. After a PDF or PostScript print job is copied to the appropriate InfoPrint 5000 hot folder, the print job is no longer available on InfoPrint Manager unless the **job-retain-until** or **job-retention-period** job attributes are specified for the job.

## **Mapping the Hot Folder**

You should map or mount the Hot Folder provided by the InfoPrint 5000 printer onto your local system. To implement this, you need to install and configure the Server Message Block Filesystem (SMBFS) on the AIX operating system. The SMBFS allows access to shares on SMB servers as local filesystems on AIX. In this filesystem, users can create, delete, read, write, and modify the access times of files and directories. But the owner or access mode of files and directories cannot be changed.

To install and configure the SMBFS on the AIX operating system, follow these steps:

- 1. Install the **bos.cifs\_fs** package from the AIX installation kit, with administrative right on the AIX operating system. Then the device **nsmb0** will be created. This device allows the **mount** command to establish a connection between the client and the Server Message Block (SMB) server.
- 2. Create a directory that will be used as the local mount point, such as ip5k.
- 3. Ping the printer either by the printer name or the printer's IP address.
- 4. Map the directory to the local system. Ask your Customer Support Specialist for the InfoPrint 5000 printer's userid and password. To implement this, you can choose either of these two methods:
	- v Use the smitty utility, **smitty fs**, which is entered from the command line to run the **mount** command after gathering all the necessary information:

```
smitty fs
 Mount a File System
  File System name: "/sv-110 hotfolder"
  DIRECTORY over which to mount: name of the local mount point, such as /ip5k
  TYPE of file system: press F4 and select cifs
  REMOTE NODE containing the file sytem to mount: printername/userid/pw
Where:
```
*printername* is the printer's IP address or a printer name like ipc01.

*userid* is the userid supplied when the printer was installed
*pw* is the password that was supplied when the printer was installed

v Use the AIX **mount** command:

**mount** -v cifs -n *server*/*user*/*pass remotePathOfHotFolder localPathOfHotFolder*

where:

**server** Specify the name of the remote server.

- **user** Specify the name of the remote user.
- **pass** Specify the password of the remote server for the user name that the **user** parameter specifies.

#### **remotePathOfHotFolder**

Specify the complete name of the Hot Folder on the InfoPrint 5000 Controller.

#### **localPathOfHotFolder**

Specify the complete name of the Hot Folder as it will appear on the local system.

#### **Attention:**

- 1. Use quotes to enclose the name (″/sv-110 hotfolder″) because the hot folder name contains spaces.
- 2. The **mount** command does not persist across AIX operating system reboots. You must rerun the **mount** command after a system reboot. Follow step 4 to enter the **mount** command again.

### **Running scripts**

When you need to enable the InfoPrint 5000 support, some scripts should be run on the InfoPrint Manager server, to create a new BSD DSS printer (together with a new logical destination and a new or existing queue), to create the custom transforms that allows the InfoPrint Manager product to convert the input data to the corresponding output data format, and to assemble the list of transform objects previously created into the BSD DSS printer. To run these scripts, you can call an AIX script **run\_customization\_1.sh**, with administrative rights both on the AIX system and on the InfoPrint Manager server.

The **run\_customization\_1.sh** script has this syntax:

**run\_customization\_1.sh** *nameOfServer nameOfAD nameOfQueue nameOfLD nameOfLocalFolder*

#### where:

#### **nameOfServer**

Specify the name of the InfoPrint Manager server where to create the destination.

#### **nameOfAD**

Specify the name of the new actual destination that will be created.

#### **nameOfQueue**

Specify the name of an existing queue or a new one that will be created, if there is no queue named *nameOfQueue*.

#### **nameOfLD**

Specify the name of the new logical destination that will be created.

#### **nameOfLocalFolder**

Specify the name of the local mapped directory for the Hot Folder provided by the InfoPrint 5000 printer.

For example:

run\_customization\_1.sh sage ip5k ip5k-q ip5k-ld "/ip5k/Default PS"

#### Where:

**ip5k** is the local folder **Default PS** is the remote sub-folder

# **Limitations of InfoPrint 5000 printer support**

This support has these limitations:

- 1. The **afp2pdf** transform does not support n-up.
- 2. The **afp2pdf** transform supports black and white text, color text and GOCA.
- 3. The **afp2pdf** transform does not support CMR.
- 4. The number of copies is limited to 1.
- 5. Input data streams are limited to line-data, AFP, PDF, and PS data types.
- 6. There are limitations for output print fidelity of the **afp2pdf** transform.
- 7. The accounting information is available only when you use the **pdaccount** administrative command.
- 8. No accurate job completion status is available. Only the page count is provided as feedback.
- 9. Any attributes relevant to PS and PDF input files are not supported, because these files will be simply passed through.
- 10. InfoPrint Manager submission clients Submit Express and InfoPrint JobTicketer are not supported.
- 11. The input AFP files together with the **formdef** are the only formatting controls of the input job. Other formatting controls such as output format (booklet, reverse order) are not supported.

# **Chapter 28. Configuring the InfoPrint 5000 Models AS1 and AD1/2 to print PDF and PostScript**

# **Printing PDF and PostScript files on the InfoPrint 5000 printer Models AS1 and AD1/2 with hot folders from InfoPrint Manager for AIX**

To print PDF and PostScript files on the InfoPrint 5000 printer Models AS1 and AD1/2 with InfoPrint Manager for AIX, you use can use hot folders.

When you use hot folders, you must complete minor configuration tasks.

## **Verifying bos.cifs\_fs fileset is installed**

To print to an InfoPrint 5000 printer hot folder from InfoPrint Manager for AIX requires the bos.cifs\_fs fileset.

To verify that the bos.cifs\_fs fileset is installed:

- 1. Enter this command:
	- lslpp -l | grep cifs
- 2. You see results similar to these:

bos.cifs\_fs.rte 5.3.0.61 COMMITTED Runtime for SMBFS bos.cifs\_fs.smit 5.3.0.60 COMMITTED SMIT Interface for SMBFS bos.cifs\_fs.rte 5.3.0.61 COMMITTED Runtime for SMBFS bos.cifs\_fs.smit 5.3.0.0 COMMITTED SMIT Interface for SMBFS

3. If the bos.cifs fs fileset is not installed, contact your System Administrator.

# **Connecting to the InfoPrint 5000 hot folder**

To connect to an InfoPrint 5000 printer hot folder from InfoPrint Manager for AIX, you need to issue a mount command.

To issue a mount command:

- 1. Log in as root.
- 2. Enter this command for Model AS1: >mount -v cifs -n *printerIPAddress*/none -o fmode=707 /simplex /mnt
- 3. Enter this command for Models AD1/2: >mount -v cifs -n *printerIPAddress*/none -o fmode=707 /duplex /mnt
- 4. Press enter when prompted to enter a password.

**Note:** If either InfoPrint Manager for AIX or the InfoPrint 5000 printer are shutdown, you need to re-issue the mount command.

# **Running scripts before printing PDF and PostScript files**

All hot folders must be created from the InfoPrint 5000 printer operator panel. The hot folders can have different job attributes, such as the actual destination to print the job (**actual-destination-requested** job/default job attribute) or the combination of start, end, or separator sheets to use with a job (**auxiliary-sheet-selection** job/default job attribute).

To enable the InfoPrint 5000 hot folder support, run scripts on the InfoPrint Manager server to create a new BSD DSS printer (together with a new logical destination and a new or existing queue), to create the custom transforms that allows InfoPrint Manager to convert the input data to the corresponding output data format, and to assemble the list of transform objects previously created on the BSD DSS printer.

To configure the InfoPrint Manager server to enable hot folder support on the InfoPrint 5000 printer:

- 1. Log on to your InfoPrint Manager server.
- 2. Locate the scripts provided by InfoPrint Manager: /usr/lpp/pd/bin
- 3. Type this commands: run customization 1.sh *nameOfServer nameOfAD nameOfQueue nameOfLD nameOfLocalFolder*/*yourhotfolder nameOfServer*

Specify the name of the InfoPrint Manager server where to create the destination.

*nameOfAD*

Specify the name of the new actual destination that will be created. *nameOfQueue*

Specify the name of the existing queue or a new queue. *nameOfLD*

Specify the name of the new logical destination that will be created. *nameOfLocalFolder*

Specify the name of the local mount point.

*yourhotfolder*

Specify the name of the hot folder created at the InfoPrint 5000 printer console.

- 4. Verify that a new actual destination and logical destination were created by checking the InfoPrint Manager Administration GUI.
- 5. Submit a PDF or PostScript test job to the InfoPrint 5000.

### **Example script**

run\_customization\_1.sh sage ip5k ip5K-q ip5k-ld "/mnt/hmi\_hf"

**ipk5** is the local folder.

**hmi\_hf** is the remote sub-folder

# <span id="page-292-0"></span>**Chapter 29. Using InfoPrint Manager with the InfoPrint Color 130 Plus**

This procedure takes you through steps to submit different kinds of jobs to the InfoPrint Color 130 Plus using different methods. This list describes these scenarios:

- An Advanced Function Presentation™ (AFP) document created in a page layout application is submitted through InfoPrint Manager for printing to the InfoPrint Color 130 Plus using the command line. Color images are transformed offline using the AIX command line.
- v A PostScript document is submitted for printing to the InfoPrint Color 130 Plus using InfoPrint Submit Express.
- v A document is submitted for printing to the InfoPrint Color 130 Plus using MVS Download.

## **Setting up**

The scenarios in this procedure assume that you have completed these tasks before submitting the job to the printer, if they are applicable.

- v Built a data stream
- Transformed color images

See ["Configuring and Using InfoPrint Manager with the InfoPrint Color 130 Plus"](#page-26-0) [on page 7](#page-26-0) for specific information about configuring InfoPrint Manager for AIX with the InfoPrint Color 130 Plus.

## **Building a data stream**

Build your AFP data stream by using any AFP statement generator or application. Refer to ″Understanding Form Definitions and Page Definitions″ in *Print Services Facility for z/OS: User's Guide* for more information about AFP architecture.

Build your PostScript data stream with any application that generates PostScript, such as Microsoft Word with a PostScript driver. InfoPrint Manager sends PostScript data streams to be transformed and RIPped at the server.

## **Transforming color images**

Color images are transformed automatically at the server when you submit the job to the printer. However, you can transform your images separately by running transforms from the AIX command line without printing the generated output before submitting the job. Jobs run more quickly if the images have already been transformed.

InfoPrint Manager provides transform programs for most data streams, such as GIF, PS, and PDF. The transforms convert the incoming data stream into the AFP format. For example, to transform the file mypicture to AFP using the **gif2afp** transform, enter this command:

gif2afp mypicture

By default, these transform programs produce monochrome FS10 output. To produce finely-tuned color FS45 output, see the list of flags or options and values for each transform in ″InfoPrint Object Attributes″ in the *InfoPrint Manager: Reference*.

**Note:** For best results, transform TIFF, JPEG, and GIF images from the AIX command line.

# <span id="page-293-0"></span>**Using and changing color and resource attributes**

You need to decide which color and resource attributes you use or need to change when you submit your job. The color and resource attribute-value pairs that are specific to the InfoPrint Color 130 Plus include these:

- color-profile
- v **color-profiles-supported**
- v **[color-bits-per-plane](#page-294-0)**
- v **[color-bits-per-plane-supported](#page-294-0)**
- v **[color-rendering-intent](#page-294-0)**
- v **[color-toner-saver](#page-295-0)**
- v **[color-toner-saver-supported](#page-295-0)**
- v **[resource-context-presentation-object-container](#page-295-0)**
- v **[presentation-object-container-extraction-mode](#page-295-0)**

See ″InfoPrint Object Attributes″ in the *InfoPrint Manager: Reference* for more information about these attributes.

## **Using color attributes**

The color attributes can be modified from the command line using the **pdset** command or in the InfoPrint Manager Administration GUI. See ″InfoPrint Object Attributes″ in the *InfoPrint Manager: Reference* for the correct command syntax when using the command line.

### **color-profile**

Use this attribute to specify the color profile, if any, to be used by PostScript jobs. This attribute can be equal to:

- v **SWOP**
- v **Euroscale**
- v **none**

The default value is **none**, which means that the color rendition will be dependent on the output device.

The title of this attribute in the InfoPrint Manager Administration GUI is **Color profile**.

#### **color-profiles-supported**

Use this attribute to identify which color profiles can be used by the actual destination when printing a document. This attribute can be equal to one or more of these:

- v **SWOP**
- v **Euroscale**
- v **none**

<span id="page-294-0"></span>The default values for the InfoPrint Color 130 Plus are **SWOP**, **Euroscale**, and **none**. For all other actual destinations the default is equal to **none**.

The title of this attribute in the InfoPrint Manager Administration GUI is **Color profiles allowed**.

#### **color-bits-per-plane**

This attribute specifies whether the transform is to produce monochrome (FS10) or color images (FS42 or FS45). You can set this attribute equal to:

- v **0–bits** (monochrome FS10)
- **1–bit** (color FS42)
- 8-bits (color FS45)

The default for InfoPrint Color 130 Plus is **8–bits**. For all other actual destinations, the default is **0–bits**.

**Note:** If the attribute is set to **1–bit** for a PostScript data stream it will fail.

The title of this attribute in the InfoPrint Manager Administration GUI is **Color bits per plane**.

#### **color-bits-per-plane-supported**

This attribute specifies the types of images supported on the actual destination when printing a document. This attribute can be equal to one or more of these:

- v **0–bits** (monochrome FS10)
- **1–bit** (color FS42)
- 8-bits (color FS45)

The default values for InfoPrint Color 130 Plus are:

- v **0–bits** (monochrome FS10)
- **1-bit** (color FS42)
- v **8–bits** (color FS45)

The title of this attribute in the InfoPrint Manager Administration GUI is **Color bits per plane allowed**.

#### **color-rendering-intent**

While the InfoPrint Color 130 Plus produces vibrant full-color images, including images that contain gradients and shading, it is not able to reproduce every shade of every color. The **color-rendering-intent** attribute determines what InfoPrint Manager does when it encounters a shade in a PostScript image that the InfoPrint Color 130 Plus cannot reproduce exactly.

There are two possible values for **color-rendering-intent**:

#### **Relative**

When InfoPrint Manager encounters a color that InfoPrint Color 130 Plus cannot reproduce, it substitutes the closest color value that it *can* reproduce.

#### **Perceptual**

When InfoPrint Manager encounters a color that InfoPrint Color 130 Plus cannot reproduce, it adjusts all of the colors in the image so that they

maintain their color relationships to each other. The result is an image that is pleasing to the eye, but that might not look exactly like the original image.

<span id="page-295-0"></span>The default value is **Relative**.

You can set the *color rendering intent* value on a print job, a default document, or on an actual destination using either the command line or the InfoPrint Manager Administration GUI. The title of this attribute in the InfoPrint Manager Administration GUI is **Color rendering intent**.

#### **color-toner-saver**

When cyan, magenta, and yellow are combined in a certain proportion, the result approximates black. When the color-toner-saver attribute is set to **yes**, the proportion of cyan, magenta, and yellow are reduced and substituted with black toner, which reduces the amount of color toner used. You can enter the values:

- **true** or **yes**
- v **false** or **no**

The default value is **false**, meaning that you do not want to use this attribute.

The title of this attribute in the InfoPrint Manager Administration GUI is **Color toner saver**.

#### **color-toner-saver-supported**

This attribute identifies the values that can be specified for color-toner-saver.

The title of this attribute in the InfoPrint Manager Administration GUI is **Color toner saver allowed**.

### **Using resource attributes**

The resource attributes can be modified from the command line using the **pdset** command or in the InfoPrint Manager Administration GUI. See ″InfoPrint Object Attributes″ in the *InfoPrint Manager: Reference* for the correct command syntax when using the command line.

#### **resource-context-presentation-object-container**

This attribute adds paths to the directory that InfoPrint searches for presentation object containers (also called data object resources), such as EPS or PDF pages, for the actual destination.

The title of this attribute in the InfoPrint Manager Administration GUI is **Location of presentation object containers**.

#### **presentation-object-container-extraction-mode**

This attribute specifies the degree of optimization tried by color transforms. The possible values are:

- ignore (generates the document without resources by ignoring presentation object containers)
- v **inline** (identifies and extracts the resources in a document for use)

The default value is **ignore**.

**Note:** Inline transforms always use an extraction mode of **ignore**.

The title of this attribute in the InfoPrint Manager Administration GUI is **Presentation object container extraction mode**.

# **Using the InfoPrint Manager Administration GUI to change color and resource attributes**

The InfoPrint Manager Administration GUI is an interface for managing InfoPrint Manager jobs, queues, logical destinations, and actual destinations, such as printers. It runs on multiple platforms, so you can use it either from a Windows workstation, an AIX workstation, or directly on the AIX InfoPrint Manager server console.

From the server or from remote work stations, operators can use this interface to monitor all jobs and printers in the system and to route jobs appropriately to increase enterprise-wide printing productivity. With the InfoPrint Manager Administration GUI, you can change the color and resource attributes.

### **Starting the InfoPrint Manager Administration GUI**

To open the InfoPrint Manager Administration GUI from the Windows desktop, double-click any of the **InfoPrint Administration** icons.

You can start the InfoPrint Manager Administration GUI from an **aixterm** window. For example, to open an advanced view, type ipguiadvadm at the AIX command line. You can also use the basic (ipguibasicadm) view.

### **Changing the attributes**

Now that you have opened one of the views of the InfoPrint Manager Administration GUI, you can change the attributes in the actual destination. Follow this procedure to set the attributes using the GUI.

- 1. Click your InfoPrint Color 130 Plus actual destination.
- 2. Select **Options → Customize**.
- 3. In the **Customize** dialog, click the **Printer** tab.
- 4. In the **Action** column, find **Change Tuning**, **Change AFP Resources**, and **Change AFP Color**, and select the check boxes in the **Menu** column next to them.

This step adds these tasks to the **Printer** menu. If you want to add other tasks to the **Printer** menu or to any other menu, you can do it now or you can wait until later.

- 5. Click **OK** to apply the settings and close the dialog.
- 6. Select **Printer → Change AFP Resources** to open the **Change AFP Resources** dialog. These fields allow you to specify where resources, such as fonts and presentation object containers, are located. Se[e"Identifying where to store AFP](#page-28-0) [resources" on page 9.](#page-28-0)
- 7. In the **Change AFP Resources** dialog, find the **Location of presentation object containers** field and type the path where your presentation object containers are stored. If they are stored in more than one location, list all of the paths separated with colons (:), for example:

/resources/containers:/dept123/priv-pres-obj- containers:/dept123/ public-pres-obj-containers

- 8. Fill in any other fields that are appropriate. For example, if you use form definitions, fill in the **Location of form definitions** field.
- 9. Click **OK** to apply the settings and close the dialog.
- 10. Select **Printer → Change AFP Color** to open the **Change AFP Color** dialog. These fields allow you to modify the color attributes in your job. See ["Using](#page-293-0) [color attributes" on page 274](#page-293-0) for more information.
- 11. Click **OK** to apply the settings and close the dialog.
- 12. Select **Printer → Change Tuning** to open the **Change Tuning** dialog. These fields allow you to modify resource attributes in your job. See ["Using resource](#page-295-0) [attributes" on page 276](#page-295-0) for more information.
- 13. Click **OK** to apply the settings and close the dialog.

## **Sending an AFP job to the printer using the AIX command line**

In this example, you have created a document using an AFP statement generator. This job contains color images that you decide to transform offline. You now want to submit that document through InfoPrint Manager to the InfoPrint Color 130 Plus using the command line.

### **Setting up assumptions**

This scenario assumes that you have completed these tasks:

- v Built an AFP data stream
- ["Identifying where to store AFP resources" on page 9](#page-28-0)
- Transformed color images

See ["Setting up" on page 273](#page-292-0) for more information.

## **Using AIX commands**

On any AIX system, the InfoPrint AIX client allows authorized users to use these InfoPrint commands:

• pdls

Lists selected attribute values for a job, destination, or other InfoPrint object.

v **pdpr**

Submits a job to a logical destination.

v **pdq**

Queries the status of selected jobs, of all jobs submitted to a logical destination, or of all jobs assigned to an actual destination.

See *InfoPrint Manager: Reference* or the associated man pages for a complete list of flags and attributes to use with these commands.

## **Submitting the job**

Complete these steps to submit the job.

1. To determine whether the logical destination IC130P-ld is ready to receive jobs, type:

pdls -c destination -r "enabled" IC130P-ld

You will see this message if the logical destination is enabled: enabled=true

2. To submit the file MyJob to the logical destination IC130P-ld and request two-sided printing and the **color-toner-saver** attribute, type:

pdpr -d IC130-ld -x "sides=2 color-toner-saver=true" MyJob

**Note:** The page size and orientation that is specified in the job and in InfoPrint Manager must match that specified at the AFCCU. Otherwise, the job will print on the page size and with the orientation specified at the AFCCU.

3. To query all the jobs that you submitted to logical destination IC130P-ld, type: pdq -d IC130P-ld

In the previous examples *–d* refers to the logical destination and *–x* refers to the attribute string that contains the attribute-value pairs you want to include.

You can use these attributes from the AIX command line or you can change them in the InfoPrint Manager Administration GUI:

- v **color-bits-per-plane**
- v **color-bits-per-plane-supported**
- v **color-rendering-intent**
- v **color-toner-saver**
- v **color-toner-saver-supported**
- v **resource-context-presentation-object-container**

See ["Using and changing color and resource attributes" on page 274](#page-293-0) for details on when and how to use these attributes.

# **Sending an AFP job with color images to the printer using InfoPrint Submit Express**

You have created an AFP document using a page layout application and are using InfoPrint Submit Express to send it to the InfoPrint Color 130 Plus.

**Note:** This example uses InfoPrint Submit Express for Windows.

### **Setting up assumptions**

This scenario assumes that you have completed these tasks:

- v [Built a data stream](#page-292-0)
- Installed InfoPrint Submit Express

See ["Setting up" on page 273](#page-292-0) for more information.

### **Submitting the job**

When using InfoPrint Submit Express to create the job ticket, you must consider a number of things to prepare a job for printing. Primarily, however, during this phase of the process, you will identify and organize the printable files and other resources that make up the job. As you complete the job ticket, Submit Express provides a format in which you can specify the details necessary to process a job effectively. You generate the printable files that you submit to InfoPrint Manager file by file from the application that you use for authoring.

**Note:** Use the **Help** menu from the Job Ticket window or the **Help** button on the dialogs to guide you.

### **Creating a new job ticket**

In this example, you will create a new job ticket named MyJob.jtk. You adjust color attributes and then submit the job.

**Note:** When you use InfoPrint Submit Express to send a job to the printer, you do not need to have previously created a form definition. If you have a form definition it overrides the attributes you specify in InfoPrint Submit Express.

- 1. Start InfoPrint Submit Express. The **Job Ticket** window displays.
- 2. Fill in all the fields with appropriate information.
- 3. Insert the files into your job ticket that you want to include in the job. Click **Help → Help...** if you have questions.
	- v To insert new files into the document, click **Item → Insert File** on the menu bar. The Select files dialog box displays. Choose the file(s) you want to add to the document from the Select files dialog box and click **Select**.
- 4. From the **Print** tab, select InfoPrint Color 130 Plus from the **Printer type** drop-down list and specify the layout you want in the **Layout** field.
- 5. Specify page alignment on the **Align** tab.

**Note:** You must specify the same page size and orientation at the AFCCU as you do in the job, otherwise the page size and orientation specified in the AFCCU will override that specified in the job.

- 6. Choose the values for the color attributes on the **Look** tab. You can use these attributes in InfoPrint Submit Express:
	- v **Color rendering intent**
	- Color profile
	- v **Color bits per plane**
	- v **Color toner saver**

Refer to ["Using and changing color and resource attributes" on page 274](#page-293-0) for details on when and how to use these attributes.

- 7. Click **Advanced**, find **RIP for**, and select **InfoPrint Color 130 Plus** from the drop-down list.
- 8. Save the job ticket by clicking **Ticket → Save As...**.
- 9. Submit the job by clicking **Ticket → Submit Job**.

Refer to *InfoPrint Manager for AIX Print-On-Demand Feature: Submit Express for Windows User's Guide* for the latest available version on the Web at **http://www.infoprint.com**.

## **Sending a job using Download for z/OS**

You have created an AFP document using a page layout application and are using Download for z/OS to send it to the InfoPrint Color 130 Plus.

Download for z/OS automatically sends data from the job entry subsystem (JES) spool to remote systems using TCP/IP. This eliminates the need for manual print file transfer using File Transfer Protocol. A cooperating print server running on a remote system receives the data sets for printing with InfoPrint Manager for AIX. For most jobs, you can use the same job control language (JCL) that you would use for non-AFP printers, changing only the MVS routing information to direct your job to the InfoPrint Color 130 Plus.

**Note:** You can use InfoPrint's Page Printer Formatting Aid (PPFA) to create form definitions and page definitions when creating the data stream. See http://www.infoprint.com for information about how to use PPFA.

If you are using Download for z/OS to submit jobs to the printer, see ″Using JCL for Advanced Function Presentation″ and ″Printing Tasks and Examples″ in the *Print Services Facility for z/OS: User's Guide* for specific printing tasks and examples. You can also see *Print Services Facility for z/OS: Download for z/OS* for more information.

# **Chapter 30. Using the LPD gateway with InfoPrint Manager for AIX**

You can use the AIX line printer daemon (**LPD**) to submit jobs through the LPD Gateway to an InfoPrint AIX server. **LPD** is a subsystem that lets you submit print jobs from other operating systems using a Line Printer (**LPR**) client. The AIX **LPD** submits the files it receives directly to an InfoPrint destination and supports the **-o** options that are available with the AIX **LPR** clients. (**-o** options allow you to specify advanced InfoPrint print options, such as form definitions and page definitions. For more information about using **-o** options with AIX print commands, see *InfoPrint Manager: Reference*.)

## **Submitting print jobs through the LPD from an AIX system**

To submit jobs from the **LPD** on an AIX system, you can use the AIX **lpr** command, which accepts the **-o** options.

When you submit print jobs using the **LPR** client, you need to set up a remote queue on the local system. To accomplish this task, consult your AIX system documentation. Once you have defined a remote queue, it identifies the InfoPrint Manager remote server and the name of the InfoPrint destination (either logical or actual) on that InfoPrint Manager remote server. The **LPD** submits the job to the InfoPrint print spool. we recommend that you specify the **LPD** subsystem in the **/etc/inittab** file to make sure that it starts on a system reboot and is always available.

When you enter the **lpr** command, you must specify the option that designates *binary* or *already-formatted* data. For example, on AIX you must use the **-l** (lowercase **L**) option on the **lpr**.

If you are printing from an InfoPrint Manager AIX server or an AIX server that has installed the InfoPrint Manager client, you should use the InfoPrint **pdpr** command to submit jobs directly to the InfoPrint print spool.

## **Submitting print jobs through the LPD from a non-AIX UNIX system**

You can use any **LPR** client, but to be able to specify advanced InfoPrint options on the **-o** flag, you must make sure that your **LPR** client supports **-o** options. Sample code for an InfoPrint **LPR** client called **lprafp** is provided with InfoPrint Manager for AIX and is available from the **/usr/lpp/psf/utils/lpr** directory. This directory contains sample code of the **lprafp** client for UNIX platforms. This code must be compiled as described in the **README** file.

Regardless of what **LPD** subsystem you decide to use, we recommend that you specify it in the **/etc/inittab** file to make sure that the client starts on a system reboot and is always available.

# **Submitting print jobs from a non-AIX UNIX system with the InfoPrint (lprafp) LPR client**

When you submit print jobs from the InfoPrint **LPR** client on a non-AIX UNIX system, all you need to specify is the InfoPrint Manager server and the name of an InfoPrint destination (either logical or actual). The **LPD** submits the job to the InfoPrint print spool. If you enter the **LPR** shell script with the **-A** flag, it invokes the **lprafp** command program (**lprafp.c**), which is documented in the *InfoPrint Manager: Reference*. If you enter the **LPR** shell script without the **-A** flag, it invokes the AIX system's LP command, which does not support the InfoPrint **-o** options.

# **Submitting print jobs through the LPD from a Windows system**

You can use any **LPR** client, but to be able to specify advanced InfoPrint options on the **-o** flag, you must make sure that your **LPR** client supports **-o** options. Sample code for an **LPR** client called **lprafp** is provided for download on the InfoPrint Solutions Company Web site. To obtain and install this **LPR** client, see "Install and configure lprafp for Windows from the Web."

**Note:** If you use another **LPR** client, make sure that you specify the flag for specifying binary data. For example, on the Microsoft TCP/IP Printing **LPD** (the default **LPR** on Windows operating systems), this flag is the —Ol or the —o l (lowercase **L**) option, depending upon your Windows operating system.

# **Install and configure lprafp for Windows from the Web**

For Windows operating system clients, the **lprafp** sample code package is available for free download from the InfoPrint Solutions Company Web site at http://www.infoprint.com/printers. Use this procedure to locate and install the package.

- 1. Navigate to http://www.infoprint.com in your web browser.
- 2. Under **Get support**, click **Download and drivers**.
- 3. Under **Print management and driver software**, click **InfoPrint Manger**.
- 4. On the Downloads page, find **lprafp** and click to download.
- 5. Use a zip utility to unzip the package.
- 6. Open the **readme.txt** file and follow the instructions for installing the package on a Windows system.

.

# **Chapter 31. Printing data sets from an MVS system through MVS Download**

This section contains information about setting up and using the MVS Download daemon supplied with InfoPrint Manager to print MVS jobs on InfoPrint-managed printers. The MVS jobs must come from an MVS system that has the Download for z/OS or AFP Download Plus feature of IBM Print Services Facility for z/OS program product installed.

The InfoPrint MVS Download daemon allows MVS users to print data sets from the MVS JES spool on InfoPrint-managed printer devices. The MVS data sets contain MO:DCA data. With Download for z/OS, you can also print MVS data sets containing PostScript data or data in any of the other formats supported by InfoPrint.

The PSF for z/OS Download feature uses a routing-control data set residing on the MVS system to map any combination of the **CLASS**, **FORMS**, and **DEST** JCL parameters to a specific MVS Download daemon on a specific InfoPrint Manager server.

See the *PSF for z/OS: Download for z/OS Guide* for information about the MVS Download feature and tasks done on the MVS system.

The PSF for z/OS AFP Download Plus feature uses parameters in the PRINTDEV to identify a single MVS Download daemon on a specific InfoPrint Manager server. See the *PSF for z/OS: AFP Download Plus Guide* for information about the AFP Download Plus feature and tasks done on the MVS system.

## **Preparing to work with MVS Download**

Read through this to become familiar with MVS Download terms and components.

## **Why use MVS Download?**

When you have data on an MVS system that you want to print on an InfoPrint-managed printer device, you can use the Download for z/OS or AFP Download Plus feature of PSF for z/OS and the InfoPrint MVS Download daemon. The PSF for z/OS features and the InfoPrint daemon:

- Provide a high-speed data transfer utility for high-volume jobs.
- v Restart from a checkpoint if something interrupts the data transmission.
- Do not require separate spool management and queueing on MVS because of seamless integration with System Display and Search Facility (SDSF).

For a comparison between the Download for z/OS and AFP Download Plus features, see the *Download for z/OS Guide*.

# **What is the MVS Download daemon?**

InfoPrint provides a daemon, **mvsprsd**, which receives data sets from one or more MVS systems. If you expect a high volume of data, you can configure several **mvsprsd** daemons to receive the data sets from MVS.

To configure an **mvsprsd** daemon, you must do these tasks:

- 1. Make the Advanced Function Presentation (AFP) resources on the MVS system available to InfoPrint if they are not already available.
- 2. Use the default version or a customized version of the shell script **mvsprpsm.sh** supplied with InfoPrint. See ["Modifying the InfoPrint](#page-307-0) [mvsprpsm.sh shell script" on page 288](#page-307-0) for more information.
- 3. Assign a port number to the InfoPrint daemon and start the daemon using the **mvsprsd** command.

See ["Using the mvsprsd command to start the daemon" on page 294.](#page-313-0)

### **How do you make AFP resources available?**

AFP Download Plus can send all needed AFP resources with the print files. When this is used, the AFP resources do not need to be accessible to the AIX system. If AFP Download Plus is configured to not send all needed AFP resources or Download for z/OS is in use, the AFP resources needed for the jobs need to be accessible to the AIX system.

For jobs that require AFP resources located on the MVS system, you can use the Network File System (NFS) **mount** command to make MVS file systems containing resources accessible to the AIX system on which InfoPrint is running. Or you can have the resources located on the AIX system. You use the shell script **mvsprsd.sh**, supplied with InfoPrint in the **/usr/lpp/pd/bin** directory, to specify the location of the resources.

You can associate named media with the bins where they are loaded. By using Page Printer Formatting Aid (PPFA), you can create form definitions for your MVS jobs that contain MO:DCA medium maps that specify media names. For more information about how to create these form definitions, see the *PPFA: User's Guide and Reference*, S544-5284.

### **How are print options passed to InfoPrint?**

MVS users submitting MVS data sets for printing on InfoPrint-managed printer devices can pass a number of options that further define the requirements of their jobs. The InfoPrint daemon receives the options with the data set and passes the options to the shell script.

See ["Passing the parameter list from the mvsprsd daemon to the shell script" on](#page-309-0) [page 290](#page-309-0) for information about the options.

### **What does the mvsprpsm.sh shell script do?**

The InfoPrint MVS Download shell script translates the print options specified with a downloaded MVS file into InfoPrint attributes and values. The shell script then builds an InfoPrint **pdpr** command using the **-x** flag to submit the attributes and values; it builds the name of the file to print from information received from the MVS system and the date and time the MVS file was received. The shell script then creates a log file and submits the **pdpr** command. A check is made to determine if InfoPrint accepts the command. If InfoPrint accepts the command, the InfoPrint MVS Download shell script deletes the log file and the data set received from the MVS system. Otherwise, the log and file remain in the defined file system.

# **What does the log file generated by the mvsprpsm.sh shell script contain?**

The filename of the log file has this format: jobname.dataset name.forms name.yyddd.log

The log file generated by the InfoPrint MVS Download shell script contains this information:

- The date InfoPrint received the MVS data set and print options
- v The print options sent to the shell script by the **mvsprsd** daemon
- v A copy of the **pdpr** command issued by the shell script to print the file
- v Any error messages issued in response to the **pdpr** command
- v The return code from the **pdpr** command

**Note:** If InfoPrint accepts the command, the InfoPrint MVS Download shell script deletes the log file and the data set received from the MVS system. If you are having problems, you might want to comment out this behavior while debugging.

If the **pdpr** command fails, you can use the log file located in the file system you defined with the **-d** flag of the **mvsprsd** utility.

- v Ensure the shell script received the correct parameters
- v Perform InfoPrint troubleshooting procedures, such as using the **pdmsg** command to determine the cause of the problem with the **pdpr** command.

## **How do I get page count displayed for AFP Download Plus jobs?**

If you want to be able to see the page count for your AFP Download Plus jobs listed in the InfoPrint Manager GUI, turn on the page-accounting-support in AFP Download Plus. See the *PSF for z/OS: AFP Download Plus Guide* for more information.

# **Performance considerations with the Direct Download method**

The performance of the download receiver/daemon on the InfoPrint Manager server decreases when using the **Direct download** function. The **Direct download** support can be enabled or disabled from the host (see **AFP Download Plus** guide for further reference).

**Note:** When enabled, there is an impact upon the throughput of the file from the beginning of file reception across TCP/IP until first page is printed. Also, the CPU and disk usage may increase during the operation.

The memory usage is not expected to be affected.

|

| | | |

| | |

|

| | |

| | Using **Direct download** causes additional temporary files in the download working directory. You must ensure that you have sufficient space in the file system where the download working directories reside.

If the download working directories are in the same file system as the **InfoPrint Manager** spool (/var/pd), no additional file system space is required.

If the download working directories are in a different file system as the **InfoPrint Manager** spool, ensure that you have sufficient space for twice the amount of data in the working directories.

### **Modifying the InfoPrint mvsprpsm.sh shell script**

<span id="page-307-0"></span>| | |

> You can use the default version of the **mvsprpsm.sh** shell script, located in the **/usr/lpp/pd/bin** directory, or modify the shell script to meet the needs of your production printing environment. For example, you might include the path to AFP resources on the AIX system or change how the shell script generates the file name for the data set received from the MVS system. Or you might want to specify a default page definition.

When modifying the **mvsprpsm.sh script**, note that parameters you comment out do not get dropped but get sent passthrough to the actual destination. For example, if you comment out the value for copies defined in the script:

```
cop ) outputstr="$outputstr results-profile=::${optparm#=}" ;;
```
the script passes the original JCL copy-count value to the printer. Instead of commenting out the line in the shell script, change the name of the parameter to something that will be read as a value, but not passed onto the InfoPrint printer, such as **junk**:

```
cop ) junk="$outputstr results-profile=::${optparm#=}" ;;
```
#### **Recommendation:**

Copy the shell script to another directory such as **/var/pd** and modify the copy. This eliminates the possibility of service overwriting your modifications.

The **mvsprpsm.sh** shell script and associated scripts have been changed to add support for AFP Download Plus and the multiple data set function of AFP Download Plus. If you already have custom scripts that will be used instead of the InfoPrint Manager provided scripts, make sure that they have been updated with the changes in the new scripts before using AFP Download Plus.

Changes to custom scripts/exits are only required if any of these new functions are desired:

- AFP Download Plus multiple data set
- Support for the **pdpr** retry count and retry interval
- Displaying the AFP Download Plus page count on the Admin/Operator GUI
- Printing/discarding AFP Download Plus failed jobs
- Using inline resources with MVS Download multiple data set
- Support for separator pages with AFP Download Plus multiple data set
- v Using the new **-w** or **-e** option.

If none of these functions are used, the existing custom scripts can be used.

Please see the current sample script/exit provided and the sample script/exit that your custom script/exit is based on to determine the changes. From this, you will identify the proper approach for updating and testing your custom script/exit.

## **Specifying AFP resource directories**

The **mvsprpsm.sh** shell script contains these lines, which are commented out by default:

```
# NOTE: Add resource-context-xxx search paths to the pdpr options
# if necessary. For example:
#outputstr="$outputstr resource-context-font=/font/reslib"
#outputstr="$outputstr resource-contect-page-def=/dept123/pagedef:/acme/pagedef"
```
Use the format shown in the third and fourth lines to specify the paths to the directories containing AFP resources. Do not include the pound sign, **#**, when specifying the directories. You can specify multiple directories by separating them with colons. You can also specify MVS file systems accessed through the NFS **mount** command.

## **Changing how the shell script generates the file name**

The **mvsprpsm.sh** shell script contains the following lines, which cause the InfoPrintMVS Download shell script to include the MVS job identifier in the name of the file generated by the shell script:

```
# Rename the downloaded file to include the MVS job id (comment out
# if this behavior is not desired)
if \lceil "$paopt" != ""; then
  JID=${paopt##*jobid=}
   if [ "$JID" != "$paopt" ] ; then
      JID=${JID%%, *}
      if [ "$JID" != "" ]; then
         mv $filename $JID.$filename
         filename=$JID.$filename
         mv $logfile $JID.$logfile
         logfile=$JID.$logfile
      fi
   fi
fi
```
If you do not want the MVS job identifier included, comment out the lines.

## **Using multiple printers with MVS Download**

By default, an MVS Download process submits all jobs to the same logical printer. A parameter that specifies this logical printer starts the **mvsprsd** daemon. This printer is fixed for the duration of the process. If you want to send MVS Download jobs to multiple InfoPrint Manager printers, then multiple daemons must be started for each printer.

If you want a single **mvsprsd** daemon process to route MVS Download jobs to different printers, you can uncomment these lines from the **mvsprpsm.sh** shell script:

```
## ############################################################################
## The following code-segment should be uncommented if dynamic printer
## assignment is desired. Uncomment lines that are singly (#) commented.
## Lines with double comment (##) should remain commented.
##
## The MVS parameter DEST=xxxx is used to assign the logical printer
## (thereby making the MVS Download daemon's startup queue irrelevant).
##
## The assumption below is that the DEST passed is the actual name
\# of an IPM logical destination. Note that both JES2 and JES3 will \# pass the DEST in the NJE header in UPPER CASE but the code below
          pass the DEST in the NJE header in UPPER CASE but the code below
## will convert it to lower-case.
## ############################################################################
#####################################################
```

```
## Begin dynamic printer assignment from DEST
#####################################################
# MVSdest=${paopt##*destination=}
# if [ "$MVSdest" != "$paopt" ] ; then
     MVSdest=${MVSdest%%,*}
# MVSdest=${MVSdest% }
# if [ "$MVSdest" != "" ] ; then
# outputstr="$outputstr mvs-destination=$MVSdest"
        paopt=${paopt##destination=$MVSdest}
        ##########################################################
        ## The following typeset converts to lower-case (-l flag)
        ##########################################################
# typeset -l lpname=$MVSdest
# fi
# fi
#####################################################
## End dynamic printer assignment from DEST
#####################################################
```
Once this code has been uncommented, the MVS operators merely need to specify the target InfoPrint Manager logical destination through the **DEST=** parameter on each job that is submitted through MVS Download.

If you will be sending jobs that do not specify a value for the **DEST=** parameter in the JCL, the MVS configuration substitutes a default value, which is typically LOCAL. If your InfoPrint configuration does not have a destination with the same name, those jobs fail and InfoPrint issues this message:

5010-056 Cannot find object 'local' rc=1

To make sure that these jobs do not fail, define either an InfoPrint Manager logical destination or an actual destination named **local** (or whatever serves as a lowercase equivalent for the default value on your MVS configuration) that addresses the appropriate printer.

# **Specifying a default page definition**

All line-data jobs downloaded from MVS systems require a page definition before you can print them using InfoPrint. If no page definition is specified, an error occurs. By default, the shell script contains this line:

pagedef ) outputstr="\$outputstr page-definition\$optparm" ;;

This causes the shell script to set the value for the **page-definition** attribute based on a value passed to the shell script by the **mvsprsd** daemon. The value passed by the daemon depends on options downloaded from MVS with the data set. You can add conditional processing to the shell script to specify a page definition if no page definition specification is downloaded with the file.

## **Passing the parameter list from the mvsprsd daemon to the shell script**

The InfoPrint **mvsprsd** daemon passes a parameter list for each data set it receives to the InfoPrint MVS Download shell script. The parameter list contains this information:

- 1. The name of the downloaded data set in the format:
	- For Download for  $z/OS$ :

MVS\_system\_name.job\_name.dataset\_name.forms\_name.yyddd.hhmmsstABCD.PRD where:

#### *MVS\_system\_name*

Specifies the name of the MVS system that downloaded the data set.

*job\_name*

Specifies the name of the job containing the data set.

*dataset\_name*

Specifies the name of the data set.

*forms\_name*

Specifies the name of the form identified with the MVS **FORMS** parameter.

*yyddd* Specifies the year followed by the number of the day of the year.

#### *hhmmsstABCD*

Specifies the time the data set was received in hours, minutes, seconds, tenths of a second, hundreds of a second, thousands of a second, and hundred thousands of a second.

- **PRD** Specifies the type of file that contains print data. PRD is the suffix used by PSF for AIX, InfoPrint Manager for AIX, or InfoPrint Manager for Windows servers to identify the data file received and other information needed to create the final print job.
- For AFP Download Plus:

AFPDP.MVS system name.fsa name.userid.jobid.job name.step name.dd name.forms name.ccyyddd.hhmmsstABCD.PRD

where:

#### *MVS\_system\_name*

Specifies the name of the MVS system that downloaded the data.

*fsa\_name*

Specifies the name of the FSA that processed the data set.

*userid* Specifies the userid of the user who submitted the job.

*jobid* Specifies the job identifier that was assigned by the z/OS system.

#### *job\_name*

Specifies the name of the job containing the data set.

*step\_name*

Specifies the name of the step in the job.

*dd\_name*

Specifies the **DD** name in the step.

#### *forms\_name*

Specifies the name of the form identified with the MVS **FORMS** parameter.

#### *ccyyddd*

Specifies the century and year followed by the number of the day of the year.

#### *hhmmsstABCD*

Specifies the time the data set was received in hours, minutes, seconds, tenths of a second, hundreds of a second, thousands of a second, and hundred thousands of a second.

**PRD** Specifies the type of file that contains print data. PRD is the suffix used by PSF for AIX, InfoPrint Manager for AIX, or InfoPrint Manager for Windows servers to identify the data file received and other information needed to create the final print job.

- 2. The print-options string, which is a series of options and values. See Table 36 for the list of options. When you specify the **-k** flag with the **mvsprsd** command, InfoPrint also stores the options in a file whose name is in this format:
	- For Download for  $z/OS$ :
		- MVS\_system\_name.job\_name.dataset\_name.forms\_name.yyddd.hhmmsstABCD.JCL
	- For AFP Download Plus:

AFPDP.MVS system name.fsa name.userid.jobid.job name.step name.dd name.forms name.ccyyddd.hhmmsstABCD.JCL

where all the qualifiers in the name are the same as those for the name of the data set, except for **JCL**. The **-k** flag specifies that the file contains print options.

- 3. The logical printer name, which was specified with the **-q** flag of the InfoPrint **mvsprsd** command when the daemon was started.
- 4. An empty string.
- 5. An empty string.
- 6. The port number that was specified with the **-p** flag of the InfoPrint **mvsprsd** command when the daemon was started.
- 7. The additional script parameters that were specified with the **-X** flag of the InfoPrint **mvsprsd** command when the daemon was started.
- 8. A non-zero value, if the **-t** flag was specified on the **mvsprsd** command; or a value of zero, if the **-t** flag was not specified.

# **Translating print options to InfoPrint attributes and values**

Table 36 shows the print options and values passed to the shell script in the print-options string, the corresponding InfoPrint attribute, and the attribute value used for the **pdpr** command for that job.

- v MVS sends print option values in either uppercase or lowercase characters. MVS sends all print option values shown in italics in Table 36, such as *pagedef*, *formdef*, and *font1*, in uppercase. It sends other values as shown in the table.
- v InfoPrint sets most attribute values to exactly the same values received from the print-option values; Table 36 lists these values in italics in the **InfoPrint Attribute and Value** columns.

| Print Option Passed to<br><b>Shell Script</b> | InfoPrint Attribute and Value for<br>Download for z/OS                                                                                                    | InfoPrint Attribute and Value for AFP<br>Download Plus |
|-----------------------------------------------|----------------------------------------------------------------------------------------------------|--------------------------------------------------------|
| -oac=account                                  | "account-text=account"                                                                                                    | "account-text=account"                                 |
| -oaddress1=address1                           | " <b>address1-text=</b> address1"                                                                                                    | " <b>address1-text=</b> address1"                      |
| -oaddress2=address2                           | "address2-text=address2"                                                                                                    | "address2-text=address2"                               |
| -oaddress3=address3                           | "address3-text=address3"                                                                                                    | " <b>address3-text=</b> address3"                      |
| -oaddress4=address4                           | "address4-text=address4"                                                                                                    | " <b>address4-text=</b> address4"                      |
| -obu=building                                 | "building-text=building"                                                                                                    | "building-text=building"                               |
| -occtype=a<br>-occtype=m<br>-occtype=z        | "carriage-control-type=ansi-ebcdic"<br>"carriage-control-type=machine"<br>"carriage-control-type=ansi-ascii"<br>Note: The shell script checks if the job<br>uses carriage control characters. If they are<br>used, then InfoPrint sets this attribute and<br>value based on the input parameter. | None (discarded)                                       |

*Table 36. Print options passed to InfoPrint MVS Download shell script*

| Print Option Passed to<br>Shell Script                                                                  | InfoPrint Attribute and Value for<br>Download for z/OS                                                                                                    | InfoPrint Attribute and Value for AFP<br>Download Plus                                                                                                    |
|----------------------------------------------------------------------------------------------------|----------------------------------------------------------------------------------------------------|----------------------------------------------------------------------------------------------------|
| -ochars=font1,font2,font3,font4                                                                         | "chars=font1,font2,font3,font4"                                                                                                    | None (discarded)                                                                                                    |
| $-ocop = nnn$                                                                                           | "results-profile=::nnn"                                                                                                    | "results-profile=::nnn"                                                                                                    |
| -odatat=af                                                                                              | Not applicable                                                                                                    | "document-format=modca-p"                                                                                                    |
| -odatat=line                                                                                            | "document-format=line-data"<br>Note: If the input value is not line, this<br>value is not set and InfoPrint tries to<br>identify the correct format. If InfoPrint<br>cannot identify the format, InfoPrint uses<br>a format of ascii. | Not applicable                                                                                                    |
| -odatac=blkchar<br>-odatac=blkpos<br>-odatac=block<br>-odatac=unblock                                   | "data-fidelity-problem-reported=position"<br>"data-fidelity-problem-reported=character"<br>"data-fidelity-problem-reported=none"<br>"data-fidelity-problem-reported=all"                                                              | "data-fidelity-problem-reported=position"<br>"data-fidelity-problem-reported=character"<br>"data-fidelity-problem-reported=none"<br>"data-fidelity-problem-reported=all" |
| -ode=department                                                                                         | "department-text=department"                                                                                                    | "department-text=department"                                                                                                    |
| -odu=no<br>-odu=normal<br>-odu=tumble                                                                   | "sides=1 plex=simplex"<br>"sides=2 plex=simplex"<br>"sides=2 plex=tumble"                                                                                                    | "sides=1 plex=simplex"<br>"sides=2 plex=simplex"<br>"sides=2 plex=tumble"                                                                                                |
| -of=F1formdef                                                                                           | "form-definition=F1formdef"                                                                                                    | "form-definition=F1formdef"                                                                                                    |
| -ofileformat=record<br>-ofileformat=stream                                                              | "new-line-option=counted-4-octet-aligned"<br>"new-line-option=lf"<br>None (discarded)                                                                                                    | None (discarded)<br>"auxiliary-sheet-selection=none"                                                                                                    |
| -ofiletype=dshdr<br>-ofiletype=jobhdr<br>-ofiletype=jobtrl<br>-ofiletype=message<br>-ofiletype=userdata |                                                                                                    | "auxiliary-sheet-selection=none"<br>"auxiliary-sheet-selection=none"                                                                                                    |
| -oformlength=nnn.nnn                                                                                    | "form-length=nnn.nnn"                                                                                                    | "form-length=nnn.nnn"                                                                                                    |
| -oin=nnn                                                                                                | "printer-pass-through='-obinnnn'"                                                                                                    | "printer-pass-through='-obinnnn'"                                                                                                    |
| -ojobn=job_name                                                                                         | "job-name=job_name"                                                                                                    | "job-name=job_name"                                                                                                    |
| -ona=name                                                                                               | "name-text=name"                                                                                                    | "name-text=name"                                                                                                    |
| -ono=nodeid                                                                                             | "node-id-text=nodeid"                                                                                                    | "node-id-text=nodeid"                                                                                                    |
| -ooffxb=nnn.nnn                                                                                         | "x-image-shift-back=nnn.nnn"                                                                                                    | "x-image-shift-back=nnn.nnn"                                                                                                    |
| -ooffxf=nnn.nnn                                                                                         | "x-image-shift=nnn.nnn"                                                                                                    | "x-image-shift=nnn.nnn"                                                                                                    |
| -ooffyb=nnn.nnn                                                                                         | "y-image-shift-back=nnn.nnn"                                                                                                    | "y-image-shift-back=nnn.nnn"                                                                                                    |
| -ooffyf=nnn.nnn                                                                                         | "y-image-shift=nnn.nnn"                                                                                                    | "y-image-shift=nnn.nnn"                                                                                                    |
| -oovlyb=overlay                                                                                         | "overlay-back=overlay"                                                                                                    | "overlay-back=overlay"                                                                                                    |
| -oovlyf=overlay                                                                                         | "overlay-front=overlay"                                                                                                    | "overlay-front=overlay"                                                                                                    |
| $-opa=$<br>class=output_class<br>destination=destination<br>forms=form_name<br>segmentid=nnn            | "printer-pass-through=<br>'-oclass=output_class'<br>'-odestination=destination'<br>'-oforms=form_name'<br>'-osegmentid=nnn'"                                                                                                    | "printer-pass-through=<br>'-oclass=output_class'<br>'-odestination=destination'<br>'-oforms=form_name'<br>'-osegmentid=nnn'"                                             |

*Table 36. Print options passed to InfoPrint MVS Download shell script (continued)*

<span id="page-313-0"></span>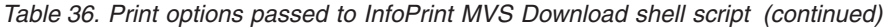

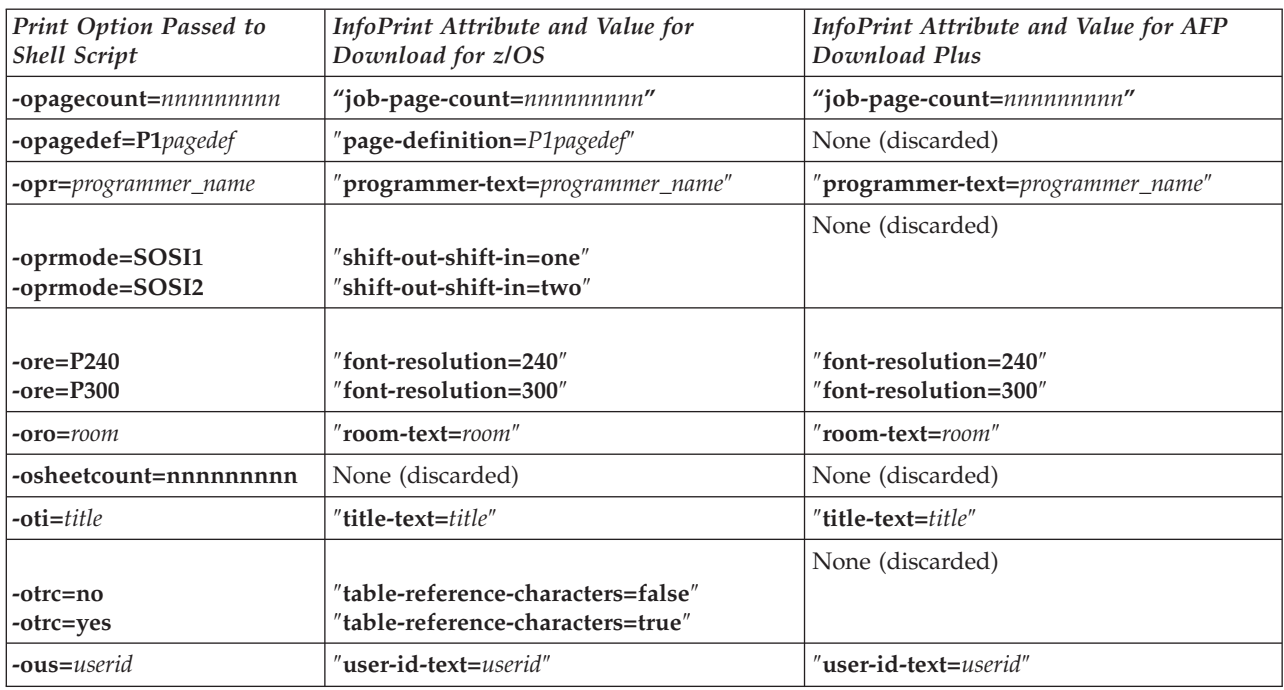

# **Using the mvsprsd command to start the daemon**

To start the **mvsprsd** daemon whenever the InfoPrint system starts, you can include the **mvsprsd** command in either the **/etc/rc** or the **/etc/inittab** file. Both files execute when the AIX operating system is initialized. The **/etc/inittab** file has an entry for another file called **/etc/rc**. This shell script (**/etc/rc**) performs normal startup initialization for the system; its contents are installation-specific. Because this file is not usually replaced when a new release of the operating system is installed (unlike **/etc/inittab**), you can use it to start the **mvsprsd** daemon. One can edit the **/etc/rc** to call and execute another shell script called **/etc/rc.local** if it exists.

Use this procedure to start the **mvsprsd** daemon through the **/etc/rc** and the **/etc/rc.local** files:

1. Using your AIX editor of choice, edit the **/etc/rc** file and find these lines:

```
# Manufacturing post install process
# This must be at the end of this file, /etc/rc.
if [ -x /etc/mfg/rc.preload ]
then
/etc/mfg/rc.preload
fi
```
2. Insert these lines just before the code example provided in the preceding step:

```
if [ -s /etc/rc.local ]
then
sh /etc/rc.local
fi
```
- 3. Save and close the **/etc/rc** file.
- 4. Using your AIX editor of choice, edit the **/etc/rc.local** file. If this file does not exist on your AIX system, you must create it as **root**.
- 5. Add lines similar to these to this file:

# This is a comment to document that the following command # starts the mvsprsd daemon automatically at system startup /usr/lpp/psf/bin/mvsprsd -p 5400 -d /files1 -d /files2 \ -x /usr/lpp/pd/bin/mvsprpsm.sh -q serv2-lp

Note that this example uses the default shell script (**mvsprpsm.sh**) and specifies the **serv2–lp** InfoPrint AIX server.

6. Save and close the **/etc/rc.local** file.

If the daemon stops for some reason or you want to restart it using different start-up options, you can use the InfoPrint **mvsprsd** command to start the InfoPrint **mvsprsd** daemon. With the command, you specify an AIX file system in which to store downloaded data sets, a shell script name, a logical printer name, and whether print-option information is stored in a file. You start the daemon on the AIX processor that has InfoPrint installed. Once the **mvsprsd** daemon is operational, you can use MVS Download to submit a job to InfoPrint where the InfoPrint MVS Download shell script translates the JCL keywords and values to InfoPrint attributes and values and issues a **pdpr** command.

For the syntax and flags of the **mvsprsd** command, and for examples of its use, see *InfoPrint Manager: Reference* or the **mvsprsd** man page.

### **Using MVS Download support for multiple data set jobs**

MVS Download sends each JES SYSOUT data set separately to the **mvsprsd** daemon on AIX. By default, the **mvsprsd** daemon spools each data set as a separate file. On MVS, a job can contain multiple data sets. By using the following procedure to customize your installation for MVS Download multiple data set job support, you might be able to cause the data sets in a job sent to InfoPrint Manager through MVS Download to print in sequence, with no intervening files, no NPRO processing between files, and only one header and trailer page for the set.

InfoPrint Manager now enables multiple data sets to be received, individually transformed by ACIF into MO:DCA-P, and then combined into a single file and spooled. InfoPrint Manager uses the medium maps (copy groups) from the form definition that is associated with each data set to build a comprehensive inline form definition that it inserts at the beginning of the combined file.

The following describes what you must do to install and configure the MVS Download support for printing multiple data set set jobs received from PSF/MVS on InfoPrint Manager for AIX.

## **Description of multiple data set support on both PSF/MVS and InfoPrint Manager for AIX**

To support the printing of multiple data sets in a job as a single unit with Download for z/OS, you must:

- v Install a special Download for z/OS user exit 15 program (**apsux15m** ) on MVS
- Start the **mvsprsd** daemon with the *-n* 1 option on AIX

To support the printing of multiple data sets in a job as a single unit with AFP Download Plus, you must:

- Install AFP Download Plus with APAR OA15317.
- v Set the **dataset-grouping** parameter in the control statement data set to Yes.

• Start the **mvsprsd** daemon with the *-n* 1 option on AIX

The sample user exit 15 program (**apsux15m** ) provided with PSF for z/OS for Download for z/OS, adds a parameter that identifies data sets that belong to multiple data set jobs and indicates whether the data set is first, next, or last in a job.

The *-n 1* option ensures that the **mvsprsd** daemon receives the data sets in the correct sequence by creating no more than one child process. If more than one child process were created, MVS Download might concurrently send more than one data set from a multiple data set job. If the second data set was shorter than the first, it might be received before the first, causing it to print out of sequence or causing the first data set to be left unprinted.

**Note:** If you enable multiple data set support using Download for z/OS and you need to configure multiple MVS Download FSA's, you must have one **mvsprsd** daemon for each Download FSA that is submitting jobs to the InfoPrint Manager server. If you don't do this and two Download for z/OS FSA systems send jobs at the same time, the job data sets can become intermingled and errors or incorrect output can result. This restriction does not apply to AFP Download Plus. Multiple AFP Download Plus FSAs can be enabled for multiple data set and use one **mvsprsd** daemon.

# **Procedure for installing multiple data set support with Download for z/OS**

Use this procedure to install the MVS Download multiple data set support:

- 1. Install the MVS Download user exit 15 program, **apsux15m**, on MVS. The program must be assembled and linked into a data set referenced in the **STEPLIB** of your MVS Download startup **PROC**.
- 2. Run MVS Download on MVS using SEND REC\_LENGTH=YES either by specifying it explicitly in the MVS Download Routing Control data set on MVS or by allowing it to default. If you specify SEND\_REC\_LENGTH=NO, ACIF might be unable to process some variable length line mode data. In these cases ACIF issues a message that it cannot read the input file with a return code of 310.
- 3. Because the **mvsprpsm.sh** sample shell script has been updated, you must update any customized versions of this shell script. Specify the name of the shell script using the ″-x″ option when you start the **mvsprsd** daemon: mvsprsd -n 1 -qlp -p6250 -d/mvsdl -x/mvsdl/mvsprpsm.sh
- 4. Make sure that the **PATH** environment variable when the mvsprsd daemon is started includes the **/usr/lpp/psf/bin** directory. You can set default values for environment variables like **PATH** using the **/etc/environment** file: PATH=/usr/bin:/etc:/usr/sbin:/usr/lpp/pd/bin:/usr/lpp/psf/bin:.

You must delimit each directory using a colon (:), not a semi-colon (;). Do not include spaces in the assignment. A period designates the current directory.

- 5. Make sure that ACIF can locate your resources. It looks in both the **/usr/lpp/psf/reslib** directory and the directories specified by the **PSFPATH** environment variable. If you specify resource directories using these attributes, you must specify those same directories in the **PSFPATH** environment variable:
	- v **resource-context**
	- v **resource-context-font**
	- v **resource-context-overlay**
- v **resource-context-page-segment**
- v **resource-context-page-definition**
- v **resource-context-form-definition**

You can set default values for environment variables like **PSFPATH** using the **/etc/environment** file:

PSFPATH=/usr/xyz\_corp/reslib:/usr/xyz\_corp/fontlib

You must delimit each directory using a colon (:), not a semi-colon (;). Do not include spaces in the assignment.

- 6. Do not specify these attributes either directly or in Initial Value Job or Initial Value Document objects:
	- v **transform-message-file-name**
	- v **resource-context-page-definition**

You can use the **resource-context** attribute instead of the **resource-context-pagedefinition** attribute.

7. Specify the *-n 1* option when you start the mvsprsd daemon: mvsprsd -n 1 -qlp -p6250 -d/mvsdl -x/mvsdl/mvsprpsm.sh

This option directs the daemon to create exactly one child process to receive data sets from MVS. Most customers use a shell script to run the **mvsprsd** daemon and specify its arguments. Using a shell script ensures that the daemon is always started correctly, with the same arguments. You should add the *-n 1* option to the shell script.

## **Procedure for installing multiple data set support with AFP Download Plus**

Use this procedure to install the AFP Download Plus multiple data set set support:

- 1. Install AFP Download Plus with APAR OA15317. To enable the multiple data set function, set the **dataset-grouping** parameter in the control statement data set to **Yes**. For more information about installing AFP Download Plus, see the ″Installing AFP Download Plus″ chapter in *Print Service Facility for z/OS: AFP Download Plus*, S550-0433. Using the Download for z/OS exit 15 program to enable multiple data set on AFP Download Plus is not supported.
- 2. Because the **mvsprpsm.sh** sample shell script has been updated, you must update any customized versions of this shell script. Specify the name of the shell script using the ″-x″ option when you start the **mvsprsd** daemon: mvsprsd -n 1 -qlp -p6250 -d/mvsdl -x/mvsdl/mvsprpsm.sh
- 3. When the **mvsprsd** daemon is started, make sure that the **PATH** environment variable includes the **/usr/lpp/psf/bin** directory. You can set default values for environment variables like **PATH** using the **/etc/environment** file: PATH=/usr/bin:/etc:/usr/sbin:/usr/lpp/pd/bin:/usr/lpp/psf/bin:.

You must delimit each directory using a colon (:), not a semi-colon (;). Do not include spaces in the assignment. A period designates the current directory.

- 4. Do not specify these attributes either directly or in Initial Value Job or Initial Value Document objects:
	- v **transform-message-file-name**
	- v **resource-context-page-definition**

You can use the **resource-context** attribute instead of the **resource-context-pagedefinition** attribute.

5. Specify the *-n 1* option when you start the mvsprsd daemon: mvsprsd -n 1 -qlp -p6250 -d/mvsdl -x/mvsdl/mvsprpsm.sh

This option directs the daemon to create exactly one child process to receive data sets from MVS. Most customers use a shell script to run the **mvsprsd** daemon and specify its arguments. Using a shell script ensures that the daemon is always started correctly, with the same arguments. You should add the *-n 1* option to the shell script.

## **Limitations of multiple data set support**

This support has these limitations:

- 1. This solution applies only to line mode, mixed mode, or MO:DCA-P data sets.
- 2. You must specify the *-n 1* option when you start the **mvsprsd** daemon on AIX. This support restricts the **mvsprsd** daemon to receiving one data set at a time. If you did not previously specify the *-n 1* argument and received multiple files concurrently, you might wish to start more than one instance of the **mvsprsd** daemon (using different port numbers) and configure new MVS Download printers on MVS to communicate with them.
- 3. You must have enough disk space on the AIX system to receive and transform all of the data sets in a multiple data set job. If you do not use this solution, data sets can be received and transformed individually, so less space might be required.
- 4. This solution does not create three types of form definition (**FORMDEF**) statements in the generation of a comprehensive inline form definition:
	- MSU (Map Suppression)
	- PFC (Presentation Fidelity Control)
	- MFC (Medium Finishing Control)
	- PEC (Presentation Environment Control)
	- MDR (Map Data Resource)
- 5. You cannot have inline resources with the same name and different content in the same job, except for page definitions and form definitions.
- 6. The **job-page-count** attribute includes the separator pages when the host separator page is enabled, but the separator pages are not included in the **job-page-count** for any other jobs.
- 7. When the separator page support is enabled in the host but the data set does not contain the separator page, the receiver prints the job with InfoPrint Manager separators. To suppress the InfoPrint Manager separators, you can perform one of the following options:
	- v Change the scripts or exits to set the **auxiliary-sheet-selection** job attribute to **none** permanently.
	- v Set the **printer-start-sheet**, **printer-separator-sheet**, and **printer-end-sheet** job attributes to **none** for the actual destination.
	- Set the **auxiliary-sheet-selection** job attribute to **none** for the logical destination.

# **Technical description of multiple data set support**

This section describes the sequence of the multiple data set support.

1. The MVS Download daemon receives a data set into a file.

| |

- 2. The MVS Download daemon invokes the InfoPrint Manager script to spool the file. (You specified the script on the **-x** option when you started **mvsprsd**.)
- 3. If MVS user exit 15 or AFP Download Plus marked the file as part of a multiple data set job, the sample exit does not immediately spool the file. Instead, the sample exit calls a second program, which invokes ACIF to transform the file into MO:DCA-P if it is from Download for z/OS.
- 4. After the last file in a multiple data set job is received and transformed to MO:DCA-P for Download for z/OS, the sample exit invokes the **afpconcat** program to create one file with a comprehensive inline form definition and all the MO:DCA-P documents. The **afpconcat** program can combine the multiple MO:DCA-P files received from MVS Download into a single MO:DCA-P file. The comprehensive inline form definition contains medium maps (copy groups) from all of the form definitions associated with the individual data sets. The **formdef**s requested for each input file are merged into a single combined **formdef** that is placed inline in the output MO:DCA-P document.
- 5. If medium map names collide, the **afpconcat** program assigns unique names and updates references in the MO:DCA-P documents.
- 6. The **afpconcat** program merges the inline resource group, discarding page definitions and the original form definitions. Resources with matching resource names and types are compared to verify that they are identical.
- 7. The sample exit spools the combined MO:DCA-P file.

# **Resubmitting or deleting MVS Download orphaned files**

Orphaned files are old files left in the AIX file system because errors prevented InfoPrint from processing them; their file names follow the MVS Download file name format, such as:

MVS system name.job name.dataset name.forms name.yyddd.hhmmsstABCD.PRD.

You should either correct the problem that prevented the job from processing and then resubmit the job or delete the files.

## **Resubmitting an orphaned file**

If you started the **mvsprsd** daemon with the **-k** flag, InfoPrint saves print options downloaded with MVS data sets. By default, InfoPrint also stores the downloaded data set. InfoPrint saves both the data set and the print-options file in the directory you specify with the **-d** flag when you start the daemon. See ["Passing the](#page-309-0) [parameter list from the mvsprsd daemon to the shell script" on page 290](#page-309-0) for the format of the file names for the data set and print-options file. If errors occur that prevent InfoPrint from processing the job, you can correct the errors and then resubmit the job.

- 1. Go to the working directory where the failed job's JCL exists.
- 2. Run the /usr/lpp/pd/bin/mvsprpsm.sh command with these parameters (or create a shell script to run the command):

1st parameter : PRD file (line data from host) 2nd parameter: Copy the content of JCL file 3rd paramete: Logical Dest name 4th parameter: none (blank) 5th parameter: none (blank)

6th parameter: MVSPRSD port number 7th parameter: none (blank) 8th parameter: 0 (zero)

```
For example:
```

```
#!/bin/ksh
```

```
JOB00838.SRV1.YAMASAK1.STEP1.PERFAIX.2005105.23235906438.PRD
'"-odatat=line -ofileformat=record -occ=yes -occtype=a
 -ochars=GT10 -opagedef=P1V04863 -of=F10101LA -ocop=007
 -odatac=unblock -ojobn=MYJOB -ous=MYNAME -oprmode=SOSI2
 -otrc=yes -ono=BLDPSRV1
 -opa=forms=PERFAIX,class=K,destination=LOCAL,jobid=JOBID,
  OUTGRP=ONLY "' local '' '' 6001 '' 0 >>$PPID 2>>$PPID
```
**Note:** Multiple data set jobs cannot be resubmitted and must be resent from the host.

# **Chapter 32. Using AFP Upload**

AFP Upload consists of a client component (as part of InfoPrint Manager) and an MVS host server component (available as a priced feature of PSF for z/OS).

**Note:** The z/OS operating system replaced the MVS operating system, but in InfoPrint Manager we continue to refer to the MVS operating system because it is used throughout our program.

The client component is part of the InfoPrint Manager server. The InfoPrint Manager server accepts AFP files (or files it can convert to AFP) and sends them to the MVS server, which places them on the JES spool. The host server program ensures that the attributes passed by the InfoPrint Manager server (such as class, destination, and forms) are recorded with the data sets on the JES spool. For more information on how to pass these values to an MVS system, see ["Transmitting AFP](#page-323-0) [file attributes to MVS" on page 304.](#page-323-0)

# **Software prerequisites**

The following software products are required to use :

#### **Host System**

- z/OS V1R7 or later
- PSF 3.4.0 for z/OS AFP Upload Feature

#### **AIX System**

- AIX Version 5.3 with ML05 (32 and 64 bit kernels) or later
- InfoPrint Manager for AIX Version 4.2 or later

## **General information about the host server program**

The host server program is a single load module that can be purchased as a feature of PSF for z/OS. Once started, the host server program runs continuously. It waits for connection requests from one or more InfoPrint Manager servers and creates a subtask to process each request. When a request is completely processed, the subtask ends. The host server program creates a new subtask for each request.

You can run the host server program in a startable address space or as a job managed by a host initiator.

The InfoPrint Manager server sends AFP data to the host server program that places the AFP data in a SYSOUT data set. When the host server program allocates the SYSOUT data set, it accepts the default spool space allocation for the SYSOUT class definition in JES.

The host server program associates attributes passed by the InfoPrint Manager server with the SYSOUT data set. These attributes are similar to JCL OUTPUT statement parameters. They include:

- ADDRESS
- BUILDING
- BURST
- CLASS
- COPIES
- DATACK
- DEPARTMENT
- DESTINATION
- FORMDEF
- $\cdot$  FORMS
- $\cdot$  NAME
- $\cdot$  ROOM
- $\cdot$  TITLE
- WRITER

#### **Notes:**

- 1. The host server program requires a 5A control character to precede each AFP statement in the AFP data sent by the InfoPrint Manager server.
- 2. The InfoPrint Manager server always passes a value for the DATACK parameter with each uploaded file. This DATACK value overrides the DATACK parameter in the PSF for z/OS PRINTDEV statement.

# **Specifying the SYSPRINT DD statement**

The host server program records its configuration settings and information about errors in the data set referenced by the SYSPRINT DD statement. You must include a SYSPRINT DD statement in the JCL statements that run the host server program.

If the SYSPRINT DD statement refers to a data set other than SYSOUT or DUMMY, the data set must have the following attributes:

**directory blocks:**  $\Omega$ **record format:** VA **record length:** 125

**block size:** 129

# **Supported configuration parameters**

The AIX client provides most of the information required by the host server program. The host server program has only a few configuration parameters. The default values for these parameters are appropriate in most cases.

#### **CASE**

Specifies whether the host server program should convert text OUTPUT parameter values to upper case. The following OUTPUT parameters are affected:

- ADDRESS
- BUILDING
- DEPARTMENT
- $\cdot$  NAME
- ROOM
- TITLE

The CASE parameter does not affect some other OUTPUT parameter values, which are always converted to upper case:

- CLASS
- DESTINATION
- FORMDEF
- $\cdot$  FORMS
- WRITER

#### **MIXED**

Accept the text values as provided by the AIX client.

**Note:** Some code pages used by fonts printed on header and trailer pages do not include lower case characters.

#### **UPPER**

Convert all alphabetic English characters to upper case.

#### **PORTNUM**

Specifies the TCP port number at which the host server program accepts connection requests from clients. Valid values are 1 to 65535, but values above 5000 are recommended. The default value is 6001.

#### **TASN**

Specifies the name of the z/OS TCP/IP address space. The default value is TCPIP.

#### **TRACE**

Specifies whether the host server program should record its internal flow in the data set referenced in the SYSPRINT DD statement.

**Note:** Using a TRACE value other than NONE degrades performance. You should specify a value other than NONE only if directed to do so by an IBM service representative.

#### **DS**

Record transmitted and received data, as well as the internal execution path.

#### **NONE**

Do not record trace information. The host server program only writes configuration and error information in the SYSPRINT data set.

#### **NORM**

Record the internal execution path.

### **Specifying the configuration parameters**

Specify host server program parameters and values as a program parameter on the JCL EXEC statement.

For example,

//STEP EXEC PGM=AUPTCPS,PARM='/CASE=MIXED'

or

//STEP EXEC PGM=AUPTCPS,PARM='/CASE=MIXED,TRACE=NORM'

<span id="page-323-0"></span>The PARM value has the format:

*'run-time options/program parameter'*

Run-time options control aspects of the program's execution environment, such as the amount of storage available to the program.

The program parameter is passed to the program.

## **Specifying PL/I run-time options**

The host server program is written in the PL/I language. Like most PL/I programs, aspects of its execution environment can be controlled by run-time options.

You can specify run-time options in the PARM operand on the JCL EXEC statement.

For example,

//STEP EXEC PGM=AUPTCPS,PARM='SPAE,SPIE/CASE=MIXED'

The PARM value has the format:

*'run-time options/program parameter'*

The program parameter is passed to the program. The host server program accepts its configuration parameters in this way.

For more information about run-time options for PL/I programs, see *z/OS Language Environment Programming Guide*.

## **Transmitting AFP file attributes to MVS**

InfoPrint Manager lets you specify values to MVS through two methods:

- 1. "Using specific InfoPrint Manager attributes"
- 2. ["Using the destination-pass-through attribute" on page 305](#page-324-0)

The CLASS, FORMS, and DESTINATION values allow you to specify values through either method. If you want to send these three values through AFP Upload and Print, as well as the BURST value, you must use the **destination-pass-through** attribute. If you specify the CLASS, FORMS, and DESTINATION attributes as specific attributes (**mvs-class**, **mvs-destination**, or **mvs-forms**) and then specify a BURST value on the same command or actual destination, InfoPrint Manager ignores the specific document attributes and only passes the BURST value onto the MVS host program. To pass BURST with the other three values, you must use the method described in ["Using the](#page-324-0) [destination-pass-through attribute" on page 305.](#page-324-0)

## **Using specific InfoPrint Manager attributes**

You can specify a series of document attributes that map to MVS values by associating them with a job, specifying them on a **pdpr** print command, or setting them on an actual destination.

[Table 37 on page 305](#page-324-0) provides specific attributes that can be used to pass values to an MVS host system through AFP Upload and Print.
| <b>MVS Values</b>  | <b>InfoPrint Manager Attribute(s)</b> |  |
|--------------------|---------------------------------------|--|
| <b>ADDRESS</b>     | • address1-text=                      |  |
|                    | address2-text=<br>٠                   |  |
|                    | address3-text=<br>٠                   |  |
|                    | address4-text=                        |  |
| <b>BUILDING</b>    | building-text=                        |  |
| CLASS              | $mvs-class =$<br>٠                    |  |
|                    | • (destination-pass-through=)         |  |
| <b>COPIES</b>      | copy-count=                           |  |
| <b>DATACK</b>      | data-fidelity-problem-report=         |  |
| <b>DESTINATION</b> | mys-destination=<br>٠                 |  |
|                    | • (destination-pass-through=)         |  |
| <b>DEPARTMENT</b>  | department-text=                      |  |
| <b>FORMDEF</b>     | form-definition=                      |  |
| <b>FORMS</b>       | $\cdot$ mys-forms=                    |  |
|                    | • (destination-pass-through=)         |  |
| <b>NAME</b>        | $name-text =$                         |  |
| <b>ROOM</b>        | $room-text =$                         |  |
| <b>TITLE</b>       | title-text=                           |  |

*Table 37. Specific InfoPrint Manager attributes to pass values to an MVS host system*

For example, to pass a BUILDING value of 004 and a ROOM value of A5, you could use the **pdpr** print command to pass attributes for a single job with a **test1.tif** file:

pdpr -p nome-lp -x"building-text=004 room-text=A5" test1.tif

For specific syntax rules, see the latest draft of the *InfoPrint Manager: Reference*, which is available on the InfoPrint Solutions Company Web site **http://www.infoprint.com**.

## **Using the destination-pass-through attribute**

For a subset of MVS values that do not match specific InfoPrint Manager attributes, InfoPrint Manager lets you specify values to MVS as **destination-pass-through** (also called **printer-pass-through**) attribute values. These values can be associated with a job, specified on a **pdpr** print command, or set on an actual destination. The MVS host server program associates attributes passed by the AIX client with the SYSOUT data set. These attributes are similar to JCL OUTPUT statement parameters.

They include

- BURST
- CLASS
- DESTINATION
- $\cdot$  FORMS

These procedures describe how you can pass these values to an MVS host server program using AFP Upload and Print, using this syntax:

-x "destination-pass-through='PASSTHRU=*MVS\_PARM*=*value*'"

where *MVS\_PARM* can be BURST, CLASS, DESTINATION, and FORMS, either individually or in any combination. When more than one attribute is being passed, each value must be separated by a comma, as shown in the examples below.

The MVS value WRITER must be specified through the **destination-pass-through** attribute, but it does not conflict with specifying either **mvs-class**, **mvs-destination**, or **mvs-forms**. As you can see in the table below and the examples that follow, the syntax for passing the MVS WRITER value differs from that used for the other options.

This table shows how you can use the **destination-pass-through** attribute to pass values to an MVS host system through AFP Upload and Print.

| <b>MVS Values</b>  | <b>InfoPrint Manager Pass Through Syntax</b>        |
|--------------------|-----------------------------------------------------|
| <b>BURST</b>       | destination-pass-through='PASSTHRU=BURST=xxx'       |
| <b>CLASS</b>       | destination-pass-through='PASSTHRU=CLASS=xxx'       |
| <b>DESTINATION</b> | destination-pass-through='PASSTHRU=DESTINATION=xxx' |
| <b>FORMS</b>       | destination-pass-through='PASSTHRU=FORMS=xxx'       |
| WRITER             | destination-pass-through='WRITER=xxx'               |

*Table 38. Using the destination-pass-through attributes to pass values to an MVS host system*

### **Examples: Using the destination-pass-through attribute**

The first two-step example creates an initial value document and associates it with the default logical destination so that all jobs sent to this destination will pass the specified attributes.

1. Specify this **pdcreate** command to create an initial value document named **upload1–dd** on the InfoPrint AIX server **nome**:

```
pdcreate -c initial-value-document \
-x"destination-pass-through='WRITER=WTR1 PASSTHRU=BURST=YES,CLASS=A'"\
nome:upload1-dd
```
2. Specify this pdset command to associate the initial value document named **upload1–dd** with the **nome-lp** logical destination:

```
pdset -c destination\
-x"destination-initial-value-document=upload1-dd"\
nome:nome-lp
```
The second example uses the **pdpr** command to pass attributes for a class of A, a form of B, a job destination of B205, and a BURST value of YES on a single job with a **test2.tif** input file:

```
pdpr -p nome-lp\
```
-x"destination-pass-through='PASSTHRU=CLASS=A,FORMS=B,DESTINATION=B205,BURST=YES'"\ test2.tif

The third example uses the pdset command to specify a class of A, a form of B, a BURST value of YES, and a WRITER value of WTR1 on all jobs sent to the actual destination **nome-ad**.

pdset \

-x"destination-pass-through='WRITER=WTR1 PASSTHRU=CLASS=A,FORMS=B,BURST=YES'"\

nome:nome-ad

## **Using InfoPrint Manager commands with AFP Upload**

Because the AIX client program for AFP Upload operates as an InfoPrint Manager actual destination, you can control and monitor it through the commands used with other InfoPrint actual destinations:

- v To shut down an AFP Upload actual destination, use the **pdshutdown** command that is documented in *InfoPrint Manager: Reference*.
- v To find status about AFP Upload actual destinations, use the **psfstat** command.

There are limitations to the tasks that you can do with an AFP actual destination. You can neither forward space, back space, nor pause a job to an AFP Upload actual destination.

## **When the connection to the MVS host fails**

If you experience connection problems with the MVS host after having submitted a job through AFP Upload and Print, how to make sure that the job prints depends upon whether InfoPrint Manager detected the loss of connectivity.

If InfoPrint Manager detected the lost connection, the AFP Upload logical destination becomes red and the job goes into the PENDING state. Once you have re-established connectivity to the MVS host program, re-enable the AFP Upload destination. Then InfoPrint Manager will restart the job and continue printing.

If InfoPrint Manager does not detect the lost connection, the job remains in the PENDING state, while the printer goes into a needs-key-operator state. To resolve this condition and print your job, you must regain connectivity to the MVS host program, cancel the job in the PENDING state, and then resubmit the job to the AFP Upload actual destination.

## **Troubleshooting problems with AFP Upload on TCP/IP networks**

This chapter describes some of the places where information about errors is recorded. It also lists a few common errors and their most likely causes.

## **Places where error information is recorded**

This section lists a few of the places you should look to get information about errors configuring and using :

#### **error.log for an InfoPrint Manager actual destination**

The AFP Upload program operates as an InfoPrint Manager actual destination. Like all InfoPrint Manager actual destinations, it records error messages in a file named **error.log** in the directory for the InfoPrint Manager actual destination. The directory is named

#### /var/psf/*printername*

where *printername* is the name of the InfoPrint Manager actual destination.

You can use the **psfmsg** command to display detailed information about any InfoPrint Manager PSF message. For more information about the **psfmsg** command, refer to the *InfoPrint Manager: Reference*.

#### **MVS console log**

The MVS console log contains information about host server program errors, especially if the host server program runs in a startable address space.

#### **MVS held output**

If the host server program runs as a job managed by an MVS initiator, check the job's held output for information about errors. You must use a MSGCLASS on the JCL JOB statement that causes job execution data sets to be held.

#### **SYSPRINT data set**

The AFP Upload host server program records its configuration values and information about run-time errors in the data set referenced by the SYSPRINT DD statement. Refer to ["Specifying the SYSPRINT DD statement" on page 302.](#page-321-0)

## **Common errors with AFP Upload using TCP/IP networks**

The following contains common errors when using . Each problem displays the **Symptom** and its **Likely Causes and Resolutions**:

#### **Symptom**:

You run the host server program as a job managed by an MVS initiator. After running for a period, the host server program ends with system code 522.

#### **Likely Causes and Resolutions**:

System code 522 indicates that all of the tasks in a job step were in a wait state for the time specified in the JWT parameter of the SMFPRMxx parmlib member. However, lengthy waits are normal during periods when no AFP Upload AIX clients send files to the host server program.

Specify TIME=NOLIMIT in the JCL EXEC statement for the host server program to bypass job step wait limits.

#### **Symptom**:

You provide values for **class**, **destination**, and **forms** when you enqueue a print file, but some of the values are not reflected on the SYSOUT data set created in the MVS JES spool.

#### **Likely Causes and Resolutions**:

If you use the AIX **enq** command and want to specify **class**, **destination**, and **forms** values, you must use the -o passthru option.

You should use only one -o passthru specification that includes all the values you want to provide. For example,

```
enq -P upload1 -o passthru=class=k,forms=std sample
```
is correct.

If you use the -o passthru specification more than once, only the last specification will be processed. For example,

```
enq -P upload1 -o passthru=class=k -o passthru=forms=std sample
```
is incorrect. The **enq** command will process the **forms** value, but will ignore the **class** value.

#### **Symptom**:

You enqueue an ASCII file to be uploaded, but InfoPrint Manager for AIX issues the following error message:

0423-659, File \_\_\_\_\_\_\_\_ contains data of a type that cannot be processed by this PSF/6000 instance. For example, the PSF/6000 instance cannot process ASCII datatype files.

#### **Likely Causes and Resolutions**:

You cannot directly enqueue an ASCII file to be uploaded; you must use ACIF to transform the file into a AFP data stream file.

#### **Symptom**:

The host server program fails immediately after you start it. The SYSPRINT data set contains the following error:

INITAPI ERROR = 10191

#### **Likely Causes and Resolutions**:

The host server program referenced a TCP/IP address space name that is not correct or the address space name is correct but the address space is not running.

If you do not specify a TCP/IP address space name (TASN) when you start the host server program then TCPIP is assumed. If the TCP/IP address space name is not TCPIP, the host server program records this INITAPI macro error and ends.

If you specify a TCP/IP address space name (TASN) when you start the host server program but it is incorrect, the host server program also records this INITAPI macro error and ends.

Ask your system programmer for the z/OS TCP/IP address space name. Specify it to the host server program using the TASN configuration parameter. For details about the TASN configuration parameter and how to specify it, refer to ["General](#page-320-0) [information about the host server program" on page 301.](#page-320-0)

#### **Symptom**:

InfoPrint Manager for AIX issues the following error message:

0423-655 PSF/6000 cannot communicate with the server program

at TCP port number at Internet Protocol (IP) address .

#### **Likely Causes and Resolutions**:

The host server program is not started at the given IP address and TCP port number.

Ensure that the IP address is correct. Start the host server program. Ensure that the **PORT number** configuration parameter for the actual destination equals the PORTNUM value that you specified when you started the host server program. If you do not specify a PORTNUM value when you start the host server program then 6001 is used. For details about specifying the **PORTNUM** configuration parameter, refer to ["General information about the host server program" on page](#page-320-0) [301](#page-320-0)

[301.](#page-320-0) For details about creating an AIX printer, see ″Creating and managing actual destinations″ in the *InfoPrint Manager for AIX: Getting Started* manual.

### <span id="page-329-0"></span>**Specifying to run the host server program in a startable address space**

You can run the host server program either in a startable address space or as a job managed by an MVS initiator. This section describes how to run the host server program in a startable address space.

You must place a JCL PROC in a PROCLIB and use the MVS START command to run the PROC. The JCL must execute the AFP Upload server program, named AUPTCPS. This program is written in the PL/I language. It requires that the Language Environment runtime library be included in the STEPLIB definition. The AFP Upload server program also requires that the SYSPRINT DD name be allocated. For more information about the SYSPRINT DD name used by the host server program, refer to ["Specifying the SYSPRINT DD statement" on page 302.](#page-321-0)

You can use the MVS START and CANCEL commands to control execution of the host server program. The host server program does not support or respond to the MVS STOP and DISPLAY commands.

**Note:** The host server program runs continuously. If you run the host server program in a startable address space, the host server program runs until you cancel the address space.

### **Specifying to run the host server program as a job**

You can run the host server program either in a startable address space or as a job managed by an MVS initiator. This section describes how to run the host server program as a job managed by an MVS initiator.

The JCL must execute the AFP Upload server program, named AUPTCPS. This program is written in the PL/I language. It requires that the Language Environment runtime library be included in the STEPLIB definition. The AFP Upload server program also requires that the SYSPRINT DD name be allocated. For more information about the SYSPRINT DD name used by the host server program, refer to ["Specifying the SYSPRINT DD statement" on page 302.](#page-321-0)

Specify TIME=NOLIMIT in the JCL EXEC statement. This specification causes job step wait limits to be bypassed. If this specification is omitted, the job will end with system code 522 if all of the tasks are in a wait state for the time specified in the JWT parameter of the SMFPRMxx parmlib member. Lengthy waits are normal during periods when no AFP Upload AIX clients send files to the host server program.

**Note:** The host server program runs continuously. If you run the host server program as a job managed by an MVS initiator, the host server program runs until you cancel the job.

### **Example to run the host server program in a**

For an explanation of these values, see "Specifying to run the host server program in a startable address space."

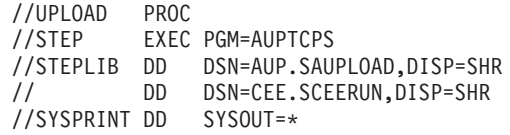

*Figure 30. Sample to run the host server program in a*

# **Example to run the host server program as a job**

For an explanation of these values, see ["Specifying to run the host server program](#page-329-0) [as a job" on page 310.](#page-329-0)

//JOBNAME JOB ACCOUNT //STEP EXEC PGM=AUPTCPS,TIME=NOLIMIT //STEPLIB DD DSN=AUP.SAUPLOAD,DISP=SHR // DD DSN=CEE.SCEERUN,DISP=SHR //SYSPRINT DD SYSOUT=\*

*Figure 31. Sample to run the host server program as a job*

# **Chapter 33. Customizing error logs in the InfoPrint Manager AIX server**

InfoPrint Manager provides three configuration files for various InfoPrint Managers servers and daemons:

- 1. **spl** error.cfg for the InfoPrint Manager server error log.
- 2. **notifyd\_error.cfg** for the Notification daemon error log.
- 3. **sap\_error.cfg** for all the SAP daemons.

If you want to customize error logs for one of these servers or daemons to control their size, whether they wrap, the severity level of messages written to the logs, and the number of back-up logs that InfoPrint Manager saves, do one of the following procedures.

## **Customizing an InfoPrint Manager server error log**

By default, the InfoPrint Manager server error log starts when the InfoPrint Manager server starts. Use the following procedure to customize the InfoPrint Manager server error log(s). Any InfoPrint Manager server processes that are running on this AIX server are changed by this customization the next time they are started.

1. Find the **spl\_error.cfg** file in the **/usr/lpp/pd/bin** directory and copy it into the **/var/pd** or **%PDBASE%** directory:

cp /usr/lpp/pd/bin/spl\_error.cfg /var/pd/spl\_error.cfg

**Note:** If you already customize your server error logs, remember to change the name or move the current **spl\_error.cfg** file in **/var/pd** so that your customization values can be copied over into the newer version of the file.

2. Open the copy of the **spl\_error.cfg** file that you created and specify the settings for the log attributes that you want (as shown in Figure 32).

For example, you can modify the **log-backup-number** attribute, which allows you to specify the number of backup logs that InfoPrint saves, including the initial **error.log.BAK** file.

```
#
# ErrorLog Configuration File
#
# Log size (units = KBytes)
log-size = 1024
# Wrap On?
log-wrap = true
# Severity?
log-severity = debug
# Number of backup log files
log-backup-number = 10
```
*Figure 32. Sample spl\_error.cfg file provided by InfoPrint Manager*

When you start the InfoPrint Manager server after a shutdown, it backs up the first error log by creating an **error.log.BAK** file. With each successive restart, it creates an additional **.BAK** file, adding a timestamp as a fourth qualifier. By

default, the **log-backup-number** attribute specifies a value of **10**, meaning that you can have nine back up files with timestamps and the initial **.BAK** file. You can reduce this number as low as 1 or increase it as high as 999.

For a complete list of the error log attributes that you can customize, see the ″Attributes for logs″ section in ″InfoPrint object attributes″ chapter of *InfoPrint Manager: Reference*.

- 3. Once you have finished defining your options, save and close the **/var/pd/spl\_error.cfg** file.
- 4. To shutdown the InfoPrint Manager server so that these customization changes can take effect, specify from the AIX command line:pdshutdown -w now *servername* .

**Note:** If you do not need the customization change to take effect immediately, you can skip the final two steps and just wait until the next time the AIX system where the InfoPrint Manager server is installed on is restarted.

5. To restart the server, enter start\_server -F *servername* where *servername* is the name of your InfoPrint Manager server.

## **Customizing a Notification daemon error log**

By default, the Notification daemon error log starts when the Notification server starts. Use this procedure to customize the InfoPrint Notification daemon error log.

1. Find the **notifyd\_error.cfg** file from the **/usr/lpp/pd/bin** directory where the file is installed and copy it into the **/var/pd** directory:

cp /usr/lpp/pd/bin/notifyd\_error.cfg /var/pd/notifyd\_error.cfg

**Note:** If you already customize your Notification daemon error log, remember to change the name or move the current **notifyd\_error.cfg** file in **/var/pd** so that your customization values can be copied over into the newer version of the file.

2. Open the copy of the **notifyd\_error.cfg** file that you created and specify the settings for the log attributes that you want (as shown in Figure 33).

For example, you can modify the **log-backup-number** attribute, which lets you specify the number of backup logs that InfoPrint saves, including the initial **error.log.BAK** file.

```
#
# Error Log Configuration File
#
log-size = 1024log-wrap = truelog-severity = debug
log-backup-number = 10
```
#### *Figure 33. Sample notifyd\_error.cfg file provided by InfoPrint Manager*

When you start the Notification daemon after a shutdown, it backs up the first error log by creating an **error.log.BAK** file. With each successive restart, it creates an additional **.BAK** file, adding a timestamp as a fourth qualifier. By default, the **log-backup-number** attribute specifies a value of **10**, meaning that you can have nine back up files with timestamps and the initial **.BAK** file. You can reduce this number as low as 1 or increase it as high as 999.

For a complete list of the error log attributes that you can customize, see the see the ″Attributes for logs″ section in ″InfoPrint object attributes″ chapter of *InfoPrint Manager: Reference*.

### 3. Once you have finished defining your options, save and close the **/var/pd/notifyd\_error.cfg** file.

**Note:** If you do not need the customization change to take effect immediately, you can skip the final two steps and just wait until the next time the AIX system where the InfoPrint Manager server is installed on is restarted.

- 4. From an AIX command line, specify stopnotd to shut down the Notification daemon so that these customization changes can take effect.
- 5. Enter startnotd to restart the Notification daemon.

**Part 3. Operator and user procedures**

# **Chapter 34. Finishing options**

## **Setting up finishing options for IPDS-only printers**

Depending on the printer model, you can set up several finishing options. InfoPrint Manager can be set up to support many of these possibilities, including edge stitching (stapling one edge of the print job to create a booklet), saddle stitch (stapling in the middle of the page to create a folded booklet), and corner stapling. These sections describe how to set up finishing options for IPDS printers, including the InfoPrint 45, InfoPrint 60, and InfoPrint 2000.

## **Telling InfoPrint Manager what options the finisher supports**

The first step in enabling the finishing options is to let InfoPrint Manager know what options the finisher supports. Follow the steps below to set the appropriate values.

**Note:** If you are only to submit print jobs that specify a form definition to this printer, you do not have to complete this procedure. You can proceed to ["Setting](#page-345-0) [up InfoPrint Manager and clients to use finishing options" on page 326.](#page-345-0)

- 1. Start the InfoPrint Manager Administration GUI.
- 2. Find or create the PSF printer (actual destination) that sends jobs to the printer you are setting up.
- 3. Right-click the printer and select **Properties** from the pop-up menu.
- 4. In the Printer Properties notebook, click the **Job** tab.
- 5. Find the **Finishing options allowed** field.

**Note:** If you don't see the **Finishing options allowed** field, click **Show More**.

- 6. Select all of the finishing options that your finisher supports in the **Possible values** list and add them to the **Values** list.
- 7. Click **OK**.

## **Setting up InfoPrint Manager and clients to use finishing options**

How you set up to use finishing options varies depending upon what kind of print jobs you create and how you submit them. There are several categories; find the one below that most resembles your situation.

### **Using the pdpr command**

When you submit print jobs from the command line with the **pdpr** command, you can use the **job-finishing** attribute on the **–x** flag to specify finishing options. For example:

pdpr -d printername -x"job-finishing=staple-top-left" printfilename

You can also use the **form-definition** attribute on the **–x** flag to specify finishing options. For example:

pdpr -d printername -x"form-definition=F1name" printfilename

For a list of allowed values, proper syntax, and usage guidelines for the **job-finishing** and **form-definition** attributes, see *InfoPrint Manager: Reference*.

### **Using a form definition**

If you submit your print jobs using a form definition (either by specifying a certain one or by using a default form definition), you can identify the finishing options that you want to apply in the form definition. When you specify printing and finishing options this way, no InfoPrint finishing attributes are necessary to request the finishing options. The print job is sent to the printer and the options are read out of the formdef. If the finisher supports the options chosen, the job should print correctly without any more configuration on your part.

**Note:** InfoPrint Manager does not check the finishing options you specify in the formdef against the options you set in ["Telling InfoPrint Manager what options the](#page-345-0) [finisher supports" on page 326.](#page-345-0) As a result, if the finisher doesn't support the options, the job will fail.

### **Using InfoPrint Submit Express or InfoPrint Job Ticketer**

When you submit a job using InfoPrint Submit Express or InfoPrint Job Ticketer, you can select a variety of options, including finishing. Build your job ticket as you usually would, and specify the finishing options that you want to use on the appropriate tab or page.

### **Using InfoPrint Select**

The InfoPrint Select client lets you specify job-finishing attribute values or a form definition when submitting a job to the server. For more information about using the job-finishing attribute, see *InfoPrint Manager: Reference*. For instructions on setting attribute values in Select, consult the help system.

**Using the InfoPrint AFP driver:** If you are interested in using the powerful features of AFP in a wide range of environments, you might want to install and use the InfoPrint AFP driver with InfoPrint Select. To install and set up the InfoPrint AFP driver, see ″Setting up the AFP driver″ in *InfoPrint Manager for AIX: Planning and Installation Guide*. To specify the AFP driver for your printer, follow the directions in the *InfoPrint Manager for AIX: Getting Started* guide, and specify one of these drivers depending on your printer model:

- 1. For the InfoPrint 45 printer, specify the **InfoPrint AFP 4345** driver.
- 2. For the InfoPrint 60 printer, specify the **InfoPrint AFP 3160** driver.
- 3. For the InfoPrint 2000 printer, specify the **InfoPrint AFP 2710** driver.

Once installed, you can click either the **Printing Preferences** button on Windows 2000/XP systems from the **Print** window, and then use the AFP driver to specify inline form definitions with finishing options, or make use of other AFP features.

#### **PSF printer:**

If you want to use InfoPrint Select to submit print jobs with finishing options to a PSF printer, you must create a Select printer that uses the specific printer driver for your printer shown here. The driver is installed on your system when you install InfoPrint Select. Use the procedure that is described in the *InfoPrint Manager for AIX: Getting Started* guide for creating a Select printer, modifying it as described below.

- 1. Follow the procedure through creating a port and selecting an InfoPrint destination.
- 2. When the **Add Printer** wizard asks you to select a manufacturer and a printer model, don't select anything, just click **Have Disk**.

3. In the **Install from Disk** dialog, click **Browse** and navigate to the directory that you installed InfoPrint Select in. The default directory is c:\Infoprint.

**Note:** Because this dialog assumes the the driver is actually on a floppy disk or CD-ROM, you might receive an error that the drive is not ready. In the error box, click **Cancel**. A Windows **Open** dialog should then open. Use that dialog to navigate to the correct directory.

- 4. Select the Ibmprint.inf file and click **Open**.
- 5. Select the appropriate driver based on your printer model and click **OK**.
	- v For the InfoPrint 45 printer, specify the **IBM AFP 4345** driver.
	- v For the InfoPrint 60 printer, specify the **IBM AFP 3160** driver.
	- v For the InfoPrint 2000 printer, specify the **IBM AFP 2710** driver.
- 6. In the **Install from Disk** dialog, click **Next**.
- 7. Complete the wizard as usual.

When you submit jobs to this printer, you can select the finishing option you want to use.

**Note:** The **IBM InfoPrint 60 with Finisher** driver only supports four finishing options: **top corner**, **bottom corner**, **2 edge stitch** (two staples in one side of the paper), and **3 edge stitch** (three staples on one side of the paper). If you need to use other finishing options, you have to use a different submission method.

### **Using MVS Download**

MVS Download is an optional feature of PSF for z/OS that uses TCP/IP to automatically send data sets from the JES spool, without formatting them, directly to InfoPrint Manager for AIX or InfoPrint Manager for Windows. InfoPrint Manager receives the data sets into files, formats them, and sends them to the printer. When you submit a print job with MVS Download, do one of these:

- v Specify a mapping from a JCL keyword to a finishing attribute in the AIX shell script. The selected JCL parameter you specify in z/OS maps to the InfoPrint Manager **pdpr** finishing attribute.
- v Use the existing form definition JCL keyword to form definition attribute mapping. The JCL FORMDEF parameter you specify in z/OS maps to the InfoPrint Manager **pdpr** form definition attribute.
- v Specify a default form definition or finishing attribute so all jobs have the same finishing option.

#### **Using InfoPrint Manager hot folders**

An InfoPrint Manager hot folder is a directory that is associated with a logical destination. When you copy or move a file to the hot folder, InfoPrint Manager automatically submits the file to that logical destination. The default job and document finishing attributes that are set for the logical destination are applied to jobs submitted through the hot folder. You can also specify other finishing attributes or use different values for existing attributes.

#### **Using InfoPrint Manager LPD and an LPR client**

The InfoPrint Manager Line Printer Daemon (LPD) is a utility that lets you submit print jobs from other operating systems using a Line Printer (LPR) client. To submit print jobs with finishing to the InfoPrint Manager LPD, you must use an LPR client, such as **lprafp**, that lets you use –o options to specify advanced printing options (for example, form definitions and page definitions) when you submit jobs to InfoPrint Manager. You can either specify finishing attributes on the submission command or use a default job.

# **Selecting the correct finishing options**

In InfoPrint Manager, the finishing options have very descriptive names so that it is easy to select the one you want for your job. However, the names of those options are based on print jobs that use the ″portrait″ orientation, and as a result are misleading for jobs that printed in the ″landscape″ orientation. In addition, some of the options are valid if the paper is fed through the printer long edge first (LEF) and not valid if the paper is fed short edge first (SEF), and vice versa. As a result, choosing the correct finishing option can be confusing. These tables can help you determine which option to select for the InfoPrint 45, InfoPrint 60, and InfoPrint 70, based on how you want your job to be finished.

## **Paper fed LEF**

| Desired output                                                | Select this value for<br>"portrait" jobs | Select this value for<br>"landscape" jobs |
|---------------------------------------------------------------|------------------------------------------|-------------------------------------------|
| One staple in the upper left<br>corner                        | staple top left                          | staple bottom left                        |
| One staple in the upper right $\vert$ Not supported<br>corner |                                          | staple top left                           |
| One staple in the bottom left<br>corner                       | staple bottom left                       | Not supported                             |
| More than one staple on the<br>left edge of the paper         | edge stitch, OR edge stitch<br>left      | Not supported                             |
| More than one staple on the<br>top edge of the paper          | Not supported                            | edge stitch OR edge stitch<br>left        |

*Table 39. Options to set for paper fed LEF on the InfoPrint 45*

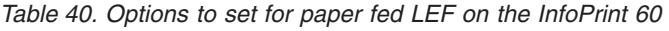

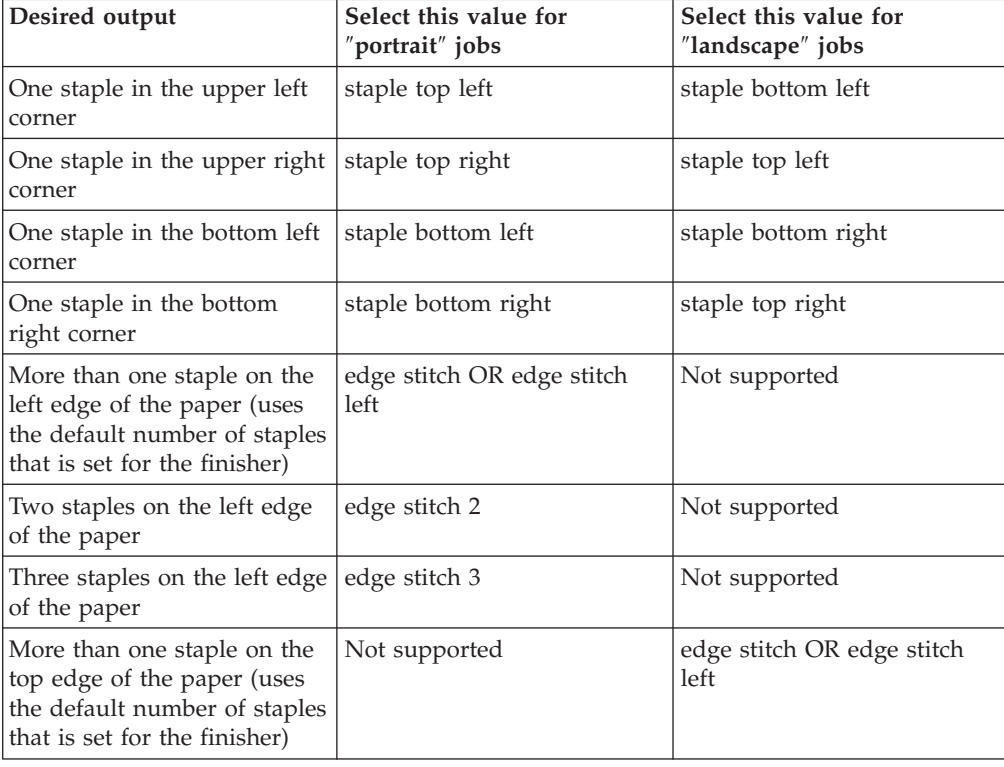

| Desired output                                                | Select this value for<br>"portrait" jobs | Select this value for<br>"landscape" jobs |
|---------------------------------------------------------------|------------------------------------------|-------------------------------------------|
| Two staples on the top edge<br>of the paper                   | Not supported                            | edge stitch 2                             |
| Three staples on the top edge   Not supported<br>of the paper |                                          | edge stitch 3                             |
| More than one staple on the<br>right edge of the paper        | edge stitch right                        | Not supported                             |
| More than one staple on the<br>bottom edge of the paper       | Not supported                            | edge stitch right                         |

*Table 40. Options to set for paper fed LEF on the InfoPrint 60 (continued)*

*Table 41. Options to set for paper fed LEF on the InfoPrint 2000*

| Desired output                                 | Select this value for<br>"portrait" jobs           | Select this value for<br>"landscape" jobs          |
|------------------------------------------------|----------------------------------------------------|----------------------------------------------------|
| One staple in the upper left<br>corner         | staple top left                                    | staple bottom left                                 |
| One staple in the upper right<br>corner        | staple top right                                   | staple top left                                    |
| One staple in the bottom left<br>corner        | staple bottom left                                 | staple bottom right <sup>1</sup>                   |
| One staple in the bottom<br>right corner       | staple bottom right <sup>1</sup>                   | staple top right                                   |
| Two staples on the left edge<br>of the paper   | edge stitch, edge stitch left,<br>OR edge stitch 2 | Not supported                                      |
| Two staples on the top edge<br>of the paper    | Not supported                                      | edge stitch, edge stitch left,<br>OR edge stitch 2 |
| Two staples on the right<br>edge of the paper  | edge stitch right                                  | Not supported                                      |
| Two staples on the bottom<br>edge of the paper | Not supported                                      | edge stitch right                                  |

<sup>1</sup> Some printers support this option via 180-degree image rotation, some do not. See your printer documentation for more details.

**Note:** For the InfoPrint 2000, paper must be pulled from the paper tray long-edge-first (LEF) for finishing options to be applied. Because ledger and A3 paper are both pulled from the paper tray short edge first (SEF), the InfoPrint 2000 does not support finishing options for those paper sizes.

### **Paper fed SEF**

*Table 42. Options to set for paper fed SEF on the InfoPrint 45*

| Desired output                                           | Select this value for<br>"portrait" jobs | Select this value for<br>"landscape" jobs |
|----------------------------------------------------------|------------------------------------------|-------------------------------------------|
| One staple in the upper left<br>corner                   | staple top left                          | Not supported                             |
| One staple in the upper right staple top right<br>corner |                                          | staple top left                           |

| Desired output                                         | Select this value for<br>"portrait" jobs | Select this value for<br>"landscape" jobs |
|--------------------------------------------------------|------------------------------------------|-------------------------------------------|
| One staple in the bottom<br>right corner               | Not supported                            | staple top right                          |
| More than one staple on the<br>right edge of the paper | Not supported                            | edge stitch OR edge stitch<br>top         |
| More than one staple on the<br>top edge of the paper   | edge stitch OR edge stitch<br>top        | Not supported                             |

*Table 42. Options to set for paper fed SEF on the InfoPrint 45 (continued)*

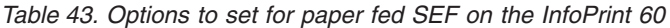

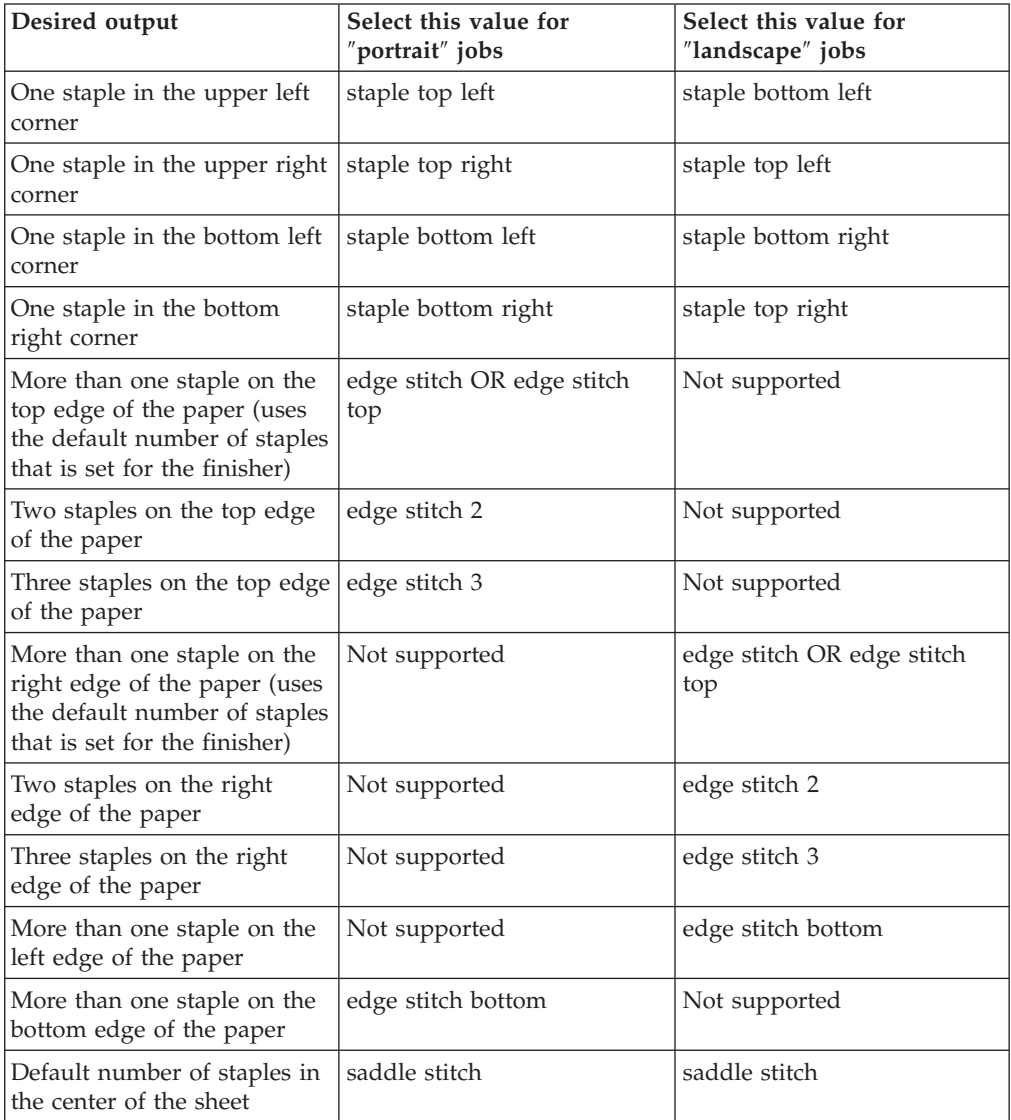

# **Staple positions for new InfoPrint printers**

For more information about using this support, see the latest version of the *InfoPrint 2060ES/2075ES InfoPrint 2090ES/2105ES Finishing Guide*, (S544–5845).

## **Staple positions for InfoPrint 2060ES, InfoPrint 2075ES, and InfoPrint 2090ES**

*Table 44. Staple positions for InfoPrint 2060ES, InfoPrint 2075ES, and InfoPrint 2090ES mapped to InfoPrint Manager values*

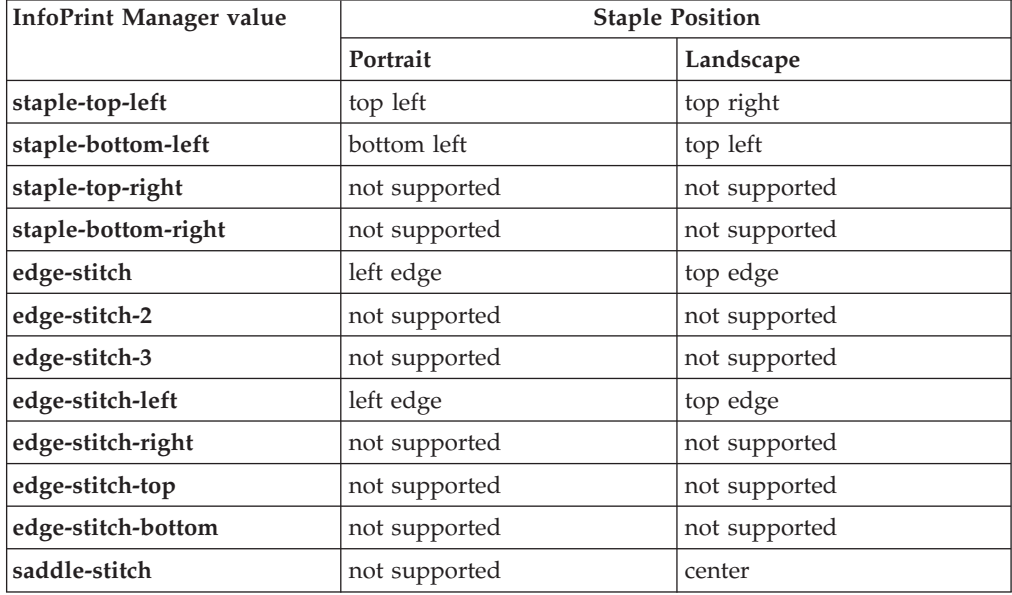

**Note:** The InfoPrint Manager value **saddle-stitch** means *staple down the center*. With the InfoPrint 2060ES, InfoPrint 2075ES, and InfoPrint 2090ES, printers, **saddle-stitch** is only supported for sheets in the landscape orientation, and if this is specified along with bin 3, the sheets are sent to the BookletMaker.

### **Staple positions for InfoPrint 2105ES**

| InfoPrint Manager value | <b>Staple Position</b> |               |
|-------------------------|------------------------|---------------|
|                         | Portrait               | Landscape     |
| staple-top-left         | top left               | top right     |
| staple-bottom-left      | bottom left            | top left      |
| staple-top-right        | not supported          | not supported |
| staple-bottom-right     | not supported          | not supported |
| edge-stitch             | left edge              | top edge      |
| edge-stitch-2           | not supported          | not supported |
| edge-stitch-3           | not supported          | not supported |
| edge-stitch-left        | left edge              | top edge      |
| edge-stitch-right       | not supported          | not supported |
| edge-stitch-top         | not supported          | not supported |
| edge-stitch-bottom      | not supported          | not supported |

*Table 45. Staple positions for InfoPrint 2105ES mapped to InfoPrint Manager values*

## <span id="page-345-0"></span>**Setting up finishing options for PS/PCL printers**

Depending on the printer model, you can set up several finishing options. InfoPrint Manager can be set up to support many of these possibilities, including edge stitching (stapling one edge of the print job to create a booklet), saddle stitch (stapling in the middle of the page to create a folded booklet), and corner stapling. These sections describe how to set up finishing options for printers that can be sent PostScript and PCL, including the InfoPrint 70, InfoPrint 2085, and InfoPrint 2105.

## **Telling InfoPrint Manager what options the finisher supports**

The first step in enabling the finishing options is to let InfoPrint Manager know what options the finisher supports. Follow the steps below to set the appropriate values.

**Note:** For the InfoPrint 70, InfoPrint 2060ES, InfoPrint 2075ES, InfoPrint 2085, InfoPrint 2090ES, InfoPrint 2105, and InfoPrint 2105ES, the PSF DSS sets default values for the job-finishings-supported attribute, so you do not need to do this setup process for the actual destination. These are the default settings:

#### **InfoPrint 70**

staple-top-left, staple-bottom-left, staple-top-right, edge-stitch

#### **InfoPrint 2085, InfoPrint 2105**

staple-top-left, staple-bottom-left, staple-top-right, edge-stitch, edge-stitch-left

#### **InfoPrint 2060ES, InfoPrint 2075ES, and InfoPrint 2090ES**

staple-top-left, staple-bottom-left, edge-stitch, edge-stitch-left, saddle-stitch

#### **InfoPrint 2105ES**

staple-top-left, staple-bottom-left, edge-stitch, edge-stitch-left

- 1. Start the InfoPrint Manager Administration GUI.
- 2. Find or create the PSF printer (actual destination) that sends jobs to the printer you are setting up.
- 3. Right-click the printer and select **Properties** from the pop-up menu.
- 4. In the Printer Properties notebook, click the **Job** tab.
- 5. Find the **Finishing options allowed** field.

**Note:** If you don't see the **Finishing options allowed** field, click **Show More**.

- 6. Select all of the finishing options that your finisher supports in the **Possible values** list and add them to the **Values** list.
- 7. Click **OK**.

# **Setting up InfoPrint Manager and clients to use finishing options**

How you set up to use finishing options varies depending upon what kind of print jobs you create and how you submit them. There are several categories; find the one below that most resembles your situation.

### **Using the pdpr command**

When you submit print jobs from the command line with the **pdpr** command, you can use the **job-finishing** attribute on the **–x** flag to specify finishing options. For example:

pdpr -d printername -x"job-finishing=staple-top-left" printfilename

You can also use the **form-definition** attribute on the **–x** flag to specify finishing options. For example:

pdpr -d printername -x"form-definition=F1name" printfilename

For a list of allowed values, proper syntax, and usage guidelines for the **job-finishing** and **form-definition** attributes, see *InfoPrint Manager: Reference*.

### **Using a form definition**

If you submit your print jobs using a form definition (either by specifying a certain one or by using a default form definition), you can identify the finishing options that you want to apply in the form definition. When you specify printing and finishing options this way, no InfoPrint finishing attributes are necessary to request the finishing options. The print job is sent to the printer and the options are read out of the formdef. If the finisher supports the options chosen, the job should print correctly without any more configuration on your part.

**Note:** InfoPrint Manager does not check the finishing options you specify in the formdef against the options you set in ["Telling InfoPrint Manager what options the](#page-345-0) [finisher supports" on page 326.](#page-345-0) As a result, if the finisher doesn't support the options, the job will fail.

### **Using InfoPrint Submit or Submit Express**

When you submit a job using InfoPrint Submit, you can select a variety of options, including finishing. Build your job ticket as you usually would, and specify the finishing options that you want to use in the **Finishing** field on the appropriate tab.

### **Using InfoPrint Select**

If you apply InfoPrint Manager for AIX Program Temporary Fix (PTF) U483882(available in November 2002), your enhanced InfoPrint Select client lets you specify job-finishing attribute values or a form definition when submitting a job to the server. For more information about using the job-finishing attribute, see *InfoPrint Manager: Reference*. For instructions on setting attribute values in Select, consult the help system provided with the PTF U483882 level of InfoPrint Select.

The automatic data stream transforms that PSF printers use do not support finishing (stapling), so in general, if you plan to use InfoPrint Select to submit PCL or PostScript jobs to a PSF printer (destination), you cannot specify finishing options when you submit a job, even if the print driver you use supports those options. However, there are other submission methods that will allow you to submit jobs with finishing options using Select.

**Using the InfoPrint AFP driver:** If you are interested in using the powerful features of AFP in a wide range of environments, you might want to install and use the InfoPrint AFP driver with InfoPrint Select. To install and set up the InfoPrint AFP driver, see ″Setting up the AFP driver″ in *InfoPrint Manager for AIX: Planning and Installation Guide*. To specify the AFP driver for your printer, follow the directions in ″Installing and configuring the AFP driver″ from the *InfoPrint Manager for AIX: Installation Instructions*, and specify one of these printer drivers depending on your printer model:

- 1. For the InfoPrint 70 printer, specify the **InfoPrint AFP 2770** driver.
- 2. For the InfoPrint 2085 printer, specify the **InfoPrint AFP 2785** driver.
- 3. For the InfoPrint 2105 printer, specify the **InfoPrint AFP 2705** driver.

Once installed, you can click either the **Printing Preferences** button on Windows 2000 systems or the **Setup** button on Windows NT® systems from the **Print**

window, and then use the AFP driver to specify inline form definitions with finishing options, or make use of other AFP features.

**Using a PSF other-driver printer:** You can use the **document-formats-ripped-atdestination** actual destination attribute to prevent the automatic data stream transform from occurring. See *InfoPrint Manager: Reference* for details.

**Using an AIX printer:** An AIX printer does not transform the data stream.This type of destination uses fewer processing resources but provides fewer functions.

**Any other destination type:** If you want to use InfoPrint Select to submit print jobs to a different destination type (such as a BSD or IPP printer), the only way to request finishing options on PCL and PostScript jobs is to use default jobs. A *default job* is a list of attributes that is applied to every job that a particular logical destination receives. You can use the InfoPrint Manager Administration GUI to modify the default job for the logical destination that InfoPrint Select sends jobs to so that it requests the appropriate finishing options.

If you use default jobs, you will need a different logical destination for each finishing option. Every job that you send to a particular logical destination will be finished the same way. For example, if you set the **Finishing options** attribute of the default job to **staple-top-left**, every job that is submitted to that printer will have a staple in the top left corner. In addition, a logical destination can only have one default job, and a default job can only have one finishing option set.

### **Using MVS Download**

MVS Download is an optional feature of PSF for OS/390® that uses TCP/IP to automatically send data sets from the JES spool, without formatting them, directly to InfoPrint Manager for AIX or InfoPrint Manager for Windows. InfoPrint Manager receives the data sets into files, formats them, and sends them to the printer. When you submit a print job with MVS Download, do one of these:

- v Specify a mapping from a JCL keyword to a finishing attribute in the AIX shell script. The selected JCL parameter you specify in OS/390 maps to the InfoPrint Manager **pdpr** finishing attribute.
- Use the existing form definition JCL keyword to form definition attribute mapping. The JCL FORMDEF parameter you specify in OS/390 maps to the InfoPrint Manager **pdpr** form definition attribute.
- v Specify a default form definition or finishing attribute so all jobs have the same finishing option.

#### **Using InfoPrint Manager hot folders**

An InfoPrint Manager hot folder is a directory that is associated with a logical destination. When you copy or move a file to the hot folder, InfoPrint Manager automatically submits the file to that logical destination. The default job and document finishing attributes that are set for the logical destination are applied to jobs submitted through the hot folder. You can also specify other finishing attributes or use different values for existing attributes. For instructions on using hot folders see ″Setting up hot folders to submit jobs″ in *InfoPrint Manager for AIX: Getting Started*.

#### **Using InfoPrint Manager LPD and an LPR client**

The InfoPrint Manager Line Printer Daemon (LPD) is a utility that lets you submit print jobs from other operating systems using a Line Printer (LPR) client. To submit print jobs with finishing to the InfoPrint Manager LPD, you must use an LPR client, such as **lprafp**, that lets you use -o options to specify advanced printing options (for example, form definitions and page definitions) when you

submit jobs to InfoPrint Manager. You can either specify finishing attributes on the submission command or use a default job.

# **Selecting the correct finishing options**

In InfoPrint Manager, the finishing options have very descriptive names so that it is easy to select the one you want for your job. However, the names of those options are based on print jobs that use the ″portrait″ orientation, and as a result are misleading for jobs that printed in the ″landscape″ orientation. In addition, some of the options are valid if the paper is fed through the printer long edge first (LEF) and not valid if the paper is fed short edge first (SEF), and vice versa. As a result, choosing the correct finishing option can be confusing. The tables below can help you determine which option to select based on how you want your job to be finished.

## **Paper fed LEF**

*Table 46. Options to set for paper fed LEF for the InfoPrint 70*

| Desired output                                                       | Select this value for "portrait" jobs | Select this value for "landscape"<br>jobs |
|----------------------------------------------------------------------|---------------------------------------|-------------------------------------------|
| One staple in the upper left corner                                  | staple top left                       | staple bottom left                        |
| One staple in the upper right corner                                 | Not supported                         | staple top left                           |
| One staple in the bottom left corner                                 | staple bottom left                    | Not supported                             |
| More than one staple on the left edge<br>of the paper                | edge stitch, OR edge stitch left      | Not supported                             |
| More than one staple on the top edge   Not supported<br>of the paper |                                       | edge stitch OR edge stitch left           |

## **Paper fed SEF**

*Table 47. Options to set for paper fed SEF for the InfoPrint 70*

| Desired output                                         | Select this value for "portrait" jobs | Select this value for "landscape"<br>jobs |
|--------------------------------------------------------|---------------------------------------|-------------------------------------------|
| One staple in the upper left corner                    | staple top left                       | Not supported                             |
| One staple in the upper right corner                   | staple top right                      | staple top left                           |
| One staple in the bottom right corner                  | Not supported                         | staple top right                          |
| More than one staple on the right<br>edge of the paper | Not supported                         | edge stitch OR edge stitch top            |
| More than one staple on the top edge  <br>of the paper | edge stitch OR edge stitch top        | Not supported                             |

### **Staple positions for InfoPrint 2085 and InfoPrint 2105**

*Table 48. Staple positions for InfoPrint 2085 and InfoPrint 2105 mapped to InfoPrint Manager values*

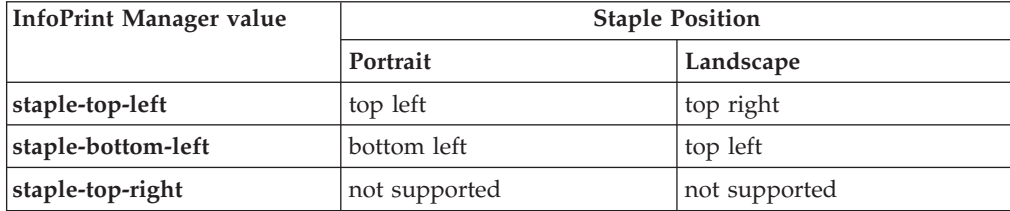

| staple-bottom-right | not supported | not supported |
|---------------------|---------------|---------------|
| edge-stitch         | left edge     | top edge      |
| edge-stitch-2       | not supported | not supported |
| edge-stitch-3       | not supported | not supported |
| edge-stitch-left    | left edge     | top edge      |
| edge-stitch-right   | not supported | not supported |
| edge-stitch-top     | not supported | not supported |
| edge-stitch-bottom  | not supported | not supported |
| saddle-stitch       | not supported | not supported |

*Table 48. Staple positions for InfoPrint 2085 and InfoPrint 2105 mapped to InfoPrint Manager values (continued)*

## **Staple positions for InfoPrint 2060ES, InfoPrint 2075ES, and InfoPrint 2090ES**

*Table 49. Staple positions for InfoPrint 2060ES, InfoPrint 2075ES, and InfoPrint 2090ES mapped to InfoPrint Manager values*

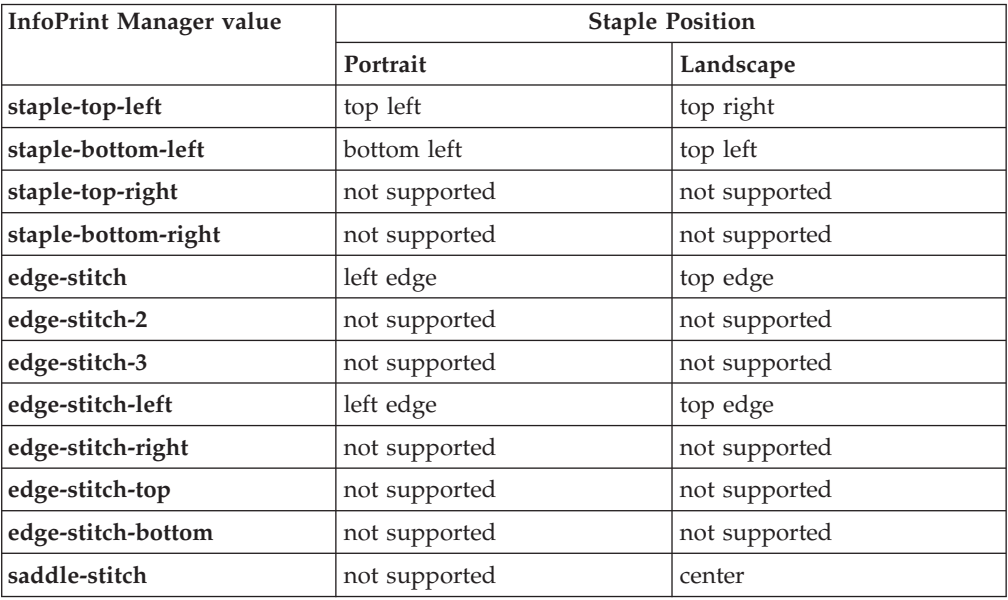

**Note:** The InfoPrint Manager value **saddle-stitch** means *staple down the center*. With the InfoPrint 2060ES, InfoPrint 2075ES, and InfoPrint 2090ES, printers, **saddle-stitch** is only supported for sheets in the landscape orientation, and if this is specified along with bin 3, the sheets are sent to the BookletMaker.

### **Staple positions for InfoPrint 2105ES**

*Table 50. Staple positions for InfoPrint 2105ES mapped to InfoPrint Manager values*

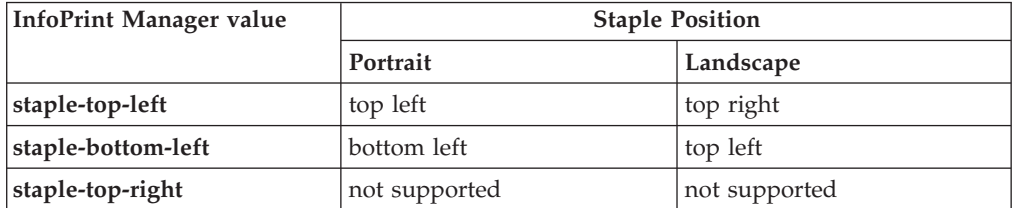

| staple-bottom-right | not supported | not supported |
|---------------------|---------------|---------------|
| edge-stitch         | left edge     | top edge      |
| edge-stitch-2       | not supported | not supported |
| edge-stitch-3       | not supported | not supported |
| edge-stitch-left    | left edge     | top edge      |
| edge-stitch-right   | not supported | not supported |
| edge-stitch-top     | not supported | not supported |
| edge-stitch-bottom  | not supported | not supported |
| saddle-stitch       | not supported | not supported |

*Table 50. Staple positions for InfoPrint 2105ES mapped to InfoPrint Manager values (continued)*

# **Chapter 35. Other procedures**

## **Turning duplexing on and off for the InfoPrint 45 and InfoPrint 70**

If your printer has the capability to duplex and has an option on the console to turn it on and off, you should understand the hierarchy of duplex processing options based on your selections.

The InfoPrint 45 and InfoPrint 70 can produce either simplex (single-sided) or duplex (double-sided) output. You can turn the duplex option **ON** or **OFF** at the printer console, depending upon what type of output you need. However, you can also turn duplexing on and off using the **sides** attribute in InfoPrint Manager. If you use InfoPrint Manager to turn duplexing on or off, the InfoPrint Manager setting will override the setting on the printer.

You can set the **sides** attribute on a document, default document, or an actual destination. You can also specify **duplex** or **simplex** in a form definition (formdef). If you set the attribute in a document, that setting overrides the value in the formdef. The formdef overrides the setting on the default document, which overrides the setting on the actual destination. All of these settings override the setting on the printer console.

**Important:** The default value of the **sides** attribute on all three objects (document, default document, and actual destination) is **Use default**. When InfoPrint Manager encounters that value, it considers the attribute ″not set″ and looks to the next item in the priority list to see if **sides** is set there. InfoPrint Manager keeps going down the list until it finds a value to use.

Some examples of this behavior include:

v You turn duplexing **OFF** at the console of your InfoPrint 45. Then, you submit a job to your InfoPrint 45 through InfoPrint Manager. The job uses a formdef that requests duplex printing. The **sides** attributes on the document, default document, and actual destination are set to **Use printer default**.

InfoPrint Manager looks at the **sides** attribute on the document, and considers it ″not set,″ so it looks at the formdef. The job prints duplex.

• You turn duplexing **OFF** at the console of your InfoPrint 70. Then, you use InfoPrint Submit Express to send a job with **Sides** set to duplex, and don't use a formdef. The **sides** attributes on the default document is set to **Use printer default** and on the actual destination is set to **1**.

InfoPrint Manager looks at the **sides** attribute on the document, and sees that InfoPrint Submit Express sets it to **2**. InfoPrint Manager ignores all of the other values and the job prints duplex.

For additional information about the sides attribute, see the ″Attributes for documents and default documents″ section in *InfoPrint Manager: Reference*

# **Submitting a job to a DocuTech Model 135 printer**

To send jobs to your networked DocuTech system, you must first create a BSD destination on your AIX server. Once this is done, you can submit the job through InfoPrint Manager and release it for printing using your local DocuTech procedures.

## **Create a BSD destination for the DocuTech 135 printer**

Using the InfoPrint basic administrator's GUI, do these steps:

- 1. Drag the BSD template from the Types column in the template area, and drop it on the Actual Destinations pane. You will be prompted to select the server that will contain the actual destination.
- 2. Fill in the required information fields. Physical printer name is a name you determine, and the command will be as follows: **/usr/lpd/rembak -S docu1 -P docutech135** where **-S** is the name of the remote print server where the job will be sent, and where **-P** is the name of the queue on the remote print server where the job will be sent.
- 3. Select the **OK** button. InfoPrint creates a new actual destination using the information you supplied. It also creates a new logical destination and new default job. The new default job is associated with the new logical destination and requests the actual destination.
- 4. Enable the actual destination and logical printer.

## **Submit a job to the Docutech 135 printer**

Use a familiar print submision mechanism such as InfoPrint Select or the **pdpr** command to submit the job to the logical destination you just created.

For example, **pdpr -pyuma-lp /bin/test.ps** could be used to route a test job to a logical printer named yuma-lp.

**Note:** The job will appear briefly in the jobs window and will be spooled to the Docutech server.

## **Release the job from the Docutech 135 server interface and printer console**

- 1. Access the list of queued jobs, and the file you submitted should display in the refreshed list. From the server window, release the job for printing. Job status for each released job will display as the file is released.
- 2. Now on the DocuTech console, open the printer queue by clicking on its icon, and open the Job File list. The new job appears in the Job File list.
- 3. Click on the job and move or copy the file to the printer queue. Your InfoPrint manager job will then print on the DocuTech printer.

# **Supporting status information for InfoPrint Network and HP printers**

## **Network printers**

If you have InfoPrint network printers in your InfoPrint Manager environment, be sure to install the current version of the InfoPrint network printer drivers to take advantage of InfoPrint Manager's messaging support.

# **HP printers**

If you have HP printers that you have already configured in InfoPrint Manager, you will need to change the **destination-command** attribute to use the **pioinfo** backend program rather than the **piojetd** backend program.

The necessary command is: pdset -cde -x "destination command='/usr/lpd/pio/etc/pioinfo *ipaddr*'"

where *ipaddr* is the ip address or host name of the printer.

# **Stopping, restarting, or pausing a job that is currently printing**

Use this procedure to stop printing a job and start printing it again or to stop printing a job, move it to a different printer, and start printing again. If you are printing an AFP print job, you can also use this procedure to stop printing a job and start it again from any page in the job, not just from the beginning.

**This procedure does NOT stop the printer; it only stops the job you select.**

Once the job is stopped, the next job in the queue will start to print. If you need to stop the printer (for example, to replace toner), use the procedure ["Stopping a](#page-361-0) [printer to perform scheduled maintenance" on page 342.](#page-361-0)

**Note:** Refer to the online help in the InfoPrint Manager GUI if you need instructions on completing any of these steps.

When you use the "Stopping the job" procedure, InfoPrint Manager considers the job cancelled and does not collect any checkpoint information about the job. Unless the operator changes the page range before releasing the job to print again, the job restarts printing at page 1. Be sure to remember any n-upping associated with the job when selecting the page range so that the pages are placed into the correct partition in relation to each other. You might want to use this procedure when you realize that a job has started to print on the wrong form.

# **Stopping the job**

- 1. Open the InfoPrint Manager Operations GUI or the InfoPrint Manager Administration GUI.
- 2. In the GUI, find the job that you want to stop and select it.
- 3. Click **Job → Hold**.

**Note:** If the **Hold** item doesn't appear in the **Job** menu, use **Add/Remove Menu Items** to add it.

4. Click **OK**.

The job stops printing, the icon changes to black, and the job is listed in the job window of the main InfoPrint Manager GUI window.

## **Restarting the job**

Use this procedure to do one of these:

- Print the entire job on the same printer it was printing on before.
- Print the entire job on a different printer.
- v Print part of the job (such as page one to page fifty, or page twelve to the end). **Important:**
	- When you use **Job → Hold**, the job information resets to the beginning of the job. Checkpoint information is not stored.
	- You can only start printing in the middle of the job if the job is transformed into AFP before it gets printed. You cannot print part of an ASCII, KGL, or metacode; you have to print the whole job.
	- You can only start printing in the middle of the job if the job has only one printable document. If it has more than one printable document, you either have to print the whole job or use spacing to skip a section of the job. See the ["Moving backward or forward in a job that is currently printing" on page 340](#page-359-0) for instructions on spacing.

If you submitted this job using DPF from a host system, you can start printing from any page in the job, but InfoPrint Manager ignores any value you enter for the end page. You will always print to the end of the job.

**Note:** Spacing will only work if you send the job to a PSF DSS printer.

To restart the print job:

- 1. To print the entire job on the same printer it was printing on before, select the job in the job window and click **Job → Release**. The job will start printing from the first page.
- 2. To print the entire job on a different printer, skip to **Before you Continue** between steps 8 and 9 below.
- 3. If you only want to print part of the job, figure out what page you want to start printing from.

**Important:** If you don't want to start printing from the first page of the job, be careful when you select which page to start with. Duplex and n-up jobs can be confusing because you have to start printing with the **first** page on the **front** side of the sheet of paper. If you don't select the correct start page, the job will print, but the sequence will probably be wrong.

For example, if you are printing a 2–up duplex job, each sheet of paper actually has four pages printed on it, like this:

|            | Front of sheet |          |  | <b>Back of sheet</b> |          |  |
|------------|----------------|----------|--|----------------------|----------|--|
| Sheet one  | page 1         | page 3   |  | page 4               | page 2   |  |
| Sheet two  |                |          |  |                      |          |  |
|            | page 5         | page 7   |  | page 8               | page 6   |  |
| Last sheet |                |          |  |                      |          |  |
|            | page n-3       | page n-1 |  | page n               | page n-2 |  |

*Table 51. 2–up duplex print job: front and back views*

Since you have to start printing this job at the first page on the front side, you can select page one or page five (or any other page that would fall in that position). If you select a different page, the sequence of pages will be wrong, and the job won't print correctly.

4. Figure out what page you want to stop printing on (if you don't want to print all the way to the end of the job).

You don't have to be as precise on the last page to print; the last page can be in any location on the sheet of paper.

- 5. Select the job you want to print.
- 6. With the job selected, click **Job → Change Page Range to Process**.

If you don't see the **Change Page Range to Process** item in the **Job** menu, use **Add/Remove Menu Items** to add it.

7. In the **Change Page Range to Process** dialog, select **Range of Pages** and type the start page and end page you figured out above.

**Note:** If you submitted this job using Distributed Print Facility (DPF), InfoPrint Manager ignores the end page that you specify. DPF jobs always print from the start page you specify to the end of the job.

8. Click **OK**.

#### **Before you continue:**

You should only move a job to an InfoPrint printer that uses the same destination support system (DSS) as the one the job was originally submitted to. If you move the job to a printer that uses a different DSS and the new printer doesn't support all of the attributes of the job, the job will fail to print. To check which DSS your InfoPrint printer uses, do this.

a. Select the printer in the tree view of the Main window of the InfoPrint Manager GUI.

- b. See if the **Type** column appears in the details view. The **Type** column displays the DSS that the InfoPrint printer uses.
- c. If you don't see the **Type** column, use **Add/Remove menu items** to add it.

Continue with step 9.

- 9. Select the job again and click **Job → Move job**.
- 10. In the **Move Jobs** dialog, select the printer that you want to print the job on. You can select the same printer it was printing on before or a different one. When you release the job in step 12 below, if the job is accepted it will go back into the queue and wait to be printed. Depending on how many jobs are ahead of it in the queue, it might take a while for the job to print. If you want the job to print right away, you can either move it to the top of the queue (so it prints next) or you can change its priority (so it prints sooner, but not necessarily next).
- 11. To move the job to the top of the queue, select the job in the InfoPrint Manager GUI and use the **Make Job First** task. To change the priority of the job, use the **Change Priority** task.
- 12. Select the job in the job window and click **Job → Release**.

**Note:** If the task you want to use doesn't appear in the menu, use **Add/Remove menu items** to add it.

## **Pausing a job that's printing**

- 1. Open the InfoPrint Manager Operations GUI or the InfoPrint Manager Administration GUI.
- 2. Find the job that you want to pause and select it.
- 3. Click either **Job → Pause → Now** or **Job → Pause → After current copy**.

**Note:** If the **Pause** item doesn't appear in the **Job** menu, use **Add/Remove Menu Items** to add it.

4. Click **OK**.

The job will stop printing, the icon will change to black, and the job will be listed in the job window of the main InfoPrint Manager GUI window.

5. To resume the printing of this job, click **Job → Resume**.

## **Pausing and restarting an actual destination**

Use these procedures to pause and restart an actual destination. You might want to pause an actual destination when you are printing a long job, so that you can perform maintenance on the printer.

### **Pausing an actual destination**

- 1. Open the InfoPrint Manager Operations GUI or the InfoPrint Manager Administration GUI.
- 2. In the GUI, find the actual destination you want to pause.
- 3. Right-click the actual destination, and select **Stop** or left-click the actual

destination and then left-click the  $\mathbb{E}$  icon on the toolbar.

**Note:** If the **Stop** action does not appear on the menu or toolbar, use the **Customize** dialog to add the action.

4. Choose from these options:

- v Select **Now** to pause the actual destination
- v Select **After current copy** to pause the actual destination after the current copy has finished printing.
- v Select **After current job** to pause the actual destination after the current job has finished printing.
- 5. Click **OK**.

The actual destination stops printing, and the jobs processing on the actual destination stay in the same state until the actual destination starts again..

## **Resuming the actual destination**

To resume the actual destination:

- v In the GUI, right-click the actual destination and select the **Resume** action.
- Select the actual destination and left-click the  $\mathbf{\mathcal{F}}$  icon on the toolbar.

# **Interrupting and restarting a job that is currently printing on an InfoPrint 4000/4100**

Use this procedure:

- v If you want to interrupt the job that is currently printing and start printing it again
- If you want to interrupt the job that is currently printing, print another job, and then start the job that you interrupted.
- If you want to interrupt the job that is currently printing, move the job to a different printer, and start printing the job again.

#### **This procedure does NOT stop the printer; it only stops the job that is currently printing. Other jobs continue to print on this printer.**

Once the job is stopped, the next job in the queue will start to print. If you need to stop the printer (for example, to replace toner), use the procedure ["Stopping a](#page-361-0) [printer to perform scheduled maintenance" on page 342.](#page-361-0)

**Note:** Refer to the online help in the InfoPrint Manager GUI if you need instructions on completing any of these steps.

When you use the "Interrupting a job that is currently printing" procedure, the job fills a physical sheet, stops, and prints a message after the last page indicating the number of the last (AFP) page printed. The job shows on the GUI as **Paused**. When the job restarts, it starts on the **next** page of the job in the next logical partition. InfoPrint Manager prints a message at the end of the restarted section of the job indicating the page on which the printing started. You might want to use this procedure if you are printing a very long job, and you need to print another, more urgent job immediately.

## **Interrupting a job that is currently printing**

- 1. Open the InfoPrint Manager Operations GUI or the InfoPrint Manager Administration GUI.
- 2. In the GUI, find the printer where the currently printing job is, and select it.

<span id="page-359-0"></span>3. Right-click the printer, and select **Interrupt Printing Job** or left-click the printer

and then left-click the  $\left| \frac{1}{n} \right|$  icon on the toolbar.

**Note:** If the **Interrupt Printing Job** action does not appear on the Printer menu or toolbar, use the **Customize** dialog to add the action.

- 4. Choose from these options:
	- Select **Now** to interrupt the job as soon as possible
	- v Select **After current copy** to interrupt the job after the current copy has finished printing.
- 5. Click **OK**.

The job that is currently printing stops printing, its icon changes to black, and the job is listed in the job window of the main InfoPrint Manager GUI window. Other jobs continue to print on this printer.

# **Restarting the interrupted job**

To restart the interrupted print job:

- v In the GUI, right-click the interrupted job and select the **Resume** action.
- Select the job and left-click the

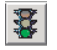

icon on the toolbar.

## **Moving backward or forward in a job that is currently printing**

In InfoPrint Manager, moving from page to page in a job is called *spacing the printer*:

- *Forward spacing* is moving to a point later in the job (such as skipping from page 10 to page 15).
- *Backspacing* is moving to a point earlier in the job (such as backing up from page 40 to page 20).

# **Spacing a printer**

**Things to remember:**

- v **You can only space a printer that uses the PSF Destination Support System (DSS) and one of these attachment types:**
	- PSF TCP/IP
	- PSF BSD
	- PSF Other

To see what DSS your printer uses, do this:

- 1. Select the printer in the tree view of the Main window of the InfoPrint Manager GUI.
- 2. See if the **Type** column appears in the details view. The **Type** column displays the DSS that the InfoPrint printer uses.
- 3. If you don't see the **Type** column, use **Add/Remove menu items** to add it.
- v **You can only space a printer after a job has already started to print.**
<span id="page-360-0"></span>To only print a section of a job (such as page 11 to page 20), or to start printing from a page other than the first page of the job, use the **Change Page Range to Process** task in the InfoPrint Manager GUI.

v **Spacing works better on high-speed printers than on low speed printers.**

While spacing is supported on all printers that you print to using the PSF DSS, it is very difficult to space printers that print 40 pages per minute (ppm) or less. Spacing works adequately on printers that print between 60 and 100 ppm, and works very well with high-speed InfoPrint printers that are configured correctly.

v **The InfoPrint 2000, InfoPrint 3000, InfoPrint 4000, and InfoPrint 4100 printers require additional configuration for spacing to work efficiently.**

See the **Setting up high speed printers for spacing** topic for instructions on configuring your printer.

v **Page numbers refer to pages of the print job, not necessarily to any page numbers in your document.**

For example, in a book, the first page of chapter one is usually ″page 1.″ However, it might be page 15 of the print job, because of the title page, credits, and table of contents.

v **You cannot space to the back side of a sheet of paper.**

If you are printing a duplex job, you will always print both the front and back sides of the sheet of paper that you space to.

To space a printer, do this:

- 1. Start the InfoPrint Manager GUI.
- 2. In the GUI, find the InfoPrint printer that you need to space.
- 3. Select the InfoPrint printer by clicking on it, then click **Printer → Stop**.

**Note:** If you don't see **Stop** in the menu, use**Add/Remove menu items** to add it.

- 4. In the **Stop** *printer\_name* dialog, select **Pause** and **Now**, and click **OK**. Even though you selected **Now**, the printer will keep printing for a while because it has to get to a point in the job where it can stop. For InfoPrint 2000, InfoPrint 3000, and InfoPrint 4000 printers that are configured correctly, you shouldn't have to wait more than 10 seconds. For other printers, you might have to wait longer.
- 5. Once the printer has stopped printing, look at the last sheet that printed. Write down the number of that sheet of the job.
- 6. Figure out what sheet of paper in the job you want to space to. Write down the number of that sheet of the job.
- 7. Figure out the number of sheets of paper you need to space.
	- v To **forward space** the printer:

Subtract the number of the sheet that printed last (from step 5) from the number of the sheet that you want to skip to (from step 6), and then subtract one. Like this:

(number from step  $6$ ) – (number from step  $5$ ) – 1 = number of sheets to skip

v To **backspace** the printer:

Subtract the number of the sheet that you want to go back to (from step 6) from the page that printed last (from step 5), and add one (for the current page). Like this:

(number from step 5) – (number from step  $6$ ) + 1 = number of sheets to back up

- 8. Determine the number of ″sides″ to space the printer.
	- v If you are printing a simplex job, the number of sides is the same as the number of sheet from step [7 on page 341.](#page-360-0)
	- If you are printing a duplex job, multiply the number from step [7 on page](#page-360-0) [341](#page-360-0) by two to get the number of sides. (number from step [7 on page 341](#page-360-0) x 2 = number of sides)
- 9. In the InfoPrint Manager GUI, find the printer you want to space and select it.
- 10. With the printer selected, click **Printer → Space**.
- 11. In the **Space** *printer\_name* dialog, select **Backspace** or **Forward space** and type the number of sides you found in step 8.
- 12. Click **OK**.
- 13. Make sure the printer is still selected and click **Printer → Resume** to start the printer again.

# **Stopping a printer to perform scheduled maintenance**

Use this procedure to stop a printer so you can perform routine maintenance, such as updating the microcode, changing paper, or cleaning the printer. While you have the printer stopped, InfoPrint Manager will not be able to send or schedule jobs to it. This procedure will work for printers that use any DSS.

- 1. Open the InfoPrint Manager Operations GUI or the InfoPrint Manager Administration GUI.
- 2. In the GUI, find the printer that you want to stop and select it.
- 3. Use **Printer—>Disable** to disable the printer.

The InfoPrint printer will stop accepting jobs, but the printer will not stop printing immediately. All of the jobs that were in the **processing** state before you disabled the printer will print before it stops.

- 4. After the printer stops printing, you can perform whatever maintenance you need to.
- 5. When you are finished and the printer is ready to receive jobs again, go back to the InfoPrint Manager GUI.
- 6. Find the printer in the GUI and select it.
- 7. Use the GUI to enable the printer again.

The printer will be available to accept and print jobs again.

# **Fixing a printer problem and starting to print again**

Use this procedure when the printer stops printing because of a paper jam, ″out of paper″ error, or for some other reason.

**Note:** Refer to the online help in the InfoPrint Manager GUI if you need instructions on completing any of these steps.

- 1. If you want to print the entire job on the same printer it was printing on before, select the job in the job window and click **Job → Release**. The job will start printing from the first page.
- 2. If you want to print the entire job on a different printer, skip to **Before you Continue** between steps 8 and 9 below.
- 3. If you only want to print part of the job, figure out what page you want to start printing from.

**Important:** If you don't want to start printing from the first page of the job, be careful when you select which page to start with. Duplex and n-up jobs can be confusing because you have to start printing with the **first** page on the **front** side of the sheet of paper. If you don't choose the correct start page, the job will print, but the sequence will probably be wrong.

For example, if you are printing a 2–up duplex job, each sheet of paper actually has four pages printed on it, like this:

|            | Front of sheet |          | <b>Back of sheet</b> |          |  |
|------------|----------------|----------|----------------------|----------|--|
| Sheet one  | page 1         | page 3   | page 4               | page 2   |  |
| Sheet two  | page 5         | page 7   | page 8               | page 6   |  |
| Last sheet | page n-3       | page n-1 | page n               | page n-2 |  |

*Table 52. 2–up duplex print job: front and back views*

Since you have to start printing this job at the first page on the front side, you can select page one or page five (or any other page that would fall in that position). If you select a different page, the sequence of pages will be wrong, and the job won't print correctly.

4. Figure out what page you want to stop printing on (if you don't want to print all the way to the end of the job).

You don't have to be as precise on the last page to print; the last page can be in any location on the sheet of paper.

- 5. Select the job you want to print.
- 6. With the job selected, click **Job → Change Page Range to Process**.

If you don't see the **Change Page Range to Process** item in the **Job** menu, use **Add/Remove Menu Items** to add it.

7. In the **Change Page Range to Process** dialog, select **Range of Pages** and type the start page and end page you figured out above.

**Note:** If you submitted this job using Distributed Print Facility (DPF), InfoPrint Managerignores the end page that you specify. DPF jobs always print from the start page you specify to the end of the job.

8. Click **OK**.

# **Before you continue:**

You should only move a job to an InfoPrint printer that uses the same destination support system (DSS) as the one the job was originally submitted to. If you move the job to a printer that uses a different DSS and the new printer doesn't support all of the attributes of the job, the job will fail to print. To check which DSS your InfoPrint printer uses, do this.

- a. Select the printer in the tree view of the Main window of the InfoPrint Manager GUI.
- b. See if the **Type** column appears in the details view. The **Type** column displays the DSS that the InfoPrint printer uses.
- c. If you don't see the **Type** column, use **Add/Remove menu items** to add it.

Continue with step 9.

- 9. Select the job again and click **Job → Move job**.
- 10. In the **Move Jobs** dialog, select the printer that you want to print the job on. You can select the same printer it was printing on before or a different one.

When you release the job in step 12 below, if the job is accepted it will go back into the queue and wait to be printed. Depending on how many jobs are ahead of it in the queue, it might take a while for the job to print. If you want the job to print right away, you can either move it to the top of the queue (so it prints next) or you can change its priority (so it prints sooner, but not necessarily next).

- 11. To move the job to the top of the queue, select the job in the InfoPrint Manager GUI and use the **Make Job First** task. To change the priority of the job, use the **Change Priority** task.
- 12. Select the job in the job window and click **Job → Release**.

**Note:** If the task you want to use doesn't appear in the menu, use **Add/Remove menu items** to add it.

# **Try this first**

″Out of paper″ errors and some paper jams are easy to recover from. Most of the time, you don't have to do anything to InfoPrint Manager to fix them; InfoPrint Manager just waits until the printer is ready to print again. While it is waiting, InfoPrint Manager continues to accept jobs and schedule them to the printer.

If the printer stops printing because of a problem, first try this.

- 1. Check the printer.
	- v If a lot of pages of the job are ruined and need to be reprinted, stop here. Don't finish this procedure. Use the ["Fixing more complicated problems" on](#page-364-0) [page 345](#page-364-0) procedure below instead.
	- v Otherwise, load paper if the bins are empty or clear paper jams as the printer console indicates. Once everything is clear, the printer should reset itself and continue sending jobs. InfoPrint Manager should pick up where it left off.
- 2. Find the printer in the InfoPrint Manager GUI. Make sure that its status is **ready**. If it is not, select the printer and use the GUI to enable it.
- 3. If just a few pages of the print job need to be printed again, the easiest thing to do is to resubmit the job and print just those pages. You can only print part of the job if you are using the PSF DSS and if the job will be transformed to AFP before it is printed.

# <span id="page-364-0"></span>**Fixing more complicated problems**

Use this procedure when the problem is more difficult to fix or if you have to reprint numerous pages of a job.

- 1. Open the InfoPrint Manager GUI.
- 2. Find the InfoPrint Manager printer (also called an actual destination) that sends jobs to that printer and select it.
- 3. Use the GUI to disable the printer.

The printer won't be able to accept any print jobs until you enable it again.

- 4. If the printer stopped printing in the middle of a job, find that job in the GUI and select it.
- 5. With the job selected, click **Job → Hold**.

**Note:** If the **Hold** item doesn't appear in the **Job** menu, use **Add/Remove Menu Items** to add it.

6. Click **OK**.

The job will stop printing, the icon will change to black, and the job will be listed in the job window of the main InfoPrint Manager GUI window.

- 7. Decide what you want to do with any other jobs that are in the queue waiting for this printer. Some of the options are:
	- v Leave them in the queue, so they print when you enable the printer again. If you can fix the problem quickly, this option is the easiest one. In addition, if your printers are pooled, the other printers will take care of all of the jobs until this one is ready.
	- Move them to a different printer so they can be scheduled to print while you are working on this one.
	- v Delete them. You should only consider this option if it is easier to resubmit the jobs than to use other methods to recover them.
- 8. Fix the problem at the printer.

Once the problem is fixed, the printer might start to print again, just to clear the pages that were in the buffer before you disabled it and deleted the job. If any other jobs were in **processing** state when you disabled the printer, they will print as well.

- 9. Go back to the InfoPrint Manager GUI, find the InfoPrint printer again, and select it.
- 10. Use the GUI to enable the printer.

The printer will be available to accept jobs again. If you left jobs in the queue, the printer should start accepting and printing them.

# **Restarting the job that was printing when the problem occurred**

You can either:

- Start the job from the beginning.
- v Start the job from a point before the problem occurred (so the ruined pages get printed).

# **Important:**

– You can only start printing in the middle of the job if the job is transformed into AFP before it gets printed. You cannot print part of an ASCII, KGL, or metacode; you have to print the whole job.

– You can only start printing in the middle of the job if the job has only one printable document. If it has more than one printable document, you either have to print the whole job or use spacing to skip a section of the job. See the ["Moving backward or forward in a job that is currently printing" on page 340](#page-359-0) topic for instructions on spacing.

**Note:** Spacing will only work if you send the job to a PSF DSS printer.

- 1. If you want to print the entire job on the same printer it was printing on before, select the job in the job window and click **Job → Release**. The job will start printing from the first page.
- 2. If you want to print the entire job on a different printer, skip to **Before you Continue** between steps 8 and 9 below.
- 3. If you only want to print part of the job, figure out what page you want to start printing from.

**Important:** If you don't want to start printing from the first page of the job, be careful when you select which page to start with. Duplex and n-up jobs can be confusing because you have to start printing with the **first** page on the **front** side of the sheet of paper. If you don't select the correct start page, the job will print, but the sequence will probably be wrong.

For example, if you are printing a 2–up duplex job, each sheet of paper actually has four pages printed on it, like this:

|            | Front of sheet |          |  | Back of sheet |          |  |
|------------|----------------|----------|--|---------------|----------|--|
| Sheet one  | page 1         | page 3   |  | page 4        | page 2   |  |
| Sheet two  |                |          |  |               |          |  |
|            | page 5         | page 7   |  | page 8        | page 6   |  |
| Last sheet |                |          |  |               |          |  |
|            | page n-3       | page n-1 |  | page n        | page n-2 |  |

*Table 53. 2–up duplex print job: front and back views*

Since you have to start printing this job at the first page on the front side, you can select page one or page five (or any other page that would fall in that position). If you select a different page, the sequence of pages will be wrong, and the job won't print correctly.

4. Figure out what page you want to stop printing on (if you don't want to print all the way to the end of the job).

You don't have to be as precise on the last page to print; the last page can be in any location on the sheet of paper.

- 5. Select the job you want to print.
- 6. With the job selected, click **Job → Change Page Range to Process**.

If you don't see the **Change Page Range to Process** item in the **Job** menu, use **Add/Remove Menu Items** to add it.

7. In the **Change Page Range to Process** dialog, select **Range of Pages** and type the start page and end page you figured out above.

**Note:** If you submitted this job using Distributed Print Facility (DPF), InfoPrint Managerignores the end page that you specify. DPF jobs always print from the start page you specify to the end of the job.

8. Click **OK**.

### **Before you continue:**

You should only move a job to an InfoPrint printer that uses the same destination support system (DSS) as the one the job was originally submitted to. If you move the job to a printer that uses a different DSS and the new printer doesn't support all of the attributes of the job, the job will fail to print. To check which DSS your InfoPrint printer uses, do this.

- a. Select the printer in the tree view of the Main window of the InfoPrint Manager GUI.
- b. See if the **Type** column appears in the details view. The **Type** column displays the DSS that the InfoPrint printer uses.
- c. If you don't see the **Type** column, use **Add/Remove menu items** to add it.

Continue with step 9.

- 9. Select the job again and click **Job → Move job**.
- 10. In the **Move Jobs** dialog, select the printer that you want to print the job on. You can select the same printer it was printing on before or a different one.

When you release the job in step 12 below, if the job is accepted it will go back into the queue and wait to be printed. Depending on how many jobs are ahead of it in the queue, it might take a while for the job to print. If you want the job to print right away, you can either move it to the top of the queue (so it prints next) or you can change its priority (so it prints sooner, but not necessarily next).

- 11. To move the job to the top of the queue, select the job in the InfoPrint Manager GUI and use the **Make Job First** task. To change the priority of the job, use the **Change Priority** task.
- 12. Select the job in the job window and click **Job → Release**.

**Note:** If the task you want to use doesn't appear in the menu, use **Add/Remove menu items** to add it.

**Part 4. Appendixes**

# **Appendix A. IPDS print operator commands**

InfoPrint Manager offers a comprehensive set of operator commands that can be used to manage printing on IPDS printers. These commands can be used to help manage printing priorities and also help by providing the operator with functions that are useful when dealing with problems that can occur in the printing system. This table describes several of the most commonly used operator tasks, and their corresponding commands. For more information, see the *InfoPrint Manager: Reference*.

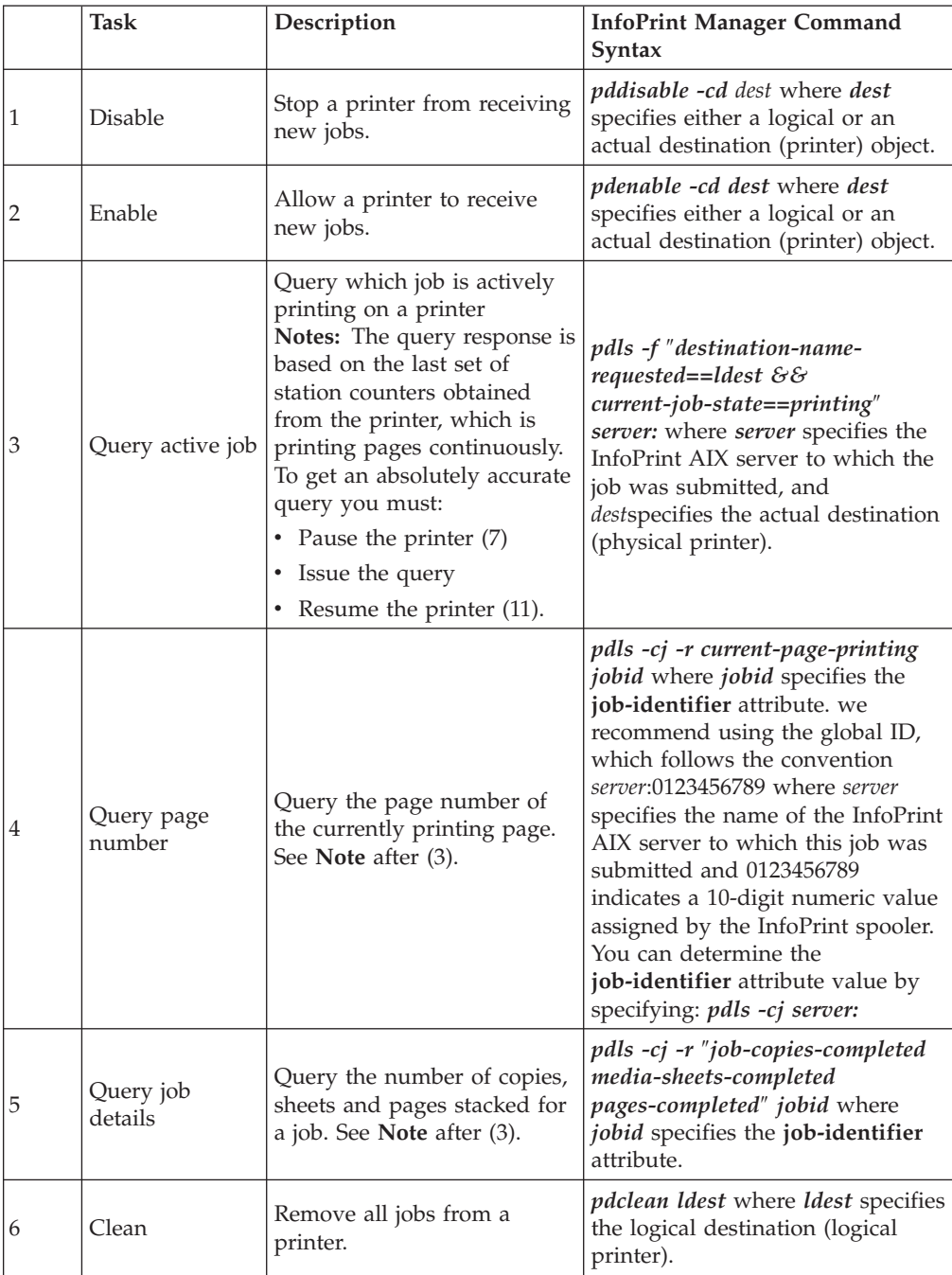

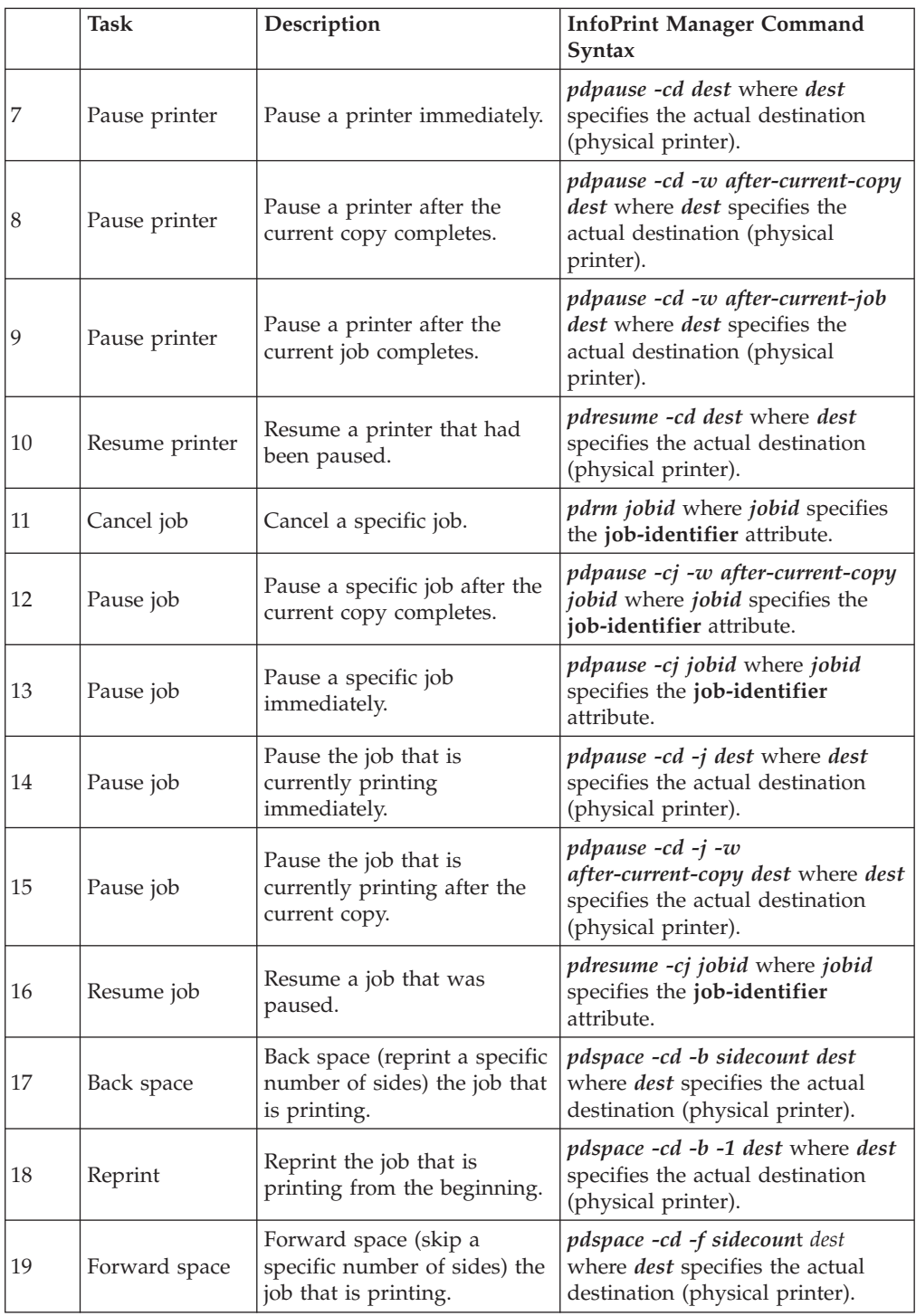

If one of these commands is received and it affects a job that has been sent or is in the process of being sent to the printer, InfoPrint Manager immediately stops sending data to the printer and sends the printer a command to stop printing (this applies to commands 7, 9, 10, 12-15).

For printers that support the SNMP Remote Operator interface, like the InfoPrint 4000, the printer will stop in a few seconds. For printers without this support, some pages will likely print before the printer stops.

The number of pages that print before the printer stops will vary depending on the number, size, and complexity of jobs that are in process as well as the speed and type of printer involved. Once the printer has stopped, InfoPrint Manager does the steps necessary to execute the requested operator command.

# **Appendix B. IPDS error recovery**

When driving an IPDS printer, InfoPrint Manager sends page and resource data to the printer. The printer reports status and errors back to InfoPrint Manager. The printer status information is in the form of station counters representing progress of pages sent to the device through the printer microcode and the physical printing mechanism. Station counters report the number of pages and the number of copies of pages proceeding through each point in the printer.

InfoPrint Manager requests printer status information (an acknowledgement request) after sending each job. The acknowledgement response contains the latest values of all the printer station counters. Once all pending jobs have been processed, InfoPrint Manager polls the printer periodically until all the pages of each job have been stacked.

The actual destination object **ack-interval** attribute is configurable and defines how often InfoPrint Manager requests updated station counters from the printer while processing a particular job. The value for this attribute is specified in terms of pages and can be from 1 to 9999; the default value is 100 pages. For a 360 page job, an **ack-interval** setting of 100 pages means that InfoPrint Manager will send an acknowledgement request to the printer after sending pages 100, 200, 300, and 360.

The printer responds to an acknowledgement request and returns station counters when all of the pages up to that point have been processed. This does not necessarily mean that all of those pages have printed or are stacked. The acknowledgement response from the printer after the 100th page will show that 100 pages have been processed (received). The printer might report, however, that only 10 pages have stacked.

The **ack-interval** value affects printing performance and the currency of job status information. A small **ack-interval** value causes increased communication and processing and can cause a reduction in printer throughput. A small **ack-interval** value will, however, increase the frequency that job attributes such as **current-page-printing**, **job-copies-completed**, **media-sheets-completed**, and **pages-completed** are updated. A small **ack-interval** value will also enable the InfoPrint Manager software to have more recent station counters than it would with a large **ack-interval** value.

Errors reported from the printer can be grouped into these categories:

- v "IPDS error recovery: Data stream errors"
- v ["IPDS error recovery: Insufficient memory in the printer" on page 357](#page-376-0)
- v ["IPDS error recovery: Intervention required conditions" on page 358](#page-377-0)
- v ["IPDS error recovery: Unrecoverable problems" on page 359](#page-378-0)

# **IPDS error recovery: Data stream errors**

For data stream errors, the job might continue printing or the job might be terminated, depending on the severity of the error. There are hundreds of specific data stream errors. If one data stream error is defined for the error, InfoPrint Manager directs the printer to continue processing the page and take an alternate exception action.

When a data stream error occurs, messages are produced describing the problem and the recovery actions performed. The messages report details about the error and include the page number where the error occurred. After InfoPrint Manager receives a data stream error from the printer and produces a message, it uses station counters returned from the printer to continue printing without skipping or reprinting any pages.

Reporting of some data stream errors (for example, using undefined code points in a font or printing outside of the valid printable area) can be controlled with job attributes. This allows the job submitter to decide whether error messages or printer error marks should be generated when these types of errors are encountered:

- v "Data stream error example 1 (job continues printing):"
- v "Data stream error example 2 (job is terminated, no pages print):"
- v ["Data stream error example 3 \(job is terminated; some pages print\):" on page](#page-376-0) [357](#page-376-0)

# **Interrupt Message Pages**

If Interrupt Message Pages are activated, InfoPrint Manager will insert an IMP to mark the location of the error. See ["Using Interrupt Message Pages" on page 93](#page-112-0) for more information.

# **Data stream error example 1 (job continues printing):**

If page 3 of a 10–page document tries to print outside the valid printable area (an error) and the submitter specified (data-fidelity-problem-reported=all), this occurs:

- 1. Pages 1-2 and 4-10 in the document print normally.
- 2. For page 3, the printer prints only the data that is inside the valid printable area. In addition, a printer error marker (PEM) is printed on the page where the print data extends outside the valid printable area.
- 3. After all 10 pages have printed, a set of messages is printed:

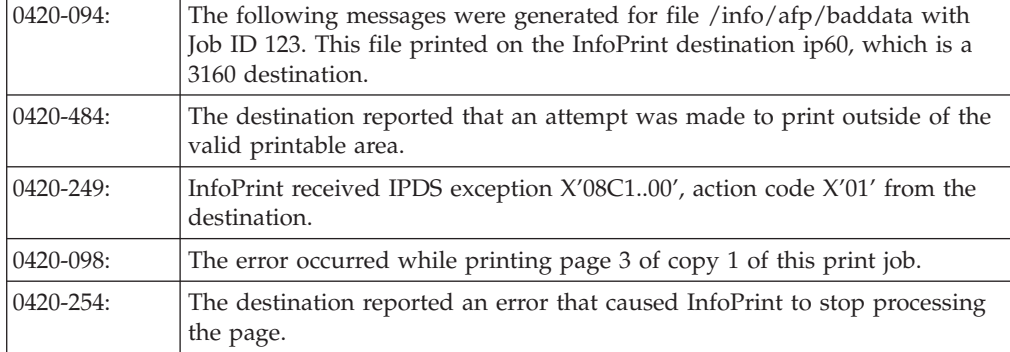

# **Data stream error example 2 (job is terminated, no pages print):**

If a document is submitted and it requests a specific form definition which does not exist, this occurs:

1. The document does not print. However, auxiliary sheets such as the start sheet (header) and end sheet (trailer) page, if requested, do print.

<span id="page-376-0"></span>2. A message page will print with these messages:

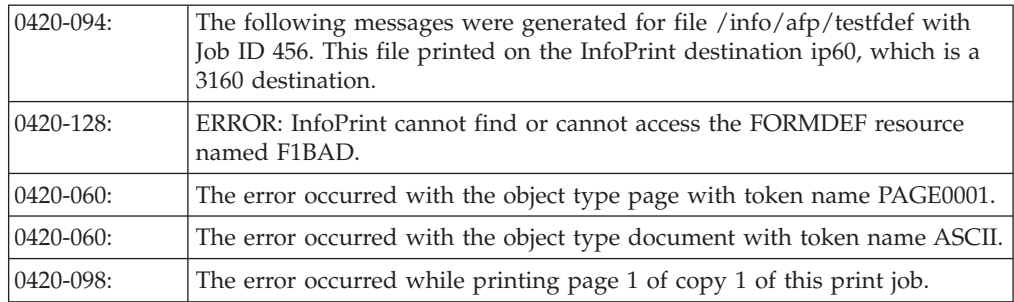

# **Data stream error example 3 (job is terminated; some pages print):**

If page 5 of a 10–page document requests a font (C0D0GT15) which cannot be located, this occurs:

- 1. Pages one through four print; page five does not print. Printing of the document ends; pages 6 through 10 also do not print.
- 2. A message page will print with these messages:

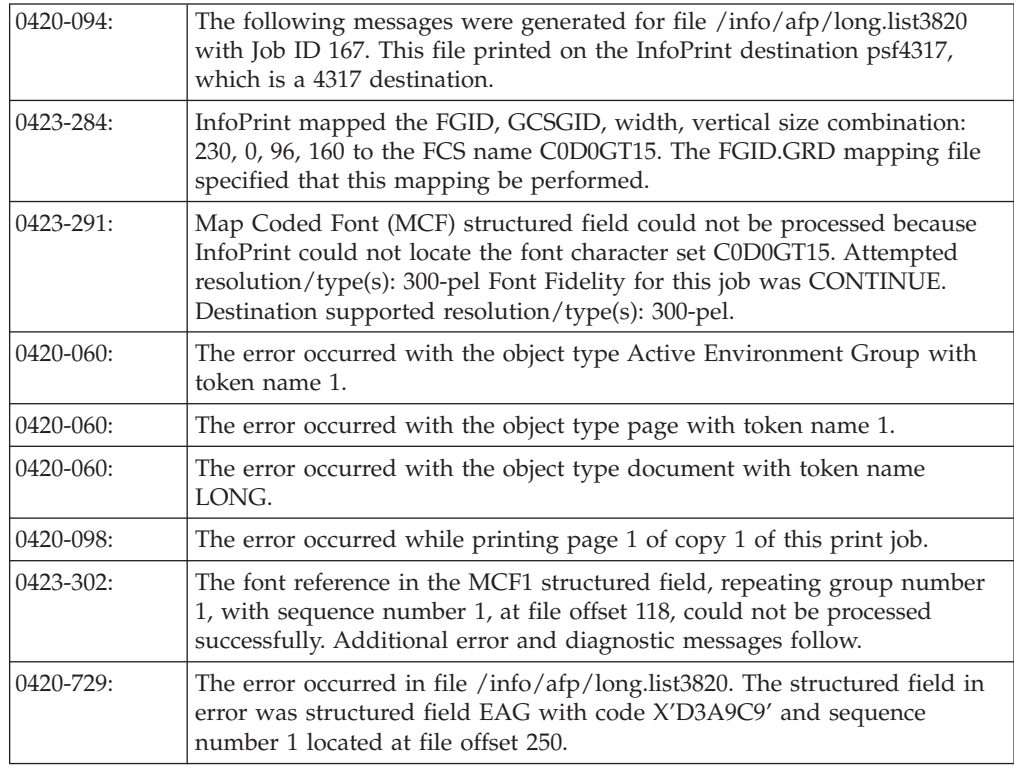

# **IPDS error recovery: Insufficient memory in the printer**

In some cases, a printer might not have sufficient storage to process the data or resources required for a page. When this occurs, InfoPrint Manager responds by deleting resources in the printer which are not required for the page and then tries to print the page again. Frequently, this recovery will allow the page to print successfully. If the printer still reports that there is insufficient storage to process

the page, the job is terminated and a message is produced indicating that the page and its associated resources are too complex.

# <span id="page-377-0"></span>**Insufficient memory in the printer exmple:**

A 30 page document is submitted. Each page of the document references several complex page segments.

- 1. InfoPrint Manager sends pages for the document to the printer.
	- v Before each page is sent, InfoPrint Manager downloads page segments that are required by the page.
- 2. The printer reports an insufficient memory error to InfoPrint Manager (for page 23).
	- InfoPrint Manager deletes all the page segments (and any other resources) previously downloaded to the printer. All of the printer memory available for resources should now be free. InfoPrint Manager then tries to load only the page segments required for page 23. Because unnecessary page segments have been removed from printer memory, all of the page segments for page 23 can be successfully downloaded into the printer. No messages are reported to the server and no message pages are printed.
- 3. All 30 pages of the job print successfully.

# **IPDS error recovery: Intervention required conditions**

A printer might experience intervention required conditions that are not related to the data stream or complexity of the data. These conditions cause printing to stop. Some intervention required conditions are handled directly by some printers and are not reported back to InfoPrint Manager. In these cases, InfoPrint Manager continues to send data to the printer.

# **Example:**

- 1. As soon as the paper jam occurs, printing stops and the destination (printer) object changes to red.
	- v A message is sent to the operator:
		- 0420-466: The destination reported a paper jam; clear the jam.
- 2. The actual destination (printer) object's destination-state changes to ″needs key operator.″
	- InfoPrint Manager waits until the paper jam has been cleared.
- 3. The operator then clears the paper jam, according to the printer jam recovery procedure. Some damaged pages are usually discarded as part of this procedure.
- 4. Once the printer jam is cleared, the destination (printer) object is no longer red. Using station counters from the printer, InfoPrint Manager repositions to the correct page and continues printing the document. If Interrupt Message Pages are activated, InfoPrint Manager will insert an IMP at this point to mark the location of the error. See ["Using Interrupt Message Pages" on page 93](#page-112-0) for more information.
- 5. At the end of the document, a message page is printed which contains this:
	- v 0420-094: The following messages were generated for file /info/paperjam with Job ID 787. This file printed on the InfoPrint destination ip32, which is a 4332 destination.

• 0420-467: A paper jam occurred in the destination while printing this job. Inspect the output to determine if it is complete and that all printed pages are acceptable.

# <span id="page-378-0"></span>**IPDS error recovery: Unrecoverable problems**

Unrecoverable problems cause the InfoPrint Manager software or printer software to stop functioning or prevent them from communicating with each other. Examples of unrecoverable errors include: server system crash, software core dump, printer abort, power failure, or severe network problems.

These errors prevent the InfoPrint Manager software from obtaining current station counter status information from the printer. In these cases, InfoPrint Manager cannot determine how many pages and which jobs printed since the last set of valid station counters were received. InfoPrint Manager considers a job complete only when all pages are reported by the printer as stacked. In most cases, some pages for one or more jobs will print between the time InfoPrint Manager last received a printer acknowledgment and the time the unrecoverable error occurs.

Those jobs, because they are considered incomplete, will normally start printing from the beginning when the problem is resolved and both the InfoPrint Manager software and the printer are operating and communicating again.

However, if the submitter or operator does not want the job to start printing from the beginning, there is a way to modify where printing starts for the documents in these jobs. The document object **page-select** attribute can be modified before the job is processed again. This attribute allows the submitter to specify a page range (first to last) for each document in a job. This way, the submitter or operator can control which pages are printed after the problem is resolved.

Depending on the type of error and the network configuration, some errors might not be reported to InfoPrint Manager immediately. In these cases, an operator can issue a **pdshutdown** command to the actual destination object. This command works without any attempts to communicate with the printer. InfoPrint Manager will checkpoint the job that was partially stacked at the printer and use the station counters from the last valid acknowledgment to determine which page of which job to checkpoint. A small **ack-interval** value will make it possible to checkpoint using a more recent set of station counters than would be available with a large **ack-interval** value. The job can be resumed later from that checkpoint.

Some unrecoverable errors are reported immediately to the InfoPrint Manager software and the actual destination object (printer) is disabled. When this occurs, the **pdshutdown** command cannot be issued and therefore no checkpoint can be taken. InfoPrint Manager does not do automatic checkpointing.

# **Unrecoverable problem example:**

- 1. The destination (printer) object becomes disabled and the icon changes to **black**.
- 2. The job object changes to the **pending** state.
- 3. Later, the printer power is restored.
- 4. The operator must enable the destination (printer) object.
- 5. Jobs start printing on the printer in the order they have been scheduled.

All 300 pages of the job that were printing during the power failure print again.

# **Appendix C. Accessibility**

Accessibility features help a user who has a physical disability, such as restricted mobility or limited vision, use software products successfully. The major accessibility features in the InfoPrint Manager for Windows let users:

- v Use assistive technologies such as screen-readers and screen magnifier software.
- Operate specific or equivalent features using only the keyboard.
- Customize display attributes such as color, contrast, and font size.

# **Using assistive technologies**

Assistive technology products, such as screen-readers, function with the user interfaces found in the InfoPrint Manager for Windows. Consult the assistive technology documentation for specific information when using it to access the InfoPrint Manager for Windows.

# **Keyboard navigation of the user interface**

The InfoPrint Manager for Windows user interface complies with the accessibility guidelines for HTML. Users can use keyboard shortcuts or function keys (PF keys) to access the InfoPrint Manager for Windows user interface. For example, Alt+Shift+F2 lets you skip to the main content. see your browser documentation for keyboard shortcuts and default settings for the PF keys and for explanations about how to modify their functions.

# **Notices**

This information was developed for products and services offered in the U.S.A.

InfoPrint Solutions Company may not offer the products, services, or features discussed in this document in other countries. Consult your local InfoPrint Solutions Company representative for information on the products and services currently available in your area. Any reference to an InfoPrint Solutions Company product, program, or service is not intended to state or imply that *only* that InfoPrint Solutions Company product, program, or service may be used. Any functionally equivalent product, program, or service that does not infringe any InfoPrint Solutions Company intellectual property rights may be used instead. However, it is the user's responsibility to evaluate and verify the operation of any non-InfoPrint Solutions Company product, program, or service.

References in this document to InfoPrint Solutions Company products, product features, programs or services do not imply that InfoPrint Solutions Company intends to make such products, product features, programs or services available in all countries in which InfoPrint Solutions Company operates or does business.

InfoPrint Solutions Company may have patents or pending patent applications covering subject matter described in this document. The furnishing of this document does not give you any license to these patents. You can send license inquiries, in writing, to:

InfoPrint Solutions Company, LLC 6300 Diagonal Hwy 002J Boulder, CO 80301-9270 U.S.A.

For license inquiries regarding double-byte (DBCS) information, contact the InfoPrint Solutions Company Intellectual Property Department in your country or send inquiries, in writing, to:

InfoPrint Solutions Company, LLC 6300 Diagonal Hwy 002J Boulder, CO 80301-9270 U.S.A.

**The following paragraph does not apply to the United Kingdom or any other country where such provisions are inconsistent with local law:** INFOPRINT SOLUTIONS COMPANY PROVIDES THIS PUBLICATION ″AS IS″ WITHOUT WARRANTY OF ANY KIND, EITHER EXPRESS OR IMPLIED, INCLUDING, BUT NOT LIMITED TO, THE IMPLIED WARRANTIES OF NON-INFRINGEMENT, MERCHANTABILITY OR FITNESS FOR A PARTICULAR PURPOSE. Some states do not allow disclaimer of express or implied warranties in certain transactions, therefore, this statement may not apply to you.

This information could include technical inaccuracies or typographical errors. Changes are periodically made to the information herein; these changes will be incorporated in new editions of the publication. InfoPrint Solutions Company may make improvements and/or changes in the product(s) described in this publication at any time without notice.

Any references in this information to non-InfoPrint Solutions Company Web sites are provided for convenience only and do not in any manner serve as an endorsement of those Web sites. The materials at those Web sites are not part of the materials for this InfoPrint Solutions Company product and use of those Web sites is at your own risk.

InfoPrint Solutions Company may use or distribute any of the information you supply in any way it believes appropriate without incurring any obligation to you.

Licensees of this program who wish to have information about it for the purpose of enabling: (i) the exchange of information between independently created programs and other programs (including this one) and (ii) the mutual use of the information which has been exchanged, should contact:

InfoPrint Solutions Company, LLC 6300 Diagonal Hwy 002J Boulder, CO 80301-9270 U.S.A.

Such information may be available, subject to appropriate terms and conditions, including in some cases, payment of a fee.

The licensed program described in this document and all licensed material available for it are provided by InfoPrint Solutions Company under terms of the InfoPrint Solutions Company Customer Agreement, InfoPrint Solutions Company International Program License Agreement or any equivalent agreement between us.

Any performance data contained herein was determined in a controlled environment. Therefore, the results obtained in other operating environments may vary significantly. Some measurements may have been made on development-level systems and there is no guarantee that these measurements will be the same on generally available systems. Furthermore, some measurement may have been estimated through extrapolation. Actual results may vary. Users of this document should verify the applicable data for their specific environment.

Information concerning non-InfoPrint Solutions Company products was obtained from the suppliers of those products, their published announcements or other publicly available sources. InfoPrint Solutions Company has not tested those products and cannot confirm the accuracy of performance, compatibility or any other claims related to non-InfoPrint Solutions Company products. Questions on the capabilities of non-InfoPrint Solutions Company products should be addressed to the suppliers of those products.

If you are viewing this information softcopy, the photographs and color illustrations may not appear.

# **Trademarks**

These terms are trademarks or registered trademarks of Ricoh Co., Ltd., in the United States, other countries, or both:

- Advanced Function Presentation
- Advanced Function Printing
- $\cdot$  AFCCU
- $\bullet$  AFP
- Bar Code Object Content Architecture
- BCOCA
- Color Management Object Content Architecture
- InfoPrint
- Infoprint
- Intelligent Printer Data Stream
- IPDS
- Mixed Object Document Content Architecture
- MO:DCA
- Ricoh

These terms are trademarks or registered trademarks of International Business Machines Corporation in the United States, other countries, or both:

- AIX
- $\cdot$  DFS
- $\cdot$  HACMP
- v IBM
- IP PrintWay
- MVS
- $\cdot$  OS/2
- $\cdot$  OS/390
- POWER
- Print Services Facility
- $z/OS$

Adobe, the Adobe logo, PostScript, and the PostScript logo are either registered trademarks or trademarks of Adobe Systems Incorporated in the United States and/or other countries.

Java and all Java-based trademarks and logos are trademarks or registered trademarks of Sun Microsystems, Inc. in the U.S. and other countries.

Microsoft, Windows, Windows NT, and the Windows logo are trademarks of Microsoft Corporation in the United States, other countries, or both.

UNIX is a registered trademark of The Open Group in the United States and other countries.

Other company, product, or service names may be trademarks or service marks of others.

# **Glossary**

This glossary defines technical terms and abbreviations used in InfoPrint Manager.

# **Special Characters**

# **.Guidefaults file**

A file created by InfoPrint in the home directory of a person using the InfoPrint GUI. InfoPrint uses this file to save and reference information about the servers you are monitoring and the windows you are working in.

# **A**

# **Access Control List (ACL)**

In computer security, a collection of all access rights for one object.

**ACL** Access Control List.

# **acl editor**

A command line interface that lets you view, add, update, and delete access authorization records in an ACL.

**action** In the InfoPrint GUI, an icon that represents an operation that you can perform on an InfoPrint object. You drag and drop the action onto an object to initiate the operation for that object. For example, using the **Enable** action to enable a disabled actual destination.

# **actual destination**

In InfoPrint, an object that represents the output device that performs the printing or transmission function. See *email destination*, *fax destination*; see also *physical printer*, *printer device*; contrast with *logical destination*.

# **additive color system**

A system that reproduces an image by mixing (adding) appropriate quantities of red, green, and blue light (the additive primary colors) to create all other colors of light, either direct or transmitted. When the additive primaries are superimposed on one another, they create white light. Contrast with *subtractive color system*.

# **administrator**

In InfoPrint, the person who creates and manages one or more components of a

printing system, such as servers and actual destinations. By default, InfoPrint gives administrators authorization to perform some InfoPrint operations and to access certain information that is not available to the operators or job submitters.

# **Adobe Acrobat**

An Adobe software program that provides instant access to documents in their original format, independent of computer platform. With the Adobe Reader, you can view, navigate, print, and present any Portable Document Format (.pdf) file.

# **Adobe PageMaker**

A desktop publishing program that produces PostScript documents.

# **Adobe PostScript Raster to Image Transform**

**(RIP)** See *raster image processor (RIP)*.

# **ADSM/6000**

Advanced Distributed Storage Manager.

### **Advanced Distributed Storage Manager (ADSM/6000)**

A program that provides storage management for archived files.

# **Advanced Function Common Control Unit (AFCCU)**

An IBM RISC-based control unit with code common to all printers that use the AFCCU.

# **Advanced Function Presentation (AFP)**

A set of licensed programs, together with user applications, that use the all-points-addressable concept to print data on a wide variety of printers or to display data on a wide variety of display devices. AFP includes creating, formatting, archiving, retrieving, viewing, distributing, and printing information.

# **Advanced Function Presentation data stream (AFP data stream)**

The printer data stream used for printing AFP data. The AFP data stream includes composed text, page segments, electronic

overlays, form definitions, and fonts downloaded from the operating system to the printer.

A presentation data stream that is processed in AFP environments. The AFP data stream includes MO:DCA-P-based data streams.

# **Advanced Interactive Executive (AIX)**

An operating system used with RS/6000 computers. The AIX operating system is IBM's implementation of the UNIX operating system.

### **AFCCU**

Advanced Function Common Control Unit.

**AFP** Advanced Function Presentation.

### **AFP data stream**

Advanced Function Presentation data stream.

- **ainbe** The printer input/output backend program used by the PSF DSS to send jobs to printer devices. Depending on the incoming data stream of the job, the PSF DSS might have transformed the data stream of the job before the backend program sending it to the printer device.
- **AIX** Advanced Interactive Executive.

# **AIX-attached printer**

A printer device, attached to an RS/6000 computer through the network or through a serial or parallel port that receives jobs from an AIX print queue.

In InfoPrint, a PSF physical printer that represents an AIX-attached printer device. See also *direct-attached printer*, *TCP/IP-attached printer*, *upload-TCP/IP-attached printer*.

### **AIX destination support system**

In InfoPrint, the destination support system that communicates with the standard AIX print backend (**piobe**), or with certain variations of the **rembak** print backend, to print jobs.

# **AIX physical printer**

In InfoPrint, the object representing a printer device that uses the AIX destination support system.

### **aliasing**

In a digitized image, the creation of diagonal lines by combining short

horizontal and vertical line segments that approximate the path of the desired line.

# **all-points-addressability (APA)**

The capability to address, reference, and position text, overlays, and images at any defined point of the printable area of the paper or display medium.

### **alphameric**

Synonym for *alphanumeric*.

# **alphanumeric**

Pertaining to a character set containing letters, digits, and other symbols such as punctuation marks. Synonymous with *alphameric*.

### **AMPV**

Average monthly print volume.

### **analog**

Pertaining to a continuous variable sampling of information between two points that achieves an even, smooth transition of photographic material.

### **analog color proof**

An off-press color proof made from separation films.

### **anti-aliasing**

The rendering of hard-edged objects so that they blend smoothly into the background. PhotoShop offers anti-aliasing when rasterizing an EPS file.

Removing the jagged "stairstep" quality in diagonal lines produced on a computer screen by aliasing. This removal is effected by creating less densely shaded fields parallel to the diagonal line.

### **APA** All-points-addressability.

**API** Application Program Interface.

# **Application Program Interface (API)**

The call interface between a client program and the procedures that implement the printing system, as defined by the specification. Clients use the API to access servers. (P)

### **architecture**

The set of rules and conventions that govern the creation and control of data types such as text, image, graphics, font, fax, color, audio, bar code, and multimedia.

### **archiving**

The transfer of digital information from an online system onto floppy disk, compact disc, or other media for offline storage. The original copy is deleted from the online system. See also *retrieval*.

#### **array inkjet**

An ordered collection of multiple print heads used in an inkjet printer.

**ASCII** American National Standard Code for Information Exchange. The standard code, using a coded character set consisting of 7–bit coded characters (8 bits including a parity check). The ASCII code is used for information exchange among data processing systems, data communications systems, and associated equipment. The ASCII character set includes control charactes and graphic characters.

#### **asynchronous**

Pertaining to two or more processes that do not depend upon the occurrence of specific events, such as common timing signals. (T)

In InfoPrint, occurring without a regular or predictable time relationship to a specified action. Contrast with *synchronous*.

# **attachment type**

Defines the method by which a printer device is attached to the AIX system from which it receives data. See *AIX-attached printer*, *direct-attached printer*, *TCP/IP-attached printer*, and *upload-TCP/IP-attached printer*.

### **attribute**

A defined characteristic of an object, such as the number of copies required of a job, or the document formats accepted by an actual destination.

### **attribute name**

A string that identifies an attribute. Typically, in InfoPrint attribute names consist of two or more words separated by hyphens.

### **attribute value**

The element of an attribute that specifies the characteristics relating to the attribute.

# **authorization**

In computer security, verification of the eligibility of a user to access an object.

### **authorized user**

A person with the appropriate permissions to access an object or to issue a command.

#### **automatic recovery**

A function of printer logic that permits the printer to reprint a job if the job is misprinted or damaged or if a component has failed.

### **auxiliary sheet**

In InfoPrint, an object that represents a particular sheet of paper, blank or otherwise, that can precede a job, separate documents in a job, or follow a job.

#### **auxiliary-sheet selections**

A particular combination of start, separator, and end sheets that print with jobs on a particular printer device.

# **B**

### **backend**

In AIX, the program that is invoked by the **qdaemon** process to run a print or batch job. Synonymous with *backend program*.

### **backend program**

Synonym for *backend*.

### **backlog**

In InfoPrint, the amount of time calculated by InfoPrint that is required to print all of the jobs currently in a queue.

#### **backspace**

In InfoPrint, the action used to back up and reprint pages in a job.

#### **bar code**

A code representing characters by sets of parallel bars of varying thickness and separation that are read optically by transverse scanning.

An array of parallel rectangular bars and spaces that together represent data elements or characters in a particular symbology. The bars and spaces are arranged in a predetermined pattern following unambiguous rules defined by the symbology.

### **BCOCA**

Bar Code Object Content Architecture™.

#### **Bezier curves**

A method of defining curves using anchor

points, control handles, and tangent lines. The PostScript path passes through anchor points. Its approach direction is along the tangent lines that are controlled by the control handles. Many personal computer programs use this drawing method. Type 1 PostScript fonts are defined using Bezier curves.

### **binding**

The cover and materials that hold a book together. See *edition binding*, *perfect binding*, *spiral binding*, *wire-o binding*.

The process of applying the binding to a book.

In InfoPrint, assigning a job to an actual destination. See *early binding*, *late binding*.

### **bitmapped**

Pertaining to an image formed by a rectangular grid of pixels. Each pixel is assigned a value to denote its color. One-bit images are black and white; 8–bit images have 256 colors (or grays); 24–bit images have full color. CMYK images have 32–bits per pixel to encode 256 levels in each of four channels. Bitmapped images are also called raster images.

- **bleed** An extra amount of printed image that extends beyond the trim edge of the sheet. Bleed ensures that no white gap appears at the edge of the sheet.
- **boot** To prepare a computer for operating by loading an operating system.
- **BSD** Berkeley Software Distribution.

# **BSD destination support system**

In InfoPrint, the destination support system that generates a print command string that the shell runs to print jobs.

### **BSD physical printer**

In InfoPrint, the object representing a printer device that uses the BSD destination support system.

**burn** In platemaking, an exposure. Burn is named because of the extremely bright ultraviolet lamps used to transfer images from film to plate.

> In photography, to lengthen the final exposure time to increase the final density of print.

# **C**

# **cathode ray tube (CRT)**

A vacuum tube in which a beam of electrons can be moved to draw lines or form characters or symbols on its luminescent (phosphor-coated) screen. CRTs are the heart of all modern computer display screens. Black and white displays have only one phosphor scanned by one electron beam, while color displays have RGB phosphors scanned by three beams.

- **CDE** Common Desktop Environment.
- **child** See *parent/child relationship*.
- **choke** In color printing, an area whose dimensions have been reduced to avoid overlapping another color. Contrast with *spread*.
- **class** Synonym for *object class*.
- **clean** In InfoPrint, an action used to remove all the jobs from specified servers, actual destinations, or queues, or to remove all the jobs submitted to specified logical destinations.
- **CLI** Command Line Interface.
- **client** In InfoPrint, the component of the print system that assembles a print request and submits the request to a server. The client generates the local ID numbers for each job, submits the jobs to the servers, and keeps track of where each user's jobs have been submitted.
- **CMR** Color Management Resource.
- **CMY** Cyan, magenta, yellow.

# **CMYK**

Cyan, magenta, yellow, black.

### **collator**

In some printers a special-purpose hard drive disk array used to store RIPped files and later transfer them to the LED print heads for imaging.

### **color balance**

The relative levels of cyan, magenta, and yellow channels in an image to produce accurate color rendition of an original image.

### **color correction**

The adjustment of the color balance in an image to produce accurate color rendition

of an original image. Color correction is used for two- or three-spot-color jobs.

### **color key**

A color proof similar to Cromalin, but typically not laminated and not necessarily accurate in color. Color keys are used to verify that breaks or color assignments and traps have been made accurately.

### **Color management resource**

Color management resource (CMR) is an architected resource that is used to carry all of the color management information required to render a print file, document, group of pages or sheets, page, or data object with color fidelity.

### **Command Line Interface (CLI)**

A type of user interface where commands are specified on the command line. Contrast with *Graphical User Interface*.

# **Common Desktop Environment (CDE)**

A graphical user interface running on a UNIX operating system.

### **complex attribute**

In InfoPrint, an attribute that can have multiple values with each value containing multiple components.

# **constant data**

Data that does not change between copies of a document and that is merged with variable data to produce personalized documents. For example, a form letter (constant data) can be merged with a customer's name and address (variable data).

### **contextual help**

A type of online help that provides specific information about each selectable object, menu choice, notebook tab, field, control, and pushbutton in a window.

### **control strip**

A strip of information that can be attached to a print job and used to measure registration and density.

### **Cromalin**

The Dupont color proofing system. Four layers (CMYK) of light-sensitive material are exposed through final halftone negative films, then laminated together on an opaque backing to produce a colorand trap-accurate final proof showing

actual halftone dot structure. Cromalin is sometimes called an analog proof.

- **crop** To remove unwanted areas of an image, usually indicated by crop marks on the original.
- **CRT** Cathode ray tube.
- **CTS** Cutter-trimmer-stacker.

### **cutter-trimmer-stacker (CTS)**

A post-processing device attached to a printer device and used for paper handling.

### **cyan, magenta, yellow (CMY)** The subtractive primary colors.

### **cyan, magenta, yellow, black (CMYK)**

The four basic colors used in offset printing, as opposed to the three basic colors of light: red, green, and blue. Magenta, yellow, and cyan are the subtractive primaries. Black is added to provide better density and to produce a true black.

# **D**

# **daemon**

A program that runs unattended to perform a standard service. Some daemons are triggered automatically to perform their tasks; others operate periodically. Daemon processes generally provide a service that must be available at all times to more than one task or user, such as sending data to a printer.

**DAT** Digital audio tape.

# **data stream**

All information (data and control commands) sent over a data link.

A continuous stream of data that has a defined format.

In InfoPrint, pertaining to the incoming format of the job and the output format required by the printer device. InfoPrint transforms the incoming format into the output format, as required. See also *document format*.

### **DB2\*/6000**

DataBase 2/6000.

# **deadline**

In InfoPrint, a queuing technique where the next job assigned to the first position in the queue is the one whose deadline is closest. Contrast with *FIFO (first-in-first-out)*, *job-priority*, *longest-job-first*, and *shortest-job-first*.

### **default document**

In InfoPrint, an object that represents default attribute values for a document in a job. Synonymous with *initial value document*.

# **default job**

In InfoPrint, an object that represents default attribute values for a job. Synonymous with *initial value job*.

# **default object**

In InfoPrint, a general term that refers either to a *default document* or a *default job*. Synonymous with *initial value object*.

# **default value**

A value stored in the system that is used when no other value is specified.

**delete** In InfoPrint, an action used to delete default objects, jobs, logical destinations, actual destinations, or queues from the server.

# **desktop publishing**

Performing print-related activities on a personal computer, including but not limited to layout, design, photo manipulation, creating fonts, editing text, color separation, scanning, and animation.

# **destination**

See *actual destination*, *logical destination*.

# **destination support system (DSS)**

In InfoPrint, the programs that an actual destination uses to communicate with the output device. Synonymous with *device support system*. See *AIX destination support system*, *BSD destination support system*, *email destination support system*, *Generalized Fax destination support system*, and *PSF destination support system*.

**device** An individual piece of equipment (hardware) that attaches to a computer, such as a printer device.

# **device address**

The identification of an input or output device by its channel and unit number.

# **device driver**

A file that communicates with a specific device such as a printer, disk drive, or

display. An application that sends output to a device controls the actions of the device through the device driver. See *printer driver*.

### **device support system (DSS)**

Synonym for *destination support system*.

# **DFS™** Distributed File Service.

**digital** Pertaining to data represented by digits, sometimes with special characters and the space character.

# **digital audio tape (DAT)**

A high-capacity, low-cost bulk storage system used for archiving, copying (for backup purposes), and transferring large files. Typical DAT units store 1.3 GB on inexpensive cassette tapes.

# **digital color proof**

An off-press color proof made from a color printer attached to a computer.

# **digital printing**

A filmless and plateless printing process in which digital data for each page is transferred directly to a light-sensitive drum and then to paper for a final image.

# **direct-attached printer**

A printer device, attached to an RS/6000 computer through the network or through a serial or parallel port.

In InfoPrint, a PSF physical printer that represents a direct-attached printer device. See also *AIX-attached printer*, *TCP/IP-attached printer*, and *upload-TCP/IP-attached printer*.

# **disable**

In InfoPrint, an action used to stop the acceptance of jobs on destinations, queues, or servers, or to stop writing information to logs.

# **distributed print system**

A computer system with the ability to interchange print data and controls among different computing environments with the intent of printing the data on a different system from the one where the print request was generated. For example, in host-to-LAN distributed printing, data that is located on the host is printed on printers attached to a local area network.

# **dithering**

A technique of filling the gap between

two pixels with another pixel having an average value of the two to minimize the difference or to add detail to smooth the result.

### **document**

In InfoPrint, an object representing a grouping of data in a job. A job can contain one or more documents. The documents in a job can differ from each other in some ways. For example, they can contain different data and can have different document formats. A document in a job can contain printable data or a resource that is not printable by itself. See *file-reference document*, *printable document*, and *resource document*.

# **document element**

A portion of a document at least a single page in size.

# **document format**

In InfoPrint, a document format describes the type of the data and control characters in the document, such as line data or PostScript. The format of the data determines which printer devices are capable of printing the document and whether InfoPrint must transform the format.

# **document identifier**

A string that identifies a document in a job. It consists of a job ID followed by a period (.) and a document sequence number. For example, 12.2. Document sequence numbers are integers starting at 1.

# **Document Printing Application (DPA)**

An ISO/IEC 10175 standard that addresses those aspects of document processing that enable users in a distributed open systems environment to send electronic documents to shared, possibly geographically-dispersed printers. InfoPrint supports the DPA standard.

# **document transfer method**

In InfoPrint, the transfer method describes how documents are transferred to, or acquired by, servers. See *pipe-pull* and *with-request*.

# **document type**

In InfoPrint, the document type describes the kind of data in the document. A

*printable document* can only contain printable data. A *resource document* can only contain data such as fonts or form definitions that are not printable. A *file reference document* can only contain names of files entered on separate lines.

**dot** The individual elements of a halftone.

# **dot gain**

An increase in the size of a halftone dot during printing, caused by ink spreading. Generally, this value is known precisely, and the scanning and filming production process is calibrated to compensate for it. The Cromalin proofing system simulates this effect.

# **dots per inch (dpi)**

A measure of data density per unit distance. Typical values for desktop publishing range from 200 to 300 dpi.

**DPA** Document Printing Application.

**DPF** Distributed Print Facility.

**dpi** Dots per inch.

# **drag and drop**

In graphical user interfaces, a procedure by which you perform actions and tasks. Using the mouse, you drag (move) an action or object icon to a new position where you want the action or task to occur.

**DSS** Destination support system.

# **dummy**

A rough paste-up or hand-drawn representation of the anticipated finished product. A dummy is used for basic design and pagination.

# **duplex printing**

Printing on both sides of the paper. Contrast with *simplex printing (1)*.

Printing on both sides of the paper, placing output images on the media in a head-to-head format, so that the top of one image is at the same edge as the top of the next image. Contrast with *tumble duplex printing*; see also *simplex printing (2)*.

# **E**

# **early binding**

In InfoPrint, assigning a job to an actual destination as soon as it is accepted. Early binding permits InfoPrint to estimate the time when the job will be completed. Contrast with *late binding*.

### **edition binding**

A type of book binding in which printed sheets are folded into 16- or 32-page signatures. Four-page endleaves are pasted on the outside of the first and last signature. The signatures are then collated by machine and sewn together using special sewing machines. Contrast with *perfect binding*, *spiral binding*, and *wire-o binding*.

### **electronic document**

A document stored in a computer instead of printed on paper.

# **electronic mail**

Correspondence in the form of messages sent between workstations over a network. Synonymous with *email*.

### **electrophotographic**

Pertaining to a type of printer technology that creates an image on paper by uniformly charging the photoconductor, creating an electrostatic image on the photoconductor, attracting negatively charged toner to the discharged areas of the photoconductor, and transferring and fusing the toner to paper.

**em** In composition, a unit of measurement exactly as wide and as high as the point size of the font being set. The name is derived from the fact that the letter M in early typefaces was usually cast on a square body.

# **email** Electronic mail.

# **email destination**

In InfoPrint, an actual destination representing an electronic mailing system.

### **email destination support system**

In InfoPrint, the destination support system that supports email destinations.

### **embellishments**

Variable data added to all copies of assembled pages to make the unit appear like a whole; for example, headers, footers, a table of contents, and chapter separations.

**en** In composition, exactly one-half an em.

### **enable**

In InfoPrint, the action that makes a destination, queue, or server able to accept jobs, or a log able to accept information.

### **end sheet**

The sheet of paper, blank or otherwise, that can follow a job. See also *auxiliary sheet*.

# **Enhanced X-Windows**

A tool designed to permit multiple application processes to operate in multiple windows displayed on a virtual terminal. See *X-Windows*.

# **environment variable**

Any one of a number of variables that describe the way an operating system runs and the devices it recognizes.

### **error log**

A data set or file in a product or system where error information is stored for later access.

# **estimate**

The professional cost analysis made by a print shop in response to a customer's request for a price quotation on a print job.

**event** In InfoPrint, an occurrence in the printing system during an operation; for example, the completion of a command.

### **event log**

In InfoPrint, a collection of messages about events that have occurred.

# **event notification**

The notification that is sent by InfoPrint for an event.

# **F**

```
fax destination
```
In InfoPrint, an actual destination representing a fax device.

### **FIFO (first-in-first-out)**

In InfoPrint, a queuing technique where the next job assigned to the first position in the queue is the job that has been in the queue for the longest time. InfoPrint processes jobs in the order in which they are received. Contrast with *deadline*, *job-priority*, *longest-job-first*, and *shortest-job-first*.

# **file-reference document**

In InfoPrint, a file containing the names of other files, each entered on a separate line. Job submitters can specify this file for printing when they specify a document type of **file-reference**; InfoPrint prints each file listed in the reference document.

# **File Transfer Protocol (FTP)**

In TCP/IP, the application protocol that makes it possible to transfer data to and from host computers and to use foreign hosts indirectly.

# **finisher**

A hardware device attached to a printer that performs such operations as folding or stapling the printed pages.

# **finishing**

In a print shop, the final operations on a printed product, such as stapling, trimming, drilling, folding, embossing, varnishing, gluing, shrink wrapping, perforating, laminating, collating, and so on.

**flag** A modifier of a command that specifies the action of the command. A dash usually precedes a flag. Synonymous with *option*. See also *keyword*.

**FOCA** Font object content architecture.

- **folder** In the InfoPrint GUI, an object that represents a container for a collection of similar objects. For example, the Retained Jobs folder contains retained jobs.
- **font** A family of characters of a given size and style; for example, 9-point Helvetica.

One size and one typeface in a particular type family, including letters, numerals, punctuation marks, special characters, and ligatures.

A paired character set and code page that can be used together for printing a string of text characters. A double-byte font can consist of multiple pairs of character sets and code pages.

# **form definition**

A resource object used by InfoPrint that defines the characteristics of the form or printed media, which include: overlays to be used, the paper source (for cut-sheet printers), duplex printing, text

suppression, and the position of composed-text data on the form.

# **forward space**

In InfoPrint, the action used to move ahead and skip the printing of a specified number of pages in a job.

**FPO** Low-quality (sometimes photographic) images placed in a dummy to represent final images. Desktop publishing software produces images as display-screen resolution FPOs.

# **front panel**

In the CDE, a workspace area containing controls that represent various tasks you can perform and workspace switches.

**FTP** File Transfer Protocol.

# **G**

**GCR** Gray component replacement.

**Generalized Fax destination support system** In InfoPrint, the destination support system that supports generalized fax destinations.

**GIF** Graphics Interchange Format.

# **global change**

In the InfoPrint GUI, an action used to make changes to one or more attributes of several objects at once. You can also perform the same action on several objects of the same object class at the same time; for example, disabling two or more actual destinations at the same time.

# **global character**

A character or set of characters used to specify an unknown number or set of characters in a search string. In InfoPrint, a global character is represented by an asterisk (\*).

# **global ID**

Global job identifier.

# **global job identifier**

An unambiguous job identifier. In InfoPrint, it is represented as the name of the server managing the job followed by a colon (:) and a generated integer. This ID uniquely identifies the job in the InfoPrint server.

**glyph** An image, usually of a character, in a font.

# **GOCA**

Graphics object content architecture.

### **graphic character**

A visual representation of a character, other than a control character, that is normally produced by writing, printing, or displaying.

# **Graphical User Interface (GUI)**

A type of user interface that takes advantage of a high-resolution monitor and includes a combination of graphics to implement an object-action paradigm, the use of pointing devices, menu bars, overlapping windows, and icons. Contrast with *Command Line Interface*.

# **Graphics Interchange Format (GIF)**

A compressed graphics format widely used on the Internet.

# **gray component replacement (GCR)**

Synonym for *under color removal (UCR)*.

# **gray scale**

A strip of standard gray tones, ranging from white to black, placed at the side of the original copy during photography to measure the tonal range and contrast obtained.

**GUI** Graphical User Interface.

**gutter** The blank area or inner margin from the printing area to the binding.

# **H**

# **halftone**

A printing method that simulates continuous-tone shading using dots of varying sizes laid out on a rectangular grid. Larger dots simulate darker tones and smaller dots simulate lighter tones. Typical grid spacings are 85 lines per inch (lpi) (newspaper), 133 lpi (low end), 150 lpi (midrange), and 175+ lpi (high quality).

**help** In the InfoPrint GUI, an action used to display the online help for a specific template, object, action, button, control, or area in an application window.

> The name of a button used to access the online help.

**hold** An indication determined by the **job-hold**

attribute that is used to keep a job in the queue and prevent InfoPrint from scheduling it.

### **hostname**

The name given to an AIX system.

### **hot folder**

A workstation directory where users copy jobs to submit them to print.

### **hypertext**

A way of presenting information online with connections between one piece of information and another. These connections are called hypertext links. See also *hypertext link*.

# **hypertext link**

A connection between one piece of information and another. Selecting a link displays the target piece of information.

# **I**

**image** Toned and untoned pels arranged in a pattern.

# **image data**

Rectangular arrays of raster information that define an image.

# **imagesetter**

A high resolution (1270–3600+ dpi) printer that uses an Argon (green) laser to write to film using digital imput. Imagesetting is the step before Cromalin proofing and platemaking.

# **imposition**

The process of arranging pages on a press sheet to ensure the correct order during final cutting, folding, and binding. Electronic imposition builds press sheets automatically during the RIP and outputs film formatted for immediate use in platemaking.

# **InfoPrint**

A solution of software and hardware products that can supplement or replace the offset presses and copiers in print shops with high-quality, non-impact, black and white or process color printers. InfoPrint takes documents from creation to the published, kitted, and shipped product.

**icon** A graphic symbol displayed on a screen that a user can click to invoke a function or software application.
In InfoPrint software publications, InfoPrint Manager for AIX or any of its components.

#### **InfoPrint Manager for AIX**

The software component of InfoPrint. InfoPrint Manager for AIX handles the scheduling, archiving, retrieving, and assembly of a print job and its related resource files. It also tracks the finishing and packaging of the printed product.

InfoPrint Manager for AIX is based on Palladium technology developed at MIT/Project Athena. It conforms to the ISO DPA and POSIX standards.

#### **InfoPrint Network**

The local area network running TCP/IP protocol that InfoPrint uses to communicate among servers, clients, and output devices.

#### **InfoPrint Select**

The component of InfoPrint Manager for AIX that lets you submit jobs from an OS/2® or Windows workstation.

#### **InfoPrint Submit Express**

The component of InfoPrint Manager that lets you submit jobs with a job ticket from a Windows or Macintosh workstation.

#### **InfoPrint 20**

A black and white, large-format, cut-sheet, workgroup laser printer with optional duplexing and 600-dpi resolution.

#### **InfoPrint 60**

A duplex, black and white, cut-sheet printer with 600-dpi resolution.

#### **InfoPrint 62**

A non-impact, continuous-forms printer that runs at a maximum of 62 impressions-per-minute (depending on forms size), and is factory set to run at either 240 or 300 dpi on a maximum paper size of 370.8 mm (14.6 in.).

#### **InfoPrint 4000**

A duplex, black and white, continuous-forms printer with 600-dpi resolution.

#### **initial value document**

Synonym for *default document*.

#### **initial value job**

Synonym for *default job*.

#### **initial value object**

Synonym for *default object*.

#### **initially settable attribute**

An attribute whose value can be established when an object is created but cannot be subsequently set or modified. See also *resettable attribute*; contrast with *non-settable attribute*.

#### **input focus**

The area of a window where user interaction is possible from either the keyboard or the mouse.

#### **input tray**

For a printer device, the container that holds the medium upon which the printer prints its output.

#### **Intelligent Printer Data Stream (IPDS)**

An all-points-addressable data stream that enables users to position text, images, and graphics at any defined point on a printed page.

Information that the host sends to IPDS printers. This information generally contains basic formatting, error recovery, and character data and enables the printers to make decisions.

An architected host-to-printer data stream that contains both data (text, image, graphics, and bar codes) and controls defining how the data is to be presented. IPDS provides a device-independent interface for controlling and managing all-points-addressable (APA) printers.

#### **International Organization for Standardization**

**(ISO)** An organization of national standards bodies from various countries established to promote development standards to facilitate international exchange of goods and services, and develop cooperation in intellectual, scientific, technological, and economic activity.

#### **Internet**

A wide area network connecting thousands of disparate networks in industry, education, government, and research. The Internet network uses TCP/IP as the protocol for sending information.

#### **Internet Protocol**

The set of rules that determines how to

route data from its source to its destination in an internet environment.

#### **intervening jobs**

In InfoPrint, the number of jobs in a queue that are scheduled to print before the job in question.

**IOCA** Image object content architecture.

#### **IP address**

The Internet Protocol address of the server in a dotted decimal format where each node is an integer. (For example, 9.99.9.143).

**IPDS** Intelligent Printer Data Stream.

**ISO** International Organization for Standardization.

#### **J**

**job** In InfoPrint, an object that represents a request to print or send one or more documents together in a single session. A job includes the data to be printed or sent and resources such as fonts, images, and overlays. Depending on how it was submitted, it can also include a job ticket. Synonymous with *job bundle* and *print job*.

#### **job bundle**

Synonym for *job*.

#### **job data**

The page descriptions, merge data, and embellishments that compose a document in a job, either directly or by reference.

#### **job ID**

A local or a global identifier that identifies a job to a job submitter, administrator, operator, or InfoPrint. See *local job identifier*, *global job identifier*.

#### **job-priority**

In InfoPrint, a queuing technique where the next job assigned to the first position in the queue is the one with the highest priority. Contrast with *deadline*, *FIFO (first-in-first-out)*, *longest-job-first*, and *shortest-job-first*.

#### **job submitter**

In InfoPrint, the person who submits jobs for printing. Often, this person is an application programmer who maintains applications that generate data to be printed.

#### **job ticket**

The customer's hardcopy or electronic instructions listing all the variables describing a print job, either directly or by reference. The print shop can add specifications to the job ticket and can print the job ticket.

#### **Joint Photographic Experts Group (JPEG)**

A compressed graphics format widely used on the Internet.

**JPEG** Joint Photographic Experts Group.

### **K**

#### **kerning**

In typesetting, adjusting the relative spacing of two characters to improve their appearance and readability. Kerning pairs are specific sets of characters with built-in relative spacing. Some typefaces have as many as 100 kerning pairs.

#### **keyword**

A name or symbol that identifies a parameter.

Part of a command operand that consists of a specific character string, such as **DSNAME=**.

#### **kitting**

In a print shop, packaging the completed published work with attendant binders, tabs, diskettes, and other equipment or information, before shipping the finished product.

### **L**

**LAN** Local Area Network.

#### **laser (light amplification by stimulated emission of radiation)**

In InfoPrint printers, a device that emits a beam of coherent light that forms the image on the photoconductor that is subsequently transferred to the paper.

#### **late binding**

In InfoPrint, waiting to assign a job to an actual destination until it is about to be processed. Late binding permits InfoPrint to route a job to the first suitable actual destination that becomes available. Contrast with *early binding*.

**LED** Light-emitting diode.

#### **light-emitting diode (LED)**

The imaging device element for electrophotographic print units.

#### **lines per inch (lpi)**

A measure of the density of the grid used to space halftone dots. Typical grid spacings are 85 lpi (newspaper), 133 lpi (low end), 150 lpi (midrange), and 175+ lpi (high quality).

#### **Local Area Network (LAN)**

A computer network at one location that consisting of devices connected to one another and communicating. This network can also be connected to a larger network.

#### **local ID**

Local job identifier.

#### **local job identifier**

In InfoPrint, a job identifier automatically generated by the server, identifying the job to the person who submitted it. InfoPrint maps a local job ID to a global job ID.

**locale** The human language and character set of information presented to a user.

> In InfoPrint, the language InfoPrint uses when sending notification and error messages or displaying the InfoPrint graphical user interfaces.

**log** A collection of messages or message segments added to a file for accounting or data collection purposes.

To record messages in a file.

#### **logical destination**

In InfoPrint, an object to which users submit their jobs. The logical destination routes jobs to one or more actual destinations representing output devices such as printers, electronic mail systems, or fax machines. See also *logical printer*; contrast with *actual destination*.

#### **logical printer**

In InfoPrint, a type of logical destination. The logical printer routes jobs to one or more physical printers representing printing devices.

#### **logical unit (LU)**

A type of network accessible unit that

enables end users to gain access to network resources and communicate with each other.

#### **logical unit (LU) 6.2**

A type of logical unit that supports general communication between programs in a distributed processing environment. LU 6.2 is characterized by (a) a peer relationship between session partners, (b) efficient utilization of a session for multiple transactions, (c) comprehensive end-to-end error processing, and (d) a generic application program interface (API) consisting of structured verbs that are mapped into a product implementation.

#### **longest-job-first**

In InfoPrint, a queuing technique where the next job assigned to the first position in the queue is the longest job in the queue. Contrast with *deadline*, *FIFO (first-in-first-out)*, *job-priority*, and *shortest-job-first*.

**lpi** Lines per inch.

**LU** Logical unit.

#### **M**

#### **magnetic ink character recognition (MICR)**

Identification of characters printed with ink that contains particles of magnetic material.

#### **mainframe processor**

A functional unit that interprets and executes instructions in a large computer to which other computers are connected so that they can share the facilities the mainframe provides.

#### **makeready**

All the setup work involved in preparing a press for a print run.

#### **manage**

In the InfoPrint GUI, the action used to put an object into a mode where its icon reflects changes of status.

#### **mechanical**

A camera-ready layout. The mechanical can consist of multiple sheets or overlays for each spot or process color used. Final images, if not stripped in later, should be at final size, cropped and screened to the correct line frequency.

#### **medium**

In InfoPrint, an object representing the physical material upon which a job is printed.

#### **merge data**

Data that is unique to each copy of a document and that customizes the document; for example, serial numbers or mailing information. Merge data is typically a small percentage of the total data in the document.

#### **message catalog**

A file of all the possible messages than can display during the processing of an application.

**MICR** Magnetic ink character recognition.

#### **Mixed Object Document Content Architecture (MO:DCA)**

An architected, device-independent data stream for interchanging documents.

#### **MO:DCA-P**

Mixed Object Document Content Architecture Presentation.

#### **modify**

In InfoPrint, an action used to modify the values of attributes in the object attributes notebook.

**moire** Undesirable interference patterns caused by two overprinting halftone screens with incorrect halftone dot angles.

#### **monospaced**

In typesetting, pertaining to a typeface in which all the characters have equal widths. Monospaced typefaces are useful for tabulating figures.

#### **Multiple Virtual Storage (MVS)**

An operating system developed by IBM. The design of MVS incorporates an addressing architecture that provides a unique address space to each job in the system.

**MVS** Multiple Virtual Storage.

### **N**

**N\_UP** Pertaining to the number of forms placed together in a layout. Typical layouts are 2\_UP, 4\_UP, 8\_UP, 16\_UP, and so on. N\_UP printing is done to use the maximum area of the print sheet.

#### **namespace**

A global name repository available to all utilities and API procedures. The namespace contains mappings of object names to other related objects. For example, the namespace provides the mapping of a logical destination to the server in which it is located.

#### **Network File System (NFS)**

A protocol developed by Sun Microsystems that uses Internet Protocol to allow a set of cooperating computers to access each other's file systems as if they were local.

#### **newline options**

The different ways in which the printer determines how lines are delimited in a document data stream.

**NFS** Network File System.

#### **non-process-runout (NPRO)**

A printer function that moves the last printed sheet to the stacker of the printer device.

#### **non-settable attribute**

An attribute that is neither initially settable nor resettable. The values for these attributes are controlled by InfoPrint. Contrast with *initially settable attribute* and *resettable attribute*.

#### **notification**

The act of reporting the occurrence of events.

In InfoPrint, notification of events appears as messages in event logs or messages sent to administrators, operators, and job submitters. In the InfoPrint GUI, notification of events also appears as changes to the appearance of icons.

#### **notification-profile**

In InfoPrint, an attribute associated with an object that contains information designating the people to whom InfoPrint sends notification about events for that object, which event information it sends, and how it sends the information.

**NPRO** Non-process-runout.

#### **O**

**object** A collection of attributes that represent a physical or logical entity in the print system. For example, a specific printer

device is represented by an actual destination (physical printer) object. An object is identified by its object name. Objects are grouped into classes. See also *object class*.

#### **object class**

A group of objects that share a common definition and therefore share common properties, operations, and behavior as defined by their attributes. For example, all InfoPrint queue objects are in the same object class and each queue has the same set of queue attributes. However, the values for those attributes can differ for each queue in the queue object class.

#### **Object Identifier (OID)**

In architecture, a notation that assigns a globally unambiguous identifier to an object or a document component. The notation is defined in international standard ISO.IEC 8824(E).

#### **object name**

The alphanumeric term that identifies an object.

#### **object state**

The state of an object indicates its availability and readiness for performing its functions. An object can be in one of a number of states such as ready, busy, or unknown.

- **OCR** Optical character recognition.
- **octet** A byte that consists of eight binary digits (bits).

#### **offset stacking**

In certain printer devices, a function that allows the printer to offset the printed output pages for easy separation of the jobs.

**OID** Object Identifier.

#### **open destinations window**

In the InfoPrint GUI, the action used to open a new application window displaying the logical and actual destinations associated with a queue.

#### **Open Prepress Interface (OPI)**

An industry standard for replacing low-resolution images in review documents with high-resolution images needed for high-quality final output.

#### **Open Software Foundation (OSF)**

A nonprofit research and development organization created by a consortium of companies that work together to develop software in the open systems market.

#### **OpenType font (OTF)**

An extension of the TrueType font format that adds:

- Support for PostScript outlines
- Better support for international character sets
- Broader support for advanced typographic control

#### **open window**

In the InfoPrint GUI, the action used to open a new application window representing one or more objects displayed in the currently open application window.

#### **operation**

An action performed on one or more data items.

#### **operator**

In InfoPrint, the person responsible for printer devices. Also, this person performs a subset of tasks for InfoPrint queues and actual destinations and performs some job-related tasks.

**OPI** Open Prepress Interface.

#### **optical character recognition (OCR)**

Conversion of scanned text to editable ASCII characters.

**option** A modifier of a command that specifies the action of the command. A dash usually precedes an option. Synonymous with *flag*. See also *keyword*.

#### **orphan logical destination**

In the InfoPrint GUI, an object that represents a logical destination that is not associated with an existing queue.

#### **orphan logical printer**

In the InfoPrint GUI, an object that represents a logical printer that is not associated with an existing queue.

#### **OSF** Open Software Foundation.

**overlay**

A collection of constant data, such as lines, shading, text, boxes, or logos, that is electronically composed in the host

processor and stored in a library, and that can be merged with variable data during printing.

**OTF** OpenType font.

#### **P**

**PAC** Privilege Attribute Certificate.

#### **page definition**

A resource that contains the formatting controls for line data.

In InfoPrint, a resource that defines the rules of transforming line data into composed pages and text controls.

#### **page segment**

A resource that contains composed text and images, which are prepared before formatting and included during printing.

#### **Palladium**

A distributed print system developed at MIT/Project Athena with participation from Digital Equipment Corporation (DEC), International Business Machines (IBM), and Hewlett-Packard (HP). It is a reference implementation for the OSI Document Printing Architecture (DPA) standard, ISO/IEC 10175.

**pane** In the Work Area of the InfoPrint Manager Administration GUI, an area containing a group of objects of a specific type, such as an actual destinations pane.

#### **parent/child relationship**

In InfoPrint, servers, queues, and destinations are related to one another in a parent/child relationship. For example, a server is the parent of all the queues that reside in that server, and these queues are its children.

#### **pass through**

In InfoPrint, referring to options submitted with a job that are used by the device driver, but not InfoPrint. InfoPrint does not process or validate this information; it passes it along to the device driver. See *printer driver*.

**path** The route used to locate files; the storage location of a file. A fully qualified path lists the drive identifier (if any), directory name, subdirectory name (if any), and file name with the associated extension.

**pause** In InfoPrint, the action used to

temporarily halt the printing or transmission of jobs on actual destinations or the distribution of jobs from servers or queues.

#### **pdcreate**

In InfoPrint, the command used to create a new object and set its attributes to specified values.

**PDF** Portable Document Format.

Printer description file.

#### **pdmsg**

In InfoPrint, a utility used to display information about a message.

**pdpr** In InfoPrint, the command used to create and submit a job, consisting of one or more documents, to a server for printing or transmission.

#### **perfect binding**

A type of book binding in which the pages are held together with flexible adhesive. Contrast with *edition binding*, *spiral binding*, and *wire-o binding*.

#### **permissions**

In AIX, codes that determine who can access a file and what operations they can perform on the file.

#### **physical printer**

In InfoPrint, a type of actual destination that represents a printer device. See also *printer device*.

#### **pipe-pull**

In InfoPrint, a document transfer method where InfoPrint saves the documents in a file and transfers the address of the file to the server. InfoPrint transfers the file to the server upon the request from the server. This is an efficient transfer method for large jobs and is the default transfer method at job submission. Contrast with *with-request*.

**plex** A document or actual destination attribute used to define the placement of output images on the page. See the plex values *simplex* and *tumble*.

#### **Portable Document Format (PDF)**

An Adobe PostScript data format that can be viewed or printed.

**piobe** The standard printer input/output backend program used by AIX for printing. See also *ainbe*.

#### **Portable Operating System Interface for Computer Environments (POSIX)**

An Institute of Electrical and Electronics Engineers (IEEE) standard for computer operating systems.

#### **POSIX**

Portable Operating System Interface for Computer Environments.

#### **PostScript**

Adobe's page description language. PostScript has become a standard for graphic design and layout software. PostScript files can contain both vector and raster data. Fonts are described using PostScript coding. Many desktop publishing systems produce PostScript data as their output data stream.

#### **PostScript printer description (PPD)**

A file that contains options for printing PostScript data on various printer devices.

**PPD** PostScript printer description.

#### **preflight**

To assess all resources for a job before the actual print run.

#### **prepress**

Work done in the print shop before printing a job, such as preparing data and art, page imposition, color retouching, electronic editing, and page layout.

#### **print database**

The set of files on disk that provide a permanent repository for the attributes of all print objects, such as logical destinations, queues, and actual destinations.

#### **print job**

Synonym for *job*.

#### **Print Quality Enhancement (PQE)**

A printer facility that provides edge smoothing along diagonal lines, fine fidelity protection, and independent boldness control.

#### **Print Services Facility (PSF)**

Any of several programs, including PSF for AIX, PSF/MVS, PSF/VM, and PSF/VSE, that produce printer commands from the data sent to them.

#### **print system**

A group of one or more print servers and one or more printing devices, which

might or might not be located in the same geographical area. The components of a print system are assumed to be interconnected in some manner, providing at least one network interface to print clients, and acting synergistically to supply the defined document print service. (D)

#### **printable document**

In InfoPrint, an object that represents text or data to be printed by a job. Contrast with *resource document*.

#### **printer description file (PDF)**

A file that contains options for printing PostScript data on a specific printer device.

#### **printer device**

The physical output device that performs the printing function. See also *physical printer*.

#### **printer driver**

A file that describes the physical characteristics of a printer or other peripheral device. This file is used to convert graphics and text into device-specific data at the time of printing or plotting. Synonymous with *device driver*.

#### **priority**

In InfoPrint, a number assigned to a job that determines its precedence in being printed. Jobs with higher priority numbers are handled before jobs with lower priority numbers.

#### **process color**

Color made up of CMYK links simulating a specified color. This is the traditional method of reproducing continuous tone color images (color separations). Because of the nature of color inks, certain inks do not reproduce well.

#### **processor**

In a computer, a functional unit that interprets and executes instructions. A processor consists of at least an instruction control unit and an arithmetic and logic unit. (T)

#### **promote**

In InfoPrint, the action used to move a job to the beginning of the queue so that it will print on the next available printer that can handle that job.

#### **protocol**

A set of semantic and syntactic rules that determines the behavior of functional units in achieving communication.

**PSF** Print Services Facility.

#### **PSF destination support system**

In InfoPrint, the destination support system that communicates with PSF for AIX to print jobs.

#### **PSF physical printer**

In InfoPrint, the object representing a printer device that uses the PSF destination support system.

### **Q**

#### **QuarkXpress**

A desktop publishing system produced by Quark, Incorporated.

**queue** In InfoPrint, an object that manages a collection of jobs that are waiting to print. A queue receives jobs from one or more logical destinations and sends jobs to one or more actual destinations.

> A line or list formed by items waiting for processing.

### **R**

**raster** A pattern of dots defined at varying data depths. Black and white images are one-bit (on/off); grayscale images are 8-bit (256 levels); RGB images are 24-bit; CMYK images are 32-bit.

#### **raster image processor (RIP)**

A processor in which a PostScript data stream is converted into dot patterns that are transferred to the final print medium. InfoPrint uses an Adobe RIP to convert PostScript to IPDS for such printers as the InfoPrint 4000 and InfoPrint 60.

**rc.pd** In InfoPrint, a utility used to start the InfoPrint servers listed in the **/etc/pd.servers** file.

#### **read-only**

In InfoPrint, describes an attribute value that cannot be set by the user but can change based on other activity.

**ready** A state in which an object is ready and able to perform tasks.

An available resource, such as a value of the **media-ready** attribute. Contrast with *supported*.

#### **red, green, blue (RGB)**

The colors of CRT display phosphors. RGB images are for screen display only. They must be converted to CMYK images before printing.

#### **registration**

The accuracy of printing on paper relative to the edges of the paper.

The accuracy of printing a single color (cyan, magenta, or yellow) relative to black.

The accuracy of printing on one side of a page relative to printing on the reverse side of the page.

#### **reprographics**

The process of copying or duplicating documents or information.

#### **requested**

In InfoPrint, pertaining to the specific values of attributes requested by a job when it is submitted. The requested attribute values of a job are validated against supported attribute values for an actual destination to determine if the printer can handle that job. Contrast with *supported*.

#### **resettable attribute**

An attribute whose value can be set or modified after an object has been created, assuming the object is in an appropriate state to be modified. See also *initially settable attribute*; contrast with *non-settable attribute*.

#### **resource**

In AFP, a file containing a collection of printing instructions used when printing a job. Resources include fonts, overlays, form definitions, page definitions, and page segments.

#### **resource context**

In InfoPrint, an object that contains directory path information that helps the print system locate resources needed for printing a job. The resources include fonts, overlays, form definitions, page definitions, and page segments.

#### **resource document**

In InfoPrint, an object that represents a

resource, such as graphics or fonts, used by a job to print a printable document. Contrast with *printable document*.

#### **resubmit**

In InfoPrint, an action used to reroute pending or retained jobs to a different logical destination than the one through which the job was originally submitted.

#### **resume**

In InfoPrint, the action used to resume the printing of paused jobs or resume the distribution of jobs from paused servers or queues.

#### **retained job**

In InfoPrint, an object that represents a job that is being stored in the print system for a specified amount of time, normally after the completion of printing the job. A retained job does not reside in a queue.

#### **retention**

The process of storing data after completion of a process for a certain length of time.

#### **retrieval**

The process of bringing digital archived data out of storage and into online memory for reuse. See also *archiving*.

- **RGB** Red, green, blue.
- **RIP** Raster image processor.

To convert data to dot patterns using a raster image processor.

#### **root user**

In the AIX environment, the system user with the most authority who can log in and execute restricted commands, shut down the system, and edit or delete protected files. Synonymous with *superuser*.

**RPC** Remote Procedure Call.

#### **RS/6000**

A family of workstations and servers based on IBM's POWER® architecture. They are primarily designed for running multi-user numerical computing applications that use the AIX operating system.

### **S**

#### **scanner**

A device that converts hardcopy source data into digital format (halftone dots) to avoid retyping the data.

#### **scheduler**

In InfoPrint, the scheduling method that the queue uses when assigning a job to an actual destination.

#### **separator sheet**

The sheet of paper, blank or otherwise, that separates documents in a job. See also *auxiliary sheet*.

**server** In InfoPrint, the object that accepts configuration, management, and printing requests, performs the requested operations, and sends responses back as a result of the operation.

#### **settable attribute**

See *initially settable attribute*, *resettable attribute*.

#### **severity**

An indication of how serious an error condition is.

**shell** In the AIX operating system, a command interpreter that acts as an interface between the user and the operating system. In InfoPrint documentation, all shell examples use the Korn shell.

#### **shift-out, shift-in code**

Control characters used to indicate the beginning and end of a string of double-byte, ideographic characters.

#### **shortest-job-first**

In InfoPrint, a queuing technique where the next job assigned to the first position in the queue is the shortest job in the queue. Contrast with *deadline*, *FIFO (first-in-first-out)*, *job-priority*, and *longest-job-first*.

#### **shut down**

In InfoPrint, the action used to halt all server or actual destination processes without deleting the server or actual destination.

#### **signature**

A group of pages that are printed, folded, cut, and bound together. Manual placement of pages in the signature is determined using a folding dummy.

#### **simplex**

In InfoPrint, the value of the document or actual destination **plex** attribute indicating that output images are placed on the media in a head-to-head format, so that the top of one image is at the same edge as the top of the next image. Depending on the value of the document or actual destination **sides** attribute, the document can be printed on one or both sides of the paper. Contrast with *tumble*; see also *simplex printing* and *duplex printing*.

#### **simplex printing**

Printing on only one side of the paper. Contrast with *duplex printing (1)*.

Printing on one or both sides of the paper, placing output images on the media in a head-to-head format, so that the top of one image is at the same edge as the top of the next image. Contrast with *tumble duplex printing*; see also *duplex printing (2)*.

**SMIT** System Management Interface Tool.

**SNA** Systems Network Architecture.

#### **spiral binding**

A type of book binding in which wire or plastic coils are threaded through a series of holes or slots in the binding edge. Contrast with *edition binding*, *perfect binding*, and *wire-o binding*.

#### **spot color**

Individual colored inks formulated to exactly match a specified color. Spot color is used when CMYK process color cannot produce a reasonable facsimile of the color or when vivid color is needed. Spot color is also used when fluorescent or metallic colors are needed.

#### **spread**

In color printing, an area whose dimensions have been enlarged to eliminate white space between it and another color. Contrast with *choke*.

#### **start sheet**

The sheet of paper, blank or otherwise, that can precede a job. See also *auxiliary sheet*.

#### **state** Synonym for *object state*.

#### **stripping**

The process of mechanically assembling

film into plate layouts. Page imposition takes place during stripping.

#### **subnet mask**

A bit template indicating which part of an IP address represents the network. A 1 in the subnet mask means that the corresponding bit in the IP address is part of the network address; a 0 means that it is not. For example, if the IP address is 9.99.12.137 and the subnet mask is 255.255.255.0, the network address is 9.99.12.0.

#### **subnetwork**

Any group of nodes that have a set of common characteristics, such as the same network ID.

In the AIX operating system, one of a group of multiple logical divisions of another network, such as can be created by TCP/IP.

#### **subtractive color system**

A system that reproduces an image by mixing (adding) appropriate quantities of cyan, magenta, and yellow paints on white paper. These paints reflect certain colors and absorb—or subtract—others. Contrast with *additive color system*.

#### **superuser**

Synonym for *root user*.

#### **supported**

In InfoPrint, pertaining to the specific job attribute values that the actual destination can accept during job validation. InfoPrint validates the requested attribute values of the job against the supported attribute values of the actual destination to determine whether the actual destination can handle that job. Contrast with *requested*.

#### **synchronous**

Occurring with a regular or predictable time relationship to a specified action. Contrast with *asynchronous*.

#### **system administrator**

Synonym for *administrator*.

#### **System Management Interface Tool (SMIT)**

In the AIX operating system, an interface tool for installation, maintenance, configuration, and diagnostic tasks. SMIT lets you perform tasks without entering any commands.

#### **Systems Network Architecture (SNA)**

The description of IBM's logical structure, formats, protocols, and operational sequences for sending units through, and controlling the configuration and operation of, networks.

### **T**

#### **table reference character (TRC)**

An optional control character in a print data set. The TRC identifies the font used to print the record and can be used to select a font during printing.

#### **Tagged Image File Format (TIFF)**

A digital format for storing scanned images. TIFF files are also referred to as raster format files (as opposed to vector format files). When used in desktop publishing, TIFF files produce only a low-resolution FPO image; the high-resolution data remains on the hard disk.

#### **task help**

A type of online help that provides a list of tasks that can be completed with a selected object. When you select a task, the help provides step-by-step information about how to complete the task.

#### **TCP/IP**

Transmission Control Protocol/Internet Protocol.

#### **TCP/IP-attached printer**

A printer device attached to an RS/6000 computer through telecommunication lines using the TCP/IP protocol.

In InfoPrint, a PSF physical printer that represents a TCP/IP-attached printer device. See also *AIX-attached printer*, *direct-attached printer*, and *upload-TCP/IP-attached printer*.

#### **template**

In the InfoPrint Manager Administration GUI, an object that represents a set of default attribute values that has been defined for creating a particular type of object, such as an actual destination.

**ticket** See *job ticket*.

**TIFF** Tagged Image File Format.

#### **Transmission Control Protocol/Internet Protocol (TCP/IP)**

A set of communication rules used in the Internet and in any network that follows the U.S. Department of Defense standards for inter-network protocol. TCP provides a reliable host-to-host protocol between hosts in packet-switched communications networks and in interconnected systems of such networks. It assumes that the Internet Protocol (IP) is the underlying protocol. See also *Internet Protocol*.

#### **trapping**

In desktop publishing, the amount of overlap in overprinting colors. Trapping prevents white paper showing through gaps caused by normal errors in registration. On sheet-fed presses, trapping is usually 0.25 point. See also *choke* and *spread*.

**TRC** Table Reference Character.

#### **TrueType font (TTF)**

A font format based on scalable outline technology with flexible hinting. Glyph shapes are based on quadratic curves. The font is described with a set of tables contained in a TrueType Font File.

**TTF** TrueType font.

#### **tumble**

In InfoPrint, the value of the document or actual destination **plex** attribute indicating that output images are placed on the media in a head-to-toe format, so that the top of one image is at the same edge as the bottom of the next image. The document must be printed on both sides of the paper. Contrast with *simplex*.

#### **tumble duplex printing**

Printing on both sides of the paper, placing output images on the media in a head-to-toe format, so that the top of one image is at the same edge as the bottom of the next image. Contrast with *simplex printing (2)*, *duplex printing (2)*.

### **U**

**UCR** Under color removal.

#### **under color removal (UCR)**

Conversion of neutral color areas to black ink that reduces use of CMY inks, improves trapping, and reduces setup time. Generally, UCR is performed during image scanning, but some RIPs perform it during processing. Synonymous with *gray component replacement (GCR)*.

#### **unmanage**

In the InfoPrint Manager Administration GUI, the action used to put an object into a mode where its icon does not reflect the changes of status for the object.

#### **upload printer**

See *upload-TCP/IP-attached printer*.

#### **upload-TCP/IP-attached printer**

In InfoPrint, a PSF physical printer that represents a printer device attached through an MVS system and managed by PSF/MVS. InfoPrint communicates with the MVS system through the TCP/IP network. See also *AIX-attached printer*, *direct-attached printer*, and *TCP/IP-attached printer*.

### **V**

#### **validate**

In InfoPrint, to compare the attribute values requested by a job with the supported attribute values of the actual destinations in the system and to determine whether there is an actual destination capable of printing or sending the job.

**value** A specific characteristic of an attribute.

#### **variable**

A name used to represent a data item whose value can change while the program is running.

#### **variable data**

Data that can be changed between copies of a document. For example, a form letter (constant data) can be merged with variable data, such as a customer's name and address to produce personalized documents.

#### **varnish**

A protective layer applied to a finished sheet, usually for photos, but sometimes used as a design element because of its reflective qualities. Varnishes can be tinted.

**vector** An absolute coordinate point and line in space. PostScript files can contain vector artwork. Vector files are converted to rasters during the RIP process.

**velox** A black and white photographic print made from a halftone negative, to be used as a proof copy.

#### **vignette**

An image with soft, fade-away edges.

#### **Virtual Machine (VM)**

An IBM licensed product that manages the resources of a single computer so that multiple computing systems appear to exist.

A virtual data processing system that appears to be at the exclusive disposal of a particular user, but whose functions are accomplished by sharing the resources of a real data processing system. (T)

#### **Virtual Storage Extended (VSE)**

An IBM licensed program whose full name is the Virtual Storage Extended/Advanced Function. It is a software operating system controlling the execution of programs.

#### **Visual Systems Management (VSM)**

In AIX, a type of graphical user interface that allows system management through the direct manipulation of objects.

- **VM** Virtual Machine.
- **VSE** Virtual Storage Extended.
- **VSM** Visual Systems Management.

#### **W**

**web** A roll of paper used in web or rotary printing.

**well** In the InfoPrint Manager Administration GUI, an area in a pane that contains a group of objects related to the objects in the pane; for example, a queues well in a servers pane.

**what you see is what you get (WYSIWYG)** Refers to the fact that the composite image displayed on the screen at a computer workstation has the appearance of the final printed image.

#### **window**

A rectangular area of the screen that you can move about, place on top of, or pull under other windows, or reduce to an icon.

#### **wire-o binding**

A continuous double series of wire loops

run through punched slots along the binding side of a booklet. Contrast with *edition binding*, *perfect binding*, and *spiral binding*.

#### **with-request**

In InfoPrint, a document transfer method where the client transfers the documents directly to the server. Contrast with *pipe-pull*.

#### **workstation**

A terminal or microcomputer, usually one that is connected to a mainframe or to a network, at which a user can use applications.

#### **write access**

A level of authorization that grants the ability to modify data.

#### **WYSIWYG**

What you see is what you get.

### **X**

#### **X-Windows**

A network-transparent windowing system developed by MIT. It is the basis for Enhanced X-Windows, which runs on the AIX Operating System.

#### **xerography**

A dry printing process using corona-charged photoconductive surfaces to hold latent images that are developed with a dry toner and then transferred to paper and fused with heat.

#### **Xstation**

A terminal that is connected through a network to an RS/6000 computer, from which a user can perform command-line functions and run X-Windows based applications.

## **Index**

## **Special characters**

[/etc/environment file 135](#page-154-0)[, 137](#page-156-0) [/etc/hosts file 24](#page-43-0) [/usr/lib/font/devafp/devafp.fontmap](#page-246-0) [file 227](#page-246-0) [/usr/lib/font/devhplj directory 226](#page-245-0) [/usr/lpp/psf/config directory 251](#page-270-0) [/usr/lpp/psf/fontlib directory 226](#page-245-0) [/usr/lpp/psf/gif2afp/gif2afp.3160cfg](#page-180-0) [file 161](#page-180-0) [/usr/lpp/psf/gif2afp/gif2afp.cfg](#page-180-0) [file 161](#page-180-0) [/usr/lpp/psf/gif2afp/gif2afp3900.cfg](#page-180-0) [file 161](#page-180-0) [/usr/lpp/psf/grd directory 239](#page-258-0) [/usr/lpp/psf/jpeg2afp/jpeg2afp.3160cfg](#page-180-0) [file 161](#page-180-0) [/usr/lpp/psf/jpeg2afp/jpeg2afp.cfg](#page-180-0) [file 161](#page-180-0) [/usr/lpp/psf/jpeg2afp/jpeg2afp3900.cfg](#page-180-0) [file 161](#page-180-0) [/usr/lpp/psf/pcl2afp/pcl2afp.cfg](#page-172-0) [file 153](#page-172-0) [/usr/lpp/psf/pcl2afp/pcl2afpd.cfg](#page-172-0) [file 153](#page-172-0) [/usr/lpp/psf/ppml22afp/ppml2afp.cfg](#page-196-0) [file 177](#page-196-0) /usr/lpp/psf/ppml2afp/ppml2afp.cfg [transform command configuration file,](#page-197-0) [default 178](#page-197-0) [/usr/lpp/psf/ps2afp/826\\*.cfg file 172](#page-191-0) [/usr/lpp/psf/ps2afp/ps2afp.cfg](#page-172-0) [file 153](#page-172-0) [/usr/lpp/psf/ps2afp/ps2afpd.cfg](#page-172-0) [file 153](#page-172-0) [/usr/lpp/psf/tiff2afp/tiff2afp.3160cfg](#page-180-0) [file 161](#page-180-0) [/usr/lpp/psf/tiff2afp/tiff2afp.cfg](#page-180-0) [file 161](#page-180-0) [/usr/lpp/psf/tiff2afp/tiff2afp3900.cfg](#page-180-0) [file 161](#page-180-0) [/var/pd file system 142](#page-161-0) [/var/psf file system 142](#page-161-0) [/var/psf/fonts directory 221](#page-240-0) [/var/psf/segments directory 49](#page-68-0) [/var/psf/segments file system 142](#page-161-0) .profile file [editing 137](#page-156-0) [use of 135](#page-154-0) —Z option [using to submit attributes through a](#page-70-0) [file 51](#page-70-0) [common errors 308](#page-327-0) [finding error information 307](#page-326-0) [troubleshooting 307](#page-326-0)

## **A**

[abend code 522 308](#page-327-0)

Access control list (ACL) [interoperating environment 255](#page-274-0) [accessibility 361](#page-380-0) accounting data [gathering 97](#page-116-0) [viewing 97](#page-116-0) accounting user-exit [contents 102](#page-121-0) [formatting data 104](#page-123-0) [managing the file 105](#page-124-0) [accounting.log file 100](#page-119-0)[, 102](#page-121-0)[, 106](#page-125-0) [actual destination 43](#page-62-0) [associating input data user-exit](#page-112-0) [program with 93](#page-112-0) [associating output data user-exit](#page-112-0) [program with 93](#page-112-0) [attributes 37](#page-56-0) [create 8](#page-27-0) [pause 338](#page-357-0) [restarting 339](#page-358-0) [resuming 339](#page-358-0) [ADDRESS 301](#page-320-0) [Advanced Function Presentation 179](#page-198-0) [AFP 179](#page-198-0) [capabilities for transforming to 181](#page-200-0) [configuration file for 183](#page-202-0) [resources for graphic data 182](#page-201-0) [scenarios for using data 179](#page-198-0) [AFP data stream, build 273](#page-292-0) [AFP Download Plus support 297](#page-316-0) [AFP resources, identify 9](#page-28-0) [AFP resources, search order 108](#page-127-0) AFP Upload [configuring the host server](#page-320-0) [program 301](#page-320-0) [supported configuration](#page-321-0) [parameters 302](#page-321-0) [ainupod1 104](#page-123-0) [ainupod2 105](#page-124-0) [ainupod3 105](#page-124-0) [ainurpt1 105](#page-124-0) [ainurpt3 105](#page-124-0) [ainurpt4 105](#page-124-0) [ainurpt5 105](#page-124-0) [ainurpt6 105](#page-124-0) [ainurpt7 105](#page-124-0) [ainurpt8 105](#page-124-0) [ainurpt9 105](#page-124-0) AIX [adding non-IBM fonts 221](#page-240-0) [monitoring memory 139](#page-158-0) [monitoring space 139](#page-158-0) AIX client attributes [ADDRESS 301](#page-320-0) [BUILDING 301](#page-320-0) [BURST 302](#page-321-0) [CLASS 302](#page-321-0) [COPIES 302](#page-321-0) [DATACK 302](#page-321-0) [DEPARTMENT 302](#page-321-0)

[DESTINATION 302](#page-321-0)

AIX client attributes *(continued)* [FORMDEF 302](#page-321-0) [FORMS 302](#page-321-0) [NAME 302](#page-321-0) [ROOM 302](#page-321-0) [TITLE 302](#page-321-0) [WRITER 302](#page-321-0) [AIX command line, printing from 34](#page-53-0) [AIX command values 253](#page-272-0) AIX commands AIX commands [df 142](#page-161-0) [make 59](#page-78-0) [df 142](#page-161-0) [make 59](#page-78-0) [using 278](#page-297-0) AIX printer backend [pioibmdpm 17](#page-36-0)[, 20](#page-39-0) [AIX printer halftone files 164](#page-183-0) [allowing the auxiliary-sheet-selection job](#page-113-0) [attribute with the BSD DSS 94](#page-113-0) appearance [dark 32](#page-51-0) [highlight midtone 32](#page-51-0) [standard 32](#page-51-0) [apsux15m user exit program 296](#page-315-0) associating [a transform with an actual](#page-214-0) [destination 195](#page-214-0) assumptions [command line 278](#page-297-0) [InfoPrint Submit Express 279](#page-298-0) attribute [ack-interval 355](#page-374-0)[, 359](#page-378-0) [actual destination 37](#page-56-0) [current-page-printing 355](#page-374-0) [destination-tcpip-internet-address 41](#page-60-0) [input-trays-medium 37](#page-56-0) [job-copies-completed 355](#page-374-0) [media-sheets-completed 355](#page-374-0) [media-supported 37](#page-56-0) [notification-profile 124](#page-143-0) [output-bin-numbers 37](#page-56-0) [page-select 359](#page-378-0) [pages-completed 355](#page-374-0) [plexes-supported 37](#page-56-0) [printer-model 37](#page-56-0) [psf-tray-characteristics 37](#page-56-0) [snmp-community-name 41](#page-60-0) [snmp-discovery-during-startup 43](#page-62-0) [snmp-retry-count 42](#page-61-0) [snmp-timeout 42](#page-61-0) [snmp-write-community-name 41](#page-60-0) [use-snmp 41](#page-60-0) attributes [auxiliary sheets, used to create 91](#page-110-0) [capture-inline-otf-resources 223](#page-242-0) [delivery-address 125](#page-144-0)[, 126](#page-145-0) [delivery-method 125](#page-144-0)[, 126](#page-145-0) [event-identifiers 125](#page-144-0) [events-supported 125](#page-144-0)

attributes *(continued)* [job-end-message 129](#page-148-0) [job-start-message 129](#page-148-0) [job-start-wait 129](#page-148-0) [log-backup-number 313](#page-332-0) [notification-profile 124](#page-143-0) [notify-operator 129](#page-148-0) [of a line-data input file 80](#page-99-0) audit user-exit [contents 102](#page-121-0) [formatting data 104](#page-123-0) [managing the file 105](#page-124-0) [audit.log file 100](#page-119-0)[, 102](#page-121-0)[, 106](#page-125-0) auditing data [gathering 97](#page-116-0) [viewing 97](#page-116-0) [automatic tasks during migration 146](#page-165-0) auxiliary-sheet attribute [activating for post-print accounting](#page-111-0) [information 92](#page-111-0) auxiliary-sheet object [activating for accounting or audit](#page-111-0) [information 92](#page-111-0) [associating with PSF printers 91](#page-110-0) auxiliary-sheet objects [creating 91](#page-110-0) [default objects 84](#page-103-0) [edge marks 84](#page-103-0) [examples of 86](#page-105-0) [managing 83](#page-102-0) [sequence of 89](#page-108-0) [terms relating to 83](#page-102-0)

## **B**

[back up 146](#page-165-0) [backspacing 265](#page-284-0)[, 340](#page-359-0)[, 341](#page-360-0) backup directory [for system changes 222](#page-241-0) [Backups 256](#page-275-0) [bar code support 181](#page-200-0) [booklet maker finishing options 20](#page-39-0)[, 23](#page-42-0)[,](#page-48-0) [29](#page-48-0) [Booklet Maker function 19](#page-38-0)[, 23](#page-42-0)[, 29](#page-48-0) BSD DSS [allowing the auxiliary-sheet-selection](#page-113-0) [job attribute 94](#page-113-0) [BUILDING 301](#page-320-0) [BURST 302](#page-321-0)

# **C**

calibrating [densitometer 30](#page-49-0) [halftone 33](#page-52-0) [printer 32](#page-51-0) [calibrating a printer using the halftone](#page-51-0) [management system 32](#page-51-0) [cannot be upload file 309](#page-328-0) [cannot communicate with TCP/IP 309](#page-328-0) [capabilities, XML Extender 181](#page-200-0) [capture-inline-cmr-resources 111](#page-130-0) [capture-inline-otf-resources attribute 223](#page-242-0) [CASE 302](#page-321-0) [host server configuration](#page-321-0) [parameters 302](#page-321-0)

changing [notification 124](#page-143-0) [changing attributes 277](#page-296-0) [InfoPrint Manager Administration](#page-296-0) [GUI 277](#page-296-0) [InfoPrint Submit Express 280](#page-299-0) [changing color and resource](#page-293-0) [attributes 274](#page-293-0) [changing Select notifications 120](#page-139-0) [CLASS 302](#page-321-0) [cleaning up file systems 142](#page-161-0) CMRs [search order 110](#page-129-0) [cmt.cfg file 249](#page-268-0) [cmt.cfg file, sample 251](#page-270-0) [cmtsampl file 249](#page-268-0) [color attributes 274](#page-293-0) [color-bits-per-plane 275](#page-294-0) [color-bits-per-plane-supported 275](#page-294-0) [color-profile 274](#page-293-0) [color-profiles-supported 274](#page-293-0) [color-toner-saver 276](#page-295-0) [color-toner-saver-supported 276](#page-295-0) [using 274](#page-293-0) [color email 54](#page-73-0) color mapping table [parts of 249](#page-268-0) [specific object types to map 250](#page-269-0) color mapping table, [submitting source and output files for](#page-272-0) [printing 253](#page-272-0) [color mapping table, creating 251](#page-270-0) color space value [GOCA pattern fill 250](#page-269-0) [Highlight color 250](#page-269-0) [Standard Object Content Architecture](#page-269-0) [\(OCA\) 250](#page-269-0) [color-bits-per-plane 275](#page-294-0) [color-bits-per-plane-supported 275](#page-294-0) [color-profile 274](#page-293-0) [color-profiles-supported 274](#page-293-0) [color-toner-saver 276](#page-295-0) [color-toner-saver-supported 276](#page-295-0) command [IPDS operator 351](#page-370-0) [pdclean 351](#page-370-0) [pddisable 351](#page-370-0) [pdenable 351](#page-370-0) [pdls 351](#page-370-0) [pdpause 352](#page-371-0) [pdpr 319](#page-338-0)[, 326](#page-345-0) [pdresume 352](#page-371-0) [pdrm 352](#page-371-0) [pdshutdown 359](#page-378-0) [pdspace 352](#page-371-0) commands [df 139](#page-158-0) [fstshow 3](#page-22-0) [pdcreate 195](#page-214-0) [pddelete 195](#page-214-0) [pdls 195](#page-214-0)[, 278](#page-297-0) [pdpr 279](#page-298-0) [pdq 279](#page-298-0) [pdset 124](#page-143-0)[, 195](#page-214-0)[, 274](#page-293-0) [common customization tasks 183](#page-202-0) common error

[abend code 522 308](#page-327-0)

common error *(continued)* [cannot be upload file 309](#page-328-0) [cannot communicate with](#page-328-0) [TCP/IP 309](#page-328-0) [host server program failure 309](#page-328-0) [wrong values in MVS JES spool 308](#page-327-0) [common errors 308](#page-327-0) community [SNMP 41](#page-60-0) conditionally- terminating [transform 189](#page-208-0) conditionally- terminating transform object [example 198](#page-217-0) [Configurable Transform Subsystem 189](#page-208-0) configuration [PPML transform 177](#page-196-0) [configuration files 179](#page-198-0) [/usr/lpp/psf/gif2afp/](#page-180-0) [gif2afp.3160cfg 161](#page-180-0) [/usr/lpp/psf/gif2afp/](#page-180-0) [gif2afp.cfg 161](#page-180-0) [/usr/lpp/psf/gif2afp/](#page-180-0) [gif2afp3900.cfg 161](#page-180-0) [/usr/lpp/psf/jpeg2afp/](#page-180-0) [jpeg2afp.3160cfg 161](#page-180-0) [/usr/lpp/psf/jpeg2afp/](#page-180-0) [jpeg2afp.cfg 161](#page-180-0) [/usr/lpp/psf/jpeg2afp/](#page-180-0) [jpeg2afp3900.cfg 161](#page-180-0) [/usr/lpp/psf/pcl2afp/](#page-172-0) [pcl2afp.cfg 153](#page-172-0) [/usr/lpp/psf/pcl2afp/](#page-172-0) [pcl2afpd.cfg 153](#page-172-0) [/usr/lpp/psf/ppml22afp/](#page-196-0) [ppml2afp.cfg 177](#page-196-0) [/usr/lpp/psf/ps2afp/826\\*.cfg 172](#page-191-0) [/usr/lpp/psf/ps2afp/ps2afp.cfg 153](#page-172-0) [/usr/lpp/psf/ps2afp/](#page-172-0) [ps2afpd.cfg 153](#page-172-0) [/usr/lpp/psf/tiff2afp/](#page-180-0) [tiff2afp.3160cfg 161](#page-180-0) [/usr/lpp/psf/tiff2afp/](#page-180-0) [tiff2afp.cfg 161](#page-180-0) [/usr/lpp/psf/tiff2afp/](#page-180-0) [tiff2afp3900.cfg 161](#page-180-0) [GIF transform 161](#page-180-0) [JPEG transform 161](#page-180-0) [Parallel PDF transform client 172](#page-191-0) [PCL transform 153](#page-172-0) [PDF transform 153](#page-172-0) [PostScript transform 11](#page-30-0)[, 153](#page-172-0) [TIFF transform 161](#page-180-0) [xml2afp.cfg 183](#page-202-0) [xml2pdf.cfg 186](#page-205-0) configuration parameters [supporting AFP Upload 302](#page-321-0) configuration tasks [media 45](#page-64-0) configuring [cutter-trimmer-stacker 23](#page-42-0) [email 49](#page-68-0) [for receiving notifications with Select](#page-139-0) [on Windows 120](#page-139-0) [Halftone Management System 29](#page-48-0) [halftone support 29](#page-48-0) [hardware 7](#page-26-0)

configuring *(continued)* [host server program 301](#page-320-0) [InfoPrint 2000 12](#page-31-0) [InfoPrint 2085 and InfoPrint 2105 with](#page-36-0) [InfoPrint Manager 17](#page-36-0) [InfoPrint 2090ES and InfoPrint 2105ES](#page-36-0) [with InfoPrint Manager 17](#page-36-0) [InfoPrint 4000 23](#page-42-0) [InfoPrint 4100 23](#page-42-0) [transforms 191](#page-210-0) [configuring for cut sheet emulation 247](#page-266-0) [Configuring your server notification](#page-160-0) [profile 141](#page-160-0) [COPIES 302](#page-321-0) [Courier 219](#page-238-0) creating [a transform object that updates the](#page-219-0) [job's page count 200](#page-219-0) auxiliary sheet objects [default 91](#page-110-0) [your own 91](#page-110-0) [conditionally- terminating transform](#page-217-0) [object 198](#page-217-0) [resource-context objects, new 114](#page-133-0) [terminating transform object 196](#page-215-0) [transform to convert data and print](#page-217-0) [only smaller files 198](#page-217-0) [transform to copy a file without](#page-215-0) [printing 196](#page-215-0) [transforms 191](#page-210-0) [creating a color mapping table 251](#page-270-0) [creating an InfoPrint email](#page-69-0) [destination 50](#page-69-0) [creating job ticket 279](#page-298-0) [custom patch sets, defining 32](#page-51-0) [customization tasks 183](#page-202-0) [common 183](#page-202-0) [Customize Dialog for adding the Email](#page-69-0) [option 50](#page-69-0) customizing [error logs in the server 313](#page-332-0) [GIF transform 161](#page-180-0) [img2afp transform 163](#page-182-0) [JPEG transform 161](#page-180-0) [PCL transform 153](#page-172-0) [PDF parallel transform 172](#page-191-0) [PDF transform 153](#page-172-0) [PostScript transform 153](#page-172-0) [PPML transform 177](#page-196-0) [TIFF transform 161](#page-180-0) cut sheet emulation [configuring for 247](#page-266-0) [using 247](#page-266-0) [cut sheet emulation support, defaults and](#page-267-0) [limitations 248](#page-267-0) cutter-trimmer-stacker (CTS) [configuring 23](#page-42-0)

## **D**

daemon [configuration files 173](#page-192-0) daemons [/usr/lpp/psf/ps2afp/](#page-172-0) [ps2afpd.cfg 153](#page-172-0) [826\\*.cfg 173](#page-192-0) [pcl2afpd 154](#page-173-0)

daemons *(continued)* [ps2afpd 154](#page-173-0)[, 155](#page-174-0) [rexecd 24](#page-43-0) data objects [search order 110](#page-129-0) [data sets, printing through MVS](#page-304-0) [Download 285](#page-304-0) data stream [AFP 273](#page-292-0) [error 355](#page-374-0) [job continues printing 356](#page-375-0) [job is terminated, no pages](#page-375-0) [print 356](#page-375-0) [job is terminated, some pages](#page-376-0) [print 357](#page-376-0) [PostScript 273](#page-292-0) [transforms 189](#page-208-0) [DATACK 302](#page-321-0) DATACK parameter [AIX value 302](#page-321-0) [overriding PSF for z/OS value 302](#page-321-0) [dbblank exit program 169](#page-188-0) [default job 123](#page-142-0) [default notification profile 122](#page-141-0) defining [custom patch sets 32](#page-51-0) [InfoPrint servers to the halftone](#page-51-0) [management system client 32](#page-51-0) [transform sequence 190](#page-209-0) [defining RIPs 176](#page-195-0) [defining the SMTP email server to](#page-68-0) [InfoPrint 49](#page-68-0) delete [and retain 345](#page-364-0) [delivery-address 125](#page-144-0)[, 126](#page-145-0) [delivery-method 125](#page-144-0)[, 126](#page-145-0) [densitometer, calibrating 30](#page-49-0) [densitometer, measuring optical density](#page-53-0) [with 34](#page-53-0) [DEPARTMENT 302](#page-321-0) [DESTINATION 302](#page-321-0) [destination support system \(DSS\) 337](#page-356-0)[,](#page-359-0) [340](#page-359-0)[, 343](#page-362-0)[, 347](#page-366-0) destination-MID-support-enabled [destination-MID-release-timer 203](#page-222-0) [destination-tcpip-internet-address 41](#page-60-0) [device\\_controls finishing option 157](#page-176-0) device-specific actual destination attributes [non-settable 39](#page-58-0) [settable 39](#page-58-0) [df command 142](#page-161-0) [Direct download 287](#page-306-0) [Direct download method](#page-306-0) [performance 287](#page-306-0) directories [/tmp 53](#page-72-0) [/usr/lib/font/devhplj 226](#page-245-0) [/usr/lpp/psf/bin 249](#page-268-0) [/usr/lpp/psf/cmt/ 254](#page-273-0) [/usr/lpp/psf/config 249](#page-268-0)[, 251](#page-270-0) [/usr/lpp/psf/fontlib 226](#page-245-0) [/usr/lpp/psf/grd 239](#page-258-0) [/var/psf/fonts 221](#page-240-0) [/var/psf/PrinterName 241](#page-260-0)

[/var/psf/segments 49](#page-68-0)[, 142](#page-161-0)

[cleaning up 142](#page-161-0)

directories *(continued)* [definition 139](#page-158-0) [global resource identifiers](#page-260-0) [\(GRIDS\) 241](#page-260-0) Directories [/tmp 54](#page-73-0) [disability 361](#page-380-0) [Disk Usage tool 142](#page-161-0) [disk-space-low event 141](#page-160-0) displaying [InfoPrint Manager Operations GUI](#page-43-0) [from the Enhanced Operator](#page-43-0) [Console 24](#page-43-0) ditroff transform [ditroff characters mapped to IBM font](#page-246-0) [characters 227](#page-246-0) [files, InfoPrint supplied 234](#page-253-0) [fonts, adding 234](#page-253-0) [fonts, required for 226](#page-245-0) [ditroff, character mapping tables 227](#page-246-0) double-byte character set ASCII and EUC transform [font resources, setting up 235](#page-254-0) [fonts, required 235](#page-254-0) [DSS \(see also Destination support](#page-359-0) [system\) 340](#page-359-0)

## **E**

[E-mail 124](#page-143-0) [ecp 224](#page-243-0) edge marks [auxiliary sheets 84](#page-103-0) editing [/etc/environment file 137](#page-156-0) [.profile file 137](#page-156-0) [email destination, creating 50](#page-69-0) [Enable MID Support 203](#page-222-0) enabling font capture [for OpenType fonts 223](#page-242-0) environment variables [MANPATH 138](#page-157-0) [overview 135](#page-154-0) [PATH 138](#page-157-0) [PD\\_SOCKET 5](#page-24-0) [PDBASE 138](#page-157-0) [PSFPATH 109](#page-128-0) [setting 138](#page-157-0) [setting of 135](#page-154-0) [verifying setting 138](#page-157-0) error IPDS [data stream errors 355](#page-374-0) [insufficient memory 357](#page-376-0) [intervention required](#page-377-0) [conditions 358](#page-377-0) [unrecoverable problems 359](#page-378-0) [messages 356](#page-375-0)[, 357](#page-376-0)[, 358](#page-377-0) [out of paper 342](#page-361-0) [paper jam 342](#page-361-0) [error information 307](#page-326-0) error logs [customizing 313](#page-332-0) [using the log-backup-number](#page-332-0) [attribute 313](#page-332-0) [event-identifiers 125](#page-144-0)

events [detecting 117](#page-136-0) [disk-space-low 141](#page-160-0) [messages about 117](#page-136-0) [out-of-disk-space 141](#page-160-0) [events-supported 125](#page-144-0) example configuration [JCL for host server as a job 311](#page-330-0) [JCL for host server as address](#page-329-0) [space 310](#page-329-0) examples [auxiliary sheets 86](#page-105-0) [img2afp transform 165](#page-184-0) [of creating transform objects 196](#page-215-0) executable reporting utilities [ainupod1 104](#page-123-0) [ainupod2 105](#page-124-0) [ainupod3 105](#page-124-0) [ainurpt1 105](#page-124-0) [ainurpt2 105](#page-124-0) [ainurpt3 105](#page-124-0) [ainurpt4 105](#page-124-0) [ainurpt5 105](#page-124-0) [ainurpt6 105](#page-124-0) [ainurpt7 105](#page-124-0) [ainurpt8 105](#page-124-0) [ainurpt9 105](#page-124-0) [extended code pages 224](#page-243-0)

### **F**

[file size for /var/psf/segments 49](#page-68-0) file system [/etc/environment 135](#page-154-0) [/usr/lib/font/devafp/](#page-246-0) [devafp.fontmap 227](#page-246-0) [/var/pd 142](#page-161-0) [/var/psf 142](#page-161-0) [/var/psf/segments 142](#page-161-0) [.profile 135](#page-154-0) [charset.grd.sample 239](#page-258-0) [cleaning up 142](#page-161-0) [codepage.grd.sample 240](#page-259-0) [cpgid.grd.file 240](#page-259-0) [fgid.grd.sample 240](#page-259-0) [fixed-length, line-data 167](#page-186-0) [variable-length, line-data 167](#page-186-0) file systems [definition 139](#page-158-0) monitored by InfoPrint Manager [for AIX 141](#page-160-0) files [/etc/hosts 24](#page-43-0) [/etc/pdserver.conf 5](#page-24-0) [/usr/lpp/psf/gif2afp/](#page-180-0) [gif2afp.3160cfg 161](#page-180-0) [/usr/lpp/psf/gif2afp/](#page-180-0) [gif2afp.cfg 161](#page-180-0) [/usr/lpp/psf/gif2afp/](#page-180-0) [gif2afp3900.cfg 161](#page-180-0) [/usr/lpp/psf/jpeg2afp/](#page-180-0) [jpeg2afp.3160cfg 161](#page-180-0) [/usr/lpp/psf/jpeg2afp/](#page-180-0) [jpeg2afp.cfg 161](#page-180-0) [/usr/lpp/psf/jpeg2afp/](#page-180-0)

files *(continued)* [/usr/lpp/psf/pcl2afp/](#page-172-0) [pcl2afp.cfg 153](#page-172-0) [/usr/lpp/psf/pcl2afp/](#page-172-0) [pcl2afpd.cfg 153](#page-172-0) [/usr/lpp/psf/ppml22afp/](#page-196-0) [ppml2afp.cfg 177](#page-196-0) [/usr/lpp/psf/ppml2afp/](#page-197-0) [ppml2afp.cfg 178](#page-197-0) [/usr/lpp/psf/ps2afp/826\\*.cfg 172](#page-191-0) [/usr/lpp/psf/ps2afp/ps2afp.cfg 153](#page-172-0) [/usr/lpp/psf/ps2afp/](#page-172-0) [ps2afpd.cfg 153](#page-172-0) [/usr/lpp/psf/tiff2afp/](#page-180-0) [tiff2afp.3160cfg 161](#page-180-0) [/usr/lpp/psf/tiff2afp/](#page-180-0) [tiff2afp.cfg 161](#page-180-0) [/usr/lpp/psf/tiff2afp/](#page-180-0) [tiff2afp3900.cfg 161](#page-180-0) [accounting.log 100](#page-119-0)[, 102](#page-121-0)[, 106](#page-125-0) [audit.log 100](#page-119-0)[, 102](#page-121-0)[, 106](#page-125-0) [body.txt 52](#page-71-0) [cmt.cfg 249](#page-268-0) [cmt.cfg sample 251](#page-270-0) [cmtsampl 249](#page-268-0) [email\\_script/samp.script 52](#page-71-0) [pie1.cfg 253](#page-272-0) [pie1.out 253](#page-272-0)[, 254](#page-273-0) [pie1.src 253](#page-272-0) [podaccount.log 102](#page-121-0)[, 106](#page-125-0) [prt1.accounting.log 100](#page-119-0) [Resource Access Table 223](#page-242-0) [sample file for RGB mapping 253](#page-272-0) [sampleJPEG.ppml 177](#page-196-0) [samplePDF.ppml 177](#page-196-0) [samplePS.ppml 177](#page-196-0) [sampleTIFF.ppml 177](#page-196-0) [sig.txt 52](#page-71-0) [user.map 221](#page-240-0) [UserInit 220](#page-239-0) [UserInit.turnFontSubstitutionOn.sample 221](#page-240-0) halftone finishing [InfoPrint 45 319](#page-338-0) [InfoPrint 70 326](#page-345-0) [staple and punch options with](#page-177-0) [ps2afp 158](#page-177-0) [fixed-length files 167](#page-186-0) font capture [for fonts in a library 223](#page-242-0) [overview 223](#page-242-0) [font index files 179](#page-198-0) [customizing 184](#page-203-0) [font support 181](#page-200-0) fonts [adding non-IBM fonts to AIX 221](#page-240-0) [adding Type 1 fonts to a personal font](#page-240-0) [library 221](#page-240-0) [Courier 219](#page-238-0) [global resource identifiers](#page-258-0) [\(GRIDS\) 239](#page-258-0) [IBM mapped to ditroff](#page-246-0) [characters 227](#page-246-0) [printer-resident 239](#page-258-0) [required for double-byte](#page-254-0) [transform 235](#page-254-0) [required for PostScript transform 219](#page-238-0) [resource-context object 107](#page-126-0)

fonts *(continued)* substitution [through initialization files 220](#page-239-0) [UserInit file 220](#page-239-0) [using OpenType fonts 222](#page-241-0) form definition [finishing 320](#page-339-0)[, 327](#page-346-0) [formatting accounting data 104](#page-123-0) [formatting audit data 104](#page-123-0) [formatting objects 179](#page-198-0) [definition 179](#page-198-0) [FORMDEF 302](#page-321-0) [FORMS 302](#page-321-0) [forward spacing 265](#page-284-0)[, 340](#page-359-0)[, 341](#page-360-0) [fstshow command 3](#page-22-0)

## **G**

[generating color mapping table source](#page-268-0) [and output files 249](#page-268-0) global resource identifiers [description 239](#page-258-0) [global id example 244](#page-263-0) [location 241](#page-260-0) [modifying 243](#page-262-0) [resident font id example 243](#page-262-0) [specifying 245](#page-264-0) [specifying fonts 239](#page-258-0) [global resource identifiers \(GRIDS\) 239](#page-258-0) [GOCA pattern fill color space 250](#page-269-0) graphic interchange format transform [configuration files 161](#page-180-0) [customizing 161](#page-180-0) [graphic support 182](#page-201-0) guidelines [specifying JCL 310](#page-329-0)

## **H**

[calibrating 33](#page-52-0) [specifying for printing on InfoPrint](#page-53-0) [server 34](#page-53-0) halftone management system [invoking 29](#page-48-0) [overview 29](#page-48-0) Halftone Management System [actual screen frequencies and](#page-44-0) [angles 25](#page-44-0) [using 29](#page-48-0) [Versions 2 or Standard Toner 25](#page-44-0) [Versions 2, 3, or Standard Toner 26](#page-45-0) [Versions 3 Toner 25](#page-44-0) halftone management system client [starting 30](#page-49-0) halftone management system server [starting 30](#page-49-0) halftones [configuring printer devices for 29](#page-48-0) hardware [cutter-trimmer-stacker 23](#page-42-0) [InfoPrint 2000 12](#page-31-0) [InfoPrint 4000 23](#page-42-0) [InfoPrint 4100 23](#page-42-0) [installing and configuring 7](#page-26-0) [help for notification messages 128](#page-147-0)

[jpeg2afp3900.cfg 161](#page-180-0)

[hierarchy of PPML transform](#page-197-0) [options 178](#page-197-0) [Highlight color color space 250](#page-269-0) host server configuration parameters [CASE 302](#page-321-0) [MIXED 303](#page-322-0) [PORTNUM 303](#page-322-0) [specifying values on JCL 303](#page-322-0) [TASN 303](#page-322-0) [TRACE 303](#page-322-0) [host server program 310](#page-329-0) [running as a job 310](#page-329-0) [running as an address space 310](#page-329-0) [host server program failure 309](#page-328-0) hot folder [mapping 268](#page-287-0) [mounting 268](#page-287-0) [http://www.infoprint.com 281](#page-300-0)

# **I**

icons [Disk Usage 142](#page-161-0) [img2afp transform 163](#page-182-0)[, 164](#page-183-0) [AIX printer halftone files 164](#page-183-0) [configuration files 163](#page-182-0) [customizing 163](#page-182-0) [examples 165](#page-184-0) [limitations 165](#page-184-0) [thresh printer files 163](#page-182-0) [improving performance in the PDF](#page-173-0) [RIP 154](#page-173-0) [IMPs 93](#page-112-0) [InfoPrint 2000 265](#page-284-0) [configuring 12](#page-31-0) [limitations 16](#page-35-0) [shutting down 13](#page-32-0) [spacing 341](#page-360-0) [InfoPrint 2000 model MS1,](#page-31-0) [configuring 12](#page-31-0) InfoPrint 2060ES and InfoPrint 2075ES [configuring 17](#page-36-0) InfoPrint 2085 and InfoPrint 2105 [configuring 17](#page-36-0) InfoPrint 2090ES and InfoPrint 2105ES [configuring 17](#page-36-0) [InfoPrint 3000 265](#page-284-0) [spacing 341](#page-360-0) [InfoPrint 4000 265](#page-284-0) [configuring 23](#page-42-0) [displaying InfoPrint Manager](#page-43-0) [Operations GUI from the Enhanced](#page-43-0) [Operator Console 24](#page-43-0) [feature 4560 24](#page-43-0) [spacing 341](#page-360-0) InfoPrint 4000 printer [actual screen angles 25](#page-44-0) [actual screen frequencies 25](#page-44-0) [InfoPrint 4100 265](#page-284-0) [configuring 23](#page-42-0) InfoPrint 4100 printer [actual screen angles 25](#page-44-0) [actual screen frequencies 25](#page-44-0) InfoPrint 45 [duplexing 333](#page-352-0) [finishing options 319](#page-338-0) [using 333](#page-352-0)

InfoPrint 5000 setting up [Model CS1 267](#page-286-0) [Models CD1/2 267](#page-286-0) InfoPrint 70 [duplexing 333](#page-352-0) [finishing options 326](#page-345-0) [using 333](#page-352-0) [InfoPrint Color 130 Plus 177](#page-196-0) InfoPrint commands InfoPrint commands [mkfntmap 219](#page-238-0) [mvsprsd 294](#page-313-0) [mkfntmap 219](#page-238-0) [mvsprsd 294](#page-313-0) [pdaccount 97](#page-116-0) InfoPrint Control configuring [media 45](#page-64-0) [InfoPrint email destination, creating 50](#page-69-0) [InfoPrint Manager 145](#page-164-0)[, 146](#page-165-0)[, 287](#page-306-0) [service update 314](#page-333-0) InfoPrint Manager Administration GUI [starting from command line 277](#page-296-0) [starting from Windows desktop 277](#page-296-0) [InfoPrint Manager Administration GUI,](#page-296-0) [changing attributes 277](#page-296-0) [InfoPrint Manager Notifications 117](#page-136-0) InfoPrint Select [finishing 320](#page-339-0)[, 327](#page-346-0) [InfoPrint servers, defining to the halftone](#page-51-0) [management system 32](#page-51-0) InfoPrint Submit [finishing 327](#page-346-0) [InfoPrint Submit Express 247](#page-266-0) [finishing 320](#page-339-0) [InfoPrint Submit Express, printing](#page-53-0) [from 34](#page-53-0) [InfoPrint System Migration utility 146](#page-165-0) [INITAPI macro 309](#page-328-0) input data user-exit programs [associating with actual](#page-112-0) [destination 93](#page-112-0) input data format [PCL 189](#page-208-0) [PostScript 189](#page-208-0) [input file, line-data transform 80](#page-99-0) [input record user-exit, line-data](#page-93-0) [transform 74](#page-93-0) [input-trays-medium 37](#page-56-0) installing [InfoPrint 2000 12](#page-31-0) [InfoPrint 4000 23](#page-42-0) [InfoPrint 4100 23](#page-42-0) [PDF parallel transform 170](#page-189-0) [installing hardware 7](#page-26-0) [insufficient memory 357](#page-376-0) [example 358](#page-377-0) Internet Printing Protocol (IPP) [client software 203](#page-222-0)

[IPP Gateway 203](#page-222-0) [interoperating environment 255](#page-274-0) [example configurations 256](#page-275-0) [namespace 257](#page-276-0) [printer driver 257](#page-276-0) [reasons for setting up 255](#page-274-0)

[interoperating environment](#page-274-0) *(continued)* [security 257](#page-276-0) [interrupt job 339](#page-358-0) [Interrupt message page mark form 94](#page-113-0) Interrupt Message Pages [Activating IMPs 94](#page-113-0) [Using Interrupt Message Pages 93](#page-112-0) [intervention required conditions 358](#page-377-0) [example 358](#page-377-0) [IOCA object support 182](#page-201-0) IPDS error recovery [data stream errors 355](#page-374-0) [insufficient memory 357](#page-376-0) [intervention required](#page-377-0) [conditions 358](#page-377-0) [unrecoverable problems 359](#page-378-0) [print operator commands 351](#page-370-0) [ismu utility 145](#page-164-0) ismu Utility [prerequisites 146](#page-165-0)

## **J**

JCL [SYSPRINT DD statement 302](#page-321-0) JCL for a job [example for host server 310](#page-329-0) JCL for address space [example for host server 310](#page-329-0) JCL for host server as a job [example 311](#page-330-0) JCL for host server in address space [example 310](#page-329-0) job [hold 335](#page-354-0)[, 340](#page-359-0) [interrupt 339](#page-358-0) [pause 338](#page-357-0) [restarting 336](#page-355-0)[, 340](#page-359-0) [stopping 335](#page-354-0) job tickets [viewing accounting data 97](#page-116-0) [job-end-message 129](#page-148-0) [job-start-message 129](#page-148-0) [job-start-wait 129](#page-148-0) jobs [required for troff transform 226](#page-245-0) joint photographic experts group transform [configuration files 161](#page-180-0) [customizing 161](#page-180-0)

### **K**

[keyboard 361](#page-380-0)

### **L**

limitations [img2afp transform 165](#page-184-0) [InfoPrint 2000 16](#page-35-0) [printing line data with OpenType](#page-244-0) [fonts 225](#page-244-0) [limitations of actual screen frequencies](#page-44-0) [and angles on InfoPrint 4000 and 4100](#page-44-0) [printers 25](#page-44-0)

[limitations, XML Extender 181](#page-200-0) [line printer \(LPR\) gateway 283](#page-302-0) line-data transform [carriage controls 166](#page-185-0) [files, variable-length and](#page-186-0) [fixed-length 167](#page-186-0) [fonts, specifying 236](#page-255-0) [imageout keyword, affecting](#page-187-0) [processing 168](#page-187-0) [introduction 166](#page-185-0) [restrictions 166](#page-185-0) [user-exit programs 168](#page-187-0) [log-backup-number attribute 313](#page-332-0) [logging Send and Save accounting](#page-36-0) [information 17](#page-36-0)[, 19](#page-38-0)[, 21](#page-40-0)[, 22](#page-41-0)[, 26](#page-45-0)[, 28](#page-47-0) [logical destination, create and](#page-27-0) [configure 8](#page-27-0)

## **M**

[maintenance 342](#page-361-0) [Managed IPDS Dialog \(MID\) 203](#page-222-0) managing [accounting and audit data 105](#page-124-0) [auxiliary sheets 83](#page-102-0) [MANPATH environment variable 138](#page-157-0) manuals [Graphics Objects Content Architecture](#page-270-0) [for Advanced Function Presentation](#page-270-0) [Reference 251](#page-270-0) [InfoPrint 400 HC Introduction and](#page-270-0) [Planning Guide 251](#page-270-0) [InfoPrint Hi-Lite Color Application](#page-270-0) [Design Reference 251](#page-270-0) [Mark form, interrupt message page 94](#page-113-0) [maximum-presentation-object-containers](#page-130-0)[to-keep attribute 111](#page-130-0) [measuring optical density 34](#page-53-0) [media-supported 37](#page-56-0) medium [configuring 45](#page-64-0) memory [insufficient 357](#page-376-0) messages [notification, getting help for 128](#page-147-0) [Microsoft Unicode Open Type Fonts 222](#page-241-0) [MID Release Timer 203](#page-222-0) [migrate 146](#page-165-0) [MIXED 303](#page-322-0) [host server configuration](#page-322-0) [parameters 303](#page-322-0) mixed language environment [configuring servers 4](#page-23-0) mixed locale [configuring servers 4](#page-23-0) [Mixed Object Document Content](#page-209-0) [Architecture 190](#page-209-0) [mkfntmap command 219](#page-238-0) mkfntmap utility [adding Type 1 fonts to the](#page-240-0) [server 221](#page-240-0)[, 222](#page-241-0) [MO:DCA-P output support 182](#page-201-0) monitoring file system use [polling schedule 140](#page-159-0) [monitoring memory 139](#page-158-0) [monitoring space 139](#page-158-0)

moving [accounting and audit data 105](#page-124-0) multiple printers [with MVS Download 289](#page-308-0) [multiserver configuration 256](#page-275-0) MVS Download [daemon 285](#page-304-0) [deleting orphaned files 299](#page-318-0) [description 285](#page-304-0) [print options translation table 292](#page-311-0) [resubmitting orphaned files 299](#page-318-0) [shell script 286](#page-305-0) [with multiple printers 289](#page-308-0) MVS Download support [apsux15m user exit 296](#page-315-0) [mvsprpsm.sh shell script 286](#page-305-0) [mvsprsd command 294](#page-313-0) [mvsprsd daemon 285](#page-304-0)

# **N**

[NAME 302](#page-321-0) Namespace [interoperating environment 257](#page-276-0) [sharing 255](#page-274-0) [non-IBM fonts, adding to AIX 221](#page-240-0) [non-zero return codes, line-data](#page-99-0) [transform 80](#page-99-0) notification [changing 124](#page-143-0) [message 117](#page-136-0) [actual destination 122](#page-141-0) [default job 122](#page-141-0) [job 122](#page-141-0) [logical destination 122](#page-141-0) [queue 122](#page-141-0) [server 122](#page-141-0) [messages, getting help for 128](#page-147-0) [notification profile 117](#page-136-0) [default 122](#page-141-0)[, 141](#page-160-0) [modifying 141](#page-160-0) [Select 120](#page-139-0) [notification-profile 124](#page-143-0) [notify-operator 129](#page-148-0)

## **O**

[object types to map 250](#page-269-0) [OpenType fonts 107](#page-126-0) [capturing fonts in a library 223](#page-242-0) [limitations 225](#page-244-0) [non-Latin typefaces 222](#page-241-0) [Resource Access Table file 223](#page-242-0) [Unicode support 222](#page-241-0) [updating the global search path 225](#page-244-0) [using 222](#page-241-0) [using font capture 223](#page-242-0) operator [tasks 351](#page-370-0) [optical density, measuring with a](#page-53-0) [densitometer 34](#page-53-0) [out of paper 342](#page-361-0) [out-of-disk-space event 141](#page-160-0)

output data user-exit programs [associating with actual](#page-112-0) [destination 93](#page-112-0) [output data format 189](#page-208-0) [output document size support 181](#page-200-0) output fields [DOCRU 70](#page-89-0) [ExtStart Date 69](#page-88-0) [ExtStop Date 69](#page-88-0) [Start Date 69](#page-88-0) [Start Time 69](#page-88-0) [Stop Date 70](#page-89-0) [Stop Time 70](#page-89-0) [output record user-exit, line-data](#page-96-0) [transform 77](#page-96-0) [output-bin-numbers 37](#page-56-0) [overlay support 182](#page-201-0) overlays [resource-context object 108](#page-127-0)

## **P**

page definitions [resource-context object 108](#page-127-0) [Page Printer Formatting Aid \(PPFA\) 273](#page-292-0) [page segment support 182](#page-201-0) [paper fed LEF 322](#page-341-0)[, 323](#page-342-0)[, 329](#page-348-0) [paper fed SEF 323](#page-342-0)[, 324](#page-343-0)[, 329](#page-348-0) [paper jam 342](#page-361-0) parts of a color mapping table [source groups 249](#page-268-0) [target groups 249](#page-268-0) [PATH environment variable 138](#page-157-0) [pause actual destination 338](#page-357-0) [pause printer 338](#page-357-0) [pausing a job that's printing 338](#page-357-0) PCL printer [submitting PSF printer input 213](#page-232-0) pcl2afpd daemon [configuration file 154](#page-173-0) [PD\\_SOCKET environment variable 5](#page-24-0) [pdaccount command 97](#page-116-0) [PDBASE environment variable 138](#page-157-0) [pdclean 351](#page-370-0) [pdcreate 195](#page-214-0) [pddelete 195](#page-214-0) pddeviceop command [with SNMP devices 40](#page-59-0) [pddisable 351](#page-370-0) [pdenable 351](#page-370-0) [PDF 179](#page-198-0) [capabilities for transforming to 182](#page-201-0) [configuration file for 186](#page-205-0) [output support 182](#page-201-0) [scenarios for using data 179](#page-198-0) PDF parallel RIP transform [customizing 172](#page-191-0) [installing 170](#page-189-0) PDF RIP [improving performance in a](#page-173-0) [multi-processor AIX server 154](#page-173-0) pdfprs client [customizing 172](#page-191-0) [installing 170](#page-189-0) [troubleshooting 176](#page-195-0) [pdinitports utility 3](#page-22-0)

[pdls 195](#page-214-0)[, 351](#page-370-0) [pdls command 278](#page-297-0) [with SNMP devices 40](#page-59-0) [pdpause 352](#page-371-0) pdpr [finishing 319](#page-338-0)[, 326](#page-345-0) [pdpr command 279](#page-298-0) [pdpr command, using 248](#page-267-0) [pdq command 279](#page-298-0) [pdresume 352](#page-371-0) [pdrm 352](#page-371-0) [pdserver.conf file 5](#page-24-0) [pdset 124](#page-143-0)[, 195](#page-214-0) [pdset command 274](#page-293-0) [with SNMP devices 40](#page-59-0) [pdshutdown 359](#page-378-0) [pdspace 352](#page-371-0) [performance 42](#page-61-0) [improving performance in a](#page-173-0) [multi-processor AIX server 154](#page-173-0) [Personalized Print Markup Language](#page-196-0) [\(PPML\) 177](#page-196-0) [pioibmdpm printer backend 17](#page-36-0) [pioipdm printer backend 20](#page-39-0) PL/I language [specifying run-time options 304](#page-323-0) [plexes-supported 37](#page-56-0) [podaccount.log file 102](#page-121-0)[, 106](#page-125-0) polling schedule [file system use 140](#page-159-0) [Portable Document Format 179](#page-198-0) portable document format transform [configuration files 153](#page-172-0) [customizing 153](#page-172-0) [fonts required 219](#page-238-0) [PORTNUM 303](#page-322-0) [host server configuration](#page-322-0) [parameters 303](#page-322-0) [PostScript 190](#page-209-0)[, 191](#page-210-0)[, 320](#page-339-0)[, 327](#page-346-0) [PostScript data stream, build 273](#page-292-0) PostScript transform [configuration files 153](#page-172-0) [customizing 153](#page-172-0) [fonts required 219](#page-238-0) [staple and punch options 156](#page-175-0) PPDS printer [submitting PSF printer input 213](#page-232-0) [PPML 177](#page-196-0) PPML transform [configuration files 177](#page-196-0) [customizing 177](#page-196-0) [hierarchy of options 178](#page-197-0) [overview 177](#page-196-0) [sample configuration file 177](#page-196-0) [ppml2afp configuration file, sample 177](#page-196-0) [presentation object containers 9](#page-28-0) [presentation-object-container-extraction](#page-295-0)[mode 276](#page-295-0) [PRINTDEV statement 302](#page-321-0) printer [pause 338](#page-357-0) [restarting 339](#page-358-0) [resuming 339](#page-358-0) [printer calibration icon 29](#page-48-0) printer control language transform [configuration files 153](#page-172-0) [customizing 153](#page-172-0)

printer devices [configuring to support halftones 29](#page-48-0) [InfoPrint 20 29](#page-48-0) [InfoPrint 2000 12](#page-31-0) [InfoPrint 4000 23](#page-42-0)[, 29](#page-48-0) [InfoPrint 4100 23](#page-42-0) [printer driver 257](#page-276-0) [printer media 23](#page-42-0) [Printer Properties notebook 61](#page-80-0) [printer-model 37](#page-56-0) [printing from AIX command line 34](#page-53-0) [printing from InfoPrint Submit](#page-53-0) [Express 34](#page-53-0) [properties notebooks 124](#page-143-0) [prt1.accounting.log.v1 file 100](#page-119-0) ps2afp transform [staple and punch options 158](#page-177-0) ps2afpd daemon [configuration file 154](#page-173-0) ps2afpd.cfg file [device\\_controls option 157](#page-176-0) [modifying for finishing 157](#page-176-0) [plex keywords 157](#page-176-0) [staple and punch options 156](#page-175-0) [PSF Destination Support System](#page-359-0) [\(DSS\) 340](#page-359-0)[, 344](#page-363-0) PSF DSS user-exits sample programs [accounting 58](#page-77-0) [accounting log 58](#page-77-0) [audit 58](#page-77-0) [header page 58](#page-77-0) [input data 58](#page-77-0) [output data 58](#page-77-0) [separator page 58](#page-77-0) [trailer page 58](#page-77-0) [PSF Physical Printer Properties Notebook,](#page-267-0) [using 248](#page-267-0) PSF printer [finishing 320](#page-339-0) [PSF printer input 213](#page-232-0) [PSFPATH 109](#page-128-0)

## **R**

receiving notifications with Select on Windows [configuring 120](#page-139-0) [related publications xiii](#page-14-0) [requirements to compile user-exit](#page-78-0) [programs 59](#page-78-0) [resident fonts 239](#page-258-0) [Resource Access Table file 223](#page-242-0) resource allocation table [registering OpenType fonts 107](#page-126-0) [resource attributes 276](#page-295-0) [presentation-object-container](#page-295-0)[extraction-mode 276](#page-295-0) [resource-context-presentation-object](#page-295-0)[container 276](#page-295-0) [resource attributes, using 274](#page-293-0) [resource user-exit, line-data](#page-97-0) [transform 78](#page-97-0) resource-context object [resource-context object 107](#page-126-0) resource-context objects [changing directory paths 114](#page-133-0)

resource-context objects *(continued)* [creating and managing 107](#page-126-0) [data object font resources 107](#page-126-0) [data objects 107](#page-126-0) [fonts 107](#page-126-0) [for MVS Download 286](#page-305-0) [form definition 107](#page-126-0) [overlays 108](#page-127-0) [page definition 108](#page-127-0) [page segments 108](#page-127-0) [resource-context object 108](#page-127-0) [resource-context objects 107](#page-126-0) [restriction 107](#page-126-0) [resource-context-presentation-object](#page-295-0)[container 276](#page-295-0) [resources for graphic data 182](#page-201-0) [restarting actual destination 339](#page-358-0) [restarting job 336](#page-355-0)[, 340](#page-359-0) [restarting printer 339](#page-358-0) restrictions [line-data transform 166](#page-185-0) [resuming actual destination 339](#page-358-0) [resuming printer 339](#page-358-0) [retained jobs 337](#page-356-0)[, 343](#page-362-0)[, 347](#page-366-0) [retaining resources for multiple print](#page-130-0) [jobs 111](#page-130-0) [reusing resources for multiple print](#page-130-0) [jobs 111](#page-130-0) rexecd daemon [for InfoPrint 4000 feature 4560 24](#page-43-0) [ROOM 302](#page-321-0) [running XML transforms 181](#page-200-0)

## **S**

[sample cmt.cfg file 251](#page-270-0) [scenarios for using AFP and PDF](#page-198-0) [data 179](#page-198-0) screen captures [Customize Dialog for adding the](#page-69-0) [Email option 50](#page-69-0) [Server Properties Dialog for Setting](#page-68-0) [the Mail Server 49](#page-68-0) search order [CMRs 110](#page-129-0) [data objects 110](#page-129-0) security [interoperating environment 257](#page-276-0) [Segment Size Parameter 143](#page-162-0) Select notifications [changing 120](#page-139-0) [notification profile 120](#page-139-0) selecting [finishing options 322](#page-341-0)[, 329](#page-348-0) [Send and Save functions 17](#page-36-0)[, 21](#page-40-0)[, 26](#page-45-0) send job [command line 278](#page-297-0) [Download for z/OS 280](#page-299-0) [InfoPrint Submit Express 279](#page-298-0) [Server Properties Dialog for Setting the](#page-68-0) [Mail Server 49](#page-68-0) servers [creating and managing 3](#page-22-0) [mixed language environment 4](#page-23-0) [shutting down 5](#page-24-0) [starting 4](#page-23-0) [setting an environment variable 138](#page-157-0)

[setting Color Mapping Table with](#page-273-0) [InfoPrint Manager Administration](#page-273-0) [GUI 254](#page-273-0) [setting the SMTP server 49](#page-68-0) [setting up 273](#page-292-0) [build data stream 273](#page-292-0) [create actual destination 8](#page-27-0) [creating and configuring a logical](#page-27-0) [destination 8](#page-27-0) [identify AFP resources 9](#page-28-0) setting up InfoPrint 5000 [Model CD1/2 267](#page-286-0) [Model CS1 267](#page-286-0) [shortcut keys 361](#page-380-0) shutting down [InfoPrint 2000 13](#page-32-0) [servers 5](#page-24-0) [sides 342](#page-361-0) [Simple Network Management Protocol](#page-284-0) [\(SNMP\) MIB 265](#page-284-0) **SMIT** [creating servers 4](#page-23-0)[, 5](#page-24-0) panels [Start a Server 4](#page-23-0) [Stop a Server 5](#page-24-0) shutting down [servers 5](#page-24-0) starting [servers 4](#page-23-0) [SMTP email server , defining to](#page-68-0) [InfoPrint 49](#page-68-0) [SMTP server, setting 49](#page-68-0) SNMP attributes [snmp-community-name 41](#page-60-0) [snmp-discovery-during](#page-62-0)[startup 43](#page-62-0) [snmp-retry-count 42](#page-61-0) [snmp-timeout 42](#page-61-0) [snmp-write-community-name 41](#page-60-0) [use-snmp 41](#page-60-0) communication [setting up 37](#page-56-0) [tuning 37](#page-56-0) [detecting, reporting printer](#page-56-0) [problems 37](#page-56-0) [polling 43](#page-62-0) [requests 37](#page-56-0) [smart-defaulting attributes 37](#page-56-0) [SNMP connection lost 41](#page-60-0) SNMP printers [working with 37](#page-56-0) [software prerequisites for AFP](#page-320-0) [Upload 301](#page-320-0) [description 301](#page-320-0) [source groups, using 249](#page-268-0) [spacing 336](#page-355-0)[, 346](#page-365-0) [backspacing 340](#page-359-0) [forward spacing 265](#page-284-0)[, 340](#page-359-0) [specifying halftone for printing 34](#page-53-0) [Standard Object Content Architecture](#page-269-0) [\(OCA\) color space 250](#page-269-0) [staple and punch options 156](#page-175-0) starting [servers 4](#page-23-0) stopping [servers 5](#page-24-0)

[stopping job 335](#page-354-0) [structures of user-exit programs 62](#page-81-0) [stylesheet language 179](#page-198-0) [submitting attributes through a file with](#page-70-0) [the —Z option 51](#page-70-0) [submitting color mapping table source](#page-272-0) [and output files 253](#page-272-0) [submitting email jobs 50](#page-69-0) submitting files with a Korn shell script [Korn shell script, submitting email](#page-71-0) [files 52](#page-71-0) [submitting job, command line 278](#page-297-0) [submitting job, InfoPrint Submit](#page-298-0) [Express 279](#page-298-0) [submitting jobs through the AIX](#page-272-0) [command line 253](#page-272-0) submitting text files with a Korn shell script [Korn shell script, submitting email](#page-72-0) [text files 53](#page-72-0) [supported operating environments 145](#page-164-0) SYSPRINT DD statement [including for 302](#page-321-0)

**T**

tag image file format transform [configuration files 161](#page-180-0) [customizing 161](#page-180-0) [target groups, using 250](#page-269-0) [TASN 303](#page-322-0) [host server configuration](#page-322-0) [parameters 303](#page-322-0) [TCP/IP address 41](#page-60-0) terminating [transform 189](#page-208-0) terminating transform object [example 196](#page-215-0) [TITLE 302](#page-321-0) toner versions [effect on actual screen angles for](#page-44-0) [InfoPrint 4000 ID5/ID6 25](#page-44-0) [effect on actual screen angles for](#page-45-0) [InfoPrint 4000 IR1/IR2 26](#page-45-0) [effect on actual screen angles for](#page-44-0) [InfoPrint 4000 IR3/IR4 25](#page-44-0) [effect on actual screen frequencies for](#page-44-0) [InfoPrint 4000 ID5/ID6 25](#page-44-0) [effect on actual screen frequencies for](#page-45-0) [InfoPrint 4000 IR1/IR2 26](#page-45-0) [effect on actual screen frequencies for](#page-44-0) [InfoPrint 4000 IR3/IR4 25](#page-44-0) [effect on actual screen frequencies for](#page-44-0) [InfoPrint 4100 HD1/HD2 25](#page-44-0) [effect on actual screen frequencies for](#page-44-0) [InfoPrint 4100 HD3/HD4 25](#page-44-0) [effect on actual screen frequencies for](#page-44-0) [InfoPrint 4100PD1/PD2 25](#page-44-0) [TRACE 303](#page-322-0) [host server configuration](#page-322-0) [parameters 303](#page-322-0) transform [associating with an actual](#page-214-0) [destination 195](#page-214-0) [conditionally- terminating 189](#page-208-0) [Configurable Transform](#page-208-0) [Subsystem 189](#page-208-0)

transform *(continued)* [input data format 189](#page-208-0) [options 189](#page-208-0) [output data format 189](#page-208-0) [terminating 189](#page-208-0) transform command configuration file, default [/usr/lpp/psf/ppml2afp/](#page-197-0) [ppml2afp.cfg 178](#page-197-0) transform objects [examples of creating 196](#page-215-0) transform sequence [defining 190](#page-209-0) transform\_update utility [example 200](#page-219-0) [transform\\_update utility, using 201](#page-220-0) [transformation process 180](#page-199-0) transforms [configuring 191](#page-210-0) [creating 191](#page-210-0) [GIF 161](#page-180-0) [img2afp 163](#page-182-0) [JPEG 161](#page-180-0) [line data 166](#page-185-0) [PCL 153](#page-172-0) [PDF 153](#page-172-0) [PostScript 153](#page-172-0) [TIFF 161](#page-180-0) troubleshooting [307](#page-326-0) [defining RIPs 176](#page-195-0) [specifying an uneven number of](#page-195-0) [RIPs 176](#page-195-0) [using the –p and–g flags 176](#page-195-0) [Type 1 fonts 221](#page-240-0)

## **U**

[Unicode extended code pages 224](#page-243-0) [unrecoverable problems 359](#page-378-0) [example 359](#page-378-0) user-exit programs [accounting 67](#page-86-0) [activating 61](#page-80-0) [compiling your own 59](#page-78-0) [description of 83](#page-102-0)[, 84](#page-103-0) [header \(start\) page 66](#page-85-0) [InfoPrint supplied 90](#page-109-0) [input data 70](#page-89-0) [line-data transform 168](#page-187-0) [line2afp input record 74](#page-93-0)[, 77](#page-96-0) [line2afp resource 78](#page-97-0) [managing 83](#page-102-0) [output data 73](#page-92-0) [sample programs supplied 57](#page-76-0) [separator page 66](#page-85-0) [sequence of use 89](#page-108-0) [structures 62](#page-81-0) [trailer \(end\) page 66](#page-85-0) [user.map file 221](#page-240-0) [UserInit file 220](#page-239-0) [UserInit.turnFontSubstitutionOn.sample](#page-240-0) [file 221](#page-240-0) using [cut sheet emulation 247](#page-266-0) [InfoPrint Job Ticketer 247](#page-266-0) [InfoPrint Submit Express 247](#page-266-0)

using *(continued)* [pdpr command 248](#page-267-0) [Physical Printer Properties](#page-267-0) [Notebook 248](#page-267-0) [using AIX commands 278](#page-297-0) [using color and resource attributes 274](#page-293-0) [Using InfoPrint Job Ticketer 247](#page-266-0) [using source groups 249](#page-268-0) [using target groups 250](#page-269-0) [using the InfoPrint Select client 54](#page-73-0) [Using the transform update utility 201](#page-220-0) utilities [pdinitports 3](#page-22-0)

# **V**

[variable-length files 167](#page-186-0) [verifying environment variables](#page-157-0) [settings 138](#page-157-0)

# **W**

World Wide Web URLs [http://www.infoprint.com 281](#page-300-0) write-community [SNMP 41](#page-60-0) [WRITER 302](#page-321-0) [wrong values in MVS JES spool 308](#page-327-0)

# **X**

[XML 179](#page-198-0) [definition 179](#page-198-0) [scenarios for using transformed](#page-198-0) [data 179](#page-198-0) [XML transforms 179](#page-198-0) [capabilities and limitations 181](#page-200-0) [customization tasks 183](#page-202-0) [resources for graphic data 182](#page-201-0) [running 181](#page-200-0) [transformation process 180](#page-199-0) [XML transforms support 179](#page-198-0) [bar code 181](#page-200-0) [font 181](#page-200-0) [graphic 182](#page-201-0) [MO:DCA-P output 182](#page-201-0) [output document size 181](#page-200-0) [PDF output 182](#page-201-0) [XSL formatting objects 181](#page-200-0) [xml2afp.cfg 179](#page-198-0) [customizing 183](#page-202-0) [xml2pdf.cfg 179](#page-198-0) [customizing 186](#page-205-0) [XSL 179](#page-198-0) [definition 179](#page-198-0) [support 181](#page-200-0) [XSL formatting objects 179](#page-198-0) [XSL-FO 179](#page-198-0)

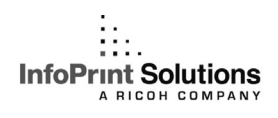

Program Number: 5648-F35

Printed in USA

G550-1066-02

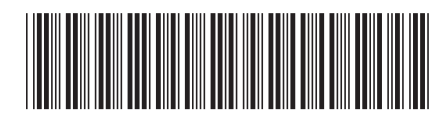